# **Canon**

# Power Shot G9 X Mark II

# **คู่มือการใชงานกล้อง ้**

- $\bullet$  โปรดอ่านคู่มือนี้ รวมถึง "ข้อควรระวังด้านความปลอดภัย" ( $\Box$ 14) ก่อน ใช้งาบกล้อง
- การอ่านคู่มือนี้จะช่วยให้คุณสามารถใช้งานกล้องได้อย่างถูกต้อง
- โปรดเก็บคู่มือนี้ไว้เพื่อใช้อ้างอิงในอนาคต
- คลิกปุ่มที่มุมล่างขวาเพื่อเข้าถึงหน้าอื่นๆ
	- : หน้าถัดไป
	- : หน้าก่อนหน้า
	- $\blacktriangle$  : หน้าก่อนที่คุณจะคลิกลิงก์
- เพื่อข้ามไปตำแหน่งเริ่มต้นของบท คลิกชื่อบทด้านขวา

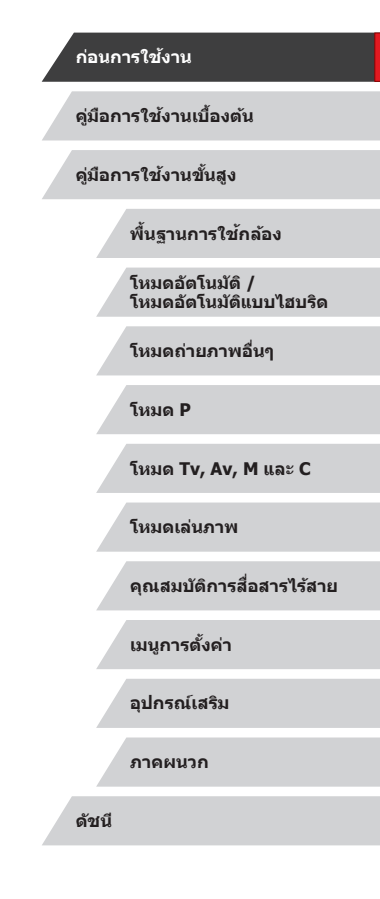

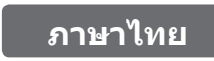

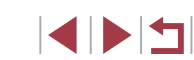

# **ก่อนการใชงาน ้**

### <span id="page-1-0"></span>**รายการของในบรรจุภัณฑ์**

้ก่อนใช้งาน ตรวจสอบให้แน่ใจว่ารายการต่อไปนี้อย่ในบรรจุภัณฑ์ ิ หากมีสิ่งใดขาดหายไป โปรดติดต่อตัวแทนจำหน่ายกล ้องของคุณ

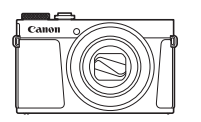

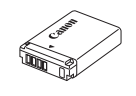

กล*้*อง แบตเตอรี่แพ็ค รุ่น NB-13L\*

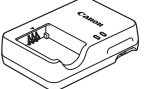

แท่นชาร์จแบตเตอรี่ านขาวจแบตเตอว<br>่ ร่น CB-2LHE สายคล้องข้อมือ

- 
- $\,^*$  อย่าแกะสิ่งที่ห้มออกจากแบตเตอรี่แพ็ค
- สิ่งพิมพ์รวมอยู่ด้วย
- $\bullet$  ไม่รวมเมมโมรี่การ์ด ( $\Box$ 2)

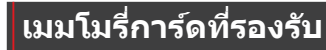

ี่สามารถใช้เมมโมรี่การ์ดต่อไปนี้ (แยกจำหน่าย) ได๋โดยไม่จำกัดความจุ

- $\bullet$  เมมโมรี่การ์ด SD $^{*1}$
- $\bullet$  เมมโมรีการ์ด SDHC  $^{*1*2}$
- $\bullet$  เมมโมรีการ์ด SDXC $^{*1*2}$

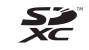

- $^{\ast}1$  การ์ดนี้ตรงตามมาตรฐาน SD อย่างไรก็ตาม เมมโมรี่การ์ดไม่ได้รับการตรวจสอบทุกตัวว่าใช้ งานได ้กับกล ้อง
- $*$ 2 เมมโมรี่การ์ด UHS-I ใช่งานได้เช่นกัน

#### **ก่อนการใชงาน ้**

**คู่มือการใชงานเบื ้ องต้น ้**

**คู่มือการใชงานขั้นสูง ้**

**พืนฐานการใช ้ กล้อง ้**

**โหมดอัตโนมัติ / โหมดอัตโนมัติแบบไฮบริด**

**โหมดถ่ายภาพอื่นๆ**

**โหมด P**

**โหมด Tv, Av, M และ C**

**โหมดเล่นภาพ**

**คุณสมบัติการสอสารไร้สาย ื่**

**เมนูการตั้งค่า**

**อุปกรณ์เสริม**

**ภาคผนวก**

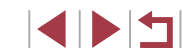

### <span id="page-2-0"></span>**ค�ำอธิบายเบืองต้นและข้อมูลทางกฎหมาย ้**

- ควรทดลองถ่ายภาพ แล้วเรียกดูภาพก่อนใช้งานจริง เพื่อให้มั่นใจว่ากล้อง ท�ำงานได ้อย่างถูกต ้อง โปรดทราบว่าทางบริษัทแคนนอน สาขา บริษัทในเครือ และตัวแทนจำหน่ายไม่สามารถรับผิดชอบต่อความเสียหายที่ตามมาจากผลการ ทำงานที่ผิดพลาดของตัวกล*้*องหรืออุปกรณ์ต่างๆ รวมทั้งเมมโมรี่การ์ด ซึ่งส่งผล ้ให้การบับทึกภาพลับเหลว หรือการบับทึกภาพผิดวิธี
- การที่ผ่ใช้บันทึก (วิดีโอและ/หรือเสียง) หรือการถ่ายภาพบุคคลหรือสิ่งที่มี ี ลิขสิทธิ์โดยไม่ได*้*รับอนุญาตอาจถือเป็นการละเมิดสิทธิส่วนบุคคลและ/หรือ ือาจฝ่าฝืนสิทธิตามกภหมายของบุคคลอื่น อันประกอบไปด้วยเรื่องลิขสิทธิ์และ ทรัพย์สนทางปัญญาของผู้อื่น แม ้ในขณะที่บันทึกหรือถ่ายภาพจะมีจุดประสงค์ ิ สำหรับการใช้งานส่วนตัวเพียงอย่างเดียวก็ตาม
- การรับประกันกล้องมีผลเฉพาะในพื้นที่ที่ซื้อเท่านั้น ในกรณีที่กล้องเกิดปัญหา ึ ขณะอยู่ต่างประเทศ โปรดนำกล้องกลับมายังประเทศที่จำหน่าย ก่อนติดต่อศูนย์ **บริการลูกค้าของแคนนอน**
- ถึงแม้ว่าหน้าจอ (จอแสดงผล) จะผลิตภายใต้เงื่อนไขการผลิตที่มีความแม่นยำ ี สูงมาก และพิกเซลมากกว่า 99.99% มีคุณสมบัติตรงตามที่กำหนด เป็นส่วน ้น้อยมากที่บางพิกเซลอาจบกพร่องหรืออาจปรากภเป็นจุดสีแดงหรือสีดำ ซึ่งไม่ ้ถือว่าเป็นความเสียหายของกล้องหรือส่งผลต่อรูปภาพที่บันทึกแต่อย่างใด
- เมื่อกล้องถูกใช้งานติดต่อกันเป็นเวลานาน ตัวกล้องอาจมีอุณหภูมิสูงขึ้น อาการ ดังกล่าวไม่ถือว่าเป็นความเสียหาย

### **ธรรมเนียมปฏิบัติในคู่มือเล่มนี้**

- ในค่มือนี้ ใช้ไอคอนแทนปุ่มและปุ่มหมุนที่เกี่ยวข้องซึ่งปรากภหรือมีลักษณะ คล ้ายคลึงกันบนกล ้อง
- ปุ่มและตัวควบคุมบนกล้องต่อไปนี้ได้ถูกแทนด้วยไอคอน ตัวเลขในวงเล็บหมาย ้ ถึงตัวเลขที่ควบคุมการทำงานใน "รายชื่อส่วนประกอบของกล้อง" ( $\square$ 4)  $\lceil \frac{2}{3} \rceil$  วงแหวนควบคม (10) ทางด้านหน้า
- โหมดถ่ายภาพและไอคอนบนหน้าจอและข้อความจะแสดงในวงเล็บ
- $\bullet$   $\circ$   $\mathbb{D}$ : ข้อมูลสำคัญที่คุณควรทราบ
- : หมายเหตุและเคล็ดลับส� ำหรับการใชกล ้องอย่างผู้ช ้ ำ� นาญ
- ÷ั่ง: แสดงการทำงานแบบจอสัมผัส
- $\Box$  xx: หน้าที่มีข้อมูลที่เกี่ยวข้อง (ในตัวอย่างนี้ "xx″ แทนหมายเลขหน้า)
- คำแนะนำในค่มือนี้ใช้กับกล ้องที่ใช้การตั้งค่าเริ่มต้น
- เพื่อความสะดวก จะเรียกเมมโมรี่การ์ดที่รองรับทั้งหมดว่า "เมมโมรี่การ์ด"
- สัญลักษณ์ "▶ ภาพนิ่ง″ และ "▶ ภาพเคลื่อนไหว″ ใต้ชื่อเรื่องบ่งบอกว่า ฟังก์ชั้นที่ใช้—สำหรับภาพนิ่งหรือภาพเคลื่อนไหว

#### **ก่อนการใชงาน ้**

**คู่มือการใชงานเบื ้ องต้น ้**

**คู่มือการใชงานขั้นสูง ้**

**พืนฐานการใช ้ กล้อง ้**

**โหมดอัตโนมัติ / โหมดอัตโนมัติแบบไฮบริด**

**โหมดถ่ายภาพอื่นๆ**

**โหมด P**

**โหมด Tv, Av, M และ C**

**โหมดเล่นภาพ**

**คุณสมบัติการสอสารไร้สาย ื่**

**เมนูการตั้งค่า**

**อุปกรณ์เสริม**

**ภาคผนวก**

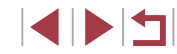

### <span id="page-3-0"></span>**รายชอส ื่ วนประกอบของกล้อง ่**

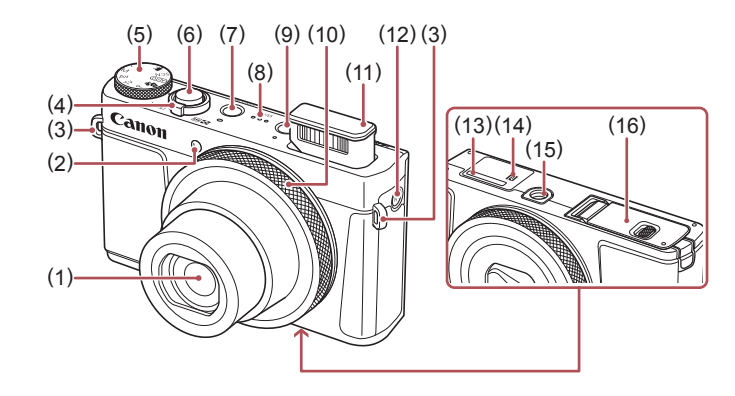

- (1) เลนส์
- (2) หลอดไฟ
- (3) หร้อยสายคล้อง
- (4) คันโยกซูม ถ่ายภาพ: $\lceil \blacklozenge \rceil$  (ระยะไกล)] /  $\sqrt{\frac{1}{100}}$  (มุมกว้าง)] เล่นภาพ: $\overline{\mathsf{Q}}$  (ขยาย)] /  $\begin{bmatrix} \blacksquare \blacksquare \blacksquare \end{bmatrix}$  (ดัชนี)]
- (5) ปุ่ มหมุนปรับโหมด
- (6) ปุ่มชัตเตอร์
- (7) ปุ่ มเปิด/ปิดกล ้อง
- (8) ล�ำโพง
- (9) ปุ่ม [▶️ (เล่นภาพ)]
- (10) วงแหวนควบคุม
- (11) แฟลช
- $(12)$  ปุ่ม  $\lceil$ <sup>((</sup>)<sup>)</sup> (Wi-Fi)]
- (13) หมายเลขผลิตภัณฑ์ (หมายเลขประจ�ำ ตัวกล ้อง)
- $(14)$   $\mathbb{\mathbb{N}}$  (เครื่องหมาย N) $^{*1}$
- (15) ช่องเสียบขาตั้งกล*้*อง
- (16) ฝาปิดเมมโมรี่การ์ด/แบตเตอรี่

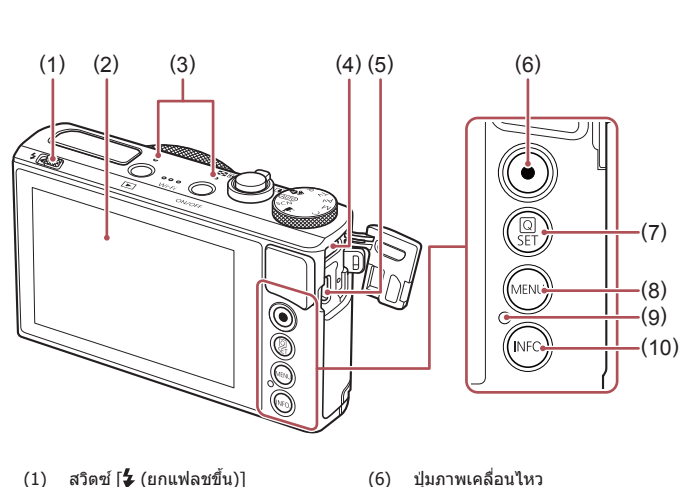

- 
- (2) หน้าจอ (จอแสดงผล)\*<sup>2</sup>
- (3) ไมโครโฟน
- $(4)$  ช่องสัญญาณ DIGITAL
- $(5)$  ช่องสัญญาณ HDMI™
- $*1$  ใช้ร่วมกับคุณสมบัติ NFC ( $\Box$ [134](#page-133-0))
- \*2 หน้าจออาจจับการสัมผัสได้ยาก หากคุณใช้แผ่นฟิล์มกันรอย ในกรณีนี้ ให้เพิ่มค่าความไว ในการตอบสนองของระบบจอสัมผัส ( $\widehat{\Box}$ [166](#page-165-0))

(7) ปุ่ ม [ (เมนูตั้งค่าทันใจ/ตั้งค่า)]

(9) หลอดไฟสัญญาณ/ชาร์จ USB  $(10)$  ปุ่ม  $[NFO (1)$ 

(8) ปุ่ม [**MENU**]

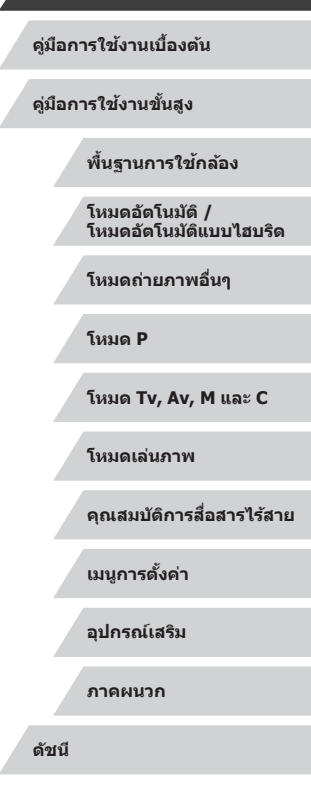

**ก่อนการใชงาน ้**

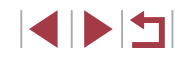

### ∣่ สารบัญ

### ีก่อนการใช้งาน

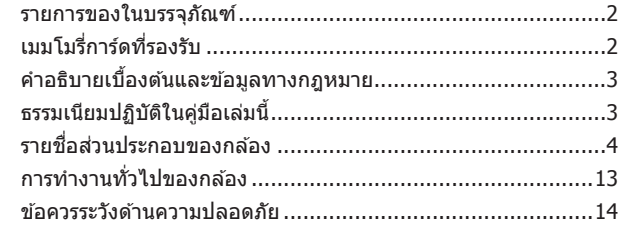

## ์ คู่มือการใช้งานเบื้องต*ั*น

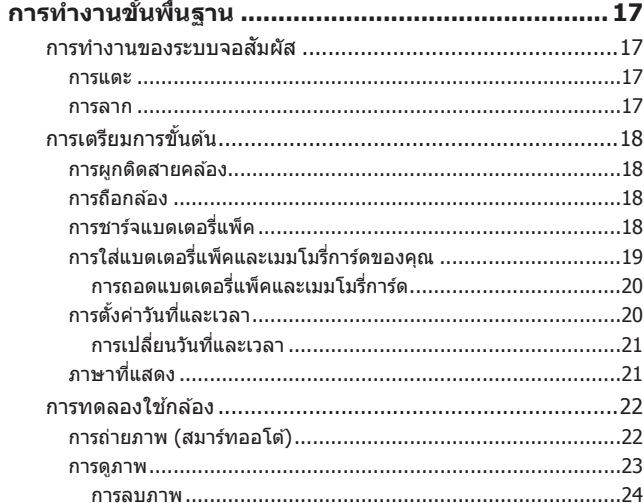

## ์ คู่มือการใช้งานขั้น<mark>สูง</mark>

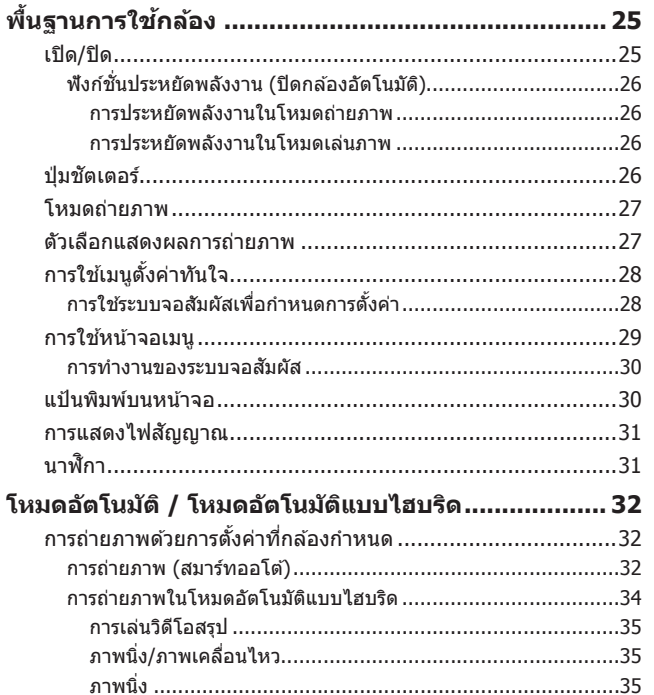

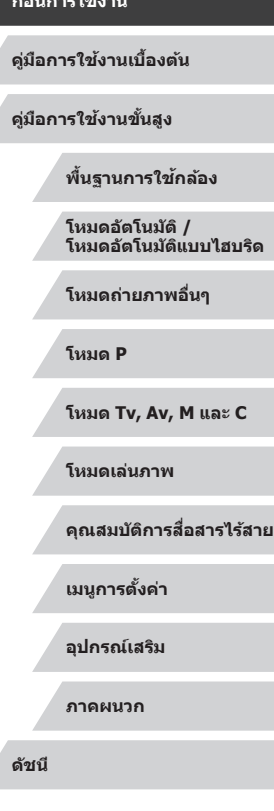

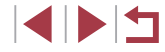

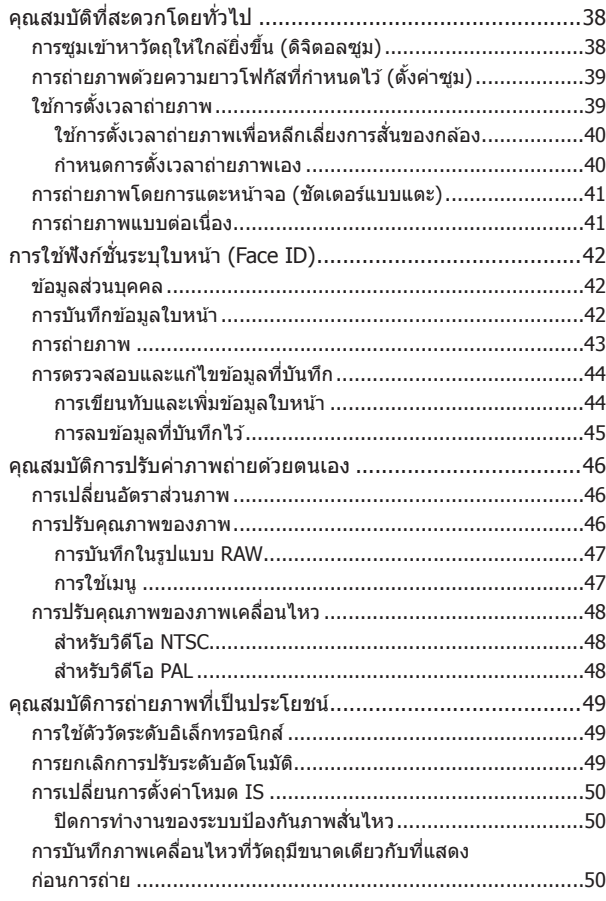

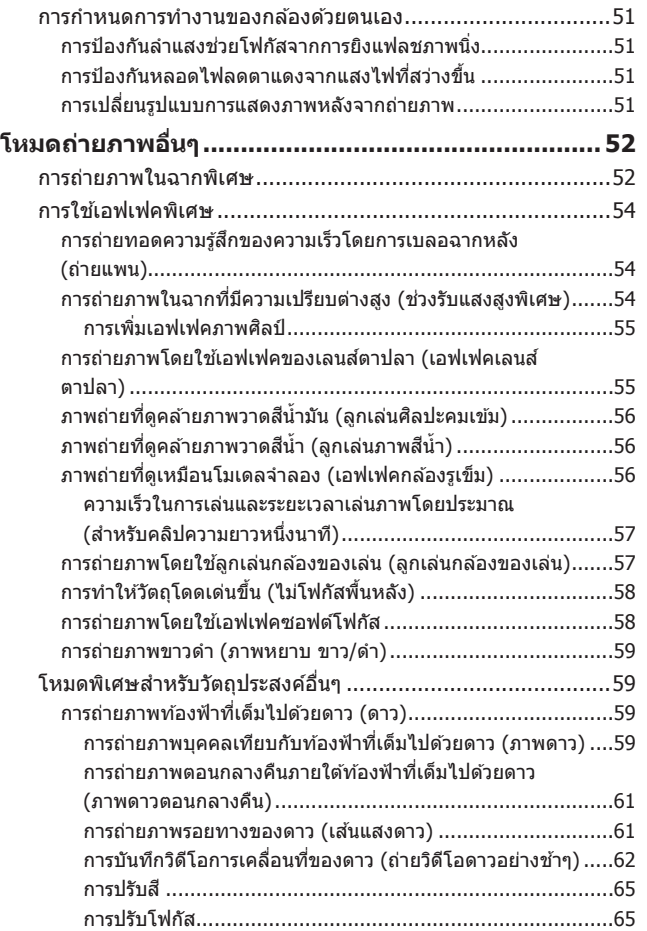

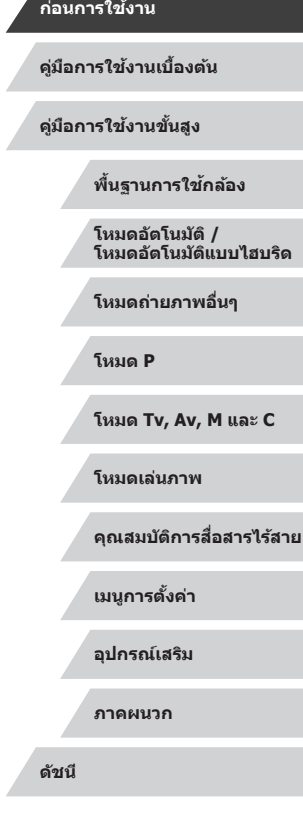

Z

 $\left\vert \blacktriangleleft\vert \blacktriangleright\vert \blacktriangleright\vert \blacktriangleright\vert$ 

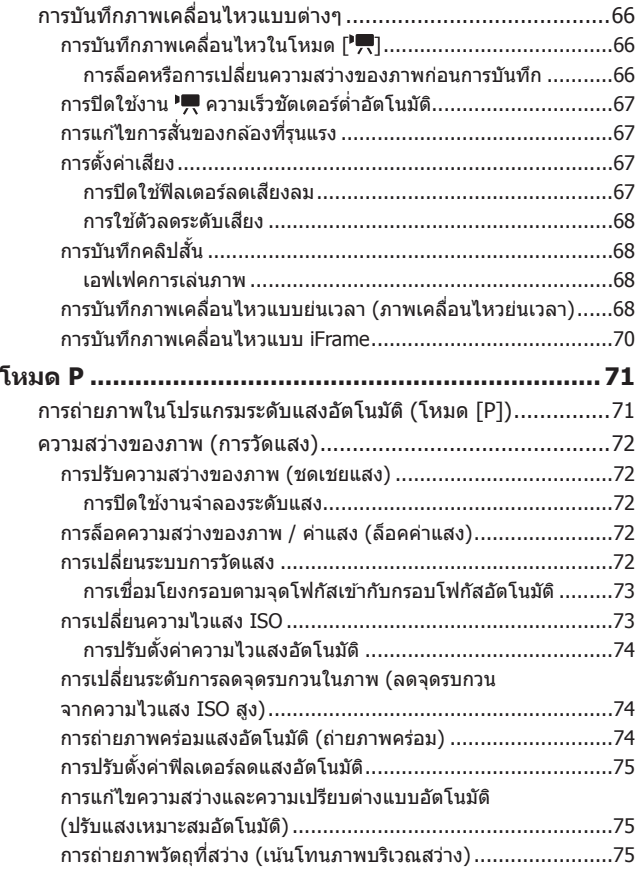

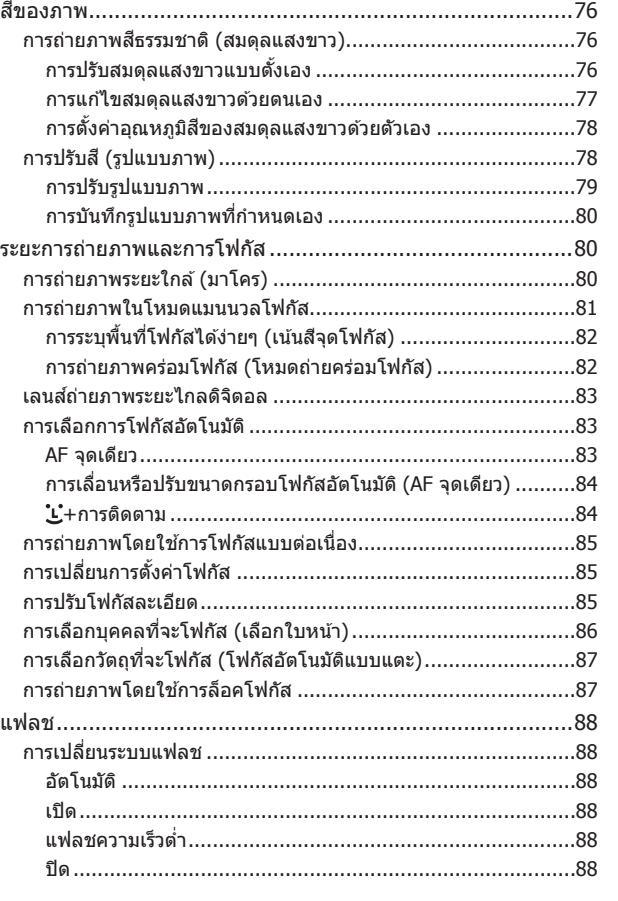

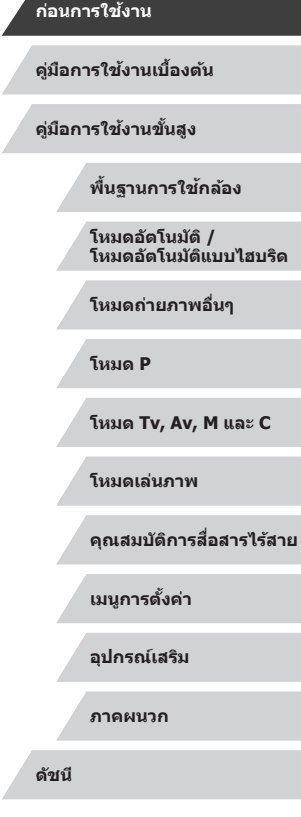

 $\left\vert \blacktriangleleft\vert \blacktriangleright\vert \blacktriangleright\vert \blacktriangleright\vert$ 

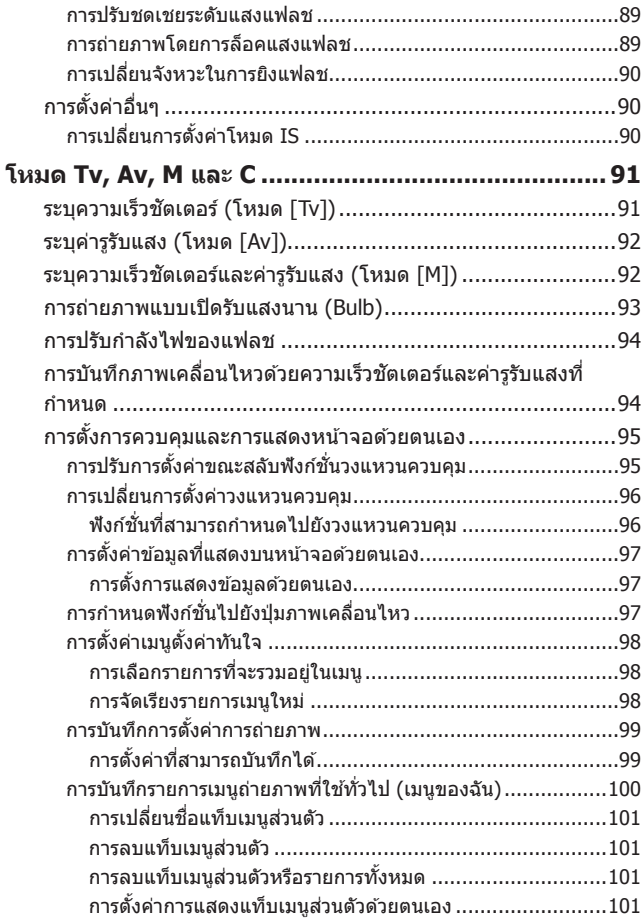

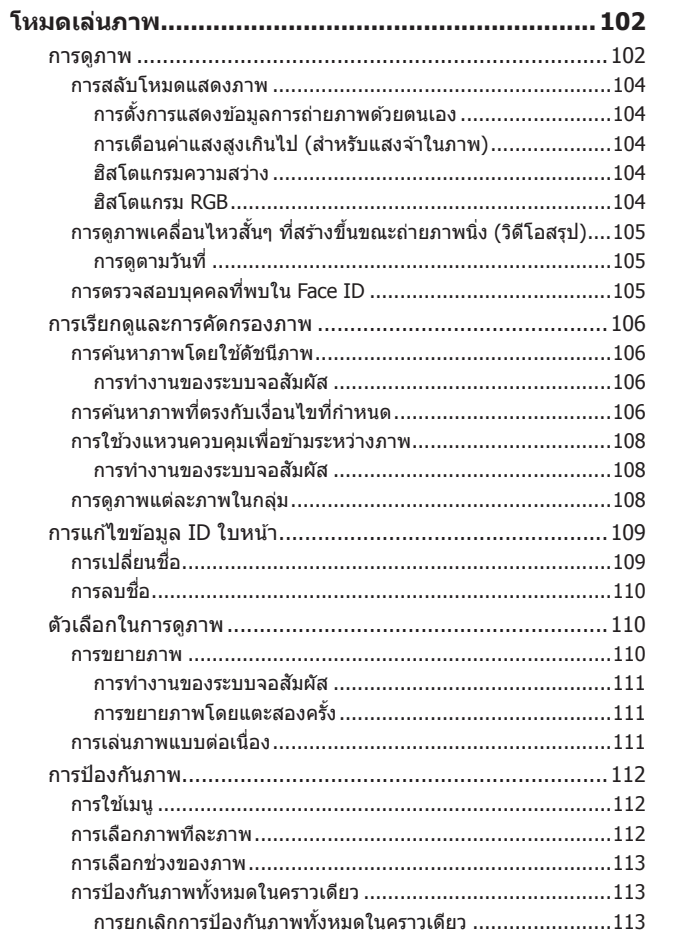

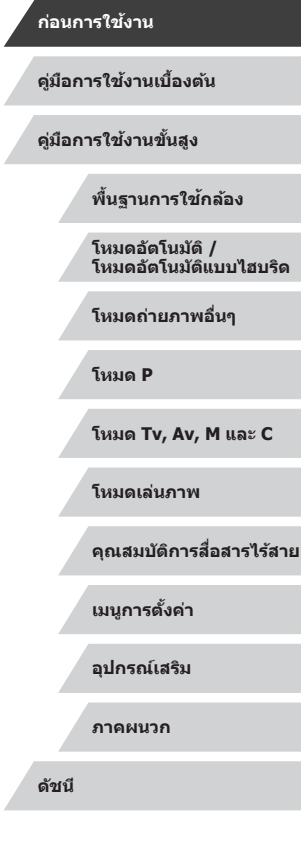

Δ

 $\left\vert \blacktriangleleft\vert \blacktriangleright\vert \blacktriangleright\vert \right\vert$ 

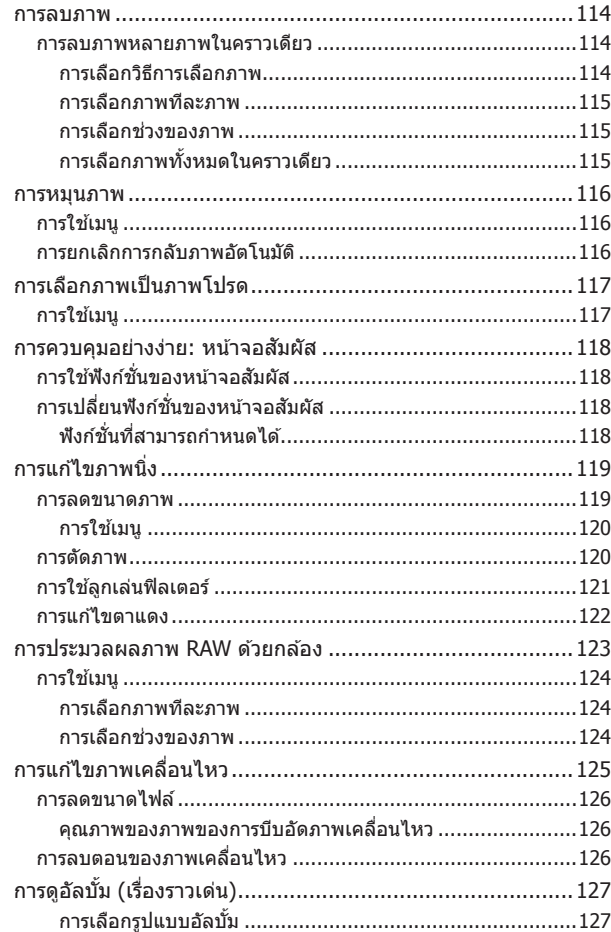

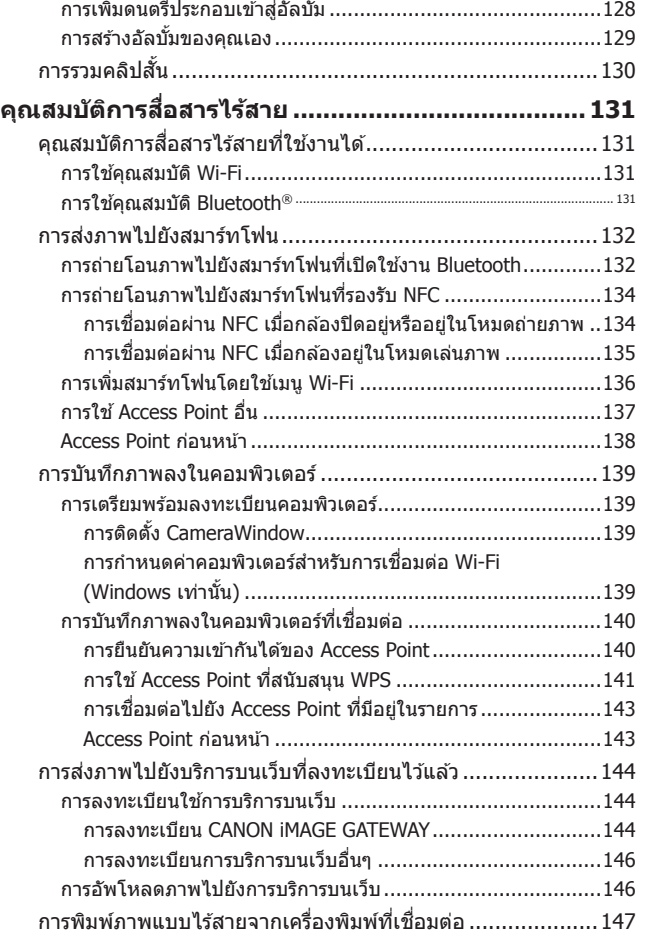

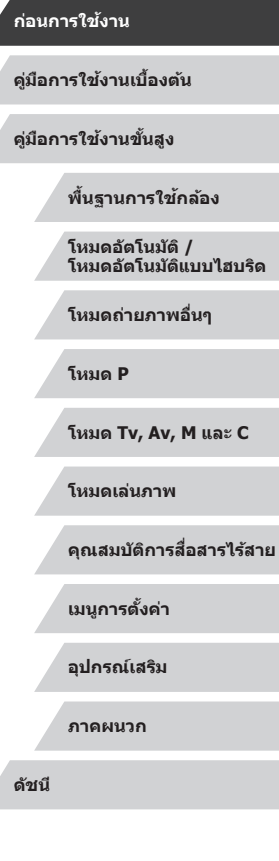

 $\frac{1}{2}$ 

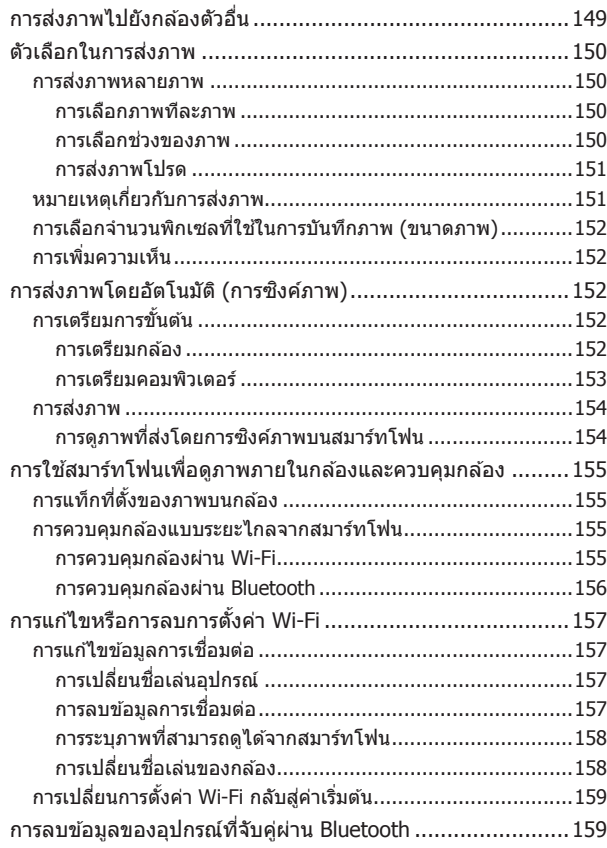

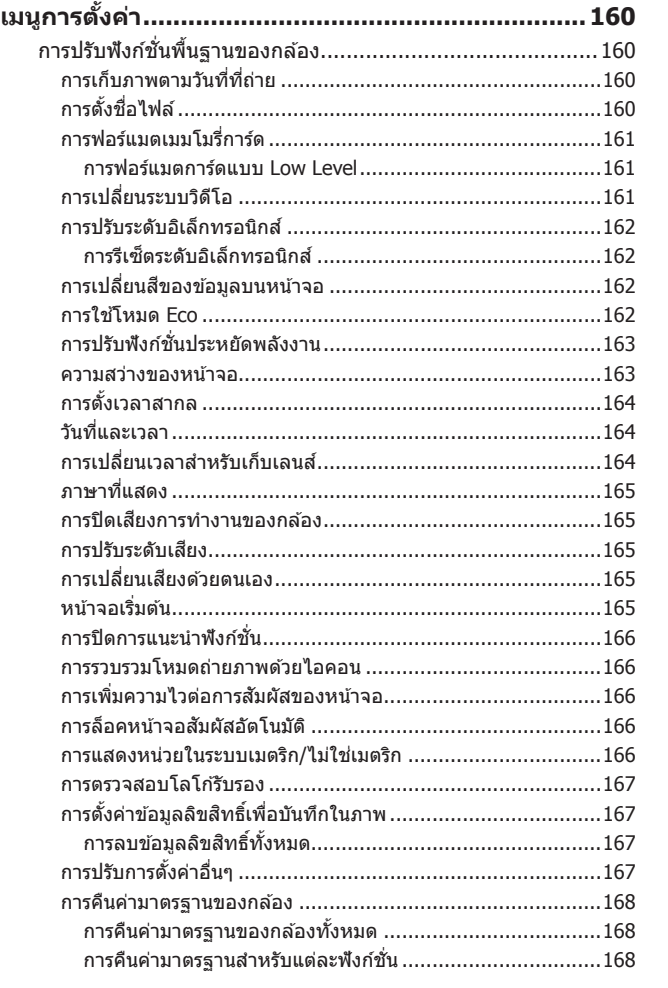

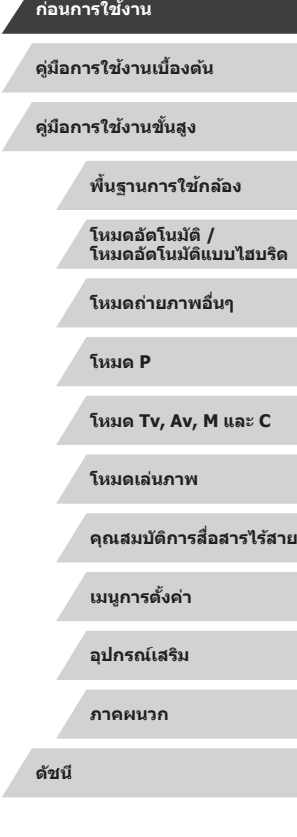

 $\left\vert \blacktriangleleft\vert \blacktriangleright\vert \blacktriangleright\vert \right\vert$ 

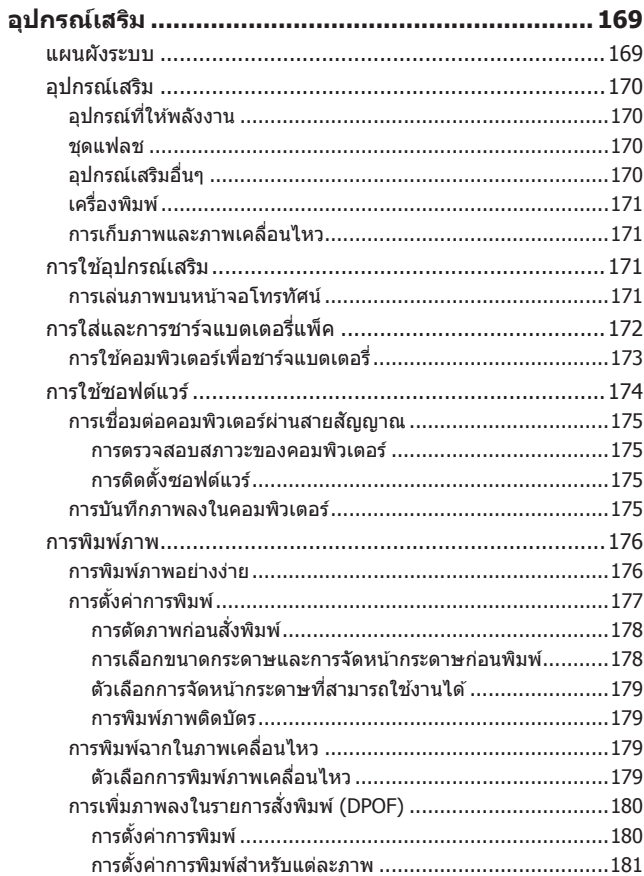

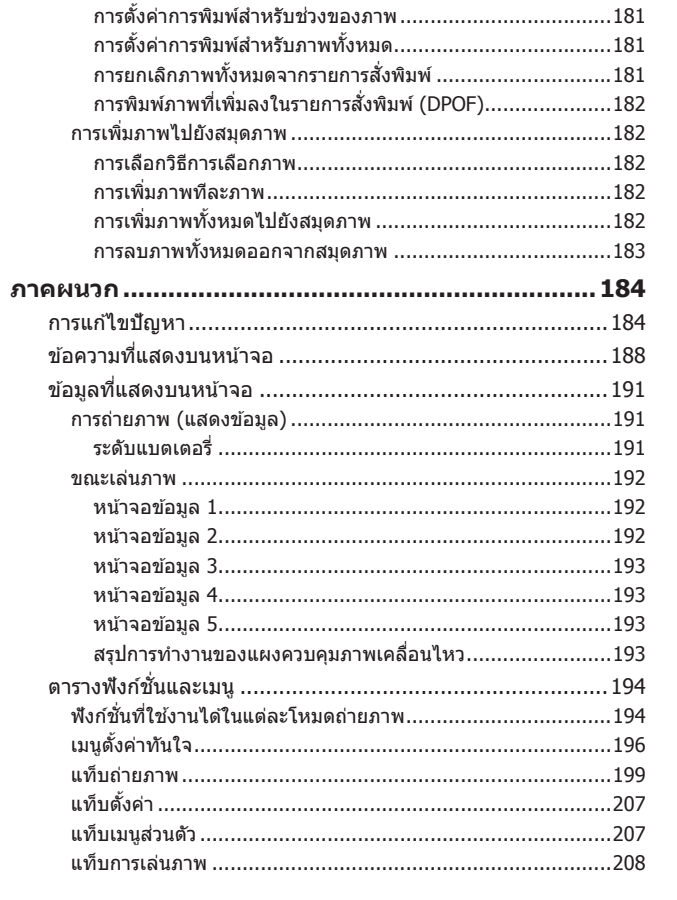

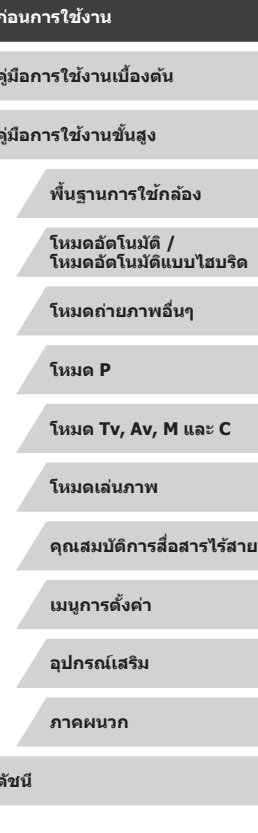

 $\overline{\phantom{a}}$ 

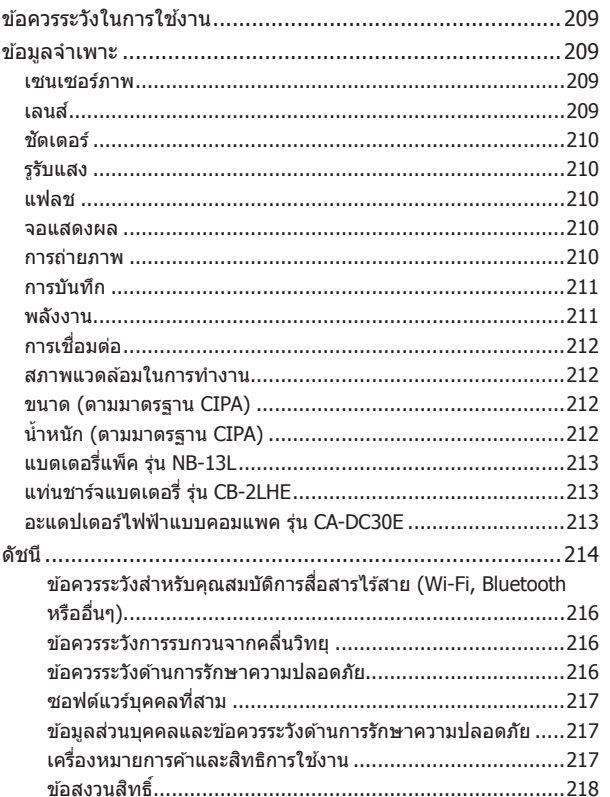

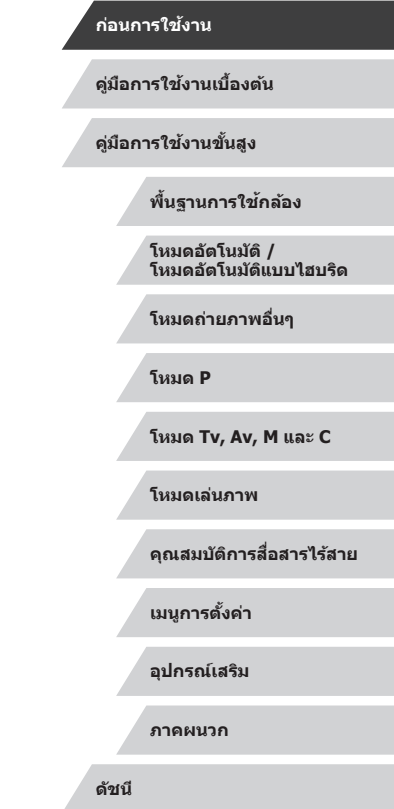

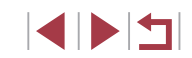

### <span id="page-12-0"></span>**การท� ำงานทั่วไปของกล้อง**

#### **ถ่ายภาพ**

● ใช้การตั้งค่าที่กล้องกำหนด (โหมดอัตโนมัติ, โหมดอัตโนมัติแบบไฮบริด) - LL32, LL34

การถ่ายภาพคนให ้สวยงาม

A ภาพบุคคล  $($  $\Box$ 52)

การถ่ายภาพให้เข้ากับฉากเฉพาะ

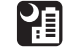

กลางคืน  $($  $\Box$ 52)

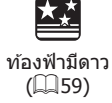

การใช้เอฟเฟคพิเศษ

J เอฟเฟคเลนสตาปลา ์

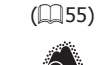

ไม่โฟกัสพื้นหลัง  $($  $\Box$ 58)

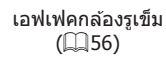

傅

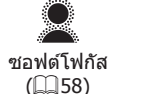

เอฟเฟคกล ้องของเล่น

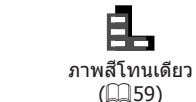

ดอกไม ้ไฟ  $($  $\Box$ 53)

漆漆

 $($  $\Box$ 57)

 $\mathbf{O}$ 

• โฟกัสบนใบหน้า

- LLI32, LLI52, LLI84
- โดยไม่ใชแฟลช (ปิดแฟลช) ้  $\Box$ 32
- ถ่ายภาพตัวคณเอง (ตั้งเวลาถ่ายภาพ)  $\Box$ 39
- รวมคลิปวิดีโอและภาพถ่ายเข้าด้วยกัน (วิดีโอสรป)  $\Box$ 34
- ถ่ายทอดความรู้สึกของความเร็วด้วยฉากหลังเบลอ  $\Box$ 54

### **ดูภาพ**

- ดูภาพถ่าย (โหมดเล่นภาพ)  $\Box$ [102](#page-101-1)
- เล่นภาพโดยอัตโนมัติ (เล่นภาพต่อเนื่อง)  $\mathbb{Z}$ [111](#page-110-1)
- บนหน้าจอโทรทัศน์  $\Box$ [171](#page-170-1)
- บนเครื่องคอมพิวเตอร์  $\Box$ [175](#page-174-1)
- ค ้นหาภาพอย่างรวดเร็ว  $\Box$ [106](#page-105-1)
- $\bullet$  ลบภาพ  $\Box$ [114](#page-113-1)
- การสร้างอัลบั้มโดยอัตโนมัติ
	- $\mathbb{Z}$ [127](#page-126-1)

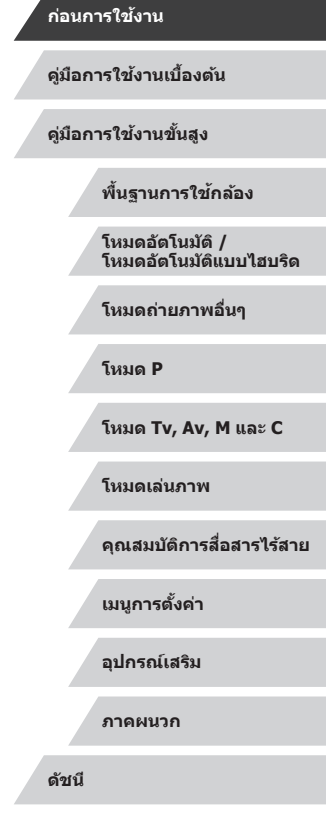

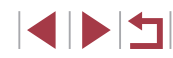

#### <span id="page-13-0"></span> **บันทึกภาพ/ดูภาพเคลื่อนไหว**

- บันทึกภาพเคลือนไหว
	- $\Box$ 32,  $\Box$ 66,  $\Box$ 94
- ดูภาพเคลือนใหว (โหมดเล่นภาพ)
- $\Box$ [102](#page-101-1)

#### **พิมพ์**

- พิมพ์ภาพ
- $\Box$ [176](#page-175-1)

#### **บันทึก**

● บันทึกภาพลงในคอมพิวเตอร์  $\mathbb{Z}$ [175](#page-174-2)

### **ใชฟังก์ช ้ น Wi-Fi ั่**

- ส่งภาพไปยังสมาร์ทโฟน
- $\Box$ [132](#page-131-1)
- แบ่งปันภาพออนไลน์  $\Box$ [144](#page-143-1)
- ส่งภาพไปยังคอมพิวเตอร์
	- $\Box$ [152](#page-151-1)

### **ข้อควรระวังด้านความปลอดภัย**

- โปรดแน่ใจว่าคุณได้อ่านข้อควรระวังด้านความปลอดภัยที่อธิบายไว้ด้านล่างนี้ ้ แล้ว ก่อนที่จะใช้ผลิตภัณฑ์ และแน่ใจเสมอว่าใช้ผลิตภัณฑ์นี้อย่างถูกต้อง
- ข้อควรระวังด้านความปลอดภัยที่แสดงต่อไปนี้มีจุดมุ่งหมายเพื่อป้องกันการบาด ี<br>เจ็บต่อตัวคุณและผู้อื่น หรือความเสียหายต่อผลิตภัณฑ์
- โปรดแน่ใจว่าคุณได้ตรวจสอบคู่มือที่ให้มากับอุปกรณ์เสริมแยกจำหน่ายใดๆ ้ที่คุณใช้ด้วยเช่นกัน

 $\bigwedge$  คำเดือน ้ แสดงถึงความเป็นไปได้ที่จะเกิดการบาดเจ็บสาหัสหรือ เสียชีวิต

- ห้ามยิงแฟลชใกล้กับดวงตา อาจทำอันตรายกับดวงตา
- ควรเก็บอปกรณ์นี้ให้พ้นจากมือเด็กและทารก หากสายคล้องพันรอบคอเด็ก อาจทำให้เด็กขาดอากาศหายใจได้ หากผลิตภัณฑ์ของคุณใช้สายไฟ และเกิดพันรอบคอเด็กโดยไม่ตั้งใจ อาจทำให้ ้เด็กขาดอากาศหายใจได้
- ใช้แหล่งจ่ายไฟที่แนะนำเท่านั้น
- อย่าแยกชิ้นส่วน ดัดแปลง หรือใช้ความร้อนกับผลิตภัณฑ์
- อย่าแกะสิ่งที่หํมออก หากมีสิ่งที่หํมแบตเตอรี่แพ็คไว้
- หลีกเลี่ยงไม่ให้ผลิตภัณฑ์หล่นหรือถูกกระแทกอย่างรุนแรง
- อย่าสัมผัสภายในของผลิตภัณฑ์หากเกิดการแตกเสียหาย เช่น เมื่อตกหล่น
- หยุดใช้งานผลิตภัณฑ์ทันทีหากมีการปล่อยควัน กลิ่นแปลกๆ หรือทำงานผิด ปกติ
- อย่าใช้ตัวทำละลายอินทรีย์ เช่น แอลกอฮอล์ เบนซิน หรือทินเนอร์ ทำความ สะอาดผลิตภัณฑ์
- หลีกเลี่ยงการสัมผัสกับของเหลว และอย่าให้ของเหลวหรือวัตถุแปลกปลอม เข ้าไปภายในผลิตภัณฑ์

อาจทำให้เกิดไฟฟ้าช็อตหรือไฟไหม่ได้

หากผลิตภัณฑ์เปียกน้ำ หรือหากของเหลวหรือวัตถุแปลกปลอมอื่นเข้าไปด้านใน ให ้เอาแบตเตอรี่แพ็ค/แบตเตอรี่ออกหรือถอดปลั๊กในทันที

#### **ก่อนการใชงาน ้**

**คู่มือการใชงานเบื ้ องต้น ้**

**คู่มือการใชงานขั้นสูง ้**

**พืนฐานการใช ้ กล้อง ้**

**โหมดอัตโนมัติ / โหมดอัตโนมัติแบบไฮบริด**

**โหมดถ่ายภาพอื่นๆ**

**โหมด P**

**โหมด Tv, Av, M และ C**

**โหมดเล่นภาพ**

**คุณสมบัติการสอสารไร้สาย ื่**

**เมนูการตั้งค่า**

**อุปกรณ์เสริม**

**ภาคผนวก**

- หากร่นกล้องของคุณมีช่องมองภาพหรือเปลี่ยนเลนส์ได้ อย่ามองแหล่งแสง ่ สว่างจ้าผ่านช่องมองภาพหรือเลนส์ (เช่น ดวงอาทิตย์ในวันที่ท้องฟ้าปลอด โปร่ง หรือต้นกำเนิดแสงจ้าที่เกิดจากฝีมือมนุษย์) อาจทำลายสายตาของคุณได้
- หากร่นกล้องของคุณเปลี่ยนเลนส์ได้ อย่าวางเลนส์ (หรือกล้องที่ติดเลนส์) ไว ้กลางแสงแดดโดยไม่ได ้สวมฝาครอบเลนส์ อาจทำให้เกิดไฟไหม้ได้
- อย่าสัมผัสผลิตภัณฑ์ที่เสียบปลั๊กอย่ขณะมีฝนฟ้าคะนอง อาจทำให้เกิดไฟฟ้าช็อตหรือไฟไหม่ได้ ให้คุณหยุดใช้งานและออกห่างจาก ผลิตภัณฑ์โดยทันที
- ใช้แบตเดอรี่แพ็ค/แบตเตอรี่ที่แนะนำเท่านั้น
- อย่าวางแบตเตอรี่แพ็ค/แบตเตอรี่ไว๋ใกล*้*หรือสัมผัสกับเปลวไฟ อาจทำให้แบตเตอรี่แพ็ค/แบตเตอรี่ระเบิดหรือรั่วซึม ทำให้เกิดไฟฟ้าช็อต ไฟไหม้ ิหรือการบาดเจ็บได้ หากสารประกอบของแบตเตอรี่ที่รั่วซึมออกมาสัมผัสกับดวงตา ปาก ผิวหนัง หรือเสื้อผ้า ให้ล้างออกด้วยน้ำในทันที
- หากผลิตภัณฑ์มีแท่นชาร์จแบตเตอรี่ โปรดทราบข้อควรระวังดังต่อไปนี้
	- ถอดปลั๊กไฟออกเมื่อไม่ใช้งาน แล้วใช้ผ้าแห้งเช็ดฝุ่นและสิ่งสกปรกที่เกาะบน ็ปลั๊ก ด้านนอกของเต้าจ่ายไฟ และบริเวณรอบๆ
	- อย่าเสยบหรือถอดปลั๊กไฟขณะมือเปียก ี
	- อย่าใช้อปกรณ์ในลักษณะที่เกินกว่าอัตราความสามารถของเต๋าจ่ายไฟหรือ สายไฟ อย่าใช้งานหากปลั๊กชำรุด หรือไม่ได้เสียบเข้ากับเต้าจ่ายไฟให้แน่น
	- อย่าให้ฝุ่นหรือวัตถุที่เป็นโลหะ (เช่น เข็มหรือกุญแจ) สัมผัสกับขั้วแบตเตอรี่ หรือปลั๊ก
	- อย่าตัด ทำความเสียหาย ดัดแปลงหรือวางของหนักบนสายไฟ หาก ผลิตภัณฑ์ใช้สายไฟ

อาจทำให้เกิดไฟฟ้าช็อตหรือไฟไหม่ได้

● ปิดกล้องในบริเวณที่ห้ามใช้กล้อง

คลื่นแม่เหล็กไฟฟ้าที่ปล่อยออกมาจากกล้องอาจรบกวนการทำงานของเครื่องมือ อิเล็กทรอนิกส์และอุปกรณ์อื่นๆ โปรดปฏิบัติตามข้อควรระวังอย่างเหมาะสมเมื่อ ้ ใช้ผลิตภัณฑ์ในที่ที่ห้ามใช้อปกรณ์อิเล็กทรอนิกส์ เช่น ภายในเครื่องบินและสถาน พยาบาล

● อย่าให้กล้องสัมผัสกับผิวหนังอย่างต่อเนื่องเป็นเวลานานๆ ถึงแม้กล้องจะไม่ร้อน แต่ก็อาจทำให้เกิดรอยแผลไหม้ ผิวหนังมีผืนแดง หรือเม็ด ิพพอง ควรใช้ขาตั้งกล้องเมื่ออยู่ในสถานที่ร้อน หรือหากคุณมีการไหลเวียนโลหิต ไม่ดีพอหรือผิวหนังที่แพ้ง่าย

### ข ้อควรระวัง แสดงถึงความเป็นไปได ้ที่จะเกิดการบาดเจ็บ

- เมื่อถือผลิตภัณฑ์โดยใช้สายคล้อง ระวังอย่าให้ผลิตภัณฑ์กระแทก ได้รับการสัน สะเทือนอย่างรุนแรง หรือกระทบกับวัตถุอื่น
- ระวังอย่าปะทะหรือดันไปที่เลนส์อย่างแรง อาจนำไปสู่การบาดเจ็บหรือทำให้กล้องเสียหายได้
- ระวังอย่าให้หน้าจอได้รับการกระแทกอย่างรนแรง
- อาจได ้รับบาดเจ็บจากเศษกระจกหากหน้าจอแตก

● ระวังอย่าให้นิ้วหรือเสื้อผ้าของคุณบังแสงแฟลชเมื่อใช้แฟลช ้ อาจสงผลให้เกิดการเผาใหม้หรือความเสียหายต่อแฟลช

- หลีกเลี่ยงการใช่งาน การวาง หรือการเก็บผลิตภัณฑ์ในสถานที่ต่อไปนี้
	- บริเวณที่โดนแสงอาทิตย์โดยตรง
	- $-$ บริเวณที่มีอุณหภูมิสูงกว่า 40 °C (104 °F)
	- ึ บริเวณที่ชื้นหรือเต็มไปด้วยฝ่น

ื่อาจทำให้แบตเตอรี่แพ็ค/แบตเตอรี่เกิดการรั่วซึม มีความร้อนสูงเกินไป หรือระเบิด ้ได้ ส่งผลให้เกิดไฟฟ้าช็อต ไฟไหม้ ความร้อนลวก หรือการบาดเจ็บอื่นๆ ้ ความร้อนสงเกินไปและความเสียหายอาจส่งผลให้เกิดไฟฟ้าช็อต ไฟไหม้ ความ ร ้อนลวก หรือการบาดเจ็บอื่นๆ

- การดูเอฟเฟคเปลี่ยนภาพต่อเนื่องเป็นเวลานานอาจทำให้เกิดอาการไม่สบาย ตาได ้
- เมื่อใช้เลนส์เสริม ฟิลเตอร์เลนส์ หรืออะแดปเตอร์ฟิลเตอร์ (หากสามารถใช่ได*่*) ้ ตรวจสอบให้แน่ใจว่าได้ติดอปกรณ์เสริมเหล่านี้แน่นดีแล้ว

หากอุปกรณ์เสริมเลนส์หลวมแล้วตกหล่น อาจทำให้เลนส์แตก และอาจเกิดแผล ้จากการถกชิ้นส่วนกระจกบาดได้

**ก่อนการใชงาน ้**

**คู่มือการใชงานเบื ้ องต้น ้**

**คู่มือการใชงานขั้นสูง ้**

**พืนฐานการใช ้ กล้อง ้**

**โหมดอัตโนมัติ / โหมดอัตโนมัติแบบไฮบริด**

**โหมดถ่ายภาพอื่นๆ**

**โหมด P**

**โหมด Tv, Av, M และ C**

**โหมดเล่นภาพ**

**คุณสมบัติการสอสารไร้สาย ื่**

**เมนูการตั้งค่า**

**อุปกรณ์เสริม**

**ภาคผนวก**

● สำหรับกล้องที่มีการขึ้นลงของแฟลชอัตโนมัติ ควรดูให้แน่ใจเพื่อหลีกเลี่ยงไม่ ให ้นิ้วของคุณถูกหนีบเมื่อแฟลชเลื่อนลง

้อาจทำให้เกิดการบาดเจ็บได้

#### ขอควรระวัง แสดงถึงความเป็นไปได้ที่จะเกิดความเสียหายต่อผลิตภัณฑ์

● อย่าเล็งกล้องไปที่ต้นกำเนิดของแสงจ้า เช่น ดวงอาทิตย์ในวันที่ท้องฟ้าปลอด โปร่ง หรือต้นกำเนิดแสงจำที่เกิดจากฝีมือมนุษย์

การกระทำเช่นนี้อาจทำให้เซนเซอร์ภาพหรือส่วนประกอบภายใบเสียหายได้

- ระวังอย่าให้ฝุ่นหรือทรายเข้าไปภายในกล้อง เมื่อใช้กล้องในบริเวณหาดทราย หรือที่ที่มีลมแรง
- สำหรับผลิตภัณฑ์ที่มีการขึ้นลงของแฟลชอัตโนมัติ อย่าดันแฟลชลงหรืองัดเปิด ขึ้นเอง

อาจทำให้ผลิตภัณฑ์ทำงานผิดพลาดได้

● เช็ดฝุ่น คราบสกปรก หรือสิ่งแปลกปลอมอื่นๆ บนแฟลชออกโดยใช้สำลี ทำความสะอาดหรือผ้า

้ ความร้อนจากแฟลชอาจทำให้สิ่งแปลกปลอมเกิดเขม่าควัน หรือทำให้ผลิตภัณฑ์ ทำงานผิดปกติได้

● ถอดแบตเตอรี่แพ็ค/แบตเตอรี่ออกและเก็บไว้เมื่อคุณไม่ได้ใช้งานผลิตภัณฑ์ ึ การรั่วซึบของแบตเตอรี่ที่เกิดขึ้นอาจทำให้ผลิตภัณฑ์เสียหายได้

- $\bullet$  ก่อนที่คุณจะทิ้งแบตเตอรี่แพ็ค/แบตเตอรี่ ควรใช้เทปกาวหรือฉนวนปิดขั้ว แบตเตอรี่ก่อน
- ิหากสัมผัสกับส่วนที่เป็นโลหะของวัตถุอื่น อาจทำให้เกิดไฟไหม้หรือระเบิดได้
- ถอดปลั๊กแท่นชาร์จแบตเตอรี่ใดๆ ที่ใช้กับผลิตภัณฑ์เมื่อไม่ได่ใช้งาน อย่าคลุม ้ผ้าหรือวางสิ่งของอื่นไว้ด้านบนในขณะใช่งาน ี การเสียบปลั๊กทิ้งไว้เป็นเวลานานอาจทำให้เกิดความร้อนสูงเกินไปและแท่นชาร์จ ี เสียรูปทรง ส่งผลให้เกิดไฟไหม่ได้
- อย่าวางแบตเตอรี่แพ็คไว้ใกล้สัตว์เลี้ยง ึ การกัดแทะของสัตว์อาจทำให้แบตเตอรี่แพ็คเกิดการรั่วซึม มีความร้อนสงเกินไป ้หรือระเบิดได้ ส่งผลให้เกิดความเสียหายต่อผลิตภัณฑ์หรือไฟไหม้

● หากผลิตภัณฑ์ของคุณใช้หลายแบตเตอรี่ อย่าใช้แบตเตอรี่ที่มีระดับการชาร์จ ้ ต่างกันร่วมกัน อย่าใช<sup>้</sup>แบตเตอรี่เก่าและใหม่ร่วมกัน และอย่าใส่แบตเตอรี่ที่มีขั้ว + และ – กลับด ้าน

อาจทำให้ผลิตภัณฑ์ทำงานผิดพลาดได้

- เมื่อเก็บกล้องในกระเป๋าของคณ ระวังอย่าให้ของแข็งสัมผัสกับหน้าจอ ปิดหน้า ้จอลงด้วยเช่นกัน (ให้หน้าจอหันเข้าหาตัวกล้อง) หากหน้าจอผลิตภัณฑ์ของ คุณสามารถปิดได้
- อย่าผูกติดของแข็งใดๆ เข้ากับผลิตภัณฑ์ การกระทำเช่นนี้อาจเกิดความผิดพลาดหรือทำให้หน้าจอเสียหายได้

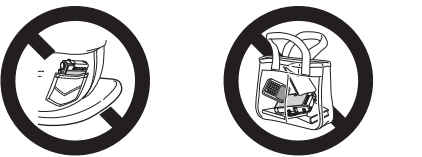

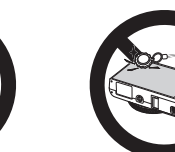

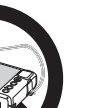

**คู่มือการใชงานเบื ้ องต้น ้**

**ก่อนการใชงาน ้**

**คู่มือการใชงานขั้นสูง ้**

**พืนฐานการใช ้ กล้อง ้**

**โหมดอัตโนมัติ / โหมดอัตโนมัติแบบไฮบริด**

**โหมดถ่ายภาพอื่นๆ**

**โหมด P**

**โหมด Tv, Av, M และ C**

**โหมดเล่นภาพ**

**คุณสมบัติการสอสารไร้สาย ื่**

**เมนูการตั้งค่า**

**อุปกรณ์เสริม**

**ภาคผนวก**

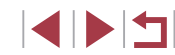

### **การท�ำงานของระบบจอสมผัส ั**

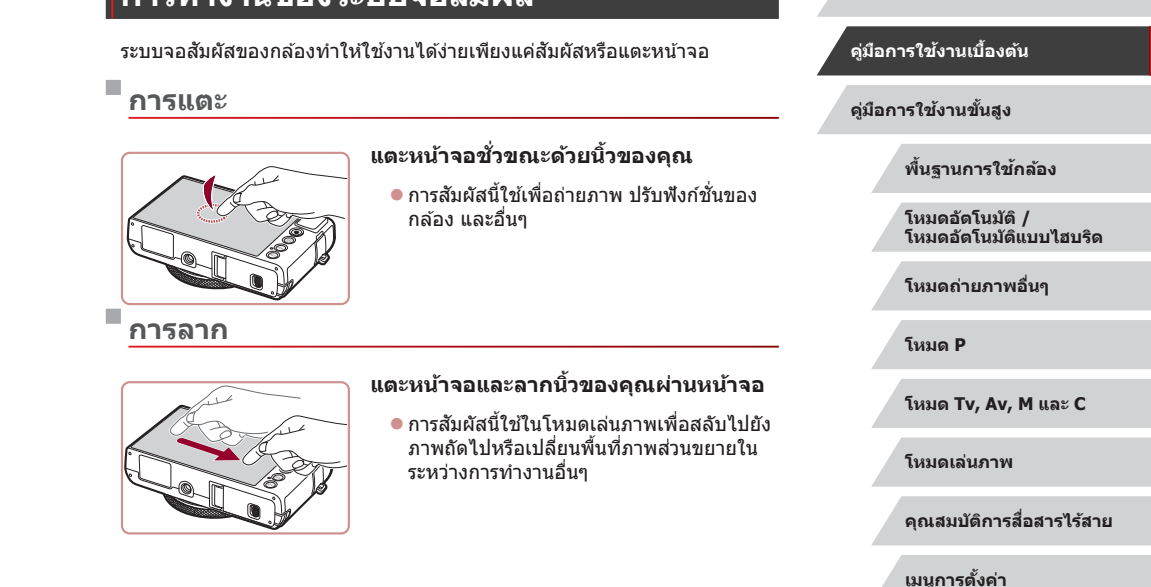

# <span id="page-16-0"></span>**การท�ำงานขั้นพืนฐาน ้ คู่มือการใชงานเบื ้ องต้น ้**

้คำแนะนำและข้อมูลเบื้องต้น ตั้งแต่การเริ่มต้นเตรียมกล้อง ไปจนถึงการถ่ายภาพและเล่นภาพ

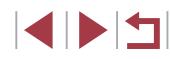

**อุปกรณ์เสริม**

**ก่อนการใชงาน ้**

**ภาคผนวก**

### <span id="page-17-0"></span>**การเตรียมการขั้นต้น**

#### เตรียมพร้อมสำหรับการถ่ายภาพดังนี

#### п **การผูกติดสายคล้อง**

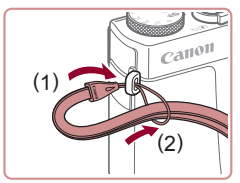

 $\bullet$  สอดปลายสายคล้องเข้าไปที่หร้อยสายคล้อง (1) จากนั้นดึงปลายอีกด ้านของสายลงไปใน ห่วงตรงปลายที่สอด (2)

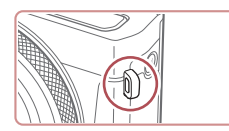

ื • สามารถผูกติดสายคล้องทางด้านซ้ายของตัว กล้องได้เช่นกัน

### **การถือกล้อง**

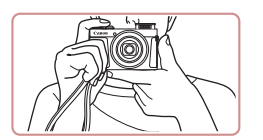

#### $\bullet$  คล้องสายคล้องเข้ากับข้อมือ

 $\bullet$  ขณะทำการถ่ายภาพ เก็บแขนของคุณให้ชิด กับลำตัวและถือกล*้*องให้กระชับเพื่อป้องกัน การเคลื่อนไหว อย่าให ้นิ้วของคุณไปบังแฟลช หากคุณยกแฟลชขึ้น

#### n. **การชาร์จแบตเตอรี่แพ็ค**

้ก่อบการใช่งาน ให้ชาร์จแบตเตอรี่แพ็คด้วยแท่นชาร์จที่จัดให้ แน่ใจว่าได้ชาร์จ ี่แบตเตอรี่แพ็คก่อน เพราะกล้องไม่มีการจำหน่ายพร้อมกับแบตเตอรี่แพ็คที่ชาร์จ แล ้ว

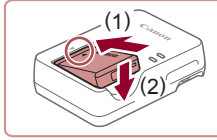

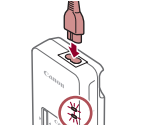

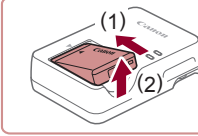

- *3* **ถอดแบตเตอรี่แพ็ค**
- หลังจากถอดปลั๊กแท่นชาร์จแบตเตอรี่แล้ว ให้ ้ถอดแบตเตอรี่แพ็คโดยดันเข้า (1) และยก ขึ้น (2)
- ่ ในการปกป้องและรักษาแบตเตอรี่แพ็คให้อยู่ในสภาพดี อย่าชาร์จ ี แบตเตอรี่ทิ้งไว้นานเกิน 24 ชั่วโมง
- ่ สำหรับแท่นชาร์จที่ใช้สายไฟ อย่าเชื่อมต่อแท่นชาร์จหรือสายไฟเข้ากับ ้ วัตถอื่นๆ การกระทำเช่นนี้อาจส่งผลให้ผลิตภัณฑ์เกิดความผิดปกติหรือ เสียหายได้

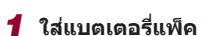

● หลังจากจัดให้เครื่องหมาย ▲ บนแบตเตอรี่ แพ็คและแท่นชาร์จอยู่ตรงกัน ใสแบตเตอรี่ ่ ้แพ็คโดยดันเข้า (1) และกดลง (2)

### *2* **ชาร์จแบตเตอรี่แพ็ค**

- เสียบสายไฟเข้ากับแท่บชาร์จ จากนั้นเสียบ ้าไลายอีกด้านหนึ่งเข้ากับเต้ารับ
- ไฟชาร์จจะขึ้นเป็นสีส*ั*ม และเริ่มทำการชาร์จ
- เมื่อเสร็จสิ้นการชาร์จ ไฟจะเปลี่ยนเป็นสีเขียว

- - **เมนูการตั้งค่า อุปกรณ์เสริม**

**ดัชนี**

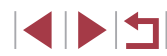

#### **ก่อนการใชงาน ้**

**คู่มือการใชงานเบื ้ องต้น ้**

**คู่มือการใชงานขั้นสูง ้**

**พืนฐานการใช ้ กล้อง ้**

**โหมดอัตโนมัติ / โหมดอัตโนมัติแบบไฮบริด**

**โหมดถ่ายภาพอื่นๆ**

**โหมด P**

**โหมด Tv, Av, M และ C**

**โหมดเล่นภาพ**

**คุณสมบัติการสอสารไร้สาย ื่**

**ภาคผนวก**

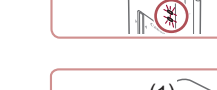

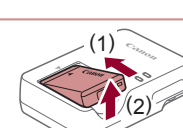

<span id="page-18-0"></span>●

สำหรับรายละเอียดเกี่ยวกับระยะเวลาในการชาร์จ จำนวนภาพที่ถ่าย และ ้ ระยะเวลาในการบันทึกภาพที่ใช่ได้ด้วยแบตเตอรี่แพ็คซึ่งชาร์จไว้เต็มนั้น โปรดดู ``พลังงาน″ (|⊥ู่⊥ุ่211)

- ่ แบตเต<sup>ื</sup>อรี่แพ็คที่ชาร์จไว*้*จะค่อยๆ หมดลงถึงแม่ไม่ได่ใช*้*ก็ตาม ให้ชาร์จ ี แบตเตอรี่แพ็คใน (หรือทันทีก่อน) วันที่จะใช้
- สำหรับการเตือนสถานะการชาร์จที่มองเห็นได้ ให้ครอบฝาปิดแบตเตอรี่ ์ โดยให้เห็นเครื่องหมาย ▲ บนแบตเตอรี่แพ็คที่ชาร์จแล้วและปกปิดไว้บน แบตเตอรี่แพ็คที่ยังไม่ได ้ชาร์จ
- แท่นชาร์จสามารถใชได ้ในพื้นที่ที่มีกระแสไฟฟ้า AC 100 240 V ้ (50/60 Hz) สำหรับเต๋ารับที่มีรูปแบบต่างกัน ให้ใช้ตัวต่อปลั๊กที่สามารถหา ซือได้ ห้ามใช้อุปกรณ์ตัวแปลงไฟฟ้าที่ออกแบบเพื่อใช้สำหรับการเดินทาง เพราะอาจทำให้แบตเตอรี่แพ็คเสียหายได้

### **การใสแบตเตอรี่แพ็คและเมมโมรี่การ์ดของคุณ ่**

ใส่แบตเตอรี่แพ็คที่จัดให้และเมมโมรี่การ์ด (แยกจำหน่าย) ้ โปรดทราบว่าก่อนที่คุณจะใช้เมมโมรี่การ์ดอั๋นใหม่หรือเมมโมรี่การ์ดที่ถูกล ้างข้อมูล จากอุปกรณ์อื่น คุณควรล้างข้อมูลเมมโมรี่การ์ดโดยใช้กล้องตัวนี้ (ଯ่่ [161](#page-160-1))

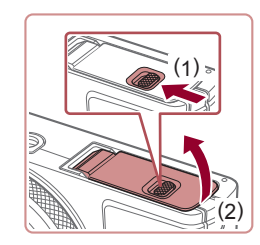

### *1* **เปิดฝาครอบ**

 $\bullet$  เลื่อนสวิตซ์ (1) และเปิดฝาขึ้น (2)

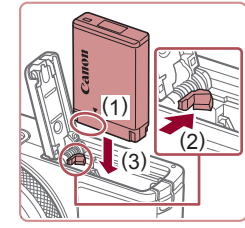

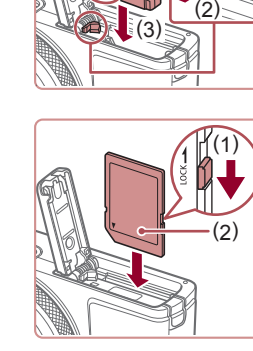

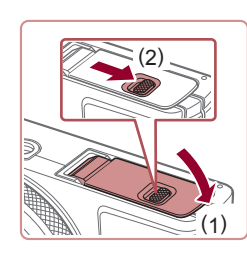

●

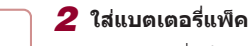

- ถือแบตเตอรีแพ็คในตำแหน่งตามที่แสดงดัง ภาพ (1) ดันตัวล็อคแบตเตอรี่ไปทาง (2) และ ใสแบตเตอรี่แพ็คไปทาง (3) จนกระทั่งตัวล็อค ่ คลิกปิด
- หากคุณใส่แบตเตอรี่แพ็คโดยหันผิดด้าน จะ ไม่สามารถล็อคให้เข้าตำแหน่งได้ ควรมันใจ ้เสมอว่าแบตเตอรี่แพ็คหันถูกด้านและล็อคเข้า ที่เบื่อใส่ลงไป

#### *3* **ตรวจสอบสวิตซป้ องกันการบันทึกที่ ์ การ์ดของคุณและใสเมมโมรี่การ์ด ่**

- การบันทึกภาพจะไม่สามารถทำได้โดยใช้ เมมโมรี่การ์ดที่มีสวิตซป้องกันการบันทึกอยู่ใน ์ ้ตำแหน่งล็อค ให้เลื่อนสวิตซ์ไปทาง (1)
- ใส่เมมโมรี่การ์ดโดยหันด้านป้าย (2) ตามภาพ จนกระทังคลิกลงตำแหน่ง
- ตรวจสอบให้แน่ใจว่าคุณได้ใส่เมมโมรี่การ์ดใน ้ทิศทางที่ถูกต้อง หากใส่เมมโมรี่การ์ดผิดด้าน อาจทำให้กล้องเสียหายได้
- *4* **ปิดฝาครอบ**

เมมโมรี่การ์ดหนึ่ง โปรดดู "การบันทึก″ (∭211)

 $\bullet$  ปิดฝาครอบ (1) และกดฝาครอบลงในขณะ ที่เลือนสวิตซ์ จนกระทั่งคลิกเข้าสู่ตำแหน่ง ปิด (2)

สำหรับรายละเอียดเกี่ยวกับจำนวนภาพที่ถ่ายหรือระยะเวลาบันทึกภาพของ

**ก่อนการใชงาน ้**

**คู่มือการใชงานเบื ้ องต้น ้**

**คู่มือการใชงานขั้นสูง ้**

**พืนฐานการใช ้ กล้อง ้**

**โหมดอัตโนมัติ / โหมดอัตโนมัติแบบไฮบริด**

**โหมดถ่ายภาพอื่นๆ**

**โหมด P**

**โหมด Tv, Av, M และ C**

**โหมดเล่นภาพ**

**คุณสมบัติการสอสารไร้สาย ื่**

**เมนูการตั้งค่า**

**อุปกรณ์เสริม**

**ภาคผนวก**

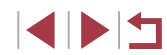

### <span id="page-19-0"></span>**การถอดแบตเตอรี่แพ็คและเมมโมรี่การ์ด**

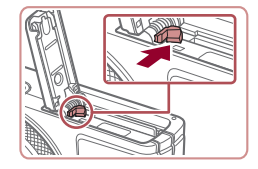

### **ถอดแบตเตอรี่แพ็ค**

- เปิดฝาครอบและกดตัวล็อคแบตเตอรี่ตาบ ทิศทางของลูกศร
- แบตเตอรี่แพ็คจะเด้งขึ้นมา

### **ถอดเมมโมรี่การ์ด**

- ดับเมมโมรี่การ์ดเข้าจนกระทั่งมีเสียงคลิก จาก นั้นค่อยๆ ปล่อยออก
- z เมมโมรี่การ์ดจะเด ้งขึ้นมา

### <span id="page-19-1"></span>**การตั้งค่าวันที่และเวลา**

้ตั้งวันที่และเวลาปัจจุบันให้ถูกต้องได้ดังนี้ หากหน้าจอ [วันที่/เวลา] แสดงขึ้นเมื่อ ึ่ คุณเปิดกล้อง ข้อมูลซึ่งคุณกำหนดนี้จะถูกบันทึกลงในคุณสมบัติของภาพที่คุณถ่าย และจะถูกใชเมื่อคุณจัดเรียงภาพตามวันที่ถ่ายภาพหรือพิมพ์ภาพโดยแสดงวันที่ ้

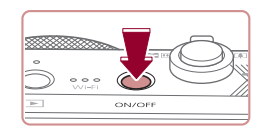

### *1* **เปิดกล้อง**

- กดป่มเปิด/ปิดกล้อง
- หน้าจอ [วันที่/เวลา] จะแสดงขึ้นมา

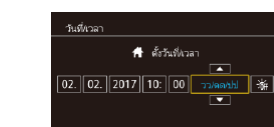

Ò

SET *virtual* 

**MENU** final

ใหม่โดน

↑ 02.02.2017 10:00

### *2* **ตั้งวันที่และเวลา**

 $\bullet$  แตะรายการเพื่อปรับค่า จากนั้นแตะ  $[ \blacktriangle ] [ \blacktriangledown ]$ เพื่อระบุวันที่และเวลา z เมื่อเสร็จสนแล ้ว ให ้กดปุ่ ม [ ิ้ ]

● แตะ [◀][▶] เพื่อเลือกโซนเวลาท้องถิ่นของ

z กดปุ่ ม [ ] เมื่อเสร็จสน หลังจากข ้อความ ิ้ ้<br>ยืนยันปรากภขึ้น หน้าจอการตั้งค่าจะหายไป

#### **ก่อนการใชงาน ้**

**คู่มือการใชงานเบื ้ องต้น ้**

**คู่มือการใชงานขั้นสูง ้**

**พืนฐานการใช ้ กล้อง ้**

**โหมดอัตโนมัติ / โหมดอัตโนมัติแบบไฮบริด**

**โหมดถ่ายภาพอื่นๆ**

**โหมด P**

**โหมด Tv, Av, M และ C**

**โหมดเล่นภาพ**

**คุณสมบัติการสอสารไร้สาย ื่**

**เมนูการตั้งค่า**

**อุปกรณ์เสริม**

**ภาคผนวก**

**ดัชนี**

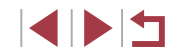

## MENU naumin SET DONN Ò

่ หน้าจอ [วันที่/เวลา] จะแสดงขึ้นทุกครั้งที่คุณเปิดกล้อง หากคุณไม่มีการ

*3* **ตั้งโซนเวลาท้องถิ่น**

*4* **เสร็จสนขั้นตอนการตั้งค่า ิ้**

● กดป่มเปิด/ปิดกล้อง เพื่อปิดกล้อง

คุณ

้ตั้งค่าวันที่ เวลา และโซนเวลาท้องถิ่น โปรดระบุข้อมูลที่ถูกต้อง

● ในการตั้งค่าเวลาตามฤดูกาล (เร็วขึ้น 1 ชั่วโมง) ให้แตะ [ ั่ัี่่รื้∉] และเลือก [ ] ในขั้นตอนที่ 2

### <span id="page-20-0"></span>**การเปลี่ยนวันที่และเวลา**

#### ปรับวันที่และเวลาได ้ดังนี้

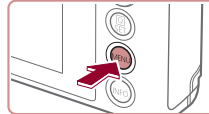

*1* **เข้าสูหน้าจอเมนู ่**  $\bullet$  กดปุ่ม [ $MENU$ ]

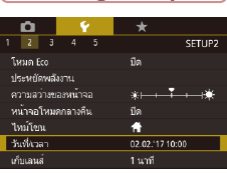

*2* **เลือก [วันที่/เวลา]**  $\bullet$  แดะ  $\lceil \mathbf{C} \rceil$  จากนั้นแดะ [2]  $\bullet$  แตะ [วันที่/เวลา] จากนั้นกดป่ม [ $\left(\begin{smallmatrix} \widehat{\mathbb{R}} \ \widehat{\mathbb{R}} \end{smallmatrix}\right)$ 

- *3* **เปลี่ยนวันที่และเวลา** ● ทำตาบขั้นตอบที่ 2 ใบ "การตั้งค่าวันที่และ
- เวลา" ([=](#page-19-1)20) เพื่อปรับการตั้งค่า  $\bullet$  กดปุ่ม [ $\sf MENU$ ] เพื่อปิดหน้าจอเมน
- ้ วันที่/เวลาที่ตั้งไว้ จะสามารถอยู่ได*้*นานประมาณ 3 สัปดาห์ด้วยแบตเตอรี่ ้วันที่/เวลาภายในตัวกล้อง (แบตเตอรี่สำรอง) หลังจากที่ถอดแบตเตอรี่ แพ็คออก
- ่ แบตเตอรี่วันที่/เวลา จะใช้เวลาชาร์จประมาณ 4 ชั่วโมงเมื่อคุณใส่ ้แบตเตอรี่แพ็คที่ชาร์จแล้ว แม้จะปิดกล้องอยู่ก็ตาม
- เมื่อแบตเตอรี่วันที่/เวลาหมดลง หน้าจอ [วันที่/เวลา] จะแสดงขึ้นมาเมื่อ ้คุณเปิดกล้อง ให้ตั้งวันที่และเวลาให้ถูกต้องตามที่อธิบายไว๋ใน ``การตั้งค่า [วันที่และเวลา" \(](#page-19-1) $\Box$ 20)

### **ภาษาที่แสดง**

้เปลี่ยบภาษาที่แสดงบนหบ้าจอได้ตาบต้องการ

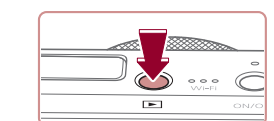

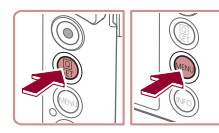

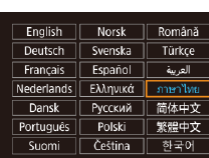

*3* **ตั้งค่าภาษาที่แสดง**

ทันที

*1* **เข้าสูโหมดเล่นภาพ ่**  $\bullet$  กดปุ่ม  $[\triangleright]$ 

*2* **เข้าสูหน้าจอการตั้งค่า ่**

● แตะภาษาที่แสดงเพื่อเลือก จากนั้นกดปุ่ม  $\lceil \binom{n}{k} \rceil$ 

● กดปุ่ม [  $\circled{r}$ ] ค้างไว้ จากนั้นกดปุ่ม [MENU]

- เบื่อได้ตั้งค่าภาษาที่แสดงแล้ว หน้าจอการตั้ง ค่าจะหายไป
- ่ เวลาปัจจุบันจะแสดงขึ้น หากระยะเวลาระหว่างการกดปุ่ม [ $\left( \widehat{\mathbb{R}} \right)$ ] ในขั้นตอน ี่ ที่ 2 นานเกินไปก่อนที่จะกดปุ่ม [MENU] ในกรณีนี้ ให้กดปุ่ม [ ( ) เพื่อ ียกเลิกการแสดงเวลาและทำตามขั้นตอนที่ 2 ซ้ำ
	- คณยังสามารถเปลี่ยนภาษาที่แสดงได่โดยการกดปุ่ม  $[MENU]$  และ เลือก [ภาษา ] บนแท็บ [♥3]

● คุณยังสามารถตั้งค่าภาษาที่แสดงใด๋โดยการแตะภาษาหนึ่งบนหน้าจอใน ขั้นตอนที่ 3 จากนั้นแตะอีกครั้ง

**ก่อนการใชงาน ้**

**คู่มือการใชงานเบื ้ องต้น ้**

**คู่มือการใชงานขั้นสูง ้**

**พืนฐานการใช ้ กล้อง ้**

**โหมดอัตโนมัติ / โหมดอัตโนมัติแบบไฮบริด**

**โหมดถ่ายภาพอื่นๆ**

**โหมด P**

**โหมด Tv, Av, M และ C**

**โหมดเล่นภาพ**

**คุณสมบัติการสอสารไร้สาย ื่**

**เมนูการตั้งค่า**

**อุปกรณ์เสริม**

**ภาคผนวก**

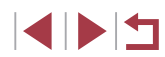

### <span id="page-21-0"></span>**การทดลองใชกล้อง ้**

**ภาพนิ่ง ภาพเคลื่อนไหว**

้ทดลองใช้กล้อง โดยการเปิดกล้อง ถ่ายภาพนิ่งหรือภาพเคลื่อนไหวเล็กน้อย จาก นั้นให ้ดูภาพนิ่งหรือภาพเคลื่อนไหวที่เพิ่งถ่ายไป

### <span id="page-21-1"></span>**การถ่ายภาพ (สมาร์ทออโต้)**

ในการเลือกใช้การตั้งค่าที่เหมาะสมที่สุดโดยอัตโนมัติสำหรับฉากที่ถ่ายนั้น เพียงแค่ ปล่อยให ้กล ้องตรวจสอบวัตถุและสภาวะการถ่ายภาพเอง

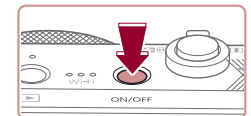

п

### *1* **เปิดกล้อง**

- กดปุ่มเปิด/ปิดกล้อง
- $\bullet$  หน้าจอเริ่มต้นจะแสดงขึ้นมา

 $\bullet$  หมุนปรับโหมดการทำงานไปที่ [ $\mathsf{A}\mathsf{UT}\mathsf{O}$ ]  $\bullet$  เล็งกล้องไปยังวัตถุ กล้องจะส่งเสียงคลิกเบาๆ

● ไอคอนที่แสดงฉากและโหมดป้องกันภาพสั้น ใหวจะแสดงทางด้าบบนช้ายของหบ้าจอ ● กรอบที่แสดงรอบวัตถุที่ตรวจจับบ่งบอกว่าวัตถุ

*2* **เข้าสูโหมด [ ่ ]**

ขณะกำหนดฉากที่ถ่าย

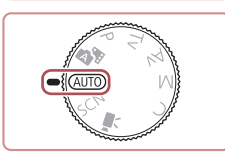

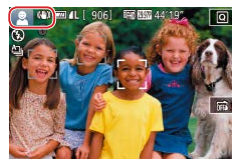

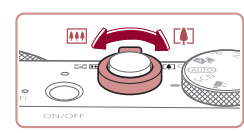

#### *3* **จัดองค์ประกอบภาพ**

ได ้อยู่ในโฟกัส

● เลื่อนคันโยกซูมไปทาง [ ͡ 4 ͡ ] (ภาพระยะไกล) เพื่อซูมเข้าทำให้วัตถุขยายใหญ่ขึ้น หรือเลื่อน ้ ไปทาง [พิม] (ภาพมุมกว้าง) เพื่อซูมออก ท� ำให ้วัตถุในภาพมีขนาดเล็กลง

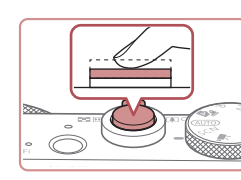

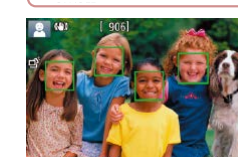

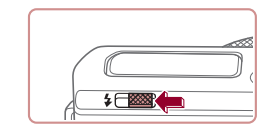

#### ● หากข้อความ [ยกแฟลชขึ้น] แสดงขึ้น ให้ ี เลื่อนสวิตซ์ [≸้] เพื่อยกแฟลชขึ้น กล้องจะยิง ้ แฟลชขณะถ่ายภาพ หากคุณไม่ต้องการใช้ ้แฟลช ให้ใช้บิ้วกดลงเพื่อเลื่อบกลับเข้าไปใบ กล้อง

● กดปุ่มชัดเตอร์ลงเบาๆ ครึ่งหนึ่ง เบื่อกล้องจับ โฟกัสได้ จะสงเสียงเตือบสองครั้ง และกรอบ

จะแสดงขึ้นรอบบริเวณที่โฟกัส

### **2) ถ่ายภาพ**

*4* **ถ่ายภาพ การถ่ายภาพนิ่ง 1) โฟกัส**

- $\bullet$  กดป่มชัดเตอร์ลงจนสด
- ใบขณะที่กล้องกำลังถ่ายภาพ จะบีเสียงลั่น ูชัดเตอร์ และในสภาวะที่มีแสงน้อยเมื่อคุณยก ้ แฟลชขึ้น กล้องจะยิงแฟลชโดยอัตโบบัติ
- ถือกล้องให้นิ่งจนกว่าจะสิ้นสุดเสียงชัดเตอร์
- หลังจากแสดงภาพที่คุณถ่ายแล้ว กล้องจะกลับ สูหน้าจอการถ่ายภาพ ่

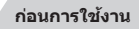

**คู่มือการใชงานเบื ้ องต้น ้**

**คู่มือการใชงานขั้นสูง ้**

**พืนฐานการใช ้ กล้อง ้**

**โหมดอัตโนมัติ / โหมดอัตโนมัติแบบไฮบริด**

**โหมดถ่ายภาพอื่นๆ**

**โหมด P**

**โหมด Tv, Av, M และ C**

**โหมดเล่นภาพ**

**คุณสมบัติการสอสารไร้สาย ื่**

**เมนูการตั้งค่า**

**อุปกรณ์เสริม**

**ภาคผนวก**

**ดัชนี**

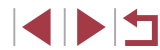

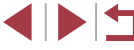

22

<span id="page-22-0"></span>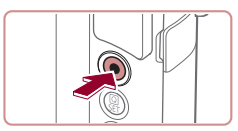

(1)

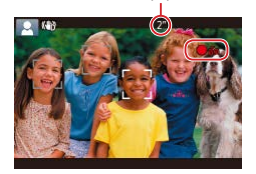

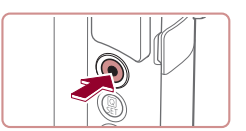

### **การบันทึกภาพเคลื่อนไหว**

### **1) เริ่มการบันทึก**

- กดปุ่มภาพเคลื่อนไหว กล้องจะส่งเสียงเตือน หนึ่งครั้งขณะที่เริ่มการบันทึก และ [ อัด] จะแสดงขึ้นมาพร้อมเวลาที่ผ่านไป  $\overline{(1)}$
- แถบสีดำจะแสดงบริเวณขอบบนและล่างของ หน้าจอ และวัตถุขยายใหญ่ขึ้นเล็กน้อย แถบสี ด�ำบ่งบอกถึงสวนของภาพที่ไม่ถูกบันทึก ่
- กรอบที่แสดงรอบใบหน้าที่ตรวจจับบ่งบอกว่า ใบหน้าได ้อยู่ในโฟกัส
- $\bullet$  เมื่อเริ่มการบันทึก ให้ปล่อยนิ้วออกจากปุ่มภาพ เคลื่อนไหว

### **2) เสร็จสนการบันทึก ิ้**

● กดป่มภาพเคลื่อนไหวอีกครั้งเพื่อหยุดการ ำบันทึกภาพ กล้องจะส่งเสียงเตือบสองครั้ง ึ้ขณะที่การบันทึกสิ้นสดลง

### **การดูภาพ**

m.

ิหลังจากการถ่ายภาพนิ่งหรือภาพเคลื่อนไหว คุณสามารถดูภาพบนหน้าจอได้ดังนี้

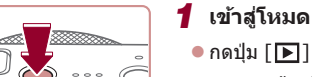

### *1* **เข้าสูโหมดเล่นภาพ ่**

● ภาพสุดท้ายที่คุณถ่ายจะแสดงขึ้นมา

### *2* **เลือกภาพ**

- ในการดภาพถัดไป ให้ลากนิ้วผ่านหน้าจอจาก ้ขวาไปซ้ำย และในการดูภาพก่อนหน้า ให้ลาก ้นิ้วจากซำยไปขวา
	- ในการเข้าสู่หน้าจอนี้ (โหมดแสดงภาพแบบ เลือน) ให้ลากนิ้วไปทางซ้ายหรือขวาซำๆ ้อย่างรวดเร็ว ในโหมดนี้ ให้ลากนิ้วผ่านหน้าจอ เพื่อเรียกดูภาพ
	- กดปุ่ม [ ] เพื่อกลับสู่การแสดงภาพทีละภาพ
	- $\bullet$  ภาพเคลื่อนไหวจะมีไอคอน  $[$  $\overline{\text{Sil}}\blacktriangleright]$  แสดงอยู่ ในการเล่นภาพเคลื่อนไหว ให ้ไปที่ขั้นตอนที่ 3

#### **ก่อนการใชงาน ้**

**คู่มือการใชงานเบื ้ องต้น ้**

**คู่มือการใชงานขั้นสูง ้**

**พืนฐานการใช ้ กล้อง ้**

**โหมดอัตโนมัติ / โหมดอัตโนมัติแบบไฮบริด**

**โหมดถ่ายภาพอื่นๆ**

**โหมด P**

**โหมด Tv, Av, M และ C**

**โหมดเล่นภาพ**

**คุณสมบัติการสอสารไร้สาย ื่**

**เมนูการตั้งค่า**

**อุปกรณ์เสริม**

**ภาคผนวก**

**ดัชนี**

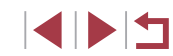

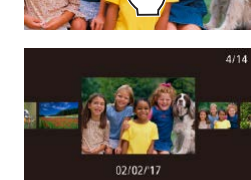

 $\overline{1}$ 

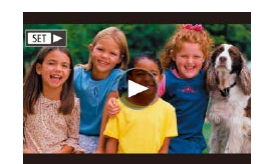

<span id="page-23-0"></span>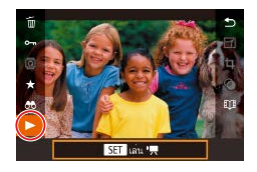

### *3* **เล่นภาพเคลื่อนไหว**

- z กดปุ่ ม [ ] เลือก [ ] จากนั้นกดปุ่ ม [ ]
- การเล่นภาพจะเริ่มต้นขึ้น และหลังจากภาพ เคลื่อนไหวจบลง [ً) จะแสดงขึ้นมา
- $\bullet$  ในการปรับระดับเสียง ให้ลากขึ้นหรือลงผ่าน หน้าจออย่างรวดเร็วขณะแสดงภาพเคลื่อนไหว

่ ในการสลับจากโหมดเล่นภาพไปที่โหมดถ่ายภาพ ให้กดปุ่มชัดเตอร์ลง ครึ่งหนึ่ง

คุณยังสามารถเริ่มเล่นภาพเคลื่อนไหวได๋โดยการแตะ [ $\bigcirc$ ]

#### **การลบภาพ**

้คุณสามารถเลือกและลบภาพที่ไม่ต้องการได้ทีละภาพ โปรดระวังเมื่อทำการลบ ภาพ เนื่องจากภาพที่ลบแล ้วไม่สามารถกู้คืนได ้

### *1* **เลือกภาพที่จะลบ**

- ื ลากบิ้วผ่าบหบ้าจอไปทางซ้ายหรือขวาเพื่อ เลือกภาพ
- *2* **ลบภาพ**

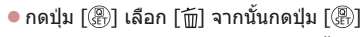

- หลังจากข้อความ [ลบหรือไม่] แสดงขึ้น ให้แตะ [ลบ]
- $\bullet$  ภาพปัจจุบันจะถูกลบออกไป
- $\bullet$  ในการยกเลิกการลบภาพ ให้แตะ [ยกเลิก]

ภาพยังสามารถลบได๋โดยใช้หน้าจอสัมผัส ( $\Box$ [118](#page-117-1))  $\bullet$  คุณสามารถเลือกภาพได้หลายภาพเพื่อลบในคราวเดียว ( $\Box$ [114](#page-113-2)) **ก่อนการใชงาน ้**

**คู่มือการใชงานเบื ้ องต้น ้**

**คู่มือการใชงานขั้นสูง ้**

**พืนฐานการใช ้ กล้อง ้**

**โหมดอัตโนมัติ / โหมดอัตโนมัติแบบไฮบริด**

**โหมดถ่ายภาพอื่นๆ**

**โหมด P**

**โหมด Tv, Av, M และ C**

**โหมดเล่นภาพ**

**คุณสมบัติการสอสารไร้สาย ื่**

**เมนูการตั้งค่า**

**อุปกรณ์เสริม**

**ภาคผนวก**

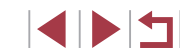

### **เปิด/ปิด**

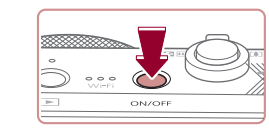

#### **โหมดถ่ายภาพ**

- กดป่มเปิด/ปิด เพื่อเปิดกล้องและเตรียมการ ถ่ายภาพ
- กดปุ่มเปิด/ปิดอีกครั้ง เพื่อปิดกล้อง

#### **โหมดเล่นภาพ**

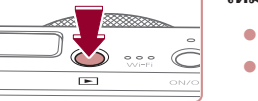

● กดปุ่ม [  $\blacksquare$ ] เพื่อเปิดกล้องและดภาพที่ถ่าย ● กดป่ม [ ि] อีกครั้ง เพื่อปิดกล้อง

ในการสลับจากโหมดถ่ายภาพไปที่โหมดเล่นภาพ ให้กดปุ่ม [ $\boxed{\blacktriangleright}$ ] ่ ในการสลับจากโหมดเล่นภาพไปที่โหมดถ่ายภาพ ให้กดปุ่มชัดเตอร์ลง ครึ่งหนึ่ง (⊞26)

● เลนส์จะถูกดึงกลับหลังจากที่กล*้*องอยู่ในโหมดเล่นภาพประมาณหนึ่งนาที คุณสามารถปิดกล้องเมื่อเลนส์ถูกดึงกลับได๋โดยการกดปุ่ม  $\lceil\blacktriangleright\rceil$ 

**ก่อนการใชงาน ้**

**คู่มือการใชงานเบื ้ องต้น ้**

#### **คู่มือการใชงานขั้นสูง ้**

**พืนฐานการใช ้ กล้อง ้**

**โหมดอัตโนมัติ / โหมดอัตโนมัติแบบไฮบริด**

**โหมดถ่ายภาพอื่นๆ**

**โหมด P**

**โหมด Tv, Av, M และ C**

**โหมดเล่นภาพ**

**คุณสมบัติการสอสารไร้สาย ื่**

**เมนูการตั้งค่า**

**อุปกรณ์เสริม**

**ภาคผนวก**

**ดัชนี**

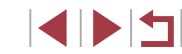

# <span id="page-24-0"></span>**พืนฐานการใช ้ กล้อง ้ คู่มือการใชงานขั้นสูง ้**

ึการทำงานขั้นพื้นฐานอื่นๆ และวิธีการอีกมากมายให้คุณสนุก ไปกับกล ้อง รวมไปถึงตัวเลือกในการถ่ายภาพและเล่นภาพ

### <span id="page-25-2"></span><span id="page-25-0"></span>**ฟังก์ชนประหยัดพลังงาน (ปิดกล้องอัตโนมัติ) ั่**

้เพื่อเป็นการประหยัดพลังงานของแบตเตอรี่ กล้องจะปิดใช้งานหน้าจอ (ปิดหน้าจอ) โดยอัตโนมัติและปิดเครื่องลง หลังจากไม่มีการทำงานในช่วงระยะเวลาหนึ่ง

### **การประหยัดพลังงานในโหมดถ่ายภาพ**

ิหน้าจอจะถูกปิดใช้งานโดยอัตโนมัติ หลังจากไม่มีการทำงานประมาณหนึ่งนาที ้จากนั้นอีกประมาณสองนาที เลนส์จะถูกดึงกลับและกล้องปิดเครื่องลง ในการเปิด ่ ใช้งานหน้าจอและเตรียมถ่ายภาพขณะที่หน้าจอถกปิดลงแต่เลนส์ยังไม่ดึงกลับ ให้ กดปุ่มชัดเตอร์ลงครึ่งหนึ่ง (口26)

### **การประหยัดพลังงานในโหมดเล่นภาพ**

#### ้กล้องจะปิดเครื่องลงโดยอัตโบบัติ หลังจากไม่บีการทำงานประมาณห้าบาที

- ิ คุณสามารถยกเลิกการปิดกล้องอัตโนมัติ และปรับเวลาการปิดหน้าจอได้ ตามต้องการ ( $\Box$ [163](#page-162-1))
- การประหยัดพลังงานจะไม่มีผลในขณะที่กล้องเชื่อมต่อกับอุปกรณ์อื่นผ่าน  $W$ i-Fi ( $\Box$ [131\)](#page-130-1) หรือเชื่อมต่อกับคอมพิวเตอร์ ( $\Box$ [175](#page-174-2))

### <span id="page-25-1"></span>**ปุ่ มชตเตอร์ ั**

เพื่อให้แน่ใจว่าภาพถ่ายของคุณอยู่ในโฟกัส ให้เริ่มต้นโดยการกดปุ่มชัดเตอร์ลงครึ่ง ้หนึ่งเสมอ และทันทีที่จับโฟกั่สได้แล้ว ให้กดปุ่มลงจนสุดเพื่อถ่ายภาพ ่ ในค่มือนี้ ได*้*อธิบายการทำงานของปุ่มชัดเตอร์ว่าเป็นการกดปุ่ม*ลงครึ่งหนึ่ง*หรือกด ลงจนสุด

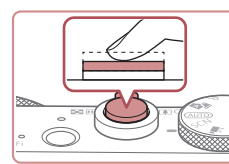

### *1* **กดลงครึ่งหนึ่ง (กดเบาๆ เพื่อโฟกัส)**

 $\bullet$  กดปุ่มชัตเตอร์ลงครึ่งหนึ่ง กล้องจะส่งเสียง เตือนสองครั้ง และกรอบจะแสดงขึ้นรอบพื้นที่ ของภาพที่โฟกัส

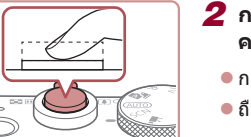

### *2* **กดลงจนสุด (กดลงจนสุดจากที่ค้างไว้ ครึ่งหนึ่งเพื่อถ่ายภาพ)**

- กล้องจะถ่ายภาพและบีเสียงลั่นชัดเตอร์
- ถือกล้องให้นิ่งจนกว่าจะสิ้นสดเสียงชัดเตอร์

ิ ภาพถ่ายอาจไม่อยู่ในโฟกัส หากคุณถ่ายภาพโดยไม่ได้กดปุ่มชัตเตอร์ลง ครึ่งหนึ่งก่อน

ี ความยาวของการลั่นเสียงชัดเตอร์จะต่างกันไปขึ้นอยู่กับเวลาที่จำเป็นต้อง ่ ใช้สำหรับการถ่ายภาพ เสียงอาจยาวขึ้นในบางฉากการถ่ายภาพ และภาพ ้ จะเบลอหากคุณขยับกล้อง (หรือวัตถุเคลื่อนที่) ก่อนสิ้นสุดเสียงชัดเตอร์

#### **ก่อนการใชงาน ้**

**คู่มือการใชงานเบื ้ องต้น ้**

**คู่มือการใชงานขั้นสูง ้**

**พืนฐานการใช ้ กล้อง ้**

**โหมดอัตโนมัติ / โหมดอัตโนมัติแบบไฮบริด**

**โหมดถ่ายภาพอื่นๆ**

**โหมด P**

**โหมด Tv, Av, M และ C**

**โหมดเล่นภาพ**

**คุณสมบัติการสอสารไร้สาย ื่**

**เมนูการตั้งค่า**

**อุปกรณ์เสริม**

**ภาคผนวก**

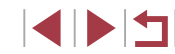

### <span id="page-26-0"></span>**โหมดถ่ายภาพ**

่ ใช้ปุ่มหมนปรับโหมดเพื่อเข้าสู่แต่ละโหมดถ่ายภาพ

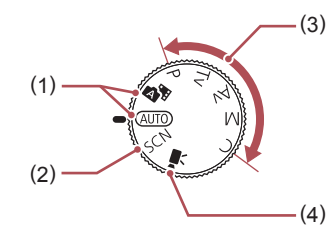

- (1) โหมดอัตโนมัติ / โหมดอัตโนมัติแบบ ไฮบริด การถ่ายภาพอัตโนมัติสมบูรณ์แบบ ้ด้วยการตั้งค่าที่กล้องกำหนด (∭22,  $\Box$ 32,  $\Box$ 34)
- (2) โหมดฉากพิเศษ ถ่ายภาพด ้วยการตั้งค่าที่ออกแบบ ส�ำหรับฉากที่ถ่าย หรือเพิ่มเอฟเฟค ์ ต่างๆ ให้กับภาพ (∭52)
- (3) โหมด P, Tv, Av, M และ C ถ่ายภาพประเภทต่างๆ โดยใชการตั้ง ้ ค่าของคุณเอง  $(\Box$ 71,  $\Box$ 91)
- (4) โหมดถ่ายวิดีโอ ส�ำหรับการถ่ายภาพเคลื่อนไหว  $($  $\Box$  $66,$  $\Box$  $94)$ คุณยังสามารถถ่ายภาพเคลื่อนไหว ขณะที่ไม่ได ้หมุนปรับโหมดไปที่ ภาพเคลื่อนไหวได ้ เพียงกดปุ่ มภาพ เคลื่อนไหว

### **ตัวเลือกแสดงผลการถ่ายภาพ**

 $\bigcirc$ 

กดปุ่ม  $[|NFO]|$  เพื่อแสดงหรือซ่อนตารางและตัววัดระดับอิเล็กทรอนิกส์ ้หากต้องการปรับการแสดงผลบนหน้าจอเพื่อแสดงรายละเอียดมากขึ้น ให้เข้าสู่แท็บ  $\lceil$  1] >  $\lceil$ หน้าจอข้อมูลของการถ่าย] ( $\lceil$ )

- ี่ ความสว่างของหน้าจอจะเพิ่มขึ้นโดยอัตโนมัติด้วยฟังก์ชั่นภาพกลาง คืนเมื่อคุณถ่ายภาพในสภาวะแสงน้อย ท�ำให ้ง่ายต่อการตรวจสอบองค์ ประกอบของภาพ อย่างไรก็ตาม ความสว่างของภาพบนหน้าจออาจไม่ เท่ากับความสว่างของภาพที่คุณถ่ายจริง โปรดทราบว่าการบิดเบือนของ ภาพบนหน้าจอหรือวัตถุที่เคลื่อนไหวเกิดการกระตุก จะไม่มีผลต่อภาพที่ บันทึก
- สำหรับตัวเลือกแสดงผลการเล่นภาพ โปรดดู "การสลับโหมดแสดงภาพ″  $(104)$  $(104)$  $(104)$

**ก่อนการใชงาน ้**

**คู่มือการใชงานเบื ้ องต้น ้**

**คู่มือการใชงานขั้นสูง ้**

**พืนฐานการใช ้ กล้อง ้**

**โหมดอัตโนมัติ / โหมดอัตโนมัติแบบไฮบริด**

**โหมดถ่ายภาพอื่นๆ**

**โหมด P**

**โหมด Tv, Av, M และ C**

**โหมดเล่นภาพ**

**คุณสมบัติการสอสารไร้สาย ื่**

**เมนูการตั้งค่า**

**อุปกรณ์เสริม**

**ภาคผนวก**

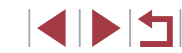

### <span id="page-27-0"></span>**การใชเมนูตั้งค่าทันใจ ้**

์ตั้งค่าฟังก์ชั่นที่ใช*้*ทั่วไปในเมน lQl (ตั้งค่าทันใจ) โปรดทราบว่าตัวเลือกและรายการเมนูจะแตกต่างกันไปขึ้นอยู่กับโหมดถ่ายภาพ  $($  $\Box$ [196](#page-195-1))

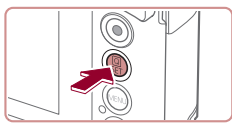

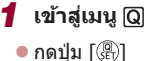

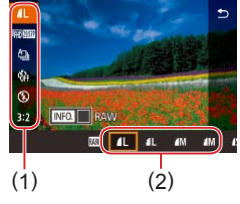

### *2* **เลือกรายการเมนู**

- แตะที่รายการเมน (1) เพื่อเลือก
- ตัวเลือกที่มี (2) จะแสดงทางด้านล่างของ หน้าจอ
- *3* **เลือกตัวเลือก**
- ลากตัวเลือกไปทางซา้ยหรือขวาเพื่อเลือก
- รายการที่มีไอคอน [**MENU**] สามารถกำหนดได้ โดยการกดปุ่ม [MFNU]
- $\bullet$  รายการที่มีไอคอน [ $\overline{\text{INFO}}$ ] สามารถกำหนดได้ โดยการกดปุ่ม  $I$   $N$   $\overline{O}$   $\overline{O}$

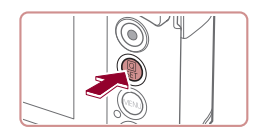

- *4* **ยืนยันตัวเลือกที่คุณเลือกและออก**
- กดปุ่ม [  $@$  )
- หน้าจอก่อนที่คุณจะกดปุ่ม [ இ ] ในขั้นตอนที่ 1 จะแสดงขึ้นมาอีกครั้ง และปรากฏตัวเลือกที่
- คุณตั้งค่าไว ้
- ่ ในการยกเลิกค่าที่เปลี่ยนแปลงโดยไม่ตั้งใจ คุณสามารถเรียกคืนการตั้งค่า มาตรฐานของกล้อง ( $\Box$ [168](#page-167-1))
- คุณยังสามารถออกโดยการแตะ [ ี่ ) ในเมนู

### **การใชระบบจอส ้ มผัสเพื่อก� ั ำหนดการตั้งค่า**

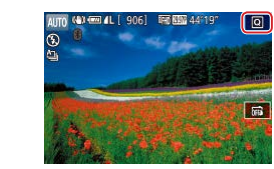

- $\bullet$  แตะ  $\boxdot$  ในด้านบนขวาของหน้าจอเพื่อเข้าสู่ เมนูตั้งค่าทันใจ
- แตะรายการเมนและตัวเลือกเพื่อทำการตั้งค่า ให้เสร็จสิ้น
- หากต้องการกลับไปยังหน้าจอก่อนหน้า ให้ ี แตะรายการเมนู [ู่ ี่ัั้า] หรือแตะตัวเลือกที่เลือก อีกครั้ง
- คุณสามารถเข้าสู่หน้าจอตัวเลือกที่มีไอคอน  $\overline{\phantom{a}}$   $\overline{\phantom{a}}$   $\overline{\phantom{a}}$  ได้โดยแตะ  $\overline{\phantom{a}}$   $\overline{\phantom{a}}$
- คุณสามารถเข้าส่หน้าจอตัวเลือกที่มีไอคอน [ **INFO** ] ได้โดยแตะ [ **INFO** ]

#### **ก่อนการใชงาน ้**

**คู่มือการใชงานเบื ้ องต้น ้**

#### **คู่มือการใชงานขั้นสูง ้**

**พืนฐานการใช ้ กล้อง ้**

**โหมดอัตโนมัติ / โหมดอัตโนมัติแบบไฮบริด**

**โหมดถ่ายภาพอื่นๆ**

**โหมด P**

**โหมด Tv, Av, M และ C**

**โหมดเล่นภาพ**

**คุณสมบัติการสอสารไร้สาย ื่**

**เมนูการตั้งค่า**

**อุปกรณ์เสริม**

**ภาคผนวก**

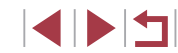

### <span id="page-28-1"></span><span id="page-28-0"></span>**การใชหน้าจอเมนู ้**

้ตั้งค่าฟังก์ชั่นต่างๆ ของกล้องผ่านทางหน้าจอเมนได้ดังนี้

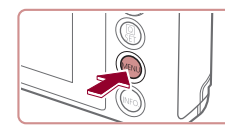

*1* **เข้าสูหน้าจอเมนู ่**  $\bullet$  กดปุ่ม [ $MENU$ ]

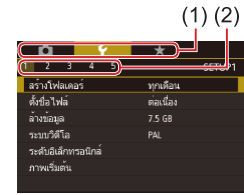

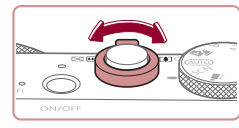

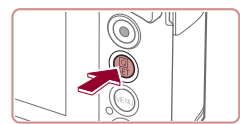

### *2* **เลือกแท็บ**

- แตะที่แท็บเพื่อเลือก
- $\bullet$  แท็บจะแสดงฟังก์ชั่น (1) เช่น การถ่ายภาพ ([ ◘]), การเล่นภาพ ([ ि]) หรือการตั้งค่า ้ ([**C**]) หรือหน้าภายในแต่ละฟังก์ชั่น (2) แท็บ ้ที่แสดงในค่มือนี้จะรวมทั้งฟังก์ชั่นและหน้า อย่างเช่นใน  $\lceil \mathbf{\mathsf{C}}_1 \rceil$
- z แท็บหน้ายังสามารถเลือกได ้โดยการเลื่อนคัน โยกซูมหรือการลากนิ้วผ่านหน้าจอไปทางซาย้ หรือทางขวา

### *3* **เลือกรายการเมนู**

- $\bullet$  แตะรายการที่ต้องการเลือก จากนั้นกดปุ่ม [ $\circled$ ]
- คุณยังสามารถเลือกรายการเมนได้โดยการ หมุนวงแหวน [ ]
- สำหรับรายการเมนูที่ตัวเลือกไม่แสดงขึ้นมา ก่อนอื่นให ้กดปุ่ ม [ ] เพื่อสลับหน้าจอ จาก นั้นแตะที่รายการเพื่อเลือก
- $\bullet$  หากต้องการกลับไปยังหน้าจอก่อนหน้า ให้กด ปุ่ม [MENU]

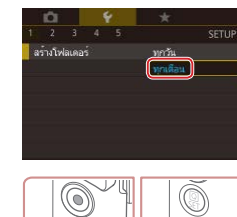

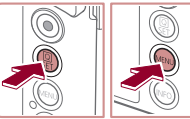

- *4* **เลือกตัวเลือก** z แตะที่ตัวเลือกเพื่อเลือก
- *5* **ยืนยันตัวเลือกที่คุณเลือกและออก**
- กดปุ่ม [ <mark>இ)] เพื่อยืนยันตัวเลือกที่คณเลือก และ</mark> กลับสหน้าจอการเลือกรายการเมน
- กดปุ่ม [MENU] เพื่อกลับไปยังหน้าจอที่ ี แสดงอยู่ก่อนที่คุณจะกดปุ่ม [MENU] ในขั้น ตอนที่ 1
- ่ ในการยกเลิกค่าที่เปลี่ยนแปลงโดยไม่ตั้งใจ คุณสามารถเรียกคืนการตั้งค่า มาตรฐานของกล้อง  $($  $\Box$ [168](#page-167-1) $)$
- รายการเมนูที่ใช่ได้จะแตกต่างกันไปขึ้นอยู่กับโหมดถ่ายภาพหรือโหมด ้เล่นภาพที่เลือก (⊞[199](#page-198-1) – ⊞[208](#page-207-1))

**ก่อนการใชงาน ้**

**คู่มือการใชงานเบื ้ องต้น ้**

**คู่มือการใชงานขั้นสูง ้**

**พืนฐานการใช ้ กล้อง ้**

**โหมดอัตโนมัติ / โหมดอัตโนมัติแบบไฮบริด**

**โหมดถ่ายภาพอื่นๆ**

**โหมด P**

**โหมด Tv, Av, M และ C**

**โหมดเล่นภาพ**

**คุณสมบัติการสอสารไร้สาย ื่**

**เมนูการตั้งค่า**

**อุปกรณ์เสริม**

**ภาคผนวก**

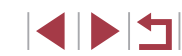

### <span id="page-29-0"></span>**การท�ำงานของระบบจอสมผัส ั**

- $\bullet$  ในการเลือกแท็บ ให้กดปุ่ม [ $\mathsf{MEMU}$ ] เพื่อเข้าส่หน้าจอเมนู จากนั้นแดะแท็บ ู้ฟังก์ชั่นและแท็บหน้าที่ต<sup>่</sup>องการ
- ลากรายการเมนูขึ้นหรือลงเพื่อเลื่อนดู หรือแตะที่รายการเมนูเพื่อเลือก
- แตะตัวเลือกเพื่อทำการตั้งค่าให้เสร็จสิ้น และกลับส่หน้าจอการเลือกรายการเมน
- สำหรับรายการเมนูที่แสดงแถบเพื่อบ่งชีระดับ ให้แตะตรงตำแหน่งที่ต้องการบน แถบ
- ในการปรับรายการเมนูที่ตัวเลือกไม่แสดงขึ้นมา ก่อนอื่นให้แตะรายการเมนเพื่อ ้าการเขา การกำกับกลูกการกำกับการแก้ง คนทางการกำกับการสูง<br>เข้าส่หน้าจอการตั้งค่า ในหน้าจอการตั้งค่า ทำได้ทั้งลากหรือแตะเพื่อเลือก ้ รายการ จากนั้นแตะเพื่อเลือกตัวเลือก หากต้องการกลับไปยังหน้าจอก่อนหน้า ให้แดะ [ **MENU+)**
- คุณยังสามารถแตะส่วนที่ป้อนข้อมูล (เช่น กล่องกาเครื่องหมายหรือช่อง ้ข้อความ) เพื่อเลือกและใส่ข้อความโดยการแตะแป้นพิมพ์บนหน้าจอ
- เมื่อ [ ] แสดงขึ้นมา คุณสามารถแตะ [ ] แทนการกดปุ่ ม [ ] หาก คุณต ้องการ
- เมื่อ [MENU] แสดงขึ้นมา คุณสามารถแตะ [MENU] แทนการกดปุ่ม [MENU] หากคณต้องการ
- $\bullet$  เมื่อ [ $\textcolor{red}{\text{[NFO]}}$  แสดงขึ้นมา คุณสามารถแตะ  $\text{[NFO]}$  แทนการกดปุ่ม  $\text{[INFO]}$ หากคุณต ้องการ
- $\bullet$  กดป่ม [MENU] อีกครั้ง เพื่อยกเลิกเมน

### **แป้ นพิมพ์บนหน้าจอ**

ใช้แป้นพิมพ์บนหน้าจอเพื่อใส่ข้อมูลสำหรับ Face ID (ﷺ42) การเชื่อมต่อแบบ ี่ ใร้สาย ( $\Box$ [131](#page-130-1)) และอื่นๆ โปรดทราบว่าความยาวและรูปแบบของข้อมูลที่คุณ ่ สามารถใส่ได้จะแตกต่างกันไปตามฟังก์ชั่นที่คุณใช้

- **การใสตัวอักษร ่** (1)
	- $\bullet$  แตะแป้นของตัวอักษรซำๆ เพื่อใส่ตัวอักษรที่ ต ้องการ
	- $\bullet$  จำนวนของข้อมูลที่คุณสามารถใส่ได้ (1) ็จะแตกต่างกันไปตามฟังก์ชั่นที่คุณใช้
	- **การเลื่อนเคอร์เซอร์**
		- $\bullet$  แตะ  $[ \leftarrow ] [ \rightarrow ]$

### **การใสตัวแบ่งบรรทัด ่**

 $\bullet$  แดะ  $[\_\]$ 

### **การสลับโหมดการป้ อนข้อมูล**

- ในการสลับไปที่ตัวเลขหรือสัญลักษณ์ ให้ แดะ [มี๋วิ]
- $\bullet$  แตะ  $\widehat{\mathfrak{l}}$  เพื่อใส่ตัวพิมพ์ใหญ่

#### **การลบตัวอักษร**

- $\bullet$  แตะ  $\lceil \blacktriangleleft \mathsf{X} \rceil$  เพื่อลบตัวอักษรก่อนหน้า
- $\bullet$  การแตะและการกดปุ่ม  $\lceil \bullet \times \rceil$  ค้างไว้จะลบตัว ้อักษรห้าตัวในครั้งเดี๋ยว
- **การกลับไปยังหน้าจอก่อนหน้า**
	- $\bullet$  กดปุ่ม [ $MENU$ ]

สำหรับบางฟังก์ชั่น [مَا ] จะไม่แสดงและไม่สามารถใช้ได้

**คู่มือการใชงานเบื ้ องต้น ้**

**คู่มือการใชงานขั้นสูง ้**

**พืนฐานการใช ้ กล้อง ้**

**โหมดอัตโนมัติ / โหมดอัตโนมัติแบบไฮบริด**

**โหมดถ่ายภาพอื่นๆ**

**โหมด P**

**โหมด Tv, Av, M และ C**

**โหมดเล่นภาพ**

**คุณสมบัติการสอสารไร้สาย ื่**

**เมนูการตั้งค่า**

**อุปกรณ์เสริม**

**ภาคผนวก**

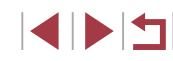

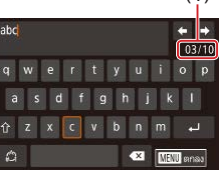

### <span id="page-30-0"></span>**การแสดงไฟสญญาณ ั**

ี ไฟสัญญาณที่อยู่ด้านหลังตัวกล้อง ( ี่ 4) จะสว่างหรือกะพริบขึ้นอยู่กับสถานะของ ึกล้อง

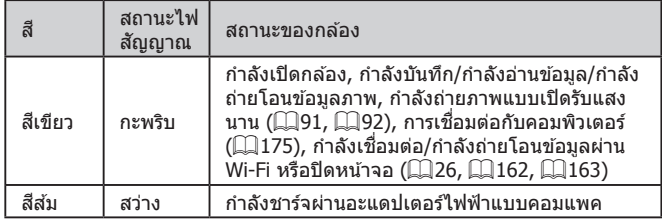

 $\left( \mathbf{I} \right)$ 

่ เมื่อไฟสัญญาณกะพริบเป็นสีเขียว อย่าปิดกล้อง อย่าเปิดฝาครอบช่อง ่ ใส่เมมโมรี่การ์ด/แบตเตอรี่ อย่าเขย่าหรือกระแทกกล้อง เพราะอาจทำให้ ี ข้อมูลภาพเสียหาย หรือทำให้กล้องหรือเมมโมรี่การ์ดทำงานผิดปกติได้

### **นาฬกาิ**

#### คุณสามารถตรวจสอบเวลาปัจจุบันได ้

 $\Box$ 0 :00 :00

Ò

- กดป่ม [ ଢीॄ)] ค้างไว้
- $\bullet$  เวลาปัจจุบันจะแสดงขึ้นมา
- หากคุณถือกล*้*องในแนวดังขณะใช่ฟังก์ชัน<br>ขาฬิกา การแสดงเวลาจะเปลี่ยนเป็นแนวตั้ง
- หมนวงแหวน [ [ ิ์]] เพื่อเปลี่ยนสีที่แสดง
- กดปุ่ม [∰] อีกครั้งเพื่อยกเลิกการแสดง<br> นาฟิ์กา

 $\oslash$ ่ เมื่อกล*้*องปิดอยู่ ให้กดปุ่ม [  $\times$ ) ค้างไว้ จากนั้นกดปุ่มเปิด/ปิดกล้องเพื่อ แสดงนาฬกาิ

**ก่อนการใชงาน ้**

**คู่มือการใชงานเบื ้ องต้น ้**

#### **คู่มือการใชงานขั้นสูง ้**

**พืนฐานการใช ้ กล้อง ้**

**โหมดอัตโนมัติ / โหมดอัตโนมัติแบบไฮบริด**

**โหมดถ่ายภาพอื่นๆ**

**โหมด P**

**โหมด Tv, Av, M และ C**

**โหมดเล่นภาพ**

**คุณสมบัติการสอสารไร้สาย ื่**

**เมนูการตั้งค่า**

**อุปกรณ์เสริม**

**ภาคผนวก**

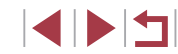

### <span id="page-31-1"></span>**การถ่ายภาพด้วยการตั้งค่าที่กล้องก�ำหนด**

ในการเลือกใช้การตั้งค่าที่เหมาะสมที่สุดโดยอัตโนมัติสำหรับฉากที่ถ่ายนั้น เพียงแค่ ปล่อยให ้กล ้องตรวจสอบวัตถุและสภาวะการถ่ายภาพเอง

#### <span id="page-31-2"></span>T. **การถ่ายภาพ (สมาร์ทออโต้)**

**ภาพนิ่ง ภาพเคลื่อนไหว**

**โหมดอัตโนมัติ / โหมดอัตโนมัติแบบไฮบริด**

**พืนฐานการใช ้ กล้อง ้**

**โหมดถ่ายภาพอื่นๆ**

**โหมด P**

**ก่อนการใชงาน ้**

**คู่มือการใชงานเบื ้ องต้น ้**

**คู่มือการใชงานขั้นสูง ้**

**โหมด Tv, Av, M และ C**

**โหมดเล่นภาพ**

**คุณสมบัติการสอสารไร้สาย ื่**

**เมนูการตั้งค่า**

**อุปกรณ์เสริม**

**ภาคผนวก**

**ดัชนี**

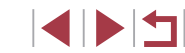

## <span id="page-31-0"></span>**โหมดอัตโนมัติ / โหมดอัตโนมัติแบบไฮบริด**

โหมดที่สะดวกสำหรับการถ่ายภาพอย่างง่ายด้วยการควบคุม ที่ดียิ่งขึ้น

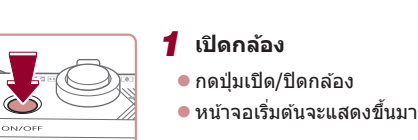

### *2* **เข้าสูโหมด [ ่ ]**

- $\bullet$  หมุนปรับโหมดการทำงานไปที่  $[{\sf AUTO}]$
- เล็งกล้องไปยังวัตถุ กล้องจะส่งเสียงคลิกเบาๆ ึขณะกำหนดฉากที่ถ่าย
- ไอคอบที่แสดงฉากและโหบดป้องกับภาพ ้สั่นใหวจะแสดงทางด้านบนซ้ายของหน้าจอ  $($  $\Box$ 36,  $\Box$ 37)
- $\bullet$  กรอบที่แสดงรอบวัตถุที่ตรวจจับบ่งบอกว่าวัตถุ ได ้อยู่ในโฟกัส

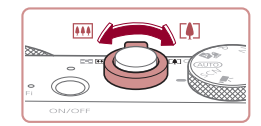

 $(1)$ 

 $\frac{\text{AUTO}}{\text{CCD}}$ 

( 2 )

#### *3* **จัดองค์ประกอบภาพ**

*4* **ถ่ายภาพ การถ่ายภาพนิ่ง 1) โฟกัส**

ขึ้นรอบบริเวณที่โฟกัส

แสดงขึ้นมา

• เลื่อนคันโยกซูมไปทาง [ [ ] (ภาพระยะไกล) เพื่อซูมเข้าทำให้วัตถุขยายใหญ่ขึ้น หรือเลื่อน ี ไปทาง [ไผล] (ภาพมุมกว้าง) เพื่อซุมออก ทำให้วัตถุในภาพมีขนาดเล็กลง (แถบซูมภาพ (1) แสดงตำแหน่งการซูมจะปรากฏขึ้น พร้อม กับระยะที่อยู่ในโฟกัส (2))

● กดปุ่มชัตเตอร์ลงครึ่งหนึ่ง เมื่อกล้องจับโฟกัส ้ ได้ จะส่งเสียงเดือบสองครั้ง และกรอบจะแสดง

 $\bullet$  เมื่อมีหลายพื้นที่อย่ในโฟกัส จะมีหลายกรอบ

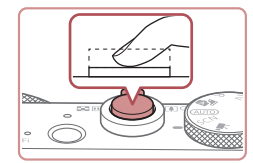

#### **2) ถ่ายภาพ**

- $\bullet$  กดปุ่มชัดเตอร์ลงจนสุด
- $\bullet$  ในขณะที่กล้องกำลังถ่ายภาพ จะมีเสียงลั่น ิชัดเตอร์ และในสภาวะที่มีแสงน้อยเมื่อคุณยก ้ แฟลชขึ้น กล้องจะยิงแฟลชโดยอัตโนมัติ
- ถือกล้องให้นิ่งจนกว่าจะสิ้นสุดเสียงชัตเตอร์
- หลังจากแสดงภาพที่คุณถ่ายแล้ว กล้องจะกลับ สูหน้าจอการถ่ายภาพ ่

### **การบันทึกภาพเคลื่อนไหว**

### **1) เริ่มการบันทึก**

- กดป่บภาพเคลื่อบไหว กล้องจะส่งเสียงเตือบ หนึ่งครั้งขณะที่เริ่มการบันทึก และ [ อัด] ้จะแสดงขึ้นมาพร้อมเวลาที่ผ่านไป (1)
	- $\bullet$  แถบสีดำจะแสดงบริเวณขอบบนและล่างของ หน้าจอ และวัตถุขยายใหญ่ขึ้นเล็กน้อย แถบสี ดำบ่งบอกถึงส่วนของภาพที่ไม่ถูกบันทึก
	- กรอบที่แสดงรอบใบหน้าที่ตรวจจับบ่งบอกว่า ใบหน้าได ้อยู่ในโฟกัส
	- เมื่อเริ่มการบันทึก ให้ปล่อยนิ้วออกจากป่มภาพ เคลื่อนไหว

#### **2) ปร ับขนาดวัตถุและจัดองค์ประกอบภาพ อีกครั้งตามต้องการ**

- $\bullet$  ในการปรับขนาดวัตถุ ให้ทำซ้ำขั้นตอนที่ 3 ื่อย่างไรก็ตาม โปรดทราบว่าเสียงการทำงาน ้ของกล้องจะถูกบันทึกเข้าไปด้วย โปรดทราบ ว่าภาพเคลื่อนไหวที่ถ่ายด้วยกำลังขยายที่ แสดงเป็นสีฟ้าจะดูค่อนข้างหยาบ
- เมื่อคุณจัดองค์ประกอบภาพใหม่ การโฟกัส ความสว่าง และสจะถูกปรับโดยอัตโนมัติ ี

#### **ก่อนการใชงาน ้**

**คู่มือการใชงานเบื ้ องต้น ้**

#### **คู่มือการใชงานขั้นสูง ้**

**พืนฐานการใช ้ กล้อง ้**

**โหมดอัตโนมัติ / โหมดอัตโนมัติแบบไฮบริด**

**โหมดถ่ายภาพอื่นๆ**

**โหมด P**

**โหมด Tv, Av, M และ C**

**โหมดเล่นภาพ**

**คุณสมบัติการสอสารไร้สาย ื่**

**เมนูการตั้งค่า**

**อุปกรณ์เสริม**

**ภาคผนวก**

**ดัชนี**

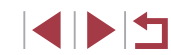

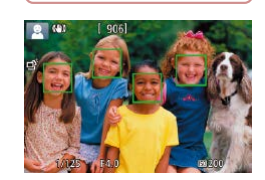

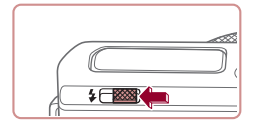

● หากข้อความ [ยกแฟลชขึ้น] แสดงขึ้น ให้เลื่อนสวิตซ์ [́≴] เพื่อยกแฟลชขึ้น กล*้*อง ้ จะยิงแฟลชขณะถ่ายภาพ หากคุณไม่ต้องการ ่ ใช้แฟลช ให้ใช้บิ้วกดลงเพื่อเลื่อนกลับเข้าไป ใบกล้อง

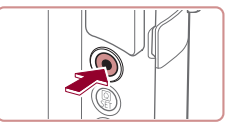

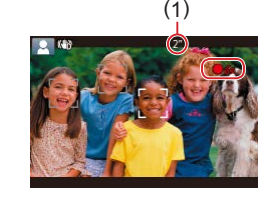

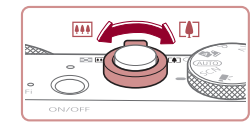

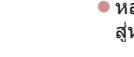

<span id="page-33-0"></span>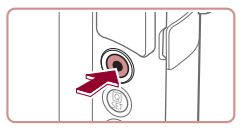

### **3) เสร็จสนการบันทึก ิ้**

- กดปุ่มภาพเคลื่อนไหวอีกครั้งเพื่อหยุดการ ำบันทึกภาพ กล้องจะส่งเสียงเตือบสองครั้งขณะ ที่การบันทึกสิ้นสดลง
- การบันทึกจะหยุดลงโดยอัตโนมัติเมื่อเมมโมรี่ การ์ดเต็ม

### <span id="page-33-1"></span>**การถ่ายภาพในโหมดอัตโนมัติแบบไฮบริด**

#### **ภาพนิ่ง ภาพเคลื่อนไหว**

้คุณสามารถสร้างวิดีโอสั้นๆ ของวันได้ เพียงแค่ถ่ายภาพนิ่ง กล้องจะบันทึกคลิปเป็น ้ เวลา 2 – 4 วินาที ก่อนทุกครั้งที่ถ่ายภาพ ซึ่งรวมเป็นวิดีโอสรปได้ในภายหลัง คลิปที่บันทึกในโหมดนี้อาจจะถูกบันทึกในอัลบัมเรื่องราวเด่น (ﷺ[127](#page-126-1))

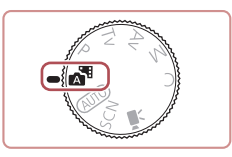

### $1$  **เข้าสู่โหมด [** $\mathbf{a}$ **]**

● ทำตามขั้นตอนที่ 2 ใน "การถ่ายภาพ (สมาร์ท ออโต๋)″ (| | 32) และเลือก [ A <sup>||</sup> ]

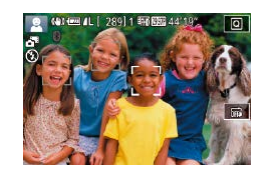

### *2* **จัดองค์ประกอบภาพ**

- $\bullet$  ทำตามขั้นตอนที่ 3 4 ใน "การถ่ายภาพ (สมาร์ทออโต๋)″ (|﹏่่่่ 32) เพื่อจัดองค์ประกอบ ภาพและโฟกัส
- เพื่อให้ได้วิดีโอสรปที่น่าประทับใจยิ่งขึ้น ให้ เล็งกล้องไปที่วัตถุประมาณสี่วินาที่ก่อนทำการ ถ่ายภาพนิ่ง

### *3* **ถ่ายภาพ**

- $\bullet$  ทำตามขั้นตอนที่ 4 ใน "การถ่ายภาพ (สมาร์ท ออโต๋)″ (ြ่\_∃32) เพื่อถ่ายภาพนิ่ง
- กล้องจะบับทึกทั้งภาพบิ่งและคลิปวิดีโอ คลิป ้ จะจบลงด้วยภาพนิ่งและเสียงชัดเตอร์ รวมเป็น ตอนเดียวในวิดีโอสรุป

Œ

- ี่ เวลาใช้งานของแบตเตอรี่ในโหมดนี้จะสั้นลงกว่าโหมด [ $\mathsf{ALITO}$ ] เพราะ วิดีโอสรุปจะถูกบันทึกทุกครั้งที่ถ่ายภาพ
- วิดีโอสรุปอาจไม่ถูกบันทึกหากคุณถ่ายภาพนิงทันทีที่เปิดกล*้*อง เลือก โหมด [  $\mathbb{R}^{\mathbb{H}}$ ] หรือใช้งานกล้องโดยวิธีอื่น
- เสียงและแรงสั่นสะเทือนจากการใช้งานกล้องจะถูกบันทึกในวิดีโอสรุป
- คุณภาพของภาพวิดีโอสรุปจะตั้งค่าอัตโนมัติเป็น [ <mark>! !!!) 2007</mark> สำหรับ NTSC หรือ [⊧ื่HD|25,00º]] สำหรับ PAL และไม่สามารถเปลี่ยนได้ (ﷺ][161](#page-160-2))
- ไม่มีการเล่นเสียงเมื่อคุณกดปุ่มชัดเตอร์ลงครึ่งหนึ่งหรือใช้การตั้งเวลาถ่าย ุภาพ (่่⊫ู่่⊨ุ่[165](#page-164-1))
- วิดีโอสรุปจะถูกบันทึกเป็นไฟล์ภาพเคลื่อนไหวแยกต่างหากในกรณีต่อไป นี้ ถึงแม้ว่าจะถูกบันทึกในวันเดียวกันในโหมด [<u>A ป</u>ี
- ขนาดไฟล์ของวิดีโอสรุปเกือบถึง 4 GB หรือเวลารวมที่บันทึกทั้งหมด เกือบถึง 16 นาที 40 วินาที
- วิดีโอสรุปถูกป้องกัน (╠╣[112\)](#page-111-1)
- การตั้งค่าเวลาตามฤดูกาล ( [=](#page-19-1)20) หรือไทม์โซน ( =[164\)](#page-163-1) มีการ เปลี่ยนแปลง
- มีการสร้างโฟลเดอร์ใหม่ (|- ุ่⊣่ [160](#page-159-1))
- ไม่สามารถแก่ไขหรือลบเสียงชัตเตอร์ที่บันทึกได้
- หากคุณต้องการบันทึกวิดีโอสรุปโดยไม่ใช้ภาพนิ่ง ให้ปรับการตั้งค่าล่วง หน้า เลือก MENU ( [=](#page-28-1)29) > แท็บ [ 7] > [ชนิดวิดีโอสรุป] > [ไม่มี ภาพนิ่ง]
- สามารถแก่ไขแต่ละตอนได้ (| | | [126](#page-125-1))

**ก่อนการใชงาน ้**

**คู่มือการใชงานเบื ้ องต้น ้**

**คู่มือการใชงานขั้นสูง ้**

**พืนฐานการใช ้ กล้อง ้**

**โหมดอัตโนมัติ / โหมดอัตโนมัติแบบไฮบริด**

**โหมดถ่ายภาพอื่นๆ**

**โหมด P**

**โหมด Tv, Av, M และ C**

**โหมดเล่นภาพ**

**คุณสมบัติการสอสารไร้สาย ื่**

**เมนูการตั้งค่า**

**อุปกรณ์เสริม**

**ภาคผนวก**

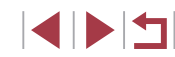

#### <span id="page-34-0"></span>**การเล่นวิดีโอสรุป**

แสดงภาพนิ่งที่ถ่ายในโหมด [ ] เพื่อเล่นวิดีโอสรุปที่สร ้างไว ้ในวันเดียวกัน หรือ ระบุวันที่ของวิดีโอสรุปเพื่อที่จะเล่น ( $\Box$ [105](#page-104-1))

### **ภาพนิ่ง/ภาพเคลื่อนไหว**

หากกล้องไม่มีเสียงการทำงาน กล้องอาจจะถูกเปิดขณะกดปุ่ม  $\mathsf{INFO}$  ] ค้างไว้ ในการเปิดเสียง ให้กดปุ่ม  $[MENU]$  เลือก [ปิดเสียง] บนแท็บ [ 3] เพื่อเลือก [ปิด]

#### **ภาพนิ่ง**

- ี ไอคอน [ $\varTheta$ ] ที่กะพริบ เตือนว่าภาพอาจจะเบลอได้เนื่องจากกล้องสั่น ใน ึ กรณีนี้ ให้ติดขาตั้งกล*้*องหรือใช้วิธีการอื่นเพื่อทำให้กล*้*องนิ่ง
- ่ หากภาพที่คุณถ่ายมืดถึงแม้ว่าจะเปิดแฟลชแล้ว ให้ขยับเข้าไปใกล้วัตถ ิมากขึ้น สำหรับรายละเอียดเกี่ยวกับระยะแฟลช โปรดดู "แฟลช″ (□210)
- ิ หากกล้องส่งเสียงเตือนหนึ่งครั้งขณะกดปุ่มชัตเตอร์ลงครึ่งหนึ่ง แสดงว่า วัตถุอยู่ใกล้เกินไป สำหรับรายละเอียดเกี่ยวกับระยะโฟกัส (ระยะการถ่าย ภาพ) โปรดดู ["เลนส" \(](#page-208-1) ์ =209)
- หลอดไฟจะสว่างขึ้นขณะถ่ายภาพในสภาวะแสงน้อย เพื่อลดตาแดงและ ชวยในการโฟกัส ่
- $\bullet$  ไอคอน [ $\sharp$ ] ที่กะพริบขึ้นเมื่อคุณพยายามถ่ายภาพ แสดงว่าไม่สามารถถ่าย ้ ภาพได้จนกว่าแฟลชจะได้ชาร์จไฟใหม่ คุณสามารถกลับไปถ่ายภาพได้ ้ทันทีที่แฟลชพร้อมใช้งาน ให้กดปุ่มชัตเตอร์ลงจนสุดและรอ หรือปล่อยนิ้ว ออกและกดปุ่ มอีกครั้ง
- $\bullet$  จะไม่มีเสียงชัดเตอร์เมื่อมีไอคอน "หลับ″ และ "ทารกหลับ″ ( $\Box$ 36) แสดงขึ้น
- ถึงแม้ว่าคุณยังสามารถถ่ายภาพได้อีกก่อนที่หน้าจอถ่ายภาพจะแสดงขึ้น ้ภาพก่อนหน้าอาจเป็นตัวกำหนดโฟกัส ความสว่าง และสีที่ใช้
- คุณสามารถเปลี่ยนแปลงระยะเวลาแสดงภาพหลังจากการถ่ายได ้ ([=](#page-50-0)51)

### **ภาพเคลื่อนไหว**

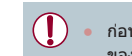

้ ก่อนถ่ายภาพเคลื่อนไหว ให้ใช้นิ้วลดแฟลชลง ขณะบันทึกภาพ ควรให้นิ้ว ของคุณออกห่างจากไมโครโฟน (1) การเปิดแฟลชขึ้นหรือบังไมโครโฟน ือาจขัดขวางการบันทึกเสียง หรือทำให้เสียงที่บันทึกไม่ชัดเจน

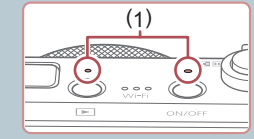

- ์ หลีกเลี่ยงการสัมผัสปุ่มควบคุมต่างๆ ของกล*้*องนอกจากปุ่มภาพ ้ เคลื่อนไหวขณะบันทึกภาพ เพราะเสียงจากกล้องจะถูกบันทึกด้วย
- ่ เมื่อการบันทึกภาพเคลื่อนไหวเริ่มต้นขึ้น พื้นที่แสดงภาพจะเปลี่ยนไปและ ้ วัตถุจะขยายใหญ่ขึ้น ซึ่งเป็นวิธีแก่ไขความผิดเพี้ยนของภาพที่เกิดจากการ ้สั่นของกล้อง เพื่อบันทึกวัตถุมีขนาดเดียวกับที่แสดงไว้ก่อนการถ่าย ให้ทำ ตามขั้นตอนใน ["การบันทึกภาพเคลื่อนไหวที่วัตถุมีขนาดเดียวกับที่แสดง](#page-49-0) ก่อนการถ่าย" $($  $\Box$ 50)

ี เสียงจะถกบันทึกในรูปแบบสเตอริโอ

● ขณะบันทึกภาพเคลื่อนไหว เสียงการทำงานโฟกัสอัตโนมัติของเลนส์อาจ ถูกบันทึกด้วย

**ก่อนการใชงาน ้**

**คู่มือการใชงานเบื ้ องต้น ้**

**คู่มือการใชงานขั้นสูง ้**

**พืนฐานการใช ้ กล้อง ้**

**โหมดอัตโนมัติ / โหมดอัตโนมัติแบบไฮบริด**

**โหมดถ่ายภาพอื่นๆ**

**โหมด P**

**โหมด Tv, Av, M และ C**

**โหมดเล่นภาพ**

**คุณสมบัติการสอสารไร้สาย ื่**

**เมนูการตั้งค่า**

**อุปกรณ์เสริม**

**ภาคผนวก**

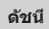

### <span id="page-35-1"></span>**ไอคอนแสดงฉาก**

<span id="page-35-0"></span>п

#### **ภาพนิ่ง ภาพเคลื่อนไหว**

ในโหมด [ $\overline{\mathbb{A}^{\boxplus}}$ ] และ [ $\mathsf{AUTO}$ ] ฉากการถ่ายภาพที่กล้องกำหนดจะแสดงด้วยไอคอน และการตั้งค่าที่เกี่ยวข้องสำหรับการโฟกัสภาพ ความสว่างของวัตถุ และสีที่เหมาะ สมจะถูกเลือกโดยอัตโนมัติ อาจมีการถ่ายภาพแบบต่อเนื่องแล ้วแต่ฉาก ([=](#page-36-2)37)

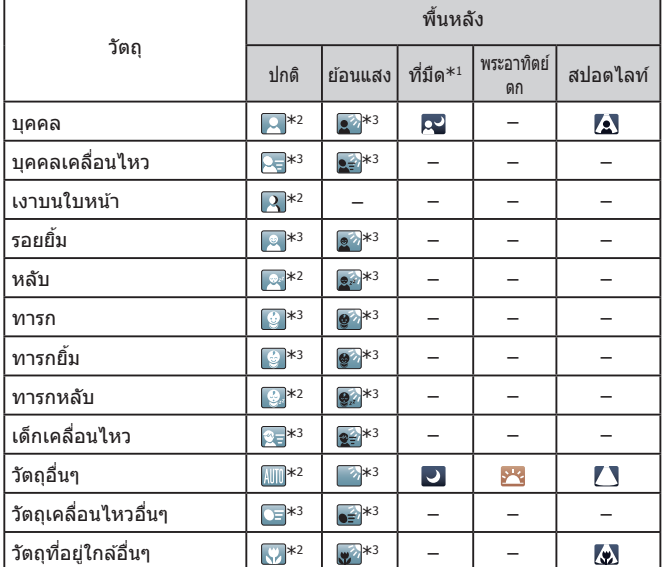

\*1 ใช้ขาตั้งกล้อง

- \*2 สีพื้นหลังของไอคอนเป็นสีฟ้าเมื่อพื้นหลังเป็นท้องฟ้า เป็นสีน้ำเงินเมื่อพื้นหลังมืด และเป็น ่ สีเทาสำหรับพื้นหลังอื่นๆ
- \*3 สีพื้นหลังของไอคอนเป็นสีฟ้าเมื่อพื้นหลังเป็นท้องฟ้า และเป็นสีเทาสำหรับพื้นหลังอื่นๆ
- $\bullet$  สีพื้นหลังของ [Q], [/s], [O], [/ ]] และ [/v] เป็นสีน้ำเงิน และสีพื้นหลัง ของ [<mark>⊁\*</mark>] เป็นสีส*ั*ม
- สำหรับภาพเคลื่อนไหว จะแสดงเฉพาะไอคอนบุคคล วัตถุอื่นๆ และวัตถุที่อยู่ ใกล ้อื่นๆ
- ในโหมด [⊿ี่ ปี จะแสดงเฉพาะไอคอนบคคล เงาบนใบหน้า วัตถุอื่นๆ และวัตถุ ที่อยู่ใกล้อื่นๆ
- สำหรับการตั้งเวลาถ่ายภาพ จะไม่แสดงไอคอนสำหรับวัตถุต่อไปนี้: บุคคล เคลื่อนไหว ยิ้ม หรือหลับ, ทารกยิ้ม หรือหลับ, เด็กเคลื่อนไหว และวัตถุเคลื่อน ไหวอื่นๆ
- ไอคอนจะไม่แสดงขึ้นมาสำหรับวัตถุยิ้ม หรือหลับและเด็กเคลื่อนไหวในโหมด การถ่ายที่นอกเหนือจาก  $[\Delta]$  ( $\Box$ 37,  $\Box$ 41)
- จะไม่แสดงไอคอนย้อนแสงสำหรับเด็กเคลื่อนไหวและบุคคลยิ้มเมื่อแฟลชตั้ง ค่าเป็น  $[4^A]$
- ไอคอนสำหรับทารก (รวมทั้งทารกยิ่มและหลับ) และเด็กเคลื่อนไหว จะแสดง ขึ้นเมื่อ [Face ID] ตั้งค่าเป็น [เปิด] และใบหน้าของทารกที่บันทึกไว้ (อายุต่ำ กว่าสองปี) หรือเด็ก (อายุ 2 – 12 ปี) ถูกตรวจพบ ([=](#page-41-2)42) โปรดตรวจสอบให ้ แน่ใจก่อนว่าวันที่และเวลาถูกต้อง ( $\widehat{\Box}$ 20)
	- ิ ลองถ่ายภาพในโหมด  $\left[ \bm{\mathsf{P}}\right]$  ( $\left[ \Box \right]$ 71) หากไอคอนแสดงฉากไม่ตรงกับ ้ สภาวะการถ่ายภาพจริง หรือเมื่อไม่สามารถถ่ายภาพด้วยเอฟเฟค สี หรือ ความสว่างตามที่คุณต ้องการ

Œ

**ก่อนการใชงาน ้ คู่มือการใชงานเบื ้ องต้น ้**

**คู่มือการใชงานขั้นสูง ้**

**พืนฐานการใช ้ กล้อง ้**

**โหมดอัตโนมัติ / โหมดอัตโนมัติแบบไฮบริด**

**โหมดถ่ายภาพอื่นๆ**

**โหมด P**

**โหมด Tv, Av, M และ C**

**โหมดเล่นภาพ**

**คุณสมบัติการสอสารไร้สาย ื่**

**เมนูการตั้งค่า**

**อุปกรณ์เสริม**

**ภาคผนวก**

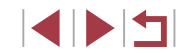
#### **ฉากการถ่ายภาพแบบต่อเนื่อง**

ถ ้าไอคอนของฉากต่อไปนี้ (คอลัมน์ทางซายของตาราง) แสดงขึ้นมาขณะคุณถ่าย ้ ้ ภาพนิ่ง กล้องจะถ่ายภาพต่อเนื่อง ถ้าไอคอนของฉากต่อไปนี้ (คอลัมน์ทางซ้ายของ ิ ตาราง) แสดงขึ้นมาขณะคุณกดปุ่มชัดเตอร์ลงครึ่งหนึ่ง หนึ่งในไอคอน [Ճั่], [■h] ่ หรือ [◘]] แสดงขึ้นมาเพื่อบอกว่ากล*้*องจะถ่ายภาพต่อเนื่อง

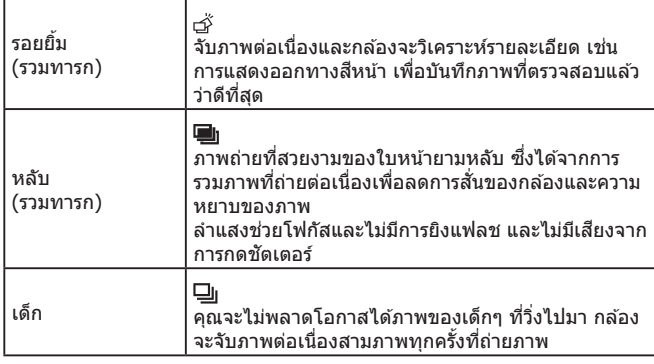

- ่ ในบางฉาก ภาพที่ต้องการอาจไม่ถูกบันทึก และภาพอาจดูไม่เหมือนกับ ที่คาดไว้
- $\bullet$  โฟกัส ความสว่างของภาพ และสี จะถูกกำหนดโดยภาพแรกที่ถ่าย

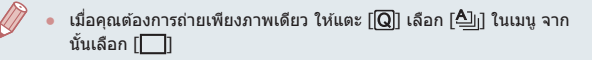

# <span id="page-36-0"></span>**ไอคอนโหมดป้ องกันภาพสนไหว ั่**

#### **ภาพนิ่ง ภาพเคลื่อนไหว**

**โหมดถ่ายภาพอื่นๆ โหมด P โหมด Tv, Av, M และ C โหมดเล่นภาพ คุณสมบัติการสอสารไร้สาย ื่ เมนูการตั้งค่า อุปกรณ์เสริม ภาคผนวก ดัชนี คู่มือการใชงานเบื ้ องต้น ้ คู่มือการใชงานขั้นสูง ้ พืนฐานการใช ้ กล้อง ้ โหมดอัตโนมัติ / โหมดอัตโนมัติแบบไฮบริด**

**ก่อนการใชงาน ้**

การป้องกันภาพสันไหวที่เหมาะสมที่สุดสำหรับสภาวะการถ่ายภาพ (Intelligent IS) ้จะทำงานอย่างอัตโนมัติ และไอคอนต่อไปนี้จะแสดงขึ้นมา

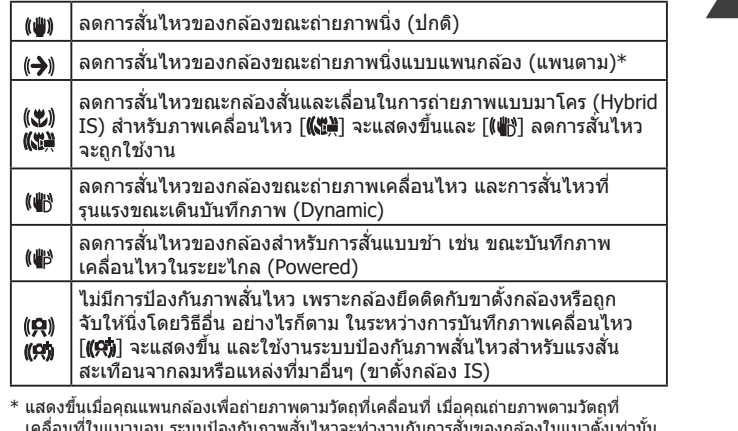

เคลื่อนที่ในแนวนอน ระบบป้องกันภาพสันไหวจะทำงานกับการสันของกล้องในแนวตั้งเท่านั้น และระบบป้องกันภาพสั้นไหวในแนวนอนจะไม่ทำงาน เช่นเดียวกัน เมื่อคุณถ่ายภาพตามวัตถุที่ ้ เคลื่อนที่ในแนวตั้ง ระบบป้องกันภาพสั่นไหวจะทำงานเฉพาะในแนวนอน

> ● ในการยกเลิกระบบป้องกันภาพสั่นใหว ให้ตั้งค่า [โหมด IS] ไปที่ [ปิด] ([=](#page-49-0)50) ในกรณีนี้ ไอคอน IS จะไม่แสดงขึ้นมา  $\bullet$   $[(\rightarrow) ]$  ไม่สามารถใช้งานได้ในโหมด  $[\bullet]$

## **กรอบต่างๆ บนหน้าจอ**

#### **ภาพนิ่ง ภาพเคลื่อนไหว**

่ ในโหมด [**AIITO**] กรอบชนิดต่างๆ จะแสดงขึ้นมาเมื่อกล้องตรวจจับวัตถุในขณะที่ คุณเล็งกล ้อง

- กรอบสีขาวจะล้อมรอบวัตถุ (หรือใบหน้าบุคคล) ที่กล้องกำหนดให้เป็นวัตถุ ้ หลัก และกรอบสีเทาจะล้อมรอบใบหน้าอื่นๆ ที่ถูกตรวจจับ กรอบจะตามวัตถุที่ เคลื่อนไหวไปในระยะหนึ่งเพื่อให ้วัตถุเหล่านั้นอยู่ในโฟกัส อย่างไรก็ตาม หาก กล ้องตรวจจับวัตถุที่เคลื่อนไหว จะแสดงเฉพาะกรอบสขาวบนหน้าจอ ี
- ขณะคุณกดปุ่มชัตเตอร์ลงครึ่งหนึ่งและกล้องตรวจจับวัตถุที่เคลื่อนไหว กรอบสี ้ฟ้าจะแสดงขึ้นมา จากนั้นโฟกัสและความสว่างของภาพจะถูกปรับไปด้วยตลอด (โฟกัสแบบต่อเนื่อง)
	- ิ ลองถ่ายภาพในโหมด  $\left[ \bm{\mathsf{P}} \right]$  ( $\left[ \Box \right]$ 71) หากไม่แสดงกรอบใดๆ ขึ้นมา หาก ้ กรอบไม่แสดงรอบวัตถุที่ต้องการ หรือหากกรอบแสดงบนพื้นหลังหรือใน พื้นที่เดียวกัน
	- ่ เพื่อเลือกวัดถที่จะโฟกัส ให้แตะวัตถุที่ต้องการบนหน้าจอ [ ๋ ๋ ๋ ๋ ๋] จะแสดง ขึ้นมาและกล้องจะเข้าส่โหมดแตะหน้าจอเพื่อโฟกัส ( $\Box$ 87) กรอบสีฟ้าจะ ้ แสดงขึ้นเมื่อกดปุ่มชัตเตอร์ลงครึ่งหนึ่ง กล้องจะจับวัตถุให้อย่ในโฟกัสและ ปรับความสว่างของภาพ (โฟกัสแบบต่อเนื่อง)

# **คุณสมบัติที่สะดวกโดยทั่วไป**

# <span id="page-37-0"></span>**การซูมเข้าหาวัตถุให้ใกล้ยิ่งขึน (ดิจิตอลซูม) ้**

#### **ภาพนิ่ง ภาพเคลื่อนไหว**

เมื่อวัตถอยู่ห่างออกไปเกินกว่าที่จะขยายโดยใช้ออฟติคอลซูม ให้ใช้ดิจิตอลซูมเพื่อ การขยายได ้สูงสุดถึง 12 เท่า

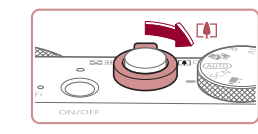

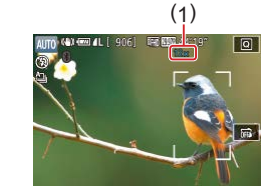

#### *1* **เลื่อนคันโยกซูมไปทาง [ ]**

- เลื่อนคันโยกคำงไว้จนกว่าการซมจะหยุด
- $\bullet$  การซูมภาพจะหยุดที่กำลังขยายสูงสุด ก่อน ที่จะทำให้คุณภาพของภาพลดลง จากนั้นจะ แสดงระดับบนหน้าจอ

#### *2* **เลื่อนคันโยกซูมไปทาง [ ] อีกครั้ง**

● กล้องจะซมเข้าหาวัตถให้ใกล้ยิ่งขึ้น  $\bullet$  (1) คือกำลังขยายปัจจุบัน

# **ก่อนการใชงาน ้ คู่มือการใชงานเบื ้ องต้น ้**

#### **คู่มือการใชงานขั้นสูง ้**

**พืนฐานการใช ้ กล้อง ้**

**โหมดอัตโนมัติ / โหมดอัตโนมัติแบบไฮบริด**

**โหมดถ่ายภาพอื่นๆ**

**โหมด P**

**โหมด Tv, Av, M และ C**

**โหมดเล่นภาพ**

**คุณสมบัติการสอสารไร้สาย ื่**

**เมนูการตั้งค่า**

**อุปกรณ์เสริม**

**ภาคผนวก**

**ดัชนี**

ิ การเลื่อนคันโยกซูมจะแสดงแถบการซูมขึ้นมา (ซึ่งบ่งบอกตำแหน่งการ ี่ ซูม) แถบการซูมจะมีรหัสสีเพื่อบ่งบอกระยะการซูม ์ ระยะสีขาว: ระยะออฟติคอลซูมที่ภาพจะไม่ปรากฏเม็ดเล็กๆ

- ้ ระยะสีเหลือง: ระยะดิจิตอลซูมที่ภาพจะเห็นเม็ดเล็กๆ ไม่ชัด (ZoomPlus)
- ระยะสฟี้า: ระยะดิจิตอลซูมที่ภาพจะปรากฏเม็ดเล็กๆ
- เนื่องจากระยะสีฟ้าจะใช่ไม่ได้ภายใต้การตั้งค่าพิกเซลบางอย่าง (Q)46) คณสามารถเข้าถึงกำลังขยายสูงสุดได้ตามขั้นตอนที่  $1$
- ในการปิดใช้งานดิจิตอลซูม ให้เลือก MENU ( $\Box$ 29) > แท็บ [  $\Box$ 2] >  $6 \widehat{a}$ ตอลซูม $] > 6$ ปิด $]$

#### **การถ่ายภาพด้วยความยาวโฟกัสที่ก�ำหนดไว้ (ตั้งค่าซูม)**

# **ใชการตั้งเวลาถ่ายภาพ ้**

#### **ภาพนิ่ง ภาพเคลื่อนไหว**

<span id="page-38-0"></span>ด ้วยการตั้งเวลาถ่ายภาพ คุณสามารถรวมตัวเองอยู่ในภาพหมู่และภาพถ่ายอื่นๆ ที่ ้ มีการตั้งเวลา กล้องจะใช้เวลาประมาณ 10 วินาที เพื่อถ่ายภาพหลังจากคุณกดปุ่ม

*1* **ปรับการตั้งค่า**

*2* **ถ่ายภาพ**

การยิงแฟลช)

ในขั้นตอนที่ 1

● คุณยังสามารถยกเลิกการถ่ายภาพหลังจากเริ่มจับเวลาได ้โดยการแตะ

z กดปุ่ ม [ ] และเลือก [ ] ในเมนู จากนั้น เลือก  $\overline{[\hat{\mathcal{C}}_0]}$  ( $\Box$ 28)

● สำหรับภาพนิ่ง: กดปุ่มชัตเตอร์ลงครึ่งหนึ่งเพื่อ โฟกัสที่วัตถุ จากนั้นกดปุ่มชัตเตอร์ลงจนสุด ● สำหรับภาพเคลื่อนไหว: กดปุ่มภาพเคลื่อนไหว ● เมื่อคุณเริ่มตั้งเวลาถ่ายภาพ หลอดไฟจะ กะพริบและเสียงจับเวลาจะดังขึ้น ● สองวินาทีก่อนการถ่ายภาพ การกะพริบและ เสยงจะเร็วขึ้น (หลอดไฟจะยังคงสว่างหากมี ี

● หากต้องการยกเลิกการถ่ายภาพหลังจากเริ่ม

● หากต้องการกลับสู่การตั้งค่าเดิม ให้เลือก [৻ेଳ]

จับเวลา ให้กดป่ม [MENU]

● [เว๋ิก] จะแสดงขึ้นเมื่อเสร็จสิ้นการตั้งค่า

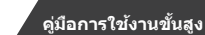

**ก่อนการใชงาน ้**

**คู่มือการใชงานเบื ้ องต้น ้**

**พืนฐานการใช ้ กล้อง ้**

**โหมดอัตโนมัติ / โหมดอัตโนมัติแบบไฮบริด**

**โหมดถ่ายภาพอื่นๆ**

**โหมด P**

**โหมด Tv, Av, M และ C**

**โหมดเล่นภาพ**

**คุณสมบัติการสอสารไร้สาย ื่**

**เมนูการตั้งค่า**

**อุปกรณ์เสริม**

**ภาคผนวก**

**ดัชนี**

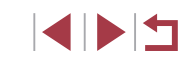

ชัดเตอร์ ● ใบการเปลี่ยบควาบยาวโฟกัสจาก 28 เป็น \_35 มม. ให้หมนวงแหวน [€้**)**] ทวนเข็มนาฬิกา จนกระทั่งมีเสยงคลิก หมุนวงแหวน [ ี ] ย ้อน เข็มนาฬกาเพื่อซูมเข ้าหรือตามเข็มนาฬ ิ กาเพื่อ ิ

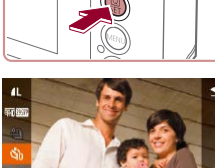

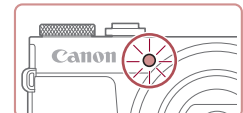

หน้าจอ

# **ภาพนิ่ง ภาพเคลื่อนไหว**

ถ่ายภาพที่ความยาวโฟกัสทั่วไปในชวง 28 – 84 มม. (เทียบเท่าฟิล์ม 35 มม.) ่

ซูมออก

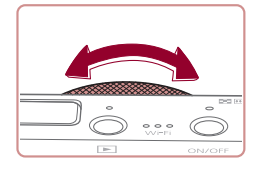

่ การซูมเป็นขั้นไม่สามารถใช้ได้เมื่อบันทึกภาพเคลื่อนไหว แม้ว่าคุณจะ หมนวงแหวน [ ∎ี้)]

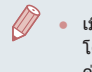

เมื่อคุณกำลังใช้ดิจิตอลซูม (□38) คุณจะไม่สามารถปรับกำลังขยายได้ ิ โดยการหมนวงแหวน [€ื้**)**] ทวนเข็มนาฬิกา อย่างไรก็ตาม คุณสามารถตั้ง ค่าความยาวโฟกัสเป็น 84 มม. โดยหมุนวงแหวนตามเข็มนาฬกา ิ

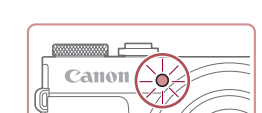

# **ใชการตั้งเวลาถ่ายภาพเพื่อหลีกเลี่ยงการส ้ นของกล้อง ั่**

**ภาพนิ่ง ภาพเคลื่อนไหว**

การตั้งเวลาถ่ายภาพทำให้การปล่อยชัตเตอร์ช้าลงประมาณสองวินาทีหลังจากที่กด ้ปุ่มชัดเตอร์ หากกล้องไม่นิ่งขณะที่คุณกำลังกดปุ่มชัดเตอร์ จะไม่ส่งผลกระทบต่อ ภาพถ่ายของคุณ

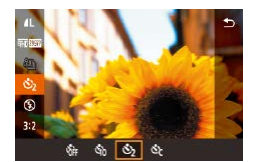

- ทำตามขั้นตอนที่ 1 ใน "ใช้การตั้งเวลาถ่าย ภาพ" ( $\Box$ 39) และเลือก [(`)]
- [่∩้ว่] จะแสดงขึ้นเมื่อเสร็จสิ้นการตั้งค่า
- ทำตาบขั้นตอบที่ 2 ใบ "ใช้การตั้งเวลาถ่าย ภาพ" ([=](#page-38-0)39) เพื่อถ่ายภาพ

#### **ก�ำหนดการตั้งเวลาถ่ายภาพเอง**

#### **ภาพนิ่ง ภาพเคลื่อนไหว**

คุณสามารถก�ำหนดการหน่วงเวลา (0 – 30 วินาที) และจ�ำนวนภาพที่ถ่าย (1 – 10)

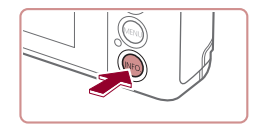

## *1* **เลือก [ ]**

● ทำตาบขั้นตอบที่ 1 ใบ "ใช้การตั้งเวลา ถ่ายภาพ" ([=](#page-38-0)39) เลือก [ ] และกดปุ่ ม  $[$ [ $NFO$ ]

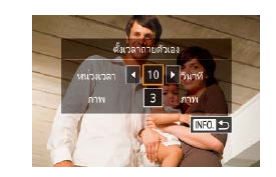

Ô

Œ

## *2* **ปรับการตั้งค่า**

- แตะที่หบ่วงเวลาหรือจำบวบภาพเพื่อเลือก รายการหนึ่ง
- $\bullet$  แตะ [◀][ )] เพื่อเลือกค่า จากนั้นกดปุ่ม [ ] สองครั้ง
- [่∖`่∂] จะแสดงขึ้นเมื่อเสร็จสิ้นการตั้งค่า
- ทำตาบขั้นตอบที่ 2 ใบ "ใช้การตั้งเวลาก่าย ภาพ" ([=](#page-38-0)39) เพื่อถ่ายภาพ

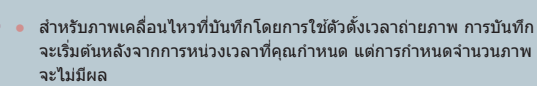

- ่ เมื่อคุณตั้งการถ่ายภาพแบบหลายภาพ ความสว่างของภาพและสมดุลแสง ้ขาวจะถูกกำหนดโดยภาพแรก และจำเป็นต้องใช้เวลานานขึ้นในระหว่าง ึการถ่ายภาพ หากมีการใช้แฟลชหรือเมื่อคุณระบุภาพถ่ายเป็นจำนวนมาก การถ่ายภาพจะหยุดโดยอัตโนมัติเมื่อเมมโมรี่การ์ดเต็ม
- ่ เมื่อตั้งค่าหน่วงเวลามากกว่าสองวินาที หลอดไฟจะกะพริบและเสียงจับ เวลาจะเร็วขึ้นในชวงสองวินาทีก่อนการถ่ายภาพ (หลอดไฟจะยังคงสว่าง ่ หากมีการยิงแฟลช)

#### **ก่อนการใชงาน ้**

**คู่มือการใชงานเบื ้ องต้น ้**

#### **คู่มือการใชงานขั้นสูง ้**

**พืนฐานการใช ้ กล้อง ้**

**โหมดอัตโนมัติ / โหมดอัตโนมัติแบบไฮบริด**

**โหมดถ่ายภาพอื่นๆ**

**โหมด P**

**โหมด Tv, Av, M และ C**

**โหมดเล่นภาพ**

**คุณสมบัติการสอสารไร้สาย ื่**

**เมนูการตั้งค่า**

**อุปกรณ์เสริม**

**ภาคผนวก**

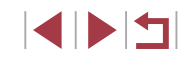

#### <span id="page-40-0"></span>**การถ่ายภาพโดยการแตะหน้าจอ (ชตเตอร์แบบ ั แตะ)**

**ภาพนิ่ง ภาพเคลื่อนไหว**

้ด้วยวิธีนี้ คุณเพียงแค่แตะหน้าจอแล้วปล่อยนิ้วเพื่อทำการถ่ายภาพแทนการกดปุ่ม ี ชัดเตอร์ กล้องจะทำการโฟกัสวัตถุและปรับความสว่างของภาพโดยอัตโนมัติ

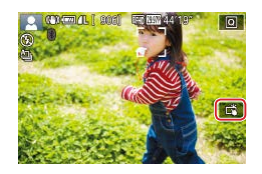

# *1* **เปิดใชงานช ้ ตเตอร์แบบแตะ ั**

 $\bullet$  แดะ [ $\text{final}$ ] และเปลี่ยนเป็น [ $\text{ii}$ ]

- *2* **ถ่ายภาพ**
- แตะที่วัตถบนหน้าจอเพื่อถ่ายภาพ
- กล้องจะถ่ายภาพและบีเสียงลั่นชัดเตอร์
- $\bullet$  หากตัลงการยกเลิกชัตเตอร์แบบแตะ ให้เลือก [ ] ในขั้นตอนที่ 1
- คุณยังสามารถปรับการตั้งค่าชตเตอร์แบบแตะได ้โดยการเลือก MENU ั  $\hat{C}$  ( $\Box$ 29) > แท็บ [ $\bigcirc$  1] > [ชัดเตอร์แบบแตะ] เพื่อซ่อนไอคอนการตั้งค่า ี่ ชัดเตอร์แบบแตะ ให้ตั้งค่า [ไอคอนถ่ายภาพแบบสัมผัส] เป็น [ปิด]
	- แม่ในขณะแสดงภาพที่ถ่าย คุณสามารถเตรียมถ่ายภาพถัดไปได้โดยการ **แตะ** [ ่า]

# <span id="page-40-1"></span>**การถ่ายภาพแบบต่อเนื่อง**

**ภาพนิ่ง ภาพเคลื่อนไหว**

ในโหมด [**AIJTO**] ให้กดปุ่มชัดเตอร์ลงจนสุดค้างไว้เพื่อถ่ายภาพต่อเนื่อง สำหรับรายละเอียดเกี่ยวกับความเร็วการถ่ายภาพแบบต่อเนื่อง โปรดดู ["การถ่าย](#page-209-0) [ภาพ" \(](#page-209-0)**2210**)

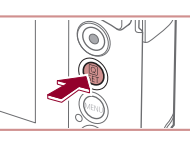

 $6a - b$ 

 $(\mathbf{I})$ 

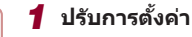

- 
- $\bullet$  กดป่ม [  $\overset{\textcircled{\textcirc}}{\text{er}}$  ิ และเลือก [ $\overset{\textcircled{\text{d}}}{}$  ิ ในเมน จากนั้น เลือก  $\overline{12n}$  หรือ  $\overline{12n}$ <sup>H</sup> $\overline{1228}$
- $\bullet$  [ $\Box$ ı] หรือ [ $\Box$ ıl] จะแสดงขึ้นเมื่อเสร็จสิ้นการ ตั้งค่า

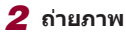

● กดปุ่มชัตเตอร์ลงจนสุดค้างไว้เพื่อถ่ายภาพ ต่อเนื่อง

้ ระหว่างการถ่ายภาพแบบต่อเนื่อง โฟกัส ค่าแสงและสีจะถูกล็อคที่ ี่ ตำแหน่ง/ระดับที่กำหนด เมื่อคุณกดปุ่มชัตเตอร์ลงครึ่งหนึ่ง

- $\bullet$  ไม่สามารถใช้ร่วมกับการตั้งเวลาถ่ายภาพ ( $\Box$ 39)
- กล้องอาจหยุดถ่ายภาพกะทันหัน หรือความเร็วในการถ่ายภาพแบบต่อ ้ เนื่องอาจลดลงขึ้นอยู่กับสภาวะการถ่ายภาพ การตั้งค่ากล้อง และตำแหน่ง การซูม
- ้ เบื่อจำบวบภาพเพิ่มบากขึ้น ควาบเร็วใบการก่ายภาพอาจลดลง
- การก่ายภาพอาจชำลงหากใช้แฟลช
- ด้วยชัดเตอร์แบบแตะ ( $\Box$ 41) กล้องจะถ่ายภาพต่อเนื่องขณะแตะหน้า จอ ระหว่างการถ่ายภาพแบบต่อเนื่อง โฟกัสและค่าแสงจะคงค่าเดิมตามที่ กำหนดไว้สำหรับภาพแรกที่ก่าย

**ก่อนการใชงาน ้**

**คู่มือการใชงานเบื ้ องต้น ้**

**คู่มือการใชงานขั้นสูง ้**

**พืนฐานการใช ้ กล้อง ้**

**โหมดอัตโนมัติ / โหมดอัตโนมัติแบบไฮบริด**

**โหมดถ่ายภาพอื่นๆ**

**โหมด P**

**โหมด Tv, Av, M และ C**

**โหมดเล่นภาพ**

**คุณสมบัติการสอสารไร้สาย ื่**

**เมนูการตั้งค่า**

**อุปกรณ์เสริม**

**ภาคผนวก**

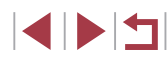

# **การใชฟังก์ช ้ นระบุใบหน้า (Face ID) ั่**

หากคุณบันทึกข้อมูลใบหน้าบุคคลไว้ล่วงหน้า กล้องจะตรวจจับใบหน้าและจัดลำดับ ความสำคัญเพื่อโฟกัส ปรับความสว่าง และสีสำหรับบุคคลนั้นในขณะถ่ายภาพ ใน ี � ี โหมด [**AIITO**] กล้องสามารถตรวจจับใบหน้าทารกและเด็กโดยอ้างอิงจากวันเกิดที่ ได้บันทึกไว้และจะใช้การตั้งค่าที่เหมาะสมเมื่อทำการถ่ายภาพ ้ ในฟังก์ชั่นนี้ยังสามารถให้คุณได้หาภาพที่คุณเคยถ่ายรวมถึงบุคคลที่ลงทะเบียนไว้  $($  $\Box$ [106](#page-105-0))

# **ข้อมูลสวนบุคคล ่**

- ข้อมูล เช่น ภาพใบหน้า (ข้อมูลใบหน้า) ที่บันทึกในฟังก์ชั่นระบุใบหน้า และ ้ ข้อม<sup>ู</sup>ลส่วนบุคคล (ชื่อ และวันเกิด) จะถูกบันทึกลงบนกล้อง ยิ่งไปกว่านั้น เมื่อ ึบคคลที่บันทึกไว้ถ<sup>ู</sup>กตรวจพบ ชื่อของพวกเขาจะมีการบันทึกลงในภาพนิ่งด้วย ้ เมื่อใช่ฟังก์ชั่นระบ<sup>ุ</sup>ใบหน้า โปรดระวังเมื่อใช้กล*้*องหรือภาพถ่ายร่วมกับผ<sub>ู้</sub>อื่น และ ้เมื่อโพสต์ภาพออนไลน์ที่คนอื่นสามารถเห็นได้
- เมื่อต้องการขายหรือยกกล้องให้บุคคลอื่นหลังจากที่เคยใช่ฟังก์ชั่นระบุใบหน้า ้ โปรดแน่ใจว่าได้ลบข้อมูลทั้งหมด (ใบหน้าที่บันทึก ชื่อ และวันเกิด) ออกจาก กล้อง (่

# <span id="page-41-0"></span>**การบันทึกข้อมูลใบหน้า**

้ คุณสามารถบันทึกข้อมูล (ใบหน้า ชื่อ และวันเกิด) ได้สูงสุด 12 คนเพื่อใช้กับ พึ่งก์ชั่นระบใบหน้า

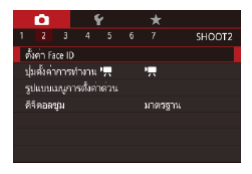

#### *1* **เข้าสูหน้าจอการตั้งค่า ่**

• กดปุ่ม [MENU] เลือก [ตั้งค่า Face ID] บน แท็บ [◘ 2] จากนันกดปุ่ม [⊛] (L. 29)

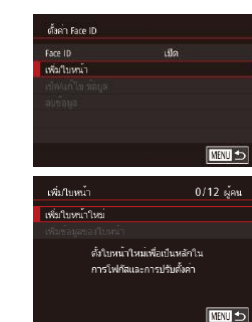

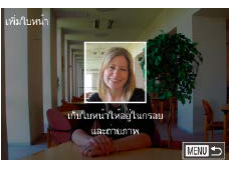

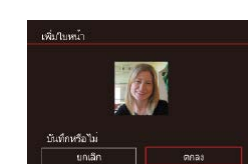

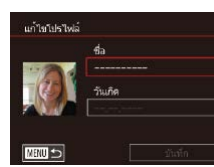

● แตะ [เพิ่มใบหน้า] เพื่อเลือก จากนั้นกดปุ่ม  $\lceil$  $\binom{2}{k}$ ]

z เลือก [เพิ่มใบหน้าใหม่] จากนั้นกดปุ่ ม [ ]

#### *2* **บันทึกข้อมูลใบหน้า**

- เล็งกล้องไปยังหน้าของบุคคลที่คุณต้องการ ู้บันทึกให้อย่ในกรอบสีเทากลางหน้าจอ
- $\bullet$  กรอบสีขาวบนใบหน้าของบุคคลบ่งบอกว่ามี การรับรู้ใบหน้านั้น โปรดแน่ใจว่ากรอบสขาว ี ้แสดงบบใบหน้า จากนั้นจึงถ่ายภาพ
- หากไม่มีการรับร้ใบหน้า คุณจะไม่สามารถ ู บันทึกข้อมูลใบหน้าได*้*
- หลังจากข้อความ [บันทึกหรือไม่] แสดงขึ้น ให้ แตะ [ตกลง]
- หน้าจอ [แก้ไขโปรไฟล์] จะแสดงขึ้นมา

#### *3* **บันทึกชอและวันเกิดของบุคคล ื่**

 $\bullet$  แตะกล่องข้อความชื่อเพื่อเข้าสู่แป้นพิมพ์ จาก นันป้อนชื่อ (∭30)

#### **ก่อนการใชงาน ้**

**คู่มือการใชงานเบื ้ องต้น ้**

**คู่มือการใชงานขั้นสูง ้**

**พืนฐานการใช ้ กล้อง ้**

**โหมดอัตโนมัติ / โหมดอัตโนมัติแบบไฮบริด**

**โหมดถ่ายภาพอื่นๆ**

**โหมด P**

**โหมด Tv, Av, M และ C**

**โหมดเล่นภาพ**

**คุณสมบัติการสอสารไร้สาย ื่**

**เมนูการตั้งค่า**

**อุปกรณ์เสริม**

**ภาคผนวก**

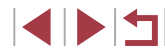

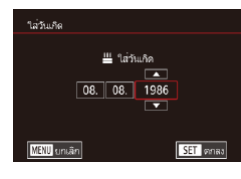

- $\bullet$  หากต้องการบันทึกวันเกิด ให้แตะกล่อง ี่ ข้อความวันเกิดบนหน้าจอ [แก้ไขโปรไฟล์]
- แตะที่ตัวเลือกเพื่อเลือก
- แตะ [▲][▼] เพื่อระบวันที่
- $\bullet$  เมื่อเสร็จสิ้นแล้ว ให้กดปุ่ม  $[$

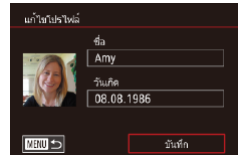

- *4* **บันทึกการตั้งค่า**
- $\bullet$  แตะ [บันทึก]
- $\bullet$  หลังจากข้อความแสดงขึ้น ให้แตะ [ใช่] ่

#### *5* **ท� ำการบันทึกข้อมูลใบหน้าต่อ**

- $\bullet$  ในการบันทึกข้อมูลใบหน้า (สีหน้าหรือมุม ึกล้อง) ตั้งแต่ 4 จุดขึ้นไป ให้ทำตามขั้นตอน ที่ 2 ซ้ำ
- ใบหน้าที่บันทึกจะสามารถรับร้ได้ง่ายขึ้น หาก ้ คุณเพิ่มความหลากหลายของข้อมูลใบหน้า ้ นอกจากมมกล้องหน้าตรง ให้เพิ่มมมเอียง ภาพถ่ายตอนยิ้ม และภาพถ่ายภายในและ ภายนอกอาคาร

● แฟลชจะไม่ทำงานเมืออยู่ในขันตอนที่ 2

● หากคุณไม่ได ้บันทึกวันเกิดในขั้นตอนที่ 3 ไอคอนทารกและเด็ก ( [=](#page-35-0)36) จะไม่แสดงในโหมด  $[{\sf AUTO}]$ 

● ิ คุณสามารถเขียนทับข้อมูลใบหน้า และเพิ่มข้อมูลใบหน้าทีหลังได้ หาก คุณยังใส่ข้อมูลในช่องไม่ครบทั้ง 5 ใบหน้า (鳳42)

# **การถ่ายภาพ**

หากคุณบันทึกข้อมูลใบหน้าบุคคลไว้ล่วงหน้า กล้องจะให้ความสำคัญกับบุคคลนั้น เป็นหลัก และปรับโฟกัส ความสว่าง และสี สำหรับบุคคลนั้นในขณะถ่ายภาพ

- เมื่อคุณหันกล้องไปทางบุคคล ชื่อที่บันทึกไว้ สูงสุด 3 คนจะแสดงขึ้นเมื่อหน้าพวกเขามีการ ตรวจพบ
- $\bullet$  ถ่ายภาพ
- ชื่อที่แสดงจะถูกบันทึกลงในภาพนิ่ง ชื่อของ บุคคลที่ตรวจพบ (สูงสุดคือ 5) จะถูกบันทึก ถึง ้แม้ว่าชื่อเหล่านี้จะไม่ถูกแสดงขึ้นก็ตาม
- ิบุคคลอื่นที่ไม่ได้บันทึกอาจถูกตรวจพบโดยเข้าใจผิดว่าเป็นบุคคลที่บันทึก ไว ้ หากพวกเขามีลักษณะใบหน้าคล ้ายคลึงกัน
- บุคคลที่บันทึกไว ้อาจไม่ถูกตรวจพบ หากภาพหรือฉากที่ถ่ายนั้นแตกต่าง จากข้อมูลใบหน้าที่บันทึกไว้อย่างมาก
- หากใบหน้าที่บันทึกไม่สามารถตรวจพบได้ หรือตรวจพบได้ยาก ให้เขียน ทับด้วยข้อมูลใบหน้าใหม่ การบันทึกข้อมูลใบหน้าที่ถูกต้องก่อนการถ่าย ภาพจะทำให้การตรวจจับใบหน้าที่บันทึกง่ายขึ้น
- หากตรวจพบบุคคลโดยเข้าใจผิดว่าเป็นอีกบุคคลหนึ่งและคุณยังถ่ายภาพ ี่ต่อ คุณสามารถแก่ไขหรือลบชื่อที่ติดมากับภาพได้ระหว่างการเล่นภาพ  $($  $\Box$ [109](#page-108-0))
- เนื่องจากใบหน้าของทารกและเด็กเปลี่ยนแปลงไวในช่วงเจริญเติบโต คุณ ควรอัพเดทข้อมูลใบหน้าพวกเขาอย่างสมำเสมอ (|-ِ ||42)
- ชื่อจะยังคงบันทึกลงในภาพแม้ว่าคุณจะล้างเครื่องหมายออกจากกล่อง กาเคร[ื่](#page-96-0)องหมาย [ข้อมูลการถ่าย] ใน "การตั้งการแสดงข้อมูลด้วยตนเอง"<br>(Ըገ97) เพื่อที่จะไม่ให้ชื่อแสดงขึ้นมา
- $\bullet$  หากคุณไม่ต้องการให้ชื่อบันทึกลงในภาพ ให้เลือก [ตั้งค่า Face ID] บน แท็บ [ 2] และเลือก [Face ID] จากนั้นเลือก [ปิด]
- คุณสามารถตรวจสอบชื่อที่บันทึกลงในภาพได้ในหน้าจอเล่นภาพ (การ แสดงข้อมูลพื้นฐาน) (∭ู่ [104](#page-103-0))
- ชื่อที่บันทึกไว้ในการถ่ายภาพแบบต่อเนื่อง (阊41) จะถูกบันทึกต่อไปใน ดำแหน่งเดียวกันกับภาพแรกที่ถ่าย แม้ว่าบุคคลจะเคลื่อนที่ก็ตาม

#### **ก่อนการใชงาน ้**

**คู่มือการใชงานเบื ้ องต้น ้**

#### **คู่มือการใชงานขั้นสูง ้**

**พืนฐานการใช ้ กล้อง ้**

**โหมดอัตโนมัติ / โหมดอัตโนมัติแบบไฮบริด**

**โหมดถ่ายภาพอื่นๆ**

**โหมด P**

**โหมด Tv, Av, M และ C**

**โหมดเล่นภาพ**

**คุณสมบัติการสอสารไร้สาย ื่**

**เมนูการตั้งค่า**

**อุปกรณ์เสริม**

**ภาคผนวก**

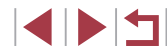

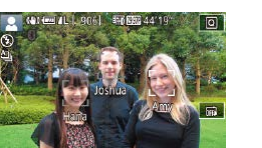

#### <span id="page-43-0"></span>п **การตรวจสอบและแก้ไขข้อมูลที่บันทึก**

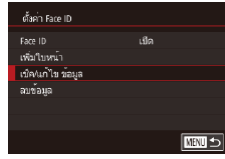

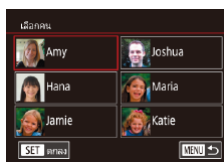

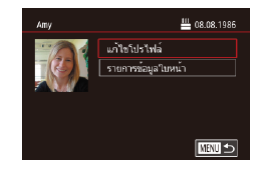

#### *1* **เข้าสูหน้าจอ [เช ่ ็ค/แก้ไข ข้อมูล]**

● ทำตามขั้นตอนที่ 1 ใน "การบันทึกข้อมล ่ ใบหน้า″ (ি–42) เลือก [เช็ค/แก้ไข ข้อมูล]

#### *2* **เลือกบุคคลที่จะตรวจสอบหรือแก้ไข ข้อมูลของพวกเขา**

● แตะภาพของบุคคลที่คุณต้องการตรวจสอบ หรือแก ้ไขข ้อมูล

*3* **ตรวจสอบหรือแก้ไขข้อมูลตามต้องการ**  $\bullet$  ในการตรวจสอบชื่อหรือวันเกิด ให้แตะ [แก้ไข โปรไฟล์] บนหน้าจอที่แสดงขึ้นมา คุณสามารถ ี แก่ไขชื่อหรือวันเกิดตามที่อธิบายไว่ในขั้นตอน ่ ที่ 3 ของ "การบันทึกข้อมูลใบหน้า″ (⊞42) ● ในการตรวจสอบข้อมูลใบหน้า ให้แตะ [รายการ ่ ข้อมูลใบหน้า] ในการลบข้อมูลใบหน้า ให้แตะ [ลบ] บนหน้าจอที่แสดงขึ้นมา จากนั้นแตะ ้ ข้อม<sup>ู</sup>ลใบหน้าที่จะลบ หลังจากข้อความ [ลบ หรือไม่] แสดงขึ้น ให ้แตะ [ตกลง]

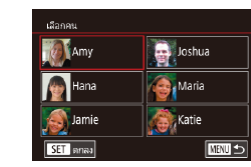

เพื่อมุมภาพและการแลดงออก เพื่อปรับประการจดจำใบหน้า

เพิ่มในหน้า

เพื่อในหน้าใหม่ เพื่อตัวบอกองใบหน้า

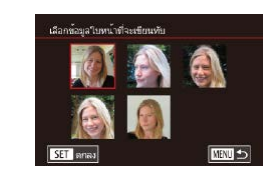

#### ้คุณสามารถเขียนทับข้อมูลใบหน้าที่มีอยู่เดิมด้วยข้อมูลใบหน้าใหม่ คุณควรอัพเดท ้ข้อมูลใบหน้าเป็นประจำ โดยเฉพาะทารกและเด็ก เพราะใบหน้าของพวกเขา

**การเขียนทับและเพิ่มข้อมูลใบหน้า**

11/12 ผ<sup>ู</sup>คน

國

เปลี่ยนแปลงไวในชวงเจริญเติบโต ่ ้ คุณยังสามารถเพิ่มข้อมูลใบหน้าได้เมื่อข้อมูลใบหน้าทั้ง 5 ช่องนั้นยังใส่ไม่ครบ

#### *1* **เข้าสูหน้าจอ [เพิ่มข้อมูลของใบหน้า] ่**

- ทำตามขั้นตอนที่ 1 ใน "การบันทึกข้อมูล ใบหน้า″ (∭42) เลือก [เพิ่มข้อมูลของ ใบหน้า]
- *2* **เลือกบุคคลที่จะเขียนทับข้อมูลใบหน้า ของพวกเขา**
- แตะชื่อของบคคลที่ต้องการเขียนทับข้อมูล ใบหน้า
- หากได้บันทึกข้อมูลใบหน้าทั้งห้ารายการ ้เรียบร้อยแล้ว จะมีข้อความแสดงขึ้น แตะ [ตกลง]
- $\bullet$  หากบันทึกข้อมูลใบหน้าน้อยกว่าห้ารายการ ให้ ้ไปที่ขั้นตอนที่ 4 เพื่อเพิ่มข้อมูลใบหน้า

#### *3* **เลือกข้อมูลใบหน้าที่จะเขียนทับ**

● แตะข้อมูลใบหน้าที่คุณต้องการเขียนทับ

#### **ก่อนการใชงาน ้**

**คู่มือการใชงานเบื ้ องต้น ้**

**คู่มือการใชงานขั้นสูง ้**

**พืนฐานการใช ้ กล้อง ้**

**โหมดอัตโนมัติ / โหมดอัตโนมัติแบบไฮบริด**

**โหมดถ่ายภาพอื่นๆ**

**โหมด P**

**โหมด Tv, Av, M และ C**

**โหมดเล่นภาพ**

**คุณสมบัติการสอสารไร้สาย ื่**

**เมนูการตั้งค่า**

**อุปกรณ์เสริม**

**ภาคผนวก**

**ดัชนี**

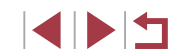

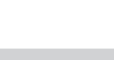

่ การเปลี่ยนชื่อใน [แก้ไขโปรไฟล์] จะป้องกันไม่ให้ชื่อก่อนหน้านี้ของ ึบุคคลนั้นแสดงขึ้นมาในภาพที่คุณถ่ายก่อนที่จะเปลี่ยนชื่อของพวกเขา

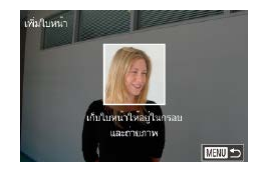

#### *4* **บันทึกข้อมูลใบหน้า**

- ทำตามขั้นตอน 2 ใน "การบันทึกข้อมูล ใบหน้า" ([=](#page-41-0)42) เพื่อถ่ายภาพ จากนั้นบันทึก ข ้อมูลใบหน้าใหม่
- ใบหน้าที่บันทึกจะสามารถรับร้ได้ง่ายขึ้น หาก คุณเพิ่มความหลากหลายของข ้อมูลใบหน้า ้ นอกจากมมกล้องหน้าตรง ให้เพิ่มมมเอียง ภาพถ่ายตอนยิ้ม และภาพถ่ายภายในและ ภายนอกอาคาร
- ิ คุณไม่สามารถเพิ่มข้อมูลใบหน้าได้อีกหากช่องข้อมูลทั้ง 5 เต็มแล้ว ทำ ์ ตามขั้นตอนด้านบนเพื่อเขียนทับข้อมูลใบหน้า
- คุณสามารถทำตามขั้นตอนด้านบนเพื่อบันทึกข้อมูลใบหน้าใหม่หากยังมี ้ ช่องว่างอย่างน้อยหนึ่งช่อง แต่คุณไม่สามารถเขียนทับข้อมูลใบหน้าได้ ้ แทนที่จะเขียนทับข้อมูลใบหน้า ก่อนอื่นให้ลบข้อมูลที่ไม่ต้องการที่มีอยู่ ืออกก่อน (44) จากนั้นจึงบันทึกข้อมูลใบหน้าใหม่ (42) ได้ตาม ต ้องการ

#### <span id="page-44-0"></span>**การลบข้อมูลที่บันทึกไว้**

ิ คุณสามารถลบข้อมูล (ใบหน้า ชื่อ และวันเกิด) ที่บันทึกใน Face ID แต่ชื่อที่ถูก ้าทักไว้ในภาพก่อนหน้านี้จะไม่สามารถลบออกได้

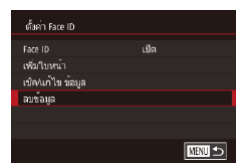

#### *1* **เข้าสูหน้าจอ [ลบข้อมูล] ่**

● ทำตามขั้นตอนที่ 1 ใน "การบันทึกข้อมูล ่ ใบหน้า″ (∭42) และเลือก [ลบข้อมูล]

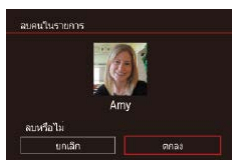

#### *2* **เลือกบุคคลที่จะลบข้อมูลของเขา**

- แตะชื่อของบคคลที่จะลบ
- หลังจากข้อความ [ลบหรือไม่] แสดงขึ้น ให้ แตะ [ตกลง]

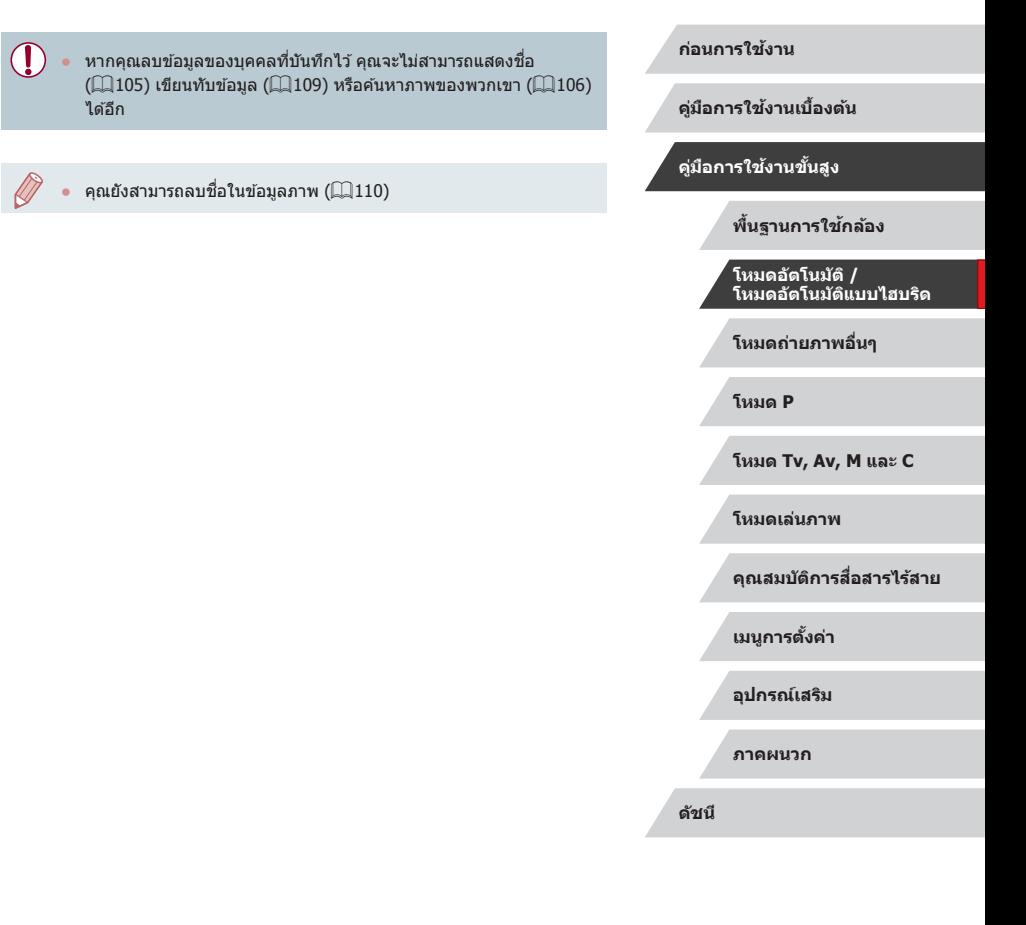

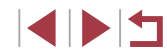

# **คุณสมบัติการปรับค่าภาพถ่ายด้วยตนเอง**

# <span id="page-45-0"></span>**การปรับคุณภาพของภาพ**

INFO **FAV** 

**23 AL AL AM** 

<span id="page-45-1"></span>**การเปลี่ยนอัตราสวนภาพ ่**

# **ภาพนิ่ง ภาพเคลื่อนไหว**

้ เปลี่ยนอัตราส่วน (ความกว้างต่อความสูง) ของภาพถ่ายได้ดังนี้

16:9 3:2 4:3 1:1

 $\ddot{a}$ Ġ

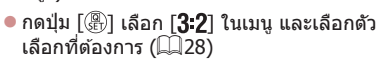

- $\bullet$  เมื่อการตั้งค่าเสร็จสิ้น อัตราส่วนหน้าจอจะถูก ปรับปรุง
- หากต้องการคืนการตั้งค่าเดิม ให้ทำตามขั้น ตอนนี้ซ้ำแต่เลือก [ $\bf{3}$   $\bf{2}$ ]

| 16.9 | ใช้สำหรับแสดงภาพบนหน้าจอโทรทัศน์ระบบ HD แบบจอกว้าง หรือ<br>อุปกรณ์แสดงภาพที่คล้ายกัน                                                                         |
|------|----------------------------------------------------------------------------------------------------|
| 32   | ี อัตราส่วนภาพดั้งเดิมของหน้าจอกล้อง อัตราส่วนเท่ากับฟิล์มขนาด 35<br>มม. ใช้สำหรับพิมพ์ภาพขนาดประมาณ 12.7 x 17.8 ซม. หรือภาพขนาด<br>โปสการ์ด                 |
| 4:3  | ใช้สำหรับแสดงภาพบนหน้าจอโทรทัศน์ที่มีความคมชัดมาตรฐาน หรือ<br>้อุปกรณ์แสดงผลที่คล้ายกัน และยังใช้สำหรับพิมพ์ภาพขนาดประมาณ<br>8.9 x 12.7 ซม. หรือกระดาษขนาด A |
| 111  | อัตราส่วนสี่เหลี่ยมจัตฺรัส                                                                                                    |

่ ไม่สามารถใช้งานได้ในโหมด [ ⊿้ <sup>1</sup>]

คุณยังสามารถปรับการตั้งค่านี้ได้โดยการเลือก MENU (口29) > แท็บ  $\lceil$  1] >  $\lceil$ สัดส่วนของภาพนิ่ง $\rceil$ 

#### **ภาพนิ่ง ภาพเคลื่อนไหว**

เลือกจาก 7 องค์ประกอบของขนาด (จำนวนพิกเซล) และการบีบอัด (คุณภาพของ ภาพ) ยังสามารถกำหนดให้เป็นการบันทึกภาพในรูปแบบ RAW (ﷺ47) สำหรับราย ิละเอี๋ยดเกี่ยวกับจำนวนของภาพที่ถ่ายในแต่ละชนิดของภาพ ซึ่งสามารถบันทึกลง ในเมมโมรี่การ์ดได้พอดี โปรดดู "การบันทึก″ ( $\Box$ 211)

- z กดปุ่ ม [ ] เลือก [ ] ในเมนู และเลือกตัว  $\overline{\mathsf{R}}$ อกที่ต้องการ ( $\overline{\mathsf{R}}$ 28)
- ตัวเลือกที่คุณตั้งค่าจะแสดงขึ้นมาในตอนนี้
- หากตัลงการดื่นการตั้งค่าเดิม ให้ทำตามขั้น ึ ตอนนี้ซ้ำแต่เลือก [◢॑]
- [ ] และ [ ] บ่งบอกระดับความแตกต่างของคุณภาพของภาพ ที่ขึ้น ื่อย่กับขอบเขตของการบีบอัด ที่ภาพขนาดเดียวกัน (จำนวนพิกเซล) [ **1** ] จะทำให้คุณภาพของภาพสูงกว่า แม้ว่าภาพ [  $\blacksquare$  ] จะมีคุณภาพของภาพ ้ต่ำกว่าเล็กน้อย แต่เหมาะสมกับการบับทึกลงในเมมโบรี่การ์ดมากกว่า โปรดทราบว่าภาพขนาด  $[ S2 ]$  มีคุณภาพเป็น  $[ A ]$
- $\bullet$  ไม่สามารถใช้งานได้ในโหมด  $\lceil \frac{\sqrt{3}}{2} \rceil$
- คุณยังสามารถปรับการตั้งค่านี้ได ้โดยการเลือก MENU (口29) > แท็บ  $\lceil$  2 $1$ ] > [คุณภาพของภาพ]

้ เมื่อกำหนดจำนวนพิกเซลโดยขึ้นกับขนาดการพิมพ์ ให้ใช้ตารางนี้เป็นคำแนะนำ สำหรับภาพที่มีอัตราส่วนภาพ 3:2

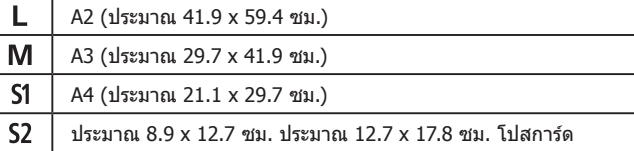

**คู่มือการใชงานเบื ้ องต้น ้ คู่มือการใชงานขั้นสูง ้ พืนฐานการใช ้ กล้อง ้ โหมดอัตโนมัติ / โหมดอัตโนมัติแบบไฮบริด**

**ก่อนการใชงาน ้**

**โหมดถ่ายภาพอื่นๆ**

**โหมด P**

**โหมด Tv, Av, M และ C**

**โหมดเล่นภาพ**

**คุณสมบัติการสอสารไร้สาย ื่**

**เมนูการตั้งค่า**

**อุปกรณ์เสริม**

**ภาคผนวก**

#### <span id="page-46-0"></span>**การบันทึกในรูปแบบ RAW**

#### กล ้องสามารถบันทึกภาพในรูปแบบ JPEG และ RAW

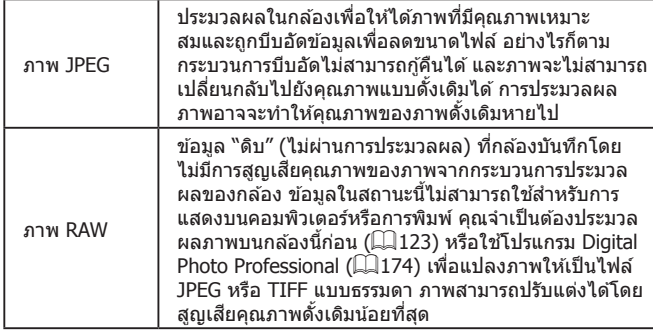

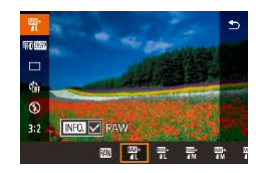

- กดปุ่ม [ , จากนั้นเลือก [ 1 ] ในเมน (  $\Box$  28)
- การบันทึกในรูปแบบ RAW เท่านั้น ให้เลือกตัว เลือก [ ]
- z การบันทึกภาพทั้งในรูปแบบ JPEG และ RAW ี พร้อมกัน ให้เลือกคุณภาพของภาพ JPEG จากนั้นกดปุ่ม [ $IN$  $\overline{P}$  ] เครื่องหมาย [ $\checkmark$ ] จะแสดงต่อจาก [RAW] เพื่อยกเลิกการตั้งค่านี้ ่ ทำตามขั้นตอนเดิ้มและลบเครื่องหมาย [✔ ] ที่ต่อจาก [RAW]

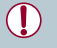

่ เมื่อต้องถ่ายโอนภาพ RAW (หรือภาพ RAW และ JPEG ที่บันทึกร่วมกัน) ไปยังคอมพิวเตอร์ ให้ใช้ซอฟต์แวร์ที่จัดให้เสมอ ( $\Box$ [174](#page-173-0)) ่ ดิจิตอลซูม (□38) จะใช้งานไม่ได้ เมื่อใช้การบันทึกภาพในรูปแบบ RAW

- ี่ สำหรับรายละเอียดเกี่ยวกับความสัมพันธ์ระหว่างจำนวนพิกเซลที่ใช้บันทึก ้ภาพและจำนวนภาพที่จะบันทึกลงในการ์ดได้พอดี โปรดดู "การบันทึก"  $(1)211$
- $\bullet$  นามสกุลไฟล์ของภาพแบบ JPEG คือ .JPG และนามสกุลไฟล์ของภาพ  $\mu$ บบ RAW คือ  $CR2$

#### **การใชเมนู ้**

 $\oslash$ 

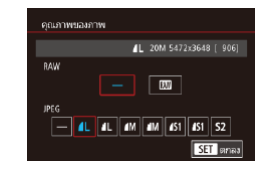

- กดปุ่ม [MENU] และเลือก [คุณภาพของ ภาพ] บนแท็บ  $\boxed{ \bigcirc}$ 1] จากนั้นกดปุ่ม  $\left[\circledR\right]$  $($  $\Box$ 29)
- การบันทึกในรูปแบบ RAW ในเวลาเดียวกัน ให ้เลือก [ ] ภายใต ้ [RAW] โปรดทราบว่า ภาพ JPEG เท่านั้น ที่จะถูกบันทึกเมื่อ [−] ถูกเลือก
- ใน [JPEG] ให้เลือกจำนวนของพิกเซลและ อัตราการบีบอัด โปรดทราบว่าภาพ RAW เท่านั้น ที่จะถูกบันทึกเมื่อ [−] ถูกเลือก
- $\bullet$  กดปุ่ม [  $\circ$  ิ )] เพื่อกลับไปที่หน้าจอเมน เมื่อเสร็จ ้ สิ้นการตั้งค่า

● [RAW] และ [JPEG] ไม่สามารถตั้งค่าเป็น [−] ได ้พร ้อมกัน

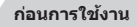

**คู่มือการใชงานเบื ้ องต้น ้**

**คู่มือการใชงานขั้นสูง ้**

**พืนฐานการใช ้ กล้อง ้**

**โหมดอัตโนมัติ / โหมดอัตโนมัติแบบไฮบริด**

**โหมดถ่ายภาพอื่นๆ**

**โหมด P**

**โหมด Tv, Av, M และ C**

**โหมดเล่นภาพ**

**คุณสมบัติการสอสารไร้สาย ื่**

**เมนูการตั้งค่า**

**อุปกรณ์เสริม**

**ภาคผนวก**

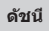

IN T

# **การปรับคุณภาพของภาพเคลื่อนไหว**

**ภาพนิ่ง ภาพเคลื่อนไหว**

ปรับคุณภาพของภาพเคลื่อนไหว (ขนาดภาพและอัตราเฟรม) อัตราเฟรมแสดงถึง ี จำนวนเฟรมของภาพเคลื่อนไหวที่บันทึกต่อวินาที ซึ่งถูกเลือกโดยอัตโนมัติ โดยขึ้น อยู่กับการตั้งค่า NTSC หรือ PAL (|↓|[161\)](#page-160-0) สำหรับรายละเอียดเกี่ยวกับระยะเวลา ี บันทึกภาพทั้งหมดของภาพเคลื่อนไหวในแต่ละระดับคุณภาพซึ่งสามารถบันทึกลง ในเมมโมรี่การ์ด โปรดดู ["การบันทึก" \(](#page-210-0) $\square$ 211)

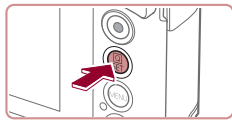

- $\bullet$  กดปุ่ม  $[$   $\left( \begin{smallmatrix} @V\end{smallmatrix} \right]$  เลือกรายการเมนูคุณภาพของ วิดีโอ จากนั้นเลือกตัวเลือกที่ต*้*องการ (∭28)
- ตัวเลือกที่คุณตั้งค่าจะแสดงขึ้นมาในตอนนี้

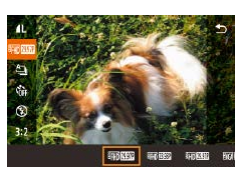

## <span id="page-47-0"></span>**สำ� หรับวิดีโอ NTSC**

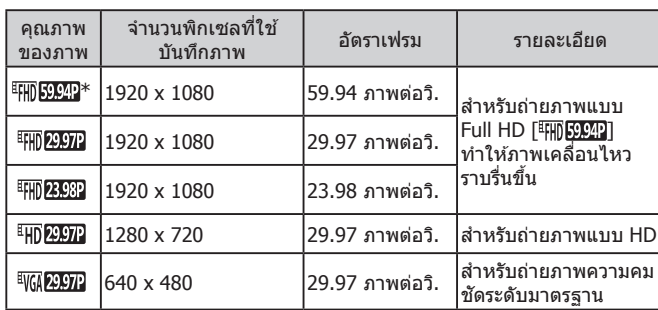

<span id="page-47-1"></span>**สำ� หรับวิดีโอ PAL**

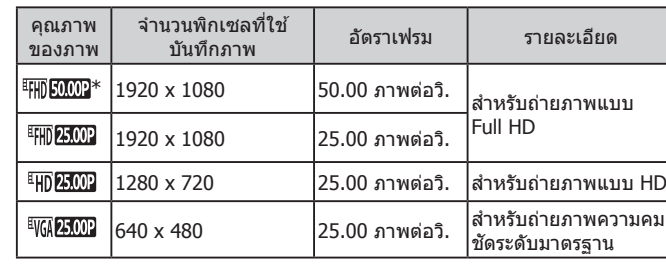

 $*$  ใช่ได้กับโหมด [ ██] หรือโหมด [ ██]

่ หลังจากบันทึกภาพซ้ำในโหมด [ <mark>! ! ||]) โ9949</mark> | หรือ [ <sup>!</sup>! ||] <mark>50,009</mark> | การบันทึก ิภาพเคลื่อนไหวที่ระดับคุณภาพนั้นๆ อาจจะไม่สามารถใช้งานได้ชั่วคราว (แม้ว่าคุณกดปุ่มถ่ายภาพเคลื่อนไหว) จนกระทั่งกล้องเย็นลง เพื่อบันทึก ภาพต่อในโหมด [  $\overline{$   $\rm FIII}$  29.97P ] หรือโหมด [  $\overline{$   $\rm FIII}$   $\overline{25.00}$   $\overline{ }$  ] แทน ให้แตะ [ ใช่] ็หลังจากข้อความการแจ้งเตือนแสดงขึ้น ให้ปิดกล้องและรอสักครู่ให้กล้อง เย็นลงก่อนที่คุณจะบันทึกภาพต่อ

- ่ แถบสีดำ (แสดงทางด้านซ้ายและด้านขวาในโหมด [ <mark>โ $\overline{\rm W_0}$  29,972</mark> ] ู้และ  $\lceil \frac{1}{2} \sqrt{\frac{1}{2} \cdot \frac{1}{2} \cdot \frac{1}{2}} \rceil$  และทางด้านบนและด้านล่างในโหมด  $\lceil \frac{1}{2} \rceil \cdot \frac{1}{2} \rceil$  ), [ F ], [ 29,972 ], [ E ], [ 23,982 ], [ E HD 29,972 ], [ E HD 50,002 ], [ E HD 25,002 ] uat [  $\frac{[E_{\text{H}}(T)]}{[E_{\text{H}}(T)]}$ ) บ่งบอกถึงส่วนของภาพที่ไม่ถูกบันทึก คุณยังสามารถปรับการตั้งค่านี้ได่โดยการเลือก MENU ( $\Box$ 29) > แท็บ
	- $[$   $\bullet$   $]$  >  $[$ ขนาดบันทึกภาพเคลื่อนไหว $]$

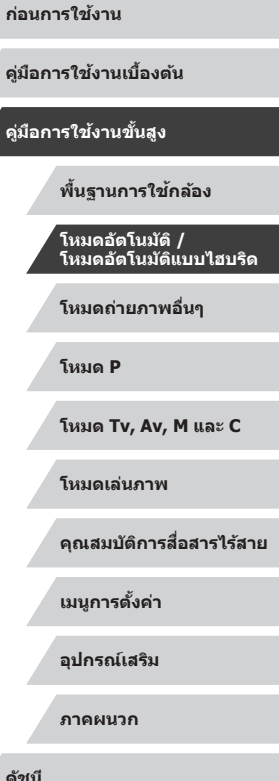

\* ใชได้ ้กับโหมด [ ] หรือโหมด [ ]

# ี่ คุณสมบัติการถ่ายภาพที่เป็นประโยชน์

#### <span id="page-48-0"></span>Г **การยกเลิกการปรับระดับอัตโนมัติ**

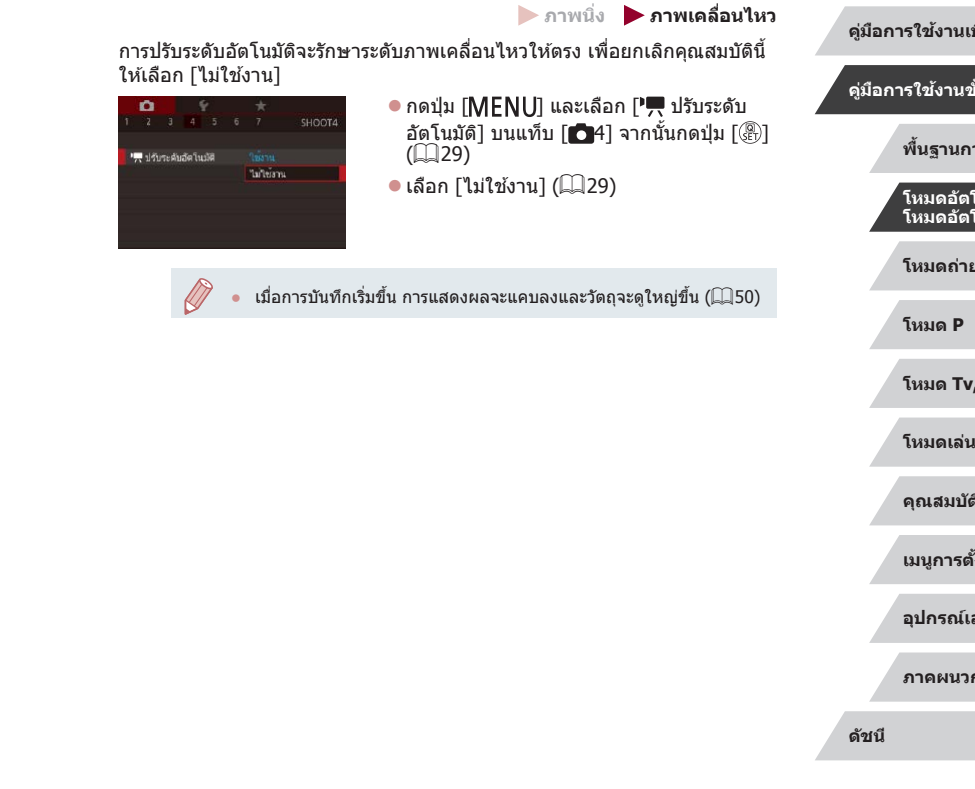

# **การใชตัววัดระดับอิเล็กทรอนิกส ้ ์**

**ภาพนิ่ง ภาพเคลื่อนไหว**

ตัววัดระดับอิเล็กทรอนิกส์สามารถแสดงบนหน้าจอเมื่อถ่ายภาพเพื่อเป็นเครื่องชี้วัด ในการตรวจสอบว่ากล ้องอยู่ในแนวระนาบ

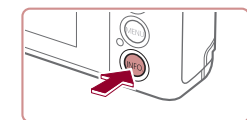

AUTO CALCUMULAT FOORT EXECUTIVE

- *1* **แสดงตัววัดระดับอิเล็กทรอนิกส์**
- $\bullet$  กดปุ่ม  $\textsf{INFO}$  ] เพื่อแสดงตัววัดระดับ อิเล็กทรอนิกส์

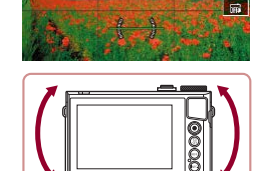

#### *2* **ตั้งระดับกล้องตามต้องการ**

- ตั้งระดับกล้องเพื่อให้ศูนย์กลางตัววัดระดับ ี อิเล็กทรอนิกส์เป็นสีเขี้ยว
- ่ หากตัววัดระดับอิเล็กทรอนิกส์ไม่แสดงขึ้นในขั้นตอนที่ 1 ให้กดปุ่ม  $\lceil \textsf{MFMU} \rceil$  และตรวจสอบการตั้งค่าในแท็บ  $\lceil \textsf{C} \rceil$ 1] >  $\lceil \textsf{nu} \rceil$ จอข้อมูล ของการถ่าย]
	- ตัววัดระดับอิเล็กทรอนิกส์จะไม่แสดงขึ้นในระหว่างการบันทึกภาพ เคลื่อนไหว
	- ปรับเทียบตัววัดระดับอิเล็กทรอนิกส์หากคุณเห็นว่าการปรับระดับกล้องนั้น ไม่ได้ผล $($ <del> $\Box$ </del>[162](#page-161-0))
- $\bullet$  ไม่สามารถใช้งานได้ในโหมด [ $\mathcal{L}^{\text{H}}$ ]

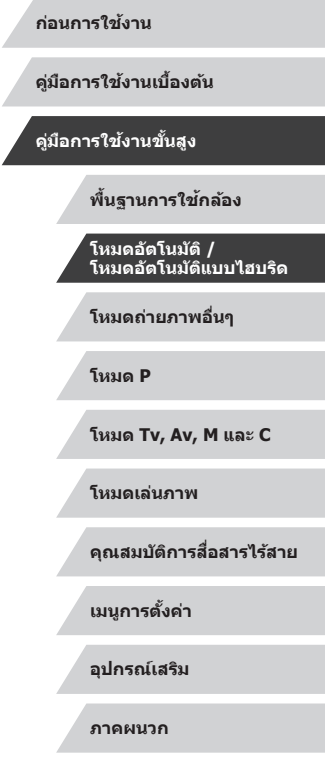

E SI T

# <span id="page-49-0"></span>**การเปลี่ยนการตั้งค่าโหมด IS**

martias

มาตรฐาน

**MATUS** 

ตั้งค่า K

โหมด IS

IS โดนามีก

#### <span id="page-49-2"></span>**ปิดการท�ำงานของระบบป้ องกันภาพสนไหว ั่**

**ภาพนิ่ง ภาพเคลื่อนไหว**

้ เมื่อกล้องได้ถูกถือนิ่งๆ (เมื่อถ่ายจากขาตั้งกล้อง) คุณควรจะตั้งค่าระบบป้องกันภาพ ี่ สั่นใหวเป็น [ปิด] เพื่อปิดการทำงาน

> *1* **เข้าสูหน้าจอการตั้งค่า ่** ● กดปุ่ม [MENU] และเลือก [ตั้งค่า IS] บน ี่ แท็บ [∎ี่ 14] จากนั้นกดปุ่ม [ ๊ั๊ะ)] ( $\Box$ 29)

# *2* **ปรับการตั้งค่า**

 $\bullet$  แตะ [โหมด IS] จากนั้นเลือกตัวเลือก ( $\Box$ 29)

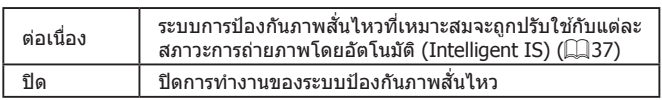

## <span id="page-49-1"></span>**การบันทึกภาพเคลื่อนไหวที่วัตถุมีขนาดเดียวกับที่ แสดงก่อนการถ่าย**

**ภาพนิ่ง ภาพเคลื่อนไหว**

โดยปกติ เมื่อการบันทึกภาพเคลื่อนไหวเริ่มต้นขึ้น พื้นที่แสดงภาพจะเปลี่ยนไปและ ้วัตถุจะขยายใหญ่ขึ้น ซึ่งเป็นวิธีจัดภาพให้ตรงและแก่ไขความผิดเพี้ยนของภาพที่ ้เกิดจากการสั้นของกล่อง

เพื่อบันทึกภาพเคลื่อนไหวที่วัตถุมีขนาดเดียวกันกับวัตถุที่แสดงไว ้ก่อนการถ่าย คุณ ี่ สามารถลดค่าการป้องกันภาพสั่นใหว และยกเลิกการใช่งานปรับระดับอัตโนมัติ

ต้อกห **IS โดนามิก** 

แก้ไขอาการกล้องสั้น

เมื่อถ่าเกิดิโอ

- ตั้งค่า [ ืण ปรับระดับอัตโนมัติ] เป็น [ไม่ใช้ งาน] ดังค�ำอธิบายใน ["การยกเลิกการปรับ](#page-48-0) [ระดับอัตโนมัติ" \(](#page-48-0) $\Box$ 49)
- ทำตาบขั้นตอบที่ 1 ใบ "ปิดการทำงานของ [ระบบป้องกันภาพสนไหว" \(](#page-49-2) ั่ =50) เพื่อเข ้าสู่ หน้าจอ [ตั้งค่า IS]
- $\bullet$  เลือก [IS ไดนามิก] จากนั้นเลือก [ต่ำ]  $(\square$  29)
- คุณยังสามารถตั้งค่า [โหมด IS] เป็น [ปิด] และวัตถุจะถูกบันทึกในขนาด เดียวกับที่แสดงก่อนถ่ายภาพ
	- [IS ไดนามิก] จะไม่ทำงานเมื่อ [โหมด IS] ถูกตั้งค่าเป็น [ปิด] (□50)
	- เฉพาะ [มาตรฐาน] ที่ใช่ได้เมื่อคุณภาพของภาพเคลื่อนไหวถูกตั้งค่าเป็น  $\lceil \frac{1}{2} \sqrt{G} \sqrt{29.97} \rceil$  (NTSC) หรือ  $\lceil \frac{1}{2} \sqrt{G} \sqrt{25.00} \rceil$  (PAL)

**ก่อนการใชงาน ้**

**คู่มือการใชงานเบื ้ องต้น ้**

**คู่มือการใชงานขั้นสูง ้**

**พืนฐานการใช ้ กล้อง ้**

**โหมดอัตโนมัติ / โหมดอัตโนมัติแบบไฮบริด**

**โหมดถ่ายภาพอื่นๆ**

**โหมด P**

**โหมด Tv, Av, M และ C**

**โหมดเล่นภาพ**

**คุณสมบัติการสอสารไร้สาย ื่**

**เมนูการตั้งค่า**

**อุปกรณ์เสริม**

**ภาคผนวก**

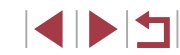

# ี่ การกำหนดการทำงานของกล้องด้วยตนเอง

ี กำหนดฟังก์ชั่นการถ่ายภาพบนแท็บ [ ี่ ] ของหน้าจอเมนูด้วยตนเองได้ดังนี้ สำหรับคำแนะนำเกี่ยวกับฟังก์ชันเมนู โปรดดู "การใช้หน้าจอเมนู″ (|⊥่\_|29)

# **การป้ องกันล�ำแสงชวยโฟกัสจากการยิงแฟลชภาพนิ่ง ่**

#### **ภาพนิ่ง ภาพเคลื่อนไหว**

้ คุณสามารถปิดใช้งานหลอดไฟที่มักจะสว่างขึ้นเพื่อช่วยโฟกัสในสภาวะแสงน้อย ึ้ขณะที่คุณกดปุ่มชัดเตอร์ลงครึ่งหนึ่ง

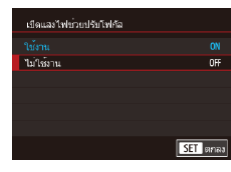

٠

- กดปุ่ม [MENU] และเลือก [เปิดแสงไฟช่วย ปรับโฟกัส] บนแท็บ [ 3] จากนั้นเลือก [ไม่ ใช้งานไ
- หากต้องการคืนการตั้งค่าเดิม ให้ทำตามขั้น ดอนนี้ซำแต่เลือก [ใช้งาน]

# **การป้ องกันหลอดไฟลดตาแดงจากแสงไฟที่สว่างขืน้**

**ภาพนิ่ง ภาพเคลื่อนไหว**

้ คุณสามารถปิดใช้งานหลอดไฟลดตาแดงที่จะสว่างขึ้นเพื่อลดตาแดงเมื่อใช้แฟลช ในสภาวะแสงน้อย

#### *1* **เข้าสูหน้าจอ [ตั้งค่าแฟลช] ่**

● กดปุ่ม [MENU] และเลือก [ตั้งค่าแฟลช] บน ิ แท็บ [ ◘ 5] จากนั้นกดปุ่ม [ ]

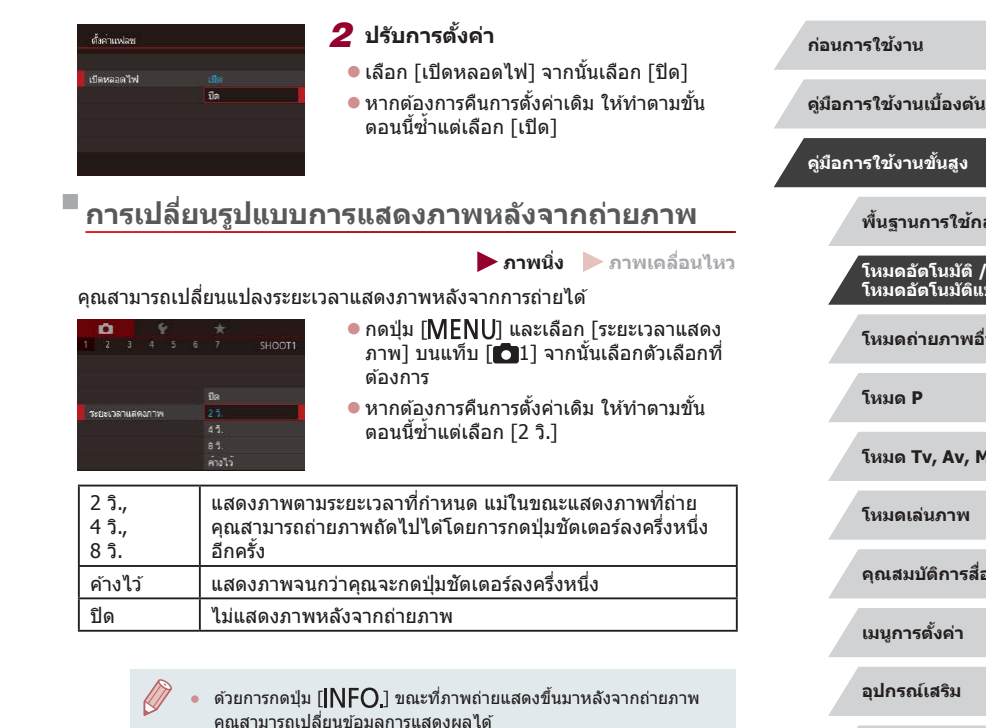

**โหมดถ่ายภาพอื่นๆ โหมด P Tv, Av, M และ C โหมดเล่นภาพ คุณสมบัติการสอสารไร้สาย ื่ เมนูการตั้งค่า อุปกรณ์เสริม ภาคผนวก ดัชนี คู่มือการใชงานขั้นสูง ้ พืนฐานการใช ้ กล้อง ้ โหมดอัตโนมัติ / โหมดอัตโนมัติแบบไฮบริด**

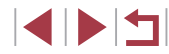

# <span id="page-51-0"></span>**การถ่ายภาพในฉากพิเศษ**

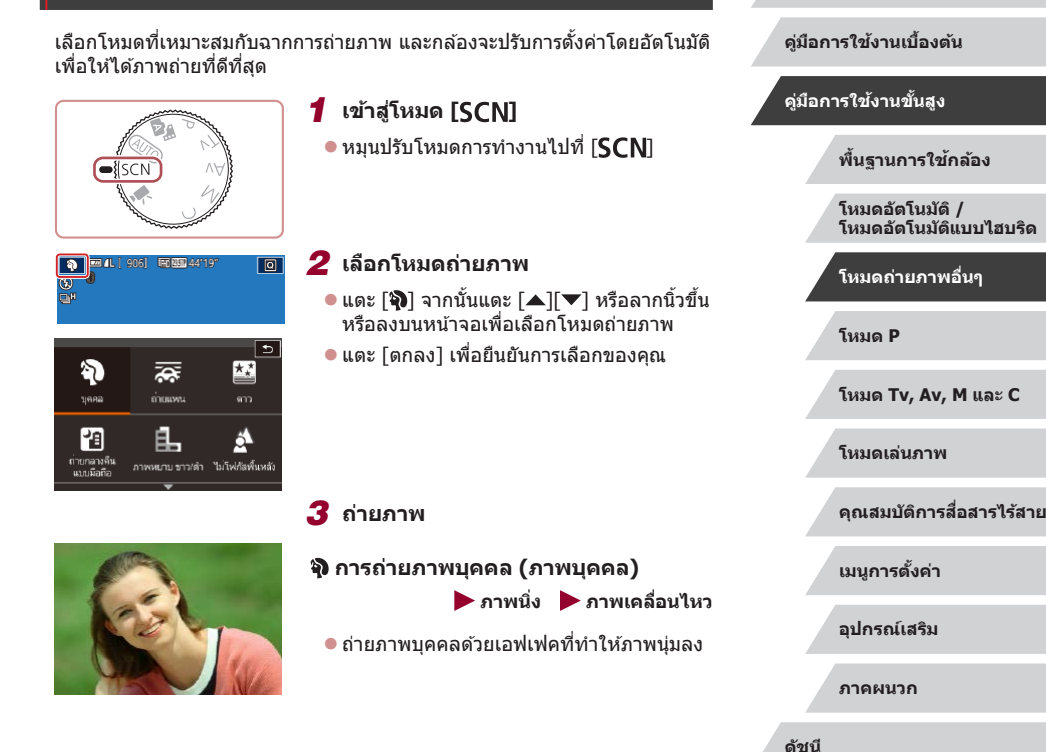

# **โหมดถ่ายภาพอื่นๆ**

ถ่ายภาพในฉากต่างๆ ให้มีประสิทธิภาพยิ่งขึ้น และเพิ่ม ้ เอฟเฟคเฉพาะให้ภาพถ่าย รวมถึงการถ่ายภาพโดยใช้ ฟังก์ชั่นพิเศษ

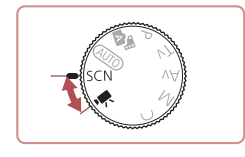

**ก่อนการใชงาน ้**

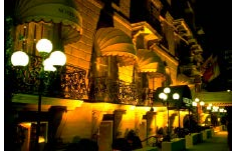

#### **การถ่ายภาพตอนพลบค�่ำโดยไม่ใชขาตั้ง ้ กล้อง (ถ่ายกลางคืนแบบมือถือ) ภาพนิ่ง ภาพเคลื่อนไหว**

- ภาพถ่ายที่สวยงามของฉากตอนพลบค่ำหรือ ภาพบุคคลที่มีพื้นหลังเป็นฉากกลางคืนโดยไม่ ้ต้องถื่อกล้องให้นิ่งมาก (เหมือนใช้ขาตั้งกล้อง)
- ภาพหนึ่งภาพที่เกิดจากการรวมภาพถ่ายต่อ ้ เนื่องหลายภาพเข้าด้วยกัน จะช่วยลดอาการ ้กล้องสั่นและน๊อยส์ภายในภาพ

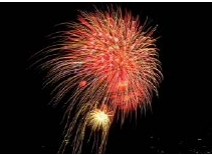

- **การถ่ายภาพดอกไม้ไฟ (พลุ)**
	- **ภาพนิ่ง ภาพเคลื่อนไหว**
- ถ่ายภาพดอกไม่ไฟที่มีสีสันสดใส

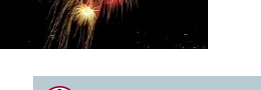

- ่ วัตถุจะดูใหญ่ขึ้นในโหมด [**?** ] เมื่อเปรียบเทียบกับโหมดอื่น
- ่ ในโหมด [�������] ภาพถ่ายอาจดูไม่ละเอียดเพราะความไวแสง ISO (□73) ้ ได้เพิ่มขึ้นเพื่อให้เหมาะกับสภาวะการถ่ายภาพ
- ถือกล้องให้มั่นขณะถ่ายภาพ เนื่องจากกล้องจะถ่ายภาพต่อเนื่องในโหมด  $[2]$
- ในโหมด [ ] ภาพเบลอจากการเคลื่อนไหวมากเกินไปหรือในบางสภาวะ ึการถ่ายภาพ อาจทำให้ผลที่ได้ไม่เป็นไปตามที่คุณต้องการ
- $\bullet$  ในโหมด  $\lceil \frac{365}{365} \rceil$  ให้ติดขาตั้งกล้องหรือใช้วิธีการอื่นเพื่อทำให้กล้องนิ่งและ ้ ป้องกันการสั่นของกล้อง นอกจากนี้ คุณควรตั้งค่า [โหมด IS] ไปที่ [ปิด] เมื่อใช้ขาตั้งกล้องหรือวิธีการอื่นเพื่อทำให้กล้องนิ่ง ( $\square$ 50)

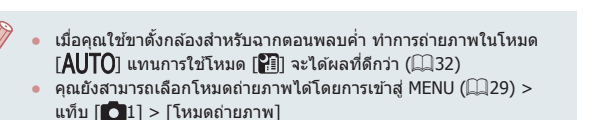

 $\bullet$  ในโหมด  $\lceil \frac{\delta \mathbb{Q}}{\delta \mathbb{Q}} \rceil$  ถึงแม่ไม่มีกรอบแสดงขึ้นขณะที่คุณกดปุ่มชัตเตอร์ลงครึ่ง หนึ่ง แต่จะยังคงมีการก�ำหนดโฟกัสที่เหมาะสมที่สุด

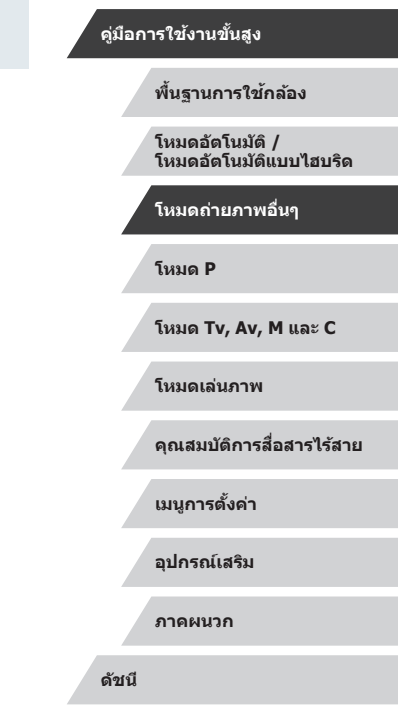

**ก่อนการใชงาน ้**

**คู่มือการใชงานเบื ้ องต้น ้**

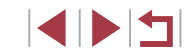

# **การใชเอฟเฟคพิเศษ ้**

เพิ่มเอฟเฟคต่างๆ ให ้กับภาพในขณะที่ถ่าย

#### **การถ่ายทอดความรู้สกของความเร็วโดยการเบลอ ึ ฉากหลัง (ถ่ายแพน)**

#### **ภาพนิ่ง ภาพเคลื่อนไหว**

้ด้วยการถ่ายแพน คุณสามารถทำให้ฉากหลังเบลอเพื่อถ่ายทอดความรู้สึกของ ความเร็ว

ึกล้องจะตรวจจับและแก่ไขการเบลอของวัตถุ ดังนั้นวัตถุจะยังคงค่อนข้างมีความ ชัดเจนและคมชัด

 $1$  **เลือก [** $\overline{25}$ **]** 

# a wal me somen

# *2* **ถ่ายภาพ**

 $\bullet$  ก่อนทำการถ่ายภาพ ให้กดปุ่มชัดเตอร์ลงครึ่ง หนึ่งในขณะที่ขยับกล ้องเพื่อติดตามวัตถุ

z ท�ำตามขั้นตอนที่ 1 – 2 ใน "[การถ่ายภาพใน](#page-51-0) ้ [ฉากพิเศษ"](#page-51-0) (่ $\Box$ 52) และเลือก [ゑ]

- $\bullet$  จัดให้วัดถที่เคลื่อนที่อย่ตรงกลางบนหน้าจอ ี และกดปมชัดเตอร์ลงจ<sup>ั</sup>นสด
- $\bullet$  แม้หลังจากที่คุณกดปุ่มชัตเตอร์ลงจนสุดแล้ว ยังคงขยับกล ้องเพื่อติดตามวัตถุต่อไป

ิ ลองทดสอบการถ่ายภาพก่อน เพื่อความแน่ใจว่าผลที่ได้เป็นไปตามที่คุณ ต ้องการ

#### ● ในการปรับระดับเอฟเฟค ให้หมนวงแหวน [₤้**)**]

- ่ เพื่อผลลัพธ์ที่ดีที่สุด ให้ถือกล้องอย่างกระชับด้วยมือทั้งสอง โดยข้อศอก ้แนบกับลำตัว และหมุนทั้งลำตัวของคุณเพื่อติดตามวัตถุ
- ิ คุณสมบัตินี้จะมีประสิทธิภาพมากขึ้น สำหรับวัตถุที่มีการเคลื่อนที่ในแนว ้บอบ เช่บ รถยบต์หรือรถไฟ

#### **การถ่ายภาพในฉากที่มีความเปรียบต่างสูง (ชวงรับแสงสูงพิเศษ) ่**

#### **ภาพนิ่ง ภาพเคลื่อนไหว**

ึกล้องจะจับภาพต่อเนื่องสามภาพที่ระดับความสว่างต่างกันไปในแต่ละครั้งที่คุณถ่าย ้ และรวมพื้นที่ภาพที่มีความสว่างเหมาะสมที่สุดเข้าด้วยกันเพื่อสร้างภาพเดี่ยว โหมด ้นี้สามารถลดแสงจ้าและการสูญเสียรายละเอี๋ยดในเงามืด ซึ่งมีแนวโน้มจะเกิดขึ้นใน ภาพถ่ายที่มีความเปรียบต่างสูง

#### *1* **เลือก [ ]**

- z ท�ำตามขั้นตอนที่ 1 2 ใน "[การถ่ายภาพใน](#page-51-0) [ฉากพิเศษ"](#page-51-0) ( $\Box$ 52) และเลือก [ $H\Box$
- *2* **ถ่ายภาพ**

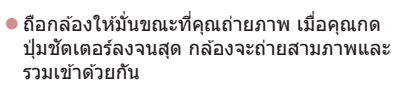

● ภาพเบลอจากการเคลื่อนไหวมากเกินไปหรือในบางสภาวะการถ่ายภาพ ือาจทำให้ผลที่ได้ไม่เป็นไปตามที่คุณต้องการ

#### **ก่อนการใชงาน ้**

**คู่มือการใชงานเบื ้ องต้น ้**

#### **คู่มือการใชงานขั้นสูง ้**

**พืนฐานการใช ้ กล้อง ้**

**โหมดอัตโนมัติ / โหมดอัตโนมัติแบบไฮบริด**

**โหมดถ่ายภาพอื่นๆ**

**โหมด P**

**โหมด Tv, Av, M และ C**

**โหมดเล่นภาพ**

**คุณสมบัติการสอสารไร้สาย ื่**

**เมนูการตั้งค่า**

**อุปกรณ์เสริม**

**ภาคผนวก**

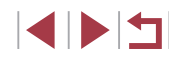

่ หากการสั่นของกล้องมากเกินไปรบกวนการถ่ายภาพ ให้ติดขาตั้งกล้อง ี หรือใช้วิธีการอื่นเพื่อทำให้กล*้*องนิ่ง นอกจากนี้ คุณควรตั้งค่า [โหมด IS] ไปที่ [ปิด] เมื่อใช้ขาตั้งกล้องหรือวิธีการอื่นเพื่อทำให้กล้องนิ่ง (50)

- การเคลื่อนไหวของวัตถใดๆ ก็ตามจะทำให้ภาพดูพร่ามัว
- จะเกิดความล่าชำขึ้นก่อนที่คุณจะสามารถถ่ายภาพได้อีกครั้ง เนื่องจาก กล้องทำการประมวลผลและรวมภาพเข้าด้วยกัน
- [W] อาจแสดงขึ้นเมื่อคุณกดปุ่มชัตเตอร์ลงครึ่งหนึ่งในสภาวะแสงที่สว่าง ้วา๊า ซึ่งแสดงว่ากล้องจะปรับความสว่างของภาพให้เหมาะสมโดยอัตโนมัติ

#### **การเพิ่มเอฟเฟคภาพศลป์ ิ**

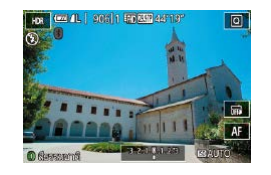

- $\bullet$  ทำตามขั้นตอนที่ 1 2 ใน "[การถ่ายภาพใน](#page-51-0) ฉากพิเศษ″ (口52) และเลือก [HDR]
- หมุนวงแหวน [ [ ๋์]] เพื่อเลือกเอฟเฟค
- ภาพตัวอย่างจะแสดงให้เห็นผลของเอฟเฟคที่ ปรับใช้กับภาพถ่ายของคุณ

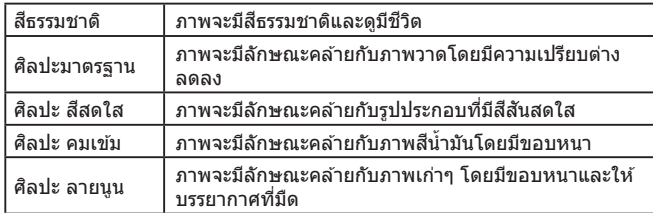

#### **การถ่ายภาพโดยใชเอฟเฟคของเลนส ้ ตาปลา ์ (เอฟเฟคเลนสตาปลา) ์**

**ภาพนิ่ง ภาพเคลื่อนไหว**

ถ่ายภาพโดยใช้เอฟเฟคการบิดภาพของเลนส์ตาปลา

*1* **เลือก [ ]**

z ท�ำตามขั้นตอนที่ 1 – 2 ใน "[การถ่ายภาพใน](#page-51-0) ้[ฉากพิเศษ"](#page-51-0) (⊞52) และเลือก [ อังไ

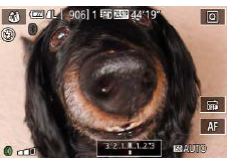

#### *2* **เลือกระดับเอฟเฟค**

- หมุนวงแหวน [ [ ๋์)] เพื่อเลือกระดับเอฟเฟค
- $\bullet$  ภาพตัวอย่างจะแสดงให้เห็นผลของลูกเล่นที่ ปรับใช้กับภาพถ่ายของคุณ

*3* **ถ่ายภาพ**

่ ลองทดสอบการถ่ายภาพก่อน เพื่อความแน่ใจว่าผลที่ได้เป็นไปตามที่คุณ ต ้องการ

**ก่อนการใชงาน ้**

**คู่มือการใชงานเบื ้ องต้น ้**

**คู่มือการใชงานขั้นสูง ้**

**พืนฐานการใช ้ กล้อง ้**

**โหมดอัตโนมัติ / โหมดอัตโนมัติแบบไฮบริด**

**โหมดถ่ายภาพอื่นๆ**

**โหมด P**

**โหมด Tv, Av, M และ C**

**โหมดเล่นภาพ**

**คุณสมบัติการสอสารไร้สาย ื่**

**เมนูการตั้งค่า**

**อุปกรณ์เสริม**

**ภาคผนวก**

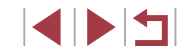

#### **ภาพถ่ายที่ดูคล้ายภาพวาดสน�้ ี ำมัน (ลูกเล่นศลปะคม ิ เข้ม)**

**ภาพนิ่ง ภาพเคลื่อนไหว**

ทำให้วัตถุดูมีเนื้อมากขึ้น เหมือนวัตถุในภาพวาดสีน้ำมัน

*1* **เลือก [ ]**

● ทำตามขั้นตอนที่ 1 − 2 ใน "[การถ่ายภาพใน](#page-51-0) ฉากพิเศษ″ ( $\left[\Box\right]$ 52) และเลือก  $\left[\mathbf{X}\right]$ 

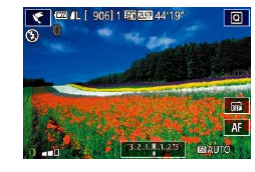

#### *2* **เลือกระดับเอฟเฟค**

- หมนวงแหวน [ [ ๋ิ์)] เพื่อเลือกระดับเอฟเฟค
- ภาพตัวอย่างจะแสดงให้เห็บผลของเอฟเฟคที่ ปรับใช้กับภาพถ่ายของคุณ

*3* **ถ่ายภาพ**

**ภาพถ่ายที่ดูคล้ายภาพวาดสน�้ ี ำ (ลูกเล่นภาพสน�้ ี ำ )**

**ภาพนิ่ง ภาพเคลื่อนไหว**

ภาพถ่ายที่ดูคล้ายภาพวาดสีน้ำจะมีสีอ่อนลง

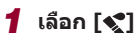

● ทำตามขั้นตอนที่ 1 − 2 ใน "[การถ่ายภาพใน](#page-51-0) ฉากพิเศษ″ (طِطْء) และเลือก [❤ू ]

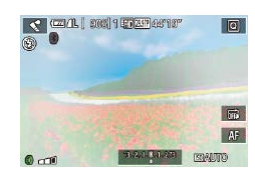

- *2* **เลือกระดับเอฟเฟค**
- หมนวงแหวน [ [ ๋ึ้)] เพื่อเลือกระดับเอฟเฟค
- ภาพตัวอย่างจะแสดงให้เห็นผลของเอฟเฟคที่ ปรับใช้กับภาพถ่ายของคุณ

*3* **ถ่ายภาพ**

# **ภาพถ่ายที่ดูเหมือนโมเดลจ� ำลอง (เอฟเฟคกล้องรูเข็ม)**

#### **ภาพนิ่ง ภาพเคลื่อนไหว**

ี่สร้างเอฟเฟคภาพแบบโมเดลจำลอง โดยทำให้บริเวณด้านบนและด้านล่างของ พื้นที่ภาพที่คุณเลือกเบลอ

คุณยังสามารถบันทึกภาพเคลื่อนไหวให้ดูเหมือนฉากในโมเดลจำลองได้ โดย ้เลือกความเร็วในการเล่นก่อนที่จะบันทึกภาพเคลื่อนไหว บุคคลและวัตถุในฉากจะ ้เคลื่อนที่อย่างรวดเร็วระหว่างการเล่นภาพ โปรดทราบว่าเสี่ยงจะไม่ถูกบันทึก

# *1* **เลือก [ ]**

- $\bullet$  ทำตามขั้นตอนที่  $1$  2 ใน "[การถ่ายภาพใน](#page-51-0) ฉากพิเศษ″ (| | | | 52) และเลือก [⊿่ | |
- กรลบสีขาวจะแสดงขึ้น บ่งบอกพื้นที่ภาพส่วนที่ จะไม่ทำให้เบลอ

#### *2* **เลือกพืนที่ที่จะให้อยู่ในโฟกัส ้**

- $\bullet$  กดปุ่ม  $[INFO]$
- เลื่อนคันโยกซูมเพื่อลดขนาดกรอบ และแตะ ์<br>หน้าจอหรือลากกรอบสีขาวขึ้นหรือลงเพื่อ เลื่อนกรอบ

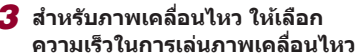

 $\bullet$  บนหน้าจอในขั้นตอนที่ 2 หมุนวงแหวน [ [ )] เพื่อเลือกความเร็ว

#### *4* **กลับสูหน้าจอการถ่ายภาพและถ่ายภาพ ่**

 $\bullet$  กดปุ่ม [ $\mathsf{INFO}$ ] เพื่อกลับสู่หน้าจอการถ่าย ภาพ จากนั้นถ่ายภาพ

#### **ก่อนการใชงาน ้**

**คู่มือการใชงานเบื ้ องต้น ้**

#### **คู่มือการใชงานขั้นสูง ้**

**พืนฐานการใช ้ กล้อง ้**

**โหมดอัตโนมัติ / โหมดอัตโนมัติแบบไฮบริด**

**โหมดถ่ายภาพอื่นๆ**

**โหมด P**

**โหมด Tv, Av, M และ C**

**โหมดเล่นภาพ**

**คุณสมบัติการสอสารไร้สาย ื่**

**เมนูการตั้งค่า**

**อุปกรณ์เสริม**

**ภาคผนวก**

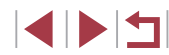

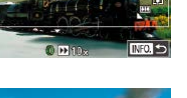

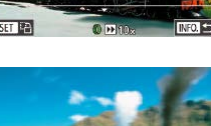

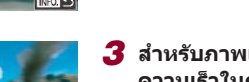

#### **ความเร็วในการเล่นและระยะเวลาเล่นภาพโดยประมาณ (สำ� หรับคลิปความยาวหนึ่งนาที)**

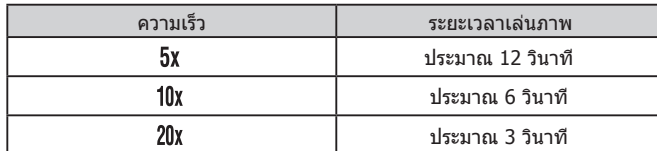

ภาพเคลื่อนไหวจะถูกเล่นที่ 30 ภาพต่อวิ.

- ึ การซูมไม่สามารถใช้งานได้ขณะถ่ายภาพเคลื่อนไหว โปรดแน่ใจว่าได้ตั้ง ค่าการซูมก่อนถ่ายภาพ
	- ่ ลองทดสอบการถ่ายภาพก่อน เพื่อความแน่ใจว่าผลที่ได้เป็นไปตามที่คุณ ต ้องการ
- ่ ในการเปลี่ยนทิศทางของกรอบเป็นแนวตั้ง ให้กดปุ่ม [ $\left( \widehat{\mathbb{R}} \right)$ ] ในขั้นตอนที่ 2 ้ แตะหน้าจอเพื่อเลื่อนกรอบ เพื่อกลับสทิศทางในแนวนอน ให้กดปุ่ม [(ஐ)]
- การถือกล้องในแนวตั้งจะเปลี่ยนทิศทางของกรอบได้
- $\bullet$  คุณภาพของภาพเคลื่อนไหวจะเป็น [ $\overline{\text{I}_{\text{VGL}}}$ ] เมื่อใช้อัตราส่วนภาพ [ $\bf{4:3}$ ] ี และเป็น [  $\overline{z_{\rm HD}}$ ] เมื่อใช่อัตราส่วนภาพ [ **16:9**] (Q 46) การตั้งค่าคุณภาพ เหล่านี้ไม่สามารถเปลี่ยนแปลงได ้

#### **การถ่ายภาพโดยใชลูกเล่นกล้องของเล่น ้ (ลูกเล่นกล้องของเล่น)**

#### **ภาพนิ่ง ภาพเคลื่อนไหว**

ิลกเล่นนี้ทำให้ภาพมีลักษณะคล้ายกับภาพถ่ายจากกล้องของเล่น (มุมของภาพมืด ้ลงและเบลอ) พร้อมกับเปลี่ยนสีสันโดยรวมของภาพ

*1* **เลือก [ ]**

z ท�ำตามขั้นตอนที่ 1 – 2 ใน "[การถ่ายภาพใน](#page-51-0) [ฉากพิเศษ"](#page-51-0) ( $\Box$ 52) และเลือก  $[ \overline{O} ]$ 

#### *2* **เลือกโทนสี**

- หมุนวงแหวน [ [ ๋์)] เพื่อเลือกโทนสี
- ภาพตัวอย่างจะแสดงให้เห็บผลของเอฟเฟคที่ ปรับใช้กับภาพถ่ายของคุณ

*3* **ถ่ายภาพ**

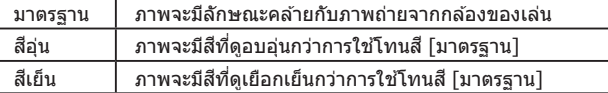

ิ ลองทดสอบการถ่ายภาพก่อน เพื่อความแน่ใจว่าผลที่ได้เป็นไปตามที่คุณ ต ้องการ

#### **ก่อนการใชงาน ้**

**คู่มือการใชงานเบื ้ องต้น ้**

#### **คู่มือการใชงานขั้นสูง ้**

**พืนฐานการใช ้ กล้อง ้**

**โหมดอัตโนมัติ / โหมดอัตโนมัติแบบไฮบริด**

**โหมดถ่ายภาพอื่นๆ**

**โหมด P**

**โหมด Tv, Av, M และ C**

**โหมดเล่นภาพ**

**คุณสมบัติการสอสารไร้สาย ื่**

**เมนูการตั้งค่า**

**อุปกรณ์เสริม**

**ภาคผนวก**

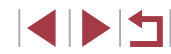

# **การท�ำให้วัตถุโดดเด่นขึน (ไม่โฟกัสพื ้ นหลัง) ้**

**ภาพนิ่ง ภาพเคลื่อนไหว**

คุณสามารถถ่ายภาพวัตถุให ้มีความโดดเด่นขึ้นจากพื้นหลัง ้กล้องจะจับภาพต่อเนื่องสองภาพโดยใช้การตั้งค่าที่เหมาะกับการไม่โฟกัสพื้นหลัง ีพื้นหลังจะไม่ถูกโฟกัสผ่านเอฟเฟคของเลนส์และการประมวลผลภาพตามวัตถุและ ฉาก

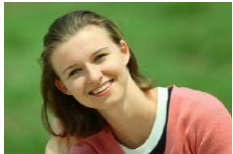

#### *1* **เลือก [ ]**

z ท�ำตามขั้นตอนที่ 1 – 2 ใน "[การถ่ายภาพใน](#page-51-0) ิ ฉากพิเศษ″ ( $\Box$ 52) และเลือก [▲]

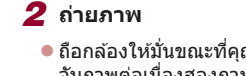

- ถือกล้องให้มั่นขณะที่คุณถ่ายภาพ กล้องจะ ี จับภาพต่อเนื่องสองภาพเมื่อกดปุ่มชัดเตอร์ ลงจนสุด
- $\bullet$  ไอคอน [ฏึ ] ที่กะพริบบ่งบอกว่าไม่สามารถ ทำการประมวลผลภาพได้

● ภาพเบลอจากการเคลื่อนไหวมากเกินไปหรือในบางสภาวะการถ่ายภาพ ้อาจทำให้ผลที่ได้ไม่เป็นไปตามที่คุณต้องการ

- ่ เพื่อให้การไม่โฟกัสพื้นหลังได้ผลที่ดีที่สุด พยายามถ่ายภาพให้ใกล้กับ วัตถุ และมั่นใจว่าระยะห่างระหว่างวัตถุและพื้นหลังมากพอ
- $\bullet$  อาจมีความล่าช้าหลังจากการถ่ายภาพ ก่อนที่คุณจะสามารถถ่ายภาพได้ อีกครั้ง
- $\bullet$  ในการปรับระดับเอฟเฟค ให้หมนวงแหวน [  $\blacksquare$  )

# **การถ่ายภาพโดยใชเอฟเฟคซอฟต์โฟกัส ้**

**ภาพนิ่ง ภาพเคลื่อนไหว**

่ ฟังก์ชั่นนี้ทำให้คุณถ่ายภาพได้ราวกับว่าติดตั้งฟิลเตอร์ซอฟต์โฟกัสเข้ากับกล้อง ้ คุณสามารถปรับระดับเอฟเฟคได้ตามต้องการ

#### *1* **เลือก [ ]**

z ท�ำตามขั้นตอนที่ 1 – 2 ใน "[การถ่ายภาพใน](#page-51-0) [ฉากพิเศษ"](#page-51-0) (□52) และเลือก [ 1

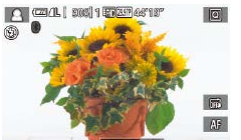

 $0<sub>0</sub>$ 

#### *2* **เลือกระดับเอฟเฟค**

- หมนวงแหวน [ [ ิ์์)] เพื่อเลือกระดับเอฟเฟค
- ภาพตัวอย่างจะแสดงให้เห็นผลของเอฟเฟคที่ <u>ี่</u>ปรับใช้กับภาพถ่ายของคุณ

#### *3* **ถ่ายภาพ**

่ ลองทดสอบการถ่ายภาพก่อน เพื่อความแน่ใจว่าผลที่ได้เป็นไปตามที่คุณ ต ้องการ

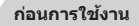

**คู่มือการใชงานเบื ้ องต้น ้**

#### **คู่มือการใชงานขั้นสูง ้**

**พืนฐานการใช ้ กล้อง ้**

**โหมดอัตโนมัติ / โหมดอัตโนมัติแบบไฮบริด**

**โหมดถ่ายภาพอื่นๆ**

**โหมด P**

**โหมด Tv, Av, M และ C**

**โหมดเล่นภาพ**

**คุณสมบัติการสอสารไร้สาย ื่**

**เมนูการตั้งค่า**

**อุปกรณ์เสริม**

**ภาคผนวก**

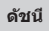

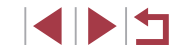

# **การถ่ายภาพขาวด�ำ (ภาพหยาบ ขาว/ด�ำ)**

**ภาพนิ่ง ภาพเคลื่อนไหว**

ถ่ายภาพขาวดำที่ให้ความรู้สึกเป็นเม็ดหยาบๆ

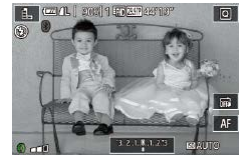

# *1* **เลือก [ ]**

● ทำตามขั้นตอนที่ 1 – 2 ใน "[การถ่ายภาพใน](#page-51-0) ิ ฉากพิเศษ″ (□52) และเลือก [日]

# lo

## *2* **เลือกระดับเอฟเฟค**

- z หมุนวงแหวน [ ] เพื่อเลือกระดับเอฟเฟค
- ภาพตัวอย่างจะแสดงให้เห็นผลของเอฟเฟคที่ ปรับใช้กับภาพถ่ายของคุณ

*3* **ถ่ายภาพ**

# **โหมดพิเศษสำ� หรับวัตถุประสงค์อื่นๆ**

#### **การถ่ายภาพท้องฟ้ าที่เต็มไปด้วยดาว (ดาว)** Г

### <span id="page-58-0"></span>**การถ่ายภาพบุคคลเทียบกับท้องฟ้ าที่เต็มไปด้วยดาว (ภาพดาว)**

**ภาพนิ่ง ภาพเคลื่อนไหว**

ถ่ายภาพที่สวยงามของบุคคลเทียบกับท้องฟ้าที่เต็มไปด้วยดาว หลังจากการยิง ้แฟลชในตอนต้นเพื่อถ่ายภาพบุคคล กล้องจะถ่ายภาพอีกสองครั้งโดยไม่ใช้แฟลช ้ภาพถ่ายสามภาพจะถูกรวมกันเป็นภาพเดียว และประมวลผลออกมาให้ดาวดูโดด เด่นขึ้น

สำหรับรายละเอียดเกี่ยวกับระยะแฟลช โปรดดู "แฟลช″ (ﷺ210)

#### $1$  **เลือก**  $[$

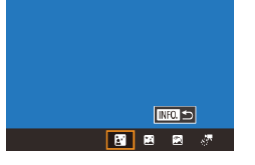

- z ท�ำตามขั้นตอนที่ 1 2 ใน "[การถ่ายภาพใน](#page-51-0) ฉากพิเศษ″ (□52) และเลือก [☎] จากนั้น กดปุ่ม  $[INFO]$
- แตะ [Ba] จากนั้นกดปุ่ม [ ∰)]
- การซูมจะถูกตั้งค่าไว้ที่มุมกว้างสูงสุดและไม่ สามารถปรับค่าได้
- *2* **ยกแฟลชขึน้**
- $\bullet$  เลื่อนสวิตซ์ [ $\sharp$ ]
- *3* **ตั้งกล้องให้นิ่ง**
- ติดขาตั้งกล*้*องหรือใช้วิธีการอื่นเพื่อทำให้ กล ้องนิ่ง

#### **ก่อนการใชงาน ้**

**คู่มือการใชงานเบื ้ องต้น ้**

#### **คู่มือการใชงานขั้นสูง ้**

**พืนฐานการใช ้ กล้อง ้**

**โหมดอัตโนมัติ / โหมดอัตโนมัติแบบไฮบริด**

**โหมดถ่ายภาพอื่นๆ**

**โหมด P**

**โหมด Tv, Av, M และ C**

**โหมดเล่นภาพ**

**คุณสมบัติการสอสารไร้สาย ื่**

**เมนูการตั้งค่า**

**อุปกรณ์เสริม**

**ภาคผนวก**

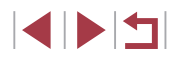

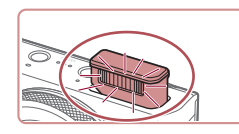

#### *4* **ถ่ายภาพ**

- กดปุ่มชัดเตอร์ กล้องจะยิงแฟลชเมื่อถ่ายภาพ แรก
- ถ่ายภาพที่สองและสามตามมาโดยไม่มีการ ยิงแฟลช

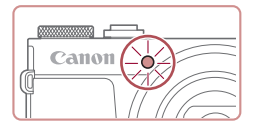

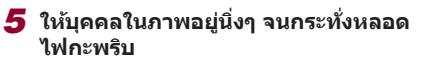

- $\bullet$  บุคคลในภาพควรอยู่นิ่งๆ จนกระทั่งหลอดไฟ ึกะพริบสามครั้งหลังจากถ่ายภาพที่สาม ซึ่งอาจ ใชเวลาถึงสองวินาที ้
- ภาพทั้งหมดจะถูกรวมกันเป็นภาพเดียว

- ิ ภายใต้บางสภาวะการถ่ายภาพ ภาพอาจดูไม่เหมือนกับที่คาดไว้
- ่ เพื่อผลการถ่ายภาพที่ดียิ่งขึ้น ควรให้บุคคลอยู่ห่างจากแสงสว่าง เช่น ไฟ ้บนท้องถนน และแน่ใจว่าได้ยกแฟลชขึ้นแล้ว
- จะเกิดความล่าช้าขึ้นก่อนที่คุณจะสามารถถ่ายภาพได้อีกครั้ง เนื่องจาก กล ้องท�ำการประมวลภาพ
- เพื่อหลีกเลี่ยงอาการภาพเบลอ ควรแน่ใจว่าบุคคลที่คุณจะถ่ายตามขั้นตอน  $\vec{v}$  4 – 5 ได้อยู่นิ่งๆ แล้ว
- ่ เพื่อให้ดูภาพง่ายขึ้น ลองเลือก MENU > แท็บ [♥2] > [หน้าจอโหมด กลางคืน] > [เปิด] ( $\Box$ [162\)](#page-161-1) ก่อนการถ่ายภาพ
- ในการปรับความสว่างของบุคคลในภาพ ให้ลองเปลี่ยนการชดเชยค่าแสง แฟลช $(1989)$
- ในการปรับความสว่างของพื้นหลัง ให ้ลองเปลี่ยนการชดเชยค่าแสง ( $\Box$ 72) อย่างไรก็ตาม ภาพอาจดไม่เหมือนกับที่คาดไว้ภายใต้บางสภาวะ ้ การถ่ายภาพ และบุคคลควรอยู่นิ่งๆ ในขั้นตอนที่ 4 – 5 ซึ่งอาจใช้เวลา ประมาณ 15 วินาที
- ในการถ่ายภาพดาวมากขึ้นและแสงดาวที่สว่างขึ้น ให้เลือก MFNU  $|1/29| > 1.1$ ท็บ  $|1/6| > 6$ การตั้งค่าภาพดาว $| > 6$ ความชัดของดาว $| > 6$ <u>์ โเด่นชัด] อย่างไรก็ตาม ภาพอาจดไม่เหมือนกับที่คาดไว้ภายใต้บางสภาวะ</u> ้ การถ่ายภาพ และบุคคลควรอยู่นิ่งๆ ในขั้นตอนที่ 4 – 5 ซึ่งอาจใช้เวลา ประมาณ 8 วินาที
- $\bullet$  ในการทำให้ดาวดูสว่างขึ้น ให้เลือก MENU ( $\Box$ 29) > แท็บ [  $\bullet$  6] >  $\lceil$ เพิ่มความสดใสของดาว $\rceil > \lceil$ ภาพคมชัด $\rceil$  และเมื่อต้องการเน้นดาวที่ ้ สว่างบนท้องฟ้าที่เต็มไปด้วยดาว ให้ตั้งค่า [เพิ่มความสดใสของดาว] เป็น [ภาพซอฟต์] การตั้งค่านี้สามารถสร้างภาพถ่ายที่สะดุดตาได้โดยการทำให้ ้ดาวที่สว่างดูใหญ่ขึ้น ในขณะที่จะไม่เน้นดาวที่สลัวๆ หากไม่ต้องการใช้ การประมวลผลแสงของดาว ให ้เลือก [ปิด]
- $\bullet$  คุณยังสามารถเลือกโหมดถ่ายภาพได่โดยเลือก [ $\blacksquare$ ] ในขั้นตอนที่  $1-2$ ของ "การถ่ายภาพในฉากพิเศษ*" (*QQ52) แตะ [**[NEO**]] เพื่อเข้าสู่หน้าจอ การตั้งค่า และแตะ [ ] จากนั้นแตะตัวเลือกเดียวกันหรือ [ ]

**ก่อนการใชงาน ้**

**คู่มือการใชงานเบื ้ องต้น ้**

**คู่มือการใชงานขั้นสูง ้**

**พืนฐานการใช ้ กล้อง ้**

**โหมดอัตโนมัติ / โหมดอัตโนมัติแบบไฮบริด**

**โหมดถ่ายภาพอื่นๆ**

**โหมด P**

**โหมด Tv, Av, M และ C**

**โหมดเล่นภาพ**

**คุณสมบัติการสอสารไร้สาย ื่**

**เมนูการตั้งค่า**

**อุปกรณ์เสริม**

**ภาคผนวก**

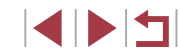

#### <span id="page-60-0"></span>**การถ่ายภาพตอนกลางคืนภายใต้ท้องฟ้ าที่เต็มไปด้วยดาว (ภาพดาวตอนกลางคืน)**

**ภาพนิ่ง ภาพเคลื่อนไหว**

้จับภาพอันน่าประทับใจของท้องฟ้าที่เต็มไปด้วยดวงดาวในตอนกลางคืน แสงดาว ้ในภาพจะถูกปรับโดยอัตโนมัติ ทำให้ท่องฟ้าที่เต็มไปด้วยดวงดาวดูสวยงามขึ้น

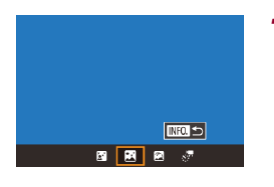

#### *1* **เลือก [ ]**

- ทำตามขั้นตอนที่ 1 2 ใน "[การถ่ายภาพใน](#page-51-0) ิ ฉากพิเศษ″ (∭52) และเลือก [██] จากนั้น กดปุ่ม $[$   $\sf INFO$  $]$
- z แตะ [ ] จากนั้นกดปุ่ ม [ ]
- การซมจะถูกตั้งค่าไว้ที่มมกว้างสูงสุดและไม่ สามารถปรับค่าได้
- *2* **ตั้งกล้องให้นิ่ง**

*3* **ถ่ายภาพ**

● ควรตั้งกล้องไว้บบขาตั้งกล้องหรือใช้วิธีการ ้ อื่นๆ เพื่อให้ถ่ายภาพได้นิ่งและป้องกันปัญหา กล้องสั่น

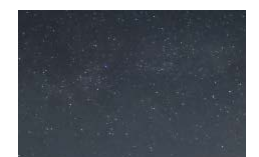

้จะเกิดความล่าช้าขึ้นก่อนที่คุณจะสามารถถ่ายภาพได้อีกครั้ง เนื่องจาก กล ้องท�ำการประมวลภาพ

- ่ เพื่อให้ดภาพง่ายขึ้น ลองเลือก MENU > แท็บ [❤️2] > [หน้าจอโหมด กลางคืน] > [เปิด] ( $\Box$ [162\)](#page-161-1) ก่อนการถ่ายภาพ
- ในการทำให้ดาวดูสว่างขึ้น ให้เลือก MENU ( $\Box$ 29) > แท็บ [■6] > [เพิ่มความสดใสของดาว] > [ภาพคมชด] และเมื่อต ้องการเน้นดาวที่ ั ้ สว่างบนท้องฟ้าที่เต็มไปด้วยดาว ให้ตั้งค่า [เพิ่มความสดใสของดาว] เป็น ้ โภาพซอฟต์] การตั้งค่านี้สามารถสร้างภาพถ่ายที่สะดุดตาได้โดยการทำให้ ์ ดาวที่สว่างด<sup>ู</sup>่ใหญ่ขึ้น ในขณะที่จะไม่เน้นดาวที่สลัวๆ หากไม่ต*้*องการใช้ การประมวลผลแสงของดาว ให ้เลือก [ปิด]
- ่ ลองสลับไปยังโหมดแมนนวลโฟกัส ( $\Box$ 81) เพื่อระบุตำแหน่งโฟกัสให้ แม่นย�ำมากขึ้นก่อนการถ่ายภาพ
- คณยังสามารถเลือกโหมดถ่ายภาพได้โดยเลือก [ $\Xi$ ] ในขั้นตอนที่  $1$  2 ของ "การถ่ายภาพในฉากพิเศษ*" (*QQ52) แตะ [**[NEO]** เพื่อเข้าสู่หน้าจอ การตั้งค่า และแตะ [ ] จากนั้นแตะตัวเลือกเดียวกันหรือ [ ]

#### <span id="page-60-1"></span>**การถ่ายภาพรอยทางของดาว (เสนแสงดาว) ้**

**ภาพนิ่ง ภาพเคลื่อนไหว**

้ แนวเส้นที่เกิดจากการเคลื่อนที่ของดวงดาวบนท้องฟ้าจะถูกบันทึกในภาพเดียว ิ หลังจากกำหนดความเร็วชัตเตอร์และจำนวนภาพถ่ายแล้ว กล้องจะถ่ายภาพต่อ ้ เนื่อง ระยะเวลาการถ่ายภาพอาจนานถึงประมาณสองชั่วโมง ควรตรวจสอบระดับ ของแบตเตอรี่ล่วงหน้า

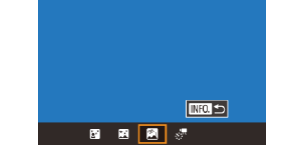

#### *1* **เลือก [ ]**

- z ท�ำตามขั้นตอนที่ 1 2 ใน "[การถ่ายภาพใน](#page-51-0) ฉากพิเศษ″ (□52) และเลือก [█] จากนั้น กดปุ่ม  $[$   $\sf INFO$  $]$
- $\bullet$  แตะ  $\lceil \mathbb{Z} \rceil$  จากนั้นกดป่ม  $\lceil \mathbb{Z} \rceil$
- การซูมจะถูกตั้งค่าไว้ที่มุมกว้างสูงสุดและไม่ สามารถปรับค่าได้

**ก่อนการใชงาน ้**

**คู่มือการใชงานเบื ้ องต้น ้**

**คู่มือการใชงานขั้นสูง ้**

**พืนฐานการใช ้ กล้อง ้**

**โหมดอัตโนมัติ / โหมดอัตโนมัติแบบไฮบริด**

**โหมดถ่ายภาพอื่นๆ**

**โหมด P**

**โหมด Tv, Av, M และ C**

**โหมดเล่นภาพ**

**คุณสมบัติการสอสารไร้สาย ื่**

**เมนูการตั้งค่า**

**อุปกรณ์เสริม**

**ภาคผนวก**

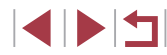

#### *2* **ก�ำหนดชวงระยะเวลาของการถ่ายภาพ ่**

● หมนวงแหวน [ [ ๋์)] เพื่อเลือกระยะเวลาถ่ายภาพ

#### *3* **ตั้งกล้องให้นิ่ง**

● ติดขาตั้งกล้องหรือใช้วิธีการอื่นเพื่อทำให้ กล้องขึ่ง

#### *4* **ถ่ายภาพ**

- กดปุ่มชัตเตอร์ลงจนสุด [ทำงานอย่] จะแสดง ้ ขึ้นเพียงชั่วครู่ จากนั้นจะเริ่มการถ่ายภาพ
- $\bullet$  อย่ารบกวนการทำงานของกล้องขณะถ่ายภาพ
- $\bullet$  ในการยกเลิกการถ่ายภาพ ให้กดปุ่มชัดเตอร์ลง จนสุดอีกครั้ง โปรดทราบว่าการยกเลิกอาจจะ ใชเวลาประมาณ 30 วินาที ้
- ่ หากแบตเตอรี่ของกล้องหมด การถ่ายภาพจะหยุดลงและภาพรวมที่เกิด จากภาพทั้งหมดก่อนที่จะยุติการถ่ายจะถูกบันทึก
	- ิ จะเกิดความล่าช้าขึ้นก่อนที่คุณจะสามารถถ่ายภาพได้อีกครั้ง เนื่องจาก กล ้องท�ำการประมวลภาพ
- ่ เพื่อให้ดูภาพง่ายขึ้น ลองเลือก MENU > แท็บ [✔2] > [หน้าจอโหมด กลางคืน] > [เปิด] (=[162](#page-161-1)) ก่อนการถ่ายภาพ
- ี ลองสลับไปยังโหมดแมนนวลโฟกัส (口81) เพื่อระบุตำแหน่งโฟกัสให้ แม่นย�ำมากขึ้นก่อนการถ่ายภาพ

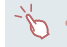

คุณยังสามารถเลือกโหมดถ่ายภาพได้โดยเลือก [ $\Xi$ ] ในขั้นตอนที่ 1 – 2 ของ "การถ่ายภาพในฉากพิเศษ*" (*QQ 52) แตะ [<mark>INFO]</mark> เพื่อเข้าสู่หน้าจอ การตั้งค่า และแตะ [����] จากนั้นแตะตัวเลือกเดียวกันหรือ [<mark>INFO</mark>]

#### <span id="page-61-0"></span>**การบันทึกวิดีโอการเคลื่อนที่ของดาว (ถ่ายวิดีโอดาวอย่างชาๆ) ้**

**ภาพนิ่ง ภาพเคลื่อนไหว**

้ คุณสามารถสร้างวิดีโอของดาวที่เคลื่อนที่อย่างรวดเร็วได้โดยการบันทึกวิดีโอ ์ ดาวอย่างต่อเนื่อง ซึ่งจะรวมเอาภาพถ่ายที่ถ่ายตามช่วงระยะเวลาที่กำหนดไว้ คุณ ี่ สามารถปรับช่วงเวลาการถ่ายภาพและระยะเวลาการบันทึกภาพได้ตามความจำเป็น โปรดทราบว่าในแต่ละช่วงจะใช้เวลานานและต้องการภาพถ่ายหลายภาพ ควรตรวจ สอบระดับของแบตเตอรี่และพื้นที่ในเมมโมรี่การ์ดล่วงหน้า

# *1* **เลือก [ ]**

- z ท�ำตามขั้นตอนที่ 1 2 ใน "[การถ่ายภาพใน](#page-51-0) ิ ฉากพิเศษ″ (∭52) และเลือก [⊠] จากนั้น กดปุ่ม  $[$   $I$   $N$  $F$  $O$   $I$
- $\bullet$  แตะ [ $\vec{s}$ , $\overline{\cdot}$ ] จากนั้นกดปุ่ม [ $\binom{\widehat{\mathbb{R}}}{\widehat{\mathbb{R}}}$ ]
- การซมจะถูกตั้งค่าไว้ที่มมกว้างสูงสุดและไม่ ีสามารถปรับค่าได้

#### *2* **ปรับการตั้งค่าของภาพเคลื่อนไหว**

- $\bullet$  แตะ  $\boxed{\pm}$
- แตะรายการ จากบั้บเลือกตัวเลือกที่ต้องการ

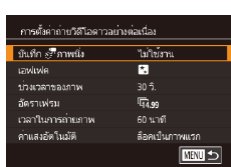

图 画 画 原

 $T =$ 

**ก่อนการใชงาน ้**

**คู่มือการใชงานเบื ้ องต้น ้**

**คู่มือการใชงานขั้นสูง ้**

**พืนฐานการใช ้ กล้อง ้**

**โหมดอัตโนมัติ / โหมดอัตโนมัติแบบไฮบริด**

**โหมดถ่ายภาพอื่นๆ**

**โหมด P**

**โหมด Tv, Av, M และ C**

**โหมดเล่นภาพ**

**คุณสมบัติการสอสารไร้สาย ื่**

**เมนูการตั้งค่า**

**อุปกรณ์เสริม**

**ภาคผนวก**

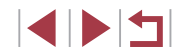

#### *3* **ตั้งกล้องให้นิ่ง**

● ติดขาตั้งกล้องหรือใช้วิธีการอื่นเพื่อทำให้ กล ้องนิ่ง

#### *4* **ตรวจสอบความสว่าง**

- $\bullet$  กดปุ่มชัตเตอร์ลงจนสุดเพื่อถ่ายภาพนิ่งหนึ่ง ภาพ
- $\bullet$  สลับไปยังโหมดเล่นภาพ ( $\Box$ [102](#page-101-0)) และตรวจ สอบความสว่างของภาพ
- $\bullet$  ในการปรับความสว่าง ให้หมนวงแหวน [  $\widehat{\hspace{0.1cm}]}$ บนหน้าจอการถ่ายภาพและเปลี่ยนระดับการ วัดแสง ลองถ่ายภาพใหม่เพื่อตรวจสอบความ สว่างอีกครั้ง

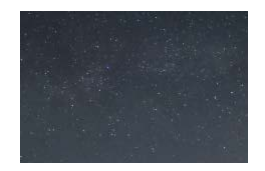

#### *5* **ถ่ายภาพ**

- กดป่มภาพเคลื่อนไหว เมื่อการบันทึกเริ่มต้นขึ้น ้และไฟสัญญาณที่อยู่ด้านหลังตัวกล*้*องกะพริบ
- อย่ารบกวนการทำงานของกล้องขณะถ่ายภาพ
- $\bullet$  หากต้องการยกเลิกการถ่ายภาพ ให้กดปุ่มภาพ เคลื่อนไหวอีกครั้ง โปรดทราบว่าการยกเลิก อาจจะใชเวลาประมาณ 30 วินาที ้
- $\bullet$  กล้องจะทำงานในโหมด Eco ( $\Box$ [162](#page-161-2)) ขณะ ที่ถ่ายภาพ

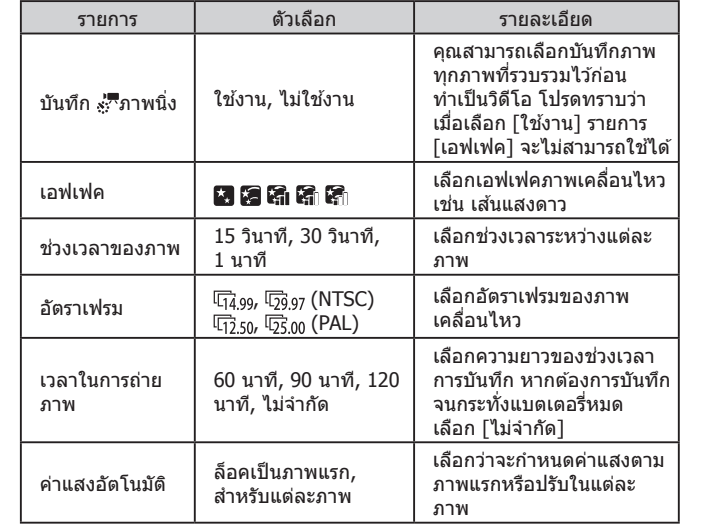

# **โหมด P โหมด Tv, Av, M และ C โหมดเล่นภาพ คุณสมบัติการสอสารไร้สาย ื่ เมนูการตั้งค่า อุปกรณ์เสริม ภาคผนวก คู่มือการใชงานเบื ้ องต้น ้ คู่มือการใชงานขั้นสูง ้ พืนฐานการใช ้ กล้อง ้ โหมดอัตโนมัติ / โหมดอัตโนมัติแบบไฮบริด โหมดถ่ายภาพอื่นๆ**

**ก่อนการใชงาน ้**

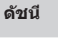

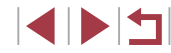

เวลาเล่นภาพโดยประมาณขึ้นอยู่กับช่วงเวลาการถ่ายภาพและอัตราเฟรม (สำหรับ ึการบันทึกภาพหนึ่งชั่วโมง)

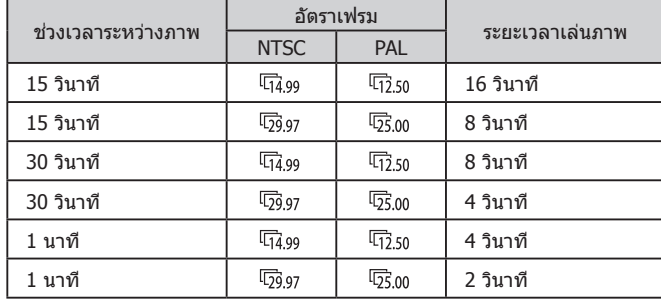

- ิ จะเกิดความล่าช้าขึ้นก่อนที่คุณจะสามารถถ่ายภาพได้อีกครั้ง เนื่องจาก กล ้องท�ำการประมวลภาพ
- หากแบตเตอรี่ของกล ้องหมดหรือเมมโมรี่การ์ดเต็ม การถ่ายภาพจะหยุดลง และวิดีโอที่เกิดจากภาพทั้งหมดก่อนที่จะยุติการถ่ายจะถูกบันทึก
- $\bullet$  ช่วงการถ่ายภาพ [1 นาที] ไม่สามารถใช้ได้กับเอฟเฟคเหล่านี้: [  $|\mathbf{G}|$ ,  $|\mathbf{G}|$  หรือ  $|\mathbf{G}|$
- ่ เสียงจะไม่ถูกบันทึก
	- เพื่อให้ดภาพง่ายขึ้น ลองเลือก MENU > แท็บ [✔2] > [หน้าจอโหมด กลางคืน] > [เปิด] ( $\Box$ [162\)](#page-161-1) ก่อนการถ่ายภาพ
	- คุณยังสามารถเข้าสู่หน้าจอในขั้นตอนที่ 2 ได้โดยการเลือก MENU  $\langle$  (29) > แท็บ [ $\bigcirc$ 6] > [การตั้งค่าถ่ายวิดีโอดาวอย่างต่อเนื่อง]
	- ภาพที่บันทึกโดยตั้งค่า [บันทึก ∗;^ึกาพนิ่ง] เป็น [ใช่งาน] จะจัดอยู่ใน กลุ่มเดียวกัน ภาพแรกเท่านั้นที่จะแสดงขึ้นขณะเล่นภาพ และเพื่อบ่งบอก ่ ว่าภาพนั้นเป็นส่วนหนึ่งของกล่ม จะแสดง [**ี่ ี่สา)** ู⊟ู่ ที่มุมบนด้านซ้ายของ ่ หน้าจอ หากคุณลบภาพแบบกลุ่มออกภาพหนึ่ง (่⊞[114](#page-113-0)) ภาพทั้งหมดใน ึกล่มนั้นก็จะถูกลบออกไปด้วย โปรดใช้ความระมัดระวังในการลบภาพ
	- ภาพแบบกลุ่มสามารถเลือกเล่นเป็นรายภาพ (□[108](#page-107-0)) และยกเลิกการจัด กล่มได้  $(108)$  $(108)$  $(108)$
	- $\bullet$  การป้องกัน ( $\Box$ [112](#page-111-0)) ภาพแบบกลุ่มภาพหนึ่ง จะเป็นการป้องกันภาพ ทั้งหมดในกลุ่มนั้น
	- ภาพแบบกลุ่มสามารถดูแยกเป็นรายภาพได้เมื่อแสดงภาพโดยใช้การ ี ค้นหาภาพ ( $\square$ [106](#page-105-0)) ในกรณีนี้ จะยกเลิกการจัดกล่มภาพชั่วคราว
	- $\bullet$  ไม่สามารถกระทำสิ่งต่อไปนี้ได้กับภาพแบบกล่ม: ขยาย ( $\Box$ [110\)](#page-109-1) เลือก เป็นภาพโปรด (=[117](#page-116-0)) แก ้ไข (=[119\)](#page-118-0) พิมพ์ (=[176](#page-175-0)) ตั้งค่าการพิมพ์ แต่ละภาพ ( $\square$ [181\)](#page-180-0) หรือเพิ่มไปยังสมุดภาพ ( $\square$ [182\)](#page-181-0) หากต้องการใช้ ฟังก์ชั่นเหล่านี้ ให้คุณใช้การแสดงภาพในกลุ่มแบบแยก ( $\Box$ [108\)](#page-107-0) หรือ ยกเลิกการจัดกลุ่มภาพ ( $\Box$ [108\)](#page-107-0) ก่อน
	- ิ ลองสลับไปยังโหมดแมนนวลโฟกัส (∭81) เพื่อระบุตำแหน่งโฟกัสให้ แม่นย�ำมากขึ้นก่อนการถ่ายภาพ

คุณยังสามารถเลือกโหมดถ่ายภาพได้โดยเลือก [ $\boxtimes$ ] ในขั้นตอนที่ 1 – 2 ของ "การถ่ายภาพในฉากพิเศษ*" (*QQ52) แตะ [<mark>[NFO</mark>] เพื่อเข้าสู่หน้าจอ การตั้งค่า และแตะ  $[\cdot]$  จากนั้นแตะตัวเลือกเดียวกันหรือ  $[$   $\hbox{NFO}]$ 

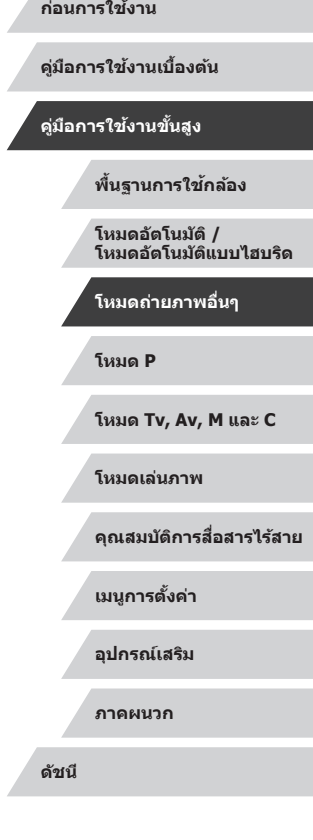

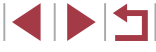

#### **การปรับสี**

#### **ภาพนิ่ง ภาพเคลื่อนไหว**

สามารถปรับสีได้ด้วยตนเองในโหมด [

- *1* **เลือกโหมดถ่ายภาพ**
- $\bullet$  เลือก [ $\mathbb{Z}$ ] ( $\Box$ 59), [ $\mathbb{Z}$ ] ( $\Box$ 61), [ $\mathbb{Z}$ ] ( $\Box$ 61) หรือ [ $\Box$  ( $\Box$ 62)

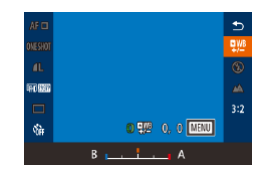

- *2* **เลือกการปรับสี**
- $\bullet$  กดปุ่ม [  $\circled{r}$  ) จากนั้นเลือก [ $\bullet$ ] ในเมนู  $($  $\Box$ 28)

#### *3* **ปรับการตั้งค่า**

● หมนวงแหวน [ [ ๋์)] เพื่อปรับระดับการแก่ไข สำหรับ B และ A จากนันกดปุ่ม [⑧]  $\bullet$  [ $\mathbf{P}^{\text{ME}}$ ] จะแสดงขึ้นเมื่อเสร็จสิ้นการตั้งค่า

#### ่ B แทนสีน้ำเงิน และ A สีเหลือง

- ่ สีผิวยังคงเหมือนเดิมเมื่อคุณปรับสีในโหมด [ $\blacksquare$ **]**
- $\bullet$  สามารถเข้าสู่การตั้งค่าขั้นสูงได้โดยการกดปุ่ม [ $\mathsf{M}\mathsf{E}\mathsf{N}\mathsf{U}$ ] เมื่อหน้าจอใน ขั้นตอนที่ 2 แสดงขึ้นมา ( $\Box$ 77)
- คุณยังสามารถเลือกระดับการแก่ไขได่โดยการแตะหรือลากแถบในขั้น ตอนที่ 2

#### **การปรับโฟกัส**

**ภาพนิ่ง ภาพเคลื่อนไหว**

ี การปรับโฟกัสอัตโบบัติเพื่อให้เหมาะสมกับท้องฟ้าที่เต็มไปด้วยดาว

#### *1* **เลือกโหมดถ่ายภาพ**

• เลือก [ $R$ ] ( $\Box$ 61), [ $R$ ] ( $\Box$ 61) หรือ [ $\Box$  $\overline{\Box}$ ]  $($  $\Box$ 62)

*2* **ตั้งกล้องให้นิ่ง**

● ติดขาตั้งกล้องหรือใช้วิธีการอื่นเพื่อทำให้กล้อง นิ่ง

#### *3* **จัดกรอบดวงดาวที่จะถ่าย**

● แตะ [AF] จากนั้นแตะ [ปรับโฟกัสดาว]

● เอียงกล้องเพื่อให้ดวงดาวที่จะถ่ายอย่ในกรอบ ที่แสดงขึ้น

#### *4* **ปรับโฟกัส**

- กดป่ม [ ] [กำลังปรับโฟกัสดาว] แสดงขึ้น และการปรับจะเริ่มขึ้น
- การปรับอาจใช้เวลาประมาณ 15 วินาที อย่า ขยับกล ้องจนกว่า [การปรับเสร็จสมบูรณ์] จะ แสดงขึ้น
- $\bullet$  กดปุ่ม  $\lceil \binom{m}{k} \rceil$

*5* **ถ่ายภาพ (**[=](#page-60-0)**61,** =**[61](#page-60-1),** =**[62\)](#page-61-0)**

- โฟกัสอาจจะไม่ถูกปรับภายใต ้สภาวะดังนี้ ในกรณีนี้ ให ้ลองอีกครั้งจากขั้น T ตอนที่ 3
	- ่ มีแหล่งแสงสว่างจ้า
	- ่ มีเครื่องบินหรือแหล่งแสงอื่นๆ หรือเมฆผ่านบนท้องฟ้า

● หากการปรับล้มเหลว โฟกัสจะกลับสู่ตำแหน่งเดิม

#### **ก่อนการใชงาน ้**

**คู่มือการใชงานเบื ้ องต้น ้**

#### **คู่มือการใชงานขั้นสูง ้**

**พืนฐานการใช ้ กล้อง ้**

**โหมดอัตโนมัติ / โหมดอัตโนมัติแบบไฮบริด**

**โหมดถ่ายภาพอื่นๆ**

**โหมด P**

**โหมด Tv, Av, M และ C**

**โหมดเล่นภาพ**

**คุณสมบัติการสอสารไร้สาย ื่**

**เมนูการตั้งค่า**

**อุปกรณ์เสริม**

**ภาคผนวก**

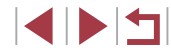

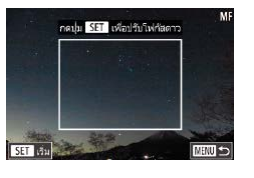

# <span id="page-65-1"></span>**การบันทึกภาพเคลื่อนไหวแบบต่างๆ**

# <span id="page-65-0"></span> $^\mathsf{I}$ การบันทึกภาพเคลื่อนไหวในโหมด [**'** ॖ]

 $\bullet$  หมุนปรับโหมดการทำงานไปที่  $\mathsf{P}\overline{\mathsf{P} \mathsf{P} \mathsf{P}$  $\bullet$  แดะ  $\overline{P}$ , จากนั้นเลือก  $\overline{P}$ ,

● แตะ [ตกลง] เพื่อยืนยันการเลือกของคุณ ● แถบสีดำจะแสดงบริเวณขอบบนและล่างของ หน้าจอ และวัตถุขยายใหญ่ขึ้นเล็กน้อย แถบสี ด�ำบ่งบอกถึงสวนของภาพที่ไม่ถูกบันทึก ่

 $1$  **เข้าสู่โหมด** [ $\blacksquare$ ]

**ภาพนิ่ง ภาพเคลื่อนไหว**

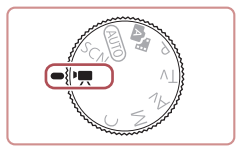

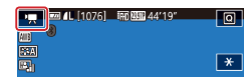

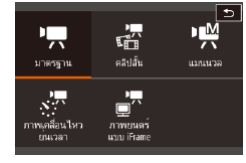

*2* **ปรับการตั้งค่าให้เหมาะสมกับภาพ เคลื่อนไหว (**=**[194](#page-193-0))**

#### *3* **ถ่ายภาพ**

- กดป่มภาพเคลื่อนไหว
- $\bullet$  หากต้องการหยุดการบันทึกภาพ ให้กดปุ่มภาพ เคลื่อนไหวอีกครั้ง

คุณยังสามารถเลือกโหมดถ่ายภาพได้โดยการเข้าสู่ MENU ( $\Box$ 29) > แท็บ [ 1] > [โหมดถ่ายภาพ]

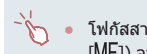

 $\bullet$  โฟกัสสามารถปรับได้ขณะบันทึกโดยการแตะ [<code>AF</code>] (เพื่อเปลี่ยนเป็น  $[MF1]$  จากนั้นแตะ  $[$   $\blacktriangle$ ] $[\blacktriangledown]$ 

**การล็อคหรือการเปลี่ยนความสว่างของภาพก่อนการบันทึก**

**ภาพนิ่ง ภาพเคลื่อนไหว**

คุณสามารถล็อคค่าแสงก่อนหรือระหว่างการบันทึกภาพ หรือปรับค่าแสงเพิ่มขึ้นทีละ  $1/3$  ระดับ ภายในช่วง -3 ถึง +3 ระดับ

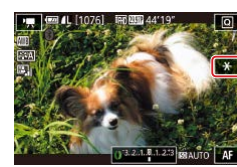

#### *1* **ล็อคค่าแสง**

 $\bullet$  แดะ  $[\frac{\mathcal{X}}{\mathcal{X}}]$  เพื่อล็อคค่าแสง

 $\bullet$  ในการปลดล็อคค่าแสง ให้แตะ [ $\bigstar$ ] อีกครั้ง

- *2* **ปรับค่าแสง**
- หมนวงแหวน [ [ ๋ึ้)] เพื่อปรับค่าแสงตามที่คณ ้เห็นบนหน้าจอ
- $3$  ถ่ายภาพ ( $\Box$ 66)

#### **ก่อนการใชงาน ้**

**คู่มือการใชงานเบื ้ องต้น ้**

#### **คู่มือการใชงานขั้นสูง ้**

**พืนฐานการใช ้ กล้อง ้**

**โหมดอัตโนมัติ / โหมดอัตโนมัติแบบไฮบริด**

**โหมดถ่ายภาพอื่นๆ**

**โหมด P**

**โหมด Tv, Av, M และ C**

**โหมดเล่นภาพ**

**คุณสมบัติการสอสารไร้สาย ื่**

**เมนูการตั้งค่า**

**อุปกรณ์เสริม**

**ภาคผนวก**

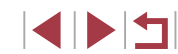

# **การปิดใชงาน ้ ความเร็วชตเตอร์ต�่ ั ำอัตโนมัติ**

**ภาพนิ่ง ภาพเคลื่อนไหว**

้ ความเร็วชัตเตอร์ต่ำอัตโนมัติสามารถใช้งานได้หากการเคลื่อนไหวในภาพ ้ เคลื่อนไหวหยาบ อย่างไรก็ตาม ภายใต้แสงน้อยภาพเคลื่อนไหวอาจดมืด

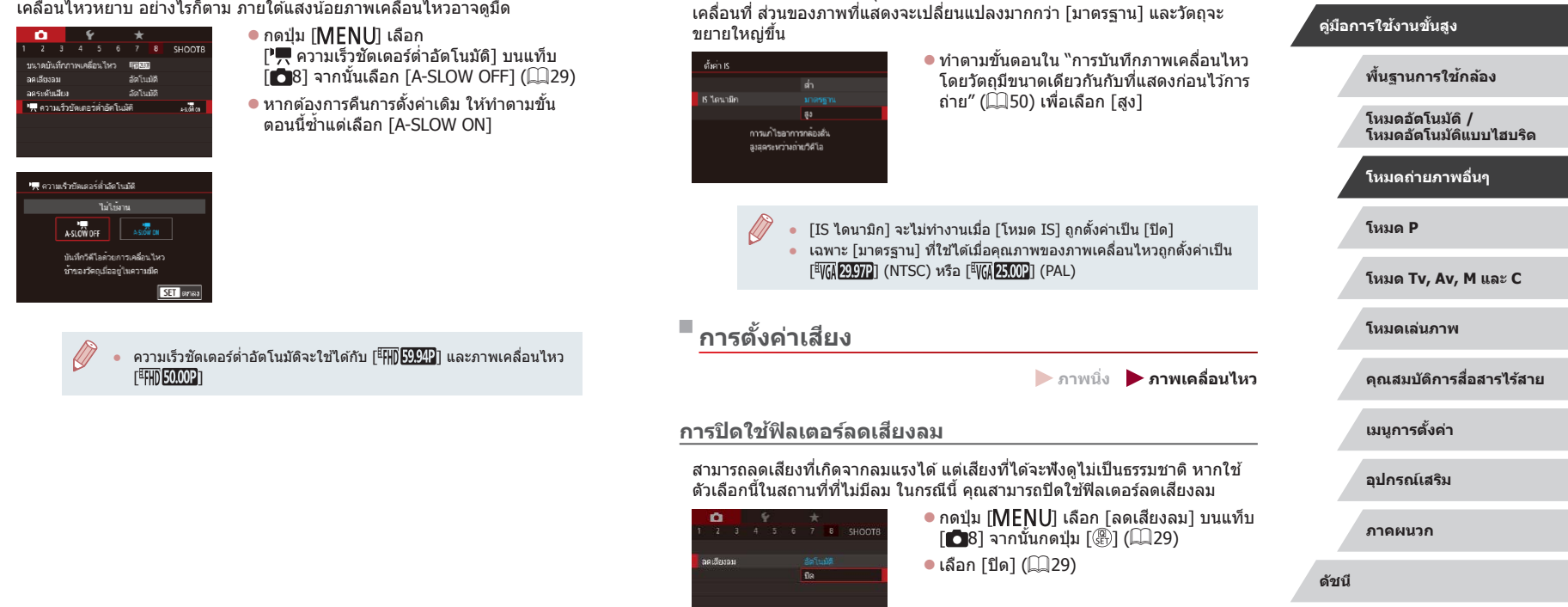

**การแก้ไขการสนของกล้องที่รุนแรง ั่**

้ป้องกันการสั่นของกล้องที่รนแรง เช่น ในระหว่างการบันทึกภาพในขณะที่กำลัง

**ก่อนการใชงาน ้**

**ภาพนิ่ง ภาพเคลื่อนไหว**

**คู่มือการใชงานเบื ้ องต้น ้**

#### **การใชตัวลดระดับเส ้ ยงี**

้ตั้งค่าเป็น [อัตโนมัติ] เพื่อลดการบิดเบือนของเสียงด้วยการเปิดใช้งานและปิดใช้ ี่ งานตัวลดระดับเสียงโดยอัตโนมัติให้เหมาะกับสภาวะการถ่ายภาพ คุณยังสามารถ ้ ตั้งค่าตัวลดระดับเสียงเป็น [เปิด] หรือ [ปิด] ได้ด้วยตนเอง

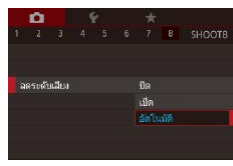

- กดปุ่ม [MENU] เลือก [ลดระดับเสียง] บน แท็บ [◘8] จากนันกดปุ่ม [⊛] (L. 29)
- เลือกตัวเลือกตามที่ต้องการ (ﷺ29)

# **การบันทึกคลิปส นั้**

**ภาพนิ่ง ภาพเคลื่อนไหว**

่ ใส่เอฟเฟคเล่นภาพในคลิปสั้นๆ ไม่กี่วินาที เช่น การเคลื่อนที่เร็ว การเคลื่อนที่ช้า [หรือการเ](#page-126-0)ล่นภาพใหม่ คลิปที่บันทึกในโหมดนี้อาจจะถูกบันทึกในอัลบั้มเรื่องราวเด่น<br>[\(](#page-126-0)⊡127)

- $1$  **เข้าส่โหมด [** $\vec{x}$ **]**
- $\bullet$  หมุนปรับโหมดการทำงานไปที่  $\mathsf{P}\overline{\mathsf{P}}$ ไ
- $\bullet$  แตะ  $\mathsf{P}\blacksquare$  จากนั้นเลือก [ $\mathbb{Z}$ ]
- แตะ [ตกลง] เพื่อยืนยันการเลือกของคุณ
- แถบสีดำที่แสดงบริเวณขอบบนและล่างของ หน้าจอบ่งบอกสวนของภาพที่ไม่ถูกบันทึก ่

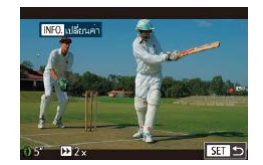

#### *2* **ก� ำหนดเวลาการถ่ายภาพและเอฟเฟค การเล่นภาพ**

- $\bullet$  กดปุ่ม  $[$  NFO  $]$
- หมุนวงแหวน [ [ ]] เพื่อตั้งเวลาการถ่ายภาพ (4 – 6 วินาที)
- $\bullet$  หลังจากกดปุ่ม [ $\sf INFO$ ] ให้ตั้งค่าเอฟเฟคการ เล่นภาพ (口68) โดยการหมุนวงแหวน [(๋**)**]

# $3$  ถ่ายภาพ ( $\Box$ 66)

● แถบแสดงเวลาที่ผ่าบไปจะแสดงขึ้นบา

#### <span id="page-67-0"></span>**เอฟเฟคการเล่นภาพ**

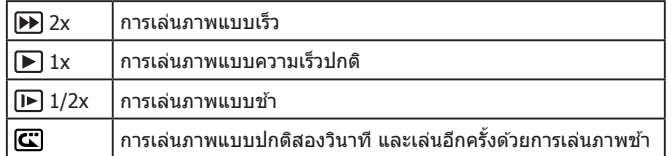

#### ้ เสียงจะไม่ได้ถูกบันทึกในคลิปเหล่านี้

- $\bullet$  คุณภาพของวิดีโอเป็น [ $^{\tt H}$ HD $[$ 299 $T$ ] (สำหรับ NTSC) หรือ [ $^{\tt H}$ HD $[$ 25.00 $^{\tt H}$ ] (สำหรับ PAL) (口48, 口48) และไม่สามารถเปลี่ยนได้
- $\bullet$  ระหว่างการบันทึกภาพ  $\lceil \mathbf{C} \rceil$  เครื่องหมายที่บ่งบอกสองวินาทีสุดท้ายจะ เพิ่มไปยังแถบที่แสดงเวลาที่ผ่านไป

#### **การบันทึกภาพเคลื่อนไหวแบบย่นเวลา (ภาพเคลื่อนไหวย่นเวลา)**

**ภาพนิ่ง ภาพเคลื่อนไหว**

ภาพเคลื่อนไหวย่นเวลาคือการรวมภาพที่ถ่ายโดยอัตโนมัติในช่วงเวลาที่กำหนด การเปลี่ยนแปลงทีละน้อยของวัตถ (เช่น การเปลี่ยนแปลงในภูมิทัศน์) จะแสดง ้เป็นภาพที่มีการเคลื่อนไหวแบบรวดเร็ว คุณสามารถปรับช่วงเวลาการถ่ายภาพและ จำนวนภาพได้

- *1* **เลือก [ ]**
- $\bullet$  หมุนปรับโหมดการทำงานไปที่  $[\cdot\,,\cdot]$
- $\bullet$  แตะ  $[$  } จากนั้นเลือก  $[\sqrt{2}]$
- แตะ [ตกลง] เพื่อยืนยันการเลือกของคุณ
- แถบสี่ดำที่แสดงบริเวณขอบบนและล่างของ หน้าจอบ่งบอกส่วนของภาพที่ไม่ถูกบันทึก

#### **ก่อนการใชงาน ้**

**คู่มือการใชงานเบื ้ องต้น ้**

#### **คู่มือการใชงานขั้นสูง ้**

**พืนฐานการใช ้ กล้อง ้**

**โหมดอัตโนมัติ / โหมดอัตโนมัติแบบไฮบริด**

**โหมดถ่ายภาพอื่นๆ**

**โหมด P**

**โหมด Tv, Av, M และ C**

**โหมดเล่นภาพ**

**คุณสมบัติการสอสารไร้สาย ื่**

**เมนูการตั้งค่า**

**อุปกรณ์เสริม**

**ภาคผนวก**

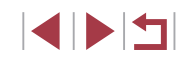

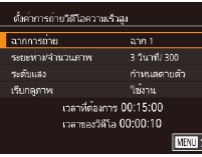

#### *2* **ปรับการตั้งค่าของภาพเคลื่อนไหว**

- $\bullet$  กดปุ่ม  $[INFO]$
- เลือกรายการ เลือกตัวเลือกที่ต*้*องการ และกด ปุ่ม [MENU]
- *3* **ตั้งกล้องให้นิ่ง**
- $\bullet$  ติดขาตั้งกล้องหรือใช้วิธีการอื่นเพื่อทำให้ กล ้องนิ่ง

#### *4* **ถ่ายภาพ**

- กดป่มภาพเคลื่อนไหวเพื่อเริ่มการบันทึก
- $\bullet$  อย่ารบกวนการทำงานของกล้องขณะถ่ายภาพ
- $\bullet$  หากต้องการยกเลิกการถ่ายภาพ ให้กดปุ่มภาพ เคลื่อนไหวอีกครั้ง
- $\bullet$  กล้องจะทำงานในโหมด Eco ( $\Box$ [162](#page-161-2)) ขณะ ที่ถ่ายภาพ

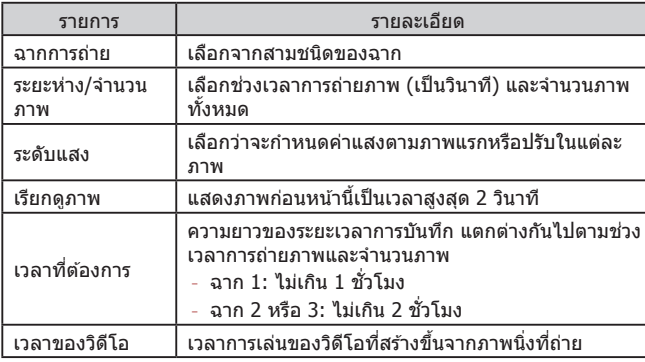

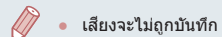

- โฟกัสจะคงที่ระหว่างการถ่ายภาพ หลังจากที่กำหนดไว้สำหรับภาพแรก ที่ถ่าย
- คุณภาพของภาพเคลื่อนไหวเป็น [t͡<mark>मµ</mark>] และไม่สามารถเปลี่ยนแปลงได้
- ่ อัตราเฟรมภาพเคลื่อนไหวย่นเวลาจะตั้งค่าโดยอัตโนมัติเป็น [ <sup>ยิ</sup>่HII) <mark>2007</mark>] ี สำหรับ NTSC หรือ [  $^{\rm [FIII]}$   $\rm [2500]$  ] สำหรับ PAL และไม่สามารถเปลี่ยนแปลง ได้  $($  $161)$  $161)$
- คุณยังสามารถปรับการตั้งค่านี้ได่โดยการเลือก MENU (□29) > แท็บ  $[$   $\bullet$  7]  $>$   $\lceil$ ตั้งค่าการถ่ายวิดีโอความเร็วสูง]

**โหมด P โหมด Tv, Av, M และ C โหมดเล่นภาพ คุณสมบัติการสอสารไร้สาย ื่ เมนูการตั้งค่า อุปกรณ์เสริม ภาคผนวก ก่อนการใชงาน ้ ดัชนี คู่มือการใชงานเบื ้ องต้น ้ คู่มือการใชงานขั้นสูง ้ พืนฐานการใช ้ กล้อง ้ โหมดอัตโนมัติ / โหมดอัตโนมัติแบบไฮบริด โหมดถ่ายภาพอื่นๆ**

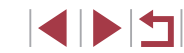

● วัตถุที่มีการเคลื่อนที่อย่างรวดเร็วอาจดูบิดเบี้ยวในภาพเคลื่อนไหว

#### T, **การบันทึกภาพเคลื่อนไหวแบบ iFrame**

**ภาพนิ่ง ภาพเคลื่อนไหว**

บันทึกภาพเคลื่อนไหวที่สามารถตัดต่อได ้ด ้วยซอฟต์แวร์หรืออุปกรณ์ที่สนับสนุน iFrame

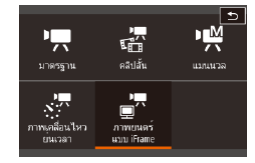

 $\varnothing$ 

### $1$  **เลือก**  $\left[ \frac{1}{2} \right]$

- $\bullet$  หมนปรับโหมดการทำงานไปที่  $\mathsf{P}\overline{\hspace{-2pt}\rule{0pt}{.1pt}\hspace{-2pt}\mathsf{P}}$
- $\bullet$  แตะ [  $\Box$  จากนั้นเลือก [ $\Box$  $\Box$ ]
- แตะ [ตกลง] เพื่อยืนยันการเลือกของคณ
- แถบสีดำที่แสดงบริเวณขอบบนและล่างของ หน้าจอบ่งบอกสวนของภาพที่ไม่ถูกบันทึก ่

# **2** ถ่ายภาพ ( $\Box$ 66)

 $\bullet$   $\,$  iFrame คือรูปแบบวิดีโอที่ถูกพัฒนาโดย Apple Inc.

● คุณภาพของวิดีโอเป็น [ ! ] <mark>[ 29,97P]</mark> (สำหรับ NTSC) หรือ [ ! ! || || 25,00P]] ์ (สำหรับ PAL) (Q48, Q48) และไม่สามารถเปลี่ยนได้

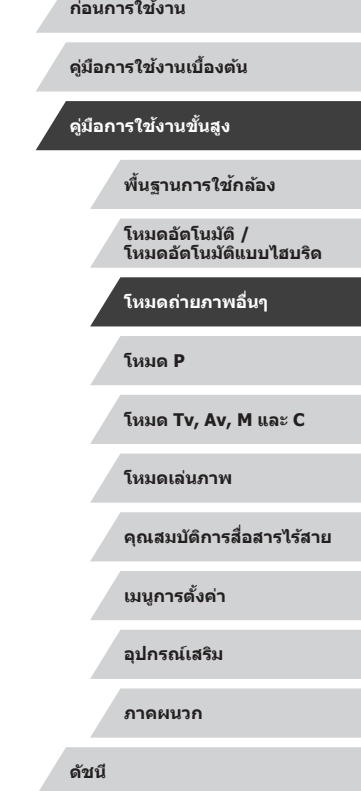

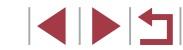

# <span id="page-70-0"></span>**โหมด P**

ภาพถ่ายที่ดูน่าสนใจมากยิ่งขึ้น ด ้วยสไตล์การถ่ายภาพของ **โหมด P** คุณเอง

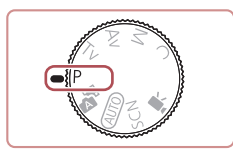

- $\bullet$  คำแนะนำในบทนี้ใช้กับกล้องที่ตั้งค่าเป็นโหมด [ $\blacktriangleright$ ]
- $\bullet$   $\sf [P]$ : โปรแกรมระดับแสงอัตโนมัติ; AE: ค่าแสงอัตโนมัติ
- ก่อนจะใช่ฟังก์ชั่นที่แนะนำในบทนี้ภายใต่โหมดอื่นๆ นอกเหนือจาก โหมด [ $\blacktriangleright$ ] ตรวจสอบให้แน่ใจว่าฟังก์ชั่นสามารถใชงงานได้ในโหมด ี เหล่านั้น (้ื่∭[194](#page-193-0))

# **การถ่ายภาพในโปรแกรมระดับแสงอัตโนมัติ (โหมด [P])**

#### **ภาพนิ่ง ภาพเคลื่อนไหว**

คุณสามารถปรับการตั้งค่าในหลายๆ ฟังก์ชั่น ให้เหมาะกับสไตล์การถ่ายภาพของ คุณเอง

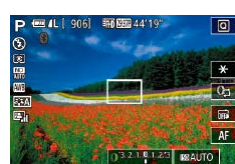

- $1$   $\frac{1}{2}$   $\frac{1}{2}$   $\frac{$  $\bullet$  หมนปรับโหมดการทำงานไปที่ [ $\mathsf{P}$ ]
- $2$  ปรับการตั้งค่าตามต้องการ ( $\Box$ 72 =**[90](#page-89-0)) จากนั้นจึงถ่ายภาพ**

● หากไม่สามารถปรับค่าแสงที่ดีที่สุดได้ในขณะที่คุณกดปุ่มชัตเตอร์ลงครึ่ง ิหนึ่ง ความเร็วชัตเตอร์และค่ารรับแสงจะแสดงเป็นสีส้ม ในกรณีนี้ ให้ลอง ปรับความไวแสง ISO (Q)73) หรือเปิดแฟลช (ถ้าวัตถุมืด Q)88) ซึ่งอาจ จะได ้ค่าแสงที่ดีที่สุด

 $\bullet$  ภาพเคลื่อนไหวสามารถบันทึกได้ในโหมด [ $\blacktriangleright$ ] เช่นกัน ด้วยการกดปุ่ม ภาพเคลื่อนไหว อย่างไรก็ตาม บางเมนู  $\overline{\mathsf{Q}}$  ( $\Box$ 28) และการตั้งค่า MENU ([=](#page-28-0)29) อาจถูกปรับโดยอัตโนมัติเพื่อบันทึกภาพเคลื่อนไหว

**พืนฐานการใช ้ กล้อง ้ โหมดอัตโนมัติ / โหมดอัตโนมัติแบบไฮบริด โหมดถ่ายภาพอื่นๆ**

**ก่อนการใชงาน ้**

**คู่มือการใชงานเบื ้ องต้น ้**

**คู่มือการใชงานขั้นสูง ้**

**โหมด Tv, Av, M และ C**

**โหมดเล่นภาพ**

**คุณสมบัติการสอสารไร้สาย ื่**

**เมนูการตั้งค่า**

**อุปกรณ์เสริม**

**ภาคผนวก**

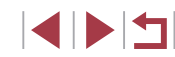

# <span id="page-71-1"></span>**ความสว่างของภาพ (การวัดแสง)**

# **การล็อคความสว่างของภาพ / ค่าแสง (ล็อคค่าแสง)**

้ก่อนที่จะถ่ายภาพ คุณสามารถล็อคค่าแสง หรือกำหนดโฟกัสและค่าแสงแยกกันได้ *1* **ล็อคค่าแสง**

# **ภาพนิ่ง ภาพเคลื่อนไหว**

#### **คู่มือการใชงานเบื ้ องต้น ้**

**ก่อนการใชงาน ้**

#### **คู่มือการใชงานขั้นสูง ้**

**พืนฐานการใช ้ กล้อง ้**

**โหมดอัตโนมัติ / โหมดอัตโนมัติแบบไฮบริด**

**โหมดถ่ายภาพอื่นๆ**

#### **โหมด P**

**โหมด Tv, Av, M และ C**

**โหมดเล่นภาพ**

**คุณสมบัติการสอสารไร้สาย ื่**

**เมนูการตั้งค่า**

**อุปกรณ์เสริม**

**ภาคผนวก**

**ดัชนี**

# <span id="page-71-0"></span>**การปรับความสว่างของภาพ (ชดเชยแสง)**

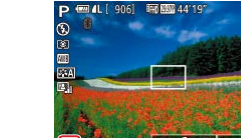

**ภาพนิ่ง ภาพเคลื่อนไหว**

ค่าแสงมาตรฐานที่กำหนดไว้ในกล้องสามารถปรับเพิ่มได้ทีละ 1/3 ระดับ ในช่วง -3 ถึง +3

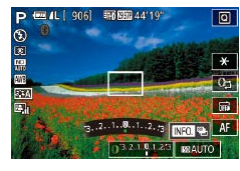

 $\bullet$  ในขณะที่คุณดูหน้าจอ ให้หมุนวงแหวน [  $\blacksquare$ เพื่อปรับความสว่าง

่ คุณยังสามารถตั้งค่านี้โดยการแตะไอคอนการชดเชยแสงที่ด้านล่างของ หน้าจอถ่ายภาพ จากนั้นแตะหรือลากแถบที่แสดงขึ้น หรือแตะ [–][+]

#### **การปิดใชงานจ� ้ ำลองระดับแสง**

ึกล้องจะแสดงภาพให้มีความสว่างโดยจำลองความสว่างจริงตามที่ถ่าย ด้วยเหตุนี้ ความสว่างของหน้าจอจึงถูกปรับเพื่อตอบสนองต่อการเปลี่ยนแปลงในการชดเชย ้ แสงเช่นเดียวกัน คุณสามารถปิดใช้งานคุณสมบัตินี้ เพื่อให้หน้าจอมีความสว่างที่ เหมาะสำหรับการถ่ายภาพ โดยไม่ได้รับผลกระทบจากการชดเชยแสง

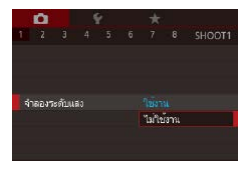

 $\bullet$  กดปุ่ม [ $\textsf{M}\textsf{E}\textsf{N}\textsf{U}$ ] และเลือก [จำลองระดับ ้ แสง] บนแท็บ [◘๋1] จากนั้นเลือก [ไม่ใช้ ึงาน] (⊞29)

- AF EL | 30 | €3 | €3
- กดปุ่ม [ ) เลือก [ ⊙ ]] ในเมนู และเลือกตัว เลือกที่ต้องการ ( $\Box$ 28)

● เล็งกล้องไปยังวัตถุเพื่อถ่ายภาพโดยใช้ค่าแสง

 $\bullet$  [ $\neq$ ] จะแสดงขึ้นมา และค่าแสงจะถูกล็อค  $\bullet$  ในการปลดล็อคค่าแสง ให้แตะ [ $\neq$ ] อีกครั้ง

*2* **จัดองค์ประกอบภาพและถ่ายภาพ**

ที่ล็อคไว้ จากนั้นแตะ [ $\bigstar$ ]

และ [ $+$ ] จะหายไป

● หลังจากค่าแสงถูกล็อค คุณสามารถปรับองค์ประกอบของความเร็วชัตเตอร์ ี และค่ารูรับแสงได้โดยการหมุนวงแหวน [ईं]] (เลื่อนค่าโปรแกรม)

● ตัวเลือกที่คุณตั้งค่าจะแสดงขึ้นมาในตอนนี้

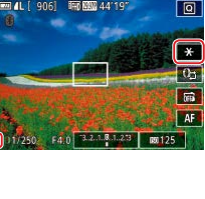

# **การเปลี่ยนระบบการวัดแสง**

● AE: ค่าแสงอัตโนมัติ

**ภาพนิ่ง ภาพเคลื่อนไหว**

้คุณสามารถเปลี่ยนระบบการวัดแสง (วัดค่าความสว่าง) เพื่อให้เหมาะกับสภาวะการ ถ่ายภาพได ้ดังนี้

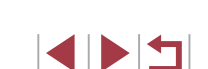
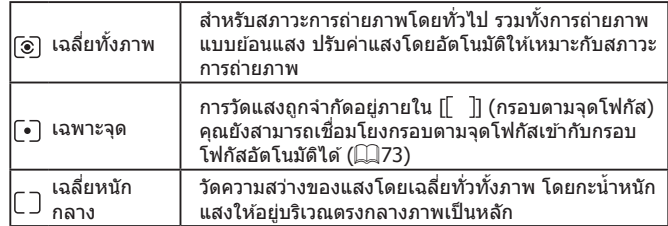

### <span id="page-72-0"></span>**การเชอมโยงกรอบตามจุดโฟกัสเข้ากับกรอบโฟกัสอัตโนมัติ ื่**

**ภาพนิ่ง ภาพเคลื่อนไหว**

### ่ ตั้งค่าระบบการวัดแสงเป็น [ [∙ิ ]]

● ทำตามขั้นตอนใน ["การเปลี่ยนระบบการวัด](#page-71-0) แสง″ (∭72) เพื่อเลือก [[∙]]

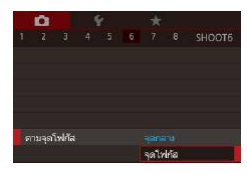

#### *2* **ปรับการตั้งค่า**

- $\bullet$  กดปุ่ม [ $\textsf{MEMU}$ ] และเลือก [ตามจุดโฟกัส] บนแท็บ [ 6] จากนั้นเลือก [จุดโฟกัส]  $($  $\Box$ 29)
- $\bullet$  กรอบตามจุดโฟกัสจะถูกเชื่อมโยงเข้ากับการ ี เคลื่อนที่ของกรอบโฟกัสอัตโนมัติ (⊞ิ84)

้ ไม่สามารถใช่ได้เมื่อ [วิธีโฟกัสอัตโนฯ] ถูกตั้งค่าเป็น [ ๋ื่ +ึ้+การติดตาม]  $($  $\Box$ 84)

### <span id="page-72-1"></span>**การเปลี่ยนความไวแสง ISO**

#### **ภาพนิ่ง ภาพเคลื่อนไหว**

ตั้งค่าความไวแสง ISO เป็น [AUTO] สำหรับการปรับค่าอัตโนมัติเพื่อให้เหมาะสม ้<br>กับโหมดถ่ายภาพและสภาวะในการถ่ายภาพ ซึ่งจะตั้งค่าความไวแสง ISO ที่สงกว่า สำหรับความไววัตถุที่สูงกว่า หรือค่าความไวแสงที่ต่ำกว่าสำหรับความไววัตถุที่ต่ำ กว่า

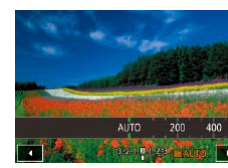

● แดะ [ <mark>ISO</mark> ] จากนั้นเลือกความไวแสง ISO (โดยแตะ [◀ ][ ▶] หรือหมุนวงแหวน [ [ ]]) ● ตัวเลือกที่คุณตั้งค่าจะแสดงขึ้นมาในตอนนี้

#### ่ ในการดูค่าความไวแสง ISO ที่ถูกปรับโดยอัตโนมัติ เมื่อคุณตั้งค่าความไว ี แสงเป็น [AUTO] ให้กดปุ่มชัตเตอร์ลงครึ่งหนึ่ง

- $\bullet$  ถึงแม้ว่าการเลือกค่าความไวแสง ISO ที่ต่ำอาจช่วยลดน๊อยส์ของภาพได้ ี แต่อาจมีความเสี่ยงมากขึ้นจากการสั่นของวัตถุและกล้องในบางสภาวะ การถ่ายภาพ
- ิ ความเร็วชัดเตอร์ที่เร็วกว่าถูกใช่ที่ความไวแสง ISO ที่สูงกว่า จะช่วยลดการ ้สั่นของวัตถุและกล้อง และช่วยเพิ่มระยะแฟลช แต่ภาพถ่ายอาจดูหยาบ
- คุณยังสามารถตั้งค่าความไวแสง ISO ได๋โดยการเข้าสู่ MENU (□29) > แท็บ [ 5] > [ความไวแสง ISO] > [ความไวแสง]

#### **ก่อนการใชงาน ้**

**คู่มือการใชงานเบื ้ องต้น ้**

#### **คู่มือการใชงานขั้นสูง ้**

**พืนฐานการใช ้ กล้อง ้**

**โหมดอัตโนมัติ / โหมดอัตโนมัติแบบไฮบริด**

**โหมดถ่ายภาพอื่นๆ**

**โหมด P**

**โหมด Tv, Av, M และ C**

**โหมดเล่นภาพ**

**คุณสมบัติการสอสารไร้สาย ื่**

**เมนูการตั้งค่า**

**อุปกรณ์เสริม**

**ภาคผนวก**

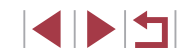

#### **การปรับตั้งค่าความไวแสงอัตโนมัติ**

**ภาพนิ่ง ภาพเคลื่อนไหว**

เมื่อตั้งค่ากล้องเป็น [AUTO] ความไวแสง ISO สูงสุดสามารถกำหนดได้ในช่วง [400] – [12800] และสามารถก�ำหนดความไวได ้เป็นสามระดับ

- *1* **เข้าสูหน้าจอการตั้งค่า ่**
- $\bullet$  กดปุ่ม [MENU] เลือก [ความไวแสง ISO] บนแท็บ [ 5] จากนั้นกดปุ่ ม [ ] ([=](#page-28-0)29)
- z เลือก [ตั้งค่า ISO อัตโนมัติ] และกดปุ่ ม [ ]
- ดั้งค่า ISO อัตโนบัติ an ISO asaa การเปลี่ยนค่ มาดรราน **MENU S**

### *2* **ปรับการตั้งค่า**

● เลือกรายการเมนเพื่อปรับค่า จากนั้นเลือกตัว ่ เลือกที่ต้องการ (∭29)

### **การเปลี่ยนระดับการลดจุดรบกวนในภาพ (ลดจุด รบกวนจากความไวแสง ISO สูง)**

คุณสามารถเลือกระดับการลดจุดรบกวนของภาพได ้ 3 ระดับ: [มาตรฐาน], [สูง], [ต�่ำ] ฟังก์ชนนี้ใช ั่ ได ้ผลดีเป็นพิเศษเมื่อถ่ายภาพด ้วยความไวแสง ISO สูง ้

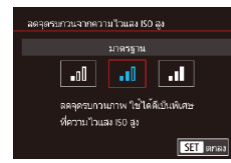

 $\bullet$  กดปุ่ม [ $MENU$ ] เลือก [ลดจดรบกวนจาก ความไวแสง ISO สูง] บนแท็บ [ 6] จากนั้น ี เลือกตัวเลือกที่ต้องการ (⊞29)

### **การถ่ายภาพคร่อมแสงอัตโนมัติ (ถ่ายภาพคร่อม)**

**ภาพนิ่ง ภาพเคลื่อนไหว**

กล ้องจะจับภาพต่อเนื่องสามภาพที่ระดับค่าแสงต่างกันไป (ค่าแสงมาตรฐาน ค่า ้ แสงต่ำ และค่าแสงสง) ในแต่ละครั้งที่คุณถ่ายภาพ คุณสามารถปรับระดับค่าแสงที่ ต�่ำและสูง (ยึดตามค่าแสงมาตรฐาน) ได ้จาก -2 ถึง +2 ระดับโดยเพิ่มขึ้นทีละ 1/3 ระดับ

*1* **เลือก [ ]**

sanačna M ลั้งค่าการเน้นสีจดโฟกัล ด้งค่า IS ", ปรับระดับอัตโนมัติ ใช้งาน 礁

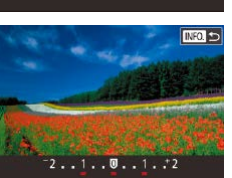

#### $\bullet$  กดปุ่ม [MFNU] และเลือก [ถ่ายภาพคร่อม] ำบนเท็บ [∎ี่ 14] จากนั้นเลือก [⊠ี่ 1 ( $\Box$ )29)

### *2* **ปรับการตั้งค่า**

- $\bullet$  กดปุ่ม [ $\mathsf{INFO}$ ] จากนั้นกำหนดค่าโดยการ แตะหรือลากแถบบนหน้าจอการตั้งค่า
- การถ่ายภาพคร่อมสามารถใชได ้เฉพาะในโหมด [ ้ ] ([=](#page-87-0)88) ่ การถ่ายภาพแบบต่อเนื่อง ( $\Box$ 41) จะไม่สามารถใช้ได้ในโหมดนี้
- หากการชดเชยค่าแสงถูกใช้งานอยู่ (口72) ค่าที่กำหนดสำหรับฟังก์ชั่น ดังกล่าวจะกลายเป็นค่าแสงมาตรฐานของฟังก์ชนนี้ ั่
- คุณยังสามารถเข้าส่หน้าจอการตั้งค่าในขั้นตอนที่ 2 ได้โดยการกดปุ่ม  $\overline{1}$  INFO 1 เมื่อหน้าจอการชดเชยค่าแสง ( $\Box$ 72) แสดงขึ้นมา
- กล้องจะถ่ายภาพเพียงสามภาพ ไม่ว่าจะกำหนดจำนวนภาพไว้เท่าใดก็ตาม ในโหมด [ (`) ([40)

## **โหมด Tv, Av, M และ C โหมดเล่นภาพ คุณสมบัติการสอสารไร้สาย ื่ เมนูการตั้งค่า อุปกรณ์เสริม ภาคผนวก ดัชนี คู่มือการใชงานเบื ้ องต้น ้ คู่มือการใชงานขั้นสูง ้ พืนฐานการใช ้ กล้อง ้ โหมดอัตโนมัติ / โหมดอัตโนมัติแบบไฮบริด โหมดถ่ายภาพอื่นๆ โหมด P**

**ก่อนการใชงาน ้**

### **การปรับตั้งค่าฟิลเตอร์ลดแสงอัตโนมัติ**

เพื่อความสว่างที่เหมาะสมในฉากที่คุณถ่ายภาพ ฟิลเตอร์ลดแสงอัตโนมัติจะลด ิ ความเข้มของแสงลง 1/8 ของระดับแสงจริง ซึ่งเท่ากับสามระดับ การเลือก [W] ี่ สามารถทำให้คุณลดความเร็วชัตเตอร์ และค่ารรับแสงได้

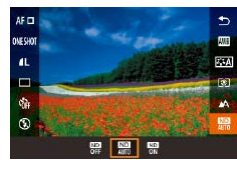

Ī.

- กดปุ่ม [  $\circled{r}$ ] เลือก [ $\circled{m}$ ] ในเมนู และเลือกตัว ้ เลือกที่ต้องการ ( $\Box$ 28)
- ตัวเลือกที่คุณตั้งค่าจะแสดงขึ้นมาในตอนนี้

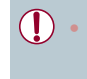

่ เมื่อเลือก [<mark>W</mark> ] ควรตั้งกล*้*องไว้บนขาตั้งกล*้*องหรือใช่วิธีการอื่นๆ เพื่อ ให ้ถ่ายภาพได ้นิ่งและป้องกันปัญหากล ้องสน นอกจากนี้ คุณควรตั้งค่า ั่ <code>[โหมด IS]</code> ไปที่ [ปิด] เมื่อใช้ขาตั้งกล้องหรือวิธีการอื่นเพื่อทำให้กล้อง นิ่ง  $(1150)$ 

 $\bullet$  ND: ความเข้มของสีธรรมชาติ

#### <span id="page-74-0"></span>× **การแก้ไขความสว่างและความเปรียบต่างแบบ อัตโนมัติ (ปรับแสงเหมาะสมอัตโนมัติ)**

#### **ภาพนิ่ง ภาพเคลื่อนไหว**

 $\mathcal{L}_{\mathcal{A}}$ 

แก ้ไขความสว่างและความเปรียบต่างอัตโนมัติเพื่อหลีกเลี่ยงภาพที่มืดเกินไปหรือ ขาดความเปรียบต่าง

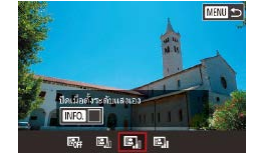

 $\bullet$  กดปุ่ม [ $\textsf{M}\textsf{E}\textsf{N}\textsf{U}$ ] และเลือก [ปรับแสงเหมาะ สมอัตโนมัติ] บนแท็บ [ 5] จากนั้นเลือกตัว ี เลือกที่ต้องการ (⊞28)

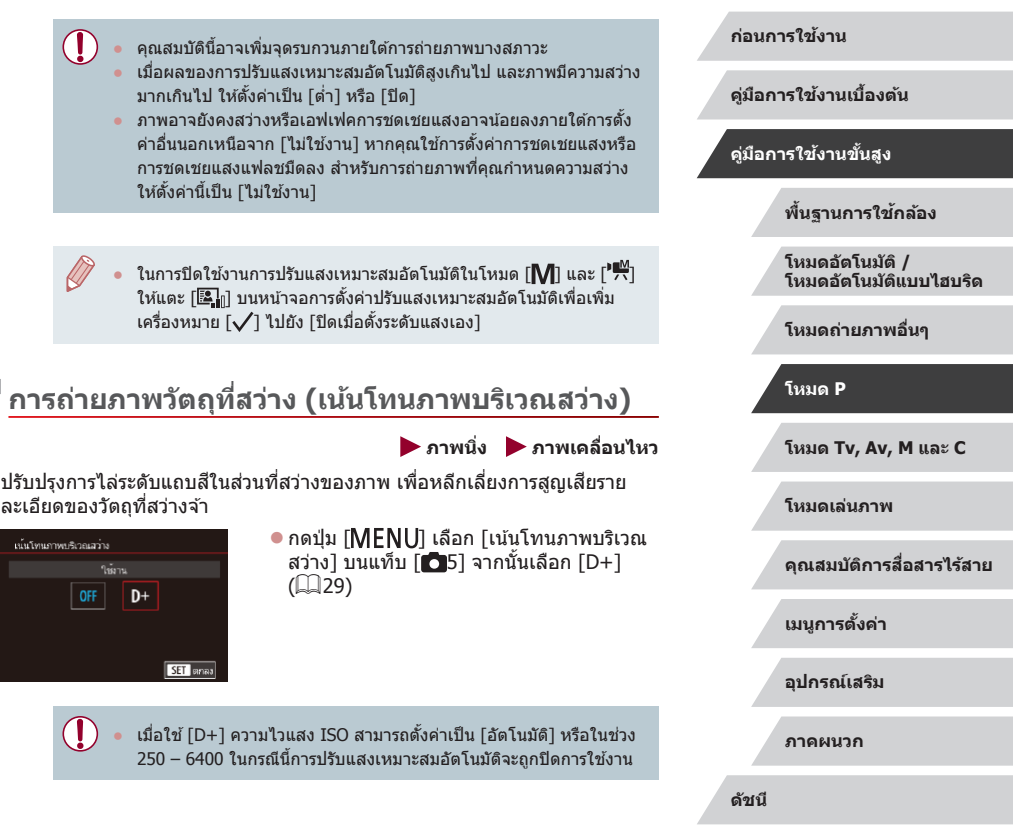

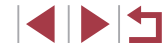

### **สของภาพ ี**

#### <span id="page-75-1"></span>**การปรับสมดุลแสงขาวแบบตั้งเอง**

 $\star$ 

ATE<sup></sup>

อัดโนมัติ

จดกลาง

ก้านขอเฉ

ลคจุดรบกวนจากความไวแลง ISO สง ตามจดโฟกัล

SHOOT

#### **ภาพนิ่ง ภาพเคลื่อนไหว**

เพื่อให้สีของภาพดูเป็นธรรมชาติ คุณสามารถปรับสมดุลแสงขาวให้เหมาะกับแหล่ง ้ แสงที่ใช่ในการถ่ายภาพ โดยตั้งค่าสมดุลแสงขาวภายใต้สภาวะแสงของฉากที่ ต ้องการถ่ายภาพ

#### *1* **ถ่ายภาพวัตถุสขาว ี**

- เล็งกล้องไปที่กระดาษสีขาวหรือวัตถุที่มีพื้น ี เรียบสีขาว เพื่อสีขาวจะเติบเต็บหน้าจอ
- $\bullet$  โฟกัสด้วยตนเองและถ่ายภาพ ( $\boxdot$ 81)

#### *2* **เลือก [สมดุลแสงขาวก�ำหนดเอง]**

- เลือก [สมดุลแสงขาวกำหนดเอง] บนแท็บ  $\lceil$  06 $\rceil$  จากนั้นกดปุ่ม  $\lceil$   $\binom{m}{2} \rceil$
- หน้าจอการเลือกสมดลแสงขาวแบบกำหนดเอง จะปรากฏขึ้น

#### *3* **โหลดข้อมูลแสงขาว**

- เลือกภาพของคุณจากขั้นตอนที่ 1 และกดปุ่ม [ ] จากนั้นแตะ [ตกลง]
- แตะ [ตกลง] บนหน้าจอยืนยัน
- $\bullet$  กดปุ่ม [ $\textsf{MEN}\cup$ ] เพื่อปิดเมนู

### *4* **เลือก [ ]**

● ทำตามขั้นตอนใน "การถ่ายภาพสีธรรมชาติ (สมดุลแสงขาว)″ (□76) เพื่อเลือก [█]

#### **ก่อนการใชงาน ้**

**คู่มือการใชงานเบื ้ องต้น ้**

#### **คู่มือการใชงานขั้นสูง ้**

**พืนฐานการใช ้ กล้อง ้**

**โหมดอัตโนมัติ / โหมดอัตโนมัติแบบไฮบริด**

**โหมดถ่ายภาพอื่นๆ**

**โหมด P**

**โหมด Tv, Av, M และ C**

**โหมดเล่นภาพ**

**คุณสมบัติการสอสารไร้สาย ื่**

**เมนูการตั้งค่า**

**อุปกรณ์เสริม**

**ภาคผนวก**

**ดัชนี**

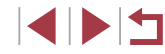

### <span id="page-75-0"></span>**การถ่ายภาพสธรรมชาติ (สมดุลแสงขาว) ี**

#### **ภาพนิ่ง ภาพเคลื่อนไหว**

์ ด้วยการปรับสมดุลแสงขาว (WB) คุณสามารถทำให้สีของภาพในฉากที่คุณถ่ายดู เป็นธรรมชาติมากขึ้น

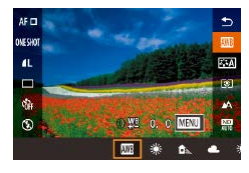

- กดปุ่ม [ , เลือก [ , ] ในเมนู และเลือกตัว ี เลือกที่ต้องการ ( $\Box$ 28)
- ตัวเลือกที่คุณตั้งค่าจะแสดงขึ้นมาในตอนนี้

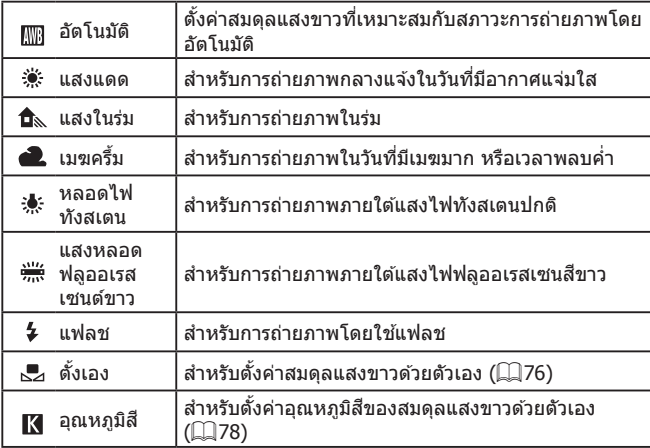

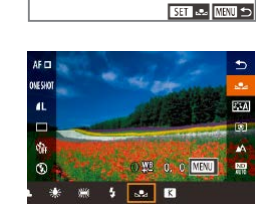

o

ราโนาเวเกาพ

 $\frac{1}{14}$   $\frac{1}{14}$   $\frac{1}{14}$ .<br>เคลแสงขาวกำหนดเ

- - ภาพในขันตอนที่ 1 มีความสว่างหรือมืดเกินไปอาจทำให้คุณไม่สามารถตัง ค่าสมดุลแสงขาวได้ถูกต้อง
	- ข้อความจะแสดงขึ้นหากภาพที่คุณกำหนดในขั้นตอนที่ 3 ไม่เหมาะสำหรับ การโหลดข ้อมูลแสงขาว เลือก [ยกเลิก] เพื่อเลือกภาพที่แตกต่าง เลือก [ตกลง] เพื่อใช้ภาพนั้นสำหรับการโหลดข้อมูลแสงขาว แต่อาจไม่ได้ สมดุลแสงขาวที่เหมาะสม
	- หาก [เลือกภาพไม่ได้] แสดงขึ้นในขั้นตอนที่ 3 ให้เลือก [ตกลง] เพื่อลบ ข้อความและกำหนดภาพอื่น
	- $\bullet$  หาก [กรุณาตั้งค่าสมดุลแสงขาวไว้ที่ " $\blacktriangleright$ 7 $^{\prime\prime}$ ] แสดงขึ้นในขั้นตอนที่ 3 ให้ กดปุ่ม [ $\left( \frac{\partial \theta}{\partial x} \right)$  เพื่อกลับสู่หน้าจอเมนู จากนั่นเลือก [ $\blacktriangle_{\mathcal{A}}$ ]
	- แทนการใช้วัตถุสีขาว แผนภูมิสีเทาหรือแผ่นสะท้อนแสงสีเทา 18% (ที่มี จำหน่ายทั่วไป) สามารถสร้างสมดุลแสงขาวที่ถูกต้องมากขึ้น
	- สมดุลแสงขาวปัจจุบันและการตั้งค่าที่เกี่ยวข้องจะไม่ถูกสนใจ เมื่อคุณถ่าย ภาพในขั้นตอนที่ 1

#### <span id="page-76-0"></span>**การแก้ไขสมดุลแสงขาวด้วยตนเอง**

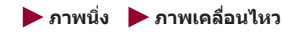

้ คุณสามารถแก้ไขสมดุลแสงขาวได้ การปรับตั้งค่านี้จะคล้ายกับเอฟเฟคของการใช้ ฟิลเตอร์แปลงอุณหภูมิสีหรือฟิลเตอร์การชดเชยค่าสีที่มีจำหน่ายทั่วไป

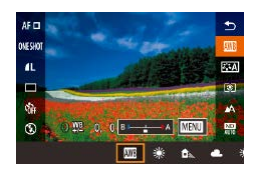

#### *1* **ปรับการตั้งค่า**

- $\bullet$  ทำตามขั้นตอนใน "การถ่ายภาพสีธรรมชาติ [\(สมดุลแสงขาว\)" \(](#page-75-0) =76) เพื่อเลือก [ ]
- หมนวงแหวน [ [ ๋์]] เพื่อปรับระดับการแก่ไข ส�ำหรับ B และ A
- $\bullet$  [\gata\_set] จะแสดงขึ้นเมื่อเสร็จสิ้นการตั้งค่า

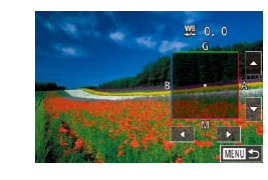

### *2* **ปรับการตั้งค่าขั้นสูง**

- ในการปรับการตั้งค่าขั้นสูงขึ้น ให้กดปุ่ม [ ] และปรับระดับการแก ้ไข (โดยการ ี หมนวงแหวน [**[1**] หรือแตะหรือลากกรอบ)
- หากต้องการรีเซ็ตระดับการแก่ไข ให้กดป่ม  $IINFOI$
- กดป่ม [ இ ]เพื่อสิ้นสดการตั้งค่า

้ ระดับการแก้ไขใดๆ ที่คุณตั้งค่าจะถูกรักษาไว้ แม้ว่าคุณจะเปลี่ยนตัวเลือก สมดุลแสงขาวในขั้นตอนที่ 1

- B: สีน้ำเงิน; A: สีเหลือง; M: สีแดง; G: สีเขียว
- $\bullet$  หนึ่งระดับสำหรับการแก่ไขสีน้ำเงิน/สีเหลืองจะเทียบเท่าประมาณ 5 ไมเรดของฟิลเตอร์แปลงอุณหภูมิส (Mired: หน่วยการวัดที่แสดงความ ี ูเข้มของฟิลเตอร์แปลงอุณหภูมิสี) ี
- คุณยังสามารถปรับการตั้งค่านี้ได้โดยการเลือก MENU (ﷺ29) > แท็บ  $[ 6]$  >  $[$ แก้ไขสมดุลแสงขาว $]$
- คุณยังสามารถเลือกระดับการแก ้ไขได ้โดยการแตะหรือลากแถบในขั้นตอน ที่ 1 หรือกรอบในขั้นตอนที่ 2
- คุณยังสามารถเข้าสู่หน้าจอในขั้นตอนที่ 2 ได้โดยการแตะ [MENU] ใน ขั้นตอนที่ 1
- บนหน้าจอในขั้นตอนที่ 2 คุณสามารถแตะ [**INEO**I] เพื่อคืนค่าระดับเดิม ี และแตะ [MENU] เพื่อกลับไปยังหน้าจอก่อนหน้า

**ก่อนการใชงาน ้**

**คู่มือการใชงานเบื ้ องต้น ้**

**คู่มือการใชงานขั้นสูง ้**

**พืนฐานการใช ้ กล้อง ้**

**โหมดอัตโนมัติ / โหมดอัตโนมัติแบบไฮบริด**

**โหมดถ่ายภาพอื่นๆ**

**โหมด P**

**โหมด Tv, Av, M และ C**

**โหมดเล่นภาพ**

**คุณสมบัติการสอสารไร้สาย ื่**

**เมนูการตั้งค่า**

**อุปกรณ์เสริม**

**ภาคผนวก**

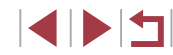

#### <span id="page-77-0"></span>**การตั้งค่าอุณหภูมิสของสมดุลแสงขาวด้วยตัวเอง ี**

#### **ภาพนิ่ง ภาพเคลื่อนไหว**

้คุณสามารถตั้งค่าที่แสดงอุณหภูมิสีของสมดุลแสงขาวได้

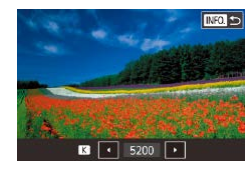

- ทำตามขั้นตอนใน "การถ่ายภาพสีธรรมชาติ (สมดุลแสงขาว)″ (|––∣76) เพื่อเลือก [K]]  $\bullet$  เมื่อเสร็จสินแล้ว ให้กดปุ่ม [ $\textsf{NFO}$ ]
- คุณยังสามารถปรับการตั้งค่านี้ได้โดยการเลือก MENU (ﷺ29) > แท็บ [ 6] > [สมดุลแสงขาว] > [ ]
- อุณหภูมิสีสามารถตั้งค่าเพิ่มขึ้นได้ทีละ 100 K ในช่วง 2,500 − 10,000 K

#### <span id="page-77-1"></span>I. **การปรับส (รูปแบบภาพ) ี**

#### **ภาพนิ่ง ภาพเคลื่อนไหว**

เลือกรูปแบบภาพด้วยการตั้งค่าสี ซึ่งทำให้แสดงอารมณ์หรือวัตถุได้ดียิ่งขึ้น รูปแบบ ้ภาพมี่ให้เลือกแปดรูปแบบ และแต่ละแบบสามารถปรับเองได้อีกด้วย

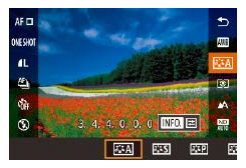

 $\bullet$  กดปุ่ม  $[$  $\overset{\textcircled{\textrm{0}}}{\oplus} ]$  เลือก $[$  $\overset{\textcircled{\textrm{i}}}{\textrm{i}}$ ะ $\overline{{\sf A}} ]$  ในเมนู และเลือกตัว เลือกที่ต้องการ (طلطا

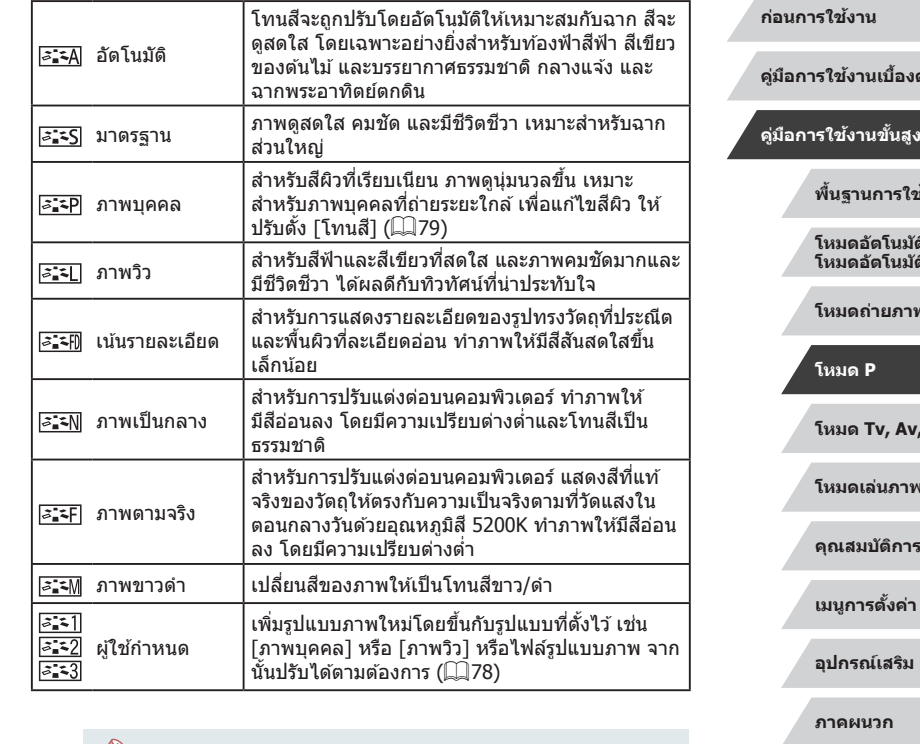

- การตั้งค่าเริ่มต้น [อัตโนมัติ] จะถูกใช้สำหรับ [<mark>عَـْجَـْ]] [عَـْجَـك</mark>] และ  $\sqrt{|\mathcal{S}_-^{\bullet} \mathbf{1}|}$  จนกระทั่งคุณเพิ่มรูปแบบภาพ
- คุณยังสามารถปรับการตั้งค่านี้ได้โดยการเข้า MENU (ﷺ29) > แท็บ  $[$  6] >  $5$ ปแบบภาพ]

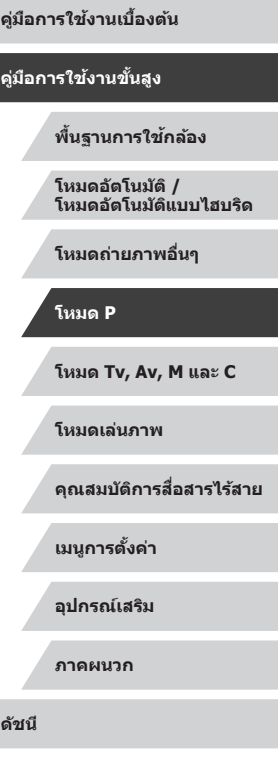

#### <span id="page-78-0"></span>**การปรับรูปแบบภาพ**

ปรับการตั้งค่ารูปแบบภาพเหล่านี้ได้เองตามต้องการ

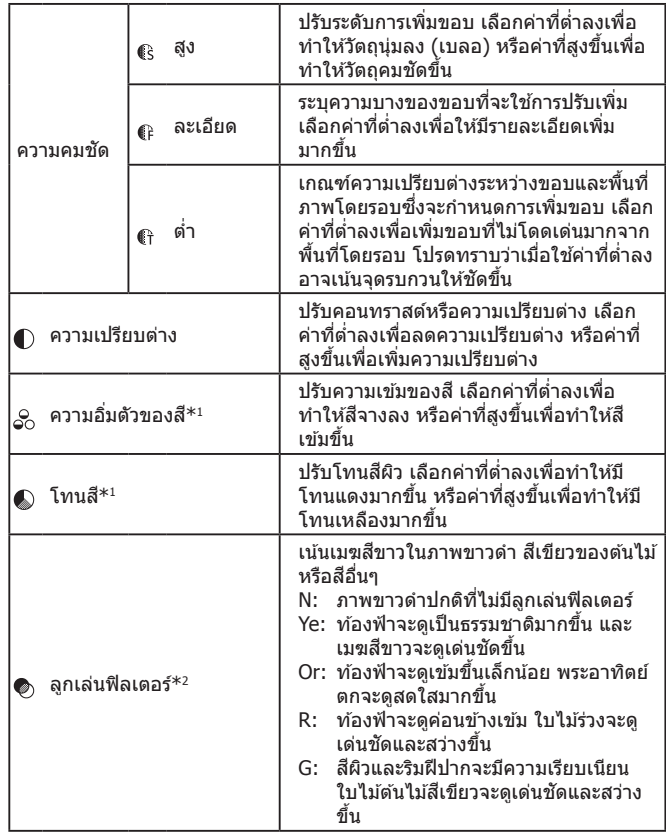

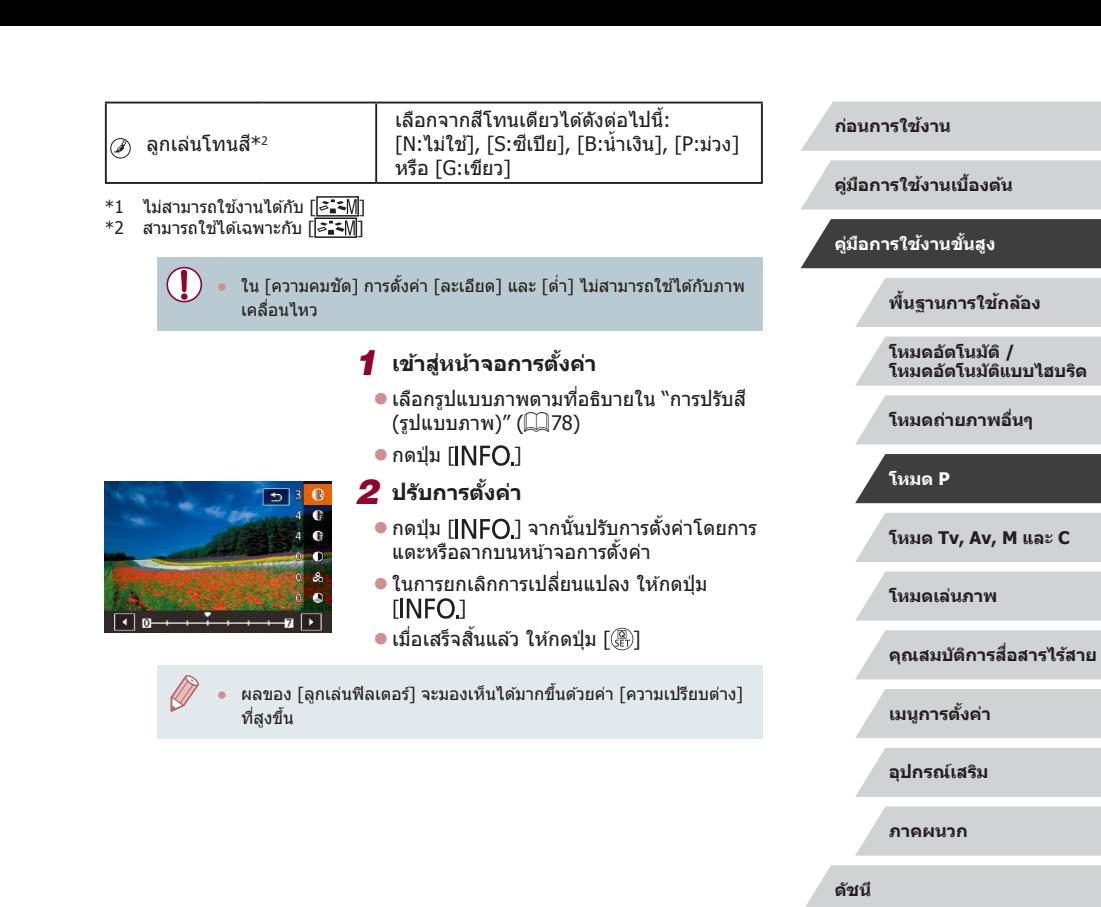

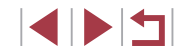

#### **การบันทึกรูปแบบภาพที่ก�ำหนดเอง**

บันทึกการตั้งค่าล่วงหน้า (เช่น [<mark>ెंశ:ั-P</mark>] หรือ [<mark>ెंశ:ั-L</mark>]]) ที่คุณได*้*ปรับค่าเป็นรูปแบบ ้ใหม่ คุณสามารถสร้างรูปแบบภาพได้หลายรูปแบบ ด้วยการตั้งค่าที่แตกต่างกันไป สำหรับพารามิเตอร์ เช่น ความคมชัดหรือความเปรียบต่าง

- *1* **เลือกหมายเลขรูปแบบที่ก�ำหนดโดยผู้ ใช้**
- $\bullet$  เลือก [ $\overline{z}$ :-1]], [ $\overline{z}$ :-2]] หรือ [ $\overline{z}$ :-3]] ตามที่ อธิบายใน "การปรับสี (รูปแบบภาพ)" ([ ]78)
- $\bullet$  กดปุ่ม  $I$  NFO 1

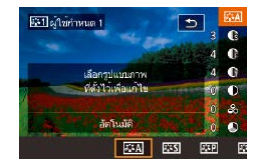

#### *2* **เลือกรูปแบบที่จะแก้ไข**

- แตะหรือลากบนหน้าจอการตั้งค่าเพื่อเลือกรป แบบภาพที่จะแก้ไข
- *3* **ปรับแต่งรูปแบบ**
- $\bullet$  แตะหน้าจอการตั้งค่าเพื่อเลือกรายการที่จะ แก ้ไข จากนั้นปรับแต่งค่าโดยการแตะหรือ ลากแถบ
- เมื่อเสร็จสิ้นแล้ว ให้กดปุ่ม [ ๋ ಞ )]
- โดยการใชโปรแกรม CameraWindow (①[174](#page-173-0)) คุณยังสามารถเพิ่มรูป ้ แบบภาพที่บันทึกไว้บนคอมพิวเตอร์ไปยังกล้องได้ สำหรับคำแนะนำ โปรด ดูวิธีใช CameraWindow ้
- คุณยังสามารถเลือกรูปแบบภาพที่จะแก่ไขได๋โดยการแตะ [<mark>INFO</mark>]] ในขั้นตอนที่ 1

### **ระยะการถ่ายภาพและการโฟกัส**

#### <span id="page-79-0"></span>Г **การถ่ายภาพระยะใกล้ (มาโคร)**

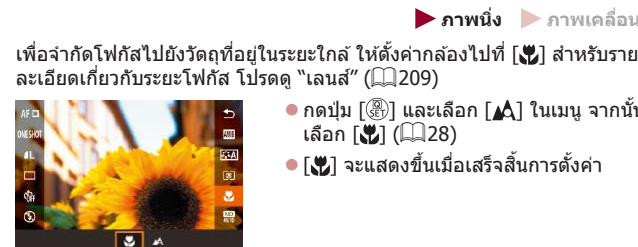

 $\bullet$  กดปุ่ม [  $\circled{2}$  และเลือก [⊿้ฏ] ในเมนู จากนั้น เลือก  $\left[\begin{matrix}\mathbf{u} \\ \mathbf{u}\end{matrix}\right]$  ( $\left[\begin{matrix}\Box\ \Box\end{matrix}\right]$ 28) ● [関] จะแสดงขึ้นเมื่อเสร็จสิ้นการตั้งค่า

**ภาพนิ่ง ภาพเคลื่อนไหว**

#### ิ หากมีการยิงแฟลช อาจเกิดขอบมืดบนภาพได้

่ เพื่อป้องกันไม่ให้กล้องสั่น ให้ลองติดขาตั้งกล้อง และถ่ายภาพโดยตั้งค่า กล้องไปที่ [(`)] ([ 40)

## **ก่อนการใชงาน ้ คู่มือการใชงานเบื ้ องต้น ้ คู่มือการใชงานขั้นสูง ้ พืนฐานการใช ้ กล้อง ้ โหมดอัตโนมัติ / โหมดอัตโนมัติแบบไฮบริด โหมดถ่ายภาพอื่นๆ**

**โหมด P**

**โหมด Tv, Av, M และ C**

**โหมดเล่นภาพ**

**คุณสมบัติการสอสารไร้สาย ื่**

**เมนูการตั้งค่า**

**อุปกรณ์เสริม**

**ภาคผนวก**

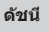

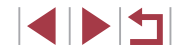

### <span id="page-80-0"></span>**การถ่ายภาพในโหมดแมนนวลโฟกัส**

#### **ภาพนิ่ง ภาพเคลื่อนไหว**

้ เมื่อโฟกัสไม่ได้ในโหมดโฟกัสอัตโนมัติ ให้ใช่โหมดแมนนวลโฟกัส คุณสามารถ ี่ กำหนดตำแหน่งโฟกัสทั่วไปจากนั้นกดปุ่มชัตเตอร์ลงครึ่งหนึ่งเพื่อให*้*กล้องกำหนด ตำแหน่งโฟกัสที่เหมาะสมที่สุดใกล้กับตำแหน่งที่คุณระบุ สำหรับรายละเอียดเกี่ยว ึกับระยะโฟกัส โปรดด "เลนส์" ( ี 209)

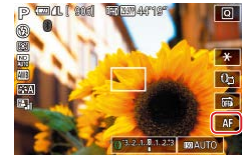

- *1* **เลือก [ ]**  $\bullet$  แตะ  $[AF]$
- z [ ] และตัวแสดงระยะโฟกัส MF จะแสดงขึ้น

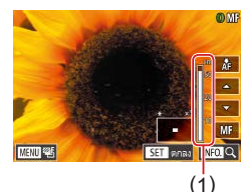

#### *2* **ก�ำหนดต�ำแหน่งโฟกัสทั่วไป**

- z ขณะดูตัวแสดงระยะโฟกัส MF บนหน้าจอ ์ (1 ซึ่งแสดงระยะและตำแหน่งโฟกัส) และการ ี่ แสดงภาพแบบขยาย ให้แตะ [▲][▼] เพื่อ ้กำหนดตำแหน่งโฟกัสทั่วไป จากนั้นกดปุ่ม  $\lceil \binom{n}{\mathsf{S}\mathsf{E}} \rceil$
- $\bullet$  ในการปรับกำลังขยาย ให้กดปุ่ม [ $INFO$ ]
- $\bullet$  ระหว่างการแสดงภาพแบบขยาย คุณสามารถ เลื่อนกรอบโฟกัสได ้โดยการลากนิ้วบนหน้าจอ

#### *3* **ปรับโฟกัสแบบละเอียด**

- $\bullet$  กดปุ่มชัดเตอร์ลงครึ่งหนึ่งหรือแตะ [ $\zeta$  ] เพื่อ ่ ให้กล้องปรับละเอียดตรงตำแหน่งโฟกัส (ระบบชวย MF) ่
- หากต้องการยกเลิกแมนนวลโฟกัส ให้แตะ  $IMF1$

 $\left( \mathbf{l}\right)$ 

- ี เมื่อคุณโฟกัสด้วยตนเอง โหมดวิธีโฟกัสอัตโนมัติ (∭83) จะเป็น [AF ิ จุดเดียว] และขนาดกรอบโฟกัสอัตโนมัติ ( $\Box$ 84) จะเป็น [ปกติ] ซึ่งการ ตั้งค่าเหล่านี้ไม่สามารถเปลี่ยนแปลงได ้
- การโฟกัสสามารถท�ำได ้เมื่อใชดิจิตอลซูม ( ้ [=](#page-37-0)38) หรือเลนสถ่ายภาพ ์ ี ระยะไกลดิจิตอล ( $\square$ 83) แต่การแสดงภาพแบบขยายจะไม่ปรากภขึ้น

#### ่ ในการโฟกัสที่แม่นยำมากขึ้น ให้ลองติดขาตั้งกล้องเพื่อทำให้กล*้*องนิ่ง ● คุณสามารถเพิ่มขนาดหรือซอนพื้นที่แสดงภาพแบบขยายได ้โดยการปรับ ่

<code>MENU</code> ( $\Box$ 29) > แท็บ [ $\Box$ 4] > การตั้งค่า [ขยายจุดโฟกัส] ● ในการปิดใช่งานการปรับโฟกัสละเอียดอัตโนมัติขณะกดปุ่มชัดเตอร์ลงครึ่ง หนึ่ง ให้เลือก MENU (229) > แท็บ [ 24] > [ระบบช่วย MF] > [ปิด]

● คุณสามารถล็อคโฟกัสระหว่างการบันทึกภาพเคลื่อนไหวได ้โดยการแตะ  $[ A F ]$  จากนั้น $[ M F ]$  จะแสดงขึ้นมา

#### **ก่อนการใชงาน ้**

**คู่มือการใชงานเบื ้ องต้น ้**

#### **คู่มือการใชงานขั้นสูง ้**

**พืนฐานการใช ้ กล้อง ้**

**โหมดอัตโนมัติ / โหมดอัตโนมัติแบบไฮบริด**

**โหมดถ่ายภาพอื่นๆ**

#### **โหมด P**

**โหมด Tv, Av, M และ C**

**โหมดเล่นภาพ**

**คุณสมบัติการสอสารไร้สาย ื่**

**เมนูการตั้งค่า**

**อุปกรณ์เสริม**

**ภาคผนวก**

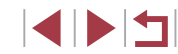

### **การระบุพืนที่โฟกัสได้ง่ายๆ (เน้นส ้ จุดโฟกัส) ี**

#### **ภาพนิ่ง ภาพเคลื่อนไหว**

้ ขอบของวัตถุที่อยู่ในโฟกัสจะแสดงเป็นสีเพื่อทำให้การโฟกัสดวยตนเองง่ายขึ้น ี คุณสามารถปรับสี่และความไว (ระดับการเน้นสี) ของการตรวจจับขอบได้ตาม ต ้องการ

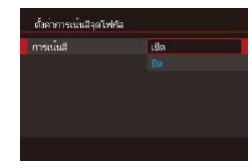

#### *1* **เข้าสูหน้าจอการตั้งค่า ่**

- กดปุ่ม [MENU] เลือก [ตั้งค่าการเน้นสีจด ้ โฟกัส] บนแท็บ [ี่ ื่า4] เลือก [การเน้นสี] ำจากนั้นเลือก [เปิด] (ี่⊥ี่)29)
- *2* **ปรับการตั้งค่า**
- เลือกรายการเมนเพื่อปรับค่า จากนั้นเลือกตัว ี เลือกที่ต้องการ (ี่⊞29)

่ สีที่แสดงขึ้นสำหรับการเน้นสีจุดโฟกัส จะไม่ถูกบันทึกลงในภาพถ่ายของ คุณ

#### **การถ่ายภาพคร่อมโฟกัส (โหมดถ่ายคร่อมโฟกัส)**

**ภาพนิ่ง ภาพเคลื่อนไหว**

กล ้องจะจับภาพต่อเนื่องสามภาพในแต่ละครั้งที่คุณถ่ายภาพ โดยภาพแรกมีระยะ โฟกัสที่คุณก�ำหนดด ้วยตนเอง และอีกสองภาพอยู่ในต�ำแหน่งโฟกัสที่ไกลออกไป ้ และใกล่เข้ามาจากระยะโฟกัสที่ตั้งไว้ ระยะห่างจากโฟกัสที่คุณกำหนดเองสามารถ ตั้งค่าได ้ในสามระดับ

*1* **เลือก [ ]**

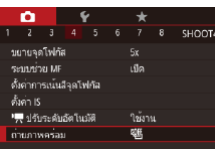

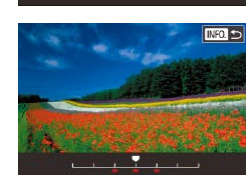

 $\bullet$  กดปุ่ม [ $MENU$ ] และเลือก [ถ่ายภาพคร่อม] ้บนแท็บ [◘๋่4] จากนั้นเลือก [≪ึ้∏ (∭29)

*2* **ปรับการตั้งค่า**

 $\bullet$  กดปุ่ม  ${\sf INFO}$ ] จากนั้นกำหนดค่าโดยการ แตะหรือลากแถบบนหน้าจอการตั้งค่า

คารถ่ายภาพคร่อมโฟกัสสามารถใช่ได้เฉพาะในโหมด [(知) (口88)  $\bullet$  การถ่ายภาพแบบต่อเนื่อง ( $\Box$ 41) จะไม่สามารถใช้ได้ในโหมดนี้

ิ คุณยังสามารถเข้าส่หน้าจอการตั้งค่าในขั้นตอนที่ 2 ได้โดยการกดป่ม  $\overline{\textsf{N}}$  [ $\textsf{M}\textsf{E}\textsf{N}$ U] ในขั้นตอนที่ 2 ของ "การถ่ายภาพในโหมดแมนนวลโฟกัส"  $($  $\cap$  $81)$ 

● กล้องจะถ่ายภาพเพียงสามภาพ ไม่ว่าจะกำหนดจำนวนภาพไว้เท่าใดก็ตาม ในโหมด [(`่ $\tilde{C}$ ] ([] 40)

● คุณยังสามารถปรับการตั้งค่านี้ได่โดยการแตะหรือลากแถบบนหน้าจอใน ขั้นตอนที่ 2 เพื่อกำหนดค่า และแตะ [ <mark>INFO</mark>] จากนั้นแตะ [ <mark>MENU</mark>]

```
โหมด Tv, Av, M และ C
       โหมดเล่นภาพ
       คุณสมบัติการสอสารไร้สาย ื่
       เมนูการตั้งค่า
       อุปกรณ์เสริม
       ภาคผนวก
ก่อนการใชงาน ้
ดัชนี
คู่มือการใชงานเบื ้ องต้น ้
คู่มือการใชงานขั้นสูง ้
       พืนฐานการใช ้ กล้อง ้
       โหมดอัตโนมัติ /
โหมดอัตโนมัติแบบไฮบริด
       โหมดถ่ายภาพอื่นๆ
       โหมด P
```
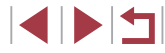

### <span id="page-82-1"></span>**เลนสถ่ายภาพระยะไกลดิจิตอล ์**

#### **ภาพนิ่ง ภาพเคลื่อนไหว**

้ ความยาวโฟกัสของเลนส์สามารถเพิ่มได้สูงสุดประมาณ 1.6 เท่า หรือ 2.0 เท่า ี่ ซึ่งจะช่วยลดอาการกล้องสั่นเนื่องจากกล*้*องจะใช้ความเร็วชัดเตอร์ที่สงกว่าปกติ ิหากคณซูมเข้า (รวมถึงการใช้ดิจิตอลซูม) ที่กำลังขยายเท่าเดิม

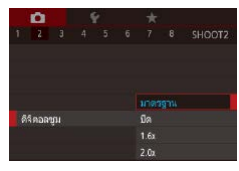

- $\bullet$  กดปุ่ม  $[MENU]$  และเลือก [ดิจิตอลซูม] บนแท็บ [ 2] จากนั้นเลือกตัวเลือกที่ ์ ต้องการ (ี่ ⊥ิ29)
- ภาพที่ปรากภจะขยายใหญ่ขึ้น และกำลังขยาย จะแสดงบนหน้าจอ
- ความเร็วชัตเตอร์อาจเท่ากัน เมื่อคุณเลื่อนคันโยกซูมไปจนสุดที่ [ $\Box$ ] ี่ สำหรับถ่ายภาพระยะไกลสูงสุด และเมื่อคุณซูมเขาเพื่อขยายวัตถุให้ ่ มีขนาดเดียวกันตามขั้นตอนที่ 2 ใน "การซูมเข้าหาวัตถุให้ใกล่ยิ่งขึ้น (ดิจิตอลซูม)″ (ี่ 38)

### <span id="page-82-0"></span>**การเลือกการโฟกัสอัตโนมัติ**

**ภาพนิ่ง ภาพเคลื่อนไหว**

ี เปลี่ยนโหมดการโฟกัสอัตโนมัติ (AF) เพื่อให้เหมาะกับสภาวะการถ่ายภาพ

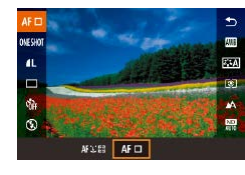

● กดปุ่ม [ <mark>இ</mark> ) เลือก [ Å F | | ] ในเมนู และเลือก ตัวเลือกที่ต้องการ  $\widehat{\mathbb{Z}}(28)$ 

### <span id="page-82-2"></span>**AF จุดเดียว**

Œ

ึกล้องโฟกัสโดยใช้กรอบการโฟกัสอัตโนมัติกรอบเดียว ช่วยให้การโฟกัสมี ประสทธิภาพมากขึ้น คุณยังสามารถเลื่อนกรอบได ้โดยการแตะหน้าจอ ( ิ [=](#page-86-0)87)

> ่ กรอบโฟกัสอัตโนมัติสีเหลืองจะแสดงขึ้นพร้อมกับ [❶] หากกล้องไม่ ี่สามารถทำการโฟกัสในขณะที่คุณกดปุ่มชัดเตอร์ลงครึ่งหนึ่ง

่ ในการจัดองค์ประกอบภาพเพื่อให้วัตถอย่ที่ริมขอบหรือมุม ก่อนอื่นให้เล็ง ึกล้องไปยังวัตถุให้อย่ในกรอบโฟกัส จากนั้นกดปุ่มชัตเตอร์ลงครึ่งหนึ่ง ่ ในขณะที่คุณกดปุ่มชัตเตอร์ลงครึ่งหนึ่งค้างไว้ ให้จัดองค์ประกอบภาพอีก ้ครั้งตามต้องการ จากนั้นกดปุ่มชัดเตอร์ลงจนสุด (ล็อคจุดโฟกัส)

#### **ภาพนิ่ง ภาพเคลื่อนไหว**

**ก่อนการใชงาน ้**

**คู่มือการใชงานเบื ้ องต้น ้**

#### **คู่มือการใชงานขั้นสูง ้**

**พืนฐานการใช ้ กล้อง ้**

**โหมดอัตโนมัติ / โหมดอัตโนมัติแบบไฮบริด**

**โหมดถ่ายภาพอื่นๆ**

**โหมด P**

**โหมด Tv, Av, M และ C**

**โหมดเล่นภาพ**

**คุณสมบัติการสอสารไร้สาย ื่**

**เมนูการตั้งค่า**

**อุปกรณ์เสริม**

**ภาคผนวก**

**ดัชนี**

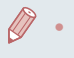

คุณยังสามารถปรับการตั้งค่านี้ได่โดยการเข้า MENU (Q29) > แท็บ  $[$   $3]$  >  $[$ วิธีโฟกัสอัตโนฯ $]$ 

#### <span id="page-83-0"></span>**การเลื่อนหรือปรับขนาดกรอบโฟกัสอัตโนมัติ (AF จุดเดียว)**

**ภาพนิ่ง ภาพเคลื่อนไหว**

เมื่อคุณต้องการเปลี่ยนตำแหน่งหรือขนาดของกรอบโฟกัสอัตโนมัติ ให้ตั้งค่าวิธี โฟกัสอัตโนมัติเป็น [AF จุดเดียว]

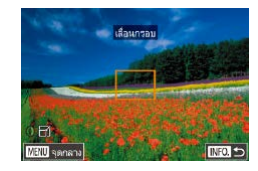

#### *1* **เลื่อนกรอบโฟกัสอัตโนมัติ**

- แตะหบ้าจอ กรอบโฟกัสอัตโบบัติจะแสดงเป็น สสี มตรงต� ้ ำแหน่งที่คุณแตะ (โฟกัสอัตโนมัติ แบบแตะ)
- หากต้องการให้กรอบโฟกัสอัตโบบัติกลับไปยัง ดำแหน่งเดิมกลางหน้าจอ ให้กดปุ่ม [MENU]

#### *2* **ปรับขนาดกรอบโฟกัสอัตโนมัติ**

● ในการลดขนาดกรอบโฟกัสอัตโนมัติ ให้หมน ่ วงแหวน [€้**)**] และหมนอีกครั้งเพื่อกลับส่ขนาด เดิม

### *3* **เสร็จสนขั้นตอนการตั้งค่า ิ้**

 $\bullet$  กดปุ่ม  $I$  NFO  $I$ 

● กรอบโฟกัสอัตโนมัติจะแสดงเป็นขนาดปกติเมื่อคุณใช้ดิจิตอลซูม (口38) หรือเลนส์ถ่ายภาพระยะใกลดิจิตอล (∭83) และในโหมดแมนนวลโฟกัส (LJ81)

- ้ คุณยังสามารถเชื่อมโยงกรอบตามจุดโฟกัสเข้ากับกรอบโฟกัสอัตโนมัติ ได้ (طَطَا
- คุณยังสามารถเปลี่ยนขนาดกรอบโฟกัสอัตโนมัติได้โดยการกดปุ่ม [MENU] และเลือก [ขนาดกรอบโฟกัส] บนแท็บ [ O 3] (一29)

● บนหน้าจอในขั้นตอนที่ 1 คุณยังสามารถเลื่อนกรอบโฟกัสอัตโนมัติโดย การแตะหน้าจอ ให้กรอบโฟกัสอัตโนมัติกลับสู่ตำแหน่งเดิมโดยการแตะ [MENU] หรือออกจากการตั้งค่าได้โดยการแตะ [INFO]

#### <span id="page-83-1"></span>**+การติดตาม**

#### **ภาพนิ่ง ภาพเคลื่อนไหว**

- ใช้สำหรับค้นหาใบหน้า จากนั้นทำการโฟกัส ปรับค่าแสง (วัดแสงประเมินทั้ง ์ภาพเท่านั้น) และปรับสมดุลแสงขาว ([ ! | เท่านั้น)
- เมื่อคุณเล็งกล้องไปยังวัตถุ กรอบสีขาวจะแสดงขึ้นรอบใบหน้าบุคคลที่กล้อง กำหนดให้เป็นใบหน้าหลัก และกรอบสีเทาไม่เกินสองกรอบจะแสดงขึ้นรอบใบ หน้าอื่นๆ
- หลังจากที่กล้องตรวจจับความเคลื่อนไหวได้ กรอบจะเลื่อนตามวัตถุที่กำลัง เคลือนที่ภายในระยะการทำงาน
- หลังจากที่คุณกดปุ่มชัตเตอร์ลงครึ่งหนึ่ง กรอบสีเขียวไม่เกินเก้ากรอบจะแสดง ขึ้นรอบใบหน้าที่โฟกัส
	- ิ หากกล้องไม่สามารถตรวจจับใบหน้า หรือเมื่อแสดงเพียงกรอบสีเทา (ไม่มี ี กรอบสีขาว) การกดปุ่มชัดเตอร์ลงครึ่งหนึ่งจะแสดงกรอบสีเขียวบริเวณ พื้นที่ที่อยู่ในโฟกัส โปรดทราบว่าจำนวนกรอบสูงสุดจะขึ้นอยู่กับการตั้งค่า อัตราส่วนภาพ ([ ุ 46)
		- หากไม่มีใบหน้าสามารถตรวจจับได้ขณะตังค่าโฟกัสแบบต่อเนื่อง (ﷺ85) ึกรอบโฟกัสอัตโนมัติจะแสดงขึ้นตรงกลางหน้าจอเมื่อคุณกดปุ่มชัตเตอร์ ลงครึ่งหนึ่ง
		- ้ตัวอย่างใบหน้าที่กล้องอาจไม่สามารถตรวจจับได้:
			- ใบหน้าบุคคลอยู่ไกลหรือใกล ้เกินไป
			- ใบหน้าบุคคลที่มืดหรือสว่างเกินไป
			- ่ ใบหน้าบุคคลในโปรไฟล์ ที่มีลักษณะเอียงข้าง หรือมีบางส่วนถูกปิดบัง
		- ่วางครั้งกล้องอาจตรวจจับวัตถอื่นเป็นใบหน้าบุคคลโดยผิดพลาด
		- ่ กรอบโฟกัสอัตโนมัติจะไม่แสดงขึ้น หากกล้องไม่สามารถทำการโฟกัสใน ึ ขณะที่คุณกดปุ่มชัดเตอร์ลงครึ่งหนึ่ง

**ก่อนการใชงาน ้**

**คู่มือการใชงานเบื ้ องต้น ้**

**คู่มือการใชงานขั้นสูง ้**

**พืนฐานการใช ้ กล้อง ้**

**โหมดอัตโนมัติ / โหมดอัตโนมัติแบบไฮบริด**

**โหมดถ่ายภาพอื่นๆ**

**โหมด P**

**โหมด Tv, Av, M และ C**

**โหมดเล่นภาพ**

**คุณสมบัติการสอสารไร้สาย ื่**

**เมนูการตั้งค่า**

**อุปกรณ์เสริม**

**ภาคผนวก**

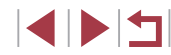

### <span id="page-84-0"></span>**การถ่ายภาพโดยใชการโฟกัสแบบต่อเนื่อง ้**

**ภาพนิ่ง ภาพเคลื่อนไหว**

โหมดนี้จะช่วยป้องกันไม่ให้พลาดการถ่ายภาพวัตถุที่กำลังเคลื่อนไหว เนื่องจาก ึกล้องจะโฟกัสอย่บนวัตถอย่างต่อเนื่องและปรับค่าแสงจนกว่าคุณจะกดปุ่มชัดเตอร์ ลงครึ่งหนึ่ง

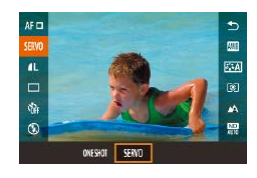

### *1* **ปรับการตั้งค่า**

 $\bullet$  กดปุ่ม  $\lceil \frac{\binom{m}{2}}{2} \rceil$  เลือก  $\lceil \text{ONE }\text{SHOT} \rceil$  ในเมน จากนั้นเลือก [SERVO]

### *2* **โฟกัส**

- $\bullet$  จุดโฟกัสและค่าแสงจะถูกกำหนดอยู่ที่ตำแหน่ง ่ ของกรอบโฟกัสอัตโนมัติสีฟ้าขณะที่คุณกดปุ่ม ชัตเตอร์ลงครึ่งหนึ่ง
- ้องอาจไม่สามารถโฟกัสได้ในบางสภาวะการถ่ายภาพ
- ่ ในสภาวะแสงน้อย การโฟกัสแบบต่อเนื่องอาจไม่ทำงาน (กรอบโฟกัส ้อัตโนมัติไม่เปลี่ยนเป็นสีฟ้า) ขณะที่คุณกดปุ่มชัตเตอร์ลงครึ่งหนึ่ง ในกรณี ้นี้ จุดโฟกัสและค่าแสงจะถูกตั้งค่าตามวิธีโฟกัสอัตโนมัติที่กำหนดไว้
- $\bullet$  การถ่ายภาพแบบต่อเนื่อง ( $\Box$ 41) จะช้าลงในโหมดโฟกัสแบบต่อเนื่อง
- ิ หากไม่สามารถปรับค่าแสงที่เหมาะสมได้ ความเร็วชัดเตอร์และค่ารรับแสง ้จะแสดงเป็นสีส้น ให้ปล่อยปุ่นชัตเตอร์ จากนั้นกดลงครึ่งหนึ่งอีกครั้ง
- ้ ไม่สามารถถ่ายภาพโดยใช้การล็อคโฟกัสได้
- ไม่สามารถใชงานร่วมกับการตั้งเวลาถ่ายภาพ ( ้ [=](#page-38-0)39)
- การใช้การตั้งเวลาถ่ายภาพ (□39) จะจำกัดโหมดโฟกัสอัตโนมัติให้เป็น **[ONE SHOT]**
- ิ การทำให้กล้องรักษาการปรับค่าโฟกัส ในขณะถ่ายภาพแบบต่อเนื่อง ( $\Box$ 41) ให้ตั้งค่าโฟกัสแบบต่อเนื่องด้วย [วิธีโฟกัสอัตโนฯ] ตั้งค่าเป็น [AF จุดเดียว]
- $\bullet$  คุณยังสามารถปรับการตั้งค่านี้ได้โดยการเข้า MENU ( $\Box$ 29) > แท็บ [ 3] > [การโฟกัสอัตโนมัติ]

### **การเปลี่ยนการตั้งค่าโฟกัส**

**ภาพนิ่ง ภาพเคลื่อนไหว**

้คุณสามารถเปลี่ยนแปลงค่าเริ่มต้นของกล้องที่จะทำการโฟกัสตลอดเวลาเมื่อเล็ง ้กล้องไปยังวัตถุใดก็ตาม แม้จะยังไม่ได้กดปุ่มชัตเตอร์ โดยคุณสามารถตั้งค่าให้ ึกล้องโฟกัสเฉพาะเมื่อกดปุ่มชัดเตอร์ลงครึ่งหนึ่งแทนได้

- $\bullet$  กดปุ่ม [ $\textsf{MEN}\cup$ ] และเลือก [AFแบบต่อเนื่อง] บนแท็บ [◘3] จากนั้นเลือก [ปิด] (□29) Afuaturation
	- เปิด ีช่วยป้องกันไม่ให้พลาดโอกาสการถ่ายภาพแบบทันทีทันใด เนื่องจากกล ้องจะท�ำการโฟกัสอยู่บนวัตถุตลอดเวลาจนกว่าคุณจะกด ปุ่ มชตเตอร์ลงครึ่งหนึ่ง ั ปิด เป็นการประหยัดพลังงานแบตเตอรี่ เนื่องจากกล ้องจะไม่ท�ำการ โฟกัสตลอดเวลา

### **การปรับโฟกัสละเอียด**

**ภาพนิ่ง ภาพเคลื่อนไหว**

คุณสามารถปรับโฟกัสแบบละเอียดหลังจากการโฟกัสอัตโนมัติได ้โดยการหมุน วงแหวนควบคุม

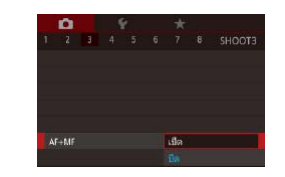

#### *1* **ปรับการตั้งค่า**

 $\bullet$  กดปุ่ม [ $MEN$ l] เลือก [AF+MF] บนแท็บ  $\lceil$  3] จากนั้นเลือก  $\lceil$ เปิด $\rceil$  ( $\lceil$  29)

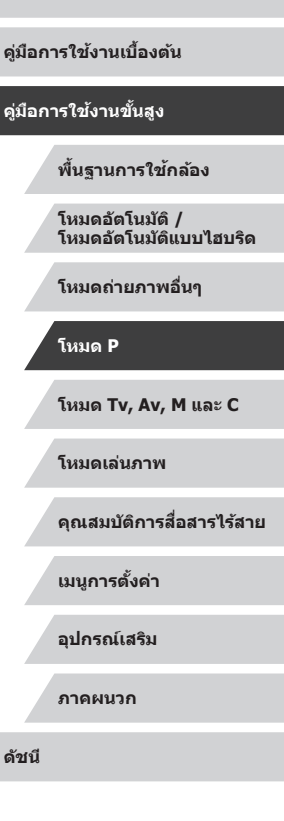

**ก่อนการใชงาน ้**

### *2* **โฟกัส**

● กดปุ่มชัดเตอร์ลงครึ่งหนึ่งเพื่อโฟกัสไปยังวัตถ ้ และกดปุ่มลงครึ่งหนึ่งค้างไว้อย่างต่อเนื่อง

#### *3* **ปรับโฟกัสแบบละเอียด**

- $\bullet$  หมนวงแหวน [  $\widehat{\mathbb{I}}$ ] ขณะดูตัวแสดงระยะโฟกัส MF บนหน้าจอ (ซึ่งแสดงระยะและตำแหน่ง โฟกัส) และการแสดงภาพแบบขยาย ให้หมน ่ วงแหวน [ [ ๋ึ้)] เพื่อปรับโฟกัส
- ใบการเพิ่มหรือลดขบาดการแสดงภาพแบบ ขยาย ให้กดปุ่ม [**|NFO**]
- ในการยกเลิกการโฟกัส ให้ปล่อยนิ้วจากป่บ ชตเตอร์ ั

#### *4* **ถ่ายภาพ**

● กดปุ่มชัดเตอร์ลงจนสุดเพื่อถ่ายภาพ

● ไม่สามารถใช่ได้กับโฟกัสแบบต่อเนื่อง (口35)

### **การเลือกบุคคลที่จะโฟกัส (เลือกใบหน้า)**

**ภาพนิ่ง ภาพเคลื่อนไหว**

้ คุณสามารถถ่ายภาพหลังจากเลือกใบหน้าของบุคคลที่ต้องการโฟกัสได้

- *<sup>1</sup>* **ตั้งค่าวิธีโฟกัสอัตโนมัติเป็ น [ +การติดตาม] (**=**83)**
- **2** กำหนด [<del>[]</del>] เป็นปุ่มภาพเคลื่อนไหว<br>(ุ่ฏ 197)

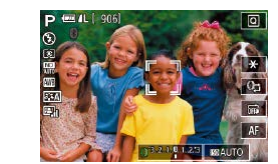

#### *3* **เข้าสูโหมดการเลือกใบหน้า ่**

- เล็งกล้องไปที่ใบหน้าบุคคลและกดปุ่มภาพ เคลื่อนไหว
- หลังจากข้อความ [เลือกใบหน้า: เปิด] แสดง ขึ้น กรอบโฟกัสใบหน้า [ ] จะปรากฏรอบ ใบหน้าที่ถูกตรวจจับเป็นใบหน้าหลัก
- แม้ว่าบุคคลจะเคลื่อนที่ กรอบโฟกัสใบหน้า [ ] จะเลื่อนตามใบหน้านั้นไปภายในระยะ การทำงาน
- z หากใบหน้าไม่ถูกตรวจจับ [ ] จะไม่ปรากฏ ขึ้น

#### *4* **เลือกใบหน้าที่ต้องการโฟกัส**

- $\bullet$  ในการเปลี่ยนกรอบโฟกัสใบหน้า  $[\tilde{ } , \tilde{ } ]$ ไปยังใบหน้าอื่นที่ถูกตรวจจับ ให ้กดปุ่ มภาพ เคลื่อนไหว
- เมื่อคุณเลือกใบหน้าจากใบหน้าที่ถูกตรวจจับ ทั้งหมดแล ้ว [เลือกใบหน้า: ปิด] จะแสดงขึ้น ้ ตาบด้วยหบ้าจอวิธีโฟกัสอัตโบบัติที่เลือก

#### *5* **ถ่ายภาพ**

- กดป่บชัตเตอร์ลงครึ่งหนึ่ง หลังจากกล*้*องโฟกัส  $\mathfrak{u}$ ล้ว  $\left[\begin{smallmatrix}r\ \ \, 1\end{smallmatrix}\right]$  จะเปลี่ยนเป็น  $\left[\begin{smallmatrix}\ -\end{smallmatrix}\right]$
- กดป่มชัดเตอร์ลงจนสุดเพื่อถ่ายภาพ
- ่ เมื่อ [Face ID] ตั้งค่าเป็น [เปิด] จะมีเพียงชื่อของบุคคลที่บันทึกไว้เป็น ่ ใบหน้าหลักแสดงขึ้น แม้ว่าบุคคลอื่นๆ ที่บันทึกไว้ถูกตรวจพบ อย่างไร ก็ตาม ชื่อเหล่านั้นยังคงถูกบันทึกลงในภาพนิ่ง (口]42)

#### **ก่อนการใชงาน ้**

**คู่มือการใชงานเบื ้ องต้น ้**

#### **คู่มือการใชงานขั้นสูง ้**

**พืนฐานการใช ้ กล้อง ้**

**โหมดอัตโนมัติ / โหมดอัตโนมัติแบบไฮบริด**

**โหมดถ่ายภาพอื่นๆ**

**โหมด P**

**โหมด Tv, Av, M และ C**

**โหมดเล่นภาพ**

**คุณสมบัติการสอสารไร้สาย ื่**

**เมนูการตั้งค่า**

**อุปกรณ์เสริม**

**ภาคผนวก**

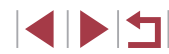

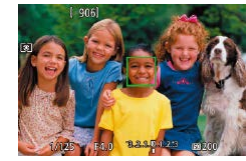

### <span id="page-86-0"></span>**การเลือกวัตถุที่จะโฟกัส (โฟกัสอัตโนมัติแบบแตะ)**

#### **ภาพนิ่ง ภาพเคลื่อนไหว**

้ คุณสามารถถ่ายภาพหลังจากเลือกใบหน้าของบุคคลหรือวัตถุอื่นที่ต้องการโฟกัสได้

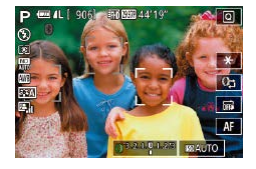

國国

- **1 ตั้งค่าวิธีโฟกัสอัตโนมัติเป็น [ +การติดตาม] (**[=](#page-82-0)**83)**
- *2* **เลือกใบหน้าบุคคลหรือวัตถุอื่นที่จะ โฟกัส**
- $\bullet$  แตะวัตถุหรือบุคคลบนหน้าจอ
- $\bullet$  เมื่อสามารถตรวจพบวัตถุกล้องจะส่งเสียงเตือน และ [ ] จะแสดงขึ้น และยังคงรักษาโฟกัสไว ้ ได ้แม ้ว่าวัตถุจะเคลื่อนที่
- หากต้องการยกเลิกโฟกัสอัตโบบัติแบบแตะ ่ ให้แตะ [ ↑)

#### *3* **ถ่ายภาพ**

- กดปุ่มชัตเตอร์ลงครึ่งหนึ่ง หลังจากกล ้องโฟกัส ่ แล้ว ่[ ๋ ๋ ๋ ] จะเปลี่ยนเป็น [ ่ ่ ] สีเขียว
- กดปุ่มชัดเตอร์ลงจนสุดเพื่อถ่ายภาพ
- ่ หากกล้องถ่ายภาพเมื่อคุณแตะหน้าจอ ให้แตะ [طُلّ และเลือก [ มี  $($  $\Box$ 41) หรือเลือก MENU ( $\Box$ 29) > แท็บ [ $\Box$ 11 > [ชัดเตอร์แบบแตะ] > [ไม่ใช้งาน]
- กล้องอาจไม่สามารถติดตามวัตถุได้หากวัตถุมีขนาดเล็กเกินไปหรือ เคลื่อนที่เร็วเกินไป หรือมีความเปรียบต่างระหว่างวัตถุและพื้นหลังไม่ เพียงพอ
- แม้ว่าคุณกำลังถ่ายภาพในโหมด [  $\boxplus$ ] ( $\boxdot$ 80) กล้องจะกลับสู่โหมด  $\mathbf{A}$ ] หากคุณแตะหน้าจอเพื่อกำหนดตำแหน่งที่จะโฟกัส
- $\bullet$  หากตั้งค่า [Face ID] เป็น [เปิด] ชื่อจะไม่แสดงขึ้นเมื่อบุคคลที่บันทึกไว้ ึถกตรวจพบ แต่ยังคงถูกบันทึกลงในภาพนิ่ง (∭42) อย่างไรก็ตาม ชื่อจะ แสดงขึ้นหากบุคคลที่เลือกโฟกัสเป็นคนเดียวกับที่ตรวจพบด ้วย Face ID

#### m. **การถ่ายภาพโดยใชการล็อคโฟกัส ้**

**ภาพนิ่ง ภาพเคลื่อนไหว**

้ คุณสามารถล็อคจุดโฟกัสได้ โดยหลังจากที่ล็อคโฟกัสแล้ว ตำแหน่งโฟกัสจะไม่ ้ เปลี่ยนแปลง แม้ว่าคุณจะปล่อยนิ้วออกจากป่มชัดเดอร์

#### *1* **ล็อคโฟกัส**

- ขณะที่กดปุ่มชัดเตอร์ลงครึ่งหนึ่ง ให้กดปุ่ม  $IMENU$ 
	- $\bullet$  โฟกัสถูกล็อคอยู่ตอนนี้ [MF] และตัวแสดงระยะ โฟกัส MF จะแสดงขึ้น
	- ในการปลดล็อคโฟกัส ให้ปล่อยนิ้วจากป่ม ชัตเตอร์และแตะ [MF]
- *2* **จัดองค์ประกอบภาพและถ่ายภาพ**

้ ไม่สามารถใช่ฟังก์ชั่นนี้ร่วมกับชัตเตอร์แบบแตะ ( $\Box$ 41)

**ก่อนการใชงาน ้ คู่มือการใชงานเบื ้ องต้น ้ คู่มือการใชงานขั้นสูง ้**

**พืนฐานการใช ้ กล้อง ้**

**โหมดอัตโนมัติ / โหมดอัตโนมัติแบบไฮบริด**

**โหมดถ่ายภาพอื่นๆ**

**โหมด P**

**โหมด Tv, Av, M และ C**

**โหมดเล่นภาพ**

**คุณสมบัติการสอสารไร้สาย ื่**

**เมนูการตั้งค่า**

**อุปกรณ์เสริม**

**ภาคผนวก**

**ดัชนี**

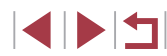

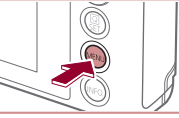

 $\left( \mathbb{T} \right)$ 

### **แฟลช**

#### <span id="page-87-0"></span>п **การเปลี่ยนระบบแฟลช**

เกี่ยวกับระยะแฟลช โปรดดู ["แฟลช" \(](#page-209-0)=210)

#### **แฟลชความเร็วต�่ำ**

ี่ แฟลชจะส่องไปยังวัตถุหลัก (เช่น บุคคล) ขณะทำการถ่ายภาพด้วยความเร็ว ้ากัน ธารณ์ เธอจากกลุ่มการ (รอง จุกการ) อากาศ การการการ<br>ชัดเตอร์ต่ำเพื่อให้ความสว่างกับพื้นหลังที่อยู่นอกระยะแฟลช

- Œ ่ ในโหมด [ ͡ ͡ z̪ t̪ ] ให้ติดขาตั้งกล้องหรือใช้วิธีการอื่นเพื่อทำให้กล้องนิ่งและ ้ ป้องกันการสั่นของกล*้*อง นอกจากนี้ คุณควรตั้งค่า [โหมด IS] ไปที่ [ปิด] เมื่อใช้ขาตั้งกล้องหรือวิธีการอื่นเพื่อทำให้กล้องนิ่ง (口50)
	- $\bullet$  ในโหมด [ $\sharp$ รู้] แม้หลังจากที่กล*้*องยิงแสงแฟลชออกมาแล*้*ว โปรดแน่ใจว่า ้ วัตถุหลักจะต้องไม่เคลื่อนไหวจนกว่าจะสิ้นสุดเสียงชัตเตอร์

**ปิด**

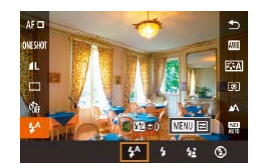

### $\bullet$  เลื่อนสวิตซ์ [ $\sharp$ ] *2* **ปรับการตั้งค่า**

*1* **ยกแฟลชขึน้**

คุณสามารถเปลี่ยนระบบแฟลชให้เหมาะกับฉากการถ่ายภาพ สำหรับรายละเอียด

 $\bullet$  กดปุ่ม  $[$  $\mathbb{R}$ ) $]$  เลือก  $[$  $\sharp$  $^{\mathsf{A}}$  $]$  ในเมนู และเลือกตัว ์ ……ี่……<br>เลือกที่ต้องการ

**ภาพนิ่ง ภาพเคลื่อนไหว**

● ตัวเลือกที่คุณตั้งค่าจะแสดงขึ้นมาในตอนนี้

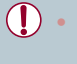

- คุณไม่สามารถเปลี่ยนระบบแฟลชได ้โดยการกดปุ่ ม [ ] ขณะที่ลดแฟลช ลง ให ้เลื่อนสวิตซ [์ ] เพื่อยกแฟลชขึ้น จากนั้นจึงปรับการตั้งค่า
- หากมีการยิงแฟลช อาจเกิดขอบมืดบนภาพได ้

#### **อัตโนมัติ**

แฟลชจะท�ำงานโดยอัตโนมัติในสภาวะแสงน้อย

**เปิด**

แฟลชจะท�ำงานทุกครั้งที่ถ่ายภาพ

#### สำหรับการถ่ายภาพโดยไม่ใช้แฟลช

- Œ ี หากไอคอน [ $\Theta$ ] ที่กะพริบแสดงขึ้น เมื่อคุณกดปุ่มชัตเตอร์ลงครึ่งหนึ่ง ้ โดยใช้ระบบป้องกันภาพสั่นในสภาวะที่มีแสงน้อย ให้ติดขาตั้งกล้องหรือ ่ ใช*้*วิธีการอื่นเพื่อทำให้กล*้*องนิ่ง
- $\bullet$  คุณยังสามารถปรับการตั้งค่านี้ได้โดยแตะ [ $\sharp$ <sup>A</sup>] แตะตัวเลือก จากนั้นแตะ อีกครั้ง

#### **ก่อนการใชงาน ้**

**คู่มือการใชงานเบื ้ องต้น ้**

#### **คู่มือการใชงานขั้นสูง ้**

**พืนฐานการใช ้ กล้อง ้**

**โหมดอัตโนมัติ / โหมดอัตโนมัติแบบไฮบริด**

**โหมดถ่ายภาพอื่นๆ**

#### **โหมด P**

**โหมด Tv, Av, M และ C**

**โหมดเล่นภาพ**

**คุณสมบัติการสอสารไร้สาย ื่**

**เมนูการตั้งค่า**

**อุปกรณ์เสริม**

**ภาคผนวก**

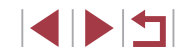

### **การปรับชดเชยระดับแสงแฟลช**

### **การถ่ายภาพโดยการล็อคแสงแฟลช**

**ภาพนิ่ง ภาพเคลื่อนไหว**

**คู่มือการใชงานเบื ้ องต้น ้**

**ก่อนการใชงาน ้**

#### **คู่มือการใชงานขั้นสูง ้**

**พืนฐานการใช ้ กล้อง ้**

**โหมดอัตโนมัติ / โหมดอัตโนมัติแบบไฮบริด**

**โหมดถ่ายภาพอื่นๆ**

**โหมด P**

**โหมด Tv, Av, M และ C**

**โหมดเล่นภาพ**

**คุณสมบัติการสอสารไร้สาย ื่**

**เมนูการตั้งค่า**

**อุปกรณ์เสริม**

**ภาคผนวก**

**ดัชนี**

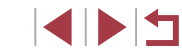

**ภาพนิ่ง ภาพเคลื่อนไหว**

เช่นเดียวกับการชดเชยค่าแสงปกติ (口72) คุณสามารถปรับค่าแสงแฟลชได้จาก –2 ถึง +2 ระดับโดยเพิ่มขึ้นทีละ 1/3 ระดับ

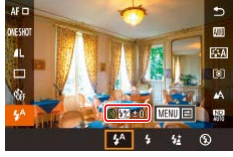

 $\bullet$  ยกแฟลชขึ้น กดปุ่ม  $[ \circledast ]$  และเลือก  $[ \clubsuit^\mathsf{A} ]$ ่ ในเมน หมนวงแหวน เ้∎ี้**)** เพื่อเลือกระดับการ ชดเชยแสง จากนั้นกดปุ่ม [  $\circled{\mathbb{R}}$  ]

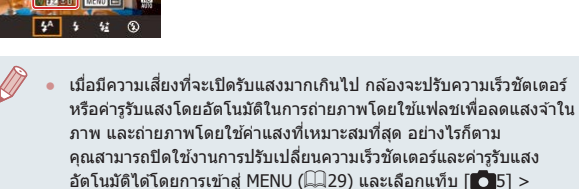

- $[$ ตั้งค่าแฟลช $] > [$ ระบบควบคุมแฟลช $] > [$ ปิด $]$ ● คุณยังสามารถปรับการชดเชยระดับแสงแฟลชได ้โดยการเข ้าสู MENU ่  $\sim$  ( $\sim$ 29) และเลือกแท็บ [ $\sim$ 5] > [ตั้งค่าแฟลช] > [ชดเชยแสงแฟลช]
- คุณยังสามารถเข้าสู่หน้าจอ [ตั้งค่าแฟลช] ( ่ 29) ได้ดังนี้ - กดปุ่ม [( <mark>: )</mark> เมื่อแฟลชขึ้น เลือก [���] ในเมนู จากนั้นกดปุ่ม

**IMENUT** 

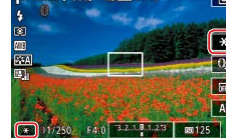

**REAL ROOM** A A' 1Q

การถ่ายภาพได้

- เล็งกล้องไปยังวัตถุเพื่อถ่ายภาพโดยใช้ค่าแสง
- ที่ล็อคไว้ จากนั้นแตะ [ $\bigstar$ ]  $\bullet$  กล้องจะยิงแสงแฟลช และเมื่อ [ $\cancel{\pm}$ ] แสดงขึ้น 扁 -AF ระดับกำลังแสงแฟลชจะถูกบันทึกไว้

**[ ] (**=**[88\)](#page-87-0)** *2* **ล็อคแสงแฟลช**

เช่นเดียวกับการล็อคค่าแสง (طِطا≳) คุณสามารถล็อคค่าแสงแฟลชสำหรับใช่ใน

 $\bullet$  ในการปลดล็อคแสงแฟลช ให้แตะ [ $\bigstar$ ] อีก ครั้ง และ [ $\bigstar$ ] จะหายไป

*1* **ยกแฟลชขึนและตั้งค่าระบบแฟลชไปที่ ้**

- *3* **จัดองค์ประกอบภาพและถ่ายภาพ**
- ์ FF: ค่าแสงแฟลช

#### Ī. **การเปลี่ยนจังหวะในการยิงแฟลช**

ขัดเดอรบคที่1 ชัตเคอร์ชคที2

ด้างมาปลงเ

้สัมพันธ์มานชัดเดอร์

**ภาพนิ่ง ภาพเคลื่อนไหว**

เปลี่ยนจังหวะเวลาของการยิงแฟลชและการลั่นชตเตอร์ได ้ดังนี้ ั

- *1* **เข้าสูหน้าจอการตั้งค่า ่**
- กดปุ่ม [MENU] และเลือก [ตังค่าแฟลช] บน แท็บ [◘ 5] จากนั้นกดปุ่ม [⊛] (– 29)
- *2* **ปรับการตั้งค่า** ● เลือก [สัมพันธ์ม่านชัตเตอร์] จากนั้นเลือกตัว ่ เลือกที่ต้องการ (∭29)

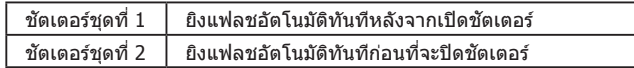

### **การตั้งค่าอื่นๆ**

#### T. **การเปลี่ยนการตั้งค่าโหมด IS**

**ภาพนิ่ง ภาพเคลื่อนไหว**

คุณสามารถปิดการใช้งานป้องกันภาพสั่นไหวของกล้องจนกระทั่งคุณจะถ่ายภาพ

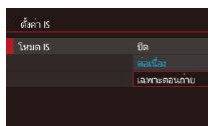

● ทำตามขั้นตอนใน "ปิดการทำงานของระบบ [ป้องกันภาพสนไหว" \(](#page-49-1) ั่ =50) เพื่อเลือก [เฉพาะตอนถ่าย]

# **คู่มือการใชงานเบื ้ องต้น ้**

**ก่อนการใชงาน ้**

### **คู่มือการใชงานขั้นสูง ้**

**พืนฐานการใช ้ กล้อง ้**

**โหมดอัตโนมัติ / โหมดอัตโนมัติแบบไฮบริด**

**โหมดถ่ายภาพอื่นๆ**

**โหมด P**

**โหมด Tv, Av, M และ C**

**โหมดเล่นภาพ**

**คุณสมบัติการสอสารไร้สาย ื่**

**เมนูการตั้งค่า**

**อุปกรณ์เสริม**

**ภาคผนวก**

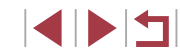

## **โหมด Tv, Av, M และ C**

่ เพื่อการถ่ายภาพที่ยอดเยี่ยมระดับมืออาชีพ และกำหนดการ ่ใช้งานกล้องในแบบที่เป็นตัวคุณ

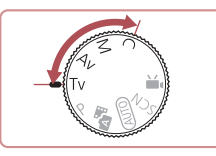

● คำแบะบำใบบทบี้ใช้กับกล้องที่ตั้งค่าเป็นโหมดดังกล่าว

### <span id="page-90-0"></span>**ระบุความเร็วชตเตอร์ (โหมด [Tv]) ั**

**ภาพนิ่ง ภาพเคลื่อนไหว**

**ก่อนการใชงาน ้**

**คู่มือการใชงานเบื ้ องต้น ้**

**คู่มือการใชงานขั้นสูง ้**

**พืนฐานการใช ้ กล้อง ้**

**โหมดอัตโนมัติ / โหมดอัตโนมัติแบบไฮบริด**

้ตั้งค่าความเร็วชัตเตอร์ที่คุณต้องการก่อนถ่ายภาพได้ดังนี้ กล*้*องจะปรับค่ารรับแสง เพื่อทำให้เหมาะสมกับความเร็วชัตเตอร์ของคุณ สำหรับรายละเอียดเกี่ยวกับความเร็วชัตเตอร์ที่ใช่ได้ โปรดดู "ชัตเตอร์″ (ॎৣ่៝]210)

 $1$   $\frac{1}{2}$   $\frac{1}{2}$   $\frac{$ 

 $\bullet$  หมนปรับโหมดการทำงานไปที่  $\mathsf{[} \mathsf{TV} \mathsf{]}$ 

- 
- *2* **ตั้งค่าความเร็วชตเตอร์ ั**

● หมุนวงแหวน [ [ ͡ ]] เพื่อตั้งค่าความเร็วชัตเตอร์

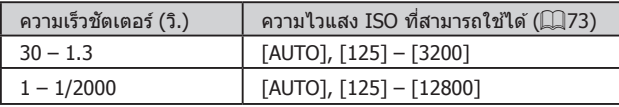

 $(\mathbb{T})$ 

- ่ ในสภาวะที่ต้องใช้ความเร็วชัดเตอร์ต่ำลง อาจเกิดการหน่วงเวลาขึ้นก่อน ้ที่คุณจะสามารถถ่ายภาพได้อีกครั้ง เนื่องจากกล้องทำการประมวลผลภาพ เพื่อลดน๊อยส์
- ่ เมื่อถ่ายภาพด้วยความเร็วชัตเตอร์ต่ำบนขาตั้งกล้อง คุณควรตั้งค่า [โหมด  $IS$ ] เป็น  $[$ ปิด $]$  $($  $\Box$ 50 $)$
- เมื่อคุณกดปุ่มชัตเตอร์ลงครึ่งหนึ่ง ค่ารูรับแสงที่แสดงเป็นสีสมบ่งบอกว่า ี่ยังไม่ได้รับค่าแสงที่ดีที่สุด ให้ปรับความเร็วชัดเตอร์จนกระทั่งค่ารรับแสง แสดงเป็นสีขาว หรือใช้ระบบป้องกันการเปลี่ยนค่าแสงเกิน (口92)

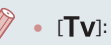

 $\bullet$   $\Gamma$ vl: ค่าเวลา

# **โหมดเล่นภาพ คุณสมบัติการสอสารไร้สาย ื่ เมนูการตั้งค่า อุปกรณ์เสริม ภาคผนวก โหมดถ่ายภาพอื่นๆ โหมด P โหมด Tv, Av, M และ C**

### <span id="page-91-0"></span>**ระบุค่ารูรับแสง (โหมด [Av])**

**ภาพนิ่ง ภาพเคลื่อนไหว**

้ตั้งค่ารรับแสงที่คุณต้องการก่อนถ่ายภาพได้ดังนี้ กล้องจะปรับความเร็วชัตเตอร์เพื่อ ทำให้เหมาะสมกับค่ารูรับแสงของคุณ สำหรับรายละเอียดเกี่ยวกับค่ารูรับแสงที่ใช่ได้ โปรดดู ``รูรับแสง″ (∭210)

### *1* **เข้าสูโหมด [ ่ ]**

 $\bullet$  หมุนปรับโหมดการทำงานไปที่  $[\overline{A}_{\bm{V}}]$ 

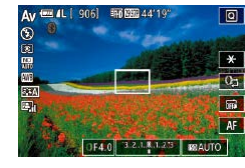

### *2* **ตั้งค่ารูรับแสง**

z หมุนวงแหวน [ ] เพื่อตั้งค่ารูรับแสง

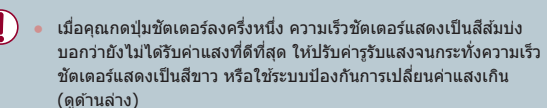

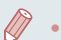

 $[\bigwedge \hspace{-0.15cm} \mathbf{V}]$ : ค่ารูรับแสง (ขนาดการเปิดของไดอะแฟรมที่อยู่ในเลนส์)  $\bullet$  ในโหมด  $[Tv]$  และ  $[Av]$  ให้กดปุ่ม  $[MENU]$  และตั้งค่า [เลื่อน ค่าเอง] บนแท็บ [ 6] เป็น [เปิด] ( [=](#page-28-0)29) เพื่อให ้กล ้องปรับความเร็ว

ชัดเตอร์และค่ารูรับแสงโดยอัตโนมัติเมื่อมีปัญหาค่าแสง ทำให้คุณสามารถ ถ่ายภาพด ้วยค่าแสงที่เหมาะสมที่สุด ื่อย่างไรก็ตาม ระบบป้องกันการเปลี่ยนค่าแสงเกินจะไม่ทำงานเมื่อยิง

แฟลช

### <span id="page-91-1"></span>**ระบุความเร็วชตเตอร์และค่ารูรับแสง (โหมด ั [M])**

#### **ภาพนิ่ง ภาพเคลื่อนไหว**

ทำตามขั้นตอนต่อไปนี้ก่อนการถ่ายภาพเพื่อตั้งค่าความเร็วชัตเตอร์และค่ารูรับแสง ้ของคุณให้ใด้ค่าแสงที่ต้องการ

ี่ สำหรับรายละเอียดเกี่ยวกับความเร็วชัดเตอร์และค่ารรับแสงที่ใช่ได้ โปรดด  $"$ ชัดเดอร์" ( $\Box$ 210) และ ["รูรับแสง" \(](#page-209-2) $\Box$ 210)

### $1$  **เข้าสู่โหมด** [M]

 $\bullet$  หมุนปรับโหมดการทำงานไปที่ [M]

### *2* **ปรับการตั้งค่า**

- $\bullet$  แตะ  $[$ ใ $\frac{1}{2}]$  (1) เลือกความเร็วชัตเตอร์ (2) ค่ารูรับแสง (3) หรือ [ ] (4) จากนั้น หมุนวงแหวน [ ] เพื่อปรับค่า
- เมื่อความไวแสง ISO ถูกกำหนดค่า เครื่องหมายระดับการวัดแสง (6) ตามค่าที่คุณ ก� ำหนดจะแสดงบนตัวบอกระดับการวัดแสงเพื่อ การเปรียบเทียบกับระดับการวัดแสงมาตรฐาน (5) เครื่องหมายระดับการวัดแสงจะแสดงเป็น [ ] หรือ [ ] เมื่อมีความแตกต่างจากการวัด แสงมาตรฐานเกิน 3 ระดับ
- ความไวแสง ISO จะถูกกำหนดและความสว่าง ้ ของหน้าจอจะเปลี่ยน เมื่อคุณกดปุ่มชัดเตอร์ลง ครึ่งหนึ่ง หลังจากการตั้งค่าความไวแสง ISO เป็น [AUTO] หากไม่สามารถเปิดรับค่าแสง ิมาตรฐาน ด้วยการตั้งค่าความเร็วชัตเตอร์ และ ค่ารูรับแสงของคุณ ความไวแสง ISO จะแสดง เป็นสีส*ั*ม

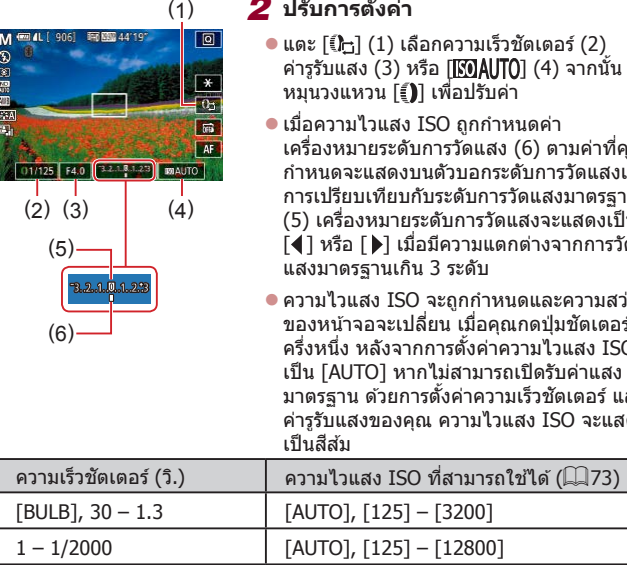

#### **ก่อนการใชงาน ้**

**คู่มือการใชงานเบื ้ องต้น ้**

#### **คู่มือการใชงานขั้นสูง ้**

**พืนฐานการใช ้ กล้อง ้**

**โหมดอัตโนมัติ / โหมดอัตโนมัติแบบไฮบริด**

**โหมดถ่ายภาพอื่นๆ**

**โหมด P**

**โหมด Tv, Av, M และ C**

**โหมดเล่นภาพ**

**คุณสมบัติการสอสารไร้สาย ื่**

**เมนูการตั้งค่า**

**อุปกรณ์เสริม**

**ภาคผนวก**

**ดัชนี**

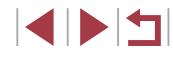

92

- 
- ิ หลังจากที่คุณตั้งค่าความเร็วชัตเตอร์และค่ารรับแสง ระดับการวัดแสงอาจ เปลี่ยนแปลงหากคุณปรับการซูมหรือจัดองค์ประกอบภาพใหม่
- ่ ความสว่างของหน้าจออาจเปลี่ยนแปลงทั้งนี้ขึ้นอยู่กับความเร็วชัตเตอร์ ้ และค่ารรับแสงที่คุณกำหนด อย่างไรก็ตาม ความสว่างของหน้าจอจะคง ี เดิมเมื่อยกแฟลชขึ้นและตั้งค่าเป็น [**½**]
- ความสว่างของภาพอาจมีผลจากการปรับแสงเหมาะสมอัตโนมัติ ([=](#page-74-0)75)

#### $\blacksquare$ [M]: แมนนวล

- การค�ำนวณค่าแสงที่ดีที่สุดขึ้นอยู่กับขั้นตอนการวัดแสงที่ก�ำหนด ([=](#page-71-0)72)
- การท�ำงานต่อไปนี้จะด�ำเนินการได ้ เมื่อตั้งค่าความไวแสง ISO เป็น [AUTO]
	- .<br>⊤ปรับค่าแสงด้วยการแดะ [ ีี่ใ<del>\_]</del> ค้างไว้เพื่อเลือกแถบการชดเชยแสง จาก ์ นั้นหมนวงแหวน [ ∎ิ์)
	- แตะ [ ] เพื่อล็อคความไวแสง ISO ความสว่างของหน้าจอจะเปลี่ยน ดาบไปด้าย

### **การถ่ายภาพแบบเปิดรับแสงนาน (Bulb)**

ด้วยการเปิดหน้ากล้องค้างชัตเตอร์ ภาพถ่ายจะถูกเปิดรับแสงนาน เท่าที่คุณกดปุ่ม ชัตเตอร์ค้างไว้

- *1* **ระบุค่าการเปิดหน้ากล้องค้างชตเตอร์ ั**
- ตั้งค่าความเร็วชัตเตอร์เป็น [BULB] ตามขั้น ้ ตอนที่ 1 – 3 ใน "ระบความเร็วชัตเตอร์และค่า รุรับแสง (โหมด  $[M]$ )" ( $\Box$ 92)
- *2* **ถ่ายภาพ**

 $(\mathbf{I})$ 

 $\mathcal{P}$ 

 $\bullet$  ภาพถ่ายจะถูกเปิดรับแสงนาน เท่าที่คุณกดป่ม ้ชัดเดอร์ลงจนสุดค้างไว้ เวลาเปิดรับแสงที่ใช้ ไปจะแสดงขณะเปิดรับแสง

● เวลาการถ่ายภาพต่อเนื่องสูงสุดของคุณสมบัตินี้คือ 4 นาที 16 วินาที ้ ควรตั้งกล้องไว้บนขาตั้งกล*้*องหรือใช*้*วิธีการอื่นๆ เพื่อให้ถ่ายภาพได*้*นิ่ง ้ และป้องกันปัญหากล้องสั่น ในกรณีนี้ ควรปิดการใช้งานป้องกันภาพสั่น ไหว ([=](#page-49-1)50)

่ ในการหลีกเลี่ยงการสั่นของกล*้*องที่อาจเกิดขึ้นเมื่อคุณกดปุ่มชัตเตอร์ โดยตรง คุณสามารถควบคุมกล ้องแบบระยะไกลได ้จากสมาร์ทโฟน  $($  $\Box$ [155](#page-154-0))

เมื่อ [ชัดเตอร์แบบแตะ] ตั้งค่าเป็น [เปิด] การถ่ายจะเริ่มโดยการแตะหน้า จอหนึ่งครั้ง และหยุดโดยการแตะหน้าจออีกครั้งหนึ่ง ควรระวังไม่เคลื่อน ย*้*ายกล*้*องเมื่อแตะหน้าจอ

**ก่อนการใชงาน ้**

**คู่มือการใชงานเบื ้ องต้น ้**

#### **คู่มือการใชงานขั้นสูง ้**

**พืนฐานการใช ้ กล้อง ้**

**โหมดอัตโนมัติ / โหมดอัตโนมัติแบบไฮบริด**

**โหมดถ่ายภาพอื่นๆ**

**โหมด P**

**โหมด Tv, Av, M และ C**

**โหมดเล่นภาพ**

**คุณสมบัติการสอสารไร้สาย ื่**

**เมนูการตั้งค่า**

**อุปกรณ์เสริม**

**ภาคผนวก**

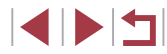

### **การปรับก�ำลังไฟของแฟลช**

**ภาพนิ่ง ภาพเคลื่อนไหว**

เลือกจากระดับแฟลชสามระดับในโหมด  $[T_{\mathsf{V}}]$ [ $\mathsf{A}_{\mathsf{V}}$ ][ $\mathsf{M}$ ]

#### *1* **ก�ำหนดระบบแฟลช**

● กดป่ม [MFNU] เลือก [ตั้งค่าแฟลช] บน แท็บ [ 5] จากนั้นตั้งค่า [ระบบแฟลช] เป็น [แมนนวล]

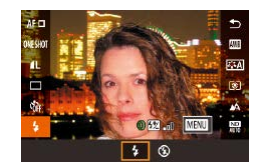

#### *2* **ปรับการตั้งค่า**

- ยกแฟลชขึ้น กดป่ม [ இ ] และเลือก [≴] ใน เมนู หมุนวงแหวน [ ] เพื่อเลือกระดับก�ำลัง ี แสงแฟลช จากนั้นกดปุ่ม [  $\left( \begin{smallmatrix} \mathbb{R} \ \mathbb{R} \end{smallmatrix} \right)$
- เมื่อเสร็จสิ้นการตั้งค่า ระดับกำลังแสงแฟลชจะ แสดงขึ้นมา [ ]: น้อยที่สุด, [ ]: ปานกลาง,  $\overline{1}$  $\overline{2}$  $\overline{3}$  $\overline{1}$ : มากที่สุด

คุณยังสามารถตั้งค่าระดับแฟลชได้โดยการเข้าสู่ MENU (QQ29) และ ้ เลือกแท็บ [ ◘ 5] > [ตั้งค่าแฟลช] > [กำลังไฟของแฟลช]

- คุณยังสามารถเข้าสู่หน้าจอ [ตั้งค่าแฟลช] ( ่ 29) ได้ดังนี้
	- $\sim$  กดปุ่ม [ $\leftcircled{2\notimes 1}\right]$  เมื่อแฟลชขึ้น เลือก [ $\sharp$ ] ในเมนู จากนั้นกดปุ่ม [ $\mathsf{MFNI}$  ]]

### **การบันทึกภาพเคลื่อนไหวด้วยความเร็ว ชตเตอร์และค่ารูรับแสงที่ก� ั ำหนด**

**ภาพนิ่ง ภาพเคลื่อนไหว**

ตั้งค่าความเร็วชัดเตอร์ ค่ารูรับแสง ค่าแสง และความไวแสง ISO ที่ต้องการ สำหรับรายละเอียดเกี่ยวกับความเร็วชัดเตอร์ ค่ารูรับแสง และความไวแสง ISO ที ใชได ้ โปรดดู "ช ้ [ตเตอร์" \(](#page-209-1) ั =210) ["รูรับแสง" \(](#page-209-2)=210) และ ["การเปลี่ยนความไว](#page-72-1) [แสง ISO" \(](#page-72-1)L๊]73)

- $1$   $\cdot$  เข้าสู่โหมด  $\cdot$   $\cdot$   $\cdot$   $\cdot$
- $\bullet$  หมนปรับโหมดการทำงานไปที่  $\mathsf{P}\blacksquare$ ไ
- แตะ [ ] จากนั้นเลือก [ ] ]
- แตะ [ตกลง] เพื่อยืนยันการเลือกของคุณ

### *2* **ปรับการตั้งค่า**

- แตะ [ (ี) (1) เลือกรายการที่ต้องการปรับค่า (2) จากนั้นหมุนวงแหวน [ ] เพื่อปรับค่า
- *3* **ถ่ายภาพ**
- กดป่มภาพเคลื่อนไหว
- ขณะบันทึกภาพเคลื่อนไหว คุณสามารถสลับ การตั้งค่าโดยการแตะ [ ] ซ�้ำๆ และปรับค่า โดยการหมนวงแหวน [ [ ]

ิ ความเร็วชัตเตอร์บางค่าอาจทำให้หน้าจอมีแสงวบวาบเมื่อบันทึกภาพภาย ่ ใต้แสงไฟฟลออเรสเซนหรือแสงไฟ LED ซึ่งแสงวูบวาบนี้อาจถูกบันทึก ลงใบภาพด้วย

#### **ก่อนการใชงาน ้**

**คู่มือการใชงานเบื ้ องต้น ้**

#### **คู่มือการใชงานขั้นสูง ้**

**พืนฐานการใช ้ กล้อง ้**

**โหมดอัตโนมัติ / โหมดอัตโนมัติแบบไฮบริด**

**โหมดถ่ายภาพอื่นๆ**

**โหมด P**

**โหมด Tv, Av, M และ C**

**โหมดเล่นภาพ**

**คุณสมบัติการสอสารไร้สาย ื่**

**เมนูการตั้งค่า**

**อุปกรณ์เสริม**

**ภาคผนวก**

**ดัชนี**

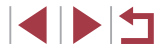

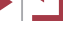

94

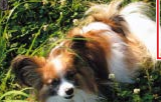

(1)

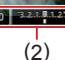

 $(\mathbf{I})$ 

● คุณยังสามารถปรับค่าแสงเมื่อความไวแสง ISO ตั้งค่าเป็น [AUTO] โดย การแตะ  $[{\hat{I}}_{\square}]$  ค้างไว้ เลือกแถบการชดเชยแสง จากนั้นหมุนวงแหวน [ ${\hat{I}}$ ]

 $\oslash$ 

- เมื่อความไวแสง ISO ถูกก�ำหนดค่า เครื่องหมายระดับการวัดแสง ตาม ค่าที่คุณก�ำหนดจะแสดงบนตัวบอกระดับการวัดแสงเพื่อการเปรียบเทียบ กับระดับการวัดแสงมาตรฐาน เครื่องหมายระดับการวัดแสงจะแสดงเป็น [ ] หรือ [ ] เมื่อมีความแตกต่างจากการวัดแสงมาตรฐานเกิน 3 ระดับ
- คุณสามารถตรวจสอบความไวแสงในโหมด [AUTO] ด ้วยการกดปุ่ ม ้ชัดเตอร์ลงครึ่งหนึ่ง หากไม่สามารถเปิดรับค่าแสงมาตรฐาน ด้วยการตั้ง ค่าความเร็วชตเตอร์ และค่ารูรับแสงของคุณ ความไวแสง ISO จะแสดง ั เป็นสสี ม้

● โฟกัสสามารถปรับได ้ขณะบันทึกโดยการแตะ [ ] (เพื่อเปลี่ยนเป็น  $[MF]$ ) จากนั้นแตะ  $[$   $\blacktriangle$ ] $[\nabla]$ 

### **การตั้งการควบคุมและการแสดงหน้าจอด้วย ตนเอง**

#### **การปรับการตั้งค่าขณะสลับฟังก์ชนวงแหวนควบคุม ั่**

**ภาพนิ่ง ภาพเคลื่อนไหว**

คุณสามารถแตะหน้าจอเพื่อสลับฟังก์ชน (ความไวแสง ISO, การชดเชยแสง, ั่ ้ความเร็วชัดเตอร์ และค่ารรับแสง) ปรับค่าด้วยวงแหวนควบคุม และปรับการตั้งค่า ื่อย่างรวดเร็วด้วยการหมนวงแหวน

> ● แตะ [ใั่⊡ิ] เพื่อสลับไปยังรายการอื่น จากนั้น หมุนวงแหวน [ ] เพื่อปรับค่า

11/125 F4.0 32.18.1.23 | MAUTO (60 1/125 1/25

M m 4L [ 906] 响图 44'19"

รายการตั้งค่าที่ใชได ้จะต่างกันไปขึ้นอยู่กับโหมดถ่ายภาพ ้

ब्बा

丽  $AF$ 

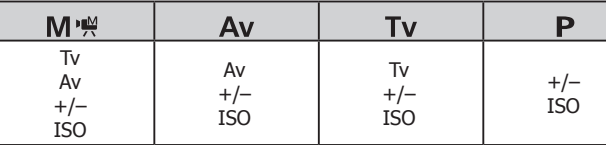

 $\;\bullet\;$  +/–: การชดเชยแสง ( $\Box$ 72); ISO: ความไวแสง ISO ( $\Box$ 73); Tv: ความเร็ว ชัดเตอร์ ( $\Box$ 91); Av: ค่ารรับแสง ( $\Box$ 92)

**ก่อนการใชงาน ้**

**คู่มือการใชงานเบื ้ องต้น ้**

#### **คู่มือการใชงานขั้นสูง ้**

**พืนฐานการใช ้ กล้อง ้**

**โหมดอัตโนมัติ / โหมดอัตโนมัติแบบไฮบริด**

**โหมดถ่ายภาพอื่นๆ**

**โหมด P**

**โหมด Tv, Av, M และ C**

**โหมดเล่นภาพ**

**คุณสมบัติการสอสารไร้สาย ื่**

**เมนูการตั้งค่า**

**อุปกรณ์เสริม**

**ภาคผนวก**

#### Ī. **การเปลี่ยนการตั้งค่าวงแหวนควบคุม**

#### **ภาพนิ่ง ภาพเคลื่อนไหว**

กำหนดฟังก์ชั่นของวงแหวนควบคุมใหม่ได้ดังนี้ การใช้วงแหวนควบคุมเป็นวิธีที่ ท�ำให ้คุณเพลิดเพลินไปกับการควบคุมกล ้องด ้วยตนเองอย่างเต็มที่

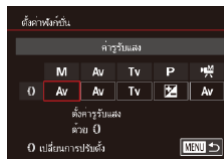

### *1* **เลือกฟังก์ชนที่จะก� ั่ ำหนดไปยังวงแหวน [ ]**

- กดปุ่ม [MENU] และเลือก [ [ ู๋้) ตังค่า] บนแท็บ [[◘ 2] ตังค่า [สลับด้วย !ี่⊡] เป็น [ไม่ใช้งาน]
- เลือก [ตั้งค่าฟังก์ชั่น]

### *2* **ตั้งค่าฟังก์ชนที่ก� ั่ ำหนด**

 $\bullet$  แตะตัวเลือก จากนั้นกดปุ่ม  $[$   $\circled{$ 

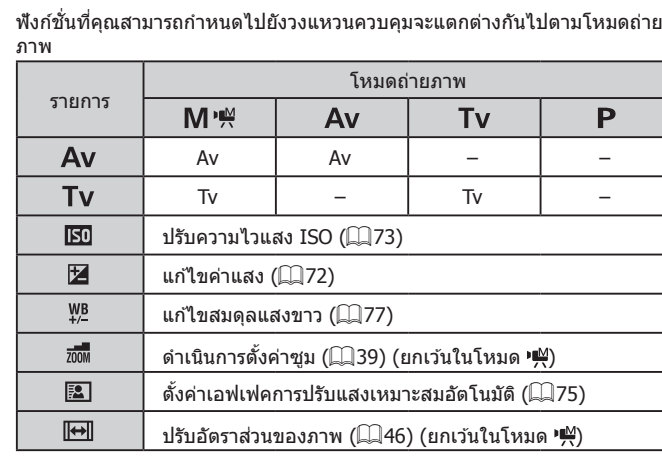

**ฟังก์ชนที่สามารถก� ั่ ำหนดไปยังวงแหวนควบคุม**

 $\;\;\bullet\;\;+$ /–: การชดเชยแสง ( $\Box$ 72); Tv: ความเร็วชัตเตอร์ ( $\Box$ 91);  $A$ v: ค่ารรับแสง ( $\Box$ 92)

> ● วงแหวน [{ู้]] สามารถใช้สำหรับการตั้งค่าซูมได้ [∭39] ในโหมด  $[{\sf AUTO}]$  หรือ  $[{\sf A}^{\sf H}]$

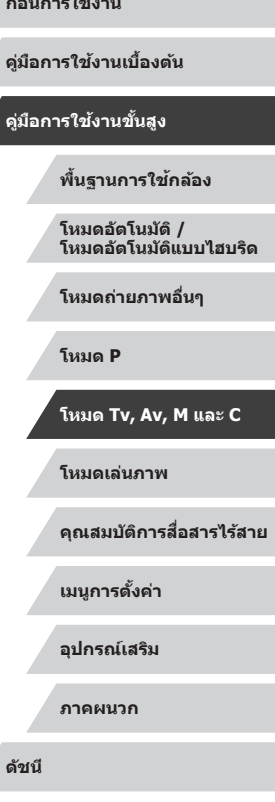

**ก่อนการใชงาน ้**

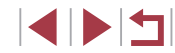

### <span id="page-96-1"></span>**การตั้งค่าข้อมูลที่แสดงบนหน้าจอด้วยตนเอง**

หน้าจอต่างๆ ที่ตั้งค่าไว้ จะแสดงขึ้นเมื่อคุณกดปุ่ม [ $\mathsf{INFO}$ ] บนหน้าจอการถ่าย ้ ภาพ คุณยังสามารถตั้งค่าข้อมูลต่างๆ ให้แสดงขึ้นได้

- *1* **เข้าสูหน้าจอการตั้งค่า ่**
- $\bullet$  บนแท็บ  $\lceil \bigcirc \hspace{-0.25mm} 1 \rceil$  เลือก  $\lceil \text{\rm{v}} \rceil$ อมูลหน้าจอ/ การตั้ง ้ ค่าการสับเปลี่ยน] ใน [หน้าจอข้อมลของการ ี่ ถ่าย] จากนั้นกดป<sup>ุ่</sup>ม [()] (□29)
- ข้อมองน้ำจอ/ การตั้งค่าการสับเปลี่ยน  $\overline{\mathsf{v}}$ ่าการแสดงหน้าจอ 1  $ST$   $\sqrt{NR}$ **MENU** sinas
- *2* **ปรับการตั้งค่า**
- แตะหน้าจอใดๆ ที่คุณไม่ต้องการให้แสดง ่ เพื่อเอาเครื่องหมาย [✔] ออก การกดป่มอีก ่ ครั้ง จะเป็นการเพิ่มเครื่องหมาย [√] ที่บ่งบอก ว่าหน้าจอนั้นถูกเลือกเพื่อแสดง
- $\bullet$  ในการกลับส่หน้าจอเมน ให้กดป่ม [ $\textsf{MEMU}\$
- ้ตัวอย่างของการแสดงด้วยตัวเลือกที่เลือกในขั้นตอนที่ 2 จะแสดงที่ด้าน ่ ฑ้ายเพื่อใช้อ้างอิง
	- อย่างน้อยต้องเลือกหนึ่งตัวเลือก

#### **การตั้งการแสดงข้อมูลด้วยตนเอง**

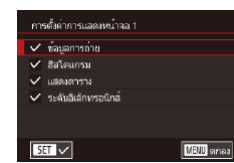

۰

ดั้งค่า Face ID ปมตั้งค่าการทำงาน '™  $0.68$ รูปแบบเมนูการตั้งค่าด่วน ดิจิตอลชม

.<br>มตั้งคำการทำงาน **"興** 

**MF**  $\overline{a}$  $\overline{\bullet}$  $M<sub>D</sub>$  $\overline{60}$  $ND$ 

回

 $\star$ 

มาตรฐาน

SET Brias

າສະ  $\overline{E}$  $\overline{\mathbb{E}}$  $\overline{180}$ 

**행~ G** PEAS AFL

 $\overline{AB}$   $\overline{BD}$   $\overline{ECO}$   $\overline{CD}$   $\overline{CD}$ 

- $\bullet$  ทำตามขั้นตอนที่ 1 2 ใน "การตั้งค่าข้อมูล ที่แสดงบนหน้าจอด้วยตนเอง″ ( $\square$ 97) เพื่อ เลือก [การแสดงหน้าจอ 1] หรือ [การแสดง หน้าจอ 21 จากนั้นกดปุ่ม  $IINFO$ 1
	- $\bullet$  แตะข้อมลเพื่อแสดง เพื่อเพิ่มเครื่องหมาย [ $\checkmark$ ]
	- $\bullet$  ในการดูตัวอย่างการแสดงข้อมูล ให้กดปุ่ม [MFNU] เพื่อย้อนกลับไปยังหน้าจอ [ข้อมล ้ หน้าจอ/ การตั้งค่าการสับเปลี่ยนไ
- สำหรับรูปแบบตารางที่เล็กลง ให้เข้าสู่แท็บ [ $\bigcirc$ 1] > [หน้าจอข้อมูลของ การถ่าย] > [แสดงตาราง]

### <span id="page-96-0"></span>**การก�ำหนดฟังก์ชนไปยังปุ่ มภาพเคลื่อนไหว ั่**

#### **ภาพนิ่ง ภาพเคลื่อนไหว**

้ คุณสามารถเปิดใช้งานฟังก์ชั่นที่กำหนดไปยังปุ่มภาพเคลื่อนไหวได้อย่างรวดเร็ว และง่ายดาย

#### *1* **เข้าสูหน้าจอการตั้งค่า ่**

● กดป่ม [MENU] เลือก [ป่มตั้งค่าการทำงาน **) ดู**] บนแท็บ [ 2] จากนั้นกดปุ่ม [  $\binom{2}{1}$ ]  $\binom{29}{2}$ 

#### *2* **ปรับการตั้งค่า**

● แตะตัวเลือกที่ต้องการตั้งค่า จากนั้นกดปุ่ม  $[$  $($  $)$  $]$ 

### **คู่มือการใชงานเบื ้ องต้น ้ คู่มือการใชงานขั้นสูง ้ พืนฐานการใช ้ กล้อง ้ โหมดอัตโนมัติ / โหมดอัตโนมัติแบบไฮบริด โหมดถ่ายภาพอื่นๆ**

**โหมด P**

**ก่อนการใชงาน ้**

**โหมด Tv, Av, M และ C**

**โหมดเล่นภาพ**

**คุณสมบัติการสอสารไร้สาย ื่**

**เมนูการตั้งค่า**

**อุปกรณ์เสริม**

**ภาคผนวก**

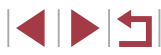

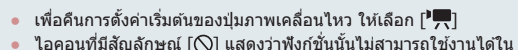

- โหมดถ่ายภาพปัจจุบันหรือภายใต ้เงื่อนไขของฟังก์ชนปัจจุบัน ั่
- เมื่อใช้ [ - ] คุณสามารถเลื่อนและปรับขนาดกรอบโฟกัสอัตโนมัติได้โดย การกดปุ่มภาพเคลื่อนไหวในโหมด [AF จุดเดียว] ( $\Box$ 83,  $\Box$ 84)
- เมื่อใช่ฟังก์ชั่น [AFI ] แต่ละครั้งที่กดปุ่มภาพเคลื่อนไหวจะปรับและล็อค โฟกัส และ [ ] จะแสดงบนหน้าจอ
- การกดปุ่มภาพเคลื่อนใหวเมื่อใช่ฟังก์ชั่น [ ั่น] จะปิดใช้การแสดงผลของ หน้าจอ เพื่อเรียกดืบการแสดงผล ให้ทำตาบวิธีใดวิธีหนึ่งต่อไปนี้
- กดปุ่ มใดปุ่ มหนึ่ง นอกเหนือจากปุ่ มเปิด/ปิดกล ้อง
- ถือกล ้องในอีกแนวหนึ่ง
- ยกแฟลชขึ้นหรือเก็บแฟลชลง
- $\bullet$  คุณยังคงสามารถบันทึกภาพเคลื่อนไหวในโหมด [  $\overline{P}$ , [ $\overline{S}$ ], [  $\overline{P}$ ], [ ] หรือ [ ] แม ้ว่าคุณได ้ก�ำหนดฟังก์ชนไว ้ที่ปุ่ มภาพเคลื่อนไหวก็ตาม ั่

ิ คุณยังสามารถปรับการตั้งค่าได่โดยการแตะตัวเลือกที่ต้องการ จากนั้นแตะ  $\overrightarrow{n}$ ตัวเลือกอีกครั้งหรือแตะ [ $\overrightarrow{S}$ ]

### **การตั้งค่าเมนูตั้งค่าทันใจ**

**ภาพนิ่ง ภาพเคลื่อนไหว**

การแสดงรายการเมนูตั้งค่าทันใจ สามารถตั้งค่าได ้ด ้วยตนเอง

<span id="page-97-0"></span>**การเลือกรายการที่จะรวมอยู่ในเมนู**

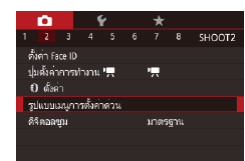

### *1* **เข้าสูหน้าจอการตั้งค่า ่**

 $\bullet$  กดปุ่ม [MENU] เลือก [รูปแบบเมนูการตั้ง ค่าด่วน] บนแท็บ [ 2] จากนั้นกดปุ่ ม [ ]  $($  $\Box$ 29)

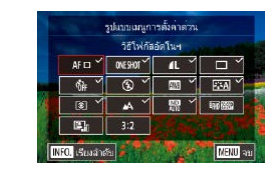

### *2* **เลือกไอคอนที่จะรวมอยู่ในเมนู**

- แตะไอคอนที่จะรวมอย่ในเมนตั้งค่าทันใจ ไอคอนที่เลือกจะถูกท�ำเครื่องหมาย [ ]
- $\bullet$  รายการที่ถูกเลือก (ที่มีเครื่องหมาย  $\lceil \mathcal{S} \rceil$ ) จะถูกรวมไว ้ในหน้าจอ
- $\bullet$  รายการที่ไม่มีเครื่องหมาย  $\mathsf{I}\checkmark$  จะปรับได้บน ้ แท็บ [■ ] ของหน้าจอเมน
- *3* **ปรับการตั้งค่า**
- $\bullet$  กดปุ่ม [MFNLI] จากนั้นแตะ [ตกลง]
- สามารถแสดงได ้สูงสุดถึง 11 รายการในเมนู ์ ยังสามารถเข้าส่หน้าจอในขั้นตอนที่ 2 ได้โดยการกดปุ่ม [( ๊ะ็ะ)] ค้างไว้เมื่อ เมนูตั้งค่าทันใจแสดงขึ้น

### **การจัดเรียงรายการเมนูใหม่**

 $\blacksquare$ 

**INFO.** 

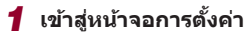

- บบหบ้าจอใบขั้นตอบที่ 2 ของ "การเลือก รายการที่จะรวมอย่ในเมน″ (∭98) ให้กดป่ม  $[$   $[$   $\lfloor$   $\lfloor$   $\rfloor$   $\lfloor$   $\lfloor$   $\lfloor$   $\rfloor$   $\lfloor$   $\lfloor$   $\lfloor$   $\rfloor$   $\lfloor$   $\lfloor$   $\lfloor$   $\rfloor$   $\lfloor$   $\lfloor$   $\lfloor$   $\rfloor$   $\lfloor$   $\lfloor$   $\lfloor$   $\lfloor$   $\lfloor$   $\lfloor$   $\lfloor$   $\lfloor$   $\lfloor$   $\lfloor$   $\lfloor$   $\lfloor$   $\lfloor$   $\lfloor$   $\lfloor$   $\lfloor$   $\lf$
- ลากไอคอนเพื่อย้ายไปยังตำแหน่งใหม่
- *2* **ปรับการตั้งค่า**
- $\bullet$  กดปุ่ม [ $\mathsf{M}\mathsf{E}\mathsf{N}\mathsf{U}$ ] จากนั้นแตะ [ตกลง]

#### **ก่อนการใชงาน ้**

**คู่มือการใชงานเบื ้ องต้น ้**

**คู่มือการใชงานขั้นสูง ้**

**พืนฐานการใช ้ กล้อง ้**

**โหมดอัตโนมัติ / โหมดอัตโนมัติแบบไฮบริด**

**โหมดถ่ายภาพอื่นๆ**

**โหมด P**

**โหมด Tv, Av, M และ C**

**โหมดเล่นภาพ**

**คุณสมบัติการสอสารไร้สาย ื่**

**เมนูการตั้งค่า**

**อุปกรณ์เสริม**

**ภาคผนวก**

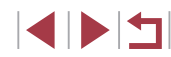

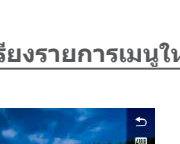

### **การบันทึกการตั้งค่าการถ่ายภาพ**

**ภาพนิ่ง ภาพเคลื่อนไหว**

้ บันทึกโหมดถ่ายภาพที่ใช้ทั่วไปและการตั้งค่าฟังก์ชั่นที่คุณปรับไว้เพื่อการเรียกใช้ ่ ใหม่ ในการเข้าสู่การตั้งค่าที่บันทึกไว้ภายหลัง เพียงแค่หมนปุ่มปรับโหมดไปที่ [ $\sf C$ ] ้ แม้แต่การตั้งค่าที่มักจะถูกลบเมื่อคุณเปลี่ยนโหมดถ่ายภาพหรือปิดกล้อง (เช่น การ ้ ตั้งเวลาถ่ายภาพ) จะสามารถคงอยู่ได้ด้วยวิธีนี้

### **การตั้งค่าที่สามารถบันทึกได้**

- $\bullet$  โหมดถ่ายภาพ ( $[P]$ ,  $[Tv]$ ,  $[Av]$  และ  $[M])$
- $\bullet$  รายการที่ตั้งค่าในโหมด [P], [Tv], [Av] และ [M] ( $\Box$ 72  $\Box$ 92)
- การตั้งค่าเมนูการถ่ายภาพ
- ตำแหน่งซูม

×

- $\bullet$  ตำแหน่งการโฟกัสแบบแมนนวล ( $\boxdot$ 81)
- $\bullet$  ตั้งค่าเมนูของฉัน ( $\Box$ [100](#page-99-0))
- *1* **เข้าสูโหมดถ่ายภาพพร้อมการตั้งค่าที่ ่ คุณต้องการบันทึก และเปลี่ยนการตั้งค่า ตามต้องการ**
- *2* **เข้าสูหน้าจอส ่ ำ� หรับก�ำหนดฟังก์ชนั่**
- $\bullet$  กดปุ่ม [ $\mathsf{M}\mathsf{E}\mathsf{N}\mathsf{U}$ ] และเลือก [ตั้งโหมดถ่าย ภาพเอง (C)] บนแท็บ [ 5] จากนั้นกดปุ่ ม  $\lceil \binom{2}{50} \rceil$

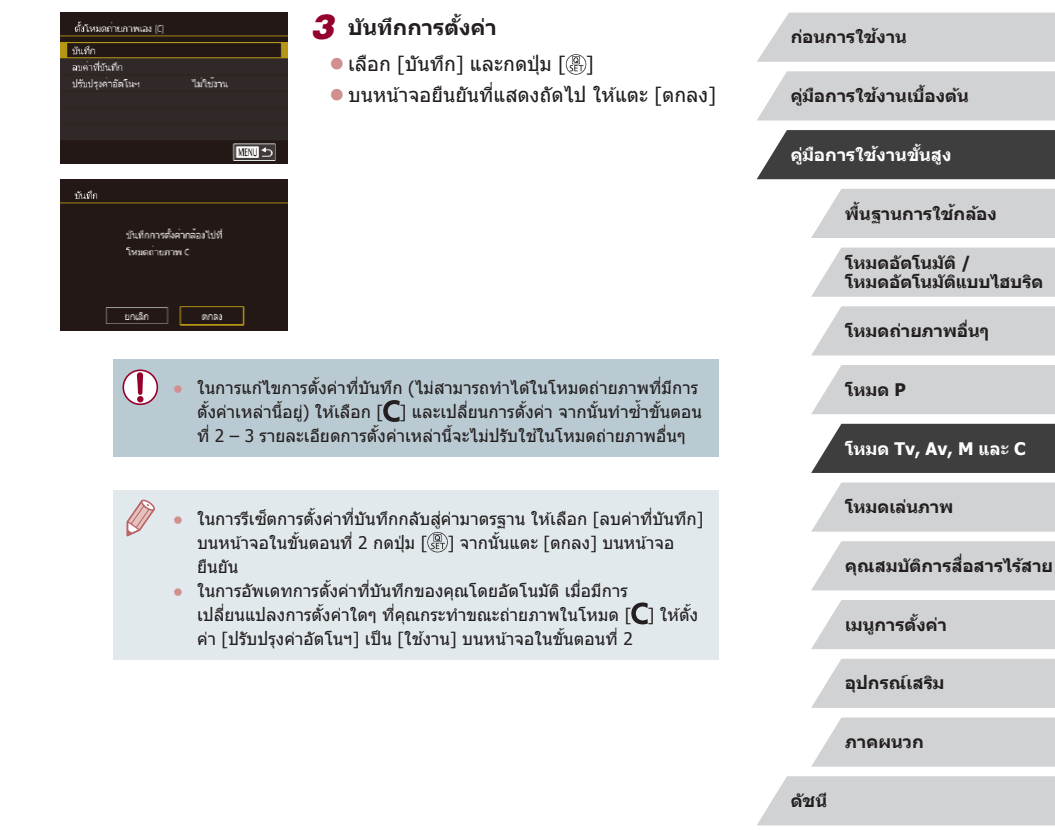

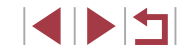

### <span id="page-99-0"></span>**การบันทึกรายการเมนูถ่ายภาพที่ใชทั่วไป ้ (เมนูของฉัน)**

**ภาพนิ่ง ภาพเคลื่อนไหว**

คณสามารถบันทึกรายการเมนูถ่ายภาพที่ใช้ทั่วไปได้ถึงหกเมนูบนแท็บ  $\bm{\ast}$ 1] โดย ่ การตั้งค่าแท็บ [★1] ด้วยตนเอง คุณสามารถเข้าส่รายการเหล่านี้ได้อย่างรวดเร็ว จากหน้าจอเดียว

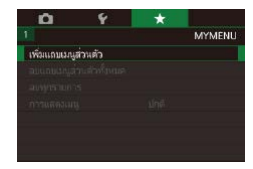

**MYMENI** 

MY MENU1

r

ด้เคา

#### *1* **เข้าสูหน้าจอการตั้งค่า ่**

- กดปุ่ม [MENU] และเลือก [เพิ่มเเถบเมน ี่ ส่วนตัว] บนแท็บ [✦1] จากนั้นกดปุ่ม [ ]  $($  $\Box$ 29)
- $\bullet$  แตะ [ตกลง]
- $\bullet$  เลือก [ตั้งค่า MY MENU1] บนแท็บ [ $\bigstar$ 1] ิ จากนั้นกดป่ม [*®*]

ด้วกา MY MENUT รายการที่บันทึกในเมนูส่วนตัว auunu เปลี่ยนชื่อแคร **MENT** 

### *2* **ปรับการตั้งค่า**

- เลือก [รายการที่บันทึกในเมนส่วนตัว] จากนั้น ึกดปุ่ม [ (ฅ)]
- เลือกเพื่อบันทึกได้สงสดถึงหกรายการ
- $\bullet$  [ $\checkmark$ ] จะแสดงขึ้นมา
- $\bullet$  ในการยกเลิกการบันทึก ให้กดปุ่ม  $[$   $\mathbb{R}$   $]$  และ  $\lceil \sqrt{\rceil}$  จะหายไป
- $\bullet$  กดปุ่ม  $IMENU$

MY MENULL diam. รายการที่นับทีกในเขตเล่าแล้ว -<br>จัดลำดับรายการที่กันที่ก ลแทกรายการในแถบ ອນແຄນ เปลี่ยนชื่อแถบ □■□

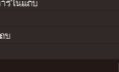

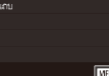

#### ● เลือก [จัดลำดับรายการที่บันทึก] จากนั้นกด ป่ม [ ඹ)

● เลือกรายการเมนที่จะเคลื่อนย้าย จากนั้นกด ปุ่ม [ (இ)]

*3* **จัดเรียงรายการเมนูใหม่ตามต้องการ**

- หมุนวงแหวน [ [ ๋์)] เพื่อเปลี่ยนลำดับ จากนั้น กดป่ม [ ( ? )
- $\bullet$  กดปุ่ม  $[MFNU]$

้ รายการที่เป็นสีเทาในขั้นตอนที่ 2 ยังสามารถกำหนดได้ แต่อาจจะใช่ไม่ ได ้ในบางโหมดถ่ายภาพ

คุณสามารถเพิ่มได้ถึง [ $\bigstar$ 5] โดยทำกระบวนการนี้ซ้ำจากขั้นตอนที่ 1 ● การเลือก [ลบทุกรายการในเเถบ] บนหน้าจอในขั้นตอนที่ 2 จะลบรายการ ทั้งหมดที่เพิ่มไปยังแท็บ

- บนหน้าจอ [รายการที่บันทึกในเมนูส่วนตัว] สำหรับการบันทึกหรือการลบ ้รายการ คุณยังสามารถแตะรายการเพื่อเลือกได้
- บนหน้าจอ [จัดลำดับรายการที่บันทึก] คุณยังสามารถลากรายการเพื่อ เปลี่ยนลำดับที่แสดงได้

**ก่อนการใชงาน ้**

**คู่มือการใชงานเบื ้ องต้น ้**

**คู่มือการใชงานขั้นสูง ้**

**พืนฐานการใช ้ กล้อง ้**

**โหมดอัตโนมัติ / โหมดอัตโนมัติแบบไฮบริด**

**โหมดถ่ายภาพอื่นๆ**

**โหมด P**

**โหมด Tv, Av, M และ C**

**โหมดเล่นภาพ**

**คุณสมบัติการสอสารไร้สาย ื่**

**เมนูการตั้งค่า**

**อุปกรณ์เสริม**

**ภาคผนวก**

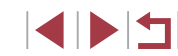

#### **การลบแท็บเมนูสวนตัวหรือรายการทั้งหมด ่**

#### ด้าง MY MENULL รายการที่นับที่กในเมนส่วนตัว จัดลำดับรายการที่กันที่ก ลบทุกรายการในแถบ ອນແຄນ เปลี่ยนชื่อแถบ Ⅲ

### *1* **เลือก [เปลี่ยนชอเเถบ] ื่**

● ทำตามขั้นตอนที่ 2 ใน "การบันทึกรายการเมน ี่ ถ่ายภาพที่ใช้ทั่วไป (เมนูของฉัน)″ ( $\Box$ 100) ี เลือก [เปลี่ยนชื่อเเถบ] และกดปุ่ม [๊ ื่ )

### *2* **เปลี่ยนชอเเท็บ ื่**

- $\bullet$  ใช้แป้นพิมพ์ที่แสดงบนหน้าจอเพื่อป้อนชื่อ ี แท็บใหม่ (่⊞30)
- $\bullet$  กดปุ่ม  $[MENU]$  จากนั้นแดะ  $[$ ใช่ $]$

#### **การลบแท็บเมนูสวนตัว ่**

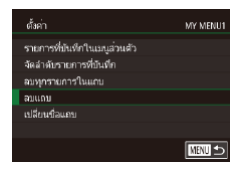

#### *1* **เลือก [ลบเเถบ]**

 $\bullet$  ทำตามขั้นตอนที่ 2 ใน "การบันทึกรายการเมน ถ่ายภาพที่ใช้ทั่วไป (เมนูของฉัน)″ ( $\Box$ 100) เลือก [ลบเเถบ] และกดปุ่ ม [ ]

#### *2* **ลบรายการ**

 $\bullet$  แตะ  $\lceil$ ตกลง $\rceil$ 

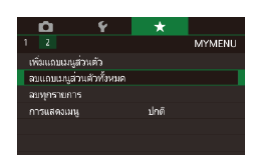

### *1* **เลือกรายการ**

z บนหน้าจอในขั้นตอนที่ 1 ของ ["การบันทึก](#page-99-0) ้รายการเมนถ่ายภาพที่ใช้ทั่วไป (เมนของฉัน)″ ( $\Box$ [100\)](#page-99-0) เลือก [ลบเเถบเมนส่วนตัวทั้งหมด] ์ หรือ [ลบทุกรายการ] จากนั้นกดปุ่ม [ ]

#### *2* **ลบรายการ**

- $\bullet$  แตะ [ตกลง]
- การเลือก [ลบเเถบเมนส่วนตัวทั้งหมด] จะลบ ่ แท็บเมนส่วนตัวทั้งหมด และคืนค่ามาตรฐาน ีแท็บ  $\mathbf{t}$ ]
- การเลือก [ลบทุกรายการ] จะลบรายการ  $\tilde{\mathfrak{n}}$ งหมดที่เพิ่มไว้ในแท็บ  $\vec{[} \bigstar 1]$  ถึง [ $\bigstar 5]$

#### **การตั้งค่าการแสดงแท็บเมนูสวนตัวด้วยตนเอง ่**

ระบุหน้าจอที่จะแสดงขึ้นมา เมื่อกดปุ่ม [MENU] ในโหมดการถ่ายภาพ

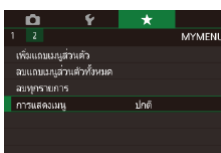

z บนหน้าจอในขั้นตอนที่ 1 ของ ["การบันทึก](#page-99-0) [รายการเมนูถ่ายภาพที่ใชทั่วไป \(เมนูของฉัน\)" ้](#page-99-0) (=[100\)](#page-99-0) เลือก [การแสดงเมนู] จากนั้นเลือก ้รายการตามที่ต่องการ

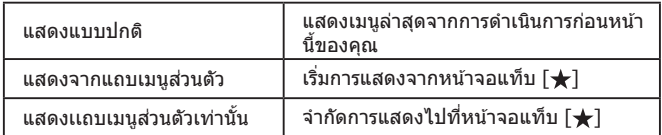

**ก่อนการใชงาน ้**

**คู่มือการใชงานเบื ้ องต้น ้**

#### **คู่มือการใชงานขั้นสูง ้**

**พืนฐานการใช ้ กล้อง ้**

**โหมดอัตโนมัติ / โหมดอัตโนมัติแบบไฮบริด**

**โหมดถ่ายภาพอื่นๆ**

**โหมด P**

**โหมด Tv, Av, M และ C**

**โหมดเล่นภาพ**

**คุณสมบัติการสอสารไร้สาย ื่**

**เมนูการตั้งค่า**

**อุปกรณ์เสริม**

**ภาคผนวก**

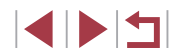

### **โหมดเล่นภาพ**

ี เพลิดเพลินไปกับการชมภาพที่ถ่าย และเลือกดูหรือแก้ไข **1980 การการ การการ สหรับ 1980 การการ** การการที่ 1990 การการ ภาพในหลายๆ รูปแบบ

● สำหรับการเตรียมกล้องเพื่อการใช้งานต่อไปนี้ ให้กดปุ่ม [ █ ] เพื่อเข้า สูโหมดเล่นภาพ ่

ิ คุณอาจไม่สามารถเล่นภาพหรือแก้ไขภาพที่ถูกเปลี่ยนชื่อ หรือภาพที่เคยมี  $\left( \Gamma \right)$ การแก ้ไขบนคอมพิวเตอร์ รวมทั้งภาพที่ถ่ายจากกล ้องอื่นๆ

### **การดูภาพ**

 $(2)$ 

#### **ภาพนิ่ง ภาพเคลื่อนไหว**

ิหลังจากการถ่ายภาพนิ่งหรือภาพเคลื่อนไหว คุณสามารถดูภาพบนหน้าจอได้ดังนี้

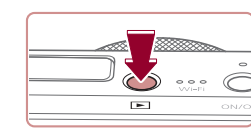

 $02/02/17$ 

#### $\bullet$  กดปุ่ม  $\boxed{\blacktriangleright}$ ] ● ภาพสุดท้ายที่คุณถ่ายจะแสดงขึ้นมา

*1* **เข้าสูโหมดเล่นภาพ ่**

#### *2* **เลือกภาพ**

● ในการดภาพถัดไป ให้ลากนิ้วผ่านหน้าจอจาก ้ ขวาไปซ้ำย และในการดภาพก่อนหน้า ให้ลาก ้นิ้วจากซำยไปขวา

● คุณยังสามารถดูภาพถัดไปได้โดยการแตะขอบ ด้านขวาของหน้าจอ  $(1)$  ในกรณีนี้  $\mathcal{[}\mathcal{D}\mathcal{]}$ ้ จะแสดงขึ้นมา เช่นเดี๋ยวกัน คุณยังสามารถดู ้ภาพก่อนหน้าได้โดยการแตะขอบด้านซ้ายของ หน้าจอ (2) และ  $\lbrack \mathcal{A} \rbrack$  จะแสดงขึ้น

● ในการเข้าสู่หน้าจอนี้ (โหมดแสดงภาพแบบ ี เลื่อน) ให้ล<sup>้</sup>ากนิ้วไปท<sup>่</sup>างซ้ายหรือขวาซ้ำๆ อย่างรวดเร็ว ● ในโหมดนี้ ให้ลากนิ้วไปทางซ้ายหรือขวาเพื่อ

 $(1)$ 

- เรียกดูภาพ ● การแตะที่ตรงกลางภาพจะกลับส่การแสดงภาพ ทีละภาพ
- ในการเรียกดูภาพแบบกลุ่มตามวันที่ที่ถ่ายใน โหมดแสดงภาพแบบเลื่อน ให ้ลากนิ้วขึ้นหรือ ลงอย่างรวดเร็ว
- ภาพเคลื่อนไหวจะมีไอคอน [ি] แสดงอยู่ ในการเล่นภาพเคลื่อนไหว ให ้ไปที่ขั้นตอนที่ 3

**ก่อนการใชงาน ้**

**คู่มือการใชงานเบื ้ องต้น ้**

**คู่มือการใชงานขั้นสูง ้**

**พืนฐานการใช ้ กล้อง ้**

**โหมดอัตโนมัติ / โหมดอัตโนมัติแบบไฮบริด**

**โหมดถ่ายภาพอื่นๆ**

**โหมด Tv, Av, M และ C**

**โหมดเล่นภาพ**

**คุณสมบัติการสอสารไร้สาย ื่**

**เมนูการตั้งค่า**

**อุปกรณ์เสริม**

**ภาคผนวก**

**ดัชนี**

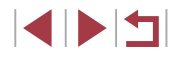

102

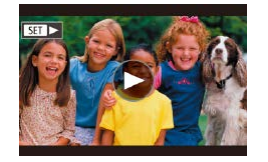

### *3* **เล่นภาพเคลื่อนไหว**

● แตะ [(▶)] เพื่อเริ่มเล่นภาพ

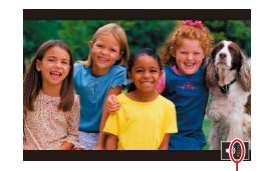

 $(1)$ 

#### *4* **ปรับระดับเสยงี**

- ลากนิ้วขึ้นหรือลงอย่างรวดเร็วเพื่อปรับระดับ เสียง
- ในการปรับระดับเสียงเมื่อไม่เห็นตัวแสดงระดับ ้ เสียง (1) ให้ลากนิ้วขึ้นหรือลงผ่านหน้าจอ อย่างรวดเร็ว
- $\overline{5}$  หยุดเล่นภาพชั่วคราว
- $\bullet$  ในการหยุดเล่นภาพชั่วคราวหรือเล่นภาพอีก ์ ครั้ง ให้กดปุ่ม [  $\left(\begin{smallmatrix}\mathbb{R}\end{smallmatrix}\right)$ ]
- ในการหยุดเล่นภาพชั่วคราว ให้แตะหน้าจอ แผงควบคุมภาพเคลื่อนไหวจะแสดงขึ้นมา ่ ในการเล่นภาพอีกครั้ง ให้แตะ [▶]
- หลังจากภาพเคลื่อนไหวจบลง [(▶)] จะแสดง ขึ้นมา

● ในการสลับจากโหมดเล่นภาพไปที่โหมดถ่ายภาพ ให้กดปุ่มชัตเตอร์ลง ครึ่งหนึ่ง

 $\mathbb{Z}$ 

- $\bullet$  เส้นสีขาวที่ระบุอัตราส่วนของภาพจะแสดงขึ้นเมื่อคุณดูภาพ RAW เส้น ี เหล่านี้จะแสดงอยู่ด้านบนและด้านล่างของภาพที่ถ่ายในอัตราส่วน [**16:9**] ี และด้านซ้ายและด้านขวาของภาพที่ถ่ายในอัตราส่วน [**4.3**] หรือ [**1.1**]
- $\bullet$  ในการปิดแสดงภาพแบบเลื่อน ให้เลือก MENU ( $\Box$ 29) > แท็บ [▶5] > [แสดงภาพแบบเลื่อน] > [ปิด]
- ในการแสดงภาพล่าสุดที่ถ่ายเมื่อคุณเข้าส่โหมดเล่นภาพ ให้เลือก MENU  $|1/29| > 4.1$ ท็บ  $|1/5| > 5$ เริ่มต่อ] > [ภาพที่ถ่าย]
- $\bullet$  ในการเปลี่ยนรูปแบบที่แสดงระหว่างเลื่อนภาพ ให้เข้าสู่ MENU ( $\Box$ 29) ี และเลือกเอฟเฟคที่ต้องการบนแท็บ [ ▶ 5] > [ลูกเล่นเลื่อนภาพ]
- การแตะที่ตัวแสดงระดับเสียงจะแสดงแผงควบคุมเสียงขึ้นมา คุณสามารถ ปรับระดับเสียงได่โดยการแตะ [▲][▼]

#### **ก่อนการใชงาน ้**

**คู่มือการใชงานเบื ้ องต้น ้**

**คู่มือการใชงานขั้นสูง ้**

**พืนฐานการใช ้ กล้อง ้**

**โหมดอัตโนมัติ / โหมดอัตโนมัติแบบไฮบริด**

**โหมดถ่ายภาพอื่นๆ**

**โหมด P**

**โหมด Tv, Av, M และ C**

**โหมดเล่นภาพ**

**คุณสมบัติการสอสารไร้สาย ื่**

**เมนูการตั้งค่า**

**อุปกรณ์เสริม**

**ภาคผนวก**

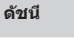

INT

### <span id="page-103-0"></span>**การสลับโหมดแสดงภาพ**

กดปุ่ ม [ ] ในโหมดเล่นภาพเพื่อสลับระหว่าง "ไม่มีหน้าจอข ้อมูล" ไปยัง ี "หน้าจอข้อมูล 1″ (ข้อมูลพื้นฐาน) ไปยัง "หน้าจอข้อมูล 2″ (รายละเอียด)

> ิ การสลับโหมดแสดงภาพไม่สามารถทำได้ในขณะที่กล้องเชื่อมต่อผ่าน ทาง Wi-Fi ไปยังอุปกรณ์อื่นนอกเหนือจากเครื่องพิมพ์

#### **การตั้งการแสดงข้อมูลการถ่ายภาพด้วยตนเอง**

ปรับตั้งการแสดงข้อมูลที่จะแสดงบนแต่ละหน้าจอ สำหรับรายละเอียดเกี่ยวกับ ข ้อมูลที่ใชได ้ โปรดดู ["ขณะเล่นภาพ" \(](#page-191-0) ้ =192)

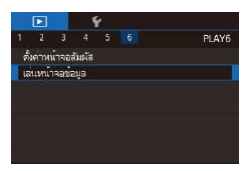

#### *1* **เข้าสูหน้าจอการตั้งค่า ่**

 $\bullet$  กดปุ่ม [ $\mathsf{MEMU}$ ] และเลือก [เล่นหน้าจอ \_ข้อมูล] บนแท็บ [ ▶ 6] จากนั้นกดปุ่ม [ ]

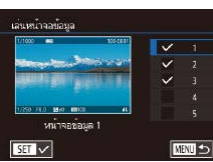

#### *2* **เลือกข้อมูลเพื่อแสดง**

- $\bullet$  เลือกข้อมูลที่ต้องการแสดง จากนั้นกดปุ่ม [ $\circledR$ ] ่ เพื่อเพิ่มเครื่องหมาย [✔ ]
- $\bullet$  ในการกลับสู่หน้าจอเมนู ให้กดปุ่ม [ $\textsf{MEMU}$ ]

ตัวอย่างของการแสดงด้วยตัวเลือกที่เลือกในขั้นตอนที่ 2 จะแสดงที่ด้าน ซายเพื่อใช้อ้างอิง

#### **การเตือนค่าแสงสูงเกินไป (สำ� หรับแสงจ้าในภาพ)**

**ภาพนิ่ง ภาพเคลื่อนไหว**

 $\bullet$  การแสดงข้อมูล 2 – 5 จะมีกราฟด้านบนที่เรียก ้ว่า สิสโตแกรมความสว่าง ซึ่งแสดงการกระจาย ้ความสว่างในภาพ เส้นในแบวนอนจะแสดง ้ระดับความสว่างของภาพ และเส้นในแบวตั้งจะ ้แสดงค่าปริมาณความสว่าง การดูฮีสโตแกรม ทำให้คุณสามารถตรวจสอบค่าแสงได้

**ภาพนิ่ง ภาพเคลื่อนไหว**

**ภาพนิ่ง ภาพเคลื่อนไหว**

ู บริเวณของภาพที่มีค่าแสงสงเกินไปจะสว่างให้เห็นบนหน้าจอในการแสดงข้อมล  $\mu$ บบละเอียด ( $\Box$ [192](#page-191-0))

#### **ฮสโตแกรมความสว่าง ิ**

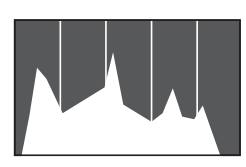

#### **ฮสโตแกรม RGB ิ**

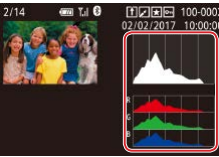

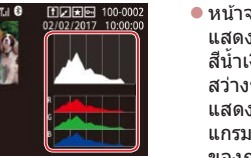

- $\bullet$  หน้าจอข้อมูล 3 จะมีฮิสโตแกรม RGB ซึ่ง ี แสดงการกระจายเฉดสีของสีแดง สีเขียว และ ี สี่น้ำเงินในภาพ เส้นในแนวนอนจะแสดงความ สว่างของ R, G หรือ B และเสนในแนวตั้งจะ ้ แสดงระดับความสว่างของภาพนั้น การดูฮสโต ิ ี แกรมนี้ช่วยให้คุณสามารถตรวจสอบลักษณะสี ของภาพได้
- ่ ฮิสโตแกรม RGB ยังสามารถแสดงได้ที่ด้านบนของหน้าจอข้อมูล 2 5 โดยการเลือกหนึ่งตัวเลือกหน้าจอข้อมลจาก 2 ถึง 5 ใน โเล่นหน้าจอ ข้อมูล] บนแท็บ [ $\blacksquare$ 6] กดปุ่ม [ $\blacksquare$ NFO] และเลือก [RGB] จากนั้นกด ปุ่ม [ $\left(\begin{smallmatrix}\widehat{\mathbb{R}}\\[-1.6mm]\widehat{\mathbb{R}}\end{smallmatrix}\right)$ ] โปรดทราบว่าหน้าจอข้อมูล 3 จะแสดงฮิสโตแกรมความสว่าง ทางด ้านล่างของหน้าจอ
	- $\bullet$  ฮิสโตแกรมความสว่างยังสามารถใช้งานได้ในขณะที่ถ่ายภาพ ( $\square$ 97,  $(191)$  $(191)$  $(191)$

#### **ก่อนการใชงาน ้**

**คู่มือการใชงานเบื ้ องต้น ้**

#### **คู่มือการใชงานขั้นสูง ้**

**พืนฐานการใช ้ กล้อง ้**

**โหมดอัตโนมัติ / โหมดอัตโนมัติแบบไฮบริด**

**โหมดถ่ายภาพอื่นๆ**

**โหมด P**

**โหมด Tv, Av, M และ C**

**โหมดเล่นภาพ**

**คุณสมบัติการสอสารไร้สาย ื่**

**เมนูการตั้งค่า**

**อุปกรณ์เสริม**

**ภาคผนวก**

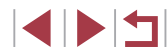

### **การดูภาพเคลื่อนไหวสนๆ ที่สร้างขึ ั้ นขณะถ่ายภาพ ้ นิ่ง (วิดีโอสรุป)**

คุณสามารถดูวิดีโอสรุปที่บันทึกอัตโนมัติในโหมด [ $\Xi^0$ ] ( $\Box$ 34) ในวันที่ถ่ายภาพ

*1* **เลือกภาพ**

100-0007

[ ] แสดงอยู่

### **การตรวจสอบบุคคลที่พบใน Face ID**

100-0002

**ภาพนิ่ง ภาพเคลื่อนไหว**

ึหากคุณสลับโหมดของกล้องไปเป็นการแสดงข้อมูลพื้นฐาน ( $\Box$ [104](#page-103-0)) ชื่อของ ับคคลที่บันทึกไวใน Face ID (口42) จะแสดงขึ้นมาถึงหาชื่อ

- $\bullet$  กดปุ่ม [ $\mathsf{INFO}$ ] ซ้ำๆ เพื่อเข้าสู่การแสดง ข ้อมูลพื้นฐาน จากนั้นเลือกภาพโดยการลากนิ้ว ้ไปทางซำ๊ยหรือขวาบนหน้าจอ
- ชื่อจะแสดงอย่บนบุคคลในภาพที่ถูกตรวจพบ
- ่ หากคุณไม่ต้องการให้แสดงชื่อบนภาพที่ถ่ายโดยใช้ Face ID ให้เลือก <code>MENU</code> ( $\Box$ 29) > แท็บ [ $\Box$ 3] > [ข้อมูล ID ใบหน้า] > [แสดงชื่อ] > [ปิด]

#### **ก่อนการใชงาน ้**

**คู่มือการใชงานเบื ้ องต้น ้**

#### **คู่มือการใชงานขั้นสูง ้**

**พืนฐานการใช ้ กล้อง ้**

**โหมดอัตโนมัติ / โหมดอัตโนมัติแบบไฮบริด**

**โหมดถ่ายภาพอื่นๆ**

**โหมด P**

**โหมด Tv, Av, M และ C**

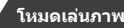

**คุณสมบัติการสอสารไร้สาย ื่**

**เมนูการตั้งค่า**

**อุปกรณ์เสริม**

**ภาคผนวก**

**ดัชนี**

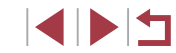

 $\bullet$  เลือกภาพนิ่งที่มีไอคอน [ $\overline{=}$ ]

 $=$ 

งานการแสดงข้อมูล  $(104)$  $(104)$  $(104)$ 

### **การดูตามวันที่**

 $100 - 56$ 

ี นิ่งได*้*ดังนี้

**IKS** 

#### วิดีโอสรุปสามารถดูได ้ตามวันที่

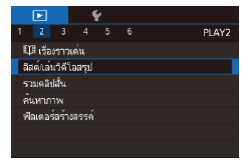

 $\bullet$  กดปุ่ม [ $MEN$ l]] เลือก [ลิสต์/เล่นวิดีโอสรุป] บนแท็บ [▶2] จากนั้นแดะวันที่ (□29)

*2* **เล่นวิดีโอสรุป**

- แตะ [  $\overline{\mathcal{A}}$  ]] จากนั้นแตะ [ตกลง]
- ภาพเคลื่อนไหว ที่บันทึกอัตโนมัติในวันที่ถ่าย ภาพนิ่งจะเริ่มเล่นจากจุดเริ่มต้น

● ภาพนิ่งที่ถ่ายในโหมด [ ] จะมีไอคอน

**ภาพนิ่ง ภาพเคลื่อนไหว**

่ หลังจากครู่หนึ่ง ไอคอน [ܐ ] จะหายไปเมื่อคุณใช้กล้องโดยปิดใช้

105

### **การเรียกดูและการคัดกรองภาพ**

#### **การท�ำงานของระบบจอสมผัส ั**

### <span id="page-105-0"></span>**การค้นหาภาพโดยใชดัชนีภาพ ้**

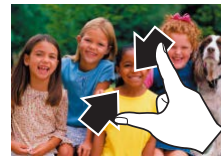

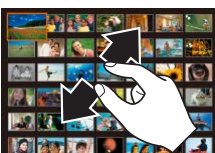

**การค้นหาภาพที่ตรงกับเงื่อนไขที่ก�ำหนด**

 $\bigstar$  ภาพโปรด แสดงภาพที่กำหนดเป็นภาพโปรด ( $\Box$ [117](#page-116-0))

หรือลบ (=[114](#page-113-0)) ภาพทั้งหมดเหล่านี้ได ้ในคราวเดียว

 วันที่ถ่าย แสดงภาพที่ถ่ายตามวันที่ก�ำหนด จ**ิจ** บุคคล แสดงภาพที่มีใบหน้าที่ตรวจจับได้

ิ คุณสามารถค้นหาภาพที่ต้องการได้อย่างรวดเร็วในเมมโมรี่การ์ดที่มีภาพอยุ่มากมาย ้า.......................<br>โดยการคัดกรองภาพตามเงื่อนไขที่คุณกำหนด และยังสามารถป้องกัน (ظَلِّ) [112](#page-111-0))

**ฉ**\_ภาพนิ่ง/วิดีโอ |แสดงภาพนิ่ง ภาพเคลื่อนไหว หรือภาพเคลื่อนไหวที่ถ่าย ในโหมด $\begin{bmatrix} 1 & 34 \end{bmatrix}$  $\mathbf{\ddot{t}}$ ชื่อ  $|$ แสดงภาพของบุคคลที่บันทึกไว้ ( $\Box$ 42)

- บีบนิ้วเข้าเพื่อเปลี่ยนจากการแสดงภาพทีละ ภาพเป็นการแสดงภาพแบบดัชนี
- ในการดภาพขนาดย่อต่อหนึ่งหน้าจอเพิ่มมาก ้ ขึ้น ให้ปีบบิ้วเข้าอีกครั้ง
- ลากนิ้วขึ้นหรือลงบนหน้าจอเพื่อเลื่อนดูภาพที่ แสดงโดยตลอด
- ในการดูภาพขนาดย่อต่อหนึ่งหน้าจอลดน้อยลง ให ้แยกนิ้วของคุณออกจากกัน

**ภาพนิ่ง ภาพเคลื่อนไหว**

z แตะที่ภาพเพื่อเลือก และแตะภาพนั้นอีกครั้ง เพื่อดูในแบบการแสดงภาพทีละภาพ

#### **ก่อนการใชงาน ้**

**คู่มือการใชงานเบื ้ องต้น ้**

#### **คู่มือการใชงานขั้นสูง ้**

**พืนฐานการใช ้ กล้อง ้**

**โหมดอัตโนมัติ / โหมดอัตโนมัติแบบไฮบริด**

**โหมดถ่ายภาพอื่นๆ**

**โหมด P**

**โหมด Tv, Av, M และ C**

#### **โหมดเล่นภาพ**

**คุณสมบัติการสอสารไร้สาย ื่**

**เมนูการตั้งค่า**

**อุปกรณ์เสริม**

**ภาคผนวก**

**ดัชนี**

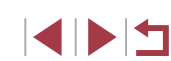

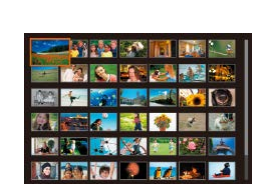

ต ้องการได ้อย่างรวดเร็ว

### *1* **แสดงภาพแบบดัชนี**

● เลื่อนคันโยกซมไปทาง [่ืื่⊨ี่ปี เพื่อแสดงภาพ ี แบบดัชนี การเลื่อนคันโยกอีกครั้งจะทำให้ จ�ำนวนภาพที่แสดงเพิ่มขึ้น

**ภาพนิ่ง ภาพเคลื่อนไหว**

● ในการแสดงภาพให้น้อยลง ให้เลื่อนคันโยกซม ไปทาง [ ] จ�ำนวนภาพจะลดลงในแต่ละครั้ง ที่คุณเลื่อนคันโยก

#### *2* **เลือกภาพ**

ึการแสดงภาพหลายภาพในแบบดัชนีภาพ จะช่วยให้คุณสามารถค*ั*นหาภาพที่

- ลากนิ้วขึ้นหรือลงบนหน้าจอเพื่อเลื่อนดภาพที่ แสดงโดยตลอด
- แตะที่ภาพเพื่อเลือก และแตะภาพนั้นอีกครั้ง เพื่อดูในแบบการแสดงภาพทีละภาพ
- คุณยังสามารถลากนิ้วผ่านหน้าจอไปทางซ้าย ้ หรือขวาเพื่อเลื่อนกรอบสีส้ม จากนั้นเลื่อนคับ โยกซูมไปทาง [Q] ค้างไว้เพื่อดูภาพในการ แสดงภาพทีละภาพ

่ ในการปิดใช้งานลูกเล่นแสดงภาพแบบ 3D (แสดงขึ้นหากคุณลากหน้าจอ ขึ้นหรือลงอย่างรวดเร็ว) ให้เลือก MENU ( $\Box$ 29) > แท็บ [ $\blacktriangleright$ 5] > [ลูกเล่นดัชนี] > [ปิด]

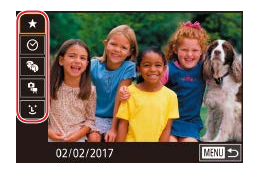

#### *1* **เลือกเงื่อนไขแรก**

- ในการแสดงภาพทีละภาพ ให้กดปุ่ม [  $\circled$  ] เลือก [ ] ในเมนู กดปุ่ ม [ ] และเลือก เงื่อนไข
- $\bullet$  เมื่อเลือก  $\left[\bigstar\right]$  หรือ  $\left[\widehat{\mathbf{x}}_{\mathbf{a}}\right]$  คุณสามารถดูเฉพาะ ภาพที่ตรงกับเงื่อนไขนี้ได ้โดยการแตะ [ ][ ] หรือหมุนวงแหวน [ ] ในการจัดการกับภาพ ทั้งหมดเหล่านี้พร ้อมกัน ให ้กดปุ่ ม [ ] และไป ยังขั้นตอนที่ 3

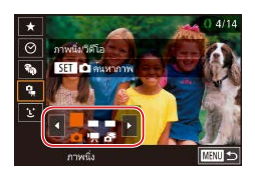

#### *2* **เลือกเงื่อนไขที่สองและดูภาพที่คัดกรอง**

- $\bullet$  เมื่อคุณเลือก [ $\odot$ ] หรือ [ $\clubsuit$ ] เป็นเงื่อนไข ้ แรกแล้ว ให้เลือกเงื่อนไขที่สองโดยการแตะ [◀][ ▶] จากนั้นหมนวงแหวน [₤̃)] เพื่อดูเฉพาะ ภาพที่ตรงกับเงื่อนไข
- ใบการสลับไปยังการแสดงภาพแบบคัดกรอง ให ้กดปุ่ ม [ ] และไปยังขั้นตอนที่ 3
- เมื่อคุณเลือก [ ๋ี L๋ ๋] เป็นเงื่อนไขแรกแล้ว ให้กด ี่ ปุ่ม [ ] และเลือกบุคคลบนหน้าจอถัดไป

### *3* **ดูภาพที่คัดกรอง**

- ภาพที่ตรงกับเงื่อนไขที่คุณกำหนดจะแสดงใน ้ กรอบสีเหลือง ในการดูเฉพาะภาพเหล่านี้ ให้ ลากนิ้วผ่านหน้าจอไปทางซายหรือขวา ้
- ในการยกเลิกแสดงการคัดกรอง ให้กดปุ่ม [ ] เลือก [ ] ในเมนู จากนั้นกดปุ่ ม [ ]
- - ่ หากกล้องไม่พบภาพที่ตรงกับเงื่อนไขบางอย่าง แสดงว่าเงื่อนไขเหล่านั้น ไม่สามารถใช้ได้
- ในการซ่อนหรือดข้อมูลอื่น ให้กดปุ่ม  $\mathsf{I}\mathsf{N}\mathsf{F}\mathsf{O}$  ] ในขั้นตอนที่ 3 ่ ตัวเลือกสำหรับการดูภาพที่พบ (ในขั้นตอนที่ 3) ประกอบไปด้วย ["การ](#page-105-0) [ค ้นหาภาพโดยใชดัชนีภาพ" \(](#page-105-0) ้ =106), ["การขยายภาพ" \(](#page-109-0) =110) และ
- ``การเล่นภาพแบบต่อเนื่อง″ (|- || 111) คุณยังสามารถเลือกคำสั่งกับภาพ ิทกภาพที่ค้นเจอ โดยเลือก [ป้องกันภาพทั้งหมดที่ค้นเจอ] ใน ["การ](#page-111-0) ป้องกันภาพ″ (|⊥ู่ |ู่ 112) หรือ [เลือกภาพทังหมดที่ค้นเจอ] ใน ["การลบ](#page-113-1) ภาพหลายภาพในคราวเดียว″ (∭114), ``การเพิ่มภาพลงในรายการสัง [พิมพ์ \(DPOF\)" \(](#page-179-0) =180) หรือ ["การเพิ่มภาพไปยังสมุดภาพ" \(](#page-181-0) =182 )
- หากคุณแก้ไขภาพและบันทึกเป็นภาพใหม่ (|⊥่][119](#page-118-0) |⊥ุ่][126](#page-125-0)) ข้อความ จะแสดงขึ้นมา และภาพที่พบจะไม่แสดงขึ้นอีก

ิ หลังจากเลือกเงื่อนไข คุณสามารถดูภาพที่ตรงกับเงื่อนไขของคุณได่โดย การแตะเงื่อนไขนั้นอีกครั้ง

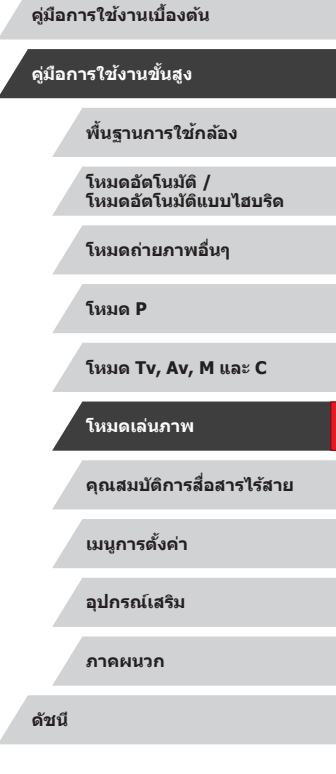

**ก่อนการใชงาน ้**

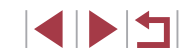

### <span id="page-107-0"></span>**การใชวงแหวนควบคุมเพื่อข้ามระหว่างภาพ ้**

#### **ภาพนิ่ง ภาพเคลื่อนไหว**

้ ใช้วงแหวนควบคุมเพื่อค*ั*นหาและข้ามไปยังภาพที่ต้องการได้อย่างรวดเร็วด้วยการ แสดงภาพแบบคัดกรองตามเงื่อนไขที่คุณก�ำหนด

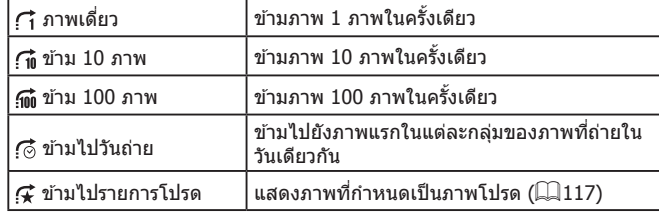

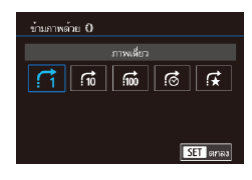

#### *1* **เลือกเงื่อนไข**

- เลือกเงื่อนไข (หรือวิธีการข้ามภาพ) โดยการ ึกดปุ่ม [MENU] และเลือก [ข้ามภาพด้วย ई์**)**] บนแท็บ  $\sqrt{5}$ 51
- *2* **ดูภาพที่ตรงกับเงื่อนไขที่คุณก�ำหนด หรือข้ามภาพไปตามจ�ำนวนที่ก�ำหนด**
	- ในการแสดงภาพทีละภาพ ให้หมนวงแหวน [ ] เพื่อดูเฉพาะภาพที่ตรงกับเงื่อนไข หรือ ้าขั้นไปข้างหน้าหรือข้างหลังตาบจำบวนภาพ ที่กำหบด

#### **การท�ำงานของระบบจอสมผัส ั**

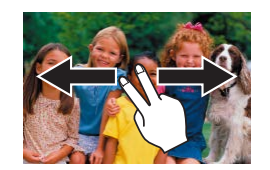

● คุณยังสามารถข้ามไปยังภาพก่อนหน้าหรือภาพ ้ ถัดไปได้ตามวิธีการข้ามภาพที่คุณเลือกในขั้น ้ ตอนที่ 1 ของ "การใช้วงแหวนควบคมเพื่อข้าม ี ระหว่างภาพ" ( $\square$ [108\)](#page-107-0) โดยการใช้สองนิ้วลาก ้ไปทางซ้ายหรือทางขวา

#### Г **การดูภาพแต่ละภาพในกลุ่ม**

SET emweltenau'thuan

**STTE** 

**ภาพนิ่ง ภาพเคลื่อนไหว**

ภาพนิ่งแต่ละภาพที่บันทึกไว้ในโหมด [ $\frac{1}{87}$ ] ( $\Box$ 62) จะถูกจัดเป็นกล่ม ดังนั้นจะ ้แสดงเฉพาะภาพแรก แต่คุณก็สามารถดูภาพทีละภาพได้เช่นกัน

#### *1* **เลือกภาพแบบกลุ่ม**

- เรียกดูภาพโดยการลากนิ้วไปทางซายหรือขวา ิจนกระทั่งคุณเจอภาพที่มีไอคอน [**ฐาา** ⊡ุ่] ที่ ต ้องการ
- $2$  เลือก [ $\Box$ ] ● กดปุ่ม [ จากนั้นเลือก [ ❑ ] ในเมนู  $($  $\Box$  28)

#### *3* **ดูภาพในกลุ่มทีละภาพ**

- การลากภาพไปทางซ้ายหรือขวาจะแสดง เฉพาะภาพในกลุ่มเท่านั้น
- ในการยกเลิกการดูภาพเป็นกลุ่ม ให้กดปุ่ม [ ] เลือก [ ] ในเมนู จากนั้นกดปุ่ ม [ ] อีกครั้ง ( $\Box$ 28)

#### **ก่อนการใชงาน ้**

**คู่มือการใชงานเบื ้ องต้น ้**

#### **คู่มือการใชงานขั้นสูง ้**

**พืนฐานการใช ้ กล้อง ้**

**โหมดอัตโนมัติ / โหมดอัตโนมัติแบบไฮบริด**

**โหมดถ่ายภาพอื่นๆ**

**โหมด P**

**โหมด Tv, Av, M และ C**

**โหมดเล่นภาพ**

**คุณสมบัติการสอสารไร้สาย ื่**

**เมนูการตั้งค่า**

**อุปกรณ์เสริม**

**ภาคผนวก**

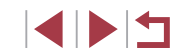
- 
- ่ ในระหว่างการดูภาพเป็นกลุ่ม (ขั้นตอนที่ 3) คุณสามารถเรียกดูภาพอย่าง รวดเร็วได้โดย "การค้นหาภาพโดยใช้ดัชนีภาพ" ( $\Box$ 106) และขยายภาพ ให้ใหญ่ด้วย "การขยายภาพ″ (口110) คุณสามารถใช้การดำเนินการของ คุณกับภาพทั้งหมดในกลุ่มได ้ในคราวเดียวโดยการเลือก [ป้องกันภาพ ์ ทั้งหมดในกล่ม] ใน "การป้องกันภาพ″ (□112), [ภาพทั้งหมดในกล่ม] ่ ใน "การลบภาพหลายภาพในคราวเดียว″ (่่⊟114) หรือ โเลือกทั้งหมด ี่ ในกล่ม] ใน "การเพิ่มภาพลงในรายการสั่งพิมพ์ (DPOF)″ (ධີ໋ 180) หรือ ี ["การเพิ่มภาพไปยังสมุดภาพ" \(](#page-181-0)่ื่⊟182)
- ในการยกเลิกการจัดกลุ่มภาพ เพื่อที่จะแสดงเพียงภาพนิ่งทีละภาพ ให้ เลือก MENU ( $\Box$ 29) > แท็บ [▶5] > [จัดภาพเป็นกลุ่ม] > [ปิด] (่ ี 29) อย่างไรก็ตาม ภาพแบบกลุ่มจะไม่สามารถยกเลิกการจัดกลุ่มได้ ในระหว่างการดูภาพแต่ละภาพ

คุณยังสามารถดูภาพแบบกลุ่มทีละภาพได้โดยการแตะ [ SET ] บนหน้า จอในขั้นตอนที่ 1 และ 2

# **การแก้ไขข้อมูล ID ใบหน้า**

ิหากคุณสังเกตเห็นว่าชื่อไม่ถูกต้องในระหว่างการแสดงภาพ คุณสามารถเปลี่ยนหรือ ลบได้

แต่คุณจะไม่สามารถเพิ่มชื่อให้กับบุคคลที่ไม่มีการตรวจพบโดย Face ID (ซึ่งจะไม่ ้แสดงชื่อ) และบุคคลที่ชื่อถูกลบไปแล้ว

#### <span id="page-108-0"></span>**I การเปลี่ยนชอื่**

แก้ไขข้อมูล ID

เขียนทับ

ยกเลิก

 $-31$ 

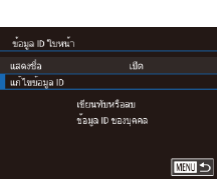

#### *1* **เข้าสูหน้าจอการตั้งค่า ่**

- $\bullet$  กดปุ่ม [ $M$ ENU] และเลือก [ข้อมูล ID ใบหน้า $\overline{1}$  บนแท็บ $\overline{1}$  $\overline{1}$  $\overline{2}$  $\overline{3}$  $\overline{1}$  $\overline{2}$  $\overline{2}$  $\overline{2}$  $\overline{2}$  $\overline{2}$
- เลือก [แก้ไขข้อมูล ID] และกดปุ่ม [ <mark>இ</mark>)]

#### *2* **เลือกภาพ**

- เลือกภาพหลังจากลากบิ้วไปทางซ้ายหรือขวา เพื่อเรียกดู กดปุ่ม [ ( …)
- ในการเลือกชื่อที่คุณต้องการเขียนทับ ให้แตะ ใบหน้าของบุคคลนั้น
- *3* **เลือกตัวเลือกในการแก้ไข**
- แตะ [เขียนทับ]
- *4* **เลือกชอของบุคคลที่จะเขียนทับ ื่**
- แตะที่ชื่อของบคคลเพื่อใช่ในการเขียนทับ
- คุณยังสามารถเข้าสู่หน้าจอ [แก้ไขข้อมูล ID] ได้โดยการแตะภาพบน ี หน้าจอในขั้นตอนที่ 2 ให้แตะ [  ${\color{red} \overline{\mathbf{S}}=\mathbf{1}\overline{\mathbf{1}}}$ ] เพื่อแสดงกรอบสีส้ม จากนั้นแตะ ใบหน้าที่ต้องการเขียนชื่อทับ

#### **ก่อนการใชงาน ้**

**คู่มือการใชงานเบื ้ องต้น ้**

#### **คู่มือการใชงานขั้นสูง ้**

**พืนฐานการใช ้ กล้อง ้**

**โหมดอัตโนมัติ / โหมดอัตโนมัติแบบไฮบริด**

**โหมดถ่ายภาพอื่นๆ**

**โหมด P**

**โหมด Tv, Av, M และ C**

#### **โหมดเล่นภาพ**

**คุณสมบัติการสอสารไร้สาย ื่**

**เมนูการตั้งค่า**

**อุปกรณ์เสริม**

**ภาคผนวก**

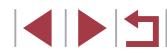

#### п **การลบชอื่**

#### z บนหน้าจอที่แสดงในขั้นตอนที่ 3 ใน "การ ่ เปลี่ยนชื่อ″ (∭[109\)](#page-108-0) ให้แตะ [ลบ]

● หลังจากข้อความ [ลบหรือไม่] แสดงขึ้น ให้แตะ [ตกลง]

# **ตัวเลือกในการดูภาพ**

#### <span id="page-109-0"></span>T. **การขยายภาพ**

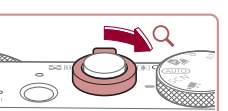

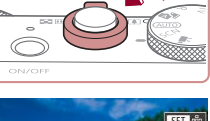

# **Kill** &

 $\oslash$ 

 $(1)$ 

**ภาพนิ่ง ภาพเคลื่อนไหว**

#### *1* **ขยายภาพ**

- $\bullet$  การเลื่อนคันโยกซูมไปทาง [ $\mathrm Q$ ] จะทำการ ้ ชมเข้าและขยายภาพให้ใหญ<sup>่</sup>ขึ้น คุณสามารถ ขยายภาพได ้สูงสุดประมาณ 10 เท่าโดยการ เลื่อนคันโยกซูมค ้างไว ้อย่างต่อเนื่อง
- ตำแหน่งโดยประมาณของพื้นที่ที่แสดง (1) จะแสดงขึ้นเพื่อการอ ้างอิง
- ในการซูมออก ให้เลื่อนคันโยกซูมไปทาง [ ่∃ี่ =ี่่∃ื] และกลับสู่การแสดงภาพที่ละภาพได้ ้โดยการเลื่อนคันโยกซูมค้างไว้อย่างต่อเนื่อง

#### *2* **ย้ายต�ำแหน่งที่แสดงและสลับภาพตาม ต้องการ**

- ในการย้ายตำแหน่งที่แสดง ให้ลากนิ้วผ่าน หน้าจอ
- $\bullet$  กดปุ่ม [ $\sf MEN$ l $\sf J$ ] เพื่อกลับสู่การแสดงภาพที ละภาพ
- ในการสลับไปยังภาพอื่นขณะซุม ให้หมน วงแหวน [ [ ]

● คุณสามารถตรวจสอบจุดโฟกัสเมื่อ [ ] แสดงขึ้นได ้โดยกด ี่ ปุ่ม [ $\left(\begin{smallmatrix}\boxed{0} \ \boxed{0}\end{smallmatrix}\right]$  เพื่อแสดงตำแหน่งที่อยู่ในโฟกัส (เช็คจุดโฟกัส) หากมีหลาย ี่ ตำแหน่งที่อยู่ในโฟกัส ให้กดปุ่ม  $\widehat{[\mathbb{G}_v]}$  ข้ำๆ เพื่อสลับไปยังตำแหน่งอื่นๆ

#### **ก่อนการใชงาน ้**

**คู่มือการใชงานเบื ้ องต้น ้**

#### **คู่มือการใชงานขั้นสูง ้**

**พืนฐานการใช ้ กล้อง ้**

**โหมดอัตโนมัติ / โหมดอัตโนมัติแบบไฮบริด**

**โหมดถ่ายภาพอื่นๆ**

**โหมด P**

**โหมด Tv, Av, M และ C**

#### **โหมดเล่นภาพ**

**คุณสมบัติการสอสารไร้สาย ื่**

**เมนูการตั้งค่า**

**อุปกรณ์เสริม**

**ภาคผนวก**

#### <span id="page-110-1"></span>**การท�ำงานของระบบจอสมผัส ั**

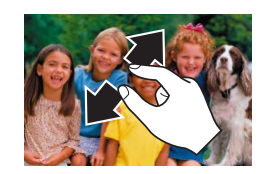

- z แยกนิ้วทั้งสองออกจากกัน (แยกนิ้วออก) เพื่อ ชมเข้า
- คุณสามารถขยายภาพได้ถึงประมาณ 10 เท่า โดยทำตามวิธีนี้ซ้ำ
- ในการย้ายตำแหน่งที่แสดง ให้ลากนิ้วผ่าน หน้าจอ
- $\bullet$  บีบนิ้วเข้าเพื่อซูมออก
- แตะ [<mark>MENU</mark>] เพื่อกลับสู่การแสดงภาพทีละ ภาพ

#### **การขยายภาพโดยแตะสองครั้ง**

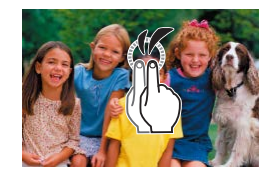

- แตะหน้าจอสองครั้งอย่างรวดเร็วเพื่อขยายภาพ ให ้ใหญ่ได ้ประมาณ 3 เท่า
- $\bullet$  ในการกลับสู่การแสดงภาพทีละภาพจากที่ ้ แสดงภาพแบบขยาย ให้แตะหน้าจอสองครั้ง อย่างรวดเร็ว

#### <span id="page-110-0"></span>T. **การเล่นภาพแบบต่อเนื่อง**

 $2$   $3$   $4$   $5$  6

ปองกัน **WILLIAM** ภาพโปรด เล่นภาพต่อเนื่อง

ดูภาพโดยอัตโนมัติจากเมมโมรี่การ์ดได ้ดังนี้

PLAY1

#### **ภาพนิ่ง ภาพเคลื่อนไหว**

- กดปุ่ม [MENU] จากนั้นเลือก [เล่นภาพต่อ  $\hat{\mathfrak{g}}$  เนื่อง] บนแท็บ  $\overline{[} \blacktriangleright] 1$ ] ( $\widehat{[} \square] 29$ )
- แตะ [เริ่ม]
- การเล่นภาพต่อเนื่องจะเริ่มหลังจาก [โหลด ภาพ] แสดงขึ้นมาประมาณสองสามวินาที
- กดปุ่ม [MENU] เพื่อหยุดการเล่นภาพต่อ เนื่อง
- ี ฟังก์ชั่นการประหยัดพลังงานของกล*้*อง ( $\square$ 26) จะไม่ทำงานในระหว่าง การเล่นภาพแบบต่อเนื่อง
- ่ ในการหยุดการเล่นภาพแบบต่อเนื่องชั่วคราวหรือเล่นต่อ ให้กดปุ่ม [ $\left( \widehat{\mathbb{F}}_{U}\right)$ ] ่ คุณสามารถปรับค่าการแสดงซ้ำ เวลาการแสดงต่อหนึ่งภาพ และรูปแบบ ระหว่างการเลื่อนภาพบนหน้าจอ ของการเล่นภาพต่อเนื่อง โดยการแตะ [ตั้งค่า] (∭29)

● คุณยังสามารถหยุดเล่นภาพต่อเนื่องได ้โดยการแตะหน้าจอ  $\bullet$  ยังสามารถเริ่มเล่นภาพต่อเนื่องได๋โดยการใช้หน้าจอสัมผัส ( $\Box$ [118](#page-117-0))

#### **ก่อนการใชงาน ้**

**คู่มือการใชงานเบื ้ องต้น ้**

#### **คู่มือการใชงานขั้นสูง ้**

**พืนฐานการใช ้ กล้อง ้**

**โหมดอัตโนมัติ / โหมดอัตโนมัติแบบไฮบริด**

**โหมดถ่ายภาพอื่นๆ**

**โหมด P**

**โหมด Tv, Av, M และ C**

**โหมดเล่นภาพ**

**คุณสมบัติการสอสารไร้สาย ื่**

**เมนูการตั้งค่า**

**อุปกรณ์เสริม**

**ภาคผนวก**

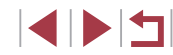

# <span id="page-111-0"></span>ี่ การป้องกันภาพ

ปลงกัน  $\boxed{\bullet}$  off

#### **ภาพนิ่ง ภาพเคลื่อนไหว**

ป้องกันภาพที่มีความสำคัญ เพื่อไม่ให้ถูกลบออกจากกล*้*องโดยไม่ตั้งใจ ( $\Box$ ][114\)](#page-113-1)

- $\bullet$  กดป่ม  $\left[\circledR\right]$  และเลือก  $\left[\bullet\right]$  ในเมนู จากนั้น ี เลือก [O<del>m</del>] และ [ดา] จะแสดงขึ้นมา
- $\bullet$  เพื่อยกเลิกการป้องกัน ให้เลือก [OFF] และ  $\sqrt{2}$   $\sqrt{2}$   $\sqrt{2}$   $\sqrt{2}$

● ภาพในเมมโมรี่การ์ดที่ถูกป้องกันไว ้จะถูกลบไปด ้วยหากคุณฟอร์แมตการ์ด  $($  $\Box$ [161](#page-160-0))

้ ภาพที่ถูกป้องกันไว้จะไม่สามารถลบได้ด้วยฟังก์ชั่นการลบภาพของกล้อง ้หากต้องการลบภาพ ให้ยกเลิกการป้องกับภาพก่อน

#### <span id="page-111-1"></span>п **การใชเมนู ้**

固

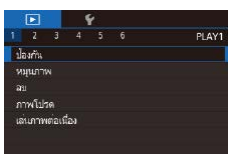

 $\sqrt{211}$  ( $\sqrt{229}$ )

 $C$  UNIT

าโองกัน  $520$ เลือกช่วงของภาพ ปลงกันภาพทั้งหมด ยกเลิกป้องกันภาพทั้งหมด

# *1* **เข้าสูหน้าจอการตั้งค่า ่** ● กดปุ่ม [MENU] และเลือก [ป้องกัน] บนแท็บ

*2* **เลือกวิธีการเลือกภาพ**  $\bullet$  เลือกตัวเลือกตามที่ต้องการ ( $\square$ 29)

 $\bullet$  ในการกลับสู่หน้าจอเมนู ให้กดปุ่ม  $\blacksquare$   $\blacksquare$ 

# **การเลือกภาพทีละภาพ**

◯100-0002

**KET on MENT** 

**MRIL** 

คกลงปลี่ยน?  $\n *M un m n n n n n n n n n n n n n n n n n n n n n n n n n n n n n n n n n* <$ 

งไอลกัน

## *1* **เลือก [เลือก]**

- $\bullet$  ทำตามขั้นตอนใน "การใช้เมนู″ ( $\Box$ 112) ี เลือก [เลือก] และกดป่ม [ $\widehat{\mathbb{G}}$ )]
- *2* **เลือกภาพ**
- เลือกภาพหลังจากลากนิ้วไปทางซำยหรือขวา เพื่อเรียกดู เมื่อคุณกดปุ่ม [  $\circled{r}$  ] [  $\circ$  ] จะแสดง ขึ้งเบา
- $\bullet$  ในการยกเลิกการเลือกภาพ ให้กดปุ่ม [ $\binom{\widehat{\mathbb{Q}}}{\widehat{\mathbb{Q}}}$ ] อีกครั้ง และ [ ่อ ] จะหายไป
- ทำตามขั้นตอนนี้ซำเพื่อเลือกภาพอื่นๆ
- *3* **ป้ องกันภาพ**
- $\bullet$  กดปุ่ม [MFNU] ข้อความการยืนยันจะแสดง ขึ้น
- $\bullet$ แตะ [ตกลง]

● ภาพจะไม่ถูกป้องกัน หากคุณสลับไปที่โหมดถ่ายภาพหรือปิดกล ้องก่อน เสร็จสนการตั้งค่าในขั้นตอนที่ 3 ิ้

● คุณยังสามารถเลือกหรือลบภาพได ้โดยการแตะหน้าจอในขั้นตอนที่ 2 ี และสามารถเข้าสู่หน้าจอการยืนยันได้โดยการแตะ [  $\textcolor{red}{\textbf{M} \textbf{IV}}$ ]

# **คุณสมบัติการสอสารไร้สาย ื่ เมนูการตั้งค่า อุปกรณ์เสริม โหมด Tv, Av, M และ C โหมดเล่นภาพ**

**ดัชนี**

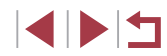

# **พืนฐานการใช ้ กล้อง ้ โหมดอัตโนมัติ / โหมดอัตโนมัติแบบไฮบริด**

**โหมดถ่ายภาพอื่นๆ**

**โหมด P**

**ภาคผนวก**

**ก่อนการใชงาน ้**

**คู่มือการใชงานเบื ้ องต้น ้**

**คู่มือการใชงานขั้นสูง ้**

#### <span id="page-112-0"></span>п **การเลือกชวงของภาพ ่**

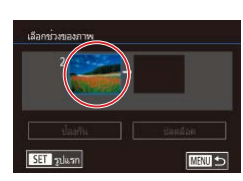

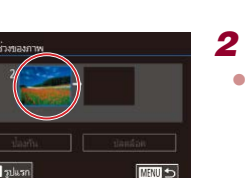

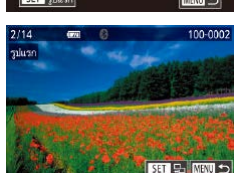

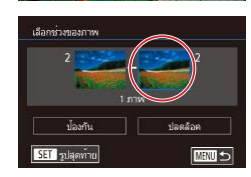

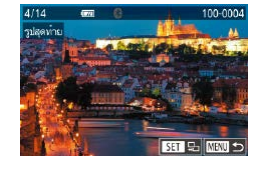

 $\bullet$  ภาพที่อยู่ก่อนภาพเริ่มต้นไม่สามารถเลือกเป็น

ภาพสุดท้าย

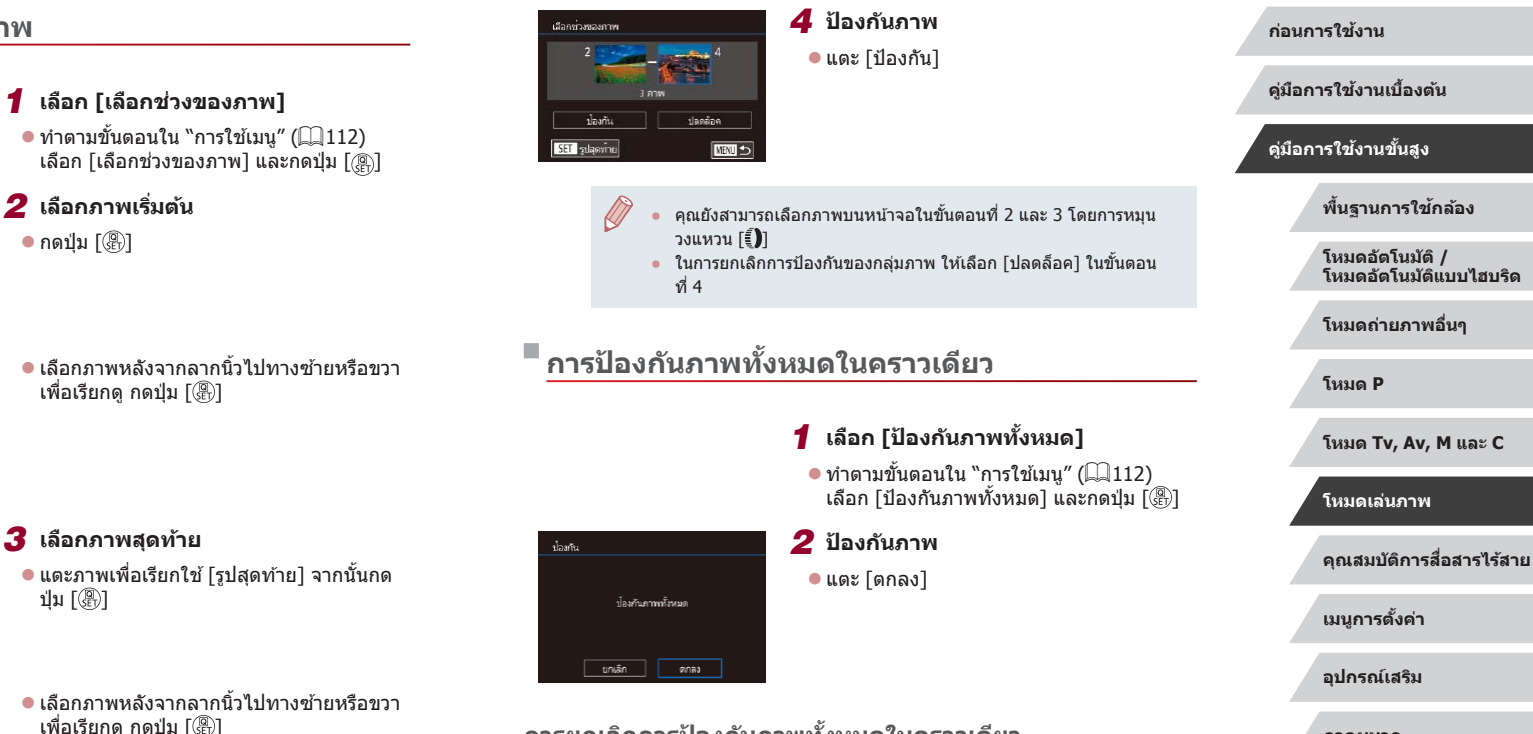

**การยกเลิกการป้ องกันภาพทั้งหมดในคราวเดียว**

คุณสามารถยกเลิกการป้องกันภาพทั้งหมดได ้ในคราวเดียว ในการยกเลิกการป้องกันภาพ เลือก [ยกเลิกป้องกันภาพทั้งหมด] ในขั้นตอนที่ 1 ของ "การป้องกันภาพทั้งหมดในคราวเดียว" จากนั้นตกลงในขั้นตอนที่ 2

**ภาคผนวก**

**ดัชนี**

113

#### <span id="page-113-1"></span>**การลบภาพ**

#### **ภาพนิ่ง ภาพเคลื่อนไหว**

ิ คุณสามารถเลือกและลบภาพที่ไม่ต้องการได้ทีละภาพ โปรดระวังเมื่อทำการลบภาพ ้ เนื่องจากภาพที่ลบแล้วไม่สามารถกู้คืนได้ แต่ภาพที่ถูกป้องกัน (∭[112](#page-111-0)) จะไม่ ี่สามารถลบได้

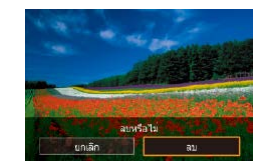

#### *1* **เลือกภาพที่จะลบ**

● ลากบิ้วผ่านหน้าจอไปทางซ้ายหรือขวาเพื่อ เลือกภาพ

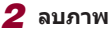

- กดปุ่ม [ , จากนั้นเลือก [ m̃] ในเมนู (  $\Box$  28)
- หลังจากข้อความ [ลบหรือไม่] แสดงขึ้น ให ้แตะ [ลบ]
- $\bullet$  ภาพปัจจุบันจะถูกลบออกไป
- $\bullet$  ในการยกเลิกการลบภาพ ให้แตะ [ยกเลิก]

ี่ สำหรับภาพที่บันทึกในรูปแบบ JPEG และ RAW การแตะ [ **SET** aบ] ขณะที่ภาพแสดงอยู่ จะมีตัวเลือก [ลบ ], [ลบ ] หรือ [ลบ ]

• ภาพยังสามารถลบได้โดยใช้หน้าจอสัมผัส ( $\boxdot$ [118](#page-117-0))

#### <span id="page-113-0"></span>Г **การลบภาพหลายภาพในคราวเดียว**

**MRIL**<sup>+</sup>

้คุณสามารถเลือกภาพได้หลายภาพเพื่อลบในคราวเดียว โปรดระวังเมื่อทำการลบ  $\overline{\mathbf{a}}$ าพ เนื่องจากภาพที่ลบแล้วไม่สามารถกู้คืนได ้ แต่ภาพที่ถูกป้องกัน ( $\Box$ [112\)](#page-111-0) จะไม่สามารถลบได้

#### <span id="page-113-2"></span>**การเลือกวิธีการเลือกภาพ**

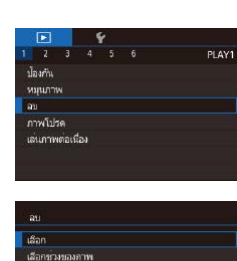

เลือกทุกภาพ

*1* **เข้าสูหน้าจอการตั้งค่า ่** ● กดปุ่ม [MENIJ] จากนั้นเลือก [ลบ] บนแท็บ  $[T1]$  ( $[29]$ 

#### *2* **เลือกวิธีการเลือกภาพ**

- $\bullet$  เลือกวิธีการเลือกภาพ จากนั้นกดปุ่ม  $[\langle \overline{\S_{\rm E}} \rangle]$
- $\bullet$  ในการกลับสู่หน้าจอเมนู ให้กดปุ่ม  $[MENT]$ ● แดะ [**MENU**] เพื่อกลับส่หน้าจอเมน

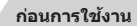

**คู่มือการใชงานเบื ้ องต้น ้**

#### **คู่มือการใชงานขั้นสูง ้**

**พืนฐานการใช ้ กล้อง ้**

**โหมดอัตโนมัติ / โหมดอัตโนมัติแบบไฮบริด**

**โหมดถ่ายภาพอื่นๆ**

**โหมด P**

**โหมด Tv, Av, M และ C**

#### **โหมดเล่นภาพ**

**คุณสมบัติการสอสารไร้สาย ื่**

**เมนูการตั้งค่า**

**อุปกรณ์เสริม**

**ภาคผนวก**

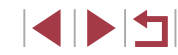

#### **การเลือกชวงของภาพ ่**

เลือกทั่วสตองภาพ

SET sulawing

**การเลือกภาพทั้งหมดในคราวเดียว**

ลบภาพทั้งหมด?

ี ยกเลิก | | ตกลง

**CENT** 

**คู่มือการใชงานเบื ้ องต้น ้**

**คู่มือการใชงานขั้นสูง ้**

**พืนฐานการใช ้ กล้อง ้**

**โหมดถ่ายภาพอื่นๆ**

**โหมด P**

**โหมดอัตโนมัติ / โหมดอัตโนมัติแบบไฮบริด**

### *1* **เลือก [เลือก]**

 $\bullet$  ทำตามขั้นตอนใน "การเลือกวิธีการเลือกภาพ" ( $\Box$ [114](#page-113-2)) เลือก [เลือก] และกดปุ่ม [ $\Box$ ]

<span id="page-114-0"></span>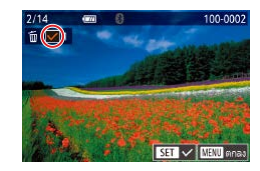

#### *2* **เลือกภาพ**

- เลือกภาพหลังจากลากบิ้วไปทางซ้ายหรือขวา ่ เพื่อเรียกดู เมื่อคุณแตะหน้าจอ [✔] จะแสดง ขึ้งเบา
- $\bullet$  ในการยกเลิกการเลือกภาพ ให้แตะหน้าจออีก ครั้ง และ [ ] จะหายไป
- ทำตามขั้นตอนนี้ซำเพื่อเลือกภาพอื่นๆ
- $\mathbf{a}$ anyfalbi ่ หบุต | ด∩ลง **| MATL**

### *3* **ลบภาพ**

- $\bullet$  กดปุ่ม [ $\sf MEN$ l $\sf J$ ] ข้อความการยืนยันจะแสดง ขึ้น
- $\bullet$  แตะ  $\lceil$ ตกลง $\rceil$

● การเลือกภาพที่บันทึกในรูปแบบ JPEG และ RAW จะถูกลบทั้งสองรูปแบบ

- *1* **เลือก [เลือกชวงของภาพ] ่**
	- ทำตามขั้นตอนใน "การเลือกวิธีการเลือกภาพ″ ( $\Box$ [114](#page-113-2)) เลือก [เลือกช่วงของภาพ] และกด ์ ปุ่ม [ ( ) ]
- *2* **เลือกภาพ**
- $\bullet$  ทำตามขั้นตอนที่ 2 3 ใน "การเลือกช่วงของ ภาพ″ ( $\Box$ [113](#page-112-0)) เพื่อกำหนดภาพ
- *3* **ลบภาพ**

 $\bullet$  แตะ  $\lceil$ ลบ $\rceil$ 

*1* **เลือก [เลือกทุกภาพ]**

กดปุ่ม [∭) *2* **ลบภาพ**  $\bullet$  แตะ [ตกลง]

● ทำตามขั้นตอนใน ["การเลือกวิธีการเลือก](#page-113-2) [ภาพ" \(](#page-113-2)=114) เลือก [เลือกทุกภาพ] และ **โหมดเล่นภาพ**

#### **คุณสมบัติการสอสารไร้สาย ื่**

**โหมด Tv, Av, M และ C**

**เมนูการตั้งค่า**

**ดัชนี**

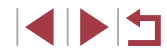

# **อุปกรณ์เสริม ภาคผนวก**

#### 115

#### <span id="page-115-0"></span>**การหมุนภาพ**

**ภาพนิ่ง ภาพเคลื่อนไหว**

เปลี่ยนทิศทางของภาพแล ้วบันทึกไว ้ได ้ดังนี้

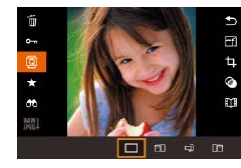

#### $1$  เลือก $[⑤]$

z กดปุ่ ม [ ] จากนั้นเลือก [ ] ในเมนู ([=](#page-27-0)28)

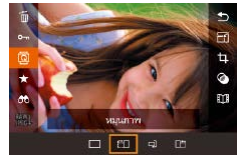

#### *2* **หมุนภาพ**

 $\bullet$  แต่ละครั้งที่คุณลากตัวเลือก ภาพจะหมุน 90° ในทิศทางนั้นๆ กดปุ่ ม [ ] เพื่อสนสุดการ ิ้ ตั้งค่า

ิ การหมุนภาพไม่สามารถทำได้เมื่อตั้งค่า [กลับภาพอัตโนมัติ] ไว้ที่ [ปิด]  $($  $116)$  $116)$ 

#### п **การใชเมนู ้**

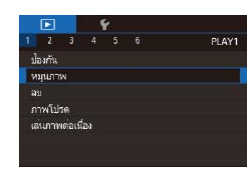

#### *1* **เลือก [หมุนภาพ]**

● กดปุ่ม [MENU] และเลือก [หมนภาพ] บน แท็บ [▶1] (□29)

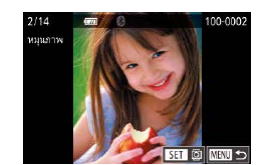

 $\frac{1}{2}$   $\frac{1}{3}$   $\frac{1}{4}$   $\frac{1}{5}$   $\frac{1}{6}$ 

U

 $\overline{\mathbf{g}}$ 

กลับภาพอัตโนมัติ

#### *2* **หมุนภาพ**

- ื ลากบิ้วผ่าบหบ้าจอไปทางซ้ายหรือขวาเพื่อ เลือกภาพ
- $\bullet$  ภาพจะหมุน 90° ทุกครั้งที่คุณกดปุ่ม [ $\left(\begin{smallmatrix} \circledR \ \circledR \end{smallmatrix}\right)$
- $\bullet$  ในการกลับสู่หน้าจอเมนู ให้กดปุ่ม  $[MENT]$
- $\bullet$  บนหน้าจอในขั้นตอนที่ 2 คุณยังสามารถแตะ [ $\overline{\mathbf{S}}$ ] เพื่อหมุนภาพหรือ ี แตะ [<mark>MENU</mark>] เพื่อกลับสู่หน้าจอเมนู

#### <span id="page-115-1"></span>m. **การยกเลิกการกลับภาพอัตโนมัติ**

ทำตามขั้นตอนต่อไปนี้เพื่อปิดใช้งานการกลับภาพอัตโนมัติ ซึ่งจะหมุนภาพตามการ วางแนวกล ้องในขณะนั้น

- $\bullet$  กดปุ่ม [ $\mathsf{M}\mathsf{E}\mathsf{N}\mathsf{U}$ ] เลือก [กลับภาพอัตโนมัติ] บนแท็บ [ █ 5] จากนั้นเลือก [ปิด] (| -29)
- 

่ ภาพจะไม่สามารถหมุนได้ (∭[116\)](#page-115-0) หากคุณตั้งค่า [กลับภาพอัตโนมัติ] ไว ้ที่ [ปิด] นอกจากนั้น ภาพที่ถูกหมุนจะกลับมาแสดงในทิศทางเดิม

**ก่อนการใชงาน ้**

**คู่มือการใชงานเบื ้ องต้น ้**

#### **คู่มือการใชงานขั้นสูง ้**

**พืนฐานการใช ้ กล้อง ้**

**โหมดอัตโนมัติ / โหมดอัตโนมัติแบบไฮบริด**

**โหมดถ่ายภาพอื่นๆ**

**โหมด P**

**โหมด Tv, Av, M และ C**

**โหมดเล่นภาพ**

**คุณสมบัติการสอสารไร้สาย ื่**

**เมนูการตั้งค่า**

**อุปกรณ์เสริม**

**ภาคผนวก**

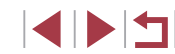

# <span id="page-116-0"></span>ี่ การเลือกภาพเป็นภาพโปรด

**ภาพนิ่ง ภาพเคลื่อนไหว**

คุณสามารถจัดระเบียบของภาพโดยการเลือกให ้เป็นภาพโปรด เมื่อเลือกประเภท ึ ของภาพในขณะแสดงภาพที่ถูกคัดกรอง คุณสามารถกำหนดการทำงานต่อไปนี้ไป ี่ยังภาพทั้งหมดเหล่านั้นได้

 $\bullet$  "การดูภาพ″ ( $\Box$ 102), "การเล่นภาพแบบต่อเนื่อง″ ( $\Box$ 111), ["การป้องกัน](#page-111-0)  $\sim$ [ภาพ" \(](#page-111-0) $\Box$ 112), ["การลบภาพ" \(](#page-113-1) $\Box$ 114), "การเพิ่มภาพลงในรายการสั่งพิมพ์  $(DPOF)''$  ( $\Box$ 180), ["การเพิ่มภาพไปยังสมุดภาพ" \(](#page-181-0) $\Box$ 182)

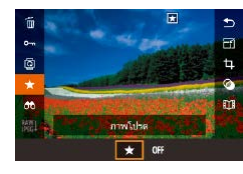

- z กดปุ่ ม [ ] และเลือก [ ] ในเมนู จากนั้น เลือก [ ] และ [ ] จะแสดงขึ้นมา
- ในการยกเลิกการเลือกภาพ ให้ทำตามขั้นตอน นี่ชำและเลือก [OFF] จากนั้นกดปุ่ม [֎)]

# **การใชเมนู ้**

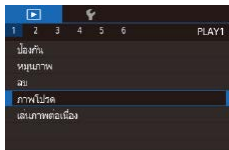

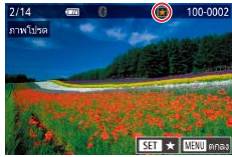

#### *2* **เลือกภาพ**

*1* **เลือก [ภาพโปรด]**

ีแท็บ  $\overline{[p]}$  $\overline{1}$ ] $\overline{29}$ 

● เลือกภาพหลังจากลากนิ้วไปทางซ้ายหรือขวา เพื่อเรียกดู เมื่อคุณกดปุ่ ม [ ] [ ] จะแสดง ขึ้นมา

● กดปุ่ม [MENU] และเลือก [ภาพโปรด] บน

- $\bullet$  ในการยกเลิกการเลือกภาพ ให้กดปุ่ม  $[ \left< \begin{smallmatrix} \widehat{\mathbb{Q}} \end{smallmatrix} \right]$  อีก ่ ครั้ง และ [ह∏] จะหายไป
- $\bullet$  ทำตามขั้นตอนนี้ซ้ำเพื่อเลือกภาพเพิ่มเติม

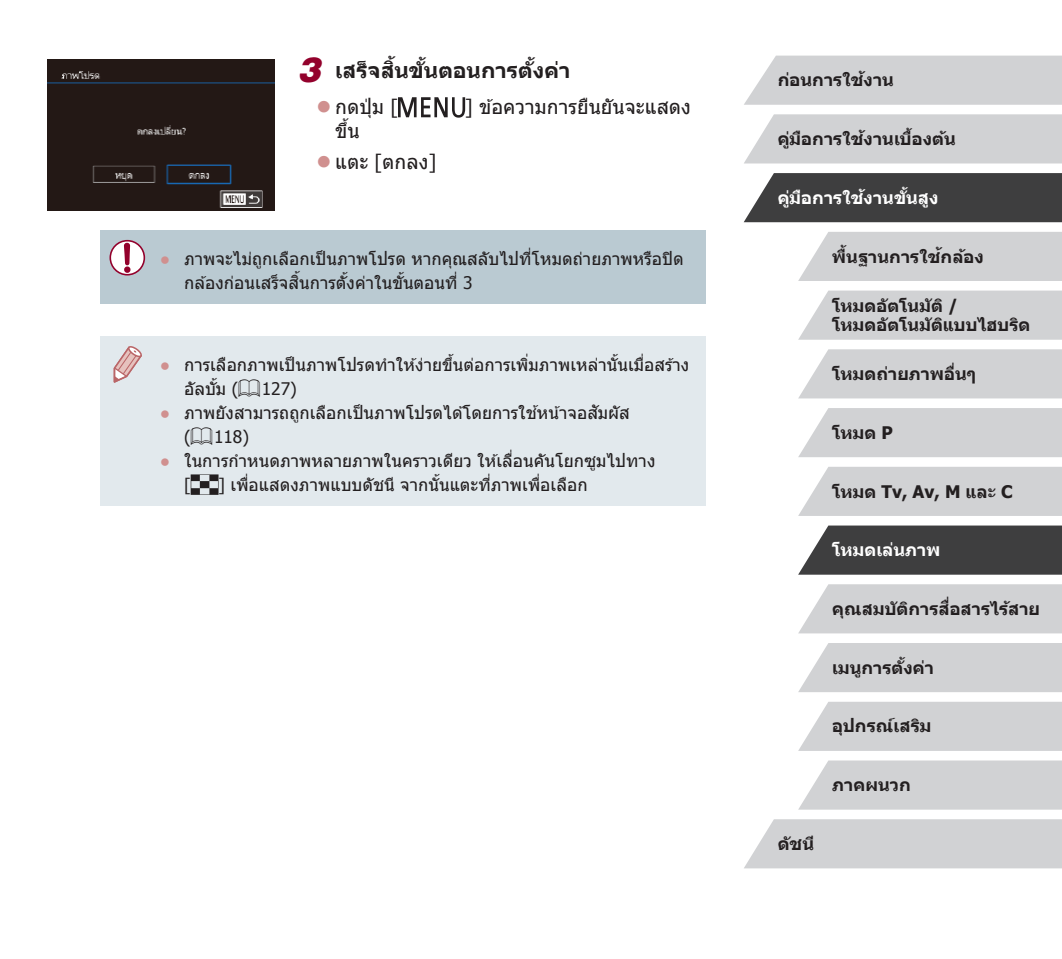

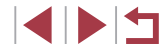

# <span id="page-117-0"></span>**การควบคุมอย่างง่าย: หน้าจอสมผัส ั**

**ภาพนิ่ง ภาพเคลื่อนไหว**

้ คุณสามารถเปิดใช้ฟังก์ชั่นได้อย่างรวดเร็วและง่ายดายตามที่คุณกำหนดไว้กับ ี่ ลักษณะการสัมผัสสี่แบบ (หน้าจอสัมผัส) ในขณะแสดงภาพที่ละภาพ

#### п **การใชฟังก์ช ้ นของหน้าจอส ั่ มผัส ั**

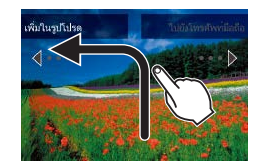

- ลากนิ้วผ่านหน้าจอดังที่แสดงในรป
- $\bullet$  ฟังก์ชั่นที่กำหนดไว้กับ  $\left\lceil \leftarrow \right\rceil$  จะถูกเปิดใช่ใน ตอนนี้

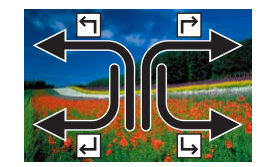

- $\bullet$  เช่นเดียวกัน คุณยังสามารถเปิดใช่ฟังก์ชั่นที่ ก�ำหนดไว ้กับ [ ], [ ] และ [ ] ได ้โดยการ ลากนิ้วผ่านหน้าจอ
- ตั้งฟังก์ชั่นที่กำหนดให้เป็นการทำงานระบบ สับผัสได้ตามต้องการ

# **การเปลี่ยนฟังก์ชนของหน้าจอส ั่ มผัส ั**

ปรับการทำงานของกล้องให้ง่ายขึ้นด้วยการกำหนดรูปแบบการลากนิ้วใหม่ไปยัง ฟังก์ชั่นตามที่คุณต้องการ

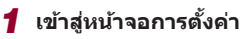

 $\bullet$  กดปุ่ม [ $\mathsf{M}\mathsf{EN}\mathsf{U}$ ] จากนั้นเลือก [ตั้งค่าหน้าจอ ี สัมผัส] บนแท็บ [ি 6] (□29)

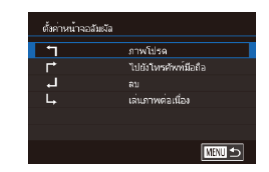

# **ฟังก์ชนที่สามารถก� ั่ ำหนดได้**

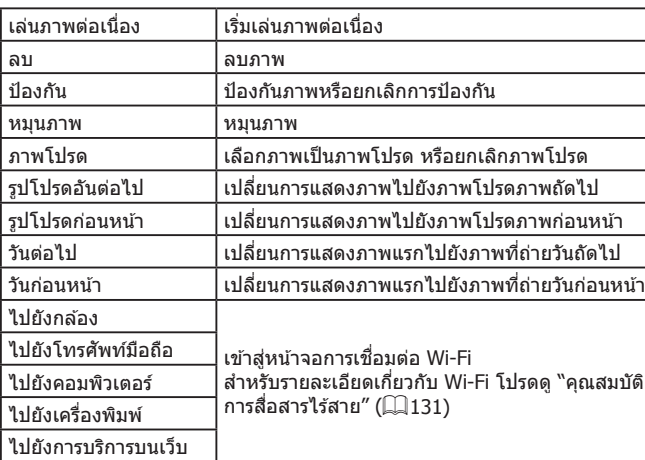

*2* **ก�ำหนดฟังก์ชนของหน้าจอส ั่ มผัส ั**  $\bullet$  เลือกรูปแบบการลากนิ้ว จากนั้นกดปุ่ม [ $\circled$ ]

● เลือกฟังก์ชั่นที่ต้องการกำหนด

**ก่อนการใชงาน ้**

**คู่มือการใชงานเบื ้ องต้น ้**

#### **คู่มือการใชงานขั้นสูง ้**

**พืนฐานการใช ้ กล้อง ้**

**โหมดอัตโนมัติ / โหมดอัตโนมัติแบบไฮบริด**

**โหมดถ่ายภาพอื่นๆ**

**โหมด P**

**โหมด Tv, Av, M และ C**

**โหมดเล่นภาพ**

**คุณสมบัติการสอสารไร้สาย ื่**

**เมนูการตั้งค่า**

**อุปกรณ์เสริม**

**ภาคผนวก**

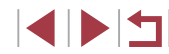

# <span id="page-118-0"></span>**การแก้ไขภาพนิ่ง**

- ่ การแก้ไขภาพ (口[119](#page-118-0)  口[122](#page-121-0)) สามารถทำได้เมื่อเมมโมรี่การ์ดมีพื้นที่ ว่างเพียงพอเท่านั้น
- $\gamma'$ - เมื่อ [<mark>MENU</mark>] แสดงขึ้นบนหน้าจอการแก้ไข คุณสามารถแตะ [MENU] แทนการกดปุ่ม [MFNU] ได้หากต้องการ  $\bullet$  เมื่อ [ $S$ ET] แสดงขึ้นบนหน้าจอการแก้ไข คุณสามารถแตะ [ $S$ ET] ี่ แทนการกดปุ่ม [  $\left(\frac{\widehat{\mathbb{Q}}}{\widehat{\mathbb{Q}}}\right)$  ได้หากต้องการ

#### <span id="page-118-1"></span>п **การลดขนาดภาพ**

**ภาพนิ่ง ภาพเคลื่อนไหว**

#### ี บันทึกภาพที่มีจำนวนพิกเซลที่ต่ำกว่าให้เป็นไฟล์ใหม่

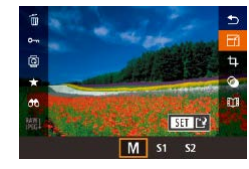

#### *1* **เลือกขนาดภาพ**

z กดปุ่ ม [ ] เลือก [ ] ในเมนู และเลือก ขนาดภาพ (228)

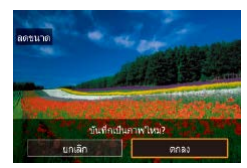

#### *2* **บันทึกภาพใหม่**

- $\bullet$  แตะ  $\lceil$ ตกลง $\rceil$
- z ภาพจะถูกบันทึกเป็นไฟล์ใหม่

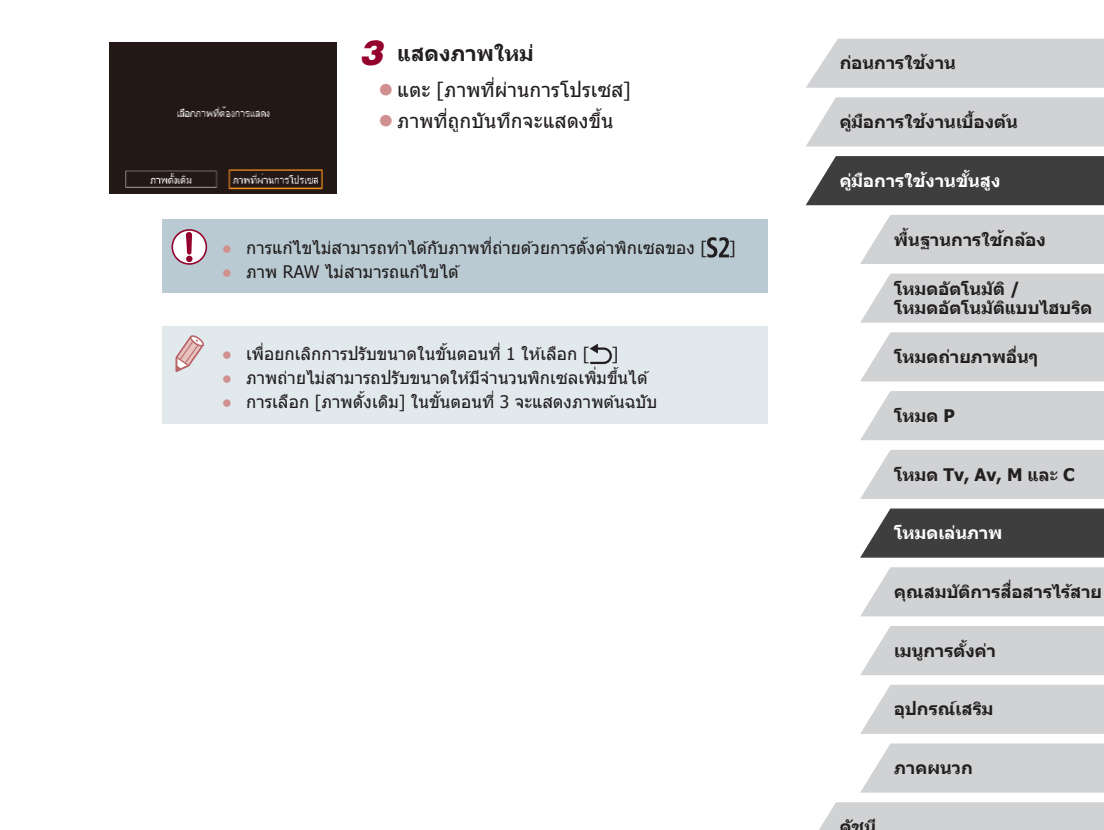

**INT** 

#### **การใชเมนู ้**

9M 3648x2432

 $M$ 

 $S1$ 

#### T. **การตัดภาพ**

**ภาพนิ่ง ภาพเคลื่อนไหว**

**คู่มือการใชงานเบื ้ องต้น ้**

**ก่อนการใชงาน ้**

#### **คู่มือการใชงานขั้นสูง ้**

**พืนฐานการใช ้ กล้อง ้**

**โหมดอัตโนมัติ / โหมดอัตโนมัติแบบไฮบริด**

**โหมดถ่ายภาพอื่นๆ**

**โหมด Tv, Av, M และ C**

**โหมดเล่นภาพ**

**คุณสมบัติการสอสารไร้สาย ื่**

**เมนูการตั้งค่า**

**อุปกรณ์เสริม**

**ภาคผนวก**

**ดัชนี**

**INT** 

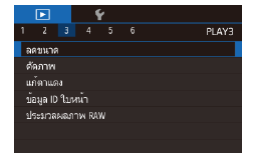

**MENT** 

SET P

 $S2$ 

## *1* **เลือก [ลดขนาด]**

 $\bullet$  กดปุ่ม [MFNU] และเลือก [ลดขนาด] บน แท็บ [▶3] (الطبا)

#### *2* **เลือกภาพ**

● เลือกภาพหลังจากลากบิ้วไปทางซ้ายหรือขวา เพื่อเรียกดู กดปุ่ม [⊛]

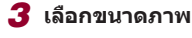

 $\bullet$  เลือกขนาด จากนั้นกดปุ่ม  $[$  $\textcircled{\tiny{H}}\text{o}]$ 

## *4* **บันทึกเป็ นภาพใหม่และแสดงภาพ**

- $\bullet$  ทำตามข[ั้](#page-118-1)นตอนที่ 2 ใน "การลดขนาดภาพ″<br>(;[119)
- กดป่ม [MENU] และทำตามขั้นตอนที่ 3 ใน  $"$ การลดขนาดภาพ" ( $\Box$  $119)$

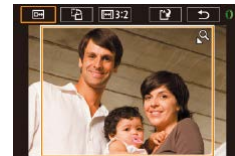

้ คุณสามารถระบุส่วนของภาพที่ต้องการบันทึกเป็นไฟล์ใหม่ได้

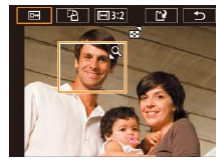

# *3* **ดูตัวอย่างภาพที่ถูกตัด**

- $\bullet$  แตะ  $\boxed{ \overline{ \mathbb{R}^n} }$
- ในการสลับการแสดงภาพระหว่างภาพที่ถูกตัด และกรอบการตัดภาพ ให้กดปุ่ม [⊛] ซำๆ

*4* **บันทึกเป็ นภาพใหม่และแสดงภาพ**

- $\bullet$  แดะ  $[[\dot{ }]\dot{ })$
- ทำตาบขั้นตอบที่ 2 3 ใน "การลดขบาด ภาพ" ( =[119](#page-118-1) )

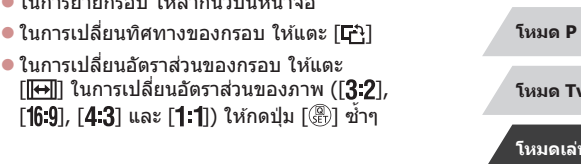

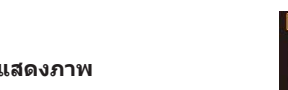

z กดปุ่ ม [ ] และเลือก [ ] ในเมนู จากนั้นกด

*2* **ลดขนาด เลื่อน และปรับอัตราสวนของ ่**

● ในการปรับขนาดกรอบ ให้เลื่อนคันโยกซม ● ใบการย้ายกรอบ ให้ลากบิ้วบนหบ้าจอ

● ในการเปลี่ยนอัตราส่วนของกรอบ ให้แตะ

*1* **เข้าสูหน้าจอการตั้งค่า ่**

ปุ่ม [⊛ิ)] (| | 28)

**กรอบการตัดภาพ**

#### ● ภาพ RAW ไม่สามารถแก ้ไขได ้

- ภาพที่ถูกตัดแล ้วจะไม่สามารถตัดได ้อีก
- ่ ภาพที่ถูกตัดแล้วจะไม่สามารถลดขนาด (∭[119](#page-118-1)) หรือใช้ฟิลเตอร์ สร้างสรรค์ ([[121](#page-120-0)) ได้
- ภาพที่ถูกตัดจะมีจ�ำนวนพิกเซลน้อยกว่าภาพที่ไม่ได ้ถูกตัด
- ขณะแสดงภาพที่ถูกตัดในขั้นตอนที่ 3 คุณสามารถลดขนาด เลื่อน และ ปรับอัตราสวนของกรอบการตัดภาพ ่
- $\bullet$  การดำเนินการในขั้นตอนที่ 2 ยังสามารถทำได้โดยการกดปุ่ม [MFNU] ี เลือกแท็บ [ ➡ 3] > [ตัดภาพ] จากนั้นกดปุ่ม [ ॎ ] แล้วเลือกภาพ และ ี กดปุ่ม [(สี)] อีกครั้ง
- $\bullet$  หากคุณตัดภาพที่ถ่ายโดยใช้ Face ID ( $\Box$ 42) จะยังคงไว้เฉพาะชื่อของ คนที่เหลืออยู่ในภาพที่ถูกตัดแล ้วเท่านั้น

● คุณยังสามารถปรับขนาดกรอบได ้โดยการบีบนิ้วเข ้าหรือแยกนิ้วออก (=[111](#page-110-1)) บนหน้าจอ

# <span id="page-120-0"></span>**การใชลูกเล่นฟิลเตอร์ ้**

ใช้ลกเล่นฟิลเตอร์กับภาพได้เสมือนกับการถ่ายภาพในโหมด [**∃ี่\_**], [ <u>ଛ</u>ี ], [ ៵ **้)**],  $[\tilde{\mathbf{X}}]$ ,  $[\hat{\mathbf{X}}]$ ,  $[\hat{\mathbf{O}}]$  และ $[\hat{\mathcal{A}}]$  และบันทึกภาพที่ปรับแล้วแยกต่างหาก

#### *1* **เลือกลูกเล่น**

- กดปุ่ม [ ॣ ीि) เลือก [ ͡ ͡o ] ในเมนู จากนั้นเลือก ิลูกเล่น (ี่ 28)
- กดปุ่ม [  $R$  )

#### *2* **ปรับลูกเล่นตามต้องการ**

- $\bullet$  [ $\blacksquare$ ]: แตะหรือลากแถบด้านล่างของหน้าจอ เพื่อปรับความเปรียบต่าง
- [ இ]: แตะหรือลากแถบด้านล่างของหน้าจอ เพื่อปรับความเบลอ
- $\bullet$  [ $\tilde{\bf s}$ j̄] หรือ [ $\tilde{\bf X}$ ]: แตะหรือลากแถบด้านล่างของ หน้าจอเพื่อปรับระดับของลูกเล่น
- [❤️]: แตะหรือลากแถบด้านล่างของหน้าจอ เพื่อปรับความอิ่มตัวของสี
- $\bullet$   $\overline{[\bigcirc]}$ : แตะหรือลากแถบด้านล่างของหน้าจอ เพื่อปรับโทนสี
- z [ ]: เลื่อนคันโยกซูมเพื่อปรับขนาดกรอบ ใน การเลื่อนกรอบ ให ้แตะหน้าจอหรือลากกรอบสี ขาวขึ้นหรือลง

#### *3* **บันทึกเป็ นภาพใหม่และแสดงภาพ**

- กดป่ม [
- ทำตามขั้นตอนที่ 2 3 ใน "การลดขนาด ภาพ" (**2[119](#page-118-1)**)

#### **ก่อนการใชงาน ้**

**คู่มือการใชงานเบื ้ องต้น ้**

#### **คู่มือการใชงานขั้นสูง ้**

**พืนฐานการใช ้ กล้อง ้**

**โหมดอัตโนมัติ / โหมดอัตโนมัติแบบไฮบริด**

**โหมดถ่ายภาพอื่นๆ**

**โหมด P**

**โหมด Tv, Av, M และ C**

**โหมดเล่นภาพ**

**คุณสมบัติการสอสารไร้สาย ื่**

**เมนูการตั้งค่า**

**อุปกรณ์เสริม**

**ภาคผนวก**

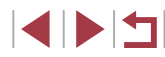

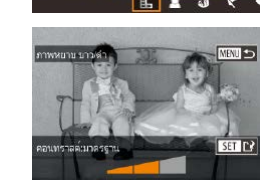

- การทำงานแบบเดียวกันจะใช่ได่โดยการกดปุ่ม [ $\mathsf{M}\mathsf{E}\mathsf{N}\mathsf{U}$ ] และเลือกแท็บ  $\lceil \blacktriangleright \rceil$ 2] > [ฟิลเตอร์สร้างสรรค์] เลือกภาพ และกดปุ่ม  $\lceil \binom{2}{k} \rceil$
- [ 圓]: ในขั้นตอนที่ 2 คุณสามารถสลับทิศทางของกรอบเป็นแนวตั้งได้ โดยการกดปุ่ ม [ ] และคุณสามารถเลื่อนกรอบโดยการลาก หาก ต้องการให้กรอบกลับสู่ทิศทางแนวนอน ให้กดปุ่ม  $\mathsf{INFO}$  ]

## <span id="page-121-0"></span>**การแก้ไขตาแดง**

 $\emptyset$ 

**ภาพนิ่ง ภาพเคลื่อนไหว**

้ คุณสามารถแก่ไขภาพที่มีตาแดงโดยอัตโนมัติ และบันทึกภาพที่แก่ไขแล้วเป็นไฟล์ ใหม่

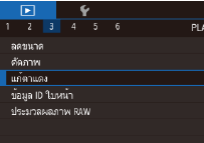

#### *1* **เลือก [แก้ตาแดง]**

 $\bullet$  กดปุ่ม [ $\mathsf{M}\mathsf{E}\mathsf{N}\mathsf{U}$ ] จากนั่นเลือก [แก้ตาแดง] บนแท็บ [ি 3] (طلباء)

#### *2* **เลือกภาพ**

● ลากนิ้วผ่านหน้าจอไปทางซำยหรือขวาเพื่อ เลือกภาพ

# *3* **แก้ไขภาพ**

- $\bullet$  กดปุ่ม  $[$  $\circledR$ ]
- $\bullet$  ตาแดงที่กล้องตรวจพบจะถูกทำการแก้ไข และ ้ กรอบจะแสดงขึ้นรอบบริเวณภาพที่แก้ไขแล้ว
- ขยายหรือย่อขนาดของภาพได้ ทำตามขั้นตอน ่ ใน "การขยายภาพ″ (口110)

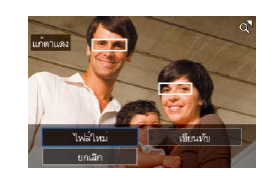

#### *4* **บันทึกเป็ นภาพใหม่และแสดงภาพ**

# ● แตะ [ไฟล์ใหม่]

- ภาพจะถูกบันทึกเป็นไฟล์ใหม่
- $\bullet$  กดปุ่ม [ $\sf MENU$ ] และทำตามขั้นตอนที่ 3 ่ ใน ["การลดขนาดภาพ" \(](#page-118-1)∭119)

#### $\mathbf{I}$ ● ภาพบางภาพอาจแก ้ไขได ้ไม่สมบูรณ์

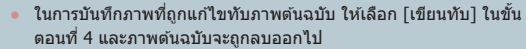

- ภาพที่ถูกป้องกันไว้ไม่สามารถเขียนทับได้
- ภาพ RAW ไม่สามารถแก ้ไขได ้โดยใชวิธีนี้ ้
- $\bullet$  การแก้ตาแดงสามารถใช้กับภาพ JPEG ที่บันทึกในรูปแบบ RAW ได้ แต่จะ ไม่สามารถเขียนทับภาพต ้นฉบับได ้

#### **ก่อนการใชงาน ้**

**คู่มือการใชงานเบื ้ องต้น ้**

#### **คู่มือการใชงานขั้นสูง ้**

#### **พืนฐานการใช ้ กล้อง ้**

**โหมดอัตโนมัติ / โหมดอัตโนมัติแบบไฮบริด**

**โหมดถ่ายภาพอื่นๆ**

**โหมด P**

#### **โหมด Tv, Av, M และ C**

**โหมดเล่นภาพ**

**คุณสมบัติการสอสารไร้สาย ื่**

**เมนูการตั้งค่า**

**อุปกรณ์เสริม**

**ภาคผนวก**

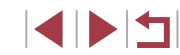

# <span id="page-122-0"></span>**การประมวลผลภาพ RAW ด้วยกล้อง**

**ภาพนิ่ง ภาพเคลื่อนไหว**

ประมวลผลภาพที่ถ่ายในรูปแบบ RAW บนกล้อง โดยภาพ RAW ต้นฉบับจะถูกเก็บ ไว้ และสำเนาจะถูกบันทึกเป็นแบบ JPEG

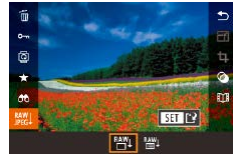

# *1* **เลือกภาพ RAW**

● ลากบิ้วผ่านหน้าจอไปทางซ้ายหรือขวาเพื่อ เลือกภาพ RAW

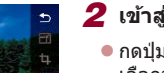

#### *2* **เข้าสูหน้าจอการตั้งค่า ่**

- กดปุ่ม [  $\circled{?}$  เลือก [  ${}_{\rm [20]}^{\rm [20]}$  ในเมนู และเลือกตัว ี เลือกที่ต*้*องการ
- $\bullet$  เมื่อเลือก [ $\stackrel{\text{PAW}}{\text{[1]}}$ ] ให้ไปที่ขั้นตอนที่ 5

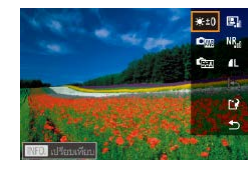

#### *3* **ก�ำหนดเงื่อนไขการประมวลผล**

● หากคณเลือก [ <mark>? )</mark> แล้ว หลังจากที่กดปุ่ม [ ] ให ้เลือกตัวเลือก

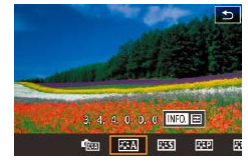

#### *4* **ปรับการตั้งค่าขั้นสูง**

 $\bullet$  เลือกลูกเล่นทางด้านล่างของหน้าจอ จากนั้น ี กดปุ่ม [  $\left(\begin{smallmatrix} @V\ \text{R} \end{smallmatrix}\right]$  เพื่อกลับไปยังหน้าจอในขั้นตอน ที่ 3

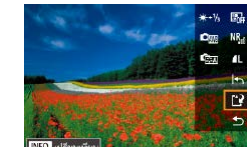

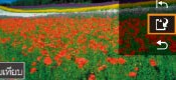

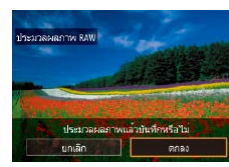

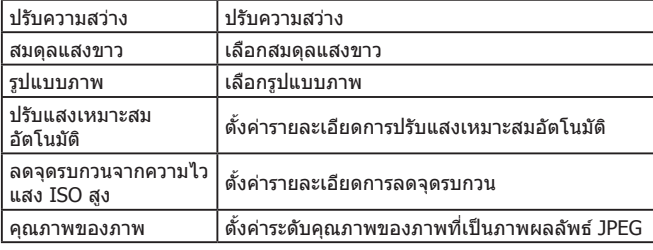

*5* **บันทึกภาพ**

แตะ [ตกลง]

 $\bullet$  หากคุณเลือก [  ${}_{\rm H}^{\rm RMT}$ ] แล้ว ให้เลือก [[ ี) และ

● หากคุณเลือก [ $^{RAY}$ ] แล้ว ให้แตะ [ตกลง]

- ี่ สำหรับการแสดงภาพแบบขยายบนหน้าจอในขั้นตอนที่ 3 ให้เลื่อนคันโยก ชมไปทาง  $[Q]$ 
	- คุณสามารถปรับการตั้งค่าขั้นสูงสำหรับฟังก์ชั่นที่มี [ <mark>INFO</mark>] กำกับไว*้*บน หน้าจอในขั้นตอนที่ 4 โดยการกดปุ่ม  $\textsf{INFO}$  ]
	- หากต้องการเปรียบเทียบภาพปัจจุบันกับภาพต้นฉบับก่อนการบันทึกในขั้น ี ตอนที่ 5 ให้กดปุ่ม [ NFO] และหมุนวงแหวน [ ี้ )] ในการกลับสู่หน้า จอการตั้งค่า ให้กดปุ่ม [MENU]
	- แตะ [ ] ก่อนการบันทึกในขั้นตอนที่ 5 เพื่อเรียกคืนการตั้งค่าเดิม

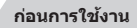

**คู่มือการใชงานเบื ้ องต้น ้**

#### **คู่มือการใชงานขั้นสูง ้**

**พืนฐานการใช ้ กล้อง ้**

**โหมดอัตโนมัติ / โหมดอัตโนมัติแบบไฮบริด**

**โหมดถ่ายภาพอื่นๆ**

**โหมด P**

**โหมด Tv, Av, M และ C**

**โหมดเล่นภาพ**

**คุณสมบัติการสอสารไร้สาย ื่**

**เมนูการตั้งค่า**

**อุปกรณ์เสริม**

**ภาคผนวก**

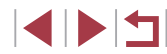

#### <span id="page-123-0"></span>п **การใชเมนู ้**

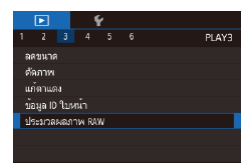

#### *1* **เข้าสูหน้าจอการตั้งค่า ่**

 $\bullet$  กดปุ่ม [ $\textsf{MEN}\cup$ ] และเลือก [ประมวลผลภาพ  $RAW1$  บนแท็บ  $[$  $\blacktriangleright$  31 ( $\Box$ [123](#page-122-0))

#### *2* **เลือกวิธีการเลือกภาพ**

- $\bullet$  เลือกตัวเลือกตามที่ต้องการ ( $\square$ 29)
- $\bullet$  ในการกลับสู่หน้าจอเมน ให้กดปุ่ม  $[MENT]$

#### **การเลือกภาพทีละภาพ**

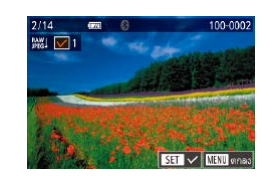

#### *1* **เลือก [เลือก]**  $\bullet$  ทำตามขั้นตอนใน "การใช้เมน" ( $\Box$ 124)

ี เลือก [เลือก] และกดป่ม [ $\widehat{\mathbb{R}^{1}}$ ]

#### *2* **เลือกภาพ**

- เมื่อคุณเลือกภาพตามขั้นตอนที่ 2 ใน "การ ี เลือกภาพทีละภาพ" ( $\Box$ [115](#page-114-0)) จะแสดง  $\lceil\boldsymbol\sqrt\bigr]$ ขึ้นมา
- $\bullet$  ในการยกเลิกการเลือกภาพ ให้กดปุ่ม [ $\left(\begin{smallmatrix} \widehat{\mathbb{R}} \ \widehat{\mathbb{R}} \end{smallmatrix}\right]$  อีก ่ ครั้ง และ [✔่] จะหายไป
- ทำตามขั้นตอนนี้ซำเพื่อเลือกภาพอื่นๆ
- กดปุ่ม [MENU] เพื่อไปยังหน้าจอถัดไป

#### *3* **ประมวลผลภาพ**

 $\bullet$  ทำตามขั้นตอนที่ 2 – 5 ใน "การประมวลผล ภาพ RAW ด*้*วยกล้อง″ (∭[123](#page-122-0)) เพื่อประมวล ผลภาพ

#### **การเลือกชวงของภาพ ่**

U

#### *1* **เลือก [เลือกชวงของภาพ] ่**

 $\bullet$  ทำตามขั้นตอนใน "การใช้เมน" ( $\Box$ 124) เลือก [เลือกช่วงของภาพ] และกดป่ม [(฿)]

#### *2* **เลือกภาพ**

 $\bullet$  ทำตามขั้นตอนที่ 2 – 3 ใน "การเลือกช่วงของ ภาพ" (=[113](#page-112-0)) เพื่อก�ำหนดภาพ

#### *3* **ประมวลผลภาพ**

- $\bullet$  แตะ [ตกลง]
- ทำตามขั้นตอนที่ 2 5 ใน "การประมวลผล ิภาพ RAW ด้วยกล้อง″ ( $\Box$ [123](#page-122-0)) เพื่อประมวล ผลภาพ
- ่ ภาพที่สร้างโดยการประมวลผลภายในกล*้*องจะไม่ตรงกับภาพที่ประมวลผล ด ้วย Digital Photo Professional อย่างแน่นอน

● สามารถเลือกภาพได ้ถึง 500 ภาพในคราวเดียว

#### **ก่อนการใชงาน ้**

**คู่มือการใชงานเบื ้ องต้น ้**

#### **คู่มือการใชงานขั้นสูง ้**

**พืนฐานการใช ้ กล้อง ้**

**โหมดอัตโนมัติ / โหมดอัตโนมัติแบบไฮบริด**

**โหมดถ่ายภาพอื่นๆ**

#### **โหมด P**

**โหมด Tv, Av, M และ C**

#### **โหมดเล่นภาพ**

**คุณสมบัติการสอสารไร้สาย ื่**

**เมนูการตั้งค่า**

**อุปกรณ์เสริม**

**ภาคผนวก**

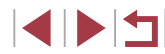

# **การแก้ไขภาพเคลื่อนไหว**

**ภาพนิ่ง ภาพเคลื่อนไหว**

คุณสามารถลบส่วนที่ไม่จำเป็นจากจุดเริ่มต้นและจุดสุดท้ายของภาพเคลื่อนไหว

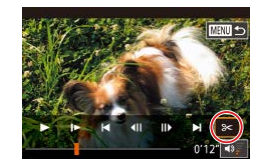

#### *1* **เลือก [ ]**

- ทำตามขั้นตอนที่ 1 5 ใน "การดูภาพ″<br>(□102) และเลือก [%]
- แผงควบคมการแก้ไขภาพเคลื่อนไหว และแถบ แก ้ไขภาพเคลื่อนไหวจะแสดงขึ้น

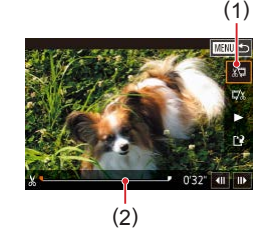

## *2* **ก� ำหนดชวงของภาพที่ต้องการตัด ่**

- $\bullet$  (1) คือแผงควบคมการแก้ไขภาพเคลื่อนไหว และ (2) คือแถบการแก ้ไข
- $\bullet$  เลือก [ $\mathbb{E}$ ] หรือ [ $\mathbb{F}\!\!\!\!Z$ ]
- $\bullet$  การดูส่วนที่คุณสามารถตัดได้ (แสดง [ $\&$ ] ึบนหน้าจอ) ให้ลาก [♥] ตัดภาพเคลื่อนไหว ่ ที่จุดเริ่มต้น (จาก [ $\rm \dot{X}$ ]) โดยเลือก [∦ู่ปี] และ ้ ตัดตอบท้ายของภาพเคลื่อบไหวโดยเลือก  $\Gamma$   $\Box$
- ถ้าคุณเลือน [♥] ไปยังตำแหน่งอื่นนอกเหนือ ำจากจุด [没] ในส่วน [่ ֱ\ื่ ] ก่อนจุดที่ใกล้ที่สุด ทางซ้าย [ $\mathcal{X}$ ] จะถูกตั๊ด ในขณะที่ในส่วนของ [顶/]หลังจากจุดที่ใกล้ที่สุดทางด้านขวา [لصلح] จะถูกตัดออก

#### *3* **แสดงภาพเคลื่อนไหวที่แก้ไขแล้ว**

- แดะ [▶] เพื่อเล่นภาพเคลื่อนไหวที่แก้ไขแล*้*ว
- ในการแก้ไขภาพเคลื่อนไหวอีกครั้ง ให้ทำตาม ขั้นตอนที่ 2 ซ ำ �้
- $\bullet$  เพื่อยกเลิกการแก้ไข ให้กดปุ่ม [ $\textsf{M}\textsf{E}\textsf{N}\textsf{U}$ ] จาก นั้นแตะ [ตกลง]

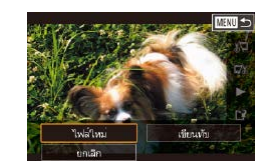

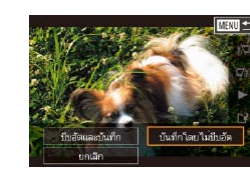

 $\left( \mathbf{T}\right)$ 

่ ในการบันทึกภาพเคลื่อนไหวที่ถูกแก้ไขทับต้นฉบับ ให้เลือก [เขียนทับ] ่ ในขั้นตอนที่ 4 และภาพเคลื่อนไหวต้นฉบับจะถูกลบออกไป ● หากเมมโมรี่การ์ดมีพื้นที่ว่างไม่เพียงพอ จะเลือกได้เฉพาะ [เขียนทับ]

● แตะ [บันทึกโดยไม่บีบอัด]

*4* **บันทึกภาพเคลื่อนไหวที่แก้ไขแล้ว**

● ภาพเคลื่อนไหวจะถูกบันทึกเป็นไฟล์ใหม่

 $\bullet$  แดะ  $[[\cdot]\cdot]$ ● แตะ [ไฟล์ใหม่]

- เท่านั้น ● หากแบตเตอรี่หมดระหว่างการบันทึก ภาพเคลื่อนไหวที่แก่ไขอาจไม่ถูก บันทึก
- เมื่อทำการแก้ไขภาพเคลื่อนไหว คุณควรใช้แบตเตอรี่แพ็คที่ชาร์จเต็ม

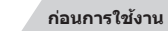

**คู่มือการใชงานเบื ้ องต้น ้**

**คู่มือการใชงานขั้นสูง ้**

**พืนฐานการใช ้ กล้อง ้**

**โหมดอัตโนมัติ / โหมดอัตโนมัติแบบไฮบริด**

**โหมดถ่ายภาพอื่นๆ**

**โหมด P**

**โหมด Tv, Av, M และ C**

**โหมดเล่นภาพ**

**คุณสมบัติการสอสารไร้สาย ื่**

**เมนูการตั้งค่า**

**อุปกรณ์เสริม**

**ภาคผนวก**

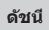

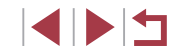

# **การลดขนาดไฟล์**

п

<span id="page-125-0"></span>Г **การลบตอนของภาพเคลื่อนไหว**

 $ans$ 

#### **ภาพนิ่ง ภาพเคลื่อนไหว**

ลดขนาดของไฟล์ภาพเคลื่อนไหวโดยการบีบอัดได ้ดังนี้

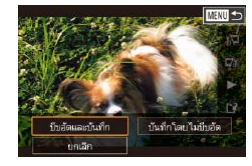

- บนหน้าจอในขั้นตอนที่ 2 ของ "การแก้ไขภาพ ี เคลื่อนไหว″ ให้เลือก [['ิ์¥] จากนั้นเลือก [ไฟล์ ใหม่]
- $\bullet$  แตะ [บีบอัดและบันทึก]

## **คุณภาพของภาพของการบีบอัดภาพเคลื่อนไหว**

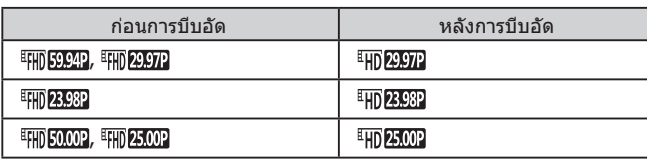

- ภาพเคลื่อนไหว [<sup>äl</sup>l͡ʃi] 29.972] และ [<sup>äl</sup>l͡ʃi] 25.002] ไม่สามารถทำการบีบอัดได้
- ภาพเคลื่อนไหวที่มีการแก่ไขไม่สามารถบันทึกในรูปแบบที่ถูกบีบอัดได้ เมื่อคุณเลือก [เขียนทับ]
- การบีบอัดภาพเคลื่อนไหวเป็น [ ] หรือ [ ] จะลดขนาด ็ไฟล์ ในขณะที่รักษาคุณภาพของภาพให้คงเดิม

สามารถลบภาพแต่ละตอน (คลิป) (□34) ที่บันทึกในโหมด [⊿ ] ได้ตามต้องการ โปรดระมัดระวังขณะลบคลิป เพราะคุณจะไม่สามารถกู้คืนข้อมูลที่ลบกลับมาได้

#### *1* **เลือกคลิปที่ต้องการลบ**

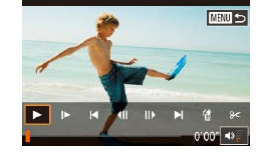

- $\bullet$  ทำตามขั้นตอนที่ 1 2 ใน "การดภาพเคลื่อน ้ ใหวสั้นๆ ที่สร้างขึ้นขณะถ่ายภาพนิ่ง (วิดีโอ สรป)" ( $\Box$ [105\)](#page-104-0) เพื่อเล่นภาพเคลื่อนไหวสั้นๆ ิจากนั้นกดปุ่ม [  $\widehat{\mathbb{F}}$ ] เพื่อเข้าสู่แผงควบคุมภาพ เคลื่อนไหว
- แดะ [ $\blacktriangleleft$ ] หรือ [ $\blacktriangleright$ ]] เพื่อเลือกตอน
- *2* **เลือก [ ]**
- $\bullet$  แดะ  $[$  $^{\circ}\!\#$   $]$
- คลิปที่เลือกจะเล่นซ้ำๆ

#### *3* **ยืนยันการลบ**

- $\bullet$  แตะ [ตกลง]
- คลิปที่เลือกจะถูกลบ และไฟล์ภาพเคลื่อนไหว จะถูกเขียนทับ

「繻 ไจะไม่แสดงขึ้นมา หากคุณเลือกคลิปในขณะที่กล*้*องกำลังเชื่อมต่อกับ เครื่องพิมพ์

**ก่อนการใชงาน ้**

**คู่มือการใชงานเบื ้ องต้น ้**

#### **คู่มือการใชงานขั้นสูง ้**

**พืนฐานการใช ้ กล้อง ้**

**โหมดอัตโนมัติ / โหมดอัตโนมัติแบบไฮบริด**

**โหมดถ่ายภาพอื่นๆ**

**โหมด P**

**โหมด Tv, Av, M และ C**

#### **โหมดเล่นภาพ**

**คุณสมบัติการสอสารไร้สาย ื่**

**เมนูการตั้งค่า**

**อุปกรณ์เสริม**

**ภาคผนวก**

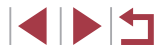

# <span id="page-126-0"></span>**การดูอัลบั้ม (เรื่องราวเด่น)**

**ภาพนิ่ง ภาพเคลื่อนไหว**

้ คุณสามารถเลือกรูปแบบ เช่น วันที่หรือชื่อบุคคล เพื่อสร้างอัลบั้มภาพที่เหมาะสม กับรูปแบบได้อย่างอัตโนมัติ ภาพเหล่านี้จะถูกนำมารวมกันเป็นสไลด์โชว์ซึ่งสามารถ บันทึกเป็นวิดีโอสั้นๆ ประมาณ 2 – 3 นาที

้ก่อนใช้คุณสมบัตินี้ ควรแน่ใจว่าแบตเตอรี่แพ็คได้ชาร์จไฟจนเต็ม การสร้างอัลบั้มยัง ต้องใช้พื้นที่ว่างในเมมโมรี่การ์ด แนะนำให้ใช้เมมโมรี่การ์ดที่มีความจุ 16 GB หรือ สูงกว่า และมั่นใจว่ามีพื้นที่ว่างอย่างน้อย 1 GB

#### **การเลือกรูปแบบอัลบั้ม**

กดปุ่ ม [ ] และเลือกไอคอนเรื่องราวเด่น หน้าจอหลักจะแสดงขึ้น และคุณสามารถ ้ เลือกรูปแบบให้กล้องใช้เมื่อมีการเลือกองค์ประกอบของอัลบั้ม โปรดทราบว่ากล้อง มีแนวโน้มที่จะเพิ่มภาพโปรด (|⊥่\_|[117\)](#page-116-0) ลงในอัลบัม

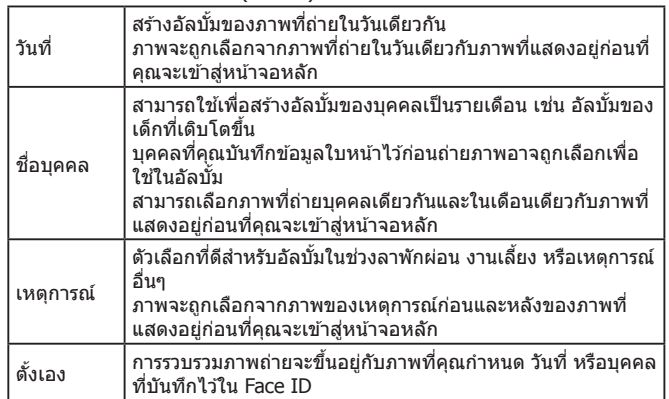

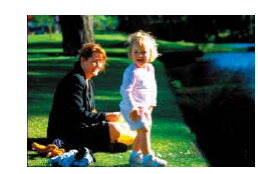

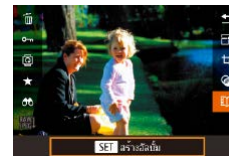

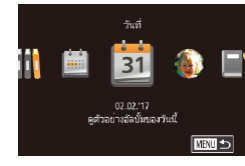

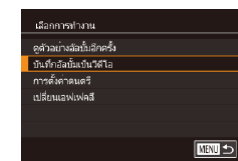

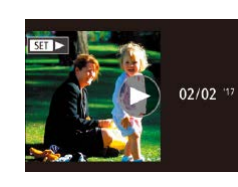

#### *1* **เลือกภาพ**

- เลือกภาพใบขณะแสดงภาพทีละภาพ
- รูปแบบที่ใช่ได่ในขั้นตอนที่ 3 จะแตกต่างกัน ไปขึ้นอยู่กับวันที่ถ่ายภาพและข ้อมูลใบหน้า

#### *2* **เข้าสูหน้าจอหลัก ่**

- กดปุ่ม [ இ) เลือก [**E) ปี** จากนั้นกดปุ่ม [ இ)]  $($  $\Box$  28)
- หลังจากแสดงข้อความ [ทำงานอย่] หน้าจอ หลักจะแสดงขึ้น

## *3* **ดูตัวอย่างอัลบั้ม**

- เลือกบคคลหรือ [วันที่] หรือ [เหตุการณ์] เป็นรูปแบบอัลบั้ม จากนั้นกดปุ่ม [⊛}]
- หลังจากข้อความ [โหลด] แสดงขึ้นสองสาม วินาที อัลบั้มจะเริ่มเล่น

#### *4* **บันทึกอัลบั้ม**

- เลือก [บันทึกอัลบั้มเป็นวิดีโอ] จากนั้นกดป่ม  $\lceil \binom{n}{k} \rceil$
- เมื่ออัลบั้มถูกบันทึก ข้อความ [บันทึกแล้ว] จะแสดงขึ้น
- $\overline{5}$  เล่นอัลบั้ม (<u>Q</u>[102](#page-101-0))

#### **ก่อนการใชงาน ้**

**คู่มือการใชงานเบื ้ องต้น ้**

#### **คู่มือการใชงานขั้นสูง ้**

**พืนฐานการใช ้ กล้อง ้**

**โหมดอัตโนมัติ / โหมดอัตโนมัติแบบไฮบริด**

**โหมดถ่ายภาพอื่นๆ**

**โหมด P**

**โหมด Tv, Av, M และ C**

**โหมดเล่นภาพ**

**คุณสมบัติการสอสารไร้สาย ื่**

**เมนูการตั้งค่า**

**อุปกรณ์เสริม**

**ภาคผนวก**

**ดัชนี**

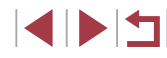

127

●

#### ้ อัลบั้มสามารถที่จะรวมเอาภาพที่ถ่ายด้วยกล้องดังต่อไปนี้ - ภาพนิ่ง

- ้ วิดีโอสรุป (⊞ิ34) ยกเว้นวิดีโอที่ถูกบีบอัด
- ่ คลิปภาพเคลื่อบไหวสั้บๆ ที่บีเวลาเล่บภาพสองวิบาทีหรือบากกว่า (ี่ ( ⊥ิ 68) ยกเว้นภาพเคลื่อนไหวที่ถูกบีบอัด

#### ้ ไม่สามารถบันทึกอัลบั้มได้หากมีพื้นที่ว่างในเมมโมรี่การ์ดไม่เพียงพอ

- ิ คุณยังสามารถเข้าสู่หน้าจอหลักของเรื่องราวเด่นได้โดยการเลือก MENU  $(\Box$ 29) > แท็บ [ $\Box$ 2] > [ $\Box$ โรื่องราวเด่น]
- เพื่อข้ามไปยังบทถัดไประหว่างการดูภาพตัวอย่าง ให้ลากนิ้วไปทางซ้าย ้และเพื่อย้อบกลับไปยังบทที่แล้ว ให้ลากบิ้วไปทางขาว
- คุณสามารถกำหนดเอฟเฟคสึในขั้นตอนที่ 4 โดยการเลือก [เปลี่ยน ี เอฟเฟคสี] และกดปุ่ม [ $(\widehat{\mathbb{R}})$ ] หากต้องการดูตัวอย่างอัลบั้มด*้*วยเอฟเฟคที่ คุณเลือกไว ้ ให ้เลือก [ดูตัวอย่างอัลบั้มอีกครั้ง] บนหน้าจอในขั้นตอนที่ 4 หลังจากลากนิ้วไปทางซ้ายหรือขวา เพื่อเลือกเอฟเฟคสีและกดปุ่ม [ $(\begin{smallmatrix} 0 & 0 \ \mathfrak{X} \end{smallmatrix})$ ]
- เพื่อเล่นอัลบั้มที่บันทึกไว ้ ให ้เลือก [รายชออัลบั้ม] บนหน้าจอหลักของ ื่ เรื่องราวเด่น กดป่ม [ $\left(\begin{smallmatrix} 1 & 0\ 0 & 1 \end{smallmatrix}\right)$  และแตะรายชื่ออัลบั้ม

# <span id="page-127-0"></span>**การเพิ่มดนตรีประกอบเข้าสูอัลบั้ม ่**

**ภาพนิ่ง ภาพเคลื่อนไหว**

เลือกดนตรีประกอบจากเจ็ดแบบเพื่อใชเล่นระหว่างการดูอัลบั้ม ้

#### *1* **บันทึกดนตรีประกอบลงในเมมโมรี่การ์ด**

 $\bullet$  ทำตามขั้นตอนที่ 1 – 4 ใน ["การดูอัลบั้ม \(เรื่อง](#page-126-0) ราวเด่น)″ (| ็ | 127) เลือก [การตั้งค่าดนตรี] และกดปุ่ม [∭)]

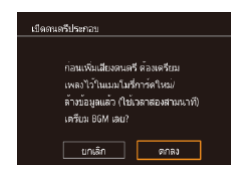

- หน้าจอทางด้านซ้ายจะแสดงขึ้นหากคุณ ใช้เมมโมรีการ์ดใหม่หรือการ์ดที่เพิ่งทำการ ฟอร์แมตมา แตะ [ตกลง] และรอจนกระทั่ง ึดนตรีทั้งเจ็ดแบบบันทึกลงในการ์ด ซึ่งใช้เวลา ำประมาณสี่นาที
- เมื่อใช้เมมโมรี่การ์ดที่มีดนตรีบันทึกลงในการ์ด ้ แล้ว ให้ไปยังขั้นตอนที่ 2

## *2* **สร้างอัลบั้ม**

 $\bullet$  ทำตามขั้นตอนที่ 1 – 3 ใน ["การดูอัลบั้ม \(เรื่อง](#page-126-0) ราวเด่น)″ (|⊥ 127) เพื่อสร้างอัลบัม

## *3* **ก� ำหนดการตั้งค่าดนตรีประกอบ**

● เลือกรายการ กดป่ม [ ] จากนั้นเลือกตัว เลือก (่⊥่ื่่ 29)

### *4* **บันทึกอัลบั้ม**

● ทำตามขั้นตอนที่ 4 ใน ["การดูอัลบั้ม \(เรื่องราว](#page-126-0) [เด่น\)" \(](#page-126-0) =127) เพื่อบันทึกอัลบั้ม

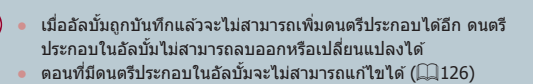

- ถ ้าคุณไม่ต ้องการที่จะเพิ่มดนตรีประกอบ ให ้ตั้งค่า [เพิ่ม BGM] เป็น [ไม่ใช] บนหน้าจอในขั้นตอนที่ 3 ่
- หากต้องการใช้เพียงดนตรีประกอบแทนเสียงของภาพเคลื่อนไหว ให้ตั้ง ค่า [ตัวผสมเสยง] เป็น [BGM อย่างเดียว] บนหน้าจอในขั้นตอนที่ 3 ี
- เมื่อจะฟังตัวอย่างของดนตรีประกอบที่เลือกใน [แทรค] ให ้เลือก [BGM ตัวอย่าง] บนหน้าจอในขั้นตอนที่ 3 และกดปุ่ม [ $\left( \frac{\left( 0\right) }{2}\right)$

#### **ก่อนการใชงาน ้**

**คู่มือการใชงานเบื ้ องต้น ้**

#### **คู่มือการใชงานขั้นสูง ้**

**พืนฐานการใช ้ กล้อง ้**

**โหมดอัตโนมัติ / โหมดอัตโนมัติแบบไฮบริด**

**โหมดถ่ายภาพอื่นๆ**

**โหมด P**

**โหมด Tv, Av, M และ C**

#### **โหมดเล่นภาพ**

**คุณสมบัติการสอสารไร้สาย ื่**

**เมนูการตั้งค่า**

**อุปกรณ์เสริม**

**ภาคผนวก**

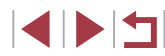

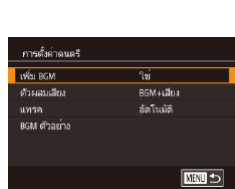

# **การสร้างอัลบั้มของคุณเอง**

#### **ภาพนิ่ง ภาพเคลื่อนไหว**

่ สร้างอัลบั้มของคุณเองโดยการเลือกภาพถ่ายที่คุณต้องการ

- *1* **เลือกที่จะสร้างอัลบั้มด้วยการตั้งค่าเอง**
- $\bullet$  ทำตามขั้นตอนที่  $1$  3 ใน ["การดูอัลบั้ม \(เรื่อง](#page-126-0) [ราวเด่น\)" \(](#page-126-0)=127) เลือก [ตั้งเอง] และกด ป่ม [ ை
- **Governance** คารเลือกภาพ คารเลือกวันที่ การเลือกคน เลือกที่ละกาพ ■
- *2* **เลือกวิธีการเลือกภาพ**
- z เลือก [การเลือกภาพ], [การเลือกวันที่] หรือ [การเลือกคน] จากนั้นกดปุ่ม [ ]

## *3* **เลือกองค์ประกอบอัลบั้ม**

- $\bullet$  แตะองค์ประกอบสำหรับอัลบั้มของคุณเพื่อทำ ่ เครื่องหมายด้วย [✔ ]
- $\bullet$  กดป่ม [ $\sf MEN$ l $\sf J$ ] หลังจากที่คุณเสร็จสิ้นการ ้ เลือกภาพนิ่งหรือคลิปสั้นใน [การเลือกภาพ] วันที่ใน [การเลือกวันที่] หรือบุคคลใน [การ เลือกคน]
- z เลือก [ดูตัวอย่าง] และกดปุ่ ม [ ]

เอือกการทำงาน อล้าวยางจัดทั้งอีกครั้ง การตั้งต่างนครี เปลี่ยนเอฟเฟคลี ■

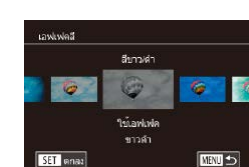

#### *4* **เลือกดนตรีประกอบ**

● เมื่อหน้าจอทางด้านซ้ายแสดงขึ้น ให้เลือก [การตั้งค่าดนตรี] และเพิ่มดนตรีประกอบตามที่ ื้อธิบายใน "การเพิ่มดนตรีประกอบเข้าส่อัลบั้ม″  $\Box$ [128\)](#page-127-0) และกดปุ่ม  $[MENU]$ 

#### *5* **เลือกเอฟเฟคสี**

- บนหน้าจอในขั้นตอนที่ 4 ให้เลือก [เปลี่ยน เอฟเฟคส] ี
- ื● ลากนิ้วไปทางซา้ยเหรือขวา เพื่อเลือกเอฟเฟค ี่ สี จากนั้นกดป่ม [  $\mathbb Q$  ]
- *6* **บันทึกอัลบั้ม**
- ทำตามขั้นตอนที่ 4 ใน ["การดูอัลบั้ม \(เรื่องราว](#page-126-0) [เด่น\)" \(](#page-126-0)=127) เพื่อบันทึกอัลบั้ม
- คุณสามารถระบุภาพได ้สูงสุดถึง 40 ไฟล์ (หรือภาพเคลื่อนไหว 10 ไฟล์) ้หลังจากที่เลือก [การเลือกภาพ] เมื่อคุณสร้างอัลบั้มแบบกำหนดเองเป็น ครั้งที่สอง ข ้อความ [เลือกภาพตามที่ตั้งค่าก่อนหน้านี้หรือไม่] จะแสดงขึ้น ่ หากต้องการใช้ภาพที่เลือกก่อนหน้านี้เป็นหลัก ให้เลือก [ใช่] ภาพนิ่งหรือ คลิปก่อนหน้านี้จะมีเครื่องหมาย [ ] และภาพหลายภาพจะแสดงขึ้น
- คุณสามารถเลือกวันได้ถึง 15 วัน หากใช้ [การเลือกวันที่]
- ี เอฟเฟคสีอาจไม่ถูกปรับใช้กับภาพบางภาพ

#### **ก่อนการใชงาน ้**

**คู่มือการใชงานเบื ้ องต้น ้**

#### **คู่มือการใชงานขั้นสูง ้**

**พืนฐานการใช ้ กล้อง ้**

**โหมดอัตโนมัติ / โหมดอัตโนมัติแบบไฮบริด**

**โหมดถ่ายภาพอื่นๆ**

**โหมด P**

**โหมด Tv, Av, M และ C**

**โหมดเล่นภาพ**

**คุณสมบัติการสอสารไร้สาย ื่**

**เมนูการตั้งค่า**

**อุปกรณ์เสริม**

**ภาคผนวก**

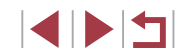

# **การรวมคลิปส นั้**

**ภาพนิ่ง ภาพเคลื่อนไหว**

้รวมคลิปสั้นเพื่อสร้างภาพเคลื่อนไหวที่ยาวขึ้น [โปรดทรา](#page-126-0)บว่าภาพเคลื่อนไหวที่สร้างด้วยวิธีนี้จะไม่รวมอยู่ในอัลบั้มเรื่องราวเด่น<br>[\(](#page-126-0)Ը 127)

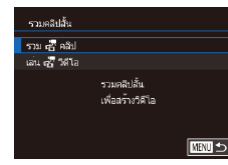

#### *1* **เข้าสูหน้าจอการแก้ไข ่**

● กดปุ่ม [MFNIJ] เลือก [รวมคลิปสั้น] บนแท็บ  $\overline{[F2]}$  จากนั้นเลือก [รวม  $\mathbb{R}$  คลิป] ( $\Box$ 29)

#### **MENU** 52M เอือกคลิปตั้งเ  $1 - 1 - 1$  $8010$ SFT I wu

#### *2* **เลือกคลิปที่ต้องการรวม**

- ื ลากคลิปที่ด้านบนของหน้าจอไปทางซายหรือ ขวา เลือกคลิปเพื่อรวม และกดปุ่ม []
- คลิปที่คุณเลือกจะแสดงที่ด้านล่างของหน้าจอ
- $\bullet$  ในการยกเลิกการเลือกคลิป ให้กดปุ่ม  $\lceil \binom{[0]}{2} \rceil$ อีกครั้ง
- $\bullet$  ทำซำขั้นตอนเหล่านี้อีกครั้งเพื่อเลือกคลิปอื่น ที่ต ้องการรวม
- หลังจากที่คุณเลือกคลิปเสร็จ ให้กดปุ่ม **IMENUT**

เลือกการทำงาน คล้าอย่าง  $m/s$ ------<br>การคั้งค่าคนคริ เปลี่ยนเอฟเฟคลี นกเลิกการรวม ตรี **CENT** 

#### *3* **ดูตัวอย่างภาพเคลื่อนไหว**

- $\bullet$  เลือก [ดูตัวอย่าง] และกดปุ่ม [ $\left(\begin{smallmatrix}\mathbb{R}\mathbb{C}\end{smallmatrix}\right)$
- หลังจากข้อความ [โหลด] แสดงขึ้นสองสาม วินาที ตัวอย่างคลิปรวมจะเริ่มเล่น

#### *4* **บันทึกภาพเคลื่อนไหว**

- $\bullet$  เลือก [บันทึก] และกดปุ่ม [ $\leftcircledast$ ]
- เมื่ออัลบั้มถูกบันทึก ข้อความ [บันทึกแล้ว] จะแสดงขึ้น

#### *5* **เล่นวิดีโอ**

- เลือก [เล่น ๔๕ วิดีโอ] บนหน้าจอในขันตอนที่ ่ 1 เพื่อดูรายชื่อของวิดีโอที่คุณต้องการสร้าง
- $\bullet$  เลือกวิดีโอที่จะเล่นและกดปุ่ม  $[$  $\textcircled{\tiny{H}}\text{o}]$
- ่ เมื่อคุณรวมคลิปสั้นในครั้งถัดไป ข้อความ [เลือกภาพตามที่ตั้งค่าก่อนหน้า ้นี้หรือไม่] จะแสดงขึ้น และคุณสามารถเลือก [ใช่] เพื่อแสดงหน้าจอการ ี่แก่ไขที่มีคลิปจัดเรียงอยู่ตามลำดับที่คุณเลือกไว้ในครั้งที่แล้ว
- เพื่อเล่นคลิปที่เลือก ให้เลื่อนคันโยกซูมไปทาง [୮ื่์)] บนหน้าจอในขั้น ตอนที่ 2
- เพื่อจัดคลิป ให้แตะ [จัดลำดับ] บนหน้าจอในขันตอนที่ 2 เลือกคลิป กด ปุ่ม [(๚) ลากนิ้วไปทางซ้ายหรือขวา จากนั้นกดปุ่ม [(๚) อีกครั้ง
- $\bullet$  เพื่อใช้เอฟเฟคสึ ให้เลือก [เปลี่ยนเอฟเฟคสึ] บนหน้าจอในขั้นตอนที่ 3
- เพื่อเพิ่มดนตรีพื้นหลัง ให ้เลือก [การตั้งค่าดนตรี] บนหน้าจอในขั้นตอน ที่ 3 ( $\Box$ [128](#page-127-0))
- คุณภาพของภาพเคลือนไหวจะถูกบันทึกเป็น [≞ี่Hุ]
- หากเป็นไปได้ ให้ใช้แบตเตอรี่แพ็คที่ชาร์จเต็ม

#### **ก่อนการใชงาน ้**

**คู่มือการใชงานเบื ้ องต้น ้**

#### **คู่มือการใชงานขั้นสูง ้**

**พืนฐานการใช ้ กล้อง ้**

**โหมดอัตโนมัติ / โหมดอัตโนมัติแบบไฮบริด**

**โหมดถ่ายภาพอื่นๆ**

**โหมด P**

**โหมด Tv, Av, M และ C**

#### **โหมดเล่นภาพ**

**คุณสมบัติการสอสารไร้สาย ื่**

**เมนูการตั้งค่า**

**อุปกรณ์เสริม**

**ภาคผนวก**

**ดัชนี**

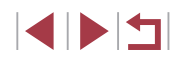

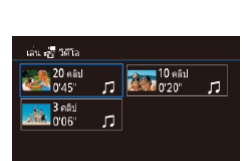

SET onas

 $\oslash$ 

□■□

# <span id="page-130-0"></span>**คุณสมบัติการสอสารไร้สาย ื่**

ี่ ส่งภาพจากกล้องแบบไร้สายไปยังอุปกรณ์ที่รองรับอันหลาก ้ หลาย และใช้กล้องกับบริการบนเว็บได้

 $\left( \Gamma \right)$ ้ ก่อนใช้คุณสมบัติการสื่อสารไร้สาย โปรดแน่ใจว่าได้อ่าน "ข้อควรระวัง ี่ สำหรับคุณสมบัติการสื่อสารไร้สาย (Wi-Fi, Bluetooth หรืออื่นๆ)″  $($  $\Box$ [216](#page-215-0))

# **คุณสมบัติการสอสารไร้สายที่ใช ื่ งานได้ ้**

# **การใชคุณสมบัติ Wi-Fi ้**

้ คุณสามารถรับส่งภาพและควบคุมกล้องแบบระยะไกลได้ด้วยการเชื่อมต่อกล้องเข้า กับอุปกรณ์และบริการเหล่านี้ผ่านทาง Wi-Fi

● สมาร์ทโฟนและแท็บเล็ต

ี่ ส่งภาพไปยังสมาร์ทโฟนและคอมพิวเตอร์แท็บเล็ตซึ่งมีฟังก์ชั่น Wi-Fi นอกจาก นี้คุณยังสามารถถ่ายภาพได ้ในขณะที่ดูหน้าจอการถ่ายภาพบนสมาร์ทโฟนหรือ ้ แท็่บเล็ตของคุณ เพื่อความสะดวกในการอ้างถึง สมาร์ทโฟน แท็บเล็ต และ อุปกรณ์ที่รองรับอื่นๆ ในคู่มือนี้ จะถูกเรียกรวมกันว่า "สมาร์ทโฟน"

- คอมพิวเตอร์ ใช้ซอฟต์แวร์เพื่อบับทึกภาพถ่ายภายใบกล้องไปยังคอบพิวเตอร์ที่เชื่อบต่อผ่าบ ทาง Wi-Fi
- บริการบนเว็บ เพิ่มข้อมูลบัญชีของคุณลงในกล้องสำหรับใช้บริการถ่ายภาพออนไลน์ CANON iMAGE GATEWAY หรือการบริการบนเว็บอื่นๆ เพื่อสงภาพจากกล ้องไปยัง ่ ้บริการนั้นๆ ภาพบนกล้องที่ยังไม่ได้ส่ง สามารถส่งไปยังคอมพิวเตอร์หรือบริการ บนเว็บผ่าน CANON iMAGE GATEWAY
- เครื่องพิมพ์ ี่ ส่งภาพถ่ายแบบไร้สายไปยังเครื่องพิมพ์ที่รองรับระบบ PictBridge (สนับสนุน DPS over IP) เพื่อพิมพ์ภาพ
- กล้องตัวอื่น ี่ ส่งภาพถ่ายแบบไร้สายระหว่างกล*้*องของแคนนอนที่รองรับ Wi-Fi

# **การใชคุณสมบัติ Bluetooth ้ ®**

คุณสามารถจับคู่กล ้องกับสมาร์ทโฟนที่มีเทคโนโลยีพลังงานต�่ำ Bluetooth\* ได ้ อย่างง่ายดาย คุณยังสามารถถ่ายภาพหรือดูภาพโดยการใชสมาร์ทโฟนของคุณเป็น ้ ้ รีโมทคอนโทรล<sup>์</sup>ได*้* 

 $*$  ต่อจากนี้จะอ้างอิงถึงโดยใช้คำว่า "Bluetooth"

**เมนูการตั้งค่า คู่มือการใชงานเบื ้ องต้น ้ คู่มือการใชงานขั้นสูง ้ พืนฐานการใช ้ กล้อง ้ โหมดอัตโนมัติ / โหมดอัตโนมัติแบบไฮบริด โหมดถ่ายภาพอื่นๆ โหมด P โหมด Tv, Av, M และ C โหมดเล่นภาพ คุณสมบัติการสอสารไร้สาย ื่**

**ก่อนการใชงาน ้**

**อุปกรณ์เสริม**

**ภาคผนวก**

# **การสงภาพไปยังสมาร์ทโฟน ่**

้ มีหลายวิธีที่จะเชื่อมต่อกล้องกับสมาร์ทโฟนและส่งภาพถ่าย

- $\bullet$  เชื่อมต่อผ่าน Bluetooth ิ คุณสามารถเชื่อมต่อกล้องเข้ากับสมาร์ทโฟนที่เปิดใช้งาน Bluetooth ได้อย่าง ึ่ง่ายดายโดยการจับคู่ ซึ่งจะทำให้สะดวกในการถ่ายโอนภาพไปยังสมาร์ทโฟน
- เชื่อมต่อผ่านทาง NFC ( $\Box$ [134](#page-133-0)) ู้เพียงนำสมาร์ทโฟนระบบ Android ที่รองรับ NFC มาแตะกับกล่องเพื่อเชื่อมต่อ อุปกรณ์แบบง่ายๆ
- $\bullet$  เชื่อมต่อผ่านเมนู Wi-Fi ( $\Box$ [136](#page-135-0)) ้ คุณสามารถเชื่อมต่อกล้องกับสมาร์ทโฟนได้เช่นเดียวกับการเชื่อมต่อไปยัง ้คอมพิวเตอร์หรืออุปกรณ์อื่นๆ โดยสามารถเพิ่มสมาร์ทโฟนได้หลายเครื่อง

ึก่อนการเชื่อมต่อกับกล้อง คุณจำเป็นต้องติดตั้งแอพ Camera Connect ที่ใช่ได้ฟรี บนสมาร์ทโฟน สำหรับรายละเอียดเกี่ยวกับโปรแกรมนี้ (สมาร์ทโฟนที่สนับสนุนและ ี่ ฟังก์ชั่นที่มี) สามารถดูรายละเอียดได้ที่เว็บไซต์ของแคนนอน

> ่ สำหรับผู้ใช้งานกล*้*องแคนนอนที่รองรับ Wi-Fi หากต้องการเชื่อมต่อกล*้*อง เข ้ากับสมาร์ทโฟนผ่าน Wi-Fi โปรดพิจารณาเปลี่ยนจากแอพส�ำหรับ ือปกรณ์เคลื่อนที่ CameraWindow เป็นแอพสำหรับอุปกรณ์เคลื่อนที่ Camera Connect

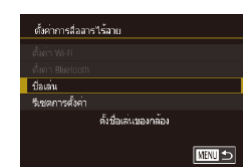

## **การถ่ายโอนภาพไปยังสมาร์ทโฟนที่เปิดใชงาน ้ Bluetooth**

ู้ เมื่อคุณได้จับคู่สมาร์ทโฟนผ่าน Bluetooth แล้ว จะสามารถใช้สมาร์ทโฟนของคุณ ด�ำเนินการดูและบันทึกภาพจากกล ้องได ้อย่างง่ายดาย

#### *1* **ติดตั้ง Camera Connect**

- $\bullet$  สำหรับสมาร์ทโฟนระบบ Android ให้ค้นหา Camera Connect ใน Google Play แล้ว ดาวน์โหลดและติดตั้งแอพนั้น
- สำหรับ iPhone หรือ iPad ให้คันหา Camera Connect ใน App Store แล้วดาวน์โหลดและ ติดตั้งแอพนั้น

## *2* **ลงทะเบียนชอเล่น ื่**

- กดป่มเพื่อเปิดกล้อง
- $\bullet$  กดปุ่ม [ $\sf MEN$ U] เลือก [ตั้งค่าการสื่อสารไร้ ี่ สาย] บนแท็บ [14] จากนั้นเลือก [ชื่อเล่น]
- z กดปุ่ ม [ ] เพื่อเข ้าสูแป้นพิมพ์ ( ่ [=](#page-29-0)30) จาก ้าน้ำกำชี้ลเล่น
- ในการกลับส่ [ตั้งค่าการสื่อสารไร้สาย] หลัง จากการกดปุ่ม [MENU] ให้กดปุ่ม [MENU] อีกครั้ง

#### **ก่อนการใชงาน ้**

**คู่มือการใชงานเบื ้ องต้น ้**

#### **คู่มือการใชงานขั้นสูง ้**

**พืนฐานการใช ้ กล้อง ้**

**โหมดอัตโนมัติ / โหมดอัตโนมัติแบบไฮบริด**

**โหมดถ่ายภาพอื่นๆ**

**โหมด P**

**โหมด Tv, Av, M และ C**

**โหมดเล่นภาพ**

**คุณสมบัติการสอสารไร้สาย ื่**

**เมนูการตั้งค่า**

**อุปกรณ์เสริม**

**ภาคผนวก**

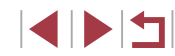

กำลังจับค ใช้แอพบนสมาร์ทไฟน เพื่อทำการจับคู่ให้เสร็จ

ี ยกเล็ก

กำลังจับค่

กำลังจับค่

# *3* **เตรียมพร้อมส ำ � หรับการจับคู่**

- เลือก [ตังค่า Bluetooth] เพื่อเลือก [กำลังจับ คู่] จากนันกดปุ่ม [௵
- หน้าจอจะแสดงขึ้นให้เห็นว่ากล้องกำลังรอการ ้เชื่อบต่อ

 $\boldsymbol{\Lambda}$  เริ่มการเชื่อมต่อกล้อง

- $\bullet$  เปิดใช้งาน Bluetooth บนสมาร์ทโฟน จากนั้น เริ่ม Camera Connect บนสมาร์ทโฟน
- หลังจากกล้องได้จดจำสมาร์ทโฟนแล้ว หน้า จอการเลือกกล ้องจะแสดงขึ้นมา

#### $\overline{5}$  เลือกกล้องเพื่อเชื่อมต่อ

- $\bullet$  เลือกชื่อเล่บของกล้อง
- $\bullet$  ทำกระบวนการจับค่สำหรับสมาร์ทโฟนให้ เสร็จส นิ้

#### *6* **เสร็จสนการจับคู่ ิ้**

● แตะ [ตกลง] หลังจากมีข้อความยืนยันขึ้นมา ำบบกล้อง

• กดปุ่ม [  $\binom{\widehat{\mathfrak{M}}}{}$  เมื่อหน้าจอที่ทางด้านซ้ายแสดง ขึ้งบบ

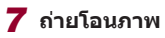

#### z กล ้องจะสลับไปยัง Wi-Fi โดยอัตโนมัติ หาก คุณเลือก [Images on camera] ใน Camera **Connect**

- $\bullet$  บน iPhone หรือ iPad ในเมนการตั้งค่า Wi-Fi ของอุปกรณ์เหล่านี้ ให้เลือก SSID (ชื่อเครือ ้ข่าย) ที่แสดงบนกล้องเพื่อสร้างการเชื่อมต่อ
- ใช้สมาร์ทโฟนเพื่อถ่ายโอนภาพจากกล้องมา ยังสมาร์ทโฟน
- $\bullet$  ใบการสลับเป็น Bluetooth ให้ปิดใช่งานการ ้เชื่อบต่อ Wi-Fi บบสบาร์ทโฟน
- ี่ เวลาใช้งานของแบตเตอรี่อาจสั้นลง เมื่อคุณใช้กล้องหลังจากการจับคู่ ้เนื่องจากพลังงานจะถูกใช้ไป แม้ว่าจะปิดกล้องอยู่ก็ตาม
- ก่อนที่จะนำกล้องไปยังสถานที่ที่จำกัดการใช้งานของอุปกรณ์ ่ อิเล็กทรอนิกส์ ให้ตั้งค่า [Bluetooth] เป็น [ปิด] เพื่อหลีกเลี่ยงไม่ให้กล*้*อง เตรียมพร้อมสำหรับการสื่อสารผ่าน Bluetooth แม่ในขณะที่ปิดกล*้*องอยู่
- คุณยังสามารถใช้กล้องเพื่อปิดใช้งานการเชื่อมต่อ Wi-Fi ได้ตามที่อธิบาย ไว ้ในขั้นตอนที่ 7
- $\bullet$  ในการตรวจสอบข้อมูลของสมาร์ทโฟนที่เชื่อมต่อผ่าน Bluetooth ใน [เช็ค/ลบข้อมูลการเชื่อมต่อ] ให้เลือก MENU (طَـِأْـ)29) > แท็บ [♥4] > [ตั้งค่าการสอสารไร ้สาย] > [ตั้งค่า Bluetooth] เลือก [ตรวจสอบที่อยู่] ื่ เพื่อตรวจสอบที่อยู่ Bluetooth ของกล ้อง
- ่ สถานะการเชื่อมต่อ Bluetooth จะแสดงด้วยไอคอนใดไอคอนหนึ่งต่อไปนี้ <code>[</code> 60] เชื่อมต่อแล้ว [80] ถูกตัดการเชื่อมต่อ

**ก่อนการใชงาน ้**

**คู่มือการใชงานเบื ้ องต้น ้**

#### **คู่มือการใชงานขั้นสูง ้**

**พืนฐานการใช ้ กล้อง ้**

**โหมดอัตโนมัติ / โหมดอัตโนมัติแบบไฮบริด**

**โหมดถ่ายภาพอื่นๆ**

**โหมด P**

**โหมด Tv, Av, M และ C**

**โหมดเล่นภาพ**

**คุณสมบัติการสอสารไร้สาย ื่**

**เมนูการตั้งค่า**

**อุปกรณ์เสริม**

**ภาคผนวก**

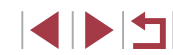

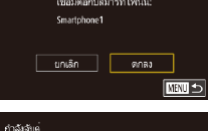

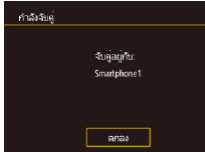

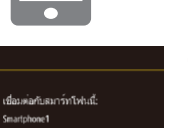

# <span id="page-133-0"></span>**การถ่ายโอนภาพไปยังสมาร์ทโฟนที่รองรับ NFC**

ใช้ NFC ของสมาร์ทโฟนระบบ Android เพื่อทำให้กระบวนการการติดตั้งแอพ Camera Connect และการเชื่อมต่อกับกล้องง่ายขึ้น การทำงานเมื่อเชื่อมต่ออุปกรณ์ผ่าน NFC จะแตกต่างกันไปขึ้นอยู่กับโหมดของ ึกล้องขณะที่แตะอุปกรณ์เข้าด้วยกัน

- หากกล้องปิดอยู่หรืออยู่ในโหมดถ่ายภาพในขณะที่แตะอุปกรณ์เข้าด้วยกัน คุณ ็จะสามารถเลือกและส่งภาพบนหน้าจอการเลือกภาพได้ เมื่ออุปกรณ์เชื่อมต่อกัน แล้ว คุณยังสามารถถ่ายภาพจากระยะไกล ขณะที่กำลังดูหน้าจอการถ่ายภาพบน สมาร์ทโฟน หรือแท็กที่ตั้งของภาพที่คุณถ่ายได้ (阊 [155\)](#page-154-0) และสามารถเชื่อม ี่ ต่อกับอุปกรณ์เดิมได้ง่ายๆ ซึ่งจะระบุเป็นรายการอยู่ในเมน Wi-Fi
- หากกล้องอยู่ในโหมดเล่นภาพในขณะที่แตะอุปกรณ์เข้าด้วยกัน คุณจะสามารถ ้เลือกและส่งภาพจากการเลือกภาพที่แสดงแบบดัชนี

ทำตามคำแนะนำในส่วนข้างล่างนี้ สำหรับเริ่มการเชื่อมต่อ NFC เข้ากับกล้องที่ปิด อยู่หรืออยู่ในโหมดถ่ายภาพ

## **การเชอมต่อผ่าน NFC เมื่อกล้องปิดอยู่หรืออยู่ในโหมดถ่ายภาพ ื่**

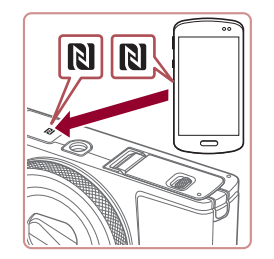

#### *1* **ติดตั้ง Camera Connect**

● โปรดดค่มือผ่ใช้สมาร์ทโฟนเพื่อตรวจสอบ ดำแหน่งของเครื่องหมาย N (**R**I)

 $\bullet$  เปิดใช้งาน NFC บนสมาร์ทโฟนและนำอุปกรณ์ ี แตะกับเครื่องหมาย N (**RI**) เพื่อเปิด Google Play บนสมาร์ทโฟนโดยอัตโนมัติ เมื่อหน้า ดาวน์โหลด Camera Connect แสดงขึ้นมา ให ้ดาวน์โหลดและติดตั้งแอพนั้น

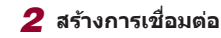

แล้ว

ขี่อเล่นของกล้อง

**XXXXX** 

กำลัมชื่อมต่อ

ใส่ชื่อเล่นของกล่องนี้

anas i

 $\overline{\mathcal{L}}$ 

ลูปกรณ์ที่เชื่อมต่อสามารถ ้<br>ทำงานกับกล้อง และค ภาพในเมนโบรีการ์ดได้

ไม่ใช<sup>่</sup> ใช<sup>่</sup>

MENU uniân

- ตรวจสอบให้แน่ใจว่ากล้องปิดอย่หรืออยู่ใน โหมดถ่ายภาพ
- นำเครื่องหมาย N (**R**) บนสมาร์ทโฟนที่ติด ู ตั้ง Camera Connect ไว้แล้วแตะเข้ากับ เครื่องหมาย N ของกล ้อง
- หน้าจอกล้องจะเปลี่ยนไปโดยอัตโนมัติ
- $\bullet$  ถ้าหน้าจอ [ชื่อเล่นของกล้อง] แสดงขึ้น ให ้แตะ [ตกลง]

 $\bullet$  Camera Connect ถูกใช้งานบนสมาร์ทโฟน

● ในตอนนี้คุณสามารถใช้สมาร์ทโฟนสำหรับการ ถ่ายภาพแบบ Live View จากระยะไกล หรือ เพื่อเรียกดู ถ่ายโอน หรือแท็กสถานที่ที่ถ่าย

● อุปกรณ์จะเชื่อมต่อโดยอัตโนมัติ

*3* **ปรับการตั้งค่าความเป็ นสวนตัว ่** ● เมื่อข้อความแสดงขึ้น ให้แตะ [ใช่]

ภาพบนกล้องได้

**ก่อนการใชงาน ้**

**คู่มือการใชงานเบื ้ องต้น ้**

#### **คู่มือการใชงานขั้นสูง ้**

**พืนฐานการใช ้ กล้อง ้**

**โหมดอัตโนมัติ / โหมดอัตโนมัติแบบไฮบริด**

**โหมดถ่ายภาพอื่นๆ**

**โหมด P**

**โหมด Tv, Av, M และ C**

**โหมดเล่นภาพ**

**คุณสมบัติการสอสารไร้สาย ื่**

**เมนูการตั้งค่า**

**อุปกรณ์เสริม**

**ภาคผนวก**

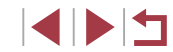

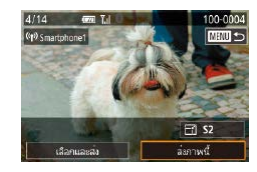

## *4* **สงภาพ ่**

- ลากภาพไปทางซ้ายหรือขวาเพื่อเลือกภาพที่ ้ จะส่ง จากนั้นแตะ [ส่งภาพนี้]
- $\bullet$  [การส่งข้อมลเสร็จสิ้น] จะแสดงขึ้นหลังจาก ้ ภาพได้ถูกส่งแล้ว และหน้าจอการถ่ายโอนภาพ จะแสดงขึ้นมาอีกครั้ง
- ในการตัดการเชื่อมต่อ ให้แตะ [**MENU**] ทาง ด ้านบนขวาของหน้าจอ จากนั้นแตะ [ตกลง] บนหน้าจอยืนยัน คุณยังสามารถใชสมาร์ทโฟน ้ ้ เพื่อตัดการเชื่อมต่อ
- เมื่อใช้งาน NFC โปรดจดจำสิ่งสำคัญต่อไปนี้
	- หลีกเลียงไม่ให้กล้องและสมาร์ทโฟนกระทบกันอย่างรุนแรง อาจทำให้ อุปกรณ์เสียหายได้
	- โดยขึ้นอยู่กับตัวสมาร์ทโฟน อุปกรณ์อาจจำกันไม่ได้ในทันที ในกรณี นี้ ให้ลองถืออุปกรณ์ไว้ด้วยกันในตำแหน่งต่างๆ ถ้าไม่สามารถทำการ ้ เชื่อมต่อได้ ให้คงอุปกรณ์อยู่ด้วยกันไว้รอจนกระทั่งหน้าจอกล้องมีการ เปลี่ยนแปลง
	- ้ ถ้าคุณพยายามจะเชื่อมต่อในขณะที่กล้องปิดอย่ จะมีข้อความเตือนให้ ้ เปิดกล้องแสดงขึ้นมาบนสมาร์ทโฟน ถ้าเป็นดังนั้น ให้เปิดกล้องและแตะ ้องปกรณ์เข้าด้วยกับอีกครั้ง
	- อย่าให้มีวัตถุใดๆ อยู่ระหว่างกล้องกับสมาร์ทโฟน โปรดทราบด้วยว่า สิง ึ่ห่อหุ้มกล้องหรือโทรศัพท์หรืออุปกรณ์เสริมที่คล้ายคลึงกันอาจปิดกั้น การสื่อสารได้เช่นกัน
- ภาพจากกล้องทั้งหมดสามารถดได้จากสมาร์ทโฟนที่เชื่อมต่อเมื่อคุณ ้ เลือก [ใช่] ในขั้นตอนที่ 3 หากต้องการตั้งค่าภาพให้เป็นส่วนตัว เพื่อไม่ให้ ้ สามารถดูได้จากสมาร์ทโฟน เลือก [ไม่ใช่] ในขั้นตอนที่ 3
- ่ เมื่อคุณได้บันทึกสมาร์ทโฟนแล้ว คุณสามารถเปลี่ยนการตั้งค่าความเป็น ส่วนตัวได้บนกล้อง ( $\Box$ [157](#page-156-0))
- ี่ การเชื่อมต่อจำเป็นต้องมีเมมโมรี่การ์ดอย่ในกล*้*อง
- คุณยังสามารถเปลี่ยนชื่อเล่นของกล้องบนหน้าจอในขั้นตอนที่ 2 (∭[157](#page-156-1))
- ้ คุณยังสามารถส่งภาพได้หลายภาพในครั้งเดียวและเปลี่ยนขนาดภาพก่อน การส่งได้ ([ [150](#page-149-0))
- ในการปิดใช้งานการเชื่อมต่อ NFC ให้เลือก MENU (口29) > แท็บ [ 4] > [ตั้งค่าการสอสารไร ้สาย] > [ตั้งค่า Wi-Fi] > [NFC] > [ปิด] ื่

# **การเชอมต่อผ่าน NFC เมื่อกล้องอยู่ในโหมดเล่นภาพ ื่**

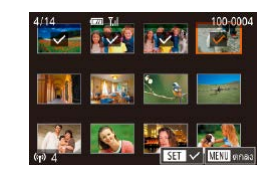

- กดป่ม [  $\blacksquare$ ] เพื่อเปิดกล้อง
- <sup>z</sup> น[�](#page-133-0)ำสมาร[์](#page-133-0)ทโฟนที่ติดตั้ง Camera Connect (=134) ไว ้แล ้วแตะกับเครื่องหมาย N ของ กล้อง (**N**)
- การแตะภาพที่จะส่ง ภาพจะถูกทำเครื่องหมาย ด้วยไอคอน [ $\checkmark$ ]
- ในการยกเลิกการเลือกภาพ ให้แตะหน้าจออีก ครั้ง และ [ ] จะหายไป
- ทำตามขั้นตอนนี้ซำเพื่อเลือกภาพเพิ่มเติม
- หลังจากที่คุณเลือกภาพเสร็จ ให้กดป่ม [MENU] จากนั้นแตะ [ตกลง]
- แตะ [ส่ง]
- ในตอนนี้ ภาพถ่ายถูกส่งแล้ว

่ หากในระหว่างการเชื่อมต่อ ข้อความบนกล้องขอให้คุณป้อนชื่อเล่น ให้ทำตามคำอธิบายใน ``แป้นพิมพ์บนหน้าจอ″ (ﷺ30)

- $\bullet$  กล้องจะไม่เก็บค่าที่บันทึกของสมาร์ทโฟนที่คุณเชื่อมต่อผ่าน NFC ในโหมดเล่นภาพ
- คุณสามารถตั้งค่าล่วงหน้าสำหรับถ่ายโอนภาพตามขนาดที่คุณต้องการ ได้ (่⊫ื่ [150](#page-149-0))

**ก่อนการใชงาน ้**

**คู่มือการใชงานเบื ้ องต้น ้**

#### **คู่มือการใชงานขั้นสูง ้**

**พืนฐานการใช ้ กล้อง ้**

**โหมดอัตโนมัติ / โหมดอัตโนมัติแบบไฮบริด**

**โหมดถ่ายภาพอื่นๆ**

**โหมด P**

**โหมด Tv, Av, M และ C**

**โหมดเล่นภาพ**

**คุณสมบัติการสอสารไร้สาย ื่**

**เมนูการตั้งค่า**

**อุปกรณ์เสริม**

**ภาคผนวก**

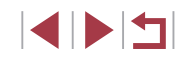

# <span id="page-135-0"></span>**การเพิ่มสมาร์ทโฟนโดยใชเมนู Wi-Fi ้**

ู้ขั้นตอนเหล่านี้แสดงวิธีการใช้กล้องเป็น Access Point แต่คุณก็สามารถใช้ Access Point ที่มีอยู่ได้ (ﷺ[137](#page-136-0))

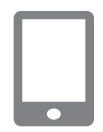

## *1* **ติดตั้ง Camera Connect**

- $\bullet$  สำหรับสมาร์ทโฟนระบบ Android ให้ค้นหา Camera Connect ใน Google Play แล้ว ดาวน์โหลดและติดตั้งแอพนั้น
- สำหรับ iPhone หรือ iPad ให้ค้นหา Camera Connect ใน App Store แล้วดาวน์โหลดและ ติดตั้งแอพนั้น

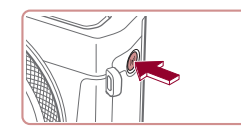

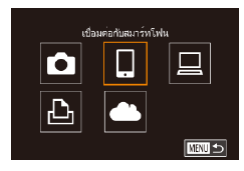

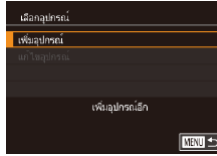

#### *2* **เข้าสูเมนู Wi-Fi ่**  $\bullet$  กดปุ่ม  $\lceil (\Psi \rangle \rceil$

- $\bullet$  ถ้าหน้าจอ [ชื่อเล่นของกล้อง] แสดงขึ้น ให้ เลือก [ตกลง]
- *3* **เลือก [ ]**  $\bullet$  แดะ  $[\Box]$

*4* **เลือก [เพิ่มอุปกรณ์]**  $\bullet$  แตะ [เพิ่มอุปกรณ์]

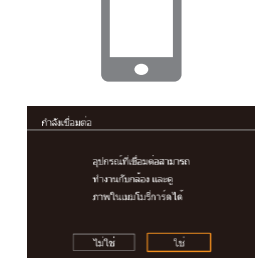

กำลังรอเทือบต่อ

ยกเลิก

เทือบคอเครือข่ายค่อไปนี้จาก การตั้งค่า Wi-Fi ของอมาร์ทโฟน SSID: XXXX XXXXX XXXX XXXXXXXXXXXXX

 $\bullet$ 

 $\overline{\phantom{0}}$ 

เปลี่ยนเน็ตเวิร์ค

● SSID และรหัสผ่านของกล้องจะแสดงขึ้นมา

*5* **เชอมต่อสมาร์ทโฟนกับเน็ตเวิร์ค ื่** ● ในเมนการตั้งค่า Wi-Fi ของสมาร์ทโฟน ให้ ้เลือก SSID (ชื่อเครือข่าย) ที่แสดงบนกล*้*อง

● ในช่องป้อนรหัสผ่าน ให้ป้อนรหัสผ่านที่แสดง

 $\bullet$  เปิด Camera Connect บนสมาร์ทโฟน

● บบหบ้าจอการเลือกของกล้องแสดงขึ้นบน ี สมาร์ทโฟน ให้เลือกกล้องเพื่อเริ่มการจับค่

้เพื่อสร้างการเชื่อมต่อ

*6* **เริ่มการเชอมต่อกล้อง ื่**

*7* **เลือกกล้องเพื่อเชอมต่อ ื่**

ภาพจากระยะใกลใด้แล้ว

ำเบกล้อง

● แตะ [ใช่]

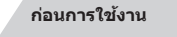

**คู่มือการใชงานเบื ้ องต้น ้**

**คู่มือการใชงานขั้นสูง ้**

**พืนฐานการใช ้ กล้อง ้**

**โหมดอัตโนมัติ / โหมดอัตโนมัติแบบไฮบริด**

**โหมดถ่ายภาพอื่นๆ**

**โหมด P**

**โหมด Tv, Av, M และ C**

**โหมดเล่นภาพ**

**คุณสมบัติการสอสารไร้สาย ื่**

**เมนูการตั้งค่า**

**อุปกรณ์เสริม**

**ภาคผนวก**

**ดัชนี**

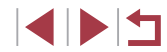

# *8* **ปรับการตั้งค่าความเป็ นสวนตัว ่** ● ตอนนี้คุณสามารถใช้สมาร์ทโฟนเพื่อเรียกดู นำ ้เข้า หรือแท็กที่ตั้งของภาพบนกล้อง หรือถ่าย

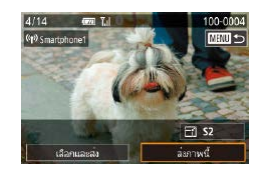

#### *9* **สงภาพ ่**

- ลากภาพไปทางซ้ายหรือขวาเพื่อเลือกภาพที่ ้ จะส่ง จากนั้นแตะ [ส่งภาพนี้]
- $\bullet$  [การส่งข้อมูลเสร็จสิ้น] จะแสดงขึ้นหลังจาก ้ภาพได้ถูกส่งแล้ว และหน้าจอการถ่ายโอนภาพ จะแสดงขึ้นมาอีกครั้ง
- $\bullet$  ในการตัดการเชื่อมต่อ ให้แตะ [MENU] ทาง ด ้านบนขวาของหน้าจอ จากนั้นแตะ [ตกลง] บนหน้าจอยืนยัน คุณยังสามารถใชสมาร์ทโฟน ้ ้เพื่อตัดการเชื่อบต่อ
- ในการเพิ่มสมาร์ทโฟนหลายเครื่อง ให้ทำตาม ้ กระบวนการด้านบนอีกครั้งโดยเริ่มจากขั้นตอน ที่ 1
- ึ ภาพจากกล้องทั้งหมดสามารถดูได้จากสมาร์ทโฟนที่เชื่อมต่อเมื่อคุณ ้ เลือก [ใช่] ในขั้นตอนที่ 8 หากต้องการตั้งค่าภาพให้เป็นส่วนตัว เพื่อไม่ให้ ้สามารถดูได้จากสมาร์ทโฟน เลือก [ไม่ใช่] ในขั้นตอนที่ 8
	- ่ เมื่อคุณได้บันทึกสมาร์ทโฟนแล้ว คุณสามารถเปลี่ยนการตั้งค่าความเป็น ส่วนตัวได้บนกล้อง ( $\Box$ [157](#page-156-0))
- การเชื่อมต่อจำเป็นต้องมีเมมโมรี่การ์ดอย่ในกล้อง
- ่ เมื่อคุณได้เชื่อมต่ออุปกรณ์ผ่านเมนู Wi-Fi แล้ว รายการปลายทางล่าสุดจะ ิถกแสดงเป็นอันดับแรกเมื่อคุณเข้าสู่เมนู Wi-Fi แตะที่รายการอุปกรณ์เพื่อ ้เชื่อมต่ออีกครั้ง คุณสามารถบันทึกอุปกรณ์ใหม่ได้โดยการลากนิ้วไปทาง ู่ ซ้ายหรือขวาเพื่อเข้าส่หน้าจอการเลือกอปกรณ์
- หากคุณไม่ต้องการให้มีการแสดงอุปกรณ์เป้าหมายที่เคยใช้เมื่อไม่นานมา นี้ ให้เลือก MENU ( $\Box$ 29) > แท็บ [ $\blacklozenge$ 4] > [ตั้งค่าการสื่อสารไร้สาย] >  $[$ ตั้งค่า Wi-Fi $] > [$ ประวัติการเชื่อมต่อ $] > [$ ปิด $]$
- $\bullet$  ใบการเชื่อบต่อโดยไบ่ป้อบรหัสผ่าบใบชั้นตอบที่ 5 ให้เลือก MFNU  $|1/29| > 4$ เท็บ  $|41>$  [ตั้งค่าการสื่อสารไร้สาย]  $>$  [ตั้งค่า Wi-Fi]  $>$ [รหัสผ่าน] > [ปิด] จากนั้น [รหัสผ่าน] จะไม่แสดงขึ้นมาอีกบนหน้าจอ SSID (ในขั้นตอนที่ 4)
- คุณยังสามารถส่งภาพได้หลายภาพในครั้งเดียวและเปลี่ยนขนาดภาพก่อน การส่งได้ (2[150](#page-149-0))
- ่ เมื่อคุณได้กำหนดปลายทางการเชื่อมต่อไปที่หน้าจอสัมผัส (ℚ[118\)](#page-117-0) คุณ ี่สามารถเชื่อมต่ออัตโนมัติอีกครั้งไปยังปลายทางการเชื่อนต่อก่อนหน้าได้ ้อย่างง่ายดาย โดยการลากนิ้วผ่านหน้าจอ ด้วยรูปแบบที่กำหนดไว้

# <span id="page-136-0"></span>**การใช Access Point อื่น ้**

เมื่อเชื่อมต่อกล้องกับสมาร์ทโฟนผ่านทางเมนู Wi-Fi คุณยังสามารถใช้ Access Point ที่มีอย่ได้

#### *1* **เตรียมการเชอมต่อ ื่**

● เข้าส่หน้าจอ โกำลังรอเชื่อมต่อ] โดยทำตาม ขั้นตอนที่ 1 – 4 ใน ["การเพิ่มสมาร์ทโฟนโดย](#page-135-0) ใช่เมน Wi-Fi" ( $\Box$ 136)

**ก่อนการใชงาน ้**

**คู่มือการใชงานเบื ้ องต้น ้**

**คู่มือการใชงานขั้นสูง ้**

**พืนฐานการใช ้ กล้อง ้**

**โหมดอัตโนมัติ / โหมดอัตโนมัติแบบไฮบริด**

**โหมดถ่ายภาพอื่นๆ**

**โหมด P**

**โหมด Tv, Av, M และ C**

**โหมดเล่นภาพ**

**คุณสมบัติการสอสารไร้สาย ื่**

**เมนูการตั้งค่า**

**อุปกรณ์เสริม**

**ภาคผนวก**

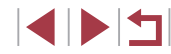

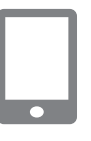

เขือบคลอปกรณ์เป้าหมายกับ Acress Point Guitana SSID: XXXX XXXXX XXXX mining yvvyvvvv

ี เปลี่ยนเนิดเวิร์ค

กำลังรอเชื่อมต่อ

ยกเลิก

#### *2* **เชอมต่อสมาร์ทโฟนกับ Access Point ื่**

#### *3* **เลือก [เปลี่ยนเน็ตเวิร์ค]**

- $\bullet$  แตะ [เปลี่ยนเน็ตเวิร์ค]
- $\bullet$  รายการ Access Point ที่ตรวจพบจะปรากฏขึ้น

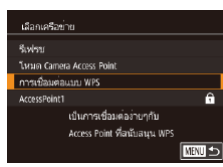

#### *4* **เชอมต่อกับ Access Point ื่**

- $\bullet$  สำหรับ Access Point ที่สนับสนุน WPS ให้ ่ เชื่อมต่อกับ Access Point ตามที่ได*้*อธิบายไว้ ่ ในขั้นตอนที่ 5 – 8 ใน "การใช้ Access Point ที่สนับสนุน WPS″ ( $\Box$ 141)
- $\bullet$  สำหรับ Access Point ที่ไม่สนับสนุน WPS ให้ ทำตามขั้นตอนที่ 2 – 4 ใน "การเชือมต่อไป [ยัง Access Point ที่มีอยู่ในรายการ" \(](#page-142-0) $\Box$ 143) เพื่อเชอมต่อกับ Access Point ื่

## *5* **เลือกกล้องเพื่อเชอมต่อ ื่**

● บนหน้าจอการเลือกของกล้องแสดงขึ้นบน ี สมาร์ทโฟน ให้เลือกกล้องเพื่อเริ่มการจับคู่

#### *6* **ปรับการตั้งค่าความเป็ นสวนตัวและส ่ ง่ ภาพ**

● ทำตามขั้นตอนที่ 8 – 9 ใน ["การเพิ่มสมาร์ท](#page-135-0) [โฟนโดยใชเมนู Wi-Fi" \(](#page-135-0) ้ =136) เพื่อปรับการ ่ ตั้งค่าความเป็นส่วนตัวและส่งภาพ

# **Access Point ก่อนหน้า**

ิ คุณสามารถเชื่อมต่อกับ Access Point ก่อนหน้านี้ได้อีกครั้งโดยอัตโนมัติตามขั้น ี่ ต<sup>่</sup>อนที่ 4 ใน "การเพิ่มสมาร์ทโฟนโดยใช้เมน Wi-Fi″ ( $\Box$ 136)

- ในการใชกล้ ้องเป็น Access Point ให ้เลือก [เปลี่ยนเน็ตเวิร์ค] บนหน้าจอที่ ี แสดงขึ้นเมื่อคุณสร้างการเชื่อมต่อ จากนั้นเลื้อก [โหมด Camera Access Point]
- ในการเปลี่ยน Access Point ให ้เลือก [เปลี่ยนเน็ตเวิร์ค] บนหน้าจอที่แสดงขึ้น ี่ เมื่อคุณสร้างการเชื่อมต่อ จากนั้นทำตามกระบวนการใน "การใช้ Access Point [อื่น" \(](#page-136-0)=137) จากขั้นตอนที่ 4

**ก่อนการใชงาน ้**

**คู่มือการใชงานเบื ้ องต้น ้**

**คู่มือการใชงานขั้นสูง ้**

**พืนฐานการใช ้ กล้อง ้**

**โหมดอัตโนมัติ / โหมดอัตโนมัติแบบไฮบริด**

**โหมดถ่ายภาพอื่นๆ**

**โหมด P**

**โหมด Tv, Av, M และ C**

**โหมดเล่นภาพ**

**คุณสมบัติการสอสารไร้สาย ื่**

**เมนูการตั้งค่า**

**อุปกรณ์เสริม**

**ภาคผนวก**

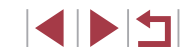

# **การบันทึกภาพลงในคอมพิวเตอร์**

# **การเตรียมพร้อมลงทะเบียนคอมพิวเตอร์**

สำหรับรายละเอียดเกี่ยวกับคอมพิวเตอร์ที่คุณสามารถเชื่อมต่อกล*้*องผ่าน Wi-Fi ้ ความต้องการของระบบ และข้อมูลความเขาก้นได้อื่นๆ (รวมทั้งการสนับสนุน ในระบบปฏิบัติการใหม่) ให ้เยี่ยมชมเว็บไซต์ของแคนนอน

● การท�ำงานนี้ไม่รองรับระบบ Windows 7 Starter และ Home Basic ่ สำหรับ Windows 7 N (เวอร์ชั่นในยุโรป) และ KN (เวอร์ชั่นในเกาหลีใต*้*) จำเป็นต้องดาวบ์โหลดและติดตั้ง Windows Media Feature Pack แยก ต่างหาก

ี่ สำหรับรายละเอียด สามารถตรวจสอบได้จากเว็บไซต์ด้านล่างนี้ <http://go.microsoft.com/fwlink/?LinkId=159730>

#### **การติดตั้ง CameraWindow**

#### *1* **ดาวน์โหลดซอฟต์แวร์**

● เยี่ยมชมเว็บไซต์ต่อไปนี้จากคอมพิวเตอร์ที่ ้ เชื่อมต่ออินเทอร์เน็ตแล้ว

#### <http://www.canon.com/icpd/>

● เลือกประเทศหรือภูมิภาคของคุณ จากนั้นให้ ท�ำตามค�ำแนะน�ำที่แสดงขึ้นเพื่อเตรียมการ ดาวน์โหลด

#### *2* **ท�ำตามค�ำแนะน�ำที่แสดงขึน้**

● ดับเบิลคลิกไฟล์ที่ดาวบ์โหลดเพื่อติดตั้ง

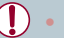

- ิ คุณจำเป็นต้องเชื่อมต่ออินเทอร์เน็ต ส่วนบัญชีผู้ใช้ ISP และค่าธรรมเนียม การใช้งานจะต้องแยกชำระ
- ่ หากต้องการถอนการติดตั้ง (ลบ) ซอฟต์แวร์ใน Windows ให้เลือกเมน [Start] > [All Programs] > [Canon Utilities] จากนั้นเลือกซอฟต์แวร์ เพื่อถอนการติดตั้ง

#### **การก�ำหนดค่าคอมพิวเตอร์สำ� หรับการเชอมต่อ Wi-Fi ื่ (Windows เท่านั้น)**

บนเครื่องคอมพิวเตอร์ที่ใช Windows ปรับการตั้งค่าดังต่อไปนี้ก่อนที่คุณจะสามารถ ้ ้ เชื่อมต่อกล้องเข้ากับคอมพิวเตอร์แบบไร้สายได้

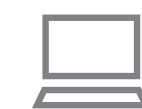

#### *1* **ตรวจสอบว่าได้เชอมต่อคอมพิวเตอร์กับ ื่ Access Point แล้ว**

- $\bullet$  สำหรับคำแนะนำในการตรวจสอบการเชื่อมต่อ ้ของเครือข่ายของคุณ โปรดดูคู่มือการใช้งาน คอมพิวเตอร์
- *2* **ปรับการตั้งค่า**
- $\bullet$  คลิกตามลำดับต่อไปนี้: เมน [Start]  $>$ [All Programs] > [Canon Utilities] > [CameraWindow] > [Wi-Fi connection setup]
- $\bullet$  ในโปรแกรมที่เปิดอยู่ ให้ทำตามคำแนะนำบน หน้าจอและปรับการตั้งค่า

#### **ก่อนการใชงาน ้**

**คู่มือการใชงานเบื ้ องต้น ้**

#### **คู่มือการใชงานขั้นสูง ้**

**พืนฐานการใช ้ กล้อง ้**

**โหมดอัตโนมัติ / โหมดอัตโนมัติแบบไฮบริด**

**โหมดถ่ายภาพอื่นๆ**

**โหมด P**

**โหมด Tv, Av, M และ C**

**โหมดเล่นภาพ**

**คุณสมบัติการสอสารไร้สาย ื่**

**เมนูการตั้งค่า**

**อุปกรณ์เสริม**

**ภาคผนวก**

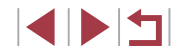

- ่ การตั้งค่า Windows ต่อไปนี้จะถูกปรับเมื่อคุณเรียกใช้โปรแกรม อรรถประโยชน์ในขั้นตอนที่ 2
	- Turn on media streaming
	- ้จะทำให้กล้องตรวจ (ค*ั*นหา) คอมพิวเตอร์ที่เข้าใช้ผ่าน Wi-Fi
	- Turn on network discovery ้จะช่วยให้คอมพิวเตอร์ตรวจ (ค้นหา) กล้องได้
	- Turn on ICMP (Internet Control Message Protocol) จะช่วยให้คุณตรวจสอบสถานะการเชื่อมต่อของเครือข่ายได้
	- Enable Universal Plug & Play (UPnP) จะชวยให ้อุปกรณ์เครือข่ายสามารถตรวจจับกันได ้อัตโนมัติ ่
- ซอฟต์แวร์ด้านความปลอดภัยบางชนิดอาจขัดขวางไม่ให้คุณทำการตั้งค่า ้ ตาบที่อธิบายไว้บี้ได้ ตราจสอบการตั้งค่าซอฟต์แวร์ด้าบควาบปลอดภัย ของคุณ

# **การบันทึกภาพลงในคอมพิวเตอร์ที่เชอมต่อ ื่**

ี เชื่อมต่อกับ Access Point ของคุณผ่าน Wi-Fi ได้ดังนี้ โปรดดูค่มือการใช้งาน Access Point ด้วยเช่นกัน

#### <span id="page-139-0"></span>**การยืนยันความเข้ากันได้ของ Access Point**

ให ้ยืนยันว่าเราเตอร์ไร ้สายหรือสถานีฐานสอดคล ้องกับมาตรฐาน Wi-Fi ใน ["การ](#page-211-0) ้เชื่อมต่อ″ (ี่ ⊟ิ 212)

วิธีการเชอมต่อจะแตกต่างกันไปโดยขึ้นอยู่กับ Access Point ว่าสนับสนุน Wi-Fi ื่ Protected Setup (WPS, เืื⊥ุ][141](#page-140-0)) หรือไม่ (เ⊥ิม[143](#page-142-0)) สำหรับ Access Point ที่ไม่ ี สนับสนุน WPS ให*้*ตรวจสอบข้อมูลต่อไปนี้

 $\bullet$  ชื่อเครือข่าย (SSID/ESSID) SSID หรือ ESSID สำหรับ Access Point ที่คุณใช้ สามารถเรียกเป็น "ชื่อของ Access Point" หรือ <sup>พ</sup>ชื่อของเบ็ตเวิร์ค" แทบได้

- $\bullet$  ตรวจสอบผู้ใช้เครือข่าย / การเข้ารหัสข้อมูล (วิธีการเข้ารหัส / โหมดเข้ารหัส) ้วิธีการเข้ารหัสระหว่างการส่งผ่านในระบบไร้สาย ตรวจสอบประเภทการตั้ง ค่าความปลอดภัยที่ใช: WPA2-PSK (AES), WPA2-PSK (TKIP), WPA-PSK ้ (AES), WPA-PSK (TKIP), WEP (การรับรองระบบเปิด) หรือไม่มีการรักษา ความปลอดภัย
- $\bullet$  รหัสผ่าน (คีย์เข้ารหัส / คีย์เน็ตเวิร์ค) ่ ใช้รหัสผ่านในระหว่างการส่งผ่านในระบบไร้สาย สามารถเรียกเป็น "ดีย์เข้ารหัส" หรือ "คีย์เครือข่าย"
- คีย์ดัชนี (คีย์ส่งผ่าน) จะตั้งค่าคีย์เมื่อใช้ WEP สำหรับการรับรองความถูกต้องของเครือข่าย / การเข้า รหัสข้อมล ใช้การตั้งค่าเป็น "1″
	- ่ หากต้องการสถานะของผัดแลระบบในการปรับเปลี่ยนการตั้งค่าเครือข่าย <u>ให้ติดต่อผัดแลระบบสำหรับรายละเอียด</u>
		- การตั้งค่านี้ส�ำคัญมากส�ำหรับความปลอดภัยของเครือข่าย โปรดด�ำเนินการ ด ้วยความระมัดระวังในระดับที่เหมาะสมเมื่อเปลี่ยนแปลงการตั้งค่านี้
		- ่ สำหรับข้อมูลเกี่ยวกับความเข้ากันได*้*ของ WPS และคำแนะนำในการตรวจ ี สอบการตั้งค่า โปรดดูค่มือการใช้งาน Access Point
		- ี เราเตอร์เป็นอุปกรณ์ที่สร้างโครงสร้างเครือข่าย (LAN) สำหรับการเชื่อม ต่อคอมพิวเตอร์หลายเครื่อง เราเตอร์ที่มีฟังก์ชน Wi-Fi ภายในจะเรียกว่า ั่ "เราเตอร์ Wi-Fi"
		- คู่มือนี้จะเรียกเราเตอร์ Wi-Fi ทั้งหมด และสถานีฐานเป็น "Access Point"
		- ่ หากคุณใช้ที่อยู่ MAC ที่อยู่ในเครือข่าย Wi-Fi ของคุณ ควรแน่ใจว่าได*้*เพิ่ม ้ ที่อยู่ MAC ของกล้องเข้าใน Access Point ของคุณแล้ว คุณสามารถตรวจ สอบที่อยู่ MAC ของกล้องได้โดยการเลือก MENU ( $\Box$ 29) > แท็บ [ $\blacklozenge$ 4] > [ตั้งค่าการสื่อสารไร้สาย] > [ตั้งค่า Wi-Fi] > [เช็ค ที่อย่ MAC]

**ก่อนการใชงาน ้**

**คู่มือการใชงานเบื ้ องต้น ้**

**คู่มือการใชงานขั้นสูง ้**

**พืนฐานการใช ้ กล้อง ้**

**โหมดอัตโนมัติ / โหมดอัตโนมัติแบบไฮบริด**

**โหมดถ่ายภาพอื่นๆ**

**โหมด P**

**โหมด Tv, Av, M และ C**

**โหมดเล่นภาพ**

**คุณสมบัติการสอสารไร้สาย ื่**

**เมนูการตั้งค่า**

**อุปกรณ์เสริม**

**ภาคผนวก**

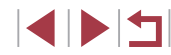

#### <span id="page-140-0"></span>**การใช Access Point ที่สนับสนุน WPS ้**

WPS จะช่วยให้ทำการตั้งค่าเสร็จสินได้ง่ายเมื่อเชื่อมต่ออุปกรณ์ผ่าน Wi-Fi คุณ ี่ สามารถใช้วิธีการตั้งค่าปุ่ม (Push Button Configuration Method) หรือวิธีการใส่ รหัส (PIN Method) สำหรับการตั้งค่าบนอุปกรณ์ที่สนับสนุน WPS

#### **1 ตรวจสอบว่าได้เชื่อมต่อคอมพิวเตอร์กับ Access Point แล้ว**

● สำหรับคำแนะนำเกี่ยวกับการตรวจสอบการ ้ เชื่อมต่อ โปรดดูคู่มือการใช้งานอุปกรณ์และ Access Point

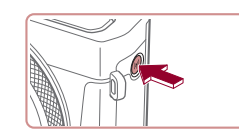

ใส่ชื่อเล่นของกล่องนี้

 $\overline{\phantom{a}}$ anas $\overline{\phantom{a}}$ 

MENU sman

ชื่อเล่นของคล้อง

**XXXXX** 

# *2* **เข้าสูเมนู Wi-Fi ่**

 $\bullet$  กดปุ่ม  $\lceil (\Psi)^2 \rceil$ 

 $3$  เลือก [ $\Box$ ]  $\bullet$  แดะ  $[\square]$ 

*4* **เลือก [เพิ่มอุปกรณ์]**  $\bullet$  แดะ [เพิ่มอุปกรณ์]

 $\bullet$  ถ้าหน้าจอ [ชื่อเล่นของกล้อง] แสดงขึ้น ให้ เเตะ [ตกลง]

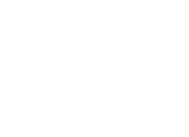

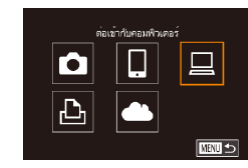

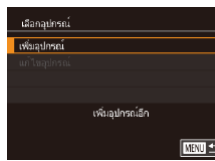

*5* **เลือก [การเชอมต่อแบบ WPS] ื่** เอือกเครือข่าย **ก่อนการใชงาน ้** Savisso  $\bullet$  แตะ [การเชื่อมต่อแบบ WPS] การเชื่อมต่อแบบ WPS AccessPoint1 A **คู่มือการใชงานเบื ้ องต้น ้** AccessPoint2 A. เป็นการเชื่อมต่ออายากับ Access Point ที่อนับสนน WPS **คู่มือการใชงานขั้นสูง ้ REAL** *6* **เลือก [PBC Method]** คารเชื่อมต่อแมน WPS **พืนฐานการใช ้ กล้อง ้** por Mathod z แตะ [PBC Method] **PIN Method** □□□ **โหมดถ่ายภาพอื่นๆ** *7* **สร้างการเชอมต่อ ื่ โหมด P**  $\bullet$  บน Access Point ให้กดป่มเชื่อมต่อ WPS ค้าง ้ ใว้ประมาณสองสามวินาที<sup>่</sup> **โหมด Tv, Av, M และ C**  $\bullet$  แตะ [ต่อไป] การเชื่อมต่อแบบ WPS  $\bullet$  กล้องจะเชื่อบต่อกับ Access Point และแสดง **โหมดเล่นภาพ** กตาไมนาน Access Point ค่างไว้ รายการอปกรณ์ที่เชื่อมต่ออยู่บนหน้าจอ [เลือก แล้วเริ่มดำเนินการ อุปกรณ์] **คุณสมบัติการสอสารไร้สาย ื่** ■ **เมนูการตั้งค่า 8** เลือกอปกรณ์เป้าหมาย เลือกอุปกรณ์ **Savisar** ● แตะชื่อของอปกรณ์เป้าหมาย จากนั้นกดป่ม **อุปกรณ์เสริม** Windows1  $[$   $]$ **ภาคผนวก** ค้นหาเสริจสิ้น **REAL** 5 **ดัชนี**

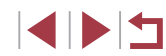

**โหมดอัตโนมัติ / โหมดอัตโนมัติแบบไฮบริด**

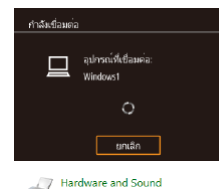

View devices and printers

rey

**That A Novings Specialized my Annual** 

 $\overline{z}$ 

#### *9* **ติดตั้งไดรเวอร์ (เมื่อเชอมต่อ Windows ื่ เป็ นครั้งแรกเท่านั้น)**

● เบื่อหบ้าจอบี้แสดงขึ้นบาบบกล้อง ให้คลิกที่ เมนู Start บนคอมพิวเตอร์ และคลิก [Control Panel] จากนั้นคลิก [Add a device]

● ดับเบิ้ลคลิกที่ไอคอนกล้องที่เชื่อมต่อ

- การติดตั้งไดรเวอร์จะเริ่มต้นขึ้น
- $\bullet$  หลังจากการติดตั้งไดรเวอร์เสร็จสิ้น และได้บี ึการเปิดใช้งานการเชื่อมต่อระหว่างกล้องกับ คอมพิวเตอร์ หน้าจอ AutoPlay จะแสดงขึ้นมา ีและไม่มีอะไรแสดงขึ้นมาบนหน้าจอกล้อง

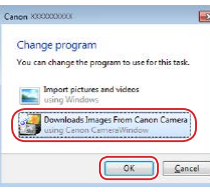

 $\boxed{\underline{\qquad \qquad \qquad }}$ 

#### *10* **แสดง CameraWindow**

 $\bullet$  Windows: เข้าสู่ CameraWindow โดยคลิก [Downloads Images From Canon Camera]

# *11* **น� ำเข้าภาพ**

- z คลิก [Import Images from Camera] จาก นั้นคลิก [Import Untransferred Images]
- $\bullet$  ภาพจะถูกถ่ายโอนไปยังโฟลเดอร์ Pictures ใน คอมพิวเตอร์ โดยแยกโฟลเดอร์ตามวันที่
- $\bullet$  คลิก [OK] ในหน้าจอทีแสดงหลังจากการนำ เข้าภาพเสร็จสิน
- $\bullet$  ใช้ Digital Photo Professional เพื่อดูภาพ ที่คุณบันทึกไปยังคอมพิวเตอร์ ในการดูภาพ เคลื่อบไหว ให้ใช้ตราฟต์แวร์ที่ติดตั้งก่อบหน้า นี้หรือซอฟต์แวร์ปกติที่ทำงานเข้ากับภาพ ้เคลื่อบไหวที่บับทึกด้วยกล้อง
- ่ เมื่อคุณได้เชื่อมต่ออุปกรณ์ผ่านเมนู Wi-Fi แล้ว รายการปลายทางล่าสุดจะ ิถูกแสดงเป็นอันดับแรกเมื่อคุณเข้าสู่เมนู Wi-Fi แตะที่รายการอุปกรณ์เพื่อ ้เชื่อมต่ออีกครั้ง คุณสามารถบันทึกอุปกรณ์ใหม่ได้โดยการลากนิ้วไปทาง ู่ ซ้ายหรือขวาเพื่อเข้าส่หน้าจอการเลือกอปกรณ์
- ่ หากคุณไม่ต้องการให้มีการแสดงอุปกรณ์เป้าหมายที่เคยใช้เมื่อไม่นานมา นี้ ให้เลือก MENU (口29) > แท็บ [♥4] > [ตั้งค่าการสื่อสารไร้สาย] >  $65$ ด้วค่า Wi-Fi] >  $15$ ะวัติการเชื่อมต่อ] >  $61$ ดไ
- คุณยังสามารถเปลี่ยนชื่อเล่นของกล้องบนหน้าจอในขั้นตอนที่ 2 (ଯିୁ∏[157](#page-156-1))
- ่ เบื่อเชื่อบต่อกล้องกับคอบพิวเตอร์แล้ว หน้าจอกล้องจะว่างเปล่า
- ่ ใบการยกเลิกการเชื่อบต่อกับกล้อง ให้ปิดกล้อง
- หากคุณเลือก [PIN Method] ในขั้นตอนที่ 6 รหัส PIN จะแสดงบนหน้า จอ ควรแน่ใจว่าได ้ตั้งค่ารหัสนี้ใน Access Point เลือกอุปกรณ์ในหน้าจอ [เลือกอุปกรณ์] สำหรับรายละเอียดเพิ่มเติม โปรดดูคู่มือการใช้งานที่ให้มา พร ้อมกับ Access Point ของคุณ
- เมื่อคุณได้กำหนดปลายทางการเชื่อมต่อไปที่หน้าจอสัมผัส (口[118\)](#page-117-0) คุณ ีสามารถเชื่อบต่ออัตโบบัติอีกครั้งไปยังปลายทางการเชื่อบต่อก่อนหน้าได้ ื่อย่างง่ายดาย โดยการลากนิวผ่านหน้าจอ ด้วยรูปแบบที่กำหนดไว้

**ก่อนการใชงาน ้**

**คู่มือการใชงานเบื ้ องต้น ้**

**คู่มือการใชงานขั้นสูง ้**

**พืนฐานการใช ้ กล้อง ้**

**โหมดอัตโนมัติ / โหมดอัตโนมัติแบบไฮบริด**

**โหมดถ่ายภาพอื่นๆ**

**โหมด P**

**โหมด Tv, Av, M และ C**

**โหมดเล่นภาพ**

**คุณสมบัติการสอสารไร้สาย ื่**

**เมนูการตั้งค่า**

**อุปกรณ์เสริม**

**ภาคผนวก**

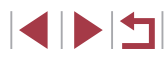

#### <span id="page-142-0"></span>**การเชอมต่อไปยัง Access Point ที่มีอยู่ในรายการ ื่**

#### *1* **ดู Access Point ที่อยู่ในรายการ**

 $\bullet$  ดรายการเครือข่าย (Access Point) ตามที่ได้ ้อธิบายไว้ใบขั้นตอบที่ 1 – 4 ของ ["การใช](#page-140-0)้ [Access Point ที่สนับสนุน WPS" \(](#page-140-0) $\Box$ 141)

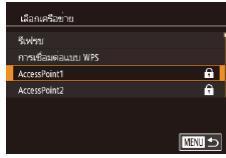

#### *2* **เลือก Access Point**

 $\bullet$  แตะที่เครือข่าย (Access Point) เพื่อเลือก

#### คารใส่ระลิงว่าแ ใส่รหัสผ่าย apparlagade: WPA2-PSK (AFS) ealal MENU uniân

# ดั้งค่าเครือข่าย อัตโนมัติ แมนนวล Ⅲ

#### *3* **ป้ อนรหัสผ่านของ Access Point**

- แตะที่กล่องข้อความ (บริเวณในกรอบตาม ่ ตัวอย่างนี้) เพื่อเข้าส่แป้นพิมพ์ จากนั้นป้อน ึรหัสผ่าน (้⊞30)
- $\bullet$  แตะ [ต่อไป]

#### *4* **เลือก [อัตโนมัติ]**

- แตะ [อัตโนมัติ]
- ในการบันทึกภาพไปยังคอมพิวเตอร์ที่เชื่อม ้ ต่ออย่ ให้ทำตามกระบวนการจากขั้นตอนที่ 8 ่ ใน "การใช้ Access Point ที่สนับสนุน WPS"  $($  [141\)](#page-140-0)
- ่ เพื่อกำหนดรหัสผ่าน Access Point ให้ตรวจสอบที่ Access Point หรือดู ด่บือการใช้งาน
- หากไม่สามารถตรวจพบ Access Point หลังจากที่คุณเลือก [รีเฟรช] ในขั้นตอนที่ 2 เพื่ออัพเดทรายการ ให ้เลือก [ตั้งค่าแบบแมนนวล] ในขั้น ู ตอบที่ 2 เพื่อทำการตั้งค่า Access Point ให้เสร็จสิ้บด้วยตบเอง ทำตาบ ค�ำแนะน�ำบนหน้าจอและใส SSID, การตั้งค่าความปลอดภัย และรหัสผ่าน ่  $($  $\Box$ [140](#page-139-0))
- $\bullet$  เมื่อคุณใช้ Access Point ที่เคยเชื่อมต่อแล้วสำหรับการเชื่อมต่อกับ ือปกรณ์อื่น [\*] จะแสดงขึ้นมาตรงรหัสผ่านในขั้นตอนที่ 3 หากต้องการใช้ รหัสผ่านเดียวกัน ให้แตะ [ต่อไป]

#### **Access Point ก่อนหน้า**

คุณสามารถเชอมต่อกับ Access Point ก่อนหน้านี้ได ้อีกครั้งโดยอัตโนมัติตามขั้น ื่ ี่ต<sup>้</sup>อนที่ 4 ใน "การใช้ Access Point ที่สนับสนุน WPS" ( $\Box$ 141)

- $\bullet$  ในการเชื่อมต่อ Access Point อีกครั้ง ให้ตรวจสอบว่าได้เชื่อมต่ออุปกรณ์เป้า ่ หมายอย่แล้ว จากนั้นทำตามกระบวนการจากขั้นตอนที่ 8 ใน "การใช้ Access [Point ที่สนับสนุน WPS" \(](#page-140-0) $\Box$ 141)
- ในการเปลี่ยน Access Point ให ้เลือก [เปลี่ยนเน็ตเวิร์ค] บนหน้าจอที่แสดงขึ้น ิ มาหลังจากการเชื่อมต่อ จากนั้นทำตามกระบวนการใน "การใช้ Access Point  $\,$ ที่สนับสนุน WPS″ ([͡ে]141) จากขั้นตอนที่ 5 หรือกระบวนการใน "การเชื่อมต่อ ี [ไปยัง Access Point ที่มีอยู่ในรายการ" \(](#page-142-0) $\Box$ 143) จากขั้นตอนที่ 2

**ก่อนการใชงาน ้**

**คู่มือการใชงานเบื ้ องต้น ้**

**คู่มือการใชงานขั้นสูง ้**

**พืนฐานการใช ้ กล้อง ้**

**โหมดอัตโนมัติ / โหมดอัตโนมัติแบบไฮบริด**

**โหมดถ่ายภาพอื่นๆ**

**โหมด P**

**โหมด Tv, Av, M และ C**

**โหมดเล่นภาพ**

**คุณสมบัติการสอสารไร้สาย ื่**

**เมนูการตั้งค่า**

**อุปกรณ์เสริม**

**ภาคผนวก**

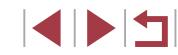

# **การสงภาพไปยังบริการบนเว็บที่ลงทะเบียนไว้ ่ แล้ว**

# **การลงทะเบียนใชการบริการบนเว็บ ้**

ใช้สบาร์ทโฟบหรือคอบพิวเตอร์เพื่อเพิ่บการบริการบบเว็บของกล้องที่ต้องการใช้

- $\bullet$  คุณจำเป็นต้องใช้สมาร์ทโฟนหรือคอมพิวเตอร์ที่มีเบราว์เซอร์และการเชื่อมต่อ อินเทอร์เน็ต เพื่อทำการตั้งค่ากล้องสำหรับ CANON iMAGE GATEWAY และ การบริการบนเว็บอื่นๆ
- $\bullet$  โปรดเข้าสู่เว็บไซต์ CANON iMAGE GATEWAY เพื่อตรวจสอบรายละเอียดข้อ ี กำหนดของเบราว์เซอร์ (Microsoft Internet Explorer ฯลฯ) รวมทั้งข้อมูลการ ตั้งค่าและรุ่น
- $\bullet$  สำหรับข้อมูลเกี่ยวกับประเทศและภูมิภาคที่ CANON iMAGE GATEWAY ี่ สามารถให<sub>้</sub>บริการได้ โปรดเยี่ยมชมเว็บไซต์ของแคนนอน ([http://www.](http://www.canon.com/cig/) [canon.com/cig/\)](http://www.canon.com/cig/)
- $\bullet$  คุณต้องมีบัญชีของบริการบนเว็บอื่นๆ นอกเหนือจาก CANON iMAGE GATEWAY หากคุณต้องการใช้ สำหรับรายละเอียดเพิ่มเติม ตรวจสอบที่เว็บไซต์ ของแต่ละบริการที่คุณต ้องการลงทะเบียน
- $\bullet$  อาจมีค่าธรรมเนียมการเชื่อมต่อ ISP และการเข้าใช้

- CANON iMAGE GATEWAY ยังจัดเตรียมค่มือการใช้งานไว่ให้เพื่อ ดาวน์โหลด

## **การลงทะเบียน CANON iMAGE GATEWAY**

ู้เชื่อมต่อกล้องและ CANON iMAGE GATEWAY โดยการเพิ่ม CANON iMAGE GATEWAY เป็นปลายทางการบริการบนเว็บของกล ้อง โปรดทราบว่าคุณต ้องป้อนที่ ้อย่อีเมลที่ใช่ในคอมพิวเตอร์หรือสมาร์ทโฟนของคุณ เพื่อรับข้อความการแจ้งเตือน สำหรับทำการตั้งค่าการเชื่อมต่อให้เสร็จสมบูรณ์

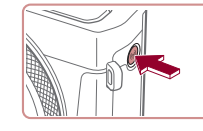

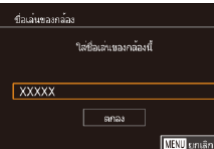

ล้ปโหลดไปยังบริการบนเว็บ  $\Box$ 

**ENRUS** 

ฉันตกลง

 $\bullet$  $\Delta$ 

ตั้งค่าเว็บลิงก์กล้อง ค้ายการตั้งค่าเว็บดีเก่กล้อง คณสามารถส่งข้อมล จากกล้องของคณไปขัง การบริการบนเว็บ สำหรับการตั้งค่า โปรดกรอก ียกเลิก

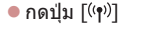

*1* **เข้าสูเมนู Wi-Fi ่**

 $\bullet$  ถ้าหน้าจอ [ชื่อเล่นของกล้อง] แสดงขึ้น ให้แตะ [ตกลง]

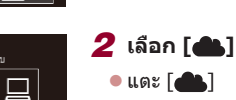

- *3* **ยอมรับข้อตกลงเพื่อป้ อนที่อยู่อีเมลของ คุณ**
- อ่านข้อตกลงที่แสดงขึ้น และแตะ [ฉันตกลง]

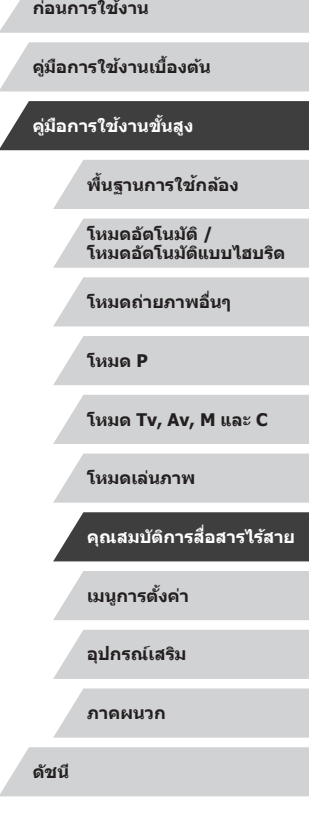

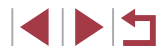
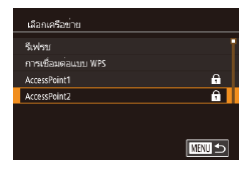

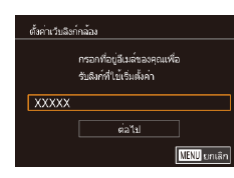

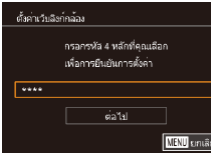

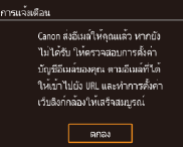

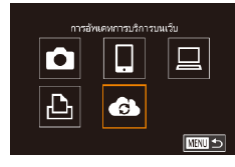

# *4* **สร้างการเชอมต่อกับ Access Point ื่**

 $\bullet$  เชื่อมต่อกับ Access Point ตามที่ได้อธิบายใน ขั้นตอนที่ 5 – 7 ใน "การใช้ Access Point ที่สนับสนุน WPS″ (L. 141) หรือในขันตอนที่ 2 – 4 ใน ["การเชอมต่อไปยัง Access Point ื่](#page-142-0) ที่มีอยู่ในรายการ″ (่่⊫ู่ ู่่ 143)

# *5* **ป้ อนที่อยู่อีเมลของคุณ**

- $\bullet$  เมื่อกล้องถูกเชื่อมต่อกับ CANON iMAGF GATEWAY ผ่าน Access Point หน้าจอจะ แสดงให้ป้อนที่อยู่อีเมล
- ป้อนที่อยู่อีเมลของคุณ และแตะ [ต่อไป]

# *6* **ป้ อนตัวเลขสหลัก ี่**

- ป้อนตัวเลขสี่หลักที่คุณเลือก และแตะ [ต่อไป]
- คุณจำเป็นต้องใช้ตัวเลขสี่หลักนี้เมื่อตั้งค่าการ ้เชื่อมต่อด้วย CANON iMAGE GATEWAY ในขั้นตอนที่ 8

# *7* **ตรวจสอบข้อความการแจ้งเตือน**

- $\bullet$  เมื่อข้อมูลได้ส่งไปยัง CANON iMAGE - GATEWAY คุณจะสามารถรับข้อความการแจ้ง เตือนในที่อยู่อีเมลที่ป้อนไว ้ในขั้นตอนที่ 5
- แตะ [ตกลง] บนหน้าจอถัดไป ซึ่งแสดงว่าการ ่ แจ้งเตือนได้ส่งแล้ว
- $\bullet$  [ $\bullet$ ] ตอนนี้เปลี่ยนเป็น [ $\bullet$ ]

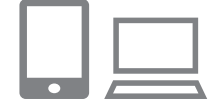

 $\ddotsc$ ด่ายโอนภาพระหว่างกล้อง

Ò

 $\Delta$ 

Œ

# *<sup>8</sup>* **เข้าสูหน้าในข้อความการแจ้งเตือนและ ่ สนสุดการตั้งค่าการเช ิ้ อมต่อของกล้อง ื่**

- เข้าส่หน้าที่ลิงก์ในข้อความการแจ้งเตือนจาก คอมพิวเตอร์หรือสมาร์ทโฟน
- ทำตามคำแนะนำต่อไปนี้เพื่อสินสุดการตั้งค่า ้ำบนหน้าการตั้งค่าการเชื่อบต่อของกล้อง
- *9* **การตั้งค่า CANON iMAGE GATEWAY บนกล้องเสร็จสมบูรณ์**
- $\bullet$  แตะ  $[\bullet]$

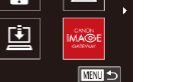

- $\bullet$  [ല്ല] ( $\downarrow$  [152\)](#page-151-0) และ CANON iMAGE ้ GATEWAY ได้ถูกเพิ่มเป็นปลายทางแล้ว
- คุณสามารถเพิ่มการบริการบนเว็บได้ ดาม ต้องการ ในกรณีนี้ ให้ทำตามคำแนะนำจากขั้น ตอนที่ 2 ใน ["การลงทะเบียนการบริการบนเว็บ](#page-145-0) [อื่นๆ" \(](#page-145-0) =146 )
- ตรวจสอบให้แน่ใจก่อนว่าโปรแกรมอีเมลในคอมพิวเตอร์หรือสมาร์ทโฟน ้ ของคุณไม่ได้ตั้งค่าบล็อกอีเมลจากโดเมนที่เกี่ยวข้อง ซึ่งอาจขัดขวางให้ คุณไม่ได ้รับข ้อความการแจ ้งเตือน
- คุณยังสามารถเปลี่ยนชื่อเล่นของกล*้*องบนหน้าจอในขั้นตอนที่ 1 ( $\Box$ [157](#page-156-0))
	- ่ เมื่อคุณได้เชื่อมต่ออุปกรณ์ผ่านเมนู Wi-Fi แล้ว รายการปลายทางล่าสุดจะ ้ถูกแสดงเป็นอันดับแรกเมื่อคุณเข้าสู่เมนู ลากนิ้วไปทางซ้ายหรือขวาเพื่อ ่ เข้าส่หน้าจอการเลือกอปกรณ์ จากนั้นปรับการตั้งค่า
	- เมื่อคุณได้กำหนดปลายทางการเชื่อมต่อไปที่หน้าจอสัมผัส (口[118\)](#page-117-0) คุณ ี่ สามารถเชื่อมต่ออัตโนมัติอีกครั้งไปยังปลายทางการเชื่อมต่อก่อนหน้าได้ ื่อย่างง่ายดาย โดยการลากนิ้วผ่านหน้าจอ ด้วยรูปแบบที่กำหนดไว้

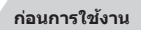

**คู่มือการใชงานเบื ้ องต้น ้**

#### **คู่มือการใชงานขั้นสูง ้**

**พืนฐานการใช ้ กล้อง ้**

**โหมดอัตโนมัติ / โหมดอัตโนมัติแบบไฮบริด**

**โหมดถ่ายภาพอื่นๆ**

**โหมด P**

**โหมด Tv, Av, M และ C**

**โหมดเล่นภาพ**

**คุณสมบัติการสอสารไร้สาย ื่**

**เมนูการตั้งค่า**

**อุปกรณ์เสริม**

**ภาคผนวก**

**ดัชนี**

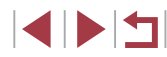

145

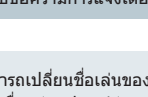

# <span id="page-145-0"></span>**การลงทะเบียนการบริการบนเว็บอื่นๆ**

คุณยังสามารถเพิ่มบริการบนเว็บนอกเหนือจาก CANON iMAGE GATEWAY ไปยัง ้กล้องได้

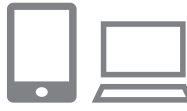

# *1* **ล็อกอิน CANON iMAGE GATEWAY และ เข้าสูหน้าการตั้งค่าการเช ่ อมต่อของกล้อง ื่**

 $\bullet$  ใช้คอมพิวเตอร์หรือสมาร์ทโฟน เข้าส่ <http://www.canon.com/cig/> เพื่อไปยัง CANON iMAGE GATEWAY

*2* **ก�ำหนดบริการบนเว็บที่คุณต้องการใช้** ● ทำตามคำแนะนำที่ปรากภบนสมาร์ทโฟนหรือ คอมพิวเตอร์ เพื่อตั้งค่าการบริการบนเว็บ

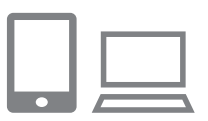

 $\dddot{\bullet}$ 

-<br>การอัพเดทการบริการบนเว็บ

**ENTI** 

 $\bullet$ 

# *3* **เลือก [ ]**

- $\bullet$  กดปุ่ม  $\lceil \langle \phi \rangle \rangle$
- ลากนิ้วไปทางซ้ายหรือขวาบนหน้าจอ จากนั้น  $\text{max}$   $\left[$   $\bigoplus$   $\right]$
- การตั้งค่าการบริการบนเว็บอัพเดทแล้ว

ิ หากการตั้งค่าที่กำหนดมีการเปลี่ยนแปลง ทำตามขั้นตอนเหล่านี้ซ้ำเพื่อ อัพเดทการตั้งค่าของกล้อง

#### <span id="page-145-1"></span>Г **การอัพโหลดภาพไปยังการบริการบนเว็บ**

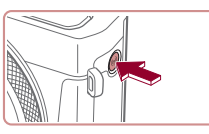

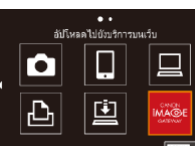

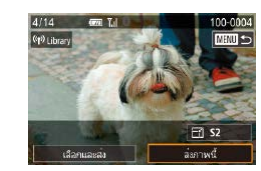

# *1* **เข้าสูเมนู Wi-Fi ่**  $\bullet$  กดปุ่ม  $\lceil (\phi) \rceil$

# *2* **เลือกปลายทาง**

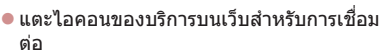

 $\bullet$  หากมีหลายผู้รับหรือตัวเลือกการแบ่งปันที่ใช้ กับการบริการบนเว็บ ให ้แตะรายการที่ต ้องการ ิบนหน้าจอ [เลือกผู้รับ] จากนั้นกดปุ่ม [  $\circled{r \choose \circled{r}}$ ]

# *3* **สงภาพ ่**

- ลากภาพไปทางซ้ายหรือขวาเพื่อเลือกภาพที่ ้จะส่ง จากนั้นแตะ [ส่งภาพนี้]
- เมื่อทำการอัพโหลดขึ้น YouTube ควรอ่านข้อ ตกลงในการใชงาน และแตะ [ฉันตกลง] ้
- หลังจากภาพได้ถูกส่งแล้ว ให้แตะ [ตกลง] บนหน้าจอที่แสดงขึ้นมาเพื่อกลับสูหน้าจอการ ่ เล่นภาพ

#### **ก่อนการใชงาน ้**

**คู่มือการใชงานเบื ้ องต้น ้**

#### **คู่มือการใชงานขั้นสูง ้**

**พืนฐานการใช ้ กล้อง ้**

**โหมดอัตโนมัติ / โหมดอัตโนมัติแบบไฮบริด**

**โหมดถ่ายภาพอื่นๆ**

**โหมด P**

**โหมด Tv, Av, M และ C**

**โหมดเล่นภาพ**

**คุณสมบัติการสอสารไร้สาย ื่**

**เมนูการตั้งค่า**

**อุปกรณ์เสริม**

**ภาคผนวก**

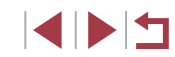

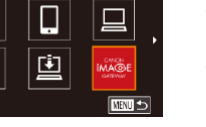

 $\varnothing$ 

ี่ การเชื่อมต่อจำเป็นต้องมีเมมโมรี่การ์ดที่มีภาพถ่ายบันทึกไว้แล้วอยู่ใน กล ้อง

- คุณยังสามารถส่งภาพได้หลายภาพในครั้งเดียว ปรับขนาดภาพ และเพิ่ม ความเห็นก่อนการส่งได้  $(\Box)$ [150](#page-149-0))
- $\bullet$  หากต้องการดูภาพที่อัพโหลดสู่ CANON iMAGE GATEWAY บนสมาร์ท โฟน ลองใชแอพ Canon Online Photo Album ดาวน์โหลดและติดตั้ง ้ Canon Online Photo Album ส�ำหรับ iPhone หรือ iPad จาก App Store หรือสำหรับอุปกรณ์ Android จาก Google Play

# **การพิมพ์ภาพแบบไร้สายจากเครื่องพิมพ์ที่ เชอมต่อ ื่**

้เชื่อมต่อกล*้*องกับเครื่องพิมพ์ผ่านทาง Wi-Fi เพื่อพิมพ์ภาพได้ดังนี้ ขั้นตอนเหล่านี้แสดงวิธีการใช้กล้องเป็น Access Point แต่คุณก็สามารถใช้ Access Point ที่มีอยู่ได้  $($  $\Box$ [137](#page-136-0))

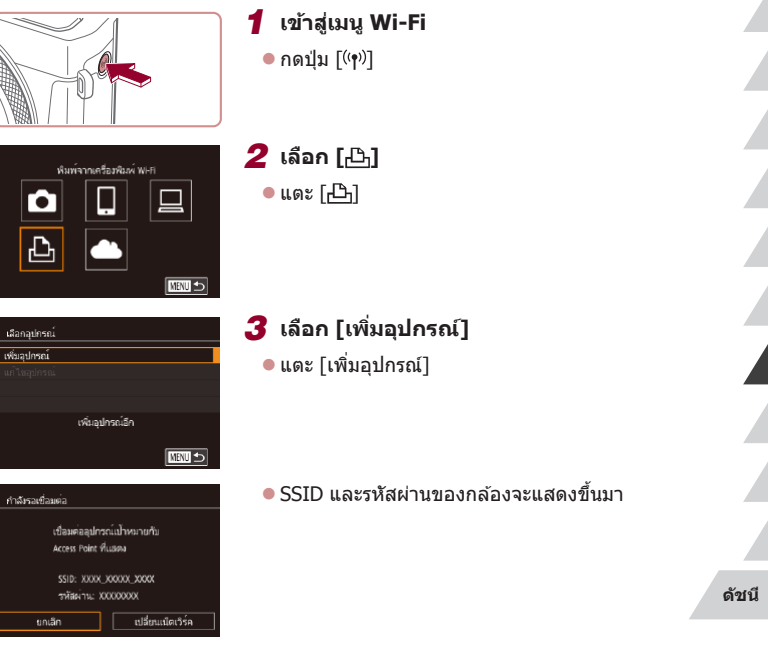

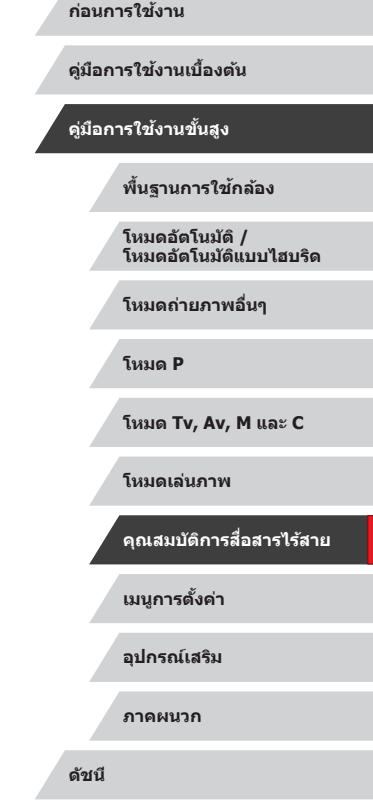

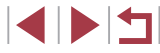

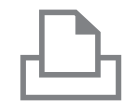

ค้นหาเสริจลิ้น

**MML1** 

เลือกอปกรถ **Styless Printer1** 

# *4* **เชอมต่อเครื่องพิมพ์เข้ากับเครือข่าย ื่**

- ในเมนการตั้งค่า Wi-Fi ของเครื่องพิมพ์ ่ ให้เลือก SSID (ชื่อเครือข่าย) ที่แสดงบนกล*้*อง ้ เพื่อสร้างการเชื่อบต่อ
- ในช่องป้อนรหัสผ่าน ให้ป้อนรหัสผ่านที่แสดง ำเบกล้อง

# *5* **เลือกเครื่องพิมพ์**

ื่ แตะที่ชื่อเครื่องพิบพ์

# *6* **เลือกภาพ**

● ลากบิ้วผ่านหน้าจอไปทางซายหรือขวาเพื่อ เลือกภาพ

# *7* **เข้าสูหน้าจอการพิมพ์ ่**

 $\bullet$  กดปุ่ม [ $\left(\begin{smallmatrix}\boxed{0}\\ 0\end{smallmatrix}\right]$  เลือก [ $\left[\begin{smallmatrix}\boxed{1}\\1\end{smallmatrix}\right]$  และกดปุ่ม [ $\left(\begin{smallmatrix}\boxed{0}\\0\end{smallmatrix}\right]$ ] อีกครั้ง

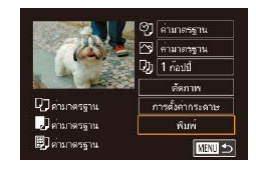

# *8* **พิมพ์ภาพ**

- $\bullet$  สำหรับคำแนะนำในการพิมพ์แบบละเอียด โปรดดู ``การพิมพ์ภาพ″ (|﹏||176)
- $\bullet$  ในการตัดการเชื่อมต่อ ให้กดปุ่ม  $\lceil \langle \phi \rangle \rceil$ และแตะ [ตกลง] บนหน้าจอยืนยันเพื่อยกเลิก ึการเชื่อบต่อ

● การเชื่อมต่อจำเป็นต้องมีเมมโมรี่การ์ดที่มีภาพถ่ายบันทึกไว้แล้วอยู่ใน ึกล้อง

 $\mathbb{Z}$ 

- ่ เมื่อคุณได้เชื่อมต่ออุปกรณ์ผ่านเมนู Wi-Fi แล้ว รายการปลายทางล่าสุด ้ จะถูกแสดงเป็นอันดับแรกเมื่อคุณเข้าสู่เมนู Wi-Fi คุณสามารถเชื่อมต่อได้ ึ่ง่ายๆ อีกครั้งโดยการเลือกอุปกรณ์ ในการเพิ่มอุปกรณ์ใหม่ ให้ลากนิ้วไป ิทางซ้ายหรือขวาเพื่อเข้าสู่หน้าจอการเลือกอปกรณ์ จากนั้นปรับการตั้งค่า
- หากคุณไม่ต้องการให้มีการแสดงอุปกรณ์เป้าหมายที่เคยใช้เมื่อไม่นานมา นี้ ให้เลือก MENU (口29) > แท็บ [♥4] > [ตั้งค่าการสื่อสารไร้สาย] > [ตั้งค่า Wi-Fi] > [ประวัติการเชื่อมต่อ] > [ปิด]<br>• ในการเชื่อมต่อโดยไม่ป้อนรหัสผ่านในขั้นตอนที่ 4 ให้เลือก MENU
- $\Gamma(\Box)$ 29) > แท็บ  $\lceil\blacklozenge4\rceil$  > [ตั้งค่าการสื่อสารไร้สาย] > [ตั้งค่า Wi-Fi] > [รหัสผ่าน] > [ปิด] จากนั้น [รหัสผ่าน] จะไม่แสดงขึ้นมาอีกบนหน้าจอ SSID (ในขั้นตอนที่ 3)
- $\bullet$  ในการใช้ Access Point อื่น ให้ทำตามขั้นตอนที่ 3 4 ใน ["การใช](#page-136-0)้ [Access Point อื่น" \(](#page-136-0)| || 137)
- เมื่อคุณได้กำหนดปลายทางการเชื่อมต่อไปที่หน้าจอสัมผัส (ଯ}่][118](#page-117-0)) ้ คุณสามารถเชื่อมต่ออัตโนมัติอีกครั้งไปยังปลายทางการเชื่อมต่อก่อนหน้า ได้อย่างง่ายดาย โดยการลากนิวผ่านหน้าจอ ด้วยรูปแบบที่กำหนดไว้

#### **ก่อนการใชงาน ้**

**คู่มือการใชงานเบื ้ องต้น ้**

**คู่มือการใชงานขั้นสูง ้**

**พืนฐานการใช ้ กล้อง ้**

**โหมดอัตโนมัติ / โหมดอัตโนมัติแบบไฮบริด**

**โหมดถ่ายภาพอื่นๆ**

**โหมด P**

**โหมด Tv, Av, M และ C**

**โหมดเล่นภาพ**

**คุณสมบัติการสอสารไร้สาย ื่**

**เมนูการตั้งค่า**

**อุปกรณ์เสริม**

**ภาคผนวก**

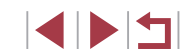

# **การสงภาพไปยังกล้องตัวอื่น ่**

ี่ เชื่อมต่อกล้องสองตัวผ่าน Wi-Fi และส่งภาพระหว่างกล*้*องทั้งสองตัวได้ดังนี้

 $\bullet$  เฉพาะกล้องของแคนนอนที่รองรับ Wi-Fi เท่านั้นที่สามารถเชื่อมต่อผ่าน Wi-Fi ้ ได้ คุณไม่สามารถเชื่อมต่อกับกล้องของแคนนอนที่ไม่รองรับ Wi-Fi ได้ ถึงแม้ว่า กล ้องจะรองรับการ์ด FlashAir/Eye-Fi ก็ตาม

> *2* **เลือก [ ]**  $\bullet$  แตะ  $\lceil \bullet \rceil$

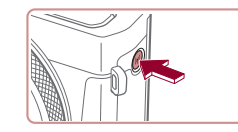

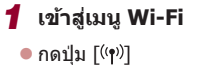

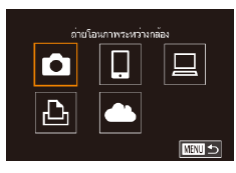

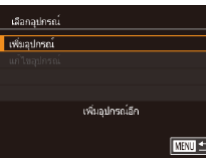

## *3* **เลือก [เพิ่มอุปกรณ์]**

- แตะ [เพิ่มอุปกรณ์]
- $\bullet$  ทำตามขั้นตอนที่ 1 3 บนกล้องเป้าหมาย ด้วยเช่นกับ
- $\bullet$  ข้อมูลการเชื่อมต่อกล้องจะถูกเพิ่มเมื่อ [เริ่มการ ้ เชื่อมต่อบนกล้องที่ใช้ไ แสดงบนหน้าจอกล้อง ทั้งสองตัว

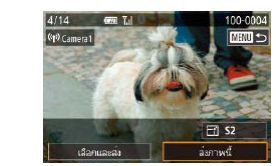

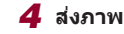

- ลากภาพไปทางซ้ายหรือขวาเพื่อเลือกภาพที่ ้ จะส่ง จากนั้นแตะ [ส่งภาพนี้]
- [การส่งข้อมลเสร็จสิ้น] จะแสดงขึ้นหลังจาก ้ภาพได้ถูกส่งแล้ว และหน้าจอการถ่ายโอนภาพ จะแสดงขึ้นมาอีกครั้ง
- ในการตัดการเชื่อมต่อ ให้แตะ [**MENU**] ทาง ด ้านบนขวาของหน้าจอ จากนั้นแตะ [ตกลง] บนหน้าจอยืนยัน

#### ่อารเชื่อมต่อจำเป็นต้องมีเมมโมรี่การ์ดอย่ในกล้อง

- ่ เมื่อคุณได้เชื่อมต่ออุปกรณ์ผ่านเมนู Wi-Fi แล้ว รายการปลายทางล่าสุด ิจะถูกแสดงเป็นอันดับแรกเมื่อคุณเข้าสู่เมน Wi-Fi คุณสามารถเชื่อมต่อได้ ึ่ง่ายๆ อีกครั้งโดยการเลือกอปกรณ์ ในการเพิ่มอปกรณ์ใหม่ ให้ลากนิ้วไป ิทางซ้ายหรือขวาเพื่อเข้าส่หน้าจอการเลือกอปกรณ์ จากนั้นปรับการตั้งค่า
- หากคุณไม่ต้องการให้มีการแสดงอุปกรณ์เป้าหมายที่เคยใช้เมื่อไม่นานมา นี้ ให้เลือก MENU ( $\Box$ 29) > แท็บ [ $\blacklozenge$ 4] > [ตั้งค่าการสื่อสารไร้สาย] >  $\lceil$ ตั้งค่า Wi-Fi $\rceil > \lceil$ ประวัติการเชื่อมต่อ $\rceil > \lceil$ ปิด $\rceil$
- คุณยังสามารถส่งภาพได้หลายภาพในครั้งเดียวและเปลี่ยนขนาดภาพก่อน การส่งได้ ( $\Box$ [150](#page-149-0))
- $\bullet$  เมื่อคุณได้กำหนดปลายทางการเชื่อมต่อไปที่หน้าจอสัมผัส ( $\Box$ [118\)](#page-117-0) คุณ ี่ สามารถเชื่อมต่ออัตโนมัติอีกครั้งไปยังปลายทางการเชื่อมต่อก่อนหน้าได้ ือย่างง่ายดาย โดยการลากนิ้วผ่านหน้าจอ ด้วยรูปแบบที่กำหนดไว้

**ก่อนการใชงาน ้**

**คู่มือการใชงานเบื ้ องต้น ้**

#### **คู่มือการใชงานขั้นสูง ้**

**พืนฐานการใช ้ กล้อง ้**

**โหมดอัตโนมัติ / โหมดอัตโนมัติแบบไฮบริด**

**โหมดถ่ายภาพอื่นๆ**

**โหมด P**

**โหมด Tv, Av, M และ C**

**โหมดเล่นภาพ**

**คุณสมบัติการสอสารไร้สาย ื่**

**เมนูการตั้งค่า**

**อุปกรณ์เสริม**

**ภาคผนวก**

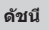

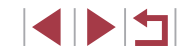

# <span id="page-149-0"></span>**ตัวเลือกในการสงภาพ ่**

้ คุณสามารถเลือกได้หลายภาพในการส่งหนึ่งครั้งและเปลี่ยนการตั้งค่าพิกเซลที่ใช้ ้ ในการบันทึกภาพ (ขนาด) ก่อนการส่งได้ บางบริการบนเว็บยังให้คุณสามารถใส่คำ ้อธิบายประกอบภาพที่คุณส่งได้

# <span id="page-149-1"></span>**การสงภาพหลายภาพ ่**

п

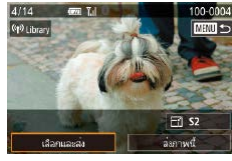

*1* **เลือก [เลือกและสง]่**

● แตะวิธีการเลือกภาพ จากนั้นกดปุ่ม [ <mark>இ</mark>)]

*2* **เลือกวิธีการเลือกภาพ**

● บนหน้าจอถ่ายโอนภาพ ให้แตะ [เลือกและส่ง]

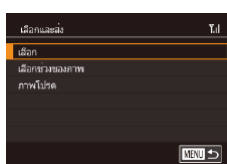

**การเลือกภาพทีละภาพ**

# *1* **เลือก [เลือก]**

● ทำตามขั้นตอนที่ 2 ใน "การส่งภาพหลาย ภาพ" (=[150](#page-149-1)) ให ้เลือก [เลือก] และกดปุ่ ม  $\lceil \binom{n}{k} \rceil$ 

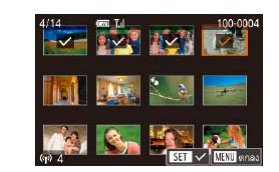

### *2* **เลือกภาพ**

- การแตะภาพที่จะส่ง ภาพจะถูกทำเครื่องหมาย ด้วยไอคอน [√]
- ในการยกเลิกการเลือกภาพ ให้แตะหน้าจออีก ครั้ง และ [ ] จะหายไป
- ทำตามขั้นตอนนี้ซำเพื่อเลือกภาพเพิ่มเติม
- หลังจากที่คุณเลือกภาพเสร็จ ให้กดปุ่ม  $IMENUI$
- $\bullet$  แตะ [ตกลง]
- *3* **สงภาพ ่**
- ่• แตะ [ส่ง]

● คุณยังสามารถเลือกภาพในขั้นตอนที่ 2 โดยการเลื่อนปุ่ มซูมสองครั้งไป ทาง  $[{\mathsf Q}]$  เพื่อเข้าสู่การแสดงภาพเดี่ยวจากนั้นแตะที่ภาพ

## **การเลือกชวงของภาพ ่**

### *1* **เลือก [เลือกชวงของภาพ] ่**

● ทำตามขั้นตอนที่ 2 ใน "การส่งภาพหลาย ภาพ" ( $\Box$ [150](#page-149-1)) เลือก [เลือกช่วงของภาพ] และกดปุ่ม [ $\left(\begin{smallmatrix}\boxed{0}\\ \pm1\end{smallmatrix}\right)$ ]

#### **ก่อนการใชงาน ้**

**คู่มือการใชงานเบื ้ องต้น ้**

#### **คู่มือการใชงานขั้นสูง ้**

**พืนฐานการใช ้ กล้อง ้**

**โหมดอัตโนมัติ / โหมดอัตโนมัติแบบไฮบริด**

**โหมดถ่ายภาพอื่นๆ**

**โหมด P**

**โหมด Tv, Av, M และ C**

**โหมดเล่นภาพ**

#### **คุณสมบัติการสอสารไร้สาย ื่**

**เมนูการตั้งค่า**

**อุปกรณ์เสริม**

**ภาคผนวก**

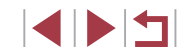

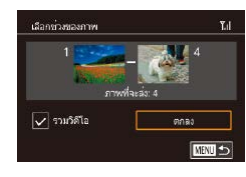

# *2* **เลือกภาพ**

- ทำตามขั้นตอนที่ 2 3 ใน "การเลือกช่วงของ ภาพ" (=[113](#page-112-0)) เพื่อก�ำหนดภาพ
- $\bullet$  ในการรวมวิดีโอ ให้แตะ [ $\Box$ ] เพื่อเพิ่ม [ $\checkmark$ ] ที่ [รวมวิดีโอ]
- $\bullet$  แตะ [ตกลง]
- *3* **สงภาพ ่**
- $\bullet$  แตะ [ส่ง]

# **การสงภาพโปรด ่**

- ส่งภาพเฉพาะที่กำหนดเป็นภาพโปรด ( $\boxdot$ [117](#page-116-0))
	- *1* **เลือก [ภาพโปรด]**
	- ทำตามขั้นตอนที่ 2 ใน "การส่งภาพหลาย ภาพ" (=[150](#page-149-1)) ให ้เลือก [ภาพโปรด] และกด ี ป่ม [ ∰ิ)]
	- หน้าจอการเลือกภาพสำหรับภาพโปรดจะแสดง ้ ขึ้นมา หากคุณไม่ต้องการภาพใด ให้แตะที่ ภาพเพื่อเอา [ ] ออก
	- หลังจากที่คุณเลือกภาพเสร็จ ให้กดปุ่ม  $IMENUI$
	- $\bullet$  แตะ [ตกลง]

# *2* **สงภาพ ่**

 $\bullet$  แตะ  $\lceil$ ส่ง $\rceil$ 

่ ในขั้นตอนที่ 1 [ภาพโปรด] จะยังใช้งานไม่ได้จนกว่าคุณจะกำหนดภาพ เป็นภาพโปรดก่อน

# **หมายเหตุเกี่ยวกับการสงภาพ ่**

- ระยะเวลาในการส่งภาพเคลื่อนไหวอาจจะใช้เวลานาน ขึ้นอยู่กับสถานภาพของ ้ เครือข่าย โปรดแบ่ใจว่าได้สังเกตระดับแบตเตอรี่บบกล้อง
- การบริการบนเว็บอาจจำกัดจำนวนภาพหรือความยาวของภาพเคลื่อนไหวที่คุณ ้สามารถส่งได้
- สำหรับภาพเคลื่อนไหวที่คุณไม่บีบอัด (∭[126](#page-125-0)) ไฟล์ที่ถูกบีบอัดซึ่งแยกออกมา ่ จะถูกส่งแทนไฟล์ต้นฉบับ โปรดทราบว่านี่อาจทำให้การสงผ่านล่าช้า และจะไม่ ้ สามารถส่งไฟล์ได้หากมีพื้นที่ว่างในเมมโมรี่การ์ดไม่เพียงพอ
- เมื่อส่งภาพเคลื่อนไหวไปยังสมาร์ทโฟน โปรดทราบว่าคุณภาพของภาพที่ สนับสนุนจะแตกต่างกันไปโดยขึ้นอยู่กับสมาร์ทโฟน สำหรับรายละเอียด โปรดดู ้คมีอการใช้งานของสมาร์ทโฟนประกอบ
- บนหน้าจอ ความแรงของสัญญาณแบบไร้สายจะแสดงด้วยไอคอนต่อไปนี้ [ **] ไ** ไ สูง, [ **]** กลาง, [ **]** ไ ต่ำ, [ **]** อ่อน
- การส่งภาพไปยังการบริการบนเว็บจะใช้เวลาน้อยลง เมื่อส่งภาพที่เคยส่งแล้วซึ่ง ยังคงอยู่ในเซร์ฟเวอร์ CANON iMAGE GATEWAY ิ

**ก่อนการใชงาน ้**

**คู่มือการใชงานเบื ้ องต้น ้**

**คู่มือการใชงานขั้นสูง ้**

**พืนฐานการใช ้ กล้อง ้**

**โหมดอัตโนมัติ / โหมดอัตโนมัติแบบไฮบริด**

**โหมดถ่ายภาพอื่นๆ**

**โหมด P**

**โหมด Tv, Av, M และ C**

**โหมดเล่นภาพ**

**คุณสมบัติการสอสารไร้สาย ื่**

**เมนูการตั้งค่า**

**อุปกรณ์เสริม**

**ภาคผนวก**

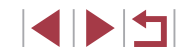

# **การเลือกจ�ำนวนพิกเซลที่ใชในการบันทึกภาพ ้ (ขนาดภาพ)**

บนหน้าจอโอนถ่ายภาพ คุณสามารถเลือกตั้งค่าความละเอียดของการบันทึก (ขนาด) ของภาพที่จะส่งโดยการแตะ [ $\mathcal{F}$ 1

- หากต้องการส่งภาพที่ขนาดต้นฉบับ ให้เลือก [ไม่ใช่] ในตัวเลือกการลดขนาด
- $\bullet$  การเลือก [S2] จะลดขนาดภาพที่ใหญ่กว่าขนาดภาพที่เลือกก่อนส่งภาพ
- ภาพเคลื่อนไหวจะไม่สามารถปรับขนาดได ้

คุณยังสามารถปรับขนาดภาพได่ใน MENU ([ 29) > แท็บ [ $\blacklozenge$ 4] > [ตั้ง ค่าการสื่อสารไร้สาย] > [ตั้งค่า Wi-Fi] > [ลดขนาดเพื่อส่ง]

# **การเพิ่มความเห็น**

٦

้ โดยใช้กล้อง คุณสามารถเพิ่มความเห็นไปกับภาพที่ต้องการส่งไปยังอีเมลแอดเดรส ็บริการสังคมออนไลน์ ฯลฯ จำนวนตัวอักษรและสัญลักษณ์ที่ป้อนได้จะแตกต่างกัน ไปโดยขึ้นอยู่กับการบริการบนเว็บ

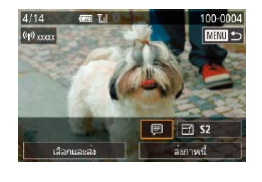

- *1* **เข้าสูหน้าจอส ่ ำ� หรับเพิ่มความเห็น**
- $\bullet$  บนหน้าจอถ่ายโอนภาพ ให้แตะ [ $\boxdot$ ]
- **2** เพิ่มความเห็น ( $\Box$ [30\)](#page-29-0)
- *3* **สงภาพ ่**
- ่ เมื่อไม่ได้ใส่ความเห็น ความเห็นที่ตั้งค่าไว้ใน CANON iMAGE GATEWAY จะถูกสงไปโดยอัตโนมัติ ่
- คุณยังสามารถใส่ความเห็นประกอบภาพได้หลายภาพก่อนการส่ง ความ ้ เห็นเดียวกันจะถูกเพิ่มลงในภาพทั้งหมดที่ส่งพร้อมกัน

# <span id="page-151-0"></span>**การสงภาพโดยอัตโนมัติ (การซ ่ งค์ภาพ) ิ**

้ภาพใบเมมโมรี่การ์ดที่ยังไม่ได้ถ่ายโอน สามารถส่งไปยังคอมพิวเตอร์หรือการ บริการบนเว็บผ่าน CANON iMAGE GATEWAY โปรดทราบว่า ไม่สามารถส่งภาพไปยังการบริการบนเว็บเพียงอย่างเดียวได้

# **การเตรียมการขั้นต้น**

# <span id="page-151-1"></span>**การเตรียมกล้อง**

ึบันทึก [⊡๋] เป็นปลายทาง

ิบนคอมพิวเตอร์ปลายทาง คุณจำเป็นต้องติดตั้งและปรับค่า Image Transfer ่ Utility ซึ่งเป็นซอฟแวร์ฟรีที่ใช*้*ในการซิงค์ภาพ

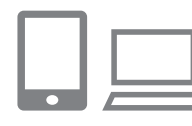

# **1** เพิ่ม [ื่่⊔ื่] เป็นปลายทาง

- เพิ่ม [ ่่⊒่] เป็นปลายทางตามที่ได้อธิบายใน ["การลงทะเบียน CANON iMAGE GATEWAY"](#page-143-0)   $($  $\Box$  [144\)](#page-143-0)
- หากจะเลือกการบริการบนเว็บเป็นปลาย ทาง ให ้ล็อกอิน CANON iMAGE GATEWAY ( $\Box$ [144](#page-143-1)) เลือกรุ่นกล้องของคุณ เข้าสู่หน้าจอ การตั้งค่าการบริการบนเว็บ และเลือกปลาย ทางการบริการบนเว็บในการตั้งค่าการซงค์ภาพ ิ สำหรับรายละเอียด โปรดดูวิธีใช่ใน CANON iMAGE GATEWAY

**ก่อนการใชงาน ้**

**คู่มือการใชงานเบื ้ องต้น ้**

**คู่มือการใชงานขั้นสูง ้**

**พืนฐานการใช ้ กล้อง ้**

**โหมดอัตโนมัติ / โหมดอัตโนมัติแบบไฮบริด**

**โหมดถ่ายภาพอื่นๆ**

**โหมด P**

**โหมด Tv, Av, M และ C**

**โหมดเล่นภาพ**

**คุณสมบัติการสอสารไร้สาย ื่**

**เมนูการตั้งค่า**

**อุปกรณ์เสริม**

**ภาคผนวก**

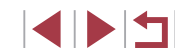

### *2* **เลือกชนิดของภาพที่จะสง (เฉพาะเมื่อ ่ สงภาพเคลื่อนไหวไปกับภาพด้วย) ่**

- $\bullet$  กดปุ่ม [MFNU] เลือก [ตั้งค่าการสื่อสาร ไร ้สาย] บนแท็บ [ 4] จากนั้นเลือก [ตั้งค่า  $Wi-Fi1$   $(1)29$
- เลือก [การซิงค์ภาพ] กดป่ม [ ] จากนั้น เลือก [ภาพนิ่ง/วิดีโอ]

### <span id="page-152-0"></span>**การเตรียมคอมพิวเตอร์**

ติดตั้งและก�ำหนดค่าซอฟต์แวร์บนคอมพิวเตอร์ปลายทาง

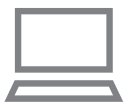

#### *1* **ติดตั้ง Image Transfer Utility**

- z ติดตั้ง Image Transfer Utility บน ี คอมพิวเตอร์ที่เชื่อมต่ออินเทอร์เน็ตโดย ท�ำตามขั้นตอนที่ 1 – 2 ของ "การติดตั้ง CameraWindow" (QQ [139](#page-138-0))
- z Image Transfer Utility สามารถดาวน์โหลด ้ ใต้จากหน้าการตั้งค่าการซิงค์ภาพของ CANON IMAGE GATEWAY (QQ[152](#page-151-1))

# *2* **บันทึกกล้อง**

- Windows: ในแถบงาน ให้คลิกขวาที่ [ <mark>. .</mark> ] จากนั้นคลิก [Add new camera]
- Mac OS: ในแถบเมนู ให้คลิก [ <mark>]</mark> จากนั้น คลิก [Add new camera]
- $\bullet$  รายการกล้องที่เชื่อมต่อกับ CANON iMAGE GATFWAY จะแสดงขึ้นมา เลือกกล้องที่จะ ส่งภาพ
- หลังจากลงทะเบียบกล้องและคอบพิวเตอร์ ้พร้อมที่จะรับภาพแล้ว ไอคอนจะเปลี่ยนเป็น  $\frac{1}{2}$

**ก่อนการใชงาน ้**

**คู่มือการใชงานเบื ้ องต้น ้**

**คู่มือการใชงานขั้นสูง ้**

**พืนฐานการใช ้ กล้อง ้**

**โหมดอัตโนมัติ / โหมดอัตโนมัติแบบไฮบริด**

**โหมดถ่ายภาพอื่นๆ**

**โหมด P**

**โหมด Tv, Av, M และ C**

**โหมดเล่นภาพ**

**คุณสมบัติการสอสารไร้สาย ื่**

**เมนูการตั้งค่า**

**อุปกรณ์เสริม**

**ภาคผนวก**

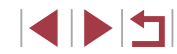

# **การสงภาพ ่**

ภาพที่สงจากกล ้องจะบันทึกไปยังคอมพิวเตอร์โดยอัตโนมัติ ่ ิหากคอมพิวเตอร์ที่คุณตั้งใจจะส่งภาพไปนั้นปิดอยู่ ภาพจะถูกเก็บในเซิร์ฟเวอร์ CANON iMAGE GATEWAY ชั่วคราว ภาพที่เก็บไว้จะถูกลบออกอยู่เสมอ โปรด ้แบ่ใจว่าได้เปิดคอบพิวเตอร์และบับทึกภาพแล้ว

# *1* **สงภาพ ่**

- ทำตามขั้นตอนที่ 1 2 ใน ["การอัพโหลด](#page-145-1) [ภาพไปยังการบริการบนเว็บ" \(](#page-145-1)=146) และ เลือก [⊡]
- $\bullet$  ภาพที่ส่งจะปรากภพร้อมไอคอน [ $\uparrow$ ]]

### *2* **บันทึกภาพลงในคอมพิวเตอร์**

- ภาพจะถูกบันทึกไปยังคอมพิวเตอร์โดย อัตโนมัติเมื่อคุณเปิดเครื่อง
- ภาพจะถูกส่งไปยังการบริการบนเว็บโดย อัตโนมัติจากเซร์ฟเวอร์ CANON iMAGE ิ GATEWAY แม ้ว่าคอมพิวเตอร์ปิดอยู่ก็ตาม

### ่ เมื่อทำการส่งภาพ คุณควรใช้แบตเตอรี่แพ็คที่ชาร์จเต็ม

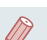

- ้ แม้ว่าภาพจะถูกนำเข้าไปยังคอมพิวเตอร์ด้วยวิธีที่แตกต่างกัน ภาพที่ไม่ได้ สงไปยังคอมพิวเตอร์ผ่าน CANON iMAGE GATEWAY ยังคงสามารถโอน ่ ไปยังคอมพิวเตอร์ได ้
- เมื่อปลายทางเป็นคอมพิวเตอร์ที่อยู่ในเครือข่ายเดียวกับกล้อง การส่ง ภาพจะเร็วขึ้น เพราะจะสงภาพผ่าน Access Point แทน CANON iMAGE ่ GATEWAY โปรดทราบว่าภาพที่บันทึกในคอมพิวเตอร์ถูกสงไปยัง CANON ่ iMAGE GATEWAY ดังนั้นคุณต้องเชื่อมต่อคอมพิวเตอร์กับอินเทอร์เน็ต

# **การดูภาพที่สงโดยการซ ่ งค์ภาพบนสมาร์ทโฟน ิ**

ด ้วยการติดตั้ง Canon Online Photo Album (Canon OPA) คุณสามารถใช ้ ี สมาร์ทโฟนของคุณเพื่อดูและดาวน์โหลดภาพที่ส่งผ่านการซิงค์ภาพ ขณะที่ภาพ ี่ เหล่านี้บันทึกอย่างชั่วคราวในเซิร์ฟเวอร์ CANON iMAGE GATEWAY ่ ในการจัดเตรียม ให้เปิดใช้งานเข้าส่สมาร์ทโฟนดังต่อไปนี้

- โปรดแน่ใจว่าคุณได้ทำการตั้งค่าที่อธิบายไว้ใน "การเตรียมคอมพิวเตอร์″ ([ [153\)](#page-152-0) เรียบร้อยแล้ว
- ดาวน์โหลดและติดตั้ง Canon Online Photo Album สำหรับ iPhone หรือ iPad จาก App Store หรือสำหรับอุปกรณ์ Android จาก Google Play
- $\bullet$  ล็อกอิน CANON iMAGF GATFWAY ( $\Box$ [144](#page-143-1)) เลือกรุ่นกล้องของคุณ เข้าสู่ ้หน้าจอการตั้งค่าการบริการบนเว็บ และเปิดใชงานการดูและดาวน์โหลดจาก สมาร์ทโฟนในการตั้งค่าการซิงค์ภาพ สำหรับรายละเอียด โปรดดูวิธีใช้ใน CANON iMAGE GATEWAY
	- ิ หากภาพที่ถูกเก็บในเซิร์ฟเวอร์ CANON iMAGE GATEWAY ชั่วคราวถูก ลบ ภาพที่ถูกลบไปแล ้วจะไม่สามารถดูได ้อีก
	- ่ ภาพที่ถูกส่งก่อนเปิดใช้งานการดูและดาวน์โหลดจากสมาร์ทโฟนในการตั้ง ้ค่าการซึงค์ภาพไม่สามารถเข้าได้โดยใช้วิธีนี้

่ สำหรับคำแนะนำเกี่ยวกับ Canon Online Photo Album โปรดดวิธีใช่ใน Canon Online Photo Album

**ก่อนการใชงาน ้**

**คู่มือการใชงานเบื ้ องต้น ้**

**คู่มือการใชงานขั้นสูง ้**

**พืนฐานการใช ้ กล้อง ้**

**โหมดอัตโนมัติ / โหมดอัตโนมัติแบบไฮบริด**

**โหมดถ่ายภาพอื่นๆ**

**โหมด P**

**โหมด Tv, Av, M และ C**

**โหมดเล่นภาพ**

**คุณสมบัติการสอสารไร้สาย ื่**

**เมนูการตั้งค่า**

**อุปกรณ์เสริม**

**ภาคผนวก**

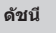

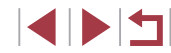

# **การใชสมาร์ทโฟนเพื่อดูภาพภายในกล้องและ ้ ควบคุมกล้อง**

ิ คุณสามารถทำสิ่งต่อไปนี้ได้โดยใช้แอพ Camera Connect ในสมาร์ทโฟน

- เรียกดูภาพบนกล้องและบันทึกภาพลงในสมาร์ทโฟน
- แท็กที่ตั้งของภาพบนกล้อง (⊞ิ [155](#page-154-0))
- $\bullet$  ควบคุมกล้องแบบระยะไกลจากสมาร์ทโฟน ( $\Box$ [155](#page-154-1))

่ การตั้งค่าความเป็นส่วนตัวจำเป็นต้องตั้งค่าไว้ล่วงหน้าเพื่อที่จะสามารถดู ภาพบนสมาร์ทโฟนได้ ( $\Box$ [136,](#page-135-0)  $\Box$ [157](#page-156-1))

# <span id="page-154-0"></span>**การแท็กที่ตั้งของภาพบนกล้อง**

ข้อมูล GPS ที่ถูกบันทึกลงบนสมาร์ทโฟนโดยใช้โปรแกรม Camera Connect ้ สามารถนำไปเพิ่มลงในภาพบนกล้องได้ ภาพจะถูกแท็กด้วยข้อมูลที่ประกอบไปด้วย ละติจูด ลองจิจูด และระดับความสูง

- $\left( \mathbf{I} \right)$ ้ ก่อนทำการถ่ายภาพ โปรดตรวจสอบให้แน่ใจว่าได้ตั้งวันที่ เวลา และโซน ้ เวลาท้องถิ่นของคุณถูกต้องแล้ว ตามที่ได้อธิบายใน ["การตั้งค่าวันที่และ](#page-19-0) เวลา″ (①20) และทำตามขั้นตอนใน "การตั้งเวลาสากล″ (②164) เพื่อ ้ระบปลายทางที่ถ่ายภาพในโซนเวลาอื่นด้วย
	- ุ ผู้อื่นอาจระบุตำแหน่งหรือตัวตนของคุณได โดยใช้ข้อมูลที่ตั้งในภาพนิ่ง หรือภาพเคลื่อนไหวที่มีการแท็ก โปรดระมัดระวังเมื่อมีการแบ่งปันภาพ ึ่ กับผู้อื่น รวมไปถึงการโพสต์ภาพออนไลน์ ซึ่งทำให้ผู้อื่นสามารถเห็นภาพ **่ เหล่านั้นได**้

# <span id="page-154-1"></span>**การควบคุมกล้องแบบระยะไกลจากสมาร์ทโฟน**

### **การควบคุมกล้องผ่าน Wi-Fi**

คุณสามารถถ่ายภาพได ้ในขณะที่ดูหน้าจอการถ่ายภาพบนสมาร์ทโฟนของคุณ

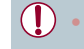

ึ การตั้งค่าความเป็นส่วนตัวจะต้องตั้งค่าไว้ล่วงหน้าเพื่อที่จะสามารถดูภาพ ทั้งหมดจากสมาร์ทโฟนได ้ (=[136](#page-135-0))

# *1* **ตั้งกล้องให้นิ่ง**

● ทำให้กล้องอยู่ในสภาพนิ่งโดยการติดกล้องเข้า กับขาตั้งกล ้องหรือใชวิธีการอื่น ้

### *2* **เชอมต่อกล้องกับสมาร์ทโฟน ( ื่** <sup>=</sup>**[136\)](#page-135-0)**

- ในการตั้งค่าความเป็นส่วนตัว ให้เลือก [ใช่]
- *3* **เลือกการถ่ายภาพแบบ Live View จาก ระยะไกล**
- $\bullet$  ใน Camera Connect บนสมาร์ทโฟน ให้เลือก [Remote live view shooting]
- $\bullet$  เมื่อกล้องพร้อมสำหรับการถ่ายภาพแบบ Live View จากระยะไกลแล้ว ภาพสดจากกล้องจะ ปรากฏบนสมาร์ทโฟน
- ในขณะนี้ ข้อความจะปรากภบนกล้อง และจะ ้ไม่สามารถกระทำการใดๆ ได้นอกจากการกด ปุ่ มเปิด/ปิดกล ้อง

# *4* **ถ่ายภาพ**

● ใช้สมาร์ทโฟนเพื่อถ่ายภาพ

**ก่อนการใชงาน ้**

**คู่มือการใชงานเบื ้ องต้น ้**

#### **คู่มือการใชงานขั้นสูง ้**

**พืนฐานการใช ้ กล้อง ้**

**โหมดอัตโนมัติ / โหมดอัตโนมัติแบบไฮบริด**

**โหมดถ่ายภาพอื่นๆ**

**โหมด P**

**โหมด Tv, Av, M และ C**

**โหมดเล่นภาพ**

**คุณสมบัติการสอสารไร้สาย ื่**

**เมนูการตั้งค่า**

**อุปกรณ์เสริม**

**ภาคผนวก**

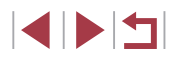

#### ● ไม่สามารถถ่ายภาพเคลื่อนไหวได ้

- การโฟกัสอาจใชเวลานานขึ้น ้
- ือาจทำให้หน่วงเวลาการแสดงภาพหรือเวลาปล่อยปุ่มชัดเตอร์ ซึ่งขึ้นอยู่ ้กับสถาบะการเชื่อบต่อ
- การเคลื่อนไหวของวัตถุแบบไม่ราบรื่นใดๆ ที่แสดงบนสมาร์ทโฟน ้ เนื่องจากสภาวะแวดล้อมการเชื่อมต่อจะไม่ส่งผลต่อภาพที่บันทึก
	- ภาพที่ถ่ายไม่ได้ถ่ายโอนไปยังสมาร์ทโฟน ใช้สมาร์ทโฟนเพื่อเรียกดูและ ถ่ายโอนภาพจากกล้อง

#### **การควบคุมกล้องผ่าน Bluetooth**

คุณสามารถใช้สมาร์ทโฟนที่เปิดใช้งาน Bluetooth สำหรับการถ่ายภาพจากระยะ ้ ไกลและสลับการแสดงภาพได้ การทำเช่นนี้จะช่วยอำนวยความสะดวก หากคุณ ้ต้องการเชื่อมต่ออย่างรวดเร็วขณะถ่ายภาพ หรือหากคุณจะควบคุมการเล่นภาพขณะ ้เชื่อบต่อกับโทรทัศบ์

### *1* **เตรียมกล้อง**

- ตั้งค่าโหมดถ่ายภาพและฟังก์ชั่นถ่ายภาพบน กล้อง
- $\bullet$  เมื่อถ่ายภาพ ทำให้กล้องอยู่ในสภาพนิ่งโดย ้การติดกล้องเข้ากับขาตั้งกล้องหรือใช้วิธีการ อื่น

# $2$  เชื่อมต่อกล้องกับสมาร์ทโฟน ( $\Box$ [132](#page-131-0))

 $\bullet$  ตรวจสอบให้แบ่ใจว่าบีการสร้างการเชื่อบต่อ Bluetooth แล ้ว

**เมนูการตั้งค่า อุปกรณ์เสริม ก่อนการใชงาน ้ คู่มือการใชงานเบื ้ องต้น ้ คู่มือการใชงานขั้นสูง ้ พืนฐานการใช ้ กล้อง ้ โหมดอัตโนมัติ / โหมดอัตโนมัติแบบไฮบริด โหมดถ่ายภาพอื่นๆ โหมด P โหมด Tv, Av, M และ C โหมดเล่นภาพ คุณสมบัติการสอสารไร้สาย ื่** *3* **เลือกตัวควบคุมรีโมท Bluetooth**  $\bullet$  ใบ Camera Connect บบสบาร์ทโฟบ ให้เลือก [Bluetooth remote controller] ● หน้าจอสมาร์ทโฟนเปลี่ยนเป็นหน้าจอสำหรับ การควบคุมระยะไกลผ่าน Bluetooth *4* **ถ่ายภาพและสลับภาพ** ● ใช้สมาร์ทโฟนเพื่อถ่ายภาพในโหมดถ่ายภาพ และสลับภาพในโหมดเล่นภาพ  $\lceil$ Bluetooth remote controller] ไม่สามารถใช้งานได้เมื่อเชื่อมต่อผ่าน Wi-Fi ิ คุณสามารถตรวจสอบสถานะการเชื่อมต่อ Bluetooth ได้โดยการอ้างอิง ไอคอนบนหน้าจอ (∭[132](#page-131-0))

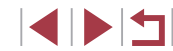

**ภาคผนวก**

# **การแก้ไขหรือการลบการตั้งค่า Wi-Fi**

แก้ไขหรือลบการตั้งค่า Wi-Fi ได้ดังนี้

# <span id="page-156-1"></span>**การแก้ไขข้อมูลการเชอมต่อ ื่**

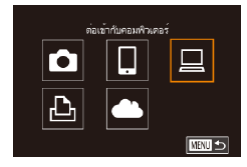

#### เลือกอปกรณ เพิ่มอุปกรณ์ <mark>แก้ไขอุปกรณ</mark> Windows My PC ลบหรือเปลี่ยน น้อมูลของการเชื่อมต่อ **MATUS**

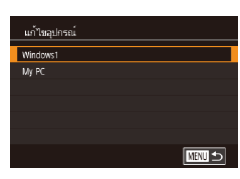

# *1* **เข้าสูเมนู Wi-Fi และเลือกอุปกรณ์ที่ ่ ต้องการแก้ไข**

- $\bullet$  กดปุ่ม  $\lceil (\Psi \rangle \rceil$
- ลากนิ้วไปทางซ้ายหรือขวาเพื่อเข้าส่หน้าจอ การเลือกอุปกรณ์ จากนั้นแตะไอคอนของ อุปกรณ์ที่จะแก ้ไข

# *2* **เลือก [แก้ไขอุปกรณ์]**

 $\bullet$  แตะ [แก้ไขอุปกรณ์] จากนั้นกดปุ่ม [ $\left(\begin{smallmatrix} \widehat{\mathbb{Q}} \ \widehat{\mathbb{Q}} \end{smallmatrix}\right)$ 

# *3* **เลือกอุปกรณ์ที่ต้องการแก้ไข**

 $\bullet$  แตะอุปกรณ์ที่ต้องการแก้ไข จากนั้นกดปุ่ม  $[$   $\circledR$   $]$ 

# *4* **เลือกรายการที่ต้องการแก้ไข**

- แตะรายการที่คุณต้องการแก้ไข
- รายการที่คุณสามารถเปลี่ยนได้ขึ้นอยู่กับ อุปกรณ์หรือบริการ

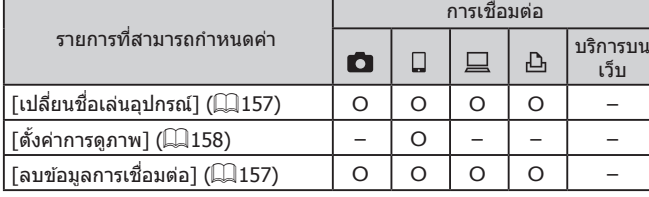

 $\Omega$  : สามารถกำหนดค่าได้ – : ไม่สามารถกำหนดค่าได้

# <span id="page-156-0"></span>**การเปลี่ยนชอเล่นอุปกรณ์ ื่**

ิ คุณสามารถเปลี่ยนชื่อเล่นอปกรณ์ (ชื่อที่แสดง) ที่แสดงบนกล*้*องได้

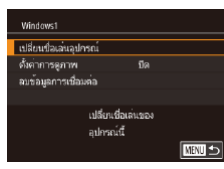

- ทำตามขั้นตอนที่ 4 ใน "การแก้ไขข้อมลการ [เชอมต่อ" \(](#page-156-1) ื่ =157) เลือก [เปลี่ยนชอเล่น ื่ อุปกรณ์] และกดปุ่ม [ ( ? )]
- z กดปุ่ ม [ ] และแป้นพิมพ์จะแสดงขึ้น ให ้ป้อน ชื่อเล่นใหม่ (ี่ ⊟ิ30)

# <span id="page-156-2"></span>**การลบข้อมูลการเชอมต่อ ื่**

ิลบข้อมลการเชื่อมต่อ (ข้อมูลเกี่ยวกับอุปกรณ์ที่คุณเชื่อมต่อ) ได้ดังนี้

- ลบข้อมูลการเชื่อมต่อ Windows1 ลบหรือไม่ tinian anas
- ทำตามขั้นตอนที่ 4 ใน "การแก่ไขข้อมูลการ ึ่ เชื่อมต่อ″ (ี่ [ 157) เลือก [ลบข้อมูลการเชื่อม ี ต่อ] และกดปุ่ม [ $\left(\begin{matrix}\boxed{0}\\ \phantom{0}\end{matrix}\right)$
- หลังจากข้อความ [ลบหรือไม่] แสดงขึ้น ให้แตะ [ตกลง]
- $\bullet$  ข้อมูลการเชื่อมต่อจะถูกลบ

# **เมนูการตั้งค่า อุปกรณ์เสริม ภาคผนวก ก่อนการใชงาน ้ ดัชนี คู่มือการใชงานเบื ้ องต้น ้ คู่มือการใชงานขั้นสูง ้ พืนฐานการใช ้ กล้อง ้ โหมดอัตโนมัติ / โหมดอัตโนมัติแบบไฮบริด โหมดถ่ายภาพอื่นๆ โหมด P โหมด Tv, Av, M และ C โหมดเล่นภาพ คุณสมบัติการสอสารไร้สาย ื่**

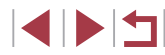

# <span id="page-157-0"></span>**การระบุภาพที่สามารถดูได้จากสมาร์ทโฟน**

้ระบุว่าภาพทั้งหมดในเมมโมรี่การ์ดของกล้องสามารถดูได้จากสมาร์ทโฟนที่เชื่อม ต่อกับกล ้องหรือไม่

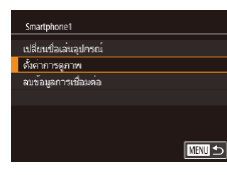

z เลือก [ตั้งค่าการดูภาพ] ในขั้นตอนที่ 4 ของ ี "การแก้ไขข้อมูลการเชื่อมต่อ″ (ี่ ( ื่ 157) และ ้ เลือกตัวเลือกที่ต้องการ

ี่ สำหรับการถ่ายภาพแบบ Live View จากระยะไกล ให้เลือก [เปิด]

# **การเปลี่ยนชอเล่นของกล้อง ื่**

มาตรราน

márm

**XXXXX** 

ด้เชื่อเล่นของกล้อง

ใสซื้อเล่นของกลองนี้

 $3$   $4$   $5$ การทำงานแบบแดะ

การตั้งค่าสื่อคหน้าจออัตโนมัติ

หน่วยการวัด

าารเชื่อมต่อ Wi-Fi ดั้งคาการสื่อสารไร้สาย

ตั้งค่าการสื่อสารใร้สาย ด้งค่า พ⊩ศ ดั้งค่า Bluetooth ปลเล่น

ริเชตการตั้งค่า

ข้อเล่น

**XXXXX** 

้ เปลี่ยนชื่อเล่นของกล*้*อง (ที่แสดงบนอปกรณ์ที่เชื่อมต่อ) ตามต้องการ

SETURA

■

■

# *1* **เลือก [ตั้งค่าการสอสารไร้สาย] ื่**

- $\bullet$  กดปุ่ม [ $\mathsf{M}\mathsf{E}\mathsf{N}\mathsf{U}$ ] และเลือก [ตั้งค่าการสื่อสาร ไร้สาย] บนแท็บ  $[4]$  ( $[29]$
- $2$  เลือก  $\lceil$ ชื่อเล่น $\rceil$
- เลือก [ชื่อเล่น] และกดปุ่ม [ ຶ ື )

# *3* **เปลี่ยนชอเล่น ื่**

ิ จะมีข้อความแสดงขึ้นหากชื่อเล่นที่คุณป้อนขึ้นต้นด้วยสัญลักษณ์หรือช่อง

 $\bullet$  คุณยังสามารถเปลี่ยนชื่อเล่นจากหน้าจอ [ชื่อเล่นของกล้อง] ที่แสดงขึ้น ิ มาในขณะที่คุณใช้ Wi-Fi เป็นครั้งแรกได้ ในกรณีนี้ ให้เลือกกล่องข้อความ และกดปุ่ม [ $\left(\begin{smallmatrix} [0] \ R^0 \end{smallmatrix}\right]$  เพื่อเข้าสู่แป้นพิมพ์ จากนั้นป้อนชื่อเล่นใหม่

ว่าง ให้กดปุ่ม [( $_{\rm E}$ )] แล้วป้อนชื่อเล่นอื่น

- z กดปุ่ ม [ ] เพื่อเข ้าสูแป้นพิมพ์ ( ่ [=](#page-29-0)30) จาก ้าน้ำกำชี้ลเล่น
- **คุณสมบัติการสอสารไร้สาย ื่**
- **เมนูการตั้งค่า**

**โหมดเล่นภาพ**

**อุปกรณ์เสริม**

**ก่อนการใชงาน ้**

**คู่มือการใชงานเบื ้ องต้น ้**

**คู่มือการใชงานขั้นสูง ้**

**โหมด P**

**พืนฐานการใช ้ กล้อง ้**

**โหมดถ่ายภาพอื่นๆ**

**โหมดอัตโนมัติ / โหมดอัตโนมัติแบบไฮบริด**

**โหมด Tv, Av, M และ C**

**ภาคผนวก**

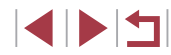

# **การเปลี่ยนการตั้งค่า Wi-Fi กลับสูค่าเริ่มต้น ่**

ี ตั้งค่า Wi-Fi ให้กลับเป็นค่าเริ่มต*ั*น หากคุณต้องการส่งต่อกล*้*องให้ผู้อื่นหรือขาย กล ้อง

ี การรีเซ็ตการตั้งค่า Wi-Fi จะลำงการตั้งค่าการบริการบนเว็บทั้งหมดด้วย ควรแน่ใจ ้ว่าคุณต้องการรีเซ็ตการตั้งค่า Wi-Fi ใหม่ทั้งหมดก่อนที่จะใช้ตัวเลือกนี้

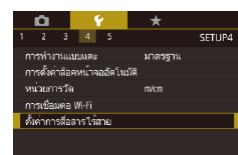

*1* **เลือก [ตั้งค่าการสอสารไร้สาย] ื่**

● กดปุ่ม [MENU] และเลือก [ตั้งค่าการสื่อสาร ไร้สาย] บนแท็บ  $[4]$  ( $[29]$ 

- ตั้งค่าการสื่อสารไร้สาย ดั้งด่า Wi-Fi ดั้งค่า Rhiptont บือเด่น **XXXXX** รีเซตการตั้งค่า รีเชตการตั้งค่าการสื่อสารไร่สาย ทั้งหมดเป็นมาตรฐาน **MATUS**
- *2* **เลือก [รีเซตการตั้งค่า]** ● เลือก [รีเซตการตั้งค่า] จากนั้นกดปุ่ม [ <mark>∰</mark> ]
- 
- *3* **คืนการตั้งค่าเริ่มต้น**
- $\bullet$  แตะ [ตกลง]
- $\bullet$  การตั้งค่า Wi-Fi จะถูกเปลี่ยน

่ ในการรีเซ็ตการตั้งค่าอื่นๆ (นอกเหนือจาก Wi-Fi) กลับเป็นค่าเริ่มต้น ให้ เลือก [รีเซตกล้อง] บนแท็บ [ $\blacktriangledown$ 5] ( $\Box$ [168](#page-167-0))

# **การลบข้อมูลของอุปกรณ์ที่จับคู่ผ่าน Bluetooth**

ก่อนที่จะจับคู่กับสมาร์ทโฟนเครื่องอื่น ให้ลบข้อมูลเกี่ยวกับสมาร์ทโฟนที่เคยเชื่อม ต่อทั้งหมด

- *1* **เลือก [ตั้งค่า Bluetooth]**
- $\bullet$  กดปุ่ม [ $MENU$ ] และเลือกแท็บ [ $4$ ] > [ตั้ง ค่าการสอสารไร ้สาย] > [ตั้งค่า Bluetooth] ื่
- *2* **เลือก [เช็ค/ลบข้อมูลการเชอมต่อ] ื่**
- เลือก [เช็ค/ลบข้อมูลการเชื่อมต่อ] จากนั้นกด ิป่ม [ ∰ิ)]
- *3* **ลบข้อมูล**
- $\bullet$  บนหน้าจอ [เช็ค/ลบข้อมลการเชื่อมต่อ] ให้ กดป่ม [ ( )
- $\bullet$  เมื่อ [ลบข้อมูลเกี่ยวกับอุปกรณ์ที่เคยเชื่อมต่อ] ้ แสดงขึ้นมา ให้แตะ [ตกลง]
- *4* **ลบข้อมูลกล้อง**
- ในเมนการตั้งค่า Bluetooth บนสมาร์ทโฟน ให ้ลบข ้อมูลกล ้องที่บันทึกไว ้บนสมาร์ทโฟน

#### **ก่อนการใชงาน ้**

**คู่มือการใชงานเบื ้ องต้น ้**

### **คู่มือการใชงานขั้นสูง ้**

**พืนฐานการใช ้ กล้อง ้**

**โหมดอัตโนมัติ / โหมดอัตโนมัติแบบไฮบริด**

**โหมดถ่ายภาพอื่นๆ**

**โหมด P**

**โหมด Tv, Av, M และ C**

**โหมดเล่นภาพ**

**คุณสมบัติการสอสารไร้สาย ื่**

**เมนูการตั้งค่า**

**อุปกรณ์เสริม**

**ภาคผนวก**

**ดัชนี**

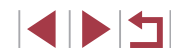

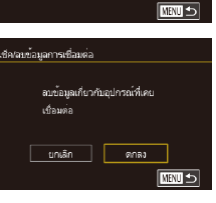

 $\Box$ 

 $xxxxx$ 

 $a<sub>0</sub>$ 

■

Bluetooth wร้อมให้งาน

ตั้งอ่าคารสื่อสารไร้สาย  $\delta$  ion Wi-Fi ดั้งค่า Rhuetnoth ปือเล่น

จึงอยากน้ำค่า

 $\tilde{d}$ งค่า Riustanth **Bluetooth** 

คราจสอบที่อย

เนิด/ลบน้อมลการเชื่อมค่อ

# **เมนูการตั้งค่า**

้ตั้งค่าหรือปรับฟังก์ชั่นพื้นฐานของกล้องเพื่อความสะดวกยิ่ง ขึ้น

# **การปรับฟังก์ชนพื ั่ นฐานของกล้อง ้**

MENU ([ 129) สามารถตั้งค่าได้บนแท็บ [♥1], [♥2], [♥3], [♥4] และ [♥5] โดยกำหนดฟังก์ชันที่ใช่เป็นประจำได้เองตามต้องการ เพื่อความสะดวกในการใช้ งานยิ่งขึ้น

#### г **การเก็บภาพตามวันที่ที่ถ่าย**

้แทนที่จะบันทึกภาพลงในโฟลเดอร์ที่สร้างในแต่ละเดือน คุณยังสามารถสร้าง โฟลเดอร์ในแต่ละวันที่คุณถ่ายเพื่อเก็บภาพที่ถูกถ่ายในวันนั้นๆ ได ้

เลือก [ทุกวัน]

แต่ละวันที่ถ่ายภาพ

 $\overline{2}$   $\overline{3}$  4  $\overline{5}$ SETUP1 ลร้างโฟลเดอร์ ทุกวัน

#### n. **การตั้งชอไฟล์ ื่**

 $\mathbf{D} \quad \mathbf{Y} \quad \mathbf{X}$ 

ด้เขื่อไฟล์

SETUP1

martas รีเซ็ตอัตโนมัติ

ึ่ภาพถ่ายของคุณจะถูกกำหนดชื่อไฟล์เป็นหมายเลขตามลำดับโดยอัตโนมัติ (ตั้งแต่ 0001 – 9999) และบันทึกได ้สูงสุด 2,000 ภาพในแต่ละโฟลเดอร์ คุณสามารถ ้ เปลี่ยนวิธีกำหนดหมายเลขไฟล์ของกล้องได้

- $\bullet$  เลือก [ตั้งชื่อไฟล์] บนแท็บ [ $\rlap{-}$ ย1] จากนั้น เลือกตัวเลือก
- 

 $\bullet$  เลือก [สร้างโฟลเดอร์] บนแท็บ [ $\rlap{-}$ ย1] จากนั้น

● ภาพจะถูกบันทึกในโฟลเดอร์ที่สร้างขึ้นตาม

**อุปกรณ์เสริม ภาคผนวก เมนูการตั้งค่า**

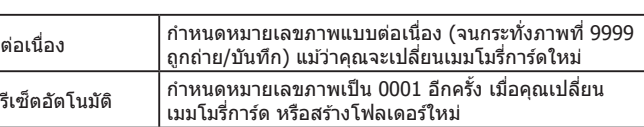

# **คู่มือการใชงานขั้นสูง ้**

**คู่มือการใชงานเบื ้ องต้น ้**

**ก่อนการใชงาน ้**

**พืนฐานการใช ้ กล้อง ้**

**โหมดอัตโนมัติ / โหมดอัตโนมัติแบบไฮบริด**

**โหมดถ่ายภาพอื่นๆ**

**โหมด P**

**โหมด Tv, Av, M และ C**

**โหมดเล่นภาพ**

**ดัชนี**

### **คุณสมบัติการสอสารไร้สาย ื่**

1 N T

● ภาพใหม่อาจถูกกำหนดชื่อไฟล์ต่อจากภาพที่มีอยู่แล้วในเมมโมรี่การ์ด ้ที่ใส่เข้าไปใหม่ แม้จะเลือกตัวเลือกนี้ในการตั้งค่าเรียบร้อยแล้ว หากเริ่ม ู้บันทึกการถ่ายภาพใหม่ตั้งแต่ 0001 ให้ใช่เมมโมรี่การ์ดที่ว่างเปล่า (หรือที่ ฟอร์แมตแล้ว, ่่⊸่ื่ [161](#page-160-0))

# <span id="page-160-0"></span>**การฟอร์แมตเมมโมรี่การ์ด**

้ก่อนที่จะใช้เมมโมรี่การ์ดใหม่ หรือการ์ดที่เคยฟอร์แมตจากอปกรณ์อื่น คุณควร ฟอร์แมตการ์ดโดยใช้กล้องนี้ก่อน

ึ การฟอร์แมตจะลบข้อมูลทั้งหมดในเมมโมรี่การ์ด ควรคัดลอกภาพจากเมมโมรี่การ์ด ไปยังคอมพิวเตอร์ก่อนทำการฟอร์แมต หรือใช้วิธีอื่นในการสำรองข้อมูล

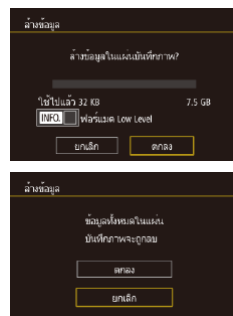

### *1* **เข้าสูหน้าจอ [ล้างข้อมูล] ่**  $\bullet$  เลือก [ล้างข้อมูล] บนแท็บ [ $\rlap{-}$ (1] จากนั้นกด

- ปุ่ม [⊛ิ]
- *2* **เลือก [ตกลง]**  $\bullet$  แตะ [ตกลง]

### *3* **ฟอร์แมตเมมโมรี่การ์ด**

- บนหน้าจอยืนยันที่แสดงถัดไป ให้แตะ [ตกลง] ้ เพื่อเริ่มต้นการฟอร์แมต
- $\bullet$  [การล้างข้อมูลแผ่นบันทึกภาพเสร็จสมบูรณ์] ้จะแสดงขึ้น เมื่อเสร็จสิ้นการฟอร์แมต แตะ [ตกลง]
- ึ การฟอร์แมตหรือล้างข้อมูลในเมมโมรี่การ์ด เป็นเพียงการเปลี่ยนข้อมูลการ จัดการไฟล์บนการ์ดเท่านั้น และไม่สามารถลบข้อมูลทั้งหมดได้โดยสิ้นเชิง โปรดระมัดระวังเมื่อให้ผู้อื่นใช้การ์ด หรือก่อนทิ้งเมมโมรี่การ์ด ควรป้องกัน ข้อมูลส่วนตัวหากจำเป็น เช่น การทำลายการ์ด

● ความจุทั้งหมดของการ์ดที่แสดงบนหน้าจอฟอร์แมต อาจน้อยกว่าความ จุจริง

### **การฟอร์แมตการ์ดแบบ Low Level**

โปรดล ้างข ้อมูลแบบ Low Level ในกรณีต่อไปนี้: เมื่อข ้อความ [แผ่นบันทึกภาพ บกพร่อง] แสดงขึ้นบนหน้าจอนั้นหมายถึงการทำงานของกล้องไม่ปกติ, ความเร็ว ในการบันทึก/การอ่านข้อมูลของแผ่นบันทึกภาพลดลง, ความเร็วการถ่ายภาพแบบ ต่อเนื่องลดลง หรือการบันทึกภาพเคลื่อนไหวหยุดลงทันที การฟอร์แมตแบบ Low Level จะลบข้อมูลทั้งหมดในเมมโมรี่การ์ด ควรคัดลอกภาพจากเมมโมรี่การ์ดไปยัง คอมพิวเตอร์ก่อนทำการฟอร์แมตแบบ Low Level หรือใช้วิธีอื่นในการสำรองข้อมูล

- ล้างห้อมล ล้างข้อมูลในแผนมันทึกภาพ? ใช้ไปแล้ว 32 KB 7.5 GB  $\boxed{\text{MIO}}$  $\boxed{\text{W}}$  was use Low Level ยกเลิก |  $RDB3$
- z บนหน้าจอในขั้นตอนที่ 2 ของ "การฟอร์แมต เมมโมรีการ์ด" ( $\Box$ [161](#page-160-0)) ให้กดปุ่ม [ $\textsf{NFO}$ ] เพื่อเลือก [ฟอร์แมต Low Level] ไอคอน [ / ] จะแสดงขึ้นมา
- ทำตามขั้นตอนที่ 2 ใน "การฟอร์แมตเมมโมรี การ์ด″ (|- ่- [161](#page-160-0)) เพื่อทำการล้างข้อมูลต่อ
- การฟอร์แมตแบบ Low Level จะใชเวลานานกว่า ["การฟอร์แมตเมมโมร](#page-160-0)ี่ ้ การ์ด″ (ﷺ) การ์ด ((ﷺ) เนื่องจากข้อมูลทั้งหมดจะถูกลบออกไป
- คุณสามารถยกเลิกการฟอร์แมตแบบ Low Level ได๋โดยเลือก [หยุด] ่ ในกรณีนี้ ข้อมูลทั้งหมดจะยังถูกลบ แต่เมมโมรี่การ์ดสามารถใช้งานได้ ตามปกติ

# <span id="page-160-1"></span>**การเปลี่ยนระบบวิดีโอ**

ตั้งค่าระบบวิดีโอของเครื่องรับโทรทัศน์ที่จะใช้เพื่อแสดง การตั้งค่านี้สามารถกำหนด คุณภาพของภาพ (อัตราเฟรม) ของภาพเคลื่อนไหวได ้

- ระบบวิดีโอ **NTSC**
- $\bullet$  เลือก [ระบบวิดีโอ] บนแท็บ [ $\rlap{-}$ ย1] จากนั้น เลือกตัวเลือก

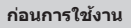

**คู่มือการใชงานเบื ้ องต้น ้**

#### **คู่มือการใชงานขั้นสูง ้**

**พืนฐานการใช ้ กล้อง ้**

**โหมดอัตโนมัติ / โหมดอัตโนมัติแบบไฮบริด**

**โหมดถ่ายภาพอื่นๆ**

**โหมด P**

**โหมด Tv, Av, M และ C**

**โหมดเล่นภาพ**

**คุณสมบัติการสอสารไร้สาย ื่**

**เมนูการตั้งค่า**

**อุปกรณ์เสริม**

**ภาคผนวก**

**ดัชนี**

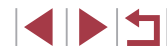

161

# <span id="page-161-1"></span>**การปรับระดับอิเล็กทรอนิกส์**

ู้ ปรับเทียบตัววัดระดับอิเล็กทรอนิกส์หากคุณเห็นว่าการปรับระดับกล้องนั้นไม่ได้ผล สำหรับการปรับเทียบที่แม่นยำยิ่งขึ้น ให้แสดงเส้นตาราง ( $\Box$ 97) เพื่อช่วยตั้งระดับ ้กล้องไว้ล่วงหน้า

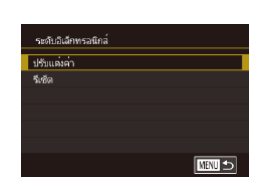

# *2* **ปรับระดับอิเล็กทรอนิกส์**

*1* **แน่ใจว่ากล้องอยู่ในแนวระนาบ** ● วางกล้องไว้บนบริเวณพื้นที่เรียบ เช่น โต๊ะ

- $\bullet$  เลือก [ระดับอิเล็กทรอนิกส์] บนแท็บ [ $\rlap{-}$ (1] ิ จากนั้นกดป่ม [ $\left(\begin{smallmatrix}\mathbb{R}\mathbb{N}\end{smallmatrix}\right]$
- เลือก [ปรับแต่งค่า] และกดป่ม [ ] ข้อความ การยืนยันจะแสดงขึ้น
- $\bullet$  แตะ [ตกลง]

# **การรีเซ็ตระดับอิเล็กทรอนิกส์**

้ คืนค่าระดับอิเล็กทรอนิกส์กลับไปยังค่าเริ่มต้นได้ดังนี้ โปรดทราบว่าฟังก์ชั่นนี้จะ ้ ใช้ได*้*ก็ต่อเมื่อคุณได*้*ปรับระดับอิเล็กทรอนิกส์แล*้*วเท่านั้น

- ระดับอิเล็กทรอนิกส์ ปรับแค่งค่า **Kuller MENTI 45**
- $\bullet$  เลือก [ระดับอิเล็กทรอนิกส์] บนแท็บ [ $\rlap{-}$ (1] ิ จากนั้นกดปุ่ม [ ( <mark>.</mark> )]
- เลือก [รีเซ็ด] จากนั้นกดปุ่ม [ ( ຶ )]
- $\bullet$  แตะ [ตกลง]

# **การเปลี่ยนสของข้อมูลบนหน้าจอ ี**

### **ภาพนิ่ง ภาพเคลื่อนไหว**

ข้อมูลที่แสดงบนหน้าจอและเมนูสามารถเปลี่ยนเป็นสีที่เหมาะสำหรับการถ่ายภาพ .ภายใต้สภาวะแสงน้อย การเปิดใช้การตั้งค่านี้จะมีประโยชน์ เช่นในโหมด [**23**]  $($  $\Box$ 59)

- $\bullet$  เลือก [หน้าจอโหมดกลางคืน] บนแท็บ [ $\rlap{-}$ 2] จากนั้นเลือก [เปิด] ( $\Box$ 29)
	- หากต้องการกลับส่การแสดงภาพแบบเดิม ให ้เลือก [ปิด]
- คุณยังสามารถคืนการตั้งค่ากลับเป็น [ปิด] ได่โดยการกดปุ่ม [ $\mathsf{INFO}$ ] ค ้างไว ้อย่างน้อยหนึ่งวินาที

# <span id="page-161-0"></span>**การใชโหมด Eco ้**

 $\overline{\mathfrak{g}_{\mathsf{B}}}$ 

 $2 \quad 3 \quad 4 \quad 5$ 

้หน้าจอโหมดกลางคืน

ฟังก์ชั่นนี้จะช่วยให้คุณประหยัดพลังงานแบตเตอรี่ในโหมดถ่ายภาพ เมื่อไม่ได้ใช้ งานกล ้อง หน้าจอจะมืดลงอย่างรวดเร็วเพื่อลดการใชแบตเตอรี่ ้

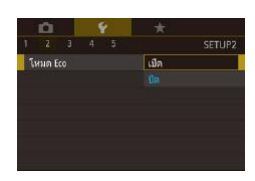

# *1* **ปรับการตั้งค่า**

- $\bullet$  เลือก [โหมด Eco] บนแท็บ [ $\rlap{-}$ 2] จากนั้น เลือก [เปิด]
- [FCO] จะแสดงขึ้นบนหน้าจอการถ่ายภาพ  $($  $\Box$ [191](#page-190-0))
- $\bullet$  หน้าจอจะมืดลงเมื่อไม่ได้ใช้กล้องประมาณสอง วินาที และอีกประมาณสบวินาทีหลังจากที่หน้า ิ จอมืดลง หน้าจอจะถูกปิด กล ้องจะปิดหลังจาก ไม่มีการใชงานประมาณสามนาที ้

#### **ก่อนการใชงาน ้**

**คู่มือการใชงานเบื ้ องต้น ้**

### **คู่มือการใชงานขั้นสูง ้**

**พืนฐานการใช ้ กล้อง ้**

**โหมดอัตโนมัติ / โหมดอัตโนมัติแบบไฮบริด**

**โหมดถ่ายภาพอื่นๆ**

**โหมด P**

**โหมด Tv, Av, M และ C**

**โหมดเล่นภาพ**

### **คุณสมบัติการสอสารไร้สาย ื่**

**เมนูการตั้งค่า**

**อุปกรณ์เสริม**

**ภาคผนวก**

# *2* **ถ่ายภาพ**

 $\bullet$  ในการเปิดหน้าจอและเตรียมพร้อมสำหรับการ ้ถ่ายภาพ เมื่อหน้าจอดับไปแล้วแต่เลนส์ยังไม่ เลื่อนกลับ ให้กดป่มชัดเตอร์ลงครึ่งหนึ่ง

# **การปรับฟังก์ชนประหยัดพลังงาน ั่**

ปรับเวลาการปิดใช้งานกล้องและหน้าจอโดยอัตโนมัติ (ปิดกล้องอัตโนมัติและปิด หน้าจอตามลำดับ) ได้ตามต้องการ (①26)

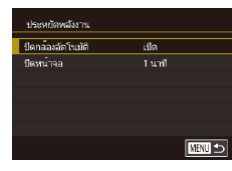

п

- $\bullet$  เลือก [ประหยัดพลังงาน] บนแท็บ [ $\rlap/$ 2] ิ จากนั้นกดปุ่ม [ ( <mark>.</mark> )]
- เลือกรายการ จากนั้นเลือกตัวเลือก

เพื่อเป็นการประหยัดพลังงานแบตเตอรี่ คุณควรเลือก [เปิด] สำหรับ [ปิด กล ้องอัตโนมัติ] และ [1 นาที] หรือน้อยกว่าส�ำหรับ [ปิดหน้าจอ]

- การตั้งค่า [ปิดหน้าจอ] ยังคงใช่ได้แม้ว่าคุณจะตั้งค่า [ปิดกล้องอัตโนมัติ] เป็น [ปิด]
- ฟังก์ชั้นการประหยัดพลังงานเหล่านี้จะไม่สามารถใช่ได้เมื่อคุณได้ตั้งค่า โหมด Eco ( $\Box$ [162\)](#page-161-0) เป็น [เปิด]

#### П **ความสว่างของหน้าจอ**

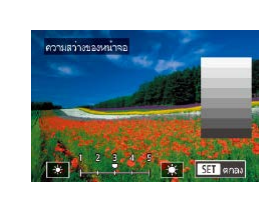

- $\bullet$  เลือก [ความสว่างของหน้าจอ] บนแท็บ [ $\rlap{-}$ 2] ิ จากนั้นกดปุ่ม [ ( <mark>.</mark> )]
- แตะ [  $|$  ][  $|$   $\neq$  ] เพื่อปรับความสว่าง

สำหรับความสว่างสูงสุด ให้กดปุ่ม [ $\sf INFO$ ] ค้างไว้อย่างน้อยหนึ่งวินาที (จะเป็นการเขียนทับการตั้งค่า [ความสว่างของหน้าจอ] บนแท็บ [ 2]) ์ เห้กดปุ่ม [INFO] คำงไว้อย่างน้อยหนึ่งวินาทีอีกครั้ง หรือปิดแล้วเปิด ้กล้องใหม่ เพื่อกลับไปใช้ค่าคาาบสา่างเดิบ

**ก่อนการใชงาน ้**

**คู่มือการใชงานเบื ้ องต้น ้**

**คู่มือการใชงานขั้นสูง ้**

**พืนฐานการใช ้ กล้อง ้**

**โหมดอัตโนมัติ / โหมดอัตโนมัติแบบไฮบริด**

**โหมดถ่ายภาพอื่นๆ**

**โหมด P**

**โหมด Tv, Av, M และ C**

**โหมดเล่นภาพ**

**คุณสมบัติการสอสารไร้สาย ื่**

**เมนูการตั้งค่า**

**อุปกรณ์เสริม**

**ภาคผนวก**

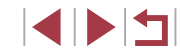

# <span id="page-163-0"></span>**การตั้งเวลาสากล**

เพื่อให ้แน่ใจว่าภาพของคุณได ้ถ่ายตรงตามเวลาท ้องถิ่นขณะเดินทางท่องเที่ยว ้ต่างประเทศ คุณเพียงแค่สลับไปใช้โซนเวลาปลายทางที่มีการบันทึกไว้ล่วงหน้า ิ คุณสมบัตินี้ทำให้คุณสะดวกขึ้นโดยที่ไม่จำเป็นต้องเปลี่ยนการตั้งค่าวันที่/เวลาใหม่

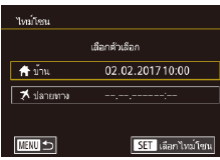

### างค์วิตย 藩 ↑ 02.02.2017 10:00 Mill unan SET cass

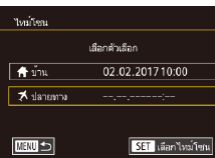

ใหม่โคน เลือกตัวเลือก  $\overline{f}$  in 02.02.201710:00 02.02.201711:00 **A** dansama ■国 SET เลือกไหม่โซน

# *1* **ตั้งโซนเวลาท้องถิ่น**

- $\bullet$  เลือก [ไทม์โซน] บนแท็บ [ $\rlap{-}$ 2] จากนั้นกด ป่ม [ ை]
- เมื่อปรับค่าด้วยการตั้งค่านี้เป็นครั้งแรก แน่ใจ ่ ว่าได้เลือก [**1 ี่** บ้าน] จากนั้นกดปุ่ม [ ∰)]
- แตะ [◀][ ▶] เพื่อเลือกโซนเวลาท้องถิ่น ในการตั้งค่าเวลาตามฤดูกาล (เร็วขึ้น 1 ์ ชั่วโมง) ให้แตะ [<del>ว่</sup>ก</del>็
- $\bullet$  กดปุ่ม  $[$  $\mathbb{R}$  $]$

# *2* **ก�ำหนดโซนเวลาปลายทาง**

- z แตะ [ ปลายทาง] จากนั้นกดปุ่ ม [ ]
- แตะ [◀][▶] เพื่อเลือกโซนเวลาปลายทาง
- $\bullet$  หากจำเป็น ให้กำหนดเวลาตามฤดูกาลเหมือน ในขั้นตอนที่ 1
- $\bullet$  กดปุ่ม  $[$

# *3* **สลับไปใชโซนเวลาปลายทาง ้**

- แน่ใจว่าได้เลือก [⊀ี่ ปลายทาง] จากนั้นกด ปุ่ม [MENU]
- $\bullet$  [ $\blacktriangleright$ ] จะแสดงขึ้นบน [ไทม์โซน] และหน้าจอ การถ่ายภาพ ( $\square$ [191\)](#page-190-0) แล้วในตอนนี้

การปรับวันที่หรือเวลาขณะที่อยู่ในโหมด  $[\mathbb{\bm{\times}}]$  ( $\Box$ 21) จะเปลี่ยนวันที่และ เวลา [ บ ้าน] โดยอัตโนมัติ

# <span id="page-163-1"></span>**วันที่และเวลา**

# ปรับวันที่และเวลาได ้ดังนี้

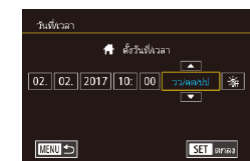

 $\begin{array}{|c|c|c|c|c|}\hline \bullet & \bullet & \star \\ \hline 2& 3 & 4 & 5 \\ \hline \end{array}$ 

n<sub>4</sub>

- $\bullet$  เลือก [วันที่/เวลา] บนแท็บ [ $\rlap{-}$ 2] จากนั้นกด ป่ม [ ( )
- $\bullet$  แตะตัวเลือกเพื่อปรับค่า จากนั้นแตะ  $[ \blacktriangle ] [ \blacktriangledown ]$ เพื่อระบุวันที่และเวลา

#### × **การเปลี่ยนเวลาสำ� หรับเก็บเลนส์**

SETUP2

เพื่อความปลอดภัย เลนส์จะถูกเก็บในเวลาประมาณหนึ่งนาทีหลังจากคุณกดปุ่ม  $\lceil\blacktriangleright\rceil$  เมื่ออยู่ในโหมดถ่ายภาพ ( $\square$ 25) หากต้องการให้เลนส์เลื่อนเก็บทันทีหลังจาก ์ที่กดปุ่ม [ ुि] ให้ตั้งค่าเวลาการเก็บเลนส์เป็น [0 วินาที]

- $\bullet$  เลือก [เก็บเลนส์] บนแท็บ [ $\rlap{-}$ 2] จากนั้นเลือก [0 วิ.]
- 

#### **ก่อนการใชงาน ้**

**คู่มือการใชงานเบื ้ องต้น ้**

### **คู่มือการใชงานขั้นสูง ้**

**พืนฐานการใช ้ กล้อง ้**

**โหมดอัตโนมัติ / โหมดอัตโนมัติแบบไฮบริด**

**โหมดถ่ายภาพอื่นๆ**

**โหมด P**

**โหมด Tv, Av, M และ C**

**โหมดเล่นภาพ**

**คุณสมบัติการสอสารไร้สาย ื่**

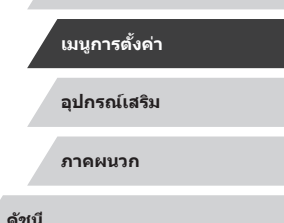

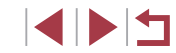

# <span id="page-164-0"></span>**ภาษาที่แสดง**

п

้ เปลี่ยบภาษาที่แสดงบบหบ้าจอได้ตาบต้องการ

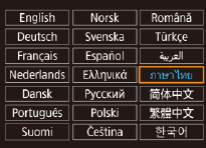

- เลือก [ภาษา թ͡ु]] บนแท็บ [✔3] จากนั้นกด ป่ม [ ∰ิ)]
- z เลือกภาษา จากนั้นกดปุ่ ม [ ]

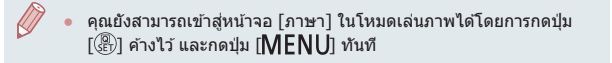

# **การปิดเสยงการท� ี ำงานของกล้อง**

้ ปิดเสียงการทำงานของกล้องและภาพเคลื่อนใหวได้ดังนี้

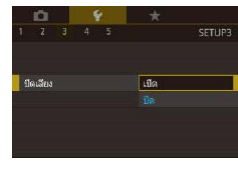

 $\bullet$  เลือก [ปิดเสียง] บนแท็บ [ $\rlap{-}$ 3] จากนั้นเลือก [เปิด]

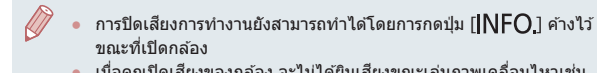

● เมื่อคุณปิดเสียงของกล้อง จะไม่ได้ยินเสียงขณะเล่นภาพเคลื่อนไหวเช่น กัน (=[102](#page-101-0)) หากต ้องการเปิดเสยงขณะเล่นภาพเคลื่อนไหว ให ้ลากนิ้ว ี ้ขึ้นผ่านหน้าจอ ปรับระดับเสียงโดยการลากขึ้นหรือลงได้ตาบต้องการ

# **การปรับระดับเสยงี**

ี ปรับระดับเสียงการทำงานต่างๆ ของกล้องได้ดังนี้

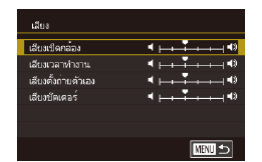

- เลือก [เสียง] บนแท็บ [✔3] จากนั้นกดปุ่ม  $\lceil$  $\binom{2}{k}$
- เลือกรายการ จากนั้นปรับระดับเสียงโดยการ แตะตำแหน่งที่ต้องการบนแถบ

# **การเปลี่ยนเสยงด้วยตนเอง ี**

### ี เปลี่ยนเสียงการทำงานต่างๆ ของกล้องได้ดังนี้

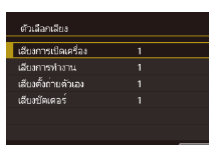

- $\bullet$  เลือก [ตัวเลือกเสียง] บนแท็บ [ $\rlap{-}$ 3] จากนั้น กดป่ม [ ( )
- เลือกรายการ จากนั้นกดปุ่ม [ இ]
- z เลือกตัวเลือก

#### ี เสียงชัดเตอร์ในวิดีโอสรุปที่บันทึกในโหมด [  $\overline{{\mathbb A}^{{\mathbb H}^1}}$  ( $\Box$ 34) ไม่สามารถ เปลี่ยบแปลงได้

#### T. **หน้าจอเริ่มต้น**

าาพเริ่มต้น

# ี เปลี่ยนหน้าจอเริ่มต้นที่จะแสดงขึ้นหลังจากคุณเปิดกล้องใด้ดังนี้

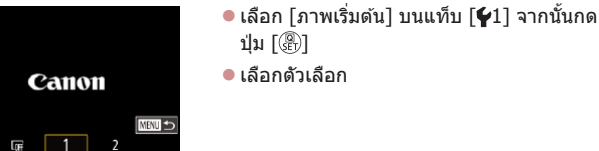

z เลือกตัวเลือก

#### **ก่อนการใชงาน ้**

**คู่มือการใชงานเบื ้ องต้น ้**

## **คู่มือการใชงานขั้นสูง ้**

**พืนฐานการใช ้ กล้อง ้**

**โหมดอัตโนมัติ / โหมดอัตโนมัติแบบไฮบริด**

**โหมดถ่ายภาพอื่นๆ**

**โหมด P**

**โหมด Tv, Av, M และ C**

**โหมดเล่นภาพ**

**คุณสมบัติการสอสารไร้สาย ื่**

**เมนูการตั้งค่า**

**อุปกรณ์เสริม**

**ภาคผนวก**

#### ้การปิดการแนะนำฟังก์ช*ั*่น **ั่**

การแนะนำฟังก์ชั่นจะปรากฏขึ้นเมื่อคุณเลือกรายการในเมนูตั้งค่าทันใจ ( $\Box$ 28) คุณ ี่สามารถปิดการใช้งานนี้ได้ต<sup>ำ</sup>มต้องก<sup>่</sup>าร

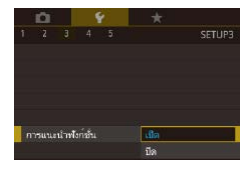

٠

 $\bullet$  เลือก [การแนะนำฟังก์ชั่น] บนแท็บ [ $\rlap / \,$ 3] จาก นั้นเลือก [ปิด]

# **การรวบรวมโหมดถ่ายภาพด้วยไอคอน**

้รวบรวมโหมดถ่ายภาพบนหน้าจอการเลือกด้วยไอคอนเท่านั้น โดยไม่มีชื่อโหมด เพื่อการเลือกที่รวดเร็วยิ่งขึ้น

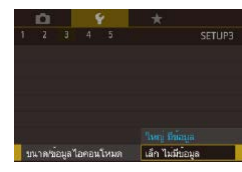

● เลือก [ขนาด/ข้อมูลไอคอนโหมด] บนแท็บ ้ [✔3] จากนั้นเลือก [เล็ก ไม่มีข้อม<sup>ื</sup>่ล]

# **การเพิ่มความไวต่อการสมผัสของหน้าจอ ั**

้ เพิ่มความไวต่อการสัมผัสของหน้าจอ เพื่อให้กล้องสามารถตอบสนองกับการแตะ ที่เบาลง

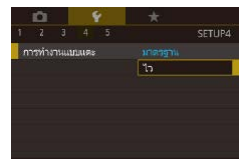

 $\bullet$  เลือก [การทำงานแบบแดะ] บนแท็บ [ $\blacklozenge$ 4] จากนั้นเลือก [ไว]

# **การล็อคหน้าจอสมผัสอัตโนมัติ ั**

SETURA

้เพื่อป้องกันการทำงานที่เกิดจากการแตะหน้าจอโดยไม่ตั้งใจ คุณสามารถตั้งค่าการ ล็อคหน้าจอสมผัสอัตโนมัติ ั

- z เลือก [การตั้งค่าล็อคหน้าจออัตโนมัติ] บน ี่ แท็บ [้ี่ี่่∲4] จากนั้นกดปุ่ม [ ]
- z เลือก [ล็อคหน้าจออัตโนมัติ] จากนั้นเลือก [ใชงาน] ้
- z เลือก [ล็อคอัตโนมัติหลังจาก] จากนั้นเลือก ตัวเลือก
- เพื่อปลดล็อคหน้าจอสับผัส ให้กดปุ่มชัดเตอร์ ลงครึ่งหนึ่ง
- ิ หน้าจอสัมผัสยังสามารถล็อคได้โดยกดหรือหมุนปุ่มควบคุม เช่น ปุ่ม  $[MENU]$ หรือวงแหวน $\lceil \frac{2}{3} \rceil$

#### п **การแสดงหน่วยในระบบเมตริก/ไม่ใชเมตริก ่**

เปลี่ยนหน่วยการวัดที่แสดงในแถบการซุม (QQ32) ตัวแสดงระยะโฟกัส MF (ี่ ( 281) และจุดอื่นๆ จาก ม./ซม. เป็น ฟุต/์นิ้ว ตามต้องการ

SETUP4 หน่วยการวัด ft/in

 $\sim$ 

 $2$   $3$   $4$   $5$ 

ารตั้งค่าลือคหน้าจออัตโนมัติ หน่วยการวัด

กรทำงานแบบแดะ

การเชื่อมต่อ Wi-Fi ดั้งคาการสื่อสารไร้สาย

 $\sim$   $+$ 

มาตรราน

m/cm

z เลือก [หน่วยการวัด] บนแท็บ [ 4] จากนั้น เลือก [ft/in]

**ก่อนการใชงาน ้**

**คู่มือการใชงานเบื ้ องต้น ้**

### **คู่มือการใชงานขั้นสูง ้**

**พืนฐานการใช ้ กล้อง ้**

**โหมดอัตโนมัติ / โหมดอัตโนมัติแบบไฮบริด**

**โหมดถ่ายภาพอื่นๆ**

**โหมด P**

**โหมด Tv, Av, M และ C**

**โหมดเล่นภาพ**

**คุณสมบัติการสอสารไร้สาย ื่**

**เมนูการตั้งค่า**

**อุปกรณ์เสริม**

**ภาคผนวก**

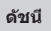

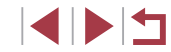

# **การตรวจสอบโลโก้รับรอง**

้ บางโลโก้ซึ่งผ่านการรับรองว่าตรงกับความต้องการของกล้องสามารถดูได้บนหน้า ้จอ โลโก๊รับรองอื่นๆ ได้พิมพ์อยู่ในค่มือนี้ และบนกล่องบรรจุกล้อง หรือบนตัวกล้อง

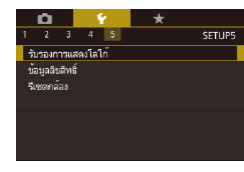

п

 $\bullet$  เลือก [รับรองการแสดงโลโก้] บนแท็บ [ $\rlap{-}$ 5] ิ จากนั้นกดปุ่ม [ $\circledast$ ]

# <span id="page-166-0"></span>**การตั้งค่าข้อมูลลิขสทธิ์เพื่อบันทึกในภาพ ิ**

่ ในการบันทึกชื่อผู้สร้างสรรค์และรายละเอียดลิขสิทธิ์ลงในภาพ ให้ตั้งค่าข้อมูลนี้ไว้ ก่อนดังนี้

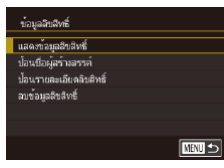

- $\bullet$  เลือก [ข้อมูลลิขสิทธิ์] บนแท็บ [ $\blacktriangleright$ 5] จากนั้น กดป่ม [ <u>(</u> )]
- $\bullet$  เลือก [ป้อนชื่อผู้สร้างสรรค์] หรือ [ป้อนราย ิ ละเอียดลิขสิทธิ์] กดปุ่ม [⊛ุ์)] เพื่อเข้าสู่แป้น ่ พิมพ์ จากนั้นป้อนชื่อ (ี่ ⊟ิ30)
- กดป่ม [MENU] เมื่อ [ตกลงเปลี่ยน?] แสดง ่ ขึ้น ให้แตะ [ใช่]
- ข้อมูลที่ตั้งค่าตรงนี้จะถูกบันทึกลงในภาพ

่ ในการตรวจสอบข้อมูลที่ป้อน ให้เลือก [แสดงข้อมูลลิขสิทธิ์] บนหน้าจอ ข้างต้น จากนั้นกดปุ่ม [ $\left(\begin{smallmatrix} 0\ 0\ 1\end{smallmatrix}\right)$ ]

# **การลบข้อมูลลิขสทธิ์ทั้งหมด ิ**

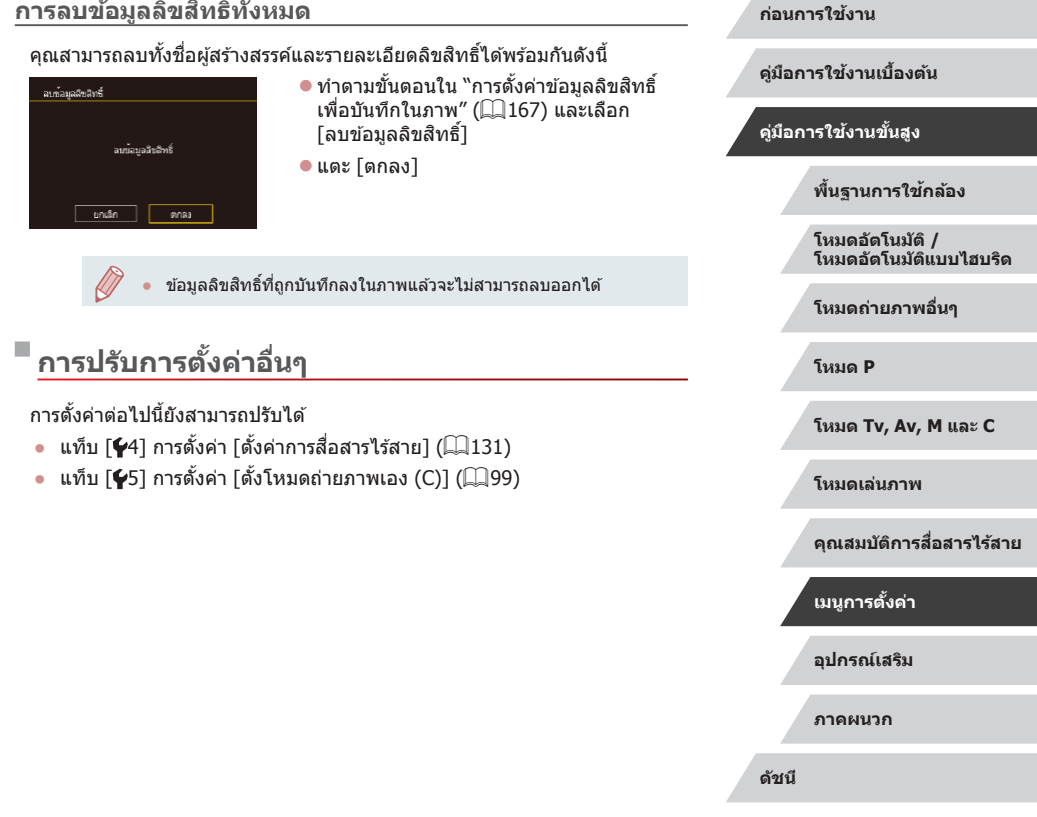

167

# <span id="page-167-0"></span>**การคืนค่ามาตรฐานของกล้อง**

้ คุณสามารถคืนการตั้งค่าของกล้องกลับไปยังการตั้งค่ามาตรฐานได้ หากมีการ เปลี่ยนแปลงค่าโดยไม่ตั้งใจ

### **การคืนค่ามาตรฐานของกล้องทั้งหมด**

- *1* **เข้าสูหน้าจอ [ตั้งค่าพื ่ นฐาน] ้**  $\bullet$  เลือก [รีเซตกล้อง] บนแท็บ [ $\neq$ 5] จากนั้นกด ป่ม [⊛ิ้]
- เลือก [ตั้งค่าพื้นฐาน] และกดป่ม [ ]

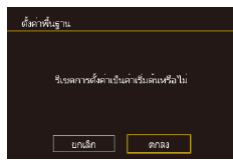

- *2* **คืนการตั้งค่ามาตรฐาน**
- $\bullet$  แตะ [ตกลง]
- คืนค่ามาตรฐานของกล*้*องทั้งหมดแล้ว
- ่ ฟังก์ชั่นต่อไปนี้จะไม่กลับสู่การตั้งค่ามาตรฐาน
	- $\;$ แท็บ  $\lceil \blacklozenge 1 \rceil$  การตั้งค่า [ระบบวิดีโอ] ( $\Box$ [161](#page-160-1))
	- $\mu$ ท็บ [ $\rlap{\hspace{0.1em}/}$ 2] การตั้งค่า [ไทม์โซน] ( $\Box$ [164](#page-163-0)) และ [วันที่/เวลา]  $($  $\Box$ [164](#page-163-1))
	- $\overline{\mathfrak{g}}$ เท็บ [ $\overline{\mathfrak{g}}$ 3] การตั้งค่า [ภาษา  $\overline{\mathfrak{g}}$ ] ( $\overline{\mathfrak{g}}$ [165](#page-164-0))
	- โหมดถ่ายภาพ (□52)
	- การตั้งค่าการสอสารไร ้สาย ( ื่ =[131](#page-130-0))
	- ค่าการปรับเทียบระดับอิเล็กทรอนิกส์ ( $\Box$ [162](#page-161-1))
	- ข้อมูลลิขสิทธิ์ ( $\Box$ [167](#page-166-0))
	- ข ้อมูล ID ใบหน้า

# **การคืนค่ามาตรฐานสำ� หรับแต่ละฟังก์ชนั่**

การตั้งค่าสำหรับฟังก์ชั้นต่อไปนี้สามารถคืนค่ามาตรฐานในแต่ละฟังก์ชั้นได้

- การตั้งค่าของผู้ใช้สำหรับโหมดตั้งค่าการถ่ายภาพเอง
- $\bullet$  ข้อมูลลิขสิทธิ์
- ค่าการปรับเทียบระดับอิเล็กทรอนิกส์
- $\bullet$  ข้อมูล ID ใบหน้า
- ตั้งค่าการสื่อสารไร้สาย

### *1* **เข้าสูหน้าจอ [ตั้งค่าอื่นๆ] ่**

- $\bullet$  เลือก [รีเซตกล้อง] บนแท็บ [ $\blacktriangleright$ 5] จากนั้นกด ี่ ปุ่ม [ (∰้)]
- เลือก [ตั้งค่าอื่นๆ] และกดปุ่ม [ <mark>இ]</mark>

# *2* **เลือกฟังก์ชนที่ต้องการรีเซ ั่ ็ต**

- เลือกฟังก์ชั่นที่ต้องการรีเซ็ต จากนั้นกดปุ่ม  $\lceil \binom{n}{k} \rceil$
- *3* **คืนการตั้งค่ามาตรฐาน**
- $\bullet$ แตะ [ตกลง]
- คืนค่ามาตรฐานการตั้งค่าฟังก์ชั่นแล้ว

#### **ก่อนการใชงาน ้**

**คู่มือการใชงานเบื ้ องต้น ้**

#### **คู่มือการใชงานขั้นสูง ้**

**พืนฐานการใช ้ กล้อง ้**

**โหมดอัตโนมัติ / โหมดอัตโนมัติแบบไฮบริด**

**โหมดถ่ายภาพอื่นๆ**

**โหมด P**

**โหมด Tv, Av, M และ C**

**โหมดเล่นภาพ**

#### **คุณสมบัติการสอสารไร้สาย ื่**

**เมนูการตั้งค่า**

**อุปกรณ์เสริม**

**ภาคผนวก**

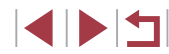

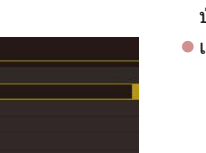

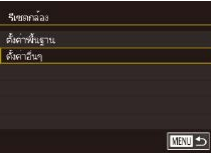

# **อุปกรณ์เสริม**

้ เพลิดเพลินกับการใช้กล้องในหลากหลายรูปแบบยิ่งขึ้น ด้วย ิชุดอุปกรณ์เสริมจากแคนนอน และอุปกรณ์เสริมแยกจำหน่าย ้อื่นๆ ที่รองรับการใช้งาน

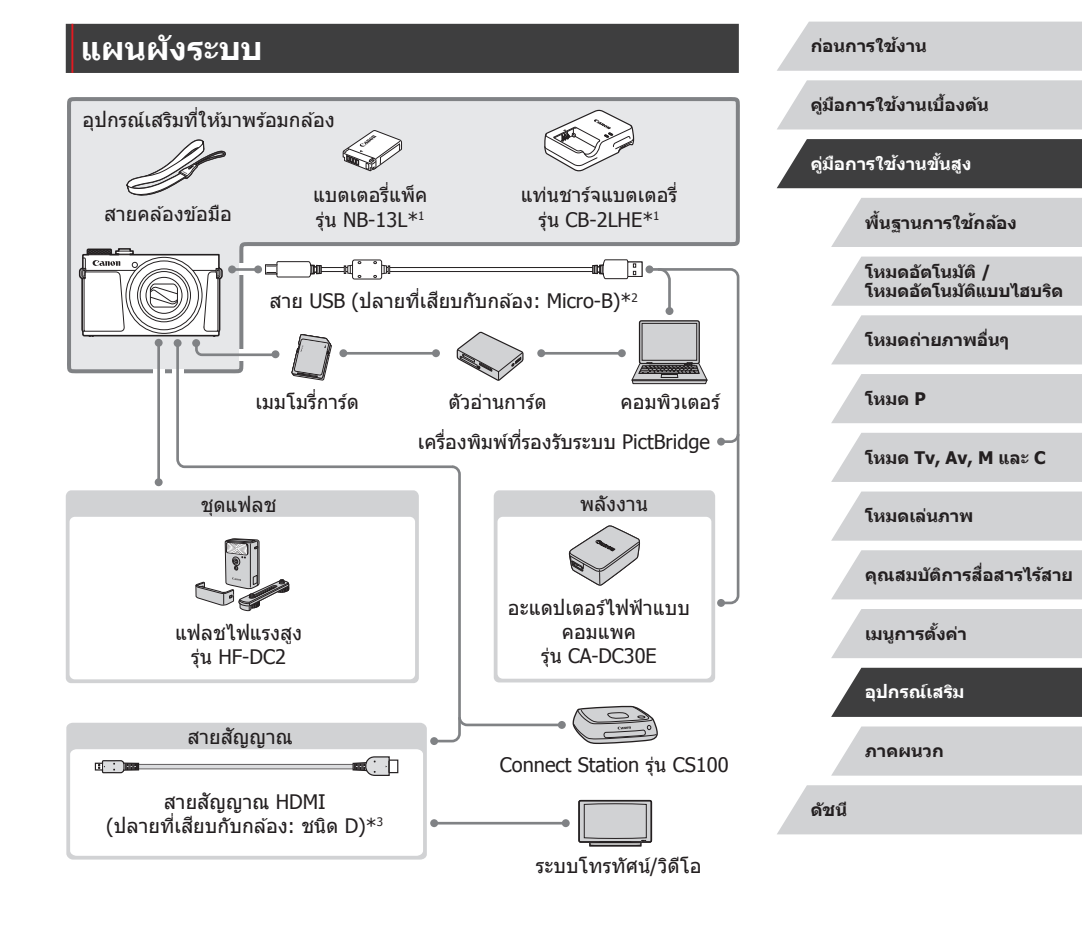

#### **แนะน�ำให้ใชอุปกรณ์เสริมของแท้ของแคนนอน ้**

ิ ผลิตภัณฑ์นี้ถูกออกแบบเพื่อให้มีประสิทธิภาพการทำงานที่ดีเยี่ยม เมื่อใช้ค่กับ อุปกรณ์เสริมของแท ้ของแคนนอน

้ แคนนอนไม่สามารถรับผิดชอบต่อความเสียหายที่เกิดจากผลิตภัณฑ์นี้ และ/หรือ ือบัติเหตุ เช่น ไฟไหม้ เป็นต้น อันมีสาเหตุมาจากการทำงานที่ผิดปกติของอุปกรณ์ ้ เสริมที่ไม่ใช่ของแท้ของแคนนอน (เช่น การรั่วซึม และ/หรือ การระเบิดของ ้ แบตเตอรี่แพ็ค) โปรดทราบว่าการสงซ่อมใดๆ ของผลิตภัณฑ์แคนนอนของคุณอัน ้ เนื่องมาจากการทำงานผิดปกติ จะไม่อย่ภายใต้การรับประกัน และจะต้องมีค่าใช้จ่าย ในการซ่อม

\*1 สามารถแยกซื้อได้ต่างหาก

 $^{\ast}$ 2 สามารถใช้อปกรณ์เสริมของแท้ของแคนนอนได้เช่นกัน (สายเชื่อมต่อ ร่น IFC-600PCU)

\*3 ใช้สายเชื่อมต่อที่มีจำหน่ายทั่วไปแบบยาวไม่เกิน 2.5 ม. (8.2 ฟุต)

 $\blacksquare$ 

# **อุปกรณ์เสริม**

้อปกรณ์เสริมของกล้องต่อไปนี้เป็นอุปกรณ์แยกจำหน่าย โปรดทราบว่าอุปกรณ์เสริม ้ำเวงรายการไม่มีจำหน่ายในบางประเทศ หรืออาจไม่มีจำหน่ายอีกต่อไป

# **อุปกรณ์ที่ให้พลังงาน**

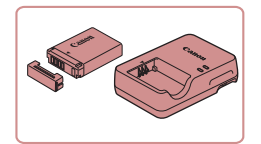

## **แบตเตอรี่แพ็ค รุ่น NB-13L**

● แบตเตอรี่ลิเธียมไอออนแบบชาร์จซำได้

**แท่นชาร์จแบตเตอรี่ รุ่น CB-2LHE**

 $\bullet$  แท่นชาร์จสำหรับแบตเตอรี่แพ็ค รุ่น NB-13L

ิ หากคุณใช้แบตเตอรี่แพ็คที่ไม่ใช่ของแท้ของแคนนอน ข้อความ [การ U ี่ สื่อสารแบตเตอรี่ขัดข้อง] จะแสดงขึ้น และต้องมีการตอบสนองจากผ่ใช้ โปรดทราบว่าแคนนอนไม่สามารถรับผิดชอบต่อความเสยหายอันเป็นผล ี ิ มาจากอบัติเหตุ เช่น การทำงานผิดพลาดหรือไฟไหม้ ซึ่งเกิดขึ้นเนื่องจาก ่ ใช้งานแบตเตอรี่แพ็คที่ไม่ใช่ของแท้ของแคนนอน

ี แบตเตอรี่แพ็คประกอบด้วยฝาครอบที่ช่วยให้คุณสามารถรัสถานะการชาร์จ ี ได้ทันที ติดฝาครอบเพื่อให้ ▲ สามารถมองเห็นได้บนแบ<sup>่</sup>ตเตอรี่ที่ชาร์จ ้ แล้ว และติดฝาครอบจะไบ่เเสดง ▲ บบแบตเตอรี่ที่ยังไบ่ได้ชาร์จ

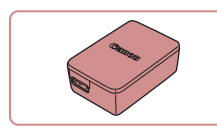

#### **อะแดปเตอร์ไฟฟ้ าแบบคอมแพค รุ่น CA-DC30E**

- ใส่แบตเตอรี่แพ็คที่ให้บา ลงใบกล้องเพื่อชาร์จ จำเป็นต้องใช้สายเชื่อมต่อ ร่น IFC-600PCU (แยกจำหน่าย) เพื่อเชื่อมต่ออะแดปเตอร์เข้า กับกล้อง
- ี่แท่นชาร์จแบตเตอรี่และอะแดปเตอร์ไฟฟ้าแบบคอมแพคสามารถใช้ได้ใน พื้นที่ที่มีกระแสไฟฟ้า AC 100 – 240 V (50/60 Hz)
- ่ สำหรับเต๋ารับที่มีรูปแบบต่างกัน ให่ใช้ตัวต่อปลั๊กที่สามารถหาซื้อได้ ห้าม ่ ใช้อุปกรณ์ตัวแปลงไฟฟ้าที่ออกแบบเพื่อใช้สำหรับการเดินทาง เพราะอาจ ทำให้แบตเตอรี่แพ็ดเสียหายได้

m. **ชุดแฟลช**

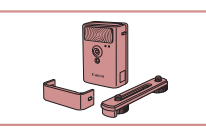

#### **แฟลชไฟแรงสูง รุ่น HF-DC2**

● แฟลชเสริมที่สามารถติดตั้งเข้ากับตัวกล*้*อง ใช้สำหรับยิงแสงไปยังวัตถุที่อยู่ไกลเกินกว่า แฟลชในตัวกล ้องจะสองถึง ่ สามารถใช้แฟลชไฟแรงสูง รุ่น HF-DC1 ได้เช่นกัน

ิ ชุดแฟลชไฟแรงสูงไม่สามารถใช้ในโหมดถ่ายภาพ  $\bm{\mathsf{[M]}}$ ,  $\bm{\mathsf{A}}\bm{\mathsf{V}}$ ] หรือ  $\Gamma$   $\Gamma$  เมื่อ [ระบบแฟลช] ถูกตั้งค่าเป็น [แมนนวล]

# **อุปกรณ์เสริมอื่นๆ**

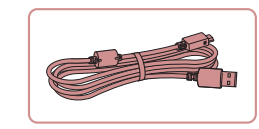

# **สายเชอมต่อ รุ่น IFC-600PCU ื่**

 $\bullet$  สำหรับเชื่อมต่อกล้องเข้ากับคอมพิวเตอร์หรือ เครื่องพิมพ์

**ก่อนการใชงาน ้**

**คู่มือการใชงานเบื ้ องต้น ้**

**คู่มือการใชงานขั้นสูง ้**

**พืนฐานการใช ้ กล้อง ้**

**โหมดอัตโนมัติ / โหมดอัตโนมัติแบบไฮบริด**

**โหมดถ่ายภาพอื่นๆ**

**โหมด P**

**โหมด Tv, Av, M และ C**

**โหมดเล่นภาพ**

**คุณสมบัติการสอสารไร้สาย ื่**

**เมนูการตั้งค่า**

**อุปกรณ์เสริม**

**ภาคผนวก**

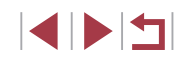

# <span id="page-170-0"></span>**เครื่องพิมพ์**

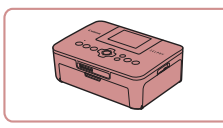

#### **เครื่องพิมพ์ที่รองรับระบบ PictBridge ของ แคนนอน**

● คุณสามารถพิมพ์ภาพได้แม่ไม่ได้ใช้ ้ คอมพิวเตอร์ โดยเชื่อมต่อกล้องเข้ากับ เครื่องพิมพ์โดยตรง ส� ำหรับรายละเอียดเพิ่มเติม โปรดติดต่อ สอบถามตัวแทนจำหน่ายของแคนนอนใกล้ บ ้านคุณ

# **การเก็บภาพและภาพเคลื่อนไหว**

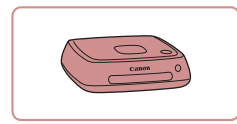

#### **Connect Station รุ่น CS100**

● อุปกรณ์เชื่อมต่อสำหรับการเก็บภาพของกล*้*อง ้การดบนโทรทัศน์ที่เชื่อมต่อ การพิมพ์แบบไร้ สายบนเครื่องพิมพ์ที่รองรับ Wi-Fi การแบ่งปัน บนอินเตอร์เน็ต และอื่นๆ

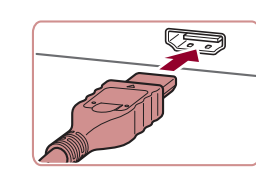

คู่มือการใชงานโทรทัศน์ประกอบ ้

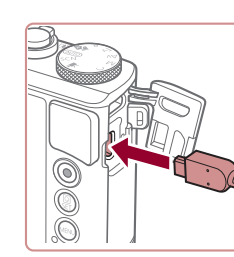

# **การใชอุปกรณ์เสริม ้**

**การเล่นภาพบนหน้าจอโทรทัศน์**

้คุณสามารถดูภาพที่ถ่ายบนหน้าจอโทรทัศน์ได้ด้วยการเชื่อมต่อกล้องเข้ากับ โทรทัศน์ระบบ HDTV โดยใช้สายสัญญาณ HDMI ที่มีจำหน่ายทั่วไป (แบบยาว ี ไม่เกิน 2.5 ม. / 8.2 ฟุต มีขั้วชนิด D บนปลายที่เสียบกับกล*้*อง) ภาพเคลื่อนไหว ที่ถ่ายด ้วยคุณภาพของภาพระดับ [ ], [ ], [ ], [ ], [[ ], [ ], [ ], [ ] [ ], [ ] [ ] หรือ [ [ ]] [ ] [ ] สามารถดูได้โดยมีความคมชัดสง สำหรับรายละเอียดเกี่ยวกับการเชื่อมต่อหรือวิธีการเปลี่ยนช่องรับสัญญาณ โปรดดู

**เรียบร้อย**

ดังภาพตัวอย่างนี้

้กับช่องต่อบนตัวกล้อง

**ภาพนิ่ง ภาพเคลื่อนไหว**

**ภาพนิ่ง ภาพเคลื่อนไหว**

*1* **ปิดการท�ำงานของกล้องและโทรทัศน์ให้**

● บนตัวเครื่องโทรทัศน์ ให้คณเสียบสายเชื่อม ี่ ต่อเข้ากับช่องต่อรับสัญญาณ HDMI จนสุด

 $\bullet$  บนตัวกล้อง ให้คุณเปิดฝาครอบช่องเชื่อมต่อ ้ อุปกรณ์ และเสียบปลั๊กสายสัญญาณจนสุดเข้า

*2* **เชอมต่อกล้องเข้ากับโทรทัศน์ ื่**

**ก่อนการใชงาน ้**

**คู่มือการใชงานเบื ้ องต้น ้**

#### **คู่มือการใชงานขั้นสูง ้**

**พืนฐานการใช ้ กล้อง ้**

**โหมดอัตโนมัติ / โหมดอัตโนมัติแบบไฮบริด**

**โหมดถ่ายภาพอื่นๆ**

**โหมด P**

**โหมด Tv, Av, M และ C**

**โหมดเล่นภาพ**

**คุณสมบัติการสอสารไร้สาย ื่**

**เมนูการตั้งค่า**

**อุปกรณ์เสริม**

**ภาคผนวก**

**ดัชนี**

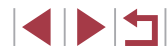

171

### *3* **เปิดโทรทัศน์และเปลี่ยนไปที่ชองรับ ่ สญญาณภายนอก ั**

● สลับจากช่องรับสัญญาณโทรทัศน์ไปที่ช่อง ้รับสัญญาณภายนอกที่คุณต่อสายเชื่อมต่อ ี่ สัญญาณเข้าไป ในขั้นต<sup>่</sup>อนที่ 2

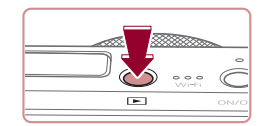

## *4* **เปิดกล้อง**

- $\bullet$  กดปุ่ม  $[\overline{\blacktriangleright}]$
- ภาพจากกล้องจะแสดงบนโทรทัศน์ (ไม่มีการ ้แสดงผลใดๆ บนหน้าจอกล้อง)
- $\bullet$  เมื่อเสร็จสิ้นการแสดงภาพ ให้ปิดกล้องและ โทรทัศน์ก่อนที่จะดึงปลั๊กออก

่ ข้อมลบางอย่างอาจไม่แสดงขึ้นเมื่อดภาพบนหน้าจอโทรทัศน์ (⊞ิ[192](#page-191-0))

● เสียงการทำงานของกล้องจะไม่ดังขึ้น เมื่อคุณเชื่อมต่อกล้องเขา๎กับ โทรทัศน์ระบบ HDTV

# <span id="page-171-0"></span>**การใสและการชาร์จแบตเตอรี่แพ็ค ่**

ิชาร์จแบตเตอรี่แพ็คโดยใช้แบตเตอรี่แพ็คที่จัดให้ กับอุปกรณ์เสริมอะแดปเตอร์ ้ไฟฟ้าแบบคอมแพค ร่น CA-DC30E และสายเชื่อมต่อ ร่น IFC-600PCU

# *1* **ใสแบตเตอรี่แพ็ค ่**

- ทำตามขั้นตอนที่ 1 ใน "การใส่แบตเตอรี่แพ็ค ี และเมมโมรี่การ์ดของคณ″ (⊞ิ 19) เพื่อเปิด ฝา
- ใส่แบตเตอร์รี่แพ็คตาบคำอธิบายใบขั้บตอบที่ 2 ของ "การใสแบตเตอรี่แพ็คและเมมโมรี่การ์ด ่ ของคุณ" $($  $\Box$ 19)
- ทำตาบขั้นตอบที่ 4 ใบ "การใส่แบตเตอรี่แพ็ด และเมมโมรี่การ์ด″ (∭19) เพื่อปิดฝา

### *2* **เชอมต่ออะแดปเตอร์ไฟฟ้ าแบบ ื่ คอมแพคเข้ากับกล้อง**

● ปิดกล้อง จากบั้นเปิดฝาครอบช่องต่อสาย ้อปกรณ์ (1) ถือปลายด้านที่เล็กกว่าของสาย ึ่เชื่อมต่อ (แยกจำหน่าย) ในทิศทางที่แสดงใน ้ภาพ และเสียบเข้าไปใบช่องเชื่อบต่อของตัว กล ้องจนสุด (2)

● เสียบปลั๊กของสายเชื่อมต่อด้านที่ใหญ่กว่าเข้า กับอะแดปเตอร์ไฟฟ้าแบบคอมแพค

#### **ก่อนการใชงาน ้**

**คู่มือการใชงานเบื ้ องต้น ้**

### **คู่มือการใชงานขั้นสูง ้**

**พืนฐานการใช ้ กล้อง ้**

**โหมดอัตโนมัติ / โหมดอัตโนมัติแบบไฮบริด**

**โหมดถ่ายภาพอื่นๆ**

**โหมด P**

**โหมด Tv, Av, M และ C**

**โหมดเล่นภาพ**

**คุณสมบัติการสอสารไร้สาย ื่**

**เมนูการตั้งค่า**

**อุปกรณ์เสริม**

**ภาคผนวก**

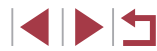

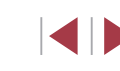

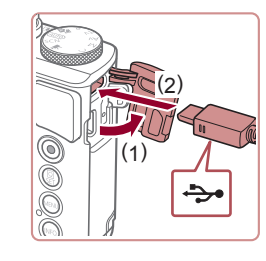

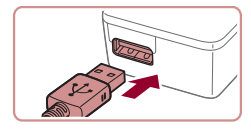

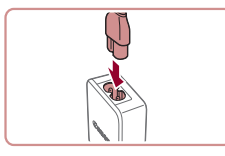

# *3* **ชาร์จแบตเตอรี่แพ็ค**

● เสียบสายไฟเข้ากับอะแดปเตอร์ไฟฟ้าแบบ ้ คอมแพค จากนั้นเสียบปลายอีกด้านหนึ่งเข้า กับเต้ารับ

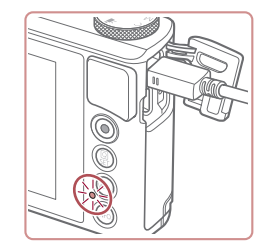

- $\bullet$  การชาร์จเริ่มและหลอดไฟชาร์จ USB จะสว่าง ขึ้น
- หลอดไฟจะดับลง เบื่อเสร็จสิ้บการชาร์จ
- ถอดอะแดปเตอร์ไฟฟ้าแบบคอมแพคออกจาก ้เต้ารับและถอดสายเชื่อบต่อออกจากตัวกล้อง

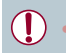

- ่ ในการปกป้องและรักษาแบตเตอรี่แพ็คให้อยู่ในสภาพดี อย่าชาร์จ ้แบตเตอรี่ทิ้งไว้นานเกิน 24 ชั่วโมง
- ่ เมื่อชาร์จแบตเตอรี่แพ็คก้อนอื่น ก่อนที่จะเปลี่ยนแบตเตอรี่แพ็คเพื่อทำการ ึชาร์จ ให้ถอดสายเชื่อมต่อออกจากกล้องเสมอ
- - ่ สำหรับรายละเอียดเกี่ยวกับระยะเวลาในการชาร์จ จำนวนภาพที่ถ่าย และ ้ ระยะเวลาในการบันทึกภาพที่ใช่ได้ด้วยแบตเตอรี่แพ็คซึ่งชาร์จไว้เต็มนั้น โปรดดู "พลังงาน"  $(\Box 211)$
	- คุณสามารถดูภาพได้แม่ในขณะที่กำลังชาร์จแบตเตอรี่อยู่ โดยการเปิด ึกล้องแล้วเขา้สู่โหมดเล่นภาพ (ี่ 23) อย่างไรก็ตาม คุณจะไม่สามารถ ถ่ายภาพในขณะที่ก�ำลังชาร์จแบตเตอรี่อยู่
	- แบตเตอรี่แพ็คที่ชาร์จไว้จะค่อยๆ หมดลงถึงแม่ไม่ได้ใช้ก็ตาม ให้ชาร์จ ี แบตเตอรี่แพ็คใน (หรือทันทีก่อน) วันที่จะใช้
	- $\bullet$  แท่นชาร์จสามารถใช้ได้ในพื้นที่ที่มีกระแสไฟฟ้า AC 100 240 V (50/60 Hz) สำหรับเต๋ารับที่มีรูปแบบต่างกัน ให่ใช้ตัวต่อปลั๊กที่สามารถหา ์ซื้อได้ ห้าบใช้อปกรณ์ต้าแปลงไฟฟ้าที่ออกแบบเพื่อใช้สำหรับการเดิบทาง เพราะอาจทำให้แบตเตอรี่แพ็ดเสียหายได้

# **การใชคอมพิวเตอร์เพื่อชาร์จแบตเตอรี่ ้**

้คุณยังสามารถชาร์จแบตเตอรี่แพ็คโดยการเสียบปลายด้านที่ใหญ่กว่าของสายเชื่อม ี ต่อเข้ากับช่องเชื่อมต่อ USB ของคอมพิวเตอร์ในขั้นตอนที่ 2 ของ "การใส่และการ ชาร์จแบตเตอรีแพ็ค″ (∭[172](#page-171-0)) สำหรับรายละเอียดเกี่ยวกับการเชื่อมต่อสาย USB บนเครื่องคอมพิวเตอร์ โปรดดูคู่มือการใชงานคอมพิวเตอร์ ้ ี เราขอแนะนำให้ใช้สายเชื่อมต่อ ร่น IFC-600PCU (แยกจำหน่าย)

- $\div$
- ปิดกล้อง จากนั้นเปิดฝาครอบช่องต่อสาย ื่อปกรณ์ เสียบปลั๊กที่เล็กกว่าของสายเชื่อมต่อ ้ เข้าไปในช่องเชื่อมต่อของตัวกล้องในทิศทาง ที่แสดงในภาพจนสุด

● เชื่อมต่อปลั๊กที่หัวปลั๊กใหญ่กว่าเข้ากับ ุคอมพิวเตอร์ สำหรับรายละเอียดในการเชื่อม ้ต่อบนคอมพิวเตอร์ โปรดดูค่มือการใช้งาน คอมพิวเตอร์

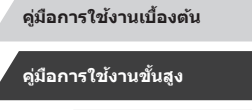

**ก่อนการใชงาน ้**

**พืนฐานการใช ้ กล้อง ้**

**โหมดอัตโนมัติ / โหมดอัตโนมัติแบบไฮบริด**

**โหมดถ่ายภาพอื่นๆ**

**โหมด P**

**โหมด Tv, Av, M และ C**

**โหมดเล่นภาพ**

**คุณสมบัติการสอสารไร้สาย ื่**

**เมนูการตั้งค่า**

**อุปกรณ์เสริม**

**ภาคผนวก**

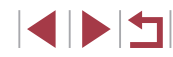

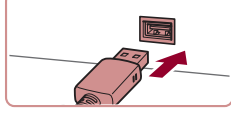

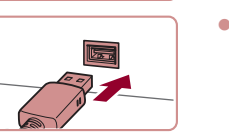

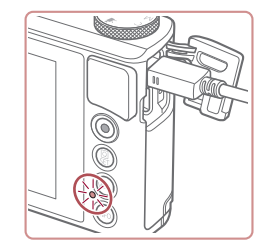

- การชาร์จเริ่มต้นขึ้นในขณะนี้ และไฟสัญญาณ ้ ที่อย่ด้านหลังตัวกล้องกะพริบเป็นสีเขียว การ ึ่งกร์จจะเสร็จสิ้นในเวลาประมาณสี่ทั่วโมง
- อย่างไรก็ตาบ การชาร์จอาจใชเ้าลาบาบขึ้น หากคุณสงภาพจากกล ้องไปยังคอมพิวเตอร์ ่ ตามที่อธิบายไว ้ใน ["การบันทึกภาพลงใน](#page-174-0) [คอมพิวเตอร์" \(](#page-174-0) $\Box$ 175)
- ื ไฟสัญญาณยังคงกะพริบเป็นสีเขียวแม้การ ึ ชาร์จเสร็จสิ้นแล้ว ตราบใดที่กล้องยังเชื่อบต่อ อยู่กับคอมพิวเตอร์
- ิ หลังจากที่คุณเริ่มต้นการชาร์จตามที่อธิบายไว้ข้างต้น หากคุณกดปุ่มเพื่อ ปิดกล้อง การชาร์จจะหยุดและไฟสัญญาณจะดับลง
- ในคอมพิวเตอร์บางเครื่อง การชาร์จแบตเตอร์รี่อาจต้องมีเมมโมรี่การ์ดอยู่ ่ ในกล้อง ใส่เมมโมรี่การ์ดลงในกล้อง ( ี ่ ∃9) ก่อนที่จะต่อสายเชื่อมต่อไป ยังช่องเสียบ USB ของคอบพิวเตอร์

# **การใชซอฟต์แวร์ ้**

้เพื่อใช้ประโยชน์จากซอฟต์แวร์ต่อไปนี้ ให้ดาวน์โหลดซอฟต์แวร์จากเว็บไซต์ของ แคนนอนและติดตั้งซอฟต์แวร์บนคอมพิวเตอร์ของคุณ

- CameraWindow
	- นำเข้าภาพมายังคอมพิวเตอร์ของคุณ
	- เพิ่มรูปแบบภาพที่บันทึกไว ้ในคอมพิวเตอร์ของคุณไปยังกล ้อง
- Image Transfer Utility
	- ตั้งค่าการซึงค์ภาพถ่าย ( $\square$ [152\)](#page-151-0) และรับภาพถ่าย
- Map Utility
	- ใช้แผนที่เพื่อดข้อมูล GPS ที่ได้มีการเพิ่มลงในภาพ
- Digital Photo Professional
	- เรียกดู ประมวลผล และแก ้ไขภาพ RAW
- Picture Style Editor
	- แก ้ไขรูปแบบภาพ รวมทั้งสร ้างและบันทึกไฟล์รูปแบบภาพ
		- ่ ในการดูและแก่ไขภาพเคลื่อนไหวบนคอมพิวเตอร์ ให้ใช้ซอฟต์แวร์ที่ติด Œ ้ตั้งก่อบหน้านี้หรือซอฟต์แวร์ทั่วไปที่รองรับภาพเคลื่อบไหวที่บับทึกด้าย ึกล้อง

Image Transfer Utility สามารถดาวน์โหลดได้จากหน้าการตั้งค่าการซิงค์ ภาพของ CANON iMAGE GATEWAY

**ภาคผนวก ก่อนการใชงาน ้ คู่มือการใชงานเบื ้ องต้น ้ คู่มือการใชงานขั้นสูง ้ พืนฐานการใช ้ กล้อง ้ โหมดอัตโนมัติ / โหมดอัตโนมัติแบบไฮบริด โหมดถ่ายภาพอื่นๆ โหมด P โหมด Tv, Av, M และ C โหมดเล่นภาพ คุณสมบัติการสอสารไร้สาย ื่ เมนูการตั้งค่า อุปกรณ์เสริม**

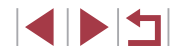

# **การเชอมต่อคอมพิวเตอร์ผ่านสายส ื่ ญญาณ ั**

### **การตรวจสอบสภาวะของคอมพิวเตอร์**

สำหรับรายละเอียดความต้องการของระบบซอฟต์แวร์และข้อมูลความเข้ากันได้ ้ (รวมทั้งการสนับสนุนในระบบปฏิบัติการใหม่) ให้เยี่ยมชมเว็บไซต์ของแคนนอน

# **การติดตั้งซอฟต์แวร์**

ติดตั้งซอฟต์แวร์ตามที่ได ้อธิบายในขั้นตอนที่ 1 – 2 ใน "การติดตั้ง CameraWindow"  $(1)$ [139](#page-138-0))

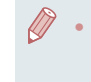

● หากต ้องการถอนการติดตั้ง (ลบ) ซอฟต์แวร์ใน Mac OS ภายในโฟลเดอร์  $[$ Canon Utilities] ที่อยู่ในโฟลเดอร์ $[$ Applications $]$  ให้ลากโฟลเดอร์ของ ้ ซอฟต์แวร์ที่จะถอนการติดตั้งลงถังขยะ จากนั้นล้างถังขยะให้ว่างเปล่า

#### <span id="page-174-0"></span>п **การบันทึกภาพลงในคอมพิวเตอร์**

การใช้สาย USB (แยกจำหน่าย; ปลายที่เสียบกับกล*้*อง: Micro-B) คุณสามารถ ้ เชื่อมต่อกล้องเขา๎กับคอมพิวเต<sup>่</sup>อร์และบันทึกภาพถ่ายไปยังคอมพิวเตอร์

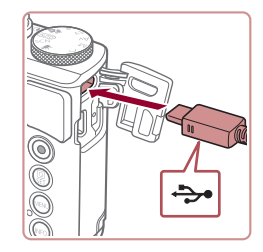

# *1* **เชอมต่อกล้องเข้ากับคอมพิวเตอร์ ื่**

● ปิดกล้อง จากนั้นเปิดฝาครอบช่องต่อสาย ื่อปกรณ์ เสียบปลั๊กที่เล็กกว่าของสายเชื่อมต่อ ้ เข้าไปในช่องเชื่อมต่อของตัวกล้องในทิศทาง ที่แสดงในภาพจนสุด

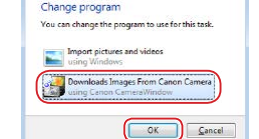

- 
- $\bullet$  เชื่อมต่อปลั๊กที่หัวปลั๊กใหญ่กว่าเข้ากับ ุคอมพิวเตอร์ สำหรับรายละเอียดในการเชื่อม ้ต่อบนคอมพิวเตอร์ โปรดดค่มือการใช้งาน คอมพิวเตอร์
- $\bullet$  เมื่อคุณได้เชื่อมต่อกล้องเข้ากับคอมพิวเตอร์ ้ แล้ว กล้องจะเปิดโดยอัตโนมัติ

# *2* **เข้าสู CameraWindow ่**

 $\bullet$  ด้าแบิ้ลคลิก [ $\frac{\partial \mathbf{L}}{\partial \mathbf{L}}$ ]

- $\bullet$  Mac OS: CameraWindow จะปรากฏขึ้นเมื่อ ้ สร้างการเชื่อมต่อระหว่างกล้องกับคอมพิวเตอร์
- $\bullet$  Windows: โปรดทำตามขั้นตอนที่แนะนำด้าน ล่างนี้
- ในหน้าจอที่แสดงอยู่ ให้คลิกลิงก์เปลี่ยน โปรแกรมของ $\lceil \cdot \rceil$
- z เลือก [Downloads Images From Canon Camera] จากนั้นคลิก [OK]

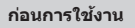

**คู่มือการใชงานเบื ้ องต้น ้**

### **คู่มือการใชงานขั้นสูง ้**

**พืนฐานการใช ้ กล้อง ้**

**โหมดอัตโนมัติ / โหมดอัตโนมัติแบบไฮบริด**

**โหมดถ่ายภาพอื่นๆ**

**โหมด P**

**โหมด Tv, Av, M และ C**

**โหมดเล่นภาพ**

**คุณสมบัติการสอสารไร้สาย ื่**

**เมนูการตั้งค่า**

**อุปกรณ์เสริม**

**ภาคผนวก**

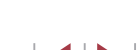

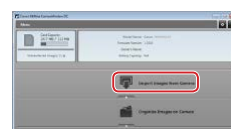

# *3* **บันทึกภาพลงในคอมพิวเตอร์**

- z คลิก [Import Images from Camera] จาก นั่นคลิก [Import Untransferred Images]
- $\bullet$  ภาพจะถูกถ่ายโอนไปยังโฟลเดอร์ Pictures ใน คอมพิวเตอร์ โดยแยกโฟลเดอร์ตามวันที่
- หลังจากภาพถกบันทึก ให้ปิดหน้าจอ CameraWindow กดปุ่ม [ █ ] เพื่อปิดกล้อง ้ และถอดปลั๊กสายเชื่อมต่อออก
- ในการดูภาพที่คุณบันทึกลงในคอมพิวเตอร์ ให้ ใชซอฟต์แวร์ที่ติดตั้งก่อนหน้านี้หรือซอฟต์แวร์ ้ ที่ใช่ได้ท้าไปกับภาพที่ก่ายด้ายกล้อง
- Windows 7: หากหน้าจอในขั้นตอนที่ 2 ไม่แสดงขึ้นมา ให้คลิกไอคอน [ ] ในแถบงาน
- Mac OS: หาก CameraWindow ไม่แสดงขึ้นมาหลังจากขั้นตอนที่ 2 ให ้ คลิก [CameraWindow] ใน Dock
- ถึงแม้คุณสามารถบันทึกภาพลงเครื่องคอมพิวเตอร์ได้อย่างง่ายดายผ่าน ึการเชื่อมต่อตัวกล้องเข้ากับคอมพิวเตอร์โดยไม่ใช้ซอฟต์แวร์ แต่จะปรากภ ข้อจำกัดดังนี้
	- ่ อาจใช้เวลาสักเล็กน้อยหลังจากคุณเชื่อมต่อกล้องเข้ากับคอมพิวเตอร์ กว่าภาพต่างๆ จะปรากฏขึ้น
	- ภาพถ่ายในแนวตั้งอาจจะถูกบันทึกในแนวนอน
	- อาจไม่สามารถบันทึกภาพ RAW (หรือภาพ JPEG ที่บันทึกพร้อมกับ ภาพ RAW)
	- การตั้งค่าป้องกันภาพอาจสูญหายเมื่อภาพถูกบันทึกไปยังคอมพิวเตอร์
	- อาจเกิดปัญหาบางอย่างเกี่ยวกับการบันทึกภาพหรือข ้อมูลของภาพ โดย
	- ขึ้นอยู่กับรุ่นของระบบปฏิบัติการ ซอฟต์แวร์ที่ใช้ หรือขนาดของไฟล์ภาพ

# <span id="page-175-0"></span>**การพิมพ์ภาพ**

#### **ภาพนิ่ง ภาพเคลื่อนไหว**

พิมพ์ภาพของคุณและปรับค่าต่างๆ เพื่อใช้สำหรับเครื่องพิมพ์ของคุณหรือร้าน ้ที่ให้บริการลางอัดภาพ โดยการเชื่อมต่อกล้องเข้ากับเครื่องพิมพ์ที่รองรับระบบ PictBridge ด้วยสายเชื่อมต่อ

เครื่องพิมพ์ภาพของแคนนอนในซรี่สี SELPHY CP จะใช ์ เป็นตัวอย่างในการพิมพ์ ้ ด้วย PictBridge โปรดดูคู่มือการใช้งานเครื่องพิมพ์ของคุณด้วยเช่นกัน

# <span id="page-175-1"></span>**การพิมพ์ภาพอย่างง่าย**

**ภาพนิ่ง ภาพเคลื่อนไหว**

ึ พิมพ์ภาพของคุณโดยเชื่อมต่อกล้องเข้ากับเครื่องพิมพ์ที่รองรับระบบ PictBridge ด ้วยสาย USB (แยกจ�ำหน่าย; ปลายที่เสยบกับกล ้อง: Micro-B) ี

> *1* **ปิดการท�ำงานของกล้องและเครื่องพิมพ์ ให้เรียบร้อย**

# *2* **เชอมต่อกล้องเข้ากับเครื่องพิมพ์ ื่**

- เปิดฝาครอบช่องต่อสายอปกรณ์ จับปลั๊กด้าน ที่หัวปลั๊กเล็กกว่าตามทิศทางในภาพที่แสดง ้จากนั้นจึงเสียบปลั๊กจนสุดเข้ากับช่องต่อบน ด้วกล้อง
- $\bullet$  เชื่อมต่อปลั๊กที่หัวปลั๊กใหญ่กว่าเข้ากับ เครื่องพิมพ์ สำหรับรายละเอียดการเชื่อมต่อ ้อื่นๆ โปรดดูค่มือการใช้งานเครื่องพิมพ์

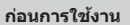

**คู่มือการใชงานเบื ้ องต้น ้**

**คู่มือการใชงานขั้นสูง ้**

**พืนฐานการใช ้ กล้อง ้**

**โหมดอัตโนมัติ / โหมดอัตโนมัติแบบไฮบริด**

**โหมดถ่ายภาพอื่นๆ**

**โหมด P**

**โหมด Tv, Av, M และ C**

**โหมดเล่นภาพ**

**คุณสมบัติการสอสารไร้สาย ื่**

**เมนูการตั้งค่า**

**อุปกรณ์เสริม**

**ภาคผนวก**

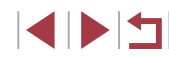

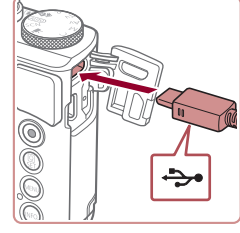

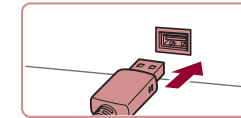

*3* **เปิดเครื่องพิมพ์**

# *4* **เลือกภาพ**

● ลากนิ้วผ่านหน้าจอไปทางซำยหรือขวาเพื่อ เลือกภาพ

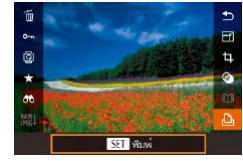

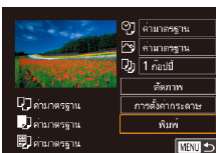

 $\oslash$ 

# *5* **เข้าสูหน้าจอการพิมพ์ ่**

● กดปุ่ม [ இ ] เลือก [ ฺी ] และกดปุ่ม [ இ ] อีก ครั้ง

# *6* **พิมพ์ภาพ**

- เลือก [พิมพ์] และกดป่ม [ )
- การพิมพ์ภาพเริ่มต้นขึ้น
- ในการพิมพ์ภาพอื่นๆ ให้ทำตามกระบวนการ ด ้านบนอีกครั้งโดยเริ่มตั้งแต่ขั้นตอนที่ 4 หลัง จากการพิมพ์เสร็จสมบูรณ์
- $\bullet$  เมื่อคุณพิมพ์เสร็จ ให้ปิดกล้องและเครื่องพิมพ์ ี และถอดสายเชื่อมต่อออก

● ส�ำหรับเครื่องพิมพ์ที่รองรับระบบ PictBridge ของแคนนอน (แยก จำหน่าย) โปรดดู ["เครื่องพิมพ์" \(](#page-170-0) $\Box$ 171)

#### <span id="page-176-0"></span>n. **การตั้งค่าการพิมพ์**

Deninessni

**ภาพนิ่ง ภาพเคลื่อนไหว**

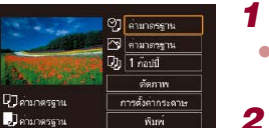

**CENT** 

# *1* **เข้าสูหน้าจอการพิมพ์ ่**

● ทำตามขั้นตอนที่ 1 – 5 ใน "การพิมพ์ภาพ ื่อย่างง่าย" ( $\square$ [176](#page-175-1)) เพื่อเข้าส่หน้าจอนี้

*2* **ปรับการตั้งค่า**

● แตะรายการ และในหน้าถัดไป ให้เลือกตัว เลือก ให้กดปุ่ม [] เพื่อกลับส่หน้าจอการ พิมพ์

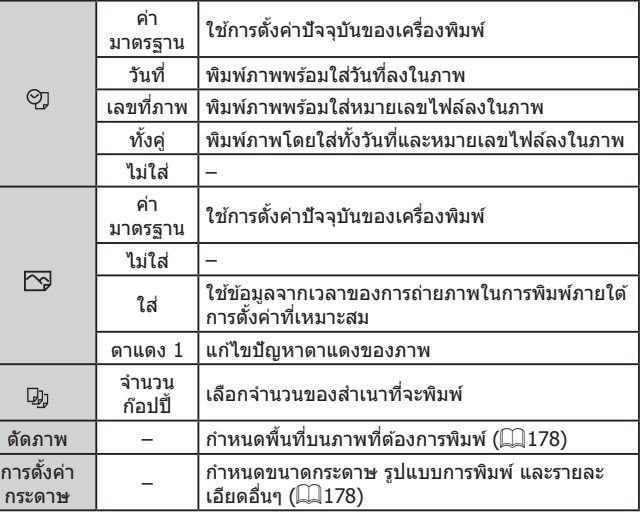

**ก่อนการใชงาน ้**

**คู่มือการใชงานเบื ้ องต้น ้**

### **คู่มือการใชงานขั้นสูง ้**

**พืนฐานการใช ้ กล้อง ้**

**โหมดอัตโนมัติ / โหมดอัตโนมัติแบบไฮบริด**

**โหมดถ่ายภาพอื่นๆ**

**โหมด P**

**โหมด Tv, Av, M และ C**

**โหมดเล่นภาพ**

**คุณสมบัติการสอสารไร้สาย ื่**

**เมนูการตั้งค่า**

**อุปกรณ์เสริม**

**ภาคผนวก**

**ดัชนี**

L,

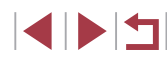

# <span id="page-177-0"></span>**การตัดภาพก่อนสงพิมพ์ ั่**

### **ภาพนิ่ง ภาพเคลื่อนไหว**

้ คุณสามารถพิมพ์เฉพาะพื้นที่บนภาพที่ต้องการแทนการพิมพ์ทั้งภาพ โดยใช้การตัด ้ภาพก่อนสั่งพิมพ์

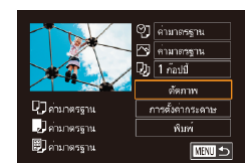

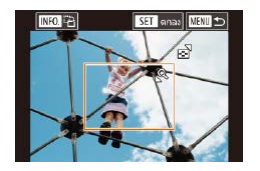

# *1* **เลือก [ตัดภาพ]**

- หลังจากทำตาบขั้นตอบที่ 1 ใบ "การตั้งค่าการ พิมพ์″ ([177\)](#page-176-0) เพื่อเข้าส่หน้าจอการพิมพ์ ให้ แตะ [ตัดภาพ]
- กรอบการตัดภาพจะแสดงขึ้น เพื่อระบุพื้นที่ ภาพที่จะพิมพ์

# *2* **ปรับกรอบการตัดภาพตามต้องการ**

- ในการปรับขนาดกรอบ ให้เลื่อนคันโยกซม
- ใบการเลื่อบกรอบ ให้ใช่บิ้วลาก
- $\bullet$  ในการหมุนกรอบ ให้กดปุ่ม  $[|$ NFO  $]$
- $\bullet$  เมื่อเสร็จสิ้นแล้ว ให้กดปุ่ม [ $\left(\begin{smallmatrix} \text{\small @3}\end{smallmatrix}\right)$

# *3* **พิมพ์ภาพ**

● ทำตาบขั้นตอบที่ 6 ใบ "การพิบพ์ภาพอย่าง ง่าย" (=[176](#page-175-1)) เพื่อพิมพ์

ิ การตัดภาพอาจไม่สามารถใช้งานได้กับภาพที่มีขนาดเล็ก หรือภาพในบาง อัตราสวน่

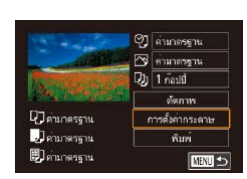

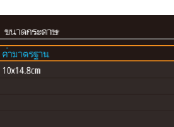

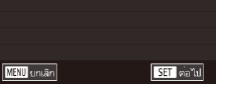

SET *via*<sup>1</sup>ul

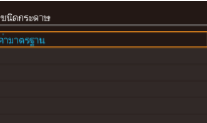

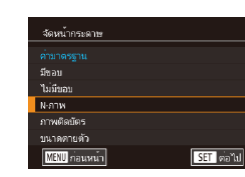

MENU nauvun

*1* **เลือก [การตั้งค่ากระดาษ]**

แตะ [การตั้งค่ากระดาษ]

*2* **เลือกขนาดของกระดาษ** z เลือกตัวเลือก จากนั้นกดปุ่ ม [ ]

● หลังจากทำตามขั้นตอนที่ 1 ใน "การตั้งค่าการ พิมพ์" (=[177\)](#page-176-0) เพื่อเข ้าสูหน้าจอการพิมพ์ ให ้ ่

**ภาพนิ่ง ภาพเคลื่อนไหว**

*3* **เลือกชนิดของกระดาษ** ● เลือกตัวเลือก จากนั้นกดปุ่ม [ இ]

<span id="page-177-1"></span>**การเลือกขนาดกระดาษและการจัดหน้ากระดาษก่อนพิมพ์**

# *4* **เลือกการจัดหน้ากระดาษ**

- เลือกตัวเลือก จากนั้นกดปุ่ม [ ]
- เมื่อเลือก [N-ภาพ] แล้ว ให้ระบจำนวนภาพ ต่อหน้า
- กดป่ม [ ඹी]

# *5* **พิมพ์ภาพ**

● ทำตามขั้นตอนที่ 6 ใน "การพิมพ์ภาพอย่าง ง่าย" (=[176](#page-175-1)) เพื่อพิมพ์

#### **ก่อนการใชงาน ้**

**คู่มือการใชงานเบื ้ องต้น ้**

#### **คู่มือการใชงานขั้นสูง ้**

**พืนฐานการใช ้ กล้อง ้**

**โหมดอัตโนมัติ / โหมดอัตโนมัติแบบไฮบริด**

**โหมดถ่ายภาพอื่นๆ**

**โหมด P**

**โหมด Tv, Av, M และ C**

**โหมดเล่นภาพ**

**คุณสมบัติการสอสารไร้สาย ื่**

**เมนูการตั้งค่า**

**อุปกรณ์เสริม**

**ภาคผนวก**

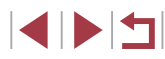

# **ตัวเลือกการจัดหน้ากระดาษที่สามารถใชงานได้ ้**

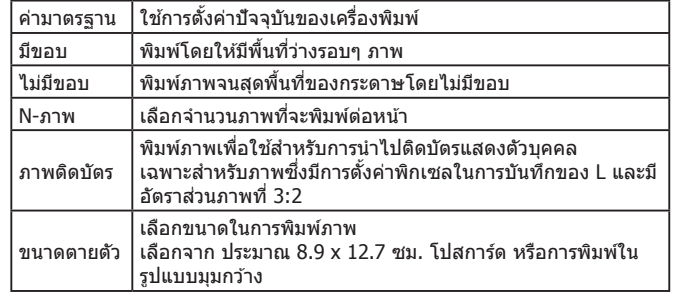

**การพิมพ์ภาพติดบัตร**

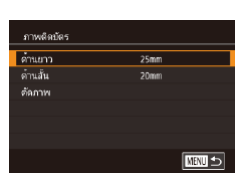

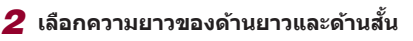

 $\bullet$  ทำตามขั้นตอนที่  $1$  – 4 ใน "การเลือกขนาด<br>กระดาษและการจัดหน้ากระดาษก่อนพิมพ์″ ( $\Box$ 178) เลือก [ภาพติดบัตร] และกดปุ่ม

**ภาพนิ่ง ภาพเคลื่อนไหว**

 $\bullet$  เลือกรายการและกดปุ่ม  $\lceil \binom {\overline {\mathbb Q}}{ \mathbb H } \rceil$  ในหน้าจอถัดไป ให้เลือกความยาว จากนันกดปุ่ม [⊛}]

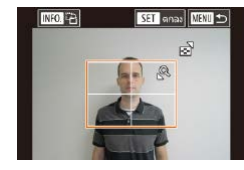

### *3* **เลือกพืนที่การพิมพ์ ้**

*1* **เลือก [ภาพติดบัตร]**

 $\lceil \binom{n}{k} \rceil$ 

- $\bullet$  เลือก [ตัดภาพ] และกดปุ่ม [ $\circledast$ ]
- ทำตามขั้นตอนที่ 2 ใน "การตัดภาพก่อนสั่ง พิมพ์" ( =[178\)](#page-177-0) เพื่อเลือกพื้นที่การพิมพ์

# *4* **พิมพ์ภาพ**

- ทำตามขั้นตอนที่ 6 ใน "การพิมพ์ภาพอย่าง ง่าย″ (|- ุ่∣า76) เพื่อพิมพ์
- П **การพิมพ์ฉากในภาพเคลื่อนไหว**

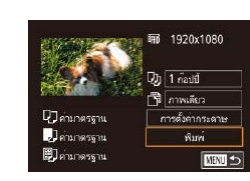

# *1* **เข้าสูหน้าจอการพิมพ์ ่**

 $\bullet$  ทำตามขั้นตอนที่  $1$  – 5 ใน "การพิมพ์ภาพ อย่างง่าย" ( =[176](#page-175-1)) เพื่อเลือกภาพเคลื่อนไหว ้หน้าจอทางด้านซ้ายจะแสดงขึ้นมา

**ภาพนิ่ง ภาพเคลื่อนไหว**

# *2* **เลือกวิธีการพิมพ์**

z เลือก [ ] และกดปุ่ ม [ ] บนหน้าจอถัดไป เลือกตัวเลือก จากนั้นกดปุ่ ม [ ] เพื่อกลับสู่ หน้าจอการพิมพ์

# *3* **พิมพ์ภาพ**

● ทำตามขั้นตอนที่ 6 ใน "การพิมพ์ภาพอย่าง ง่าย″ (|- ุ่∣า76) เพื่อพิมพ์

# **ตัวเลือกการพิมพ์ภาพเคลื่อนไหว**

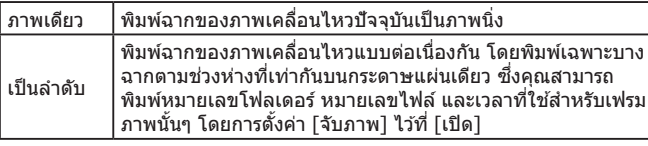

● เพื่อยกเลิกการพิมพ์ที่ก� ำลังด� ำเนินอยู่ ให ้กดปุ่ ม [ ] จากนั้นแตะ [ตกลง] ● หลังจากการแสดงภาพเพื่อพิมพ์ตามคำอธิบายในขั้นตอนที่ 2 − 5 ของ ``การดูภาพ″ (口[102\)](#page-101-0) คุณยังสามารถเข้าสู่หน้าจอในขั้นตอนที่ 1 โดยการ แตะ [ ่่าไม่ ในแผงควบคุมภาพเคลื่อนไหว

#### **ก่อนการใชงาน ้**

**คู่มือการใชงานเบื ้ องต้น ้**

#### **คู่มือการใชงานขั้นสูง ้**

**พืนฐานการใช ้ กล้อง ้**

**โหมดอัตโนมัติ / โหมดอัตโนมัติแบบไฮบริด**

**โหมดถ่ายภาพอื่นๆ**

**โหมด P**

**โหมด Tv, Av, M และ C**

**โหมดเล่นภาพ**

**คุณสมบัติการสอสารไร้สาย ื่**

**เมนูการตั้งค่า**

**อุปกรณ์เสริม**

**ภาคผนวก**

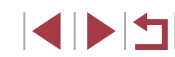

# **การเพิ่มภาพลงในรายการสงพิมพ์ (DPOF) ั่**

**ภาพนิ่ง ภาพเคลื่อนไหว**

คุณสามารถตั้งค่าการพิมพ์แบบหลายภาพ (طًاط) และคำสั่งพิมพ์สำหรับนำไป ้ พิมพ์ที่ร้านที่ให้บริการล้างอัดภาพได้จากตัวกล้อง โดยเลือกภาพจากเมมโมรี่การ์ด ้ได้สูงสุด 998 ภาพ และตั้งค่าที่เกี่ยวข้อง เช่น จำนวนภาพ ตามขั้นตอนด้านล่าง ้นี้ ข้อมลการพิมพ์ที่คุณเตรียมด้วยวิธีการนี้จะมีความสอดคล้องตามมาตรฐานคำสั่ง พิมพ์ DPOF (Digital Print Order Format)

● ภาพ RAW ไม่สามารถรวมอย่ในรายการสั่งพิมพ์นี้

**การตั้งค่าการพิมพ์**

**ภาพนิ่ง ภาพเคลื่อนไหว**

ี กำหนดรูปแบบการพิมพ์ ว่าต้องการเพิ่มวันที่หรือเลขที่ภาพหรือไม่ และการตั้งค่า ้ อื่นตามขั้นตอนด้านล่าง ซึ่งการตั้งค่าเหล่านี้จะใช้กับภาพทั้งหมดที่อยู่ในรายการสั่ง พิมพ์

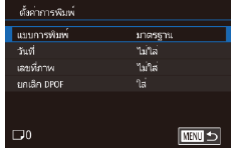

- $\bullet$  กดปุ่ม [ $\mathsf{MEMU}$ ] และเลือก [ตั้งค่าการพิมพ์] ี บนแท็บ [ ▶️4] จากนั้นกดปุ่ม [ ]
- เลือก [ตั้งค่าการพิมพ์] จากนั้นกดป่ม [ ] บนหน้าจอถัดไป ให ้เลือกและปรับค่ารายการ ที่จำเป็น

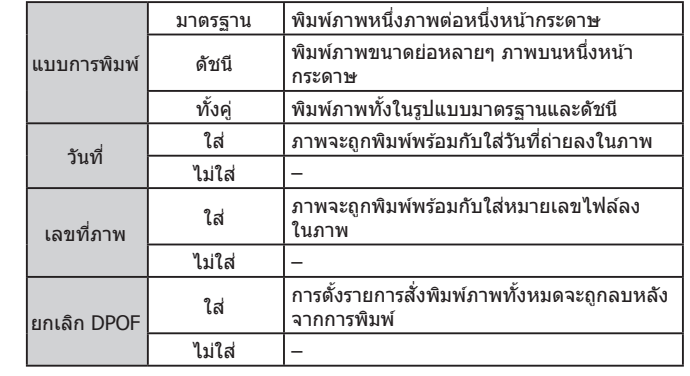

- ่ ในบางกรณี การตั้งค่า DPOF บางอย่างอาจไม่สามารถใช่ในการพิมพ์ได้  $(\mathbf{I})$ ้ โดยเครื่องพิมพ์ หรือร้านที่ให้บริการล้างอัดภาพ
	- [ ] อาจแสดงขึ้นบนกล ้อง เพื่อเตือนให ้คุณทราบว่าเมมโมรี่การ์ดมีการ ้ตั้งค่าการพิมพ์ที่ถูกตั้งค่าไว่โดยใช้กล้องอื่น การเปลี่ยนการตั้งค่าการพิมพ์ ้ โดยใช้กล้องเครื่องนี้ อาจเป็นการบันทึกทับการตั้งค่าเดิมทั้งหมด
- การระบุ [ดัชนี] จะทำให้คุณไม่สามารถเลือก [ใส่] สำหรับ [วันที่] และ [เลขที่ภาพ] พร้อมกัน
	- การพิมพ์แบบดัชนีจะไม่สามารถใช้ได้กับเครื่องพิมพ์ที่รองรับระบบ PictBridge ของแคนนอนบางรุ่น (แยกจำหน่าย)
	- $\bullet$  วันที่จะถูกพิมพ์ออกมาในรูปแบบที่ตรงกับรายละเอียดการตั้งค่าใน [วันที่/ เวลา] บนแท็บ  $\lceil \blacklozenge 2 \rceil$  ( $\Box$ 20)

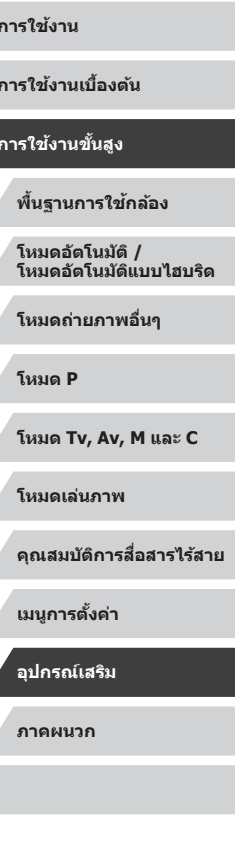

**ก่อนการใชงาน ้**

**คู่มือการใชงานเบื ้ องต้น ้**

**คู่มือการใชงานขั้นสูง ้**
## <span id="page-180-0"></span>**การตั้งค่าการพิมพ์สำ� หรับแต่ละภาพ**

**ENRICE** 

#### ด้างการพิบน์ ู้ เลือกภาพ8จำนวนที่สั่งพิมพ์ เลือกก่องของกาพ เลือกทุกภาพ ยกเลิกภาพที่เลือกไว้ทั้งหมด ดั้งค่าการพิมพ์

(DPOE)

#### **ภาพนิ่ง ภาพเคลื่อนไหว**

*1* **เลือก [เลือกภาพ&จ�ำนวนที่สงพิมพ์] ั่** ● กดปุ่ม [MENU] และเลือก [ตั้งค่าการพิมพ์] ี บนแท็บ [ ▶️4] จากนั้นกดปุ่ม [ ] ● เลือก [เลือกภาพ&จำนวนที่สั่งพิมพ์] จากนั้น

● ลากบิ้วผ่าบหบ้าจอไปทางซ้ายหรือขาวเพื่อ

● หากคุณเลือกการพิมพ์แบบดัชนี ภาพจะปรากภ ิพร้อมไอคอน [✔] หากต้องการยกเลิกการ ี พิมพ์แบบดัชนี ให*้*กดป่ม [ ] อีกครั้ง และ

● แตะ [▲][▼] เพื่อระบุจำนวนที่ต้องการพิมพ์

● ในการตั้งค่าการพิมพ์สำหรับภาพอื่นๆ และระบุ จำนวนของงานพิมพ์ ให้ทำซ้ำขั้นตอนที่ 2 – 3 ● กดปุ่ม [MFNIJ] เพื่อกลับไปที่หน้าจอเมน

กดปุ่ม [ (ฅ)] *2* **เลือกภาพ**

เลือกภาพ

 $\lceil \sqrt{ } \rceil$  จะหายไป

*3* **ระบุจ�ำนวนของงานพิมพ์**

ภาพ (สูงสุด 99 ภาพ)

ี<br>เบื่อเสร็จสิ้นการตั้งค่า

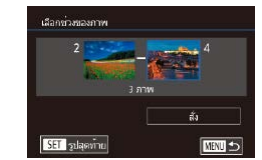

ล้ำพิเพ้นคุกพลย่างจะ 1 คาน

 $\rho_{\text{max}}$ 

⊤unuān | [

.<br>เอือกทุกคาพ

# $\bullet$  ทำตามขั้นตอนที่ 2 – 3 ใน "การเลือกช่วงของ

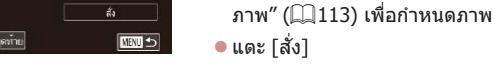

## <span id="page-180-1"></span>**การตั้งค่าการพิมพ์สำ� หรับภาพทั้งหมด**

<span id="page-180-2"></span>**การตั้งค่าการพิมพ์สำ� หรับชวงของภาพ ่**

**ภาพนิ่ง ภาพเคลื่อนไหว**

**ภาพนิ่ง ภาพเคลื่อนไหว**

z ท�ำตามขั้นตอนที่ 1 ใน "การตั้งค่าการพิมพ์ สำหรับแต่ละภาพ″ (طَلِطا الله المله) เลือก [เลือกทุก ิภาพ] และกดป่ม [ )

z ท�ำตามขั้นตอนที่ 1 ใน "การตั้งค่าการพิมพ์ สำหรับแต่ละภาพ″ (|⊥ู่ ่ [181](#page-180-0)) เลือก [เลือกช่วง

ของภาพ] และกดปุ่ม [ $\left(\begin{smallmatrix} 0\ 0\end{smallmatrix}\right)$ ]

 $\bullet$  แตะ [ตกลง]

## **การยกเลิกภาพทั้งหมดจากรายการสงพิมพ์ ั่**

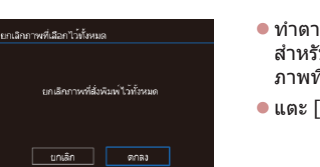

● ทำตามขั้นตอนที่ 1 ใน "การตั้งค่าการพิมพ์ สำหรับแต่ละภาพ″ ( $\Box$ [181](#page-180-0)) เลือก [ยกเลิก ิภาพที่เลือกไว้ทั้งหมด] และกดปุ่ม [  $\widehat{\mathbb{R}}$  ]

 $\bullet$  แตะ [ตกลง]

**ภาคผนวก ดัชนี คู่มือการใชงานเบื ้ องต้น ้ คู่มือการใชงานขั้นสูง ้ พืนฐานการใช ้ กล้อง ้ โหมดอัตโนมัติ / โหมดอัตโนมัติแบบไฮบริด โหมดถ่ายภาพอื่นๆ โหมด P โหมด Tv, Av, M และ C โหมดเล่นภาพ คุณสมบัติการสอสารไร้สาย ื่ เมนูการตั้งค่า อุปกรณ์เสริม**

**ก่อนการใชงาน ้**

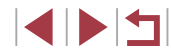

## $\blacksquare$ 100-0002  $\begin{array}{c|c|c|c|c|c} \hline \multicolumn{3}{c|}{\mathbf{A}} & \multicolumn{3}{c|}{\mathbf{B}} & \multicolumn{3}{c|}{\mathbf{C}} \\ \hline \multicolumn{3}{c|}{\mathbf{A}} & \multicolumn{3}{c|}{\mathbf{B}} & \multicolumn{3}{c|}{\mathbf{C}} \\ \hline \multicolumn{3}{c|}{\mathbf{A}} & \multicolumn{3}{c|}{\mathbf{B}} & \multicolumn{3}{c|}{\mathbf{C}} \\ \hline \multicolumn{3}{c|}{\mathbf{A}} & \multicolumn{3}{c|}{\mathbf{B}} & \multicolumn$ **Except**

## <span id="page-181-2"></span>**การพิมพ์ภาพที่เพิ่มลงในรายการสงพิมพ์ (DPOF) ั่**

**ภาพนิ่ง ภาพเคลื่อนไหว**

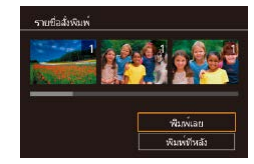

- $\bullet$  เมื่อมีภาพถูกเพิ่มลงในรายการสั่งพิมพ์ ( $\Box$ [180](#page-179-0)  $\Box$ [181\)](#page-180-1) หน้าจอนี้จะแสดงขึ้นหลังจากที่คุณ ้ เชื่อมต่อกล้องกับเครื่องพิมพ์ที่รองรับระบบ PictBridge เลือก [พิมพ์เลย] จากนั้นเพียงแค่ ่ กดป่ม [ ] เพื่อพิมพ์ภาพที่อย่ในรายการสั่ง พิมพ์นั้น
- $\bullet$  งานสั่งพิมพ์ DPOF ที่ถูกหยุดพิมพ์ไว้ชั่วคราว จะเริ่มพิมพ์ต่อจากภาพถัดไปทันที

## <span id="page-181-1"></span>**การเพิ่มภาพไปยังสมุดภาพ**

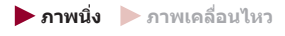

้ เมื่อคุณเลือกภาพจากเมมโมรี่การ์ดที่ใช้ในสมุดภาพสูงสุด 998 ภาพ และใช้ ่ CameraWindow เพื่อช่วยถ่ายโอนไปยังคอมพิวเตอร์ (่ ี่ ⊥ิ[174\)](#page-173-0) ภาพที่เลือกจะถูก คัดลอกไปยังโฟลเดอร์เป้าหมาย ฟังก์ชั้นนี้เป็นประโยชน์สำหรับเรียงลำดับอัลบั้ม ้ภาพออนไลน์ หรือการพิมพ์อัลบั้มภาพโดยใช้เครื่องพิมพ์ของคุณเอง

### <span id="page-181-0"></span>**การเลือกวิธีการเลือกภาพ**

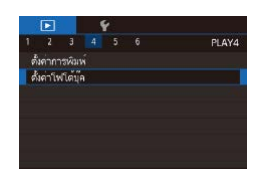

● กดปุ่ม [MENU] และเลือก [ตั้งค่าโฟโต๋บุ๊ค] ึบนแท็บ [ ি 4] จากนั้นเลือกวิธีที่คุณจะเลือก ภาพ

 $\blacksquare$ ] อาจแสดงขึ้นบนกล้อง เพื่อเตือนให้คุณทราบว่าเมมโมรี่การ์ดมีการ ้ตั้งค่าการพิมพ์ที่ถูกตั้งค่าไว้โดยใช้กล้องอื่น การเปลี่ยนการตั้งค่าการพิมพ์ โดยใช้กล้องเครื่องนี้ อาจเป็นการบันทึกทับการตั้งค่าเดิมทั้งหมด

### **การเพิ่มภาพทีละภาพ**

ด้งค่าโฟโต้นัด  $\overline{a}$ -<br>เลือกทุกภาพ .<br>บกเลิกถาพที่เลือกไว้ทั้งหนด

จำนวนภาพ : 0

เลือกทุกภาพ

ดั้งพิมพ์ทคภาพอย่างละ 1 ภาพ

**PORT** 

 $\begin{array}{|c|c|c|c|c|}\n\hline \quad \text{unsin} & \quad \text{ } \end{array}$ 

**ภาพนิ่ง ภาพเคลื่อนไหว**

● ทำตามขั้นตอนใน "การเลือกวิธีการเลือกภาพ"  $\Box$ [182\)](#page-181-0) เลือก [เลือก] และกดปุ่ม  $\Box$ ]

● เลือกภาพหลังจากลากนิ้วไปทางซำยหรือขวา

● หากต้องการลบภาพออกจากสมุดภาพ ให้กด ิปม [ ] อีกครั้ง และ [ ✔ ] จะหายไป ● ทำตามขั้นตอนนี้ซ้ำเพื่อเลือกภาพอื่นๆ ● กดปุ่ม [MENU] เพื่อกลับไปที่หน้าจอเมนู

**คู่มือการใชงานเบื ้ องต้น ้**

**ก่อนการใชงาน ้**

### **คู่มือการใชงานขั้นสูง ้**

**พืนฐานการใช ้ กล้อง ้**

**โหมดอัตโนมัติ / โหมดอัตโนมัติแบบไฮบริด**

**โหมดถ่ายภาพอื่นๆ**

**โหมด P**

**โหมด Tv, Av, M และ C**

**โหมดเล่นภาพ**

#### **คุณสมบัติการสอสารไร้สาย ื่**

**เมนูการตั้งค่า**

**อุปกรณ์เสริม**

**ภาคผนวก**

**ดัชนี**

IN T

## **การเพิ่มภาพทั้งหมดไปยังสมุดภาพ ภาพนิ่ง ภาพเคลื่อนไหว**

*2* **เลือกภาพ**

■

100-0002

เพื่อเรียกดู กดปุ่ม [ඹ)] \_● [✔] จะแสดงขึ้นมา

เมื่อเสร็จสิ้นการตั้งค่า

*1* **เลือก [เลือก]**

● ทำตามขั้นตอนใน ["การเลือกวิธีการเลือก](#page-181-0) [ภาพ" \(](#page-181-0) $\Box$ 182) เลือก [เลือกทกภาพ] และ กดปุ่ม [ (ஐ)]  $\bullet$  แตะ [ตกลง]

## **การลบภาพทั้งหมดออกจากสมุดภาพ**

**ภาพนิ่ง ภาพเคลื่อนไหว**

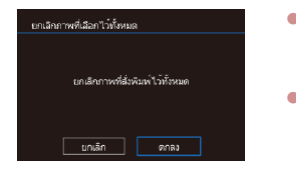

- $\bullet$  ทำตามขั้นตอนใน ["การเลือกวิธีการเลือก](#page-181-0) ้ำ…ี แล้วผารังเฉียก การและกระการและก<br>ภาพ″ (∭182) เลือก [ยกเลิกภาพที่เลือกไว้ ์ทั้งหมด] และกดปุ่ม  $[\overline{\mathbb{Q}}]$
- $\bullet$  แตะ [ตกลง]

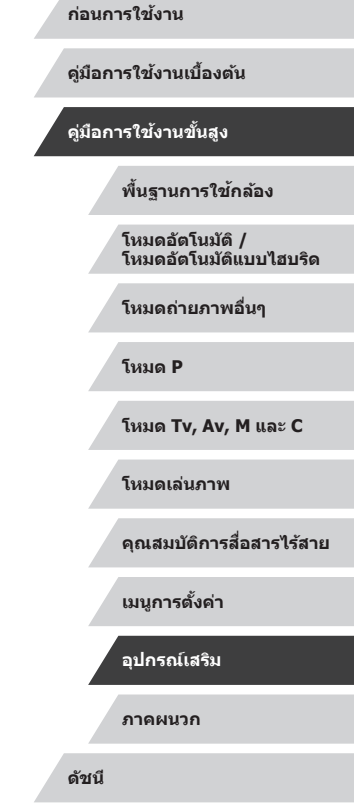

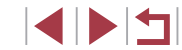

## <span id="page-183-0"></span>**ภาคผนวก**

ข้อมูลที่เป็นประโยชน์สำหรับการใช้งานกล้อง

## **การแก้ไขปัญหา**

หากคุณประสบปัญหาในการใช้งานกล้อง โปรดตรวจสอบรายการต่อไปนี้ หาก ้ รายการด้านล่างไม่สามารถแก้ไขปัญหาได้ โปรดติดต่อศูนย์บริการลูกค้าของ แคนนอน

#### **พลังงาน**

#### ็ไม่มีสิ่งใดเกิดขึ้นเมื่อกดป่มเปิด/ปิดกล้อง

- • ตรวจสอบว่าแบตเตอรี่แพ็คได้ชาร์จเรียบร้อยแล้ว (⊞18)
- ้ ตรวจสอบว่าแบตเตอรี่แพ็คได้ใส่โดยหันด้านถูกต้องแล้ว ( ี ่ ่ ่ :) 19)
- ิ ตรวจสอบว่าฝาครอบช่องใส่เมมโมรี่การ์ด/แบตเตอรี่ปิดสนิท ( $\Box$ 19)
- ่ หากขั้วแบตเตอรี่สกปรก ประสิทธิภาพการทำงานของแบตเตอรี่จะลดลง ให้ทำความสะอาด ขั้วแบตเตอรี่ด้วยไบ้พับสำลี กอดและใส่แบตเตอรี่แพ็ดใหม่อีกครั้ง

#### แบตเตอรี่แพ็คพลังงานหมดอย่างรวดเร็ว

- ี ∞ี่ ีี่ บระสิทธิภาพของแบตเตอรี่จะลดลงเมื่ออยู่ในที่ที่มีอุณหภูมิต่ำ ควรทำให้แบตเตอรี่แพ็คอุ่น ้<br>- ขึ้นเล็กน้อย เช่น การเก็บแบตเตอรี่ไว้ในกระเป๋า และระวังอย่าให้ขั้วแบตเตอรี่สัมผัสกับวัตถุ ที่เป็นโลหะ
- หากขั้วแบตเตอรี่สกปรก ประสิทธิภาพการทำงานของแบตเตอรี่จะลดลง ให้ทำความสะอาด ้ขั้วแบตเตอรี่ด้วยไม้พันสำลี ถอดและใส่แบตเตอรี่แพ็คใหม่อีกครั้ง ่
- หากวิธีนี้ไม่สามารถช่วยได้และแบตเตอรี่แพ็คยังคงหมดพลังงานอย่างรวดเร็วหลังจากการ ิชาร์จ แสดงว่าแบตเตอรี่อาจหมดอายุการใช้งานแล้ว ให้ชื้อแบตเตอรี่แพ็คใหม่

#### เลบส์ไม่เลื่อบกลับเข้าที่

● อย่าเปิดฝาช่องใส่เมมโมรี่การ์ด/แบตเตอรี่ขณะกล้องเปิดใช้งานอยู่ ควรปิดฝาครอบให้สนิท จากนั้นเปิดแล*้*วปิดกล*้*องใหม่อีกครั้ง ( $\square$ 19)

#### แบตเตอรี่แพ็คบวม

● อาการบวมของแบตเตอรี่เป็นเรื่องปกติและไม่ก่อให้เกิดอันตรายใดๆ แต่หากแบตเตอรี่บวมจน ้ไม่สามารถใส่ลงในกล้องได้ โปรดติดต่อศูนย์บริการลูกค้าของแคนนอน

#### **การแสดงภาพบนหน้าจอโทรทัศน์**

ภาพผิดเพี้ยนไปหรือไม่แสดงบนหน้าจอโทรทัศน์ (=[171](#page-170-0))

#### **ก่อนการใชงาน ้**

**คู่มือการใชงานเบื ้ องต้น ้**

#### **คู่มือการใชงานขั้นสูง ้**

**พืนฐานการใช ้ กล้อง ้**

**โหมดอัตโนมัติ / โหมดอัตโนมัติแบบไฮบริด**

**โหมดถ่ายภาพอื่นๆ**

**โหมด P**

**โหมด Tv, Av, M และ C**

**โหมดเล่นภาพ**

**คุณสมบัติการสอสารไร้สาย ื่**

**เมนูการตั้งค่า**

**อุปกรณ์เสริม**

**ภาคผนวก**

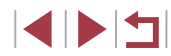

#### **การถ่ายภาพ**

#### กล ้องไม่สามารถถ่ายภาพ

● ในโหมดเล่นภาพ (|- โป่ [102\)](#page-101-0) ให้คุณกดปุ่มชัดเตอร์ลงครึ่งหนึ่ง (|- โป่ 26)

การแสดงภาพบนหน้าจอผิดปกติในสภาวะแสงน้อย (|⊥่ 27)

#### การแสดงภาพบนหน้าจอผิดปกติขณะถ่ายภาพ

- โปรดทราบว่าปัญหาการแสดงภาพต่อไปนี้ จะไม่สงผลกระทบต่อภาพนิ่งแต่จะมีผลต่อการ ่ บันทึกภาพเคลื่อนไหว
	- หน้าจออาจมีแสงวูบวาบหรือปรากฏเสนแนวนอนบนหน้าจอภายใต ้แสงไฟฟลูออเรสเซน ้ หรือแสงไฟ LED

ไม่สามารถแสดงภาพเต็มหน้าจอขณะกำลังถ่ายภาพ (⊫ู่ ||46)

 $[\boldsymbol{\sharp}]$  กะพริบขึ้นบนหน้าจอเมื่อกดปุ่มชัดเดอร์ และไม่สามารถถ่ายภาพได้ ( $\Box$ 35)

- $\left [ \mathbf{Q} \right ]$  แสดงขึ้นเมื่อกดปุ่มชัตเตอร์ลงครึ่งหนึ่ง ( $\left [ \right ]$ 35)
- ดังค่า [โหมด IS] ไปที [ต่อเนื่อง] (|↓↓50)
- $\bullet$  ยกแฟลชขึ้นและตั้งค่าระบบแฟลชไปที  $[\clubsuit]$  ( $\Box$ 88)
- เพิ่มความไวแสง ISO (|–ู่–ู่|73)
- ติดขาตั้งกล้องหรือใช้วิธีการอื่นเพื่อทำให้กล้องนิ่ง นอกจากนี้ คุณควรตั้งค่า [โหมด IS] ไปที่ [ปิด] เมื่อใช้ขาตั้งกล้องหรือวิธีการอื่นเพื่อทำให้กล้องนิ่ง (∭50)

#### ภาพถ่ายไม่อยู่ในโฟกัส

- กดปุ่มชัตเตอร์ลงครึ่งหนึ่งเพื่อทำการโฟกัสวัตถุก่อนที่จะกดชัตเตอร์ลงจนสุดเพื่อถ่ายภาพ ( [=](#page-25-0)26 )
- แน่ใจว่าวัตถุอยู่ภายในระยะโฟกัส (|- ุ่|- || [209](#page-208-0))
- ตั้งค่า [เปิดแสงไฟช่วยปฺรับโฟกัส] เป็น [ใช้งาน] (██51)
- ตรวจสอบว่าได้ปิดฟังก์ชันที่ไม่จำเป็นต้องใช้ เช่น การถ่ายภาพมาโคร
- ถ่ายภาพโดยใช้การล็อคจุดโฟกัส หรือล็อคโฟกัส (口83, 口87)

#### ภาพเบลอ

● เมื่อใช้ชัดเตอร์แบบแตะถ่ายภาพ อาจจะทำให้เกิดภาพเบลอได้แล้วแต่สภาวะการถ่ายภาพ ถือกล ้องให ้นิ่งขณะถ่ายภาพ

#### การถ่ายภาพแบบต่อเนื่องหยุดกะทันหัน

● การถ่ายภาพแบบต่อเนื่องจะหยุดโดยอัตโนมัติ หลังจากถ่ายภาพประมาณ 2,000 ภาพใน ้ ครั้งเดียว ปล่อยปุ่มชัดเตอร์ก่อนที่คุณจะถ่ายภาพต่อ

ไม่มีกรอบโฟกัสอัตโนมัติแสดงขึ้น และกล้องไม่ทำการโฟกัสเมื่อกดปุ่มชัดเตอร์ลง ครึ่งหนึ่ง

่ เพื่อแสดงกรอบโฟกัสอัตโนมัติและกล้องโฟกัสได้ถูกต้อง ให้พยายามเล็งกล้องไปยังวัตถุที่ ้ เห็นเด่นชัดตรงกลางภาพ ก่อนที่คุณจะกดปุ่มชัตเตอร์ลงครึ่งหนึ่ง ไม่เช่นนั้น ให้ลองกดปุ่ม ชัตเตอร์ลงครึ่งหนึ่งซ้ำๆ

#### วัตถุในภาพที่ถ่ายดูมืดเกินไป

- $\bullet$  ยกแฟลชขึ้นและตั้งค่าระบบแฟลชไปที่ [ $\left [ \bigstar \right]$  ( $\left [ \left [ \right ] \right ]$ 88)
- $\bullet$  ปรับความสว่างโดยใช้การชดเชยค่าแสง ( $\Box$ 72)
- ปรับความสว่างโดยใช้การปรับแสงเหมาะสมอัตโนมัติ (طَلِيَا, อี
- ใช้การล็อคค่าแสงหรือการวัดแสงเฉพาะจุด (口72, 口72)

#### วัตถุดสว่างเกินไป และแสงในภาพสว่างจ้า

- เก็บแฟลชลงและดังค่าระบบแฟลชไปที [(≴)] (| [ ]32)
- ปรับความสว่างโดยใช้การชดเชยค่าแสง (↓↓72)
- ใช้การล็อคค่าแสงหรือการวัดแสงเฉพาะจุด (口72, 口72)
- ลดความสว่างของแสงที่สองไปยังวัตถ

#### ภาพยังคงมืดแม้จะใช้แฟลช (∭35)

- ถ่ายภาพให้อยู่ในระยะแฟลช (|﹏|[210](#page-209-0))
- ปรับความสว่างโดยใช้การชดเชยระดับแสงแฟลชหรือเปลี่ยนแปลงระดับกำลังแสงแฟลช (LL89, LL94)
- เพิ่มความไวแสง ISO (|﹏||73)

#### ้วัตถุในภาพที่ถ่ายโดยใช้แฟลชดสว่างเกินไป และแสงในภาพสว่างจ้า

- $\bullet$  ถ่ายภาพให้อยู่ในระยะแฟลช ( $\Box$ [210](#page-209-0))
- $\bullet$  เก็บแฟลชลงและตั้งค่าระบบแฟลชไปที่ [(2)] ( $\Box$ 32)
- ปรับความสว่างโดยใช้การชดเชยระดับแสงแฟลชหรือเปลี่ยนแปลงระดับกำลังแสงแฟลช<br>• ปรับความสว่างโดยใช้การชดเชยระดับแสงแฟลชหรือเปลี่ยนแปลงระดับกำลังแสงแฟลช<br>(⊡39, ⊡94)

#### มีจุดสีขาวแสดงขึ้นในภาพที่ถ่ายโดยใช้แฟลช

ื● เกิดจากการสะท้อนของแสงแฟลชเมื่อกระทบฝุ่นหรืออนุภาคในอากาศ

#### ภาพที่ถ่ายดูหยาบ

- ลดความไวแสง ISO (ﷺ273)
- การใช้ความไวแสง ISO สูงในบางโหมดถ่ายภาพอาจทำให้ภาพปรากฏเม็ดเล็กๆ (口52)

## **ก่อนการใชงาน ้ คู่มือการใชงานเบื ้ องต้น ้**

#### **คู่มือการใชงานขั้นสูง ้**

**พืนฐานการใช ้ กล้อง ้**

**โหมดอัตโนมัติ / โหมดอัตโนมัติแบบไฮบริด**

**โหมดถ่ายภาพอื่นๆ**

**โหมด P**

**โหมด Tv, Av, M และ C**

**โหมดเล่นภาพ**

**คุณสมบัติการสอสารไร้สาย ื่**

**เมนูการตั้งค่า**

**อุปกรณ์เสริม**

**ภาคผนวก**

**ดัชนี**

185

#### ดวงตาของบุคคลในภาพเป็นสีแดง

- ตั้งค่า [เปิดหลอดไฟ] ไปที่ [เปิด] (口51) หลอดไฟลดตาแดง (口4) จะเปิดใช้งานใน ้ ภาพที่ถ่ายโดยใช้แฟลช เพื่อผลการถ่ายภาพที่ดีที่สุด ให้บุคคลในภาพมองมาที่หลอดไฟ รามทั้งพยายามเพิ่มความสว่างของฉากใบร่ม และก่ายภาพใบระยะที่ใกล้ขึ้น
- แก่ไขภาพโดยใช้การแก้ตาแดง (∭[122](#page-121-0))

ึการบันทึกภาพลงในเมมโมรี่การ์ดใช้เวลานานเกินไป หรือถ่ายภาพแบบต่อเนื่องได้ ่ากลง

 $\bullet$  ใช้กล้องทำการฟอร์แมตเมมโมรี่การ์ดแบบ Low Level ( $\boxdot$ [161](#page-160-0))

#### ้ไม่สามารถใช้การตั้งค่าการถ่ายภาพ หรือการตั้งค่าเมนตั้งค่าทันใจได้

ึ่ • รายการตั้งค่าที่ใช่ได้จะต่างกันไปขึ้นอยู่กับโหมดถ่ายภาพ โปรดดู ``ฬังก์ชั่นที่ใช้งานได้ใน แต่ละโหมดถ่ายภาพ″, ``เมนูตังค่าทันใจ″ และ ``แท็บถ่ายภาพ″ (|......|[194](#page-193-0) – |.....][199](#page-198-0))

#### ไอคอนทารกและเด็กไม่แสดงขึ้น

● ไอคอนทารกและเด็กจะไม่แสดงขึ้น หากไม่ได้ตั้งค่าวันเกิดในข้อมูลใบหน้า (↓↓42) หาก ไอคอนยังไม่แสดงขึ้นเมื่อคุณได้ดังค่าวันเกิดแล้ว ให้ลงทะเบียนข้อมูลใบหน้าใหม่ (|↓|42) หรือตรวจสอบให้แน่ใจว่าตั้งค่าวันที่/เวลาอย่างถูกต้อง (|⊥ู่ ่ [164](#page-163-0))

โฟกัสอัตโนมัติแบบแดะหรือชัดเดอร์แบบแดะไม่ทำงาน

- โฟกัสอัตโนมัติแบบแตะหรือชัตเตอร์แบบแตะจะไม่ทำงานหากคุณแตะบริเวณขอบของหน้า ้จอ แตะให้ใกล้ตรงกลางหน้าจอมากขึ้น
- หาก [การตั้งค่าล็อคหน้าจออัตโนมัติ] ตั้งค่าเป็น [ใช้งาน] หน้าจอสัมผัสจะล็อคอัตโนมัติ  $($  $166)$  $166)$

#### **การถ่ายภาพเคลื่อนไหว**

้เวลาที่ใช่ในการถ่ายภาพแสดงไม่ถูกต้อง หรือการบันทึกภาพหยุดชะงัก

● ใช้กล้องฟอร์แมตเมมโมรี่การ์ด หรือเปลี่ยนไปใช้การ์ดที่สามารถบันทึกภาพด้วยความเร็ว ี่สูง โปรดทราบว่าถึงแม้ว่าการแสดงระยะเวลาที่ใช้ในการถ่ายภาพไม่ถูกต้อง แต่ความยาว ของภาพเคลือนไหวในเมมโมรีการ์ดจะตรงตามระยะเวลาในการบันทึกภาพจริง (|﹏|[161,](#page-160-1)  $(1211)$  $(1211)$  $(1211)$ 

### $\lceil \bigoplus \rceil$  แสดงขึ้นและการถ่ายภาพหยุดลงโดยอัตโนมัติ

- ● เมื่อหน่วยความจำภายในกล้องเต็ม ทำให้กล้องไม่สามารถบันทึกข้อมูลลงในเมมโมรี่การ์ด ได้อย่างรวดเร็วเท่าที่ควร ลองทำตามวิธีใดวิธีหนึ่งต่อไปนี้
	- ใช้กล้องทำการฟอร์แมตเมมโมรี่การ์ดแบบ Low Level (ଯଥ [161](#page-160-0))
	- ลดระดับคุณภาพของภาพลง (口48)
	- เปลี่ยนไปใช้เมมโมรีการ์ดที่สามารถบันทึกภาพด้วยความเร็วสูง (∭[211\)](#page-210-0)

#### ไม่สามารถทำการซูมได*้*

- ไม่สามารถซูมภาพได้ในโหมด [] (| ∐59)
- $\bullet$  ไม่สามารถซูมภาพได้เมื่อถ่ายภาพเคลื่อนไหวในโหมด [ $\underline{\mathcal{A}}$ ] ( $\Box$ 56) และโหมด [ $\overline{\mathcal{B}}$ ] ( [=](#page-67-0)68 )

#### ภาพวัตถุดูผิดเพี้ยน

● วัตถุที่ผ่านเข้ามาหน้ากล้องอย่างรวดเร็วอาจดูผิดเพียนได้ ซึ่งไม่ถือเป็นการทำงานที่ บกพร่อง

#### น๊อยส์แบบเส้นถกบันทึก

● น๊อยส์แบบเส้นอาจถูกบันทึก หากแสงหรือแหล่งกำเนิดแสงอื่นๆ มองเห็นได้บนหน้าจอถ่าย ้ ภาพ ในฉากที่มืด จัดองค์ประกอบภาพใหม่เพื่อให้มองไม่เห็นแสงจ้าบนหน้าจอถ่ายภาพหรือ มีแสงจ้าอย**ู่ใกล**้

#### **การเล่นภาพ**

#### ไม่สามารถแสดงภาพได ้

● การแสดงภาพนิ่งหรือภาพเคลื่อนไหวอาจไม่สามารถทำได้ หากมีการเปลี่ยนชื่อไฟล์หรือ โครงสร ้างของโฟลเดอร์บนคอมพิวเตอร์

#### การเล่นภาพหยุดลง หรือเสียงขาดหายไป

- $\bullet$  เปลี่ยนไปใช้เมมโมรี่การ์ดที่คุณทำการฟอร์แมตแบบ Low Level บนกล้องแล้ว ( $\Box$ [161](#page-160-0))
- การเล่นภาพอาจติดขัด ในขณะที่คัดลอกภาพเคลื่อนไหวไปยังเมมโมรี่การ์ดที่มีความเร็วใน การอ่านช า้
- เมื่อเล่นภาพเคลื่อนไหวบนคอมพิวเตอร์ที่มีประสิทธิภาพการทำงานไม่ดีพอ อาจประสบ ปัญหาภาพสะดุดและเสียงอาจขาดหาย

### ไม่มีเสยงขณะเล่นภาพเคลื่อนไหว ี

- ปรับระดับเสียง (口23) หากคุณเปิดใช้งาน [ปิดเสียง] (口[165\)](#page-164-0) หรือเสียงในภาพ เคลื่อนไหวค่อนข ้างเบา
- ภาพเคลื่อนไหวในโหมด [ﷺ] (الله (- sall delta) เป็น (- sall delta) จะไม่มี<br>เสียง เนื่องจากกล้องจะไม่บันทึกเสียงในโหมดนี้

### ไม่สามารถเข้าสู่เรื่องราวเด่นบนหน้าจอหลักได้ด้วยการแตะ [E**I**I]

- ไม่สามารถแสดงหน้าจอหลักขณะเชื่อมต่อกับเครื่องพิมพ์ได้ ยกเลิกการเชื่อมต่อกล้องจาก เครื่องพิมพ์
- ใบ่สามารถแสดงหน้าจอหลักขณะเชื่อบต่อ Wi-Fi ได้ ยกเลิกการเชื่อบต่อ Wi-Fi

#### **ก่อนการใชงาน ้**

**คู่มือการใชงานเบื ้ องต้น ้**

### **คู่มือการใชงานขั้นสูง ้**

**พืนฐานการใช ้ กล้อง ้**

**โหมดอัตโนมัติ / โหมดอัตโนมัติแบบไฮบริด**

**โหมดถ่ายภาพอื่นๆ**

**โหมด P**

**โหมด Tv, Av, M และ C**

**โหมดเล่นภาพ**

**คุณสมบัติการสอสารไร้สาย ื่**

**เมนูการตั้งค่า**

**อุปกรณ์เสริม**

**ภาคผนวก**

ไอคอนที่ต้องการสำหรับอัลบั้มไม่แสดงในเรื่องราวเด่นบนหน้าจอหลัก

● ในโหมดแสดงข้อมลอย่างง่าย (□[104\)](#page-103-0) ให้เลือกภาพที่แสดงชื่อบคคลสำหรับอัลบั้ม ก่อน เข้าสู่เรื่องราวเด่นบนหน้าจอหลัก ( $\Box$ [127](#page-126-0))

#### **เมมโมรี่การ์ด**

กล ้องไม่รับรู้เมมโมรี่การ์ด

● ปิดแล้วเปิดกล้องใหม่ขณะที่ใส่เมมโมรี่การ์ดอย่ ( –25)

#### **คอมพิวเตอร์**

ไม่สามารถถ่ายโอนภาพไปยังคอมพิวเตอร์ได ้

- เมื่อพยายามถ่ายโอนภาพไปยังคอมพิวเตอร์โดยใช้สายเชื่อมต่อ ลองลดความเร็วในการถ่าย โอนลงดังนี้
	- ี ขณะกดปุ่มชัดเตอร์ค้างไว้และเลื่อนคันโยกซูมไปทาง [ i ั ∎้า] ให้กดปุ่ม [  $\blacktriangleright$  ] ไนโหมด ี เล่นภาพ เลื่อนคันโยกซูมไปทาง [**ไ•้•้•้**] และเปิดหน้าจอถัดไป เลือก [B] และกดปุ่ม [ (ஐ)]

**Wi-Fi**

ไม่สามารถเข้าสู่เมนู Wi-Fi

- ในโหมดเล่นภาพ เมน Wi-Fi จะไม่สามารถเข้าใช้ได้ในระหว่างการแสดงภาพแบบขยาย หรือการแสดงภาพแบบดัชนี ให้สลับไปยังการแสดงภาพทีละภาพและลองใหม่อีกครั้ง เช่น เดียวกับที่เมนู Wi-Fi จะไม่สามารถใชได ้ในระหว่างการดูภาพเป็นกลุ่มหรือการเลือกภาพตาม ้ เงื่อนไขที่กำหนด ให้ยกเลิกการแสดงภาพแบบกล่มหรือการแสดงภาพที่ถูกเลือก
- $\bullet$  ไม่สามารถเข้าสู่เมนู Wi-Fi ได้ในขณะที่เชื่อมต่อกล้องไปยังเครื่องพิมพ์ คอมพิวเตอร์ หรือ ้ โทรทัศน์ผ่านสายเชื่อมต่อ ให้ถอดสายเชื่อมต่อออก

#### ไม่สามารถเพิ่มอปกรณ์/ปลายทางได้

- สามารถเพิ่มขอมลการเชื่อมต่อทั้งหมดเพียง 20 รายการเข้าไปในกล้อง ให้ลบข้อมล ึ่ การเชื่อมต่อที่ไม่จำเป็นออกจากกล้องก่อน จากนั้นจึงเพิ่มอุปกรณ์/ปลายทางใหม่เข้าไป  $($  $\Box$ [157](#page-156-0))
	- ่ ใช้คอมพิ่วเตอร์หรือสมาร์ทโฟนเพื่อลงทะเบียนการบริการบนเว็บ (∭[144](#page-143-0))
- ่ ในการเพิ่มสมาร์ทโฟน ให้ติดตั้งโปรแกรม Camera Connect บนสมาร์ทโฟนของคุณก่อน  $($  $($  $136)$  $136)$
- ในการเพิ่์มคอมพิวเตอร์ ให้ติดตั้งซอฟต์แวร์ CameraWindow บนคอมพิวเตอร์ก่อน นอกจากนี้ให ้ตรวจสอบคอมพิวเตอร์ของคุณและสภาวะแวดล ้อม Wi-Fi และการตั้งค่า  $($  $\Box$ [139](#page-138-0),  $\Box$ [140](#page-139-0))
- อย่าใช้กล้องใกล้กั้บแหล่งที่มีการรบกวนสัญญาณ Wi-Fi เช่น เตาไมโครเวฟ หรืออุปกรณ์อื่น ที่ท�ำงานอยู่ในย่านความถี่ 2.4 GHz
- วางกล้องไว้ใกล้กับอุปกรณ์ที่คุณต้องการเชื่อมต่อ (เช่น Access Point) และตรวจดให้แน่ใจ ว่าไม่มีวัตถุอื่นอยู่ระหว่างอุปกรณ์

#### ไม่สามารถเชอมต่อไปยัง Access Point ื่

 $\bullet$  แน่ใจว่าได้ตั้งค่าช่องสัญญาณ Access Point ที่กล้องสามารถรองรับ ( $\Box$ [212](#page-211-0)) แนะนำให้ ้ ระบุช่องสัญญาณที่รองรับด้วยตัวเองแทนการกำหนดแบบอัตโนมัติ

#### ไม่สามารถส่งภาพได้

- อุปกรณ์ปลายทางมีพื้นที่ในการจัดเก็บไม่เพียงพอ ให้เพิ่มพื้นที่การจัดเก็บบนอุปกรณ์ปลาย ทางและสงภาพใหม่อีกครั้ง ่
- สวิตซ์ป้องกันการบันทึกของเมมโมรี่การ์ดในกล้องปลายทางถูกตั้งค่าอยู่ในตำแหน่งล็อค ให้ ้ เลื่อนสวิตซ์ป้องกันการบันทึกไปยังตำแหน่งปลดล็อค
- ไม่สามารถสงภาพ RAW ได ้ ส ่ �ำหรับภาพที่บันทึกในรูปแบบ JPEG และ RAW จะมีภาพรูป ี แบบ JPEG เท่านั้นที่ถูกส่ง อย่างไรก็ตาม จะสามารถส่งภาพ RAW ได้โดยใช้การซิงค์ภ<sup>า</sup>พ
- หากคุณย้ายหรือเปลี่ยนชื่อไฟล์ภาพหรือโฟลเดอร์บนคอมพิวเตอร์สำหรับรับภาพ ที่จะส่ง โดยใช<sup>้</sup>การซิงค์ภาพผ่านทาง Access Point (口[152](#page-151-0)) ภาพจะไม่สามารถส่งไปยัง CANON iMAGE GATEWAY หรือการบริการบนเว็บอื่นๆ ก่อนที่จะย ้าย ตั้งชอไฟล์หรือโฟลเดอร์ของ ื่ ภาพบนคอมพิวเตอร์ใหม่ ควรแน่ใจว่าได ้สงภาพไปยัง CANON iMAGE GATEWAY หรือการ ่ ำเริการบนเว็บอื่นๆ แล้ว

#### ใบ่สามารถปรับขบาดภาพที่จะส่งได้

- ภาพจะไม่สามารถปรับขนาดให้ใหญ่กว่าการตั้งค่าพิกเซลที่บันทึกของภาพขนาดเดิมได้
- ภาพเคลื่อนไหวจะไม่สามารถปรับขนาดได้

#### **ก่อนการใชงาน ้**

**คู่มือการใชงานเบื ้ องต้น ้**

**คู่มือการใชงานขั้นสูง ้**

**พืนฐานการใช ้ กล้อง ้**

**โหมดอัตโนมัติ / โหมดอัตโนมัติแบบไฮบริด**

**โหมดถ่ายภาพอื่นๆ**

**โหมด P**

**โหมด Tv, Av, M และ C**

**โหมดเล่นภาพ**

**คุณสมบัติการสอสารไร้สาย ื่**

**เมนูการตั้งค่า**

**อุปกรณ์เสริม**

**ภาคผนวก**

<span id="page-187-0"></span>ึการส่งภาพใช้เวลานาน/การเชื่อมต่อแบบไร้สายขัดข้อง

- การส่งภาพหลายภาพอาจใช้เวลาบาบ ให้ลองลดขบาดภาพเพื่อลดระยะเวลาการส่ง  $($  $\Box$ [152](#page-151-1))
- การสงภาพเคลื่อนใหวอาจใช้เวลาบาบ
- ้<br>• อย่าใช้กล้องใกล้กับแหล่งที่มีการรบกวนสัญญาณ Wi-Fi เช่น เตาไมโครเวฟ หรืออุปกรณ์อื่น ที่ท�ำงานอยู่ในย่านความถี่ 2.4 GHz
- วางกล้องไว้ใกล้กับอุปกรณ์ที่คุณต้องการเชื่อมต่อ (เช่น Access Point) และตรวจดให้แน่ใจ ว่าไม่มีวัตถุอื่นอยู่ระหว่างอุปกรณ์

ไม่ได ้รับข ้อความแจ ้งเตือนจากคอมพิวเตอร์หรือสมาร์ทโฟน หลังจากเพิ่ม CANON iMAGE GATEWAY ไปยังกล้อง

- ตรวจสอบให้แน่ใจว่าคุณได้กรอกที่อยู่อีเมลถูกต้อง และลองเพิ่มปลายทางอีกครั้ง
- ตรวจสอบการตั้งค่าอีเมลบนคอมพิวเตอร์หรือสมาร์ทโฟน หากตั้งค่าบล็อกอีเมลจากโดเมน นั้นๆ คุณอาจจะไม่สามารถรับข้อความแจ้งเตือน

ี่ ต้องการลบข้อมูลการเชื่อมต่อ Wi-Fi ก่อนที่จะขายกล้องหรือส่งต่อกล้องให้ผู้อื่น

 $\bullet$  รีเซ็ตการตั้งค่า Wi-Fi ( $\Box$ [159](#page-158-0))

## **ข้อความที่แสดงบนหน้าจอ**

หากเกิดข้อความแสดงข้อผิดพลาดขึ้น ให้ทำตามคำแนะบำต่อไปบี้

#### **ถ่ายภาพหรือเล่นภาพ**

#### ไม่มีแผ่นบันทึกภาพ

 $\bullet$  อาจใส่เมมโมรี่การ์ดผิดด้าน โปรดใส่เมมโมรี่การ์ดให้ถูกด้าน ( $\Box$ 19)

#### แผ่นบันทึกภาพถูกล็อค

● สวิตช์ป้องกันการบันทึกของเมมโมรี่การ์ดถูกตั้งค่าอย่ในตำแหน่งล็อค โปรดเลื่อนสวิตช์ ป้องกันการบันทึกไปที่ตำแหน่งปลดล็อค ( $\Box$ 19)

#### บันทึกไม่ได ้!

● การพยายามถ่ายภาพโดยที่ไม่มีเมมโมรี่การ์ดอยู่ในกล้อง โปรดใส่เมมโมรี่การ์ดให้ถูกด้าน เพื่อทำการถ่ายภาพ ( $\Box$ 19)

#### แผ่นบันทึกภาพบกพร่อง ( $\Box$ [161](#page-160-0))

● หากข้อความแสดงข้อผิดพลาดนี้แสดงขึ้นมา แม้ว่าคุณได้ฟอร์แมตเมมโมรี่การ์ดที่รองรับ ( $\square$ 2) และใส่การ์ดถูกด้าน ( $\square$ 19) แล้วก็ตาม โปรดติดต่อศูนย์บริการลูกค้าของแคนนอน

#### ที่ว่างในการ์ดไม่พอ

● เหลือพื้นที่ว่างในเมมโมรี่การ์ดไม่เพียงพอในการถ่ายภาพ (□32, □52, □71, □91) ้ หรือแก่ไขภาพ (口[119](#page-118-0)) โปรดลบภาพที่ไม่จำเป็น (囗[114](#page-113-0)) หรือใส่เมมโมรี่การ์ดที่มีพื้นที่ ว่างเพียงพอ ( $\hat{1}$ 19)

#### AF แตะหน้าจอทำงานไม่ได้

● โฟกัสอัตโนมัติแบบแตะไม่สามารถใช้งานได้ในโหมดถ่ายภาพปัจจุบัน (□[194](#page-193-0))

#### AF แตะหน้าจอถูกยกเลิก

● ไม่สามารถตรว<sup>ั</sup>จจับวัตถุที่เลือกสำหรับโฟกัสอัตโนมัติแบบแตะได้อีก (□87)

ชาร์จแบตเตอรี่ (ี่ 18)

- ไม่มีภาพ
- ื่ เมมโบรี่การ์ดไม่บีกาพที่จะแสดง

ถูกป้องกัน!  $($  $\Box$ [112](#page-111-0))

#### **ก่อนการใชงาน ้**

**คู่มือการใชงานเบื ้ องต้น ้**

#### **คู่มือการใชงานขั้นสูง ้**

**พืนฐานการใช ้ กล้อง ้**

**โหมดอัตโนมัติ / โหมดอัตโนมัติแบบไฮบริด**

**โหมดถ่ายภาพอื่นๆ**

**โหมด P**

**โหมด Tv, Av, M และ C**

**โหมดเล่นภาพ**

**คุณสมบัติการสอสารไร้สาย ื่**

**เมนูการตั้งค่า**

**อุปกรณ์เสริม**

**ภาคผนวก**

้ไม่รู้จักชนิดของภาพ/อ่านข้อมูล JPEG ไม่ได้/ภาพใหญ่เกินไป/ไม่สามารถแสดง ภาพแบบ MOV ได ้/ไม่สามารถแสดงภาพแบบ MP4 ได ้

- ไม่สามารถแสดงภาพชนิดที่กล้องไม่รองรับ หรือภาพที่เสียหาย<br>● อาจไม่สามารถแสดงภาพที่บีการแก้ไขหรือกกเปลี่ยบชื่อไฟล์บเ
- ่ อาจไม่สามารถแสดงภาพที่มีการแก้ไขหรือถูกเปลี่ยนชื่อไฟล์บนคอมพิวเตอร์ หรือภาพที่ ถ่ายด ้วยกล ้องอื่น

ิขยายไม่ได้!/หมนไม่ได้/ไม่สามารถแก้ไขภาพ/ไม่สามารถแก้ไขได้/เลือกภาพไม่ ี ได้/ไม่มีข้อมูล ID

• ์ ฟังก์ชั่นเหล่านี้อาจไม่สามารถใช้ได้กับภาพที่ถูกเปลี่ยนชื่อหรือมีการแก่ไขบนคอมพิวเตอร์ ี่ หรือภาพที่ถ่ายด้วยกล้องอื่น โปรดทราบว่าฟังก์ชั่นที่มีเครื่องหมายดอกจัน (\*) ไม่สามารถ ใชได ้กับภาพเคลื่อนไหว ้

แก้ไขข้อมูล ID\* ( $\Box$ [109\)](#page-108-0), ขยายภาพ\* ( $\Box$ [110](#page-109-0)), หมุนภาพ\* ( $\Box$ [116](#page-115-0)), ภาพโปรด ( $\Box$ [117\)](#page-116-0), แก่ไขภาพ\* ( $\Box$ [119](#page-118-0)), รายการสั่งพิมพ์\* ( $\Box$ [180](#page-179-0)) และตั้งค่าโฟโต้บัค\*  $($  $\Box$ [182](#page-181-1))

#### ไม่สามารถเลือกได้

 $\bullet$  เมื่อเลือกช่วงของภาพ ( $\Box$ [113,](#page-112-0)  $\Box$ [115](#page-114-0),  $\Box$ [181\)](#page-180-2) คุณพยายามเลือกภาพเริ่มต้นที่มี ้หมายเลขไฟล์สูงกว่าภาพสุดท้าย หรือเลือกภาพสุดท้ายที่มีหมายเลขไฟล์ต่ำกว่าภาพแรก

#### ้เกินกว่าที่เลือกได้

- เลือกภาพเกิน 998 ภาพสำหรับรายการสั่งพิมพ์ (□[180\)](#page-179-0) หรือตั้งค่าโฟโต๋บ๊ค (□[182\)](#page-181-1) ให้ เลือก 998 ภาพหรือน้อยกว่า
- ไม่สามารถบันทึกการตั้งค่ารายการสั่งพิมพ์ (□[180](#page-179-0)) หรือตั้งค่าโฟโต้บุ๊ค (□[182\)](#page-181-1) ลด จ�ำนวนภาพที่เลือก และลองใหม่อีกครั้ง
- $\bullet$  คุณพยายามเลือกภาพมากกว่า 500 ภาพเพื่อป้องกันภาพ ( $\Box$ [112](#page-111-0)), ลบภาพ ( $\Box$ [114](#page-113-0)), ้ เลือกเป็นภาพโปรด (□[117\)](#page-116-0), รายการสั่งพิมพ์ (□[180\)](#page-179-0) หรือตั้งค่าโฟโต้บัค (□[182](#page-181-1))

### ชื่อผิดพลาด

● หากมีจำนวนโฟลเดอร์ครบตามจำนวนสูงสุด (999 โฟลเดอร์) และจำนวนภาพครบตาม ้จำนวนสงสุด (9999 ไฟล์) แล้ว คุณจะไม่สามารถสร้างโฟลเดอร์ใหม่ และไม่สามารถ ึ บันทึกภาพได้อีก บนแท็บ [♥1] ให้คุณเปลี่ยนการตั้งค่า [ตั้งชื่อไฟล์] เป็น [รีเซ็ตอัตโนมัติ]  $(\Box 160)$  $(\Box 160)$  หรือฟอร์แมตเมมโมรี่การ์ด  $(\Box 161)$  $(\Box 161)$  $(\Box 161)$ 

#### เลนส์บี่ปัญหา

- ข้อผิดพลาดนี้อาจเกิดขึ้นเมื่อคุณจับเลนส์ขณะที่เลนส์กำลังเลื่อน หรือเมื่อใช้กล้องในที่ที่ เต็มไปด ้วยฝุ่ นหรือทราย
- หากข้อความแสดงข้อผิดพลาดนี้เกิดขึ้นบ่อยๆ แสดงว่ากล้องอาจเสียหาย ในกรณีนี้ โปรด ติดต่อศูนย์บริการลูกค ้าของแคนนอน

ีตรวจพบความผิดพลาดของกล้อง (*หมายเลขข้อผิดพลาด*)

- หากข้อความแสดงข้อผิดพลาดนี้แสดงขึ้นทันทีหลังการถ่ายภาพ ภาพนั้นอาจจะยังไม่ถูก บันทึก ให ้สลับไปยังโหมดเล่นภาพเพื่อตรวจสอบอีกครั้ง
- หากข้อความแสดงข้อผิดพลาดนี้เกิดขึ้นบ่อยๆ แสดงว่ากล้องอาจเสียหาย ในกรณีนี้ให้ จดหมายเลขข้อผิดพลาด (*Exx*) และติดต่อศูนย์บริการลูกค้าของแคนนอน

#### ไฟล์มีปัญหา

● การพิมพ์ภาพ (口[176](#page-175-0)) อาจไม่สามารถทำได้กับภาพที่ถ่ายด้วยกล้องอื่น หรือภาพที่ผ่าน ึการแก้ไขโดยใช้ชอฟต์แวร์บนคอมพิวเตอร์ แม้ว่ากล้องจะเชื่อมต่อเข้ากับเครื่องพิมพ์แล้ว ก็ตาม

#### การพิมพ์ผิดพลาด

์ ตรวจสอบการตั้งค่าขนาดกระดาษ ([1][178\)](#page-177-0) หากข้อความแสดงข้อผิดพลาดแสดงขึ้นขณะที่ ้การตั้งค่าถูกต้องแล้ว ให้ปิดแล้วเปิดเครื่องพิมพ์ใหม่ และทำการตั้งค่าบนกล้องอีกครั้ง

#### ด้วฑ็บบ้าหมึกเต็บ

● โปรดติดต่อศูนย์บริการลูกค้าของแคนนอนเพื่อทำการเปลี่ยนที่ซับหมึก

**ก่อนการใชงาน ้**

**คู่มือการใชงานเบื ้ องต้น ้**

#### **คู่มือการใชงานขั้นสูง ้**

**พืนฐานการใช ้ กล้อง ้**

**โหมดอัตโนมัติ / โหมดอัตโนมัติแบบไฮบริด**

**โหมดถ่ายภาพอื่นๆ**

**โหมด P**

**โหมด Tv, Av, M และ C**

**โหมดเล่นภาพ**

**คุณสมบัติการสอสารไร้สาย ื่**

**เมนูการตั้งค่า**

**อุปกรณ์เสริม**

**ภาคผนวก**

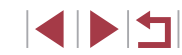

**Wi-Fi**

#### ้การเชื่อมต่อล้มเหลว

- $\bullet$  ไม่มีการบันทึก Access Point ไว้ ให้ตรวจสอบการตั้งค่า Access Point ( $\Box$ [140](#page-139-0))
- ไม่พบอุปกรณ์ ให้ปิดแล้วเปิดกล้องใหม่ และลองเชื่อมต่ออีกครั้ง
- ตรวจสอบอุปกรณ์ที่คุณต้องการเชื่อมต่อและแน่ใจว่าอุปกรณ์พร้อมสำหรับการเชื่อมต่อ

#### ไม่สามารถระบุ Access Point

● ปุ่ม WPS บน Access Point หลายตัวถูกกดพร้อมกับ ให้ลองเชื่อมต่อใหม่อีกครั้ง

#### ไม่พบ Access Point

- $\bullet$  ตรวจสอบให้แน่ใจว่า Access Point เปิดอยู่<br>• เมื่อเชื่อมต่อ Access Point ด้วยตัวเอง ควร
- เมื่อเชื่อมต่อ Access Point ด้วยตัวเอง ควรแน่ใจว่าคุณป้อน SSID ที่ถูกต้องแล้ว

### รหัสผ่านไม่ถูกต*้*อง/ตั้งค่าความปลอดภัย Wi-Fi ไม่ถูกต้อง

● ตรวจสอบการตั้งค่าความปลอดภัยของ Access Point (=[140](#page-139-0))

#### IP address ขัดข้อง

–<br>● ตั้งค่า IP address ใหม่เพื่อไม่ให้ขัดแย้งกับแอดเดรสอื่น

#### ้ถูกตัดการเชื่อมต่อ/ไม่ได้รับไฟล์/การส่งล*ั*มเหลว

- ื้● คุณอาจอยู่ในสภาพแวดล้อมที่มีการขัดขวางสัญญาณ Wi-Fi
- ิ หลีกเลี่ยงการใช้ฟังก์ชั่น Wi-Fi ของกล้องในบริเวณที่มีเตาไมโครเวฟ และอปกรณ์อื่นที่ ท�ำงานในย่านความถี่ 2.4 GHz
- วางกล้องไว้ใกล้กับอุปกรณ์ที่คุณต้องการเชื่อมต่อ (เช่น Access Point) และตรวจดูให้แน่ใจ ว่าไม่มีวัตถอื่นอย่ระหว่างอปกรณ์
- ตรวจสอบอุปกรณ์ที่เชื่อมต่อให้แน่ใจว่าไม่มีข้อผิดพลาดใดๆ

#### การส่งล*ั*มเหลว

แผ่นบันทึกภาพบกพร่อง

● หากข้อความแสดงข้อผิดพลาดนี้แสดงขึ้นมา แม้ว่าคุณได้ใส่เมมโมรี่การ์ดที่ฟอร์แมตโดยหัน ถูกด ้านแล ้วก็ตาม โปรดติดต่อศูนย์บริการลูกค ้าของแคนนอน

## ไม่ได ้รับไฟล์

#### ที่ว่างในการ์ดไม่พอ

ื้∙ พื้นที่ว่างในเมมโมรี่การ์ดของกล้องเป้าหมายไม่เพียงพอที่จะรับไฟล์ภาพ ให้ลบภาพออก ้ เพิ่มงาง เพิ่มมี เพิ่มเป็นการ์ดเพียงพอ หรือใส่เมมโมรี่การ์ดอื่นที่มีพื้นที่ว่างพอ

### ไม่ได ้รับไฟล์

#### แผ่นบันทึกภาพถูกล็อค

● สวิตซ์ป้องกันการบันทึกของเมมโมรี่การ์ดในกล*้*องที่จะใช้รับภาพถูกตั้งค่าอย่ในตำแหน่งล็อค ให้เลื่อบสวิตซ์ป้องกับการบับทึกไปยังตำแหน่งปลดล็อค

## ไม่ได ้รับไฟล์

#### ที่อผิดพลาด

● หากมีจำนวนโฟลเดอร์ครบตามจำนวนสงสุด (999 โฟลเดอร์) และจำนวนภาพครบตาม ้จำนวนสูงสุด (9999 ไฟล์) บนกล้องที่จะใช้รับภาพ จะไม่สามารถรับภาพได้อีก

### พื้นที่บนเซร์ฟเวอร์ไม่พอ ิ

- ์ ลบภาพไม่จำเป็นที่อัพโหลดไปยัง CANON iMAGE GATEWAY เพื่อเพิ่มพื้นที่ว่าง
- บันทึกภาพที่สงผ่านการซ ่ งค์ภาพ ( ิ =[152](#page-151-0)) บนคอมพิวเตอร์ของคุณ

### เช็คการตั้งค่าเครือข่าย

● ตรวจสอบให้แน่ใจว่าคอมพิวเตอร์ของคุณสามารถเชื่อมต่ออินเทอร์เน็ตได้ด้วยการตั้งค่าเน็ตเวิร์ค ปัจจุบัน

#### **ก่อนการใชงาน ้**

**คู่มือการใชงานเบื ้ องต้น ้**

### **คู่มือการใชงานขั้นสูง ้**

**พืนฐานการใช ้ กล้อง ้**

**โหมดอัตโนมัติ / โหมดอัตโนมัติแบบไฮบริด**

**โหมดถ่ายภาพอื่นๆ**

#### **โหมด P**

**โหมด Tv, Av, M และ C**

**โหมดเล่นภาพ**

**คุณสมบัติการสอสารไร้สาย ื่**

**เมนูการตั้งค่า**

**อุปกรณ์เสริม**

**ภาคผนวก**

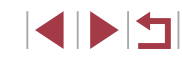

## <span id="page-190-1"></span>**ข้อมูลที่แสดงบนหน้าจอ**

## **การถ่ายภาพ (แสดงข้อมูล)**

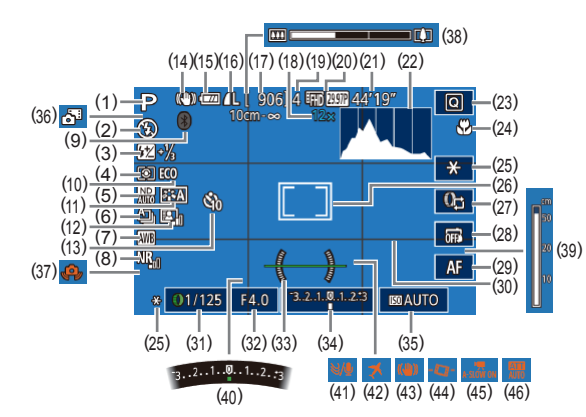

- (1) โหมดถ่ายภาพ (|-,,่⊣ุ[194](#page-193-1)), ไอคอน แสดงฉาก (่่⊥่่ 36)
- (2) ระบบแฟลช (|⊥ุ่่∃ุ88)
- (3) ชดเชยระดับแสงแฟลช / ระดับกำลัง แสงแฟลช (طِـطا, طالبة)
- (4) ระบบการวัดแสง (|--||72)
- (5) ฟิลเตอร์ลดแสง (طِطا;⊒75)
- (6) โหมดขับเคลือน (|⊥ู่่,|41), ถ่ายภาพ คร่อม (ﷺ) สายภาพคร่อมโฟกัส ( [=](#page-81-0)82 )
- (7) สมดุลแสงขาว (口つ76)
- (8) ลดจ[ุ](#page-73-1)ดรบกวนจากความไวแสง ISO สูง<br>(口74)
- [\(](#page-131-0)9) สถานะการเชื่อมต่อ Bluetooth<br>( $\square$ 132)
- (10) โหมด Eco (|⊥่ [162](#page-161-0))
- (11) รูปแบบภาพ (|--ุ่⊣่78)
- (12) ปรับแสงเหมาะสมอัตโนมัติ (|⊥ู่...|75)
- (13) ดังเวลาถ่ายภาพ (طَطْ)39)
- (14) ไอคอนโหมด IS (ﷺ]37)
- (15) ระดับแบตเตอรี่ (∭[191](#page-190-0))
- (16) บีบอัดภาพนิง (|-,|-|46), การตังค่า พิกเซลที่ใช้บันทึกภาพ (口46)
- (17) ภาพที่สามารถบันทึกได้ (∭[211\)](#page-210-1)
- (18) กำลังขยายการซูม (鳯38), เลนส์ถ่าย ภาพระยะไกลดิจิตอล (طِطْ)33)
- (19) ถ่ายภาพต่อเนื่องสูงสุด
- (20) คุณภาพของภาพเคลือนไหว (|---ุ่∣48)
- (21) เวลาที่เหลือ (|-↓[211\)](#page-210-0)
- (22) ฮิสโตแกรม (|--||[104](#page-103-1))
- (23) เมนูตังค่าทันใจ (|--||28)
- (24) ระยะโฟกัส (|⊥่|80, |⊥ุ่|81), ล็อค โฟกัส (|⊥่ 87)
- (25) ล็อคค่าแสง ( [=](#page-71-1)72), ล็อคแสงแฟลช ( [=](#page-88-1)89 )
- (26) กรอบโฟกัสอัตโนมัติ (|--||83), กรอบ ตามจุดโฟกัส (|- 72)
- (27) สลับฟังก์ชันวงแหวนควบคุม (口95)
- (28) ชัดเดอร์แบบแดะ (طِطْ)
- (29) สลับแมนนวลโฟกัส (|⊥่่]81)
- (30) เส้นตาราง (口97)
- (31) ความเร็วขัดเตอร์ (口91, 口92)
- (32) ค่ารูรับแสง (|-||92, |-||92)

### <span id="page-190-0"></span>**ระดับแบตเตอรี่**

- ้ ใอคอนหรือข้อความบนหน้าจอต่อไปนี้แสดงถึงระดับพลังงานของแบตเตอรี่
- หน้าจอแสดงผล รายละเอียด  $\overline{V}$ แบตเตอรี่ชาร์จเพียงพอ ี แบตเตอรี่กำลังลดลง แต่เพียงพอสำหรับ  $\overline{u}$ ไการใช้ ี ∎ื่ (กะพริบเป็นสีแดง) แบตเตอรี่ใกล้หมดพลังงาน—เตรียมชาร์จ แบตเตอรี่แพ็ค [ชาร์จแบตเตอรี่] แบตเตอรี่หมดพลังงาน—ชาร์จแบตเตอรี่ แพ็คทันที
- (33) วัดระดับอิเล็กทรอนิกส์ (╠╠╡49)
- (34) ระดับการวัดแสง (|⊥ุ่\_|92)
- (35) ความไวแสง ISO ( [=](#page-72-0)73 )
- (36) โหมดอัตโนมัติแบบใฮบริด (|⊥|34)
- (37) การเตือนกล้องสั้น (∭35)
- (38) แถบซูม (|⊥|32)
- (39) ด้วแสดงระยะโฟกัส MF (ﷺlas
- (40) ชดเชยแสง (طِطا⊋2)
- (41) ลดเสียงลม (口(67)
- (42) ใทม์โซน (|--∣[164](#page-163-1))
- (43) ้ป้องกันภาพสันใหว (,,,,,,,,,,,,00)
- (44) '' ืॣ ปรับระดับอัตโนมัติ (| ่| ∣49)
- (45) •้ี ความเร็วชัดเตอร์ต่ำอัตโนมัติ  $(L = 67)$  $(L = 67)$  $(L = 67)$
- (46) ลดระดับเสียง (口68)

#### **ก่อนการใชงาน ้**

**คู่มือการใชงานเบื ้ องต้น ้**

#### **คู่มือการใชงานขั้นสูง ้**

**พืนฐานการใช ้ กล้อง ้**

**โหมดอัตโนมัติ / โหมดอัตโนมัติแบบไฮบริด**

**โหมดถ่ายภาพอื่นๆ**

**โหมด P**

**โหมด Tv, Av, M และ C**

**โหมดเล่นภาพ**

#### **คุณสมบัติการสอสารไร้สาย ื่**

**เมนูการตั้งค่า**

**อุปกรณ์เสริม**

**ภาคผนวก**

**ดัชนี**

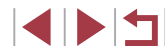

191

#### <span id="page-191-0"></span>п **ขณะเล่นภาพ**

#### **หน้าจอข้อมูล 1**

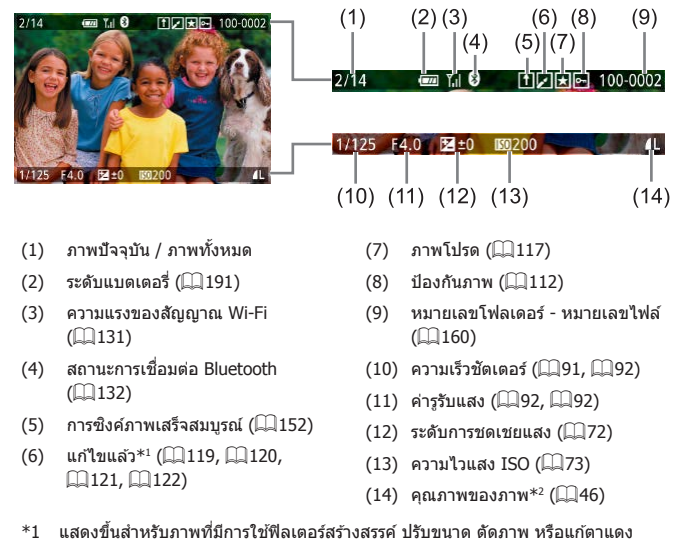

 $*$ 2 ภาพที่ตัดจะแสดงสัญลักษณ์  $[$   $\text{t}$ ]

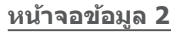

四

 $(2)$  ฮิสโตแกรม $($  $\Box$ [104](#page-103-1))  $(3)$  โหมดถ่ายภาพ ( $\Box$ [194](#page-193-0))  $(4)$  ความเร็วชัตเตอร์ ( $\Box$ 91,  $\Box$ 92)  $(5)$  ค่ารรับแสง  $(192, 1992)$  $(6)$  ระดับการชดเชยแสง ( $\Box$ 72)  $(7)$  ความไวแสง ISO ( $\Box$ 73)  $(8)$  เน้นโทนภาพบริเวณสว่าง ( $\Box$ 75)  $(9)$  สมดุลแสงขาว $(176)$  $(10)$  แก่ไขสมดุลแสงขาว $($ (11) รายละเอียดการตั้งค่ารูปแบบภาพ

 $($  $\Box$ 78)

 $(12)$  ชดเชยระดับแสงแฟลช $($  [2]  $89)$  $(13)$  โหมดวัดแสง  $($  72)

 $*$  ภาพที่ตัดจะแสดงสัญลักษณ์  $[$   $\overline{\mathtt{L}}$  l

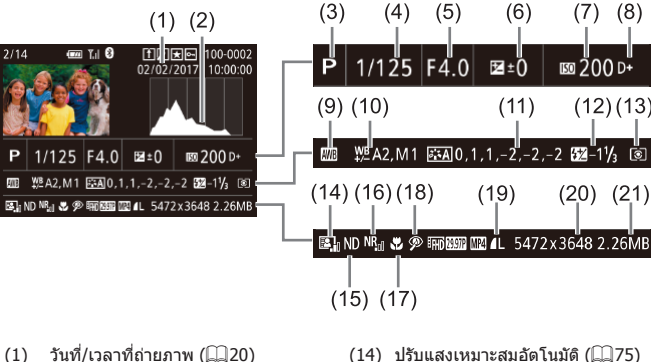

- (14) ปรับแสงเหมาะสมอัตโนมัติ (<del>2275)</del>
- (15) ฟิลเตอร์ลดแสง ([=](#page-74-1)75), เอฟเฟคการ ้ เล่นคลิปสั้น ( </u>68), ความเร็วในการ ้เล่นภาพเคลื่อนใหวเอฟเฟคกล้องรเข็ม (เ $\Box$ 56), อัตราเฟรม/ช่วงเวลาของภาพ ้ เคลื่อนไหวย่นเวลา (□68) หรือการ ถ่ายวิดีโอดาวอย่างช้าๆ ( $\square$ 62)

 $(7)$   $(8)$ 

 $(12)(13)$ 

 $(20)$   $(21)$ 

**EM** 200 D+

- (16) ลดจุดรบกวนจากความไวแสง ISO สูง  $($  $\Box$ 74)
- $(17)$  ระยะโฟกัส ( $\Box$ 80)
- $(18)$  แก้ตาแดง  $(1122)$  $(1122)$  $(1122)$
- $(19)$  คุณภาพของภาพ $*$  ( $\Box$ 46)
- (20) การตั้งค่าจำนวนพิกเซลที่ใช้บันทึก ภาพ (**[211](#page-210-1)**)
- (21) ขนาดภาพ

**ดัชนี คู่มือการใชงานเบื ้ องต้น ้ คู่มือการใชงานขั้นสูง ้ พืนฐานการใช ้ กล้อง ้ โหมดอัตโนมัติ / โหมดอัตโนมัติแบบไฮบริด โหมดถ่ายภาพอื่นๆ โหมด P โหมด Tv, Av, M และ C โหมดเล่นภาพ คุณสมบัติการสอสารไร้สาย ื่ เมนูการตั้งค่า อุปกรณ์เสริม ภาคผนวก**

**ก่อนการใชงาน ้**

**SPET** 

### **หน้าจอข้อมูล 3**

ี แสดงข้อมูล GPS และฮิสโตแกรม RGB ข้อมูลด้านบนของหน้าจอจะเหมือนกับหน้า ้จอข้อมูล 2

### **หน้าจอข้อมูล 4**

ี่ แสดงข้อมูลสมดุลแสงขาว ข้อมูลด้านบนของหน้าจอจะเหมือนกับหน้าจอข้อมูล 2

### **หน้าจอข้อมูล 5**

้ แสดงข้อมูลรูปแบบภาพ ข้อมูลด้านบนของหน้าจอจะเหมือนกับหน้าจอข้อมูล 2

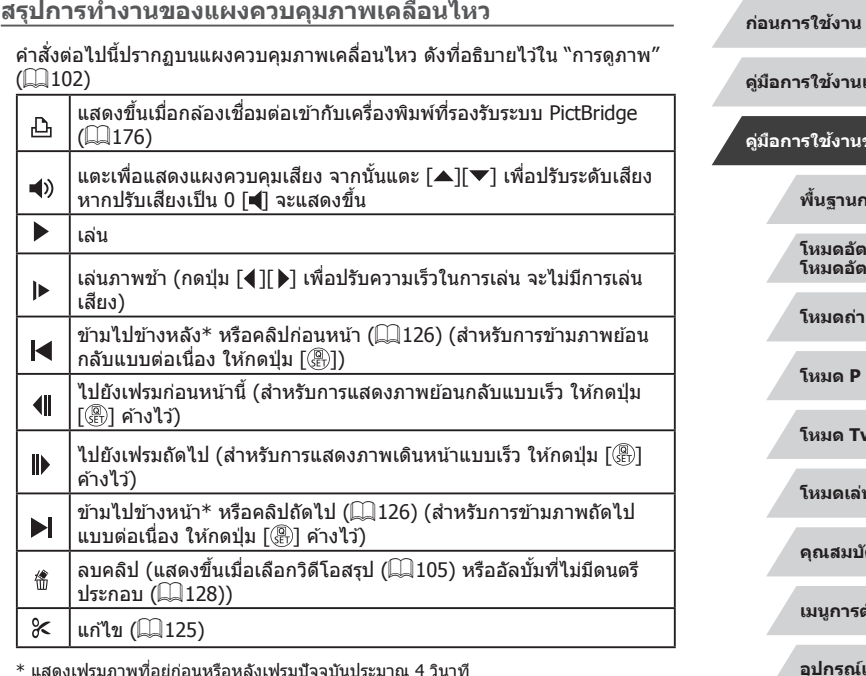

● ในการเปลี่ยนเฟรม ให้แตะแถบเลื่อนหรือลากนิ้วไปทางซ้ายหรือขวา

 $\left( \mathbf{l}\right)$ 

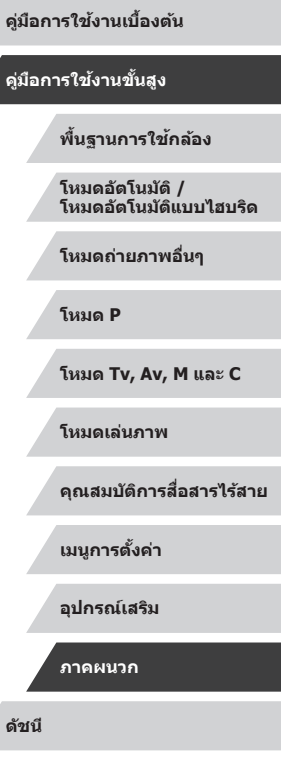

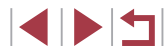

#### <span id="page-193-2"></span><span id="page-193-1"></span>ี่ <mark>ตารางฟังก์ชั</mark>่นและเมนู **ั่**

## <span id="page-193-0"></span>**ฟังก์ชนที่ใช ั่ งานได้ในแต่ละโหมดถ่ายภาพ ้**

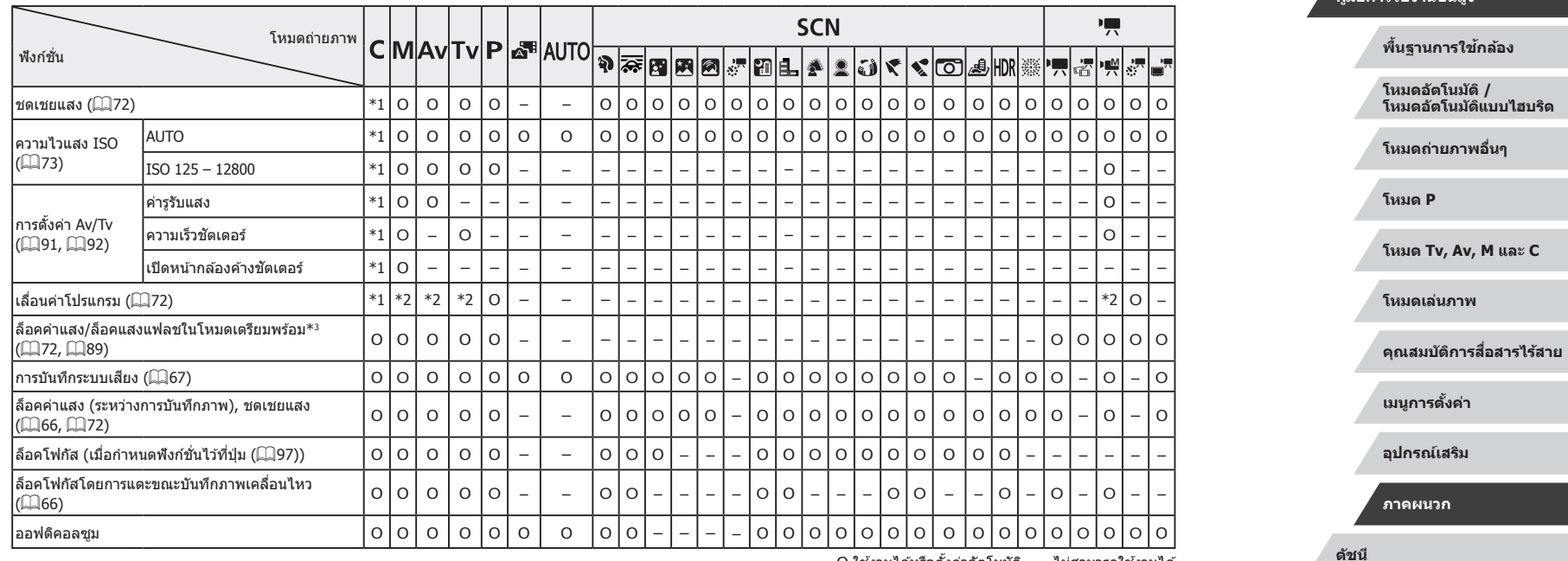

O ใชงานได ้หรือตั้งค่าอัตโนมัติ ้ – ไม่สามารถใชงานได ้ ้

**ก่อนการใชงาน ้**

**คู่มือการใชงานเบื ้ องต้น ้**

**คู่มือการใชงานขั้นสูง ้**

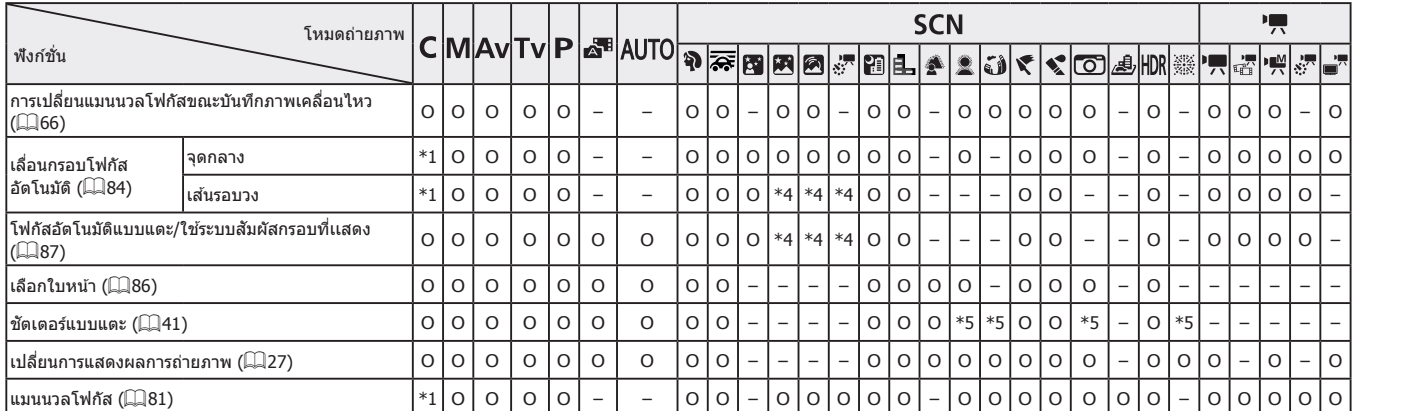

 $\overline{a}$  \*1 ตัวเลือกแตกต่างกันไปตามโหมดถ่ายภาพที่กำหนด

 $^{\ast}$ 2 ค่ารูรับแสง ความเร็วชัดเตอร์ และความไวแสง ISO อาจมีการเปลี่ยนแปลงโดย อัตโนมัติเพื่อรักษาระดับแสงที่เหมาะสม

 $*$ 3 ล็อคแสงแฟลชไม่สามารถใช้งานได้ในระบบแฟลช [��]

 $*$ 4 เมื่อเลือก [ $M$ F] เท่านั้น

้ \*5 ใช้งานได้เฉพาะการถ่ายภาพ ไม่สามารถระบุวัตถุที่ต้องการได้

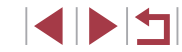

 $\overline{O}$  ใช้งานได้หรือตั้งค่าอัตโนมัติ – ไม่สามารถใช้งานได้

## <span id="page-195-1"></span><span id="page-195-0"></span>**เมนูตั้งค่าทันใจ**

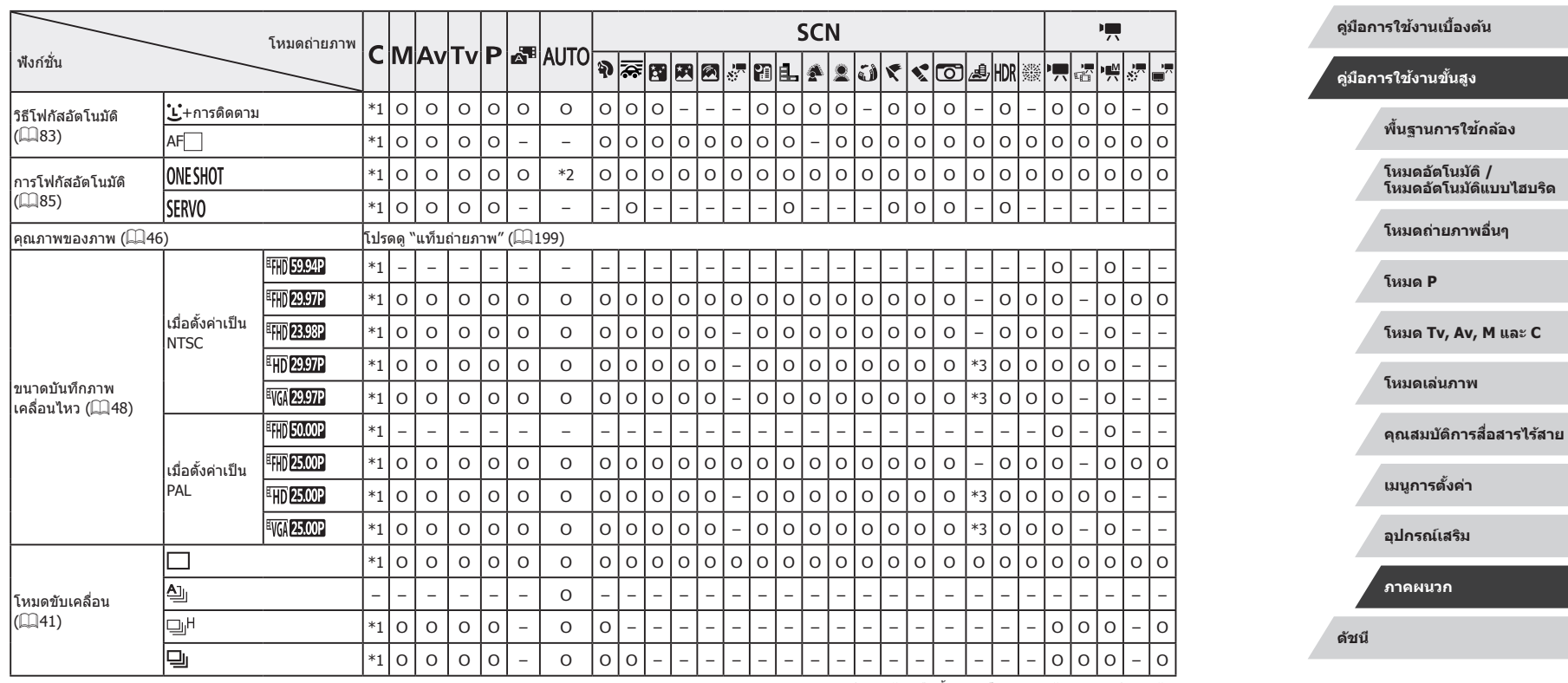

O ใช้งานได้หรือตั้งค่าอัตโนมัติ – ไม่สามารถใช้งานได้

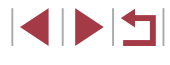

**ก่อนการใชงาน ้**

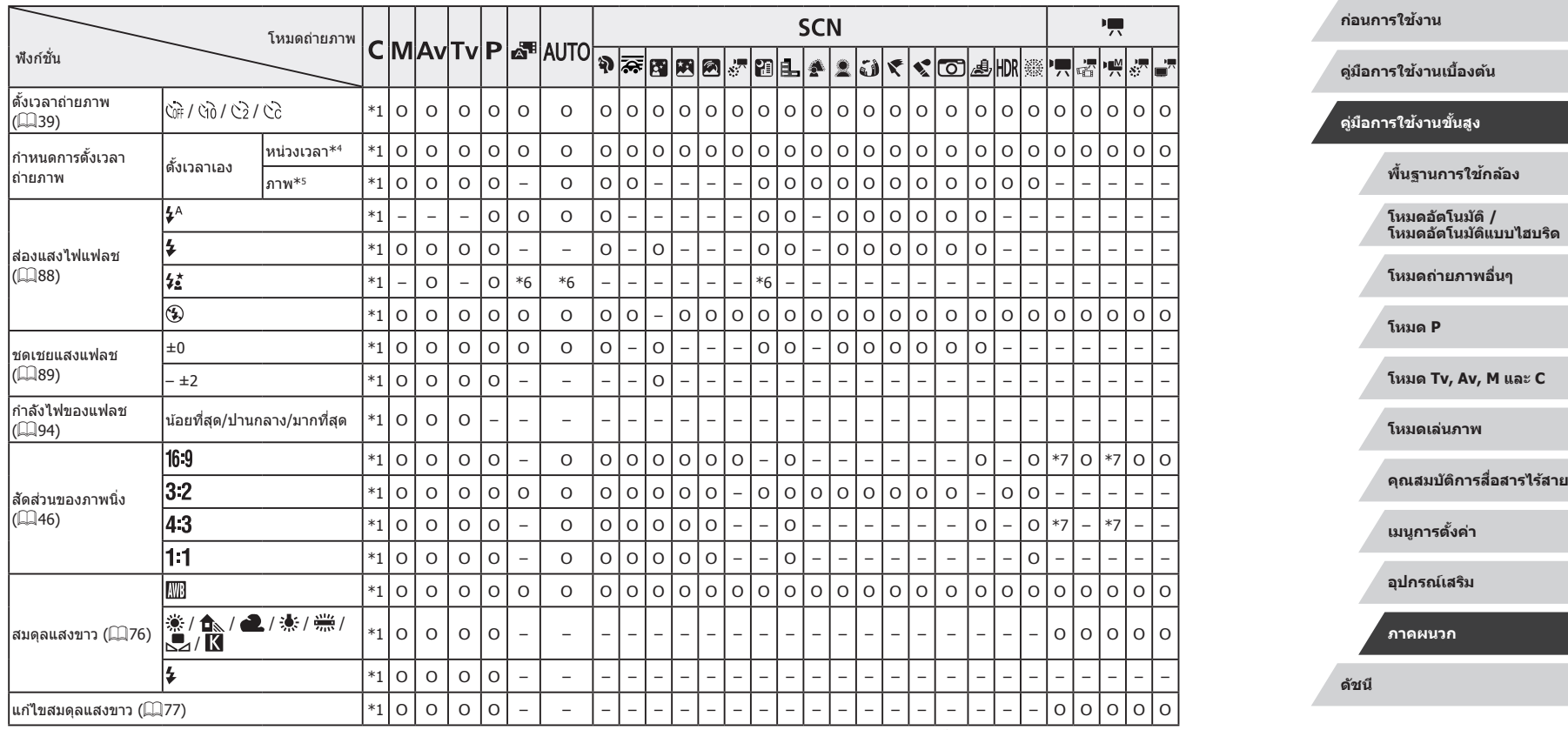

O ใช้งานได้หรือตั้งค่าอัตโนมัติ – ไม่สามารถใช้งานได้

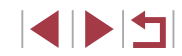

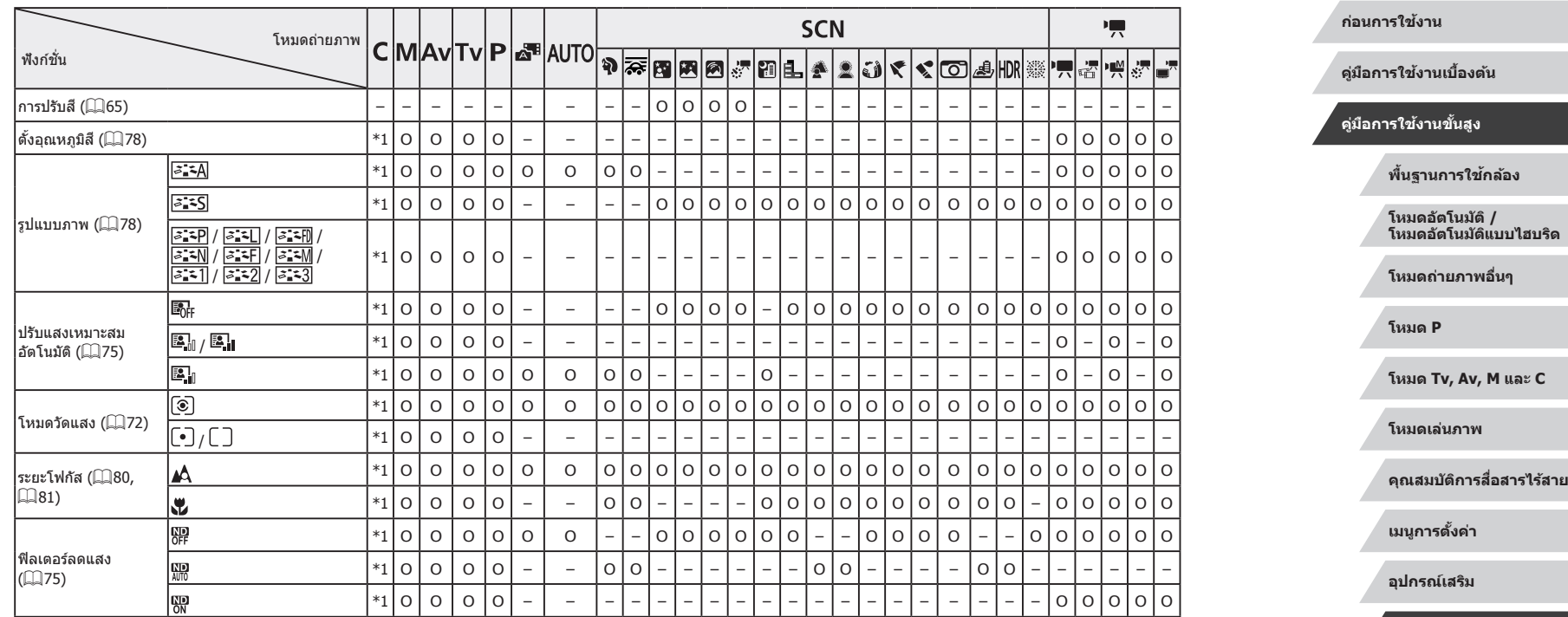

 $\overline{1\quad}$  ตัวเลือกแตกต่างกันไปตามโหมดถ่ายภาพที่กำหนด

\*2 [SERVO]เมื่อตรวจจับการเคลื่อนไหวของวัตถุ<br>\*3 ซิงโครไนซ์ด้วยการตั้งค่าอัตราส่วนภาพและปรับค่าแบบอัตโนมัติ (口46)

\*4 ไม่สามารถตั้งค่าเป็น 0 วินาทีได ้ในโหมดที่ไม่มีตัวเลือกของจ�ำนวนภาพ

\*5 ถ่ายหนึ่งภาพ (ไม่สามารถแก่ไขได๋) ในโหมดที่ไม่มีตัวเลือกของจำนวนภาพ<br>\*6 ไม่สามารถใช้งานได้ แต่เปลี่ยนเป็นโหมด [≸ู่่ ]ู้ ได้ในบางกรณี

้<br>\*7 ตั้งค่าโดยอัตโนมัติเพื่อให้เหมาะสมกับอัตราส่วนของขนาดบันทึกภาพ เคลื่อนไหว

 $\overline{O}$  ใช้งานได*้*หรือตั้งค่าอัตโนมัติ – ไม่สามารถใช้งานได้

**ดัชนี**

**ภาคผนวก**

## <span id="page-198-0"></span>**แท็บถ่ายภาพ**

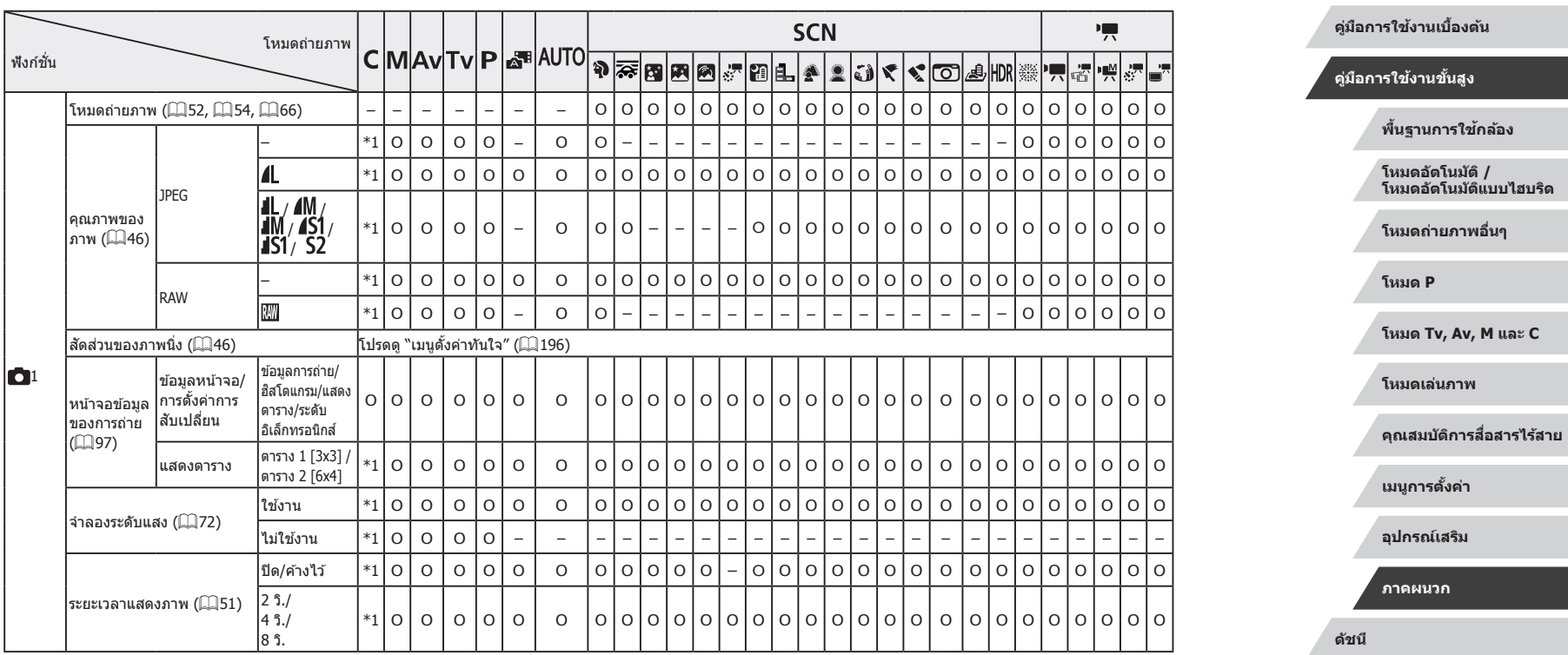

O ใชงานได ้หรือตั้งค่าอัตโนมัติ ้ – ไม่สามารถใชงานได ้ ้

199

**ก่อนการใชงาน ้**

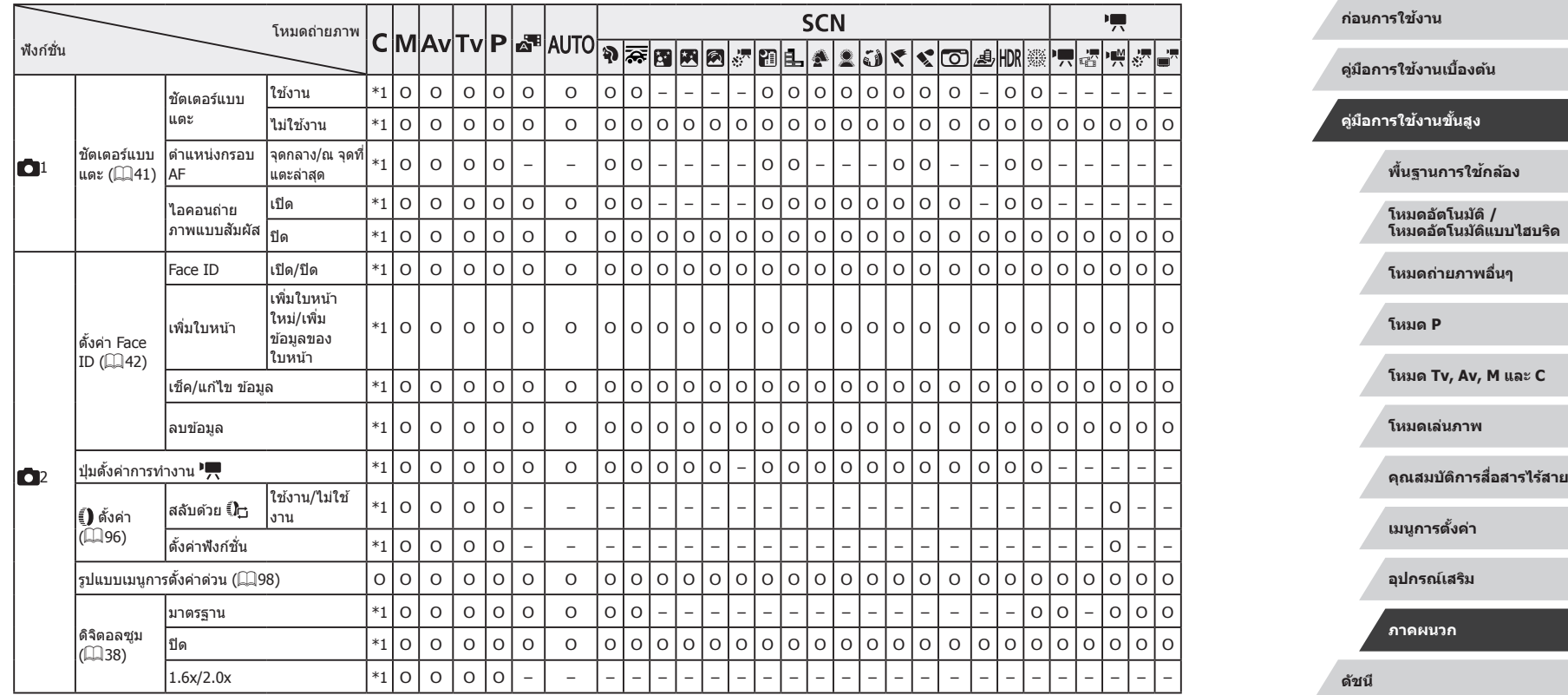

O ใชงานได ้หรือตั้งค่าอัตโนมัติ ้ – ไม่สามารถใชงานได ้ ้

200

 $\frac{1}{2}$ 

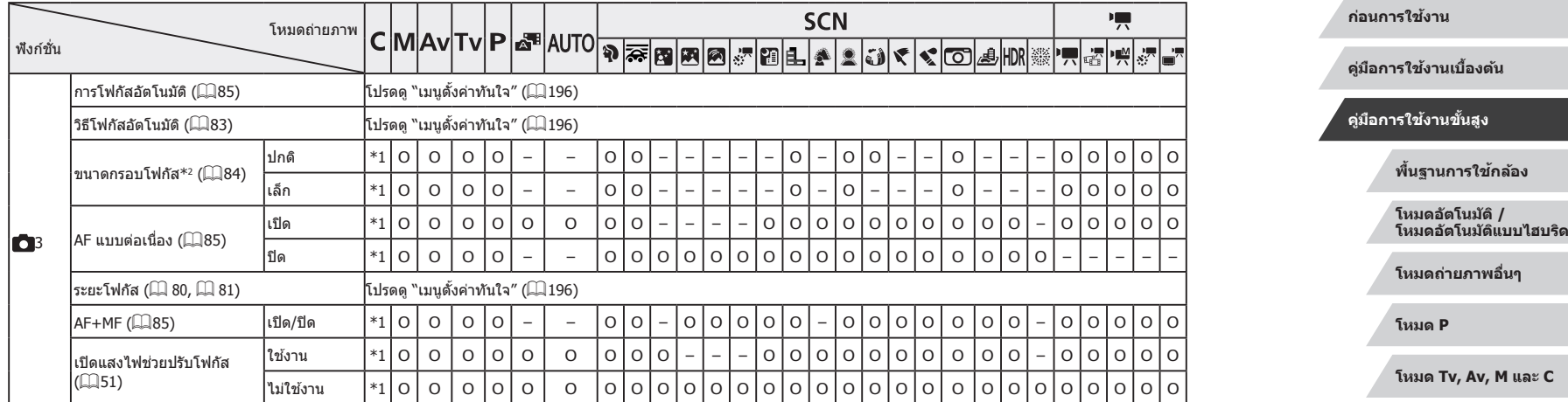

 $\overline{O}$  ใช้งานได้หรือตั้งค่าอัตโนมัติ – ไม่สามารถใช้งานได้

**คุณสมบัติการสอสารไร้สาย ื่**

**เมนูการตั้งค่า**

**โหมดเล่นภาพ**

**อุปกรณ์เสริม**

**ภาคผนวก**

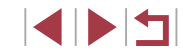

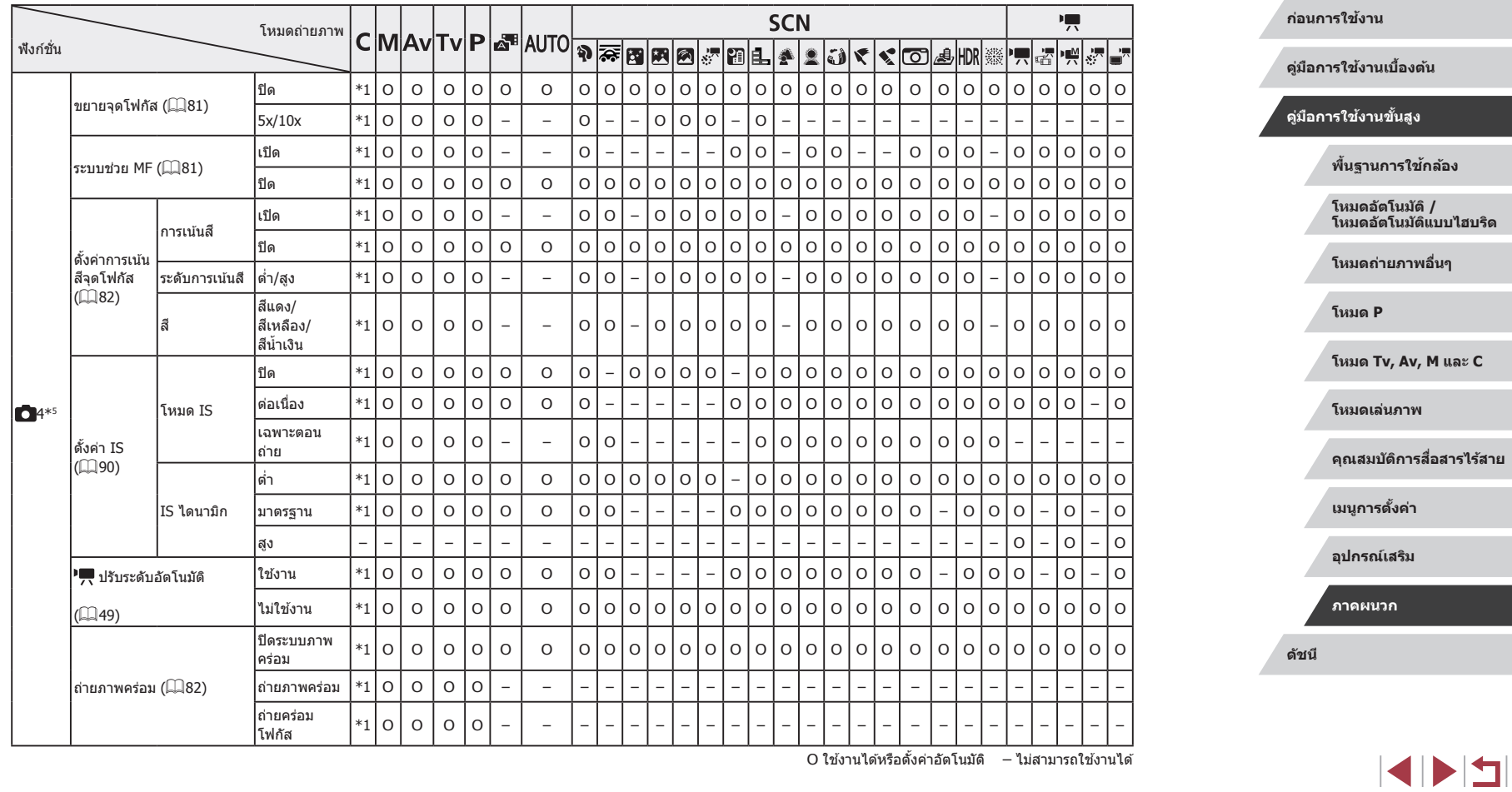

O ใช้งานได้หรือตั้งค่าอัตโนมัติ – ไม่สามารถใช้งานได้

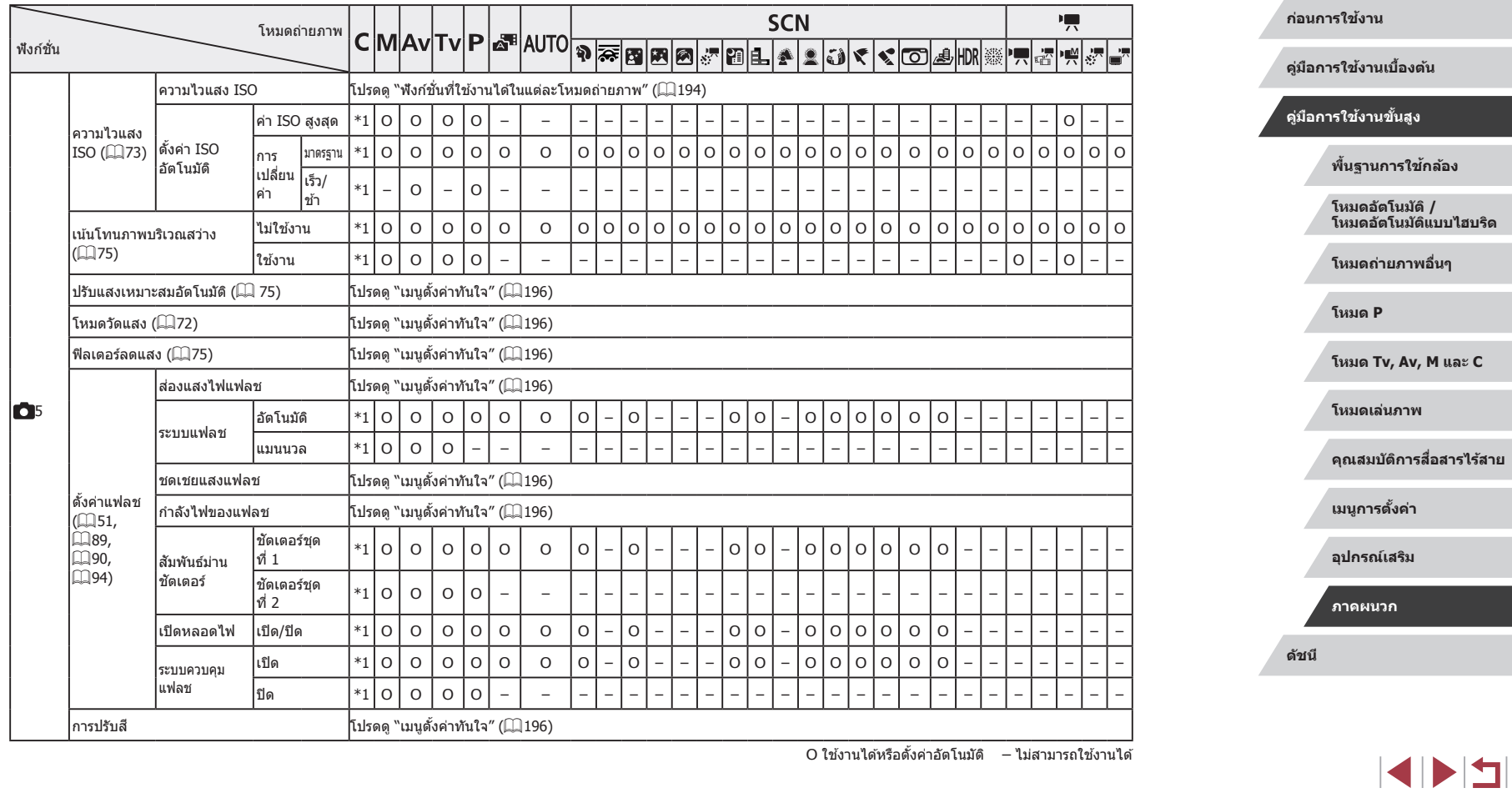

O ใช้งานได้หรือตั้งค่าอัตโนมัติ – ไม่สามารถใช้งานได้

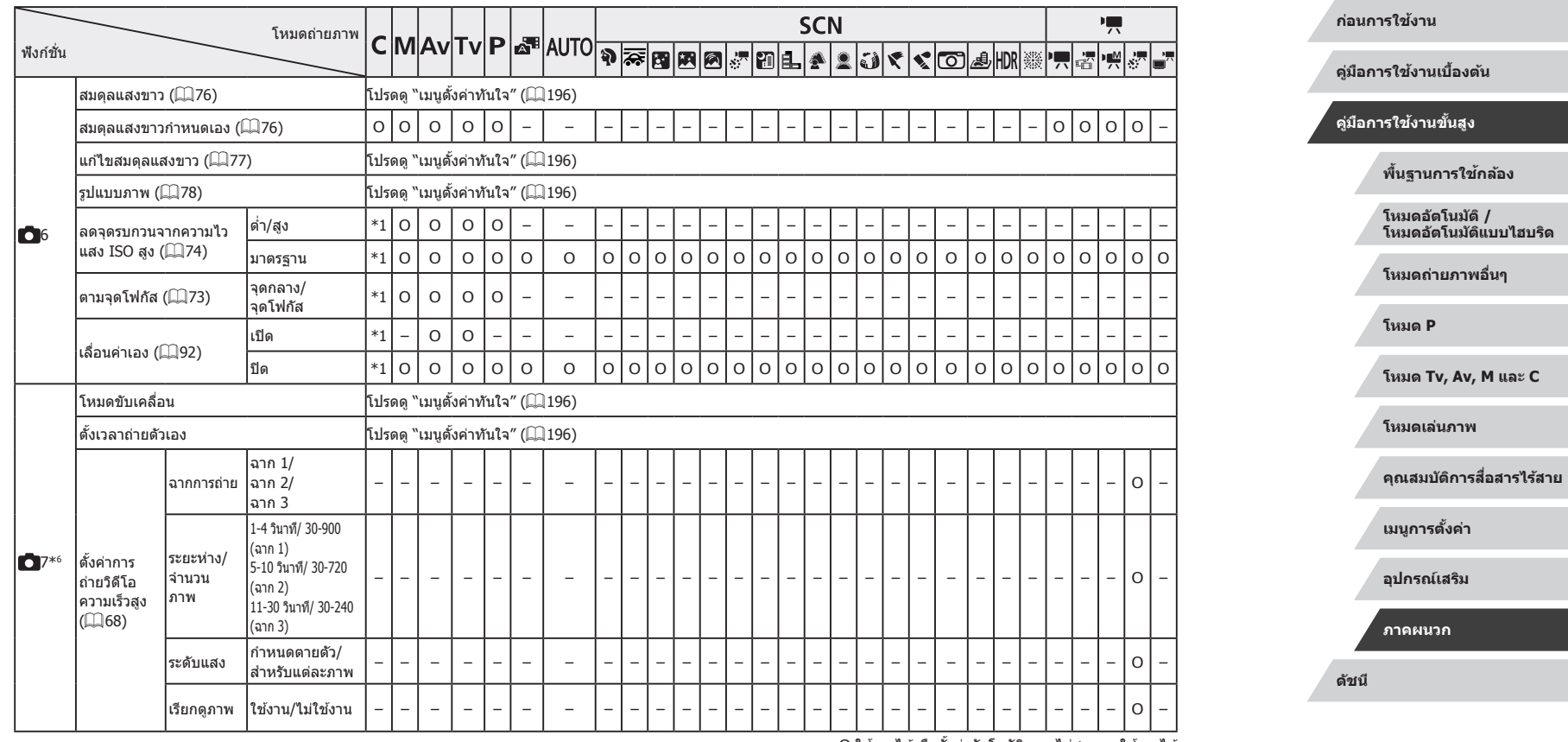

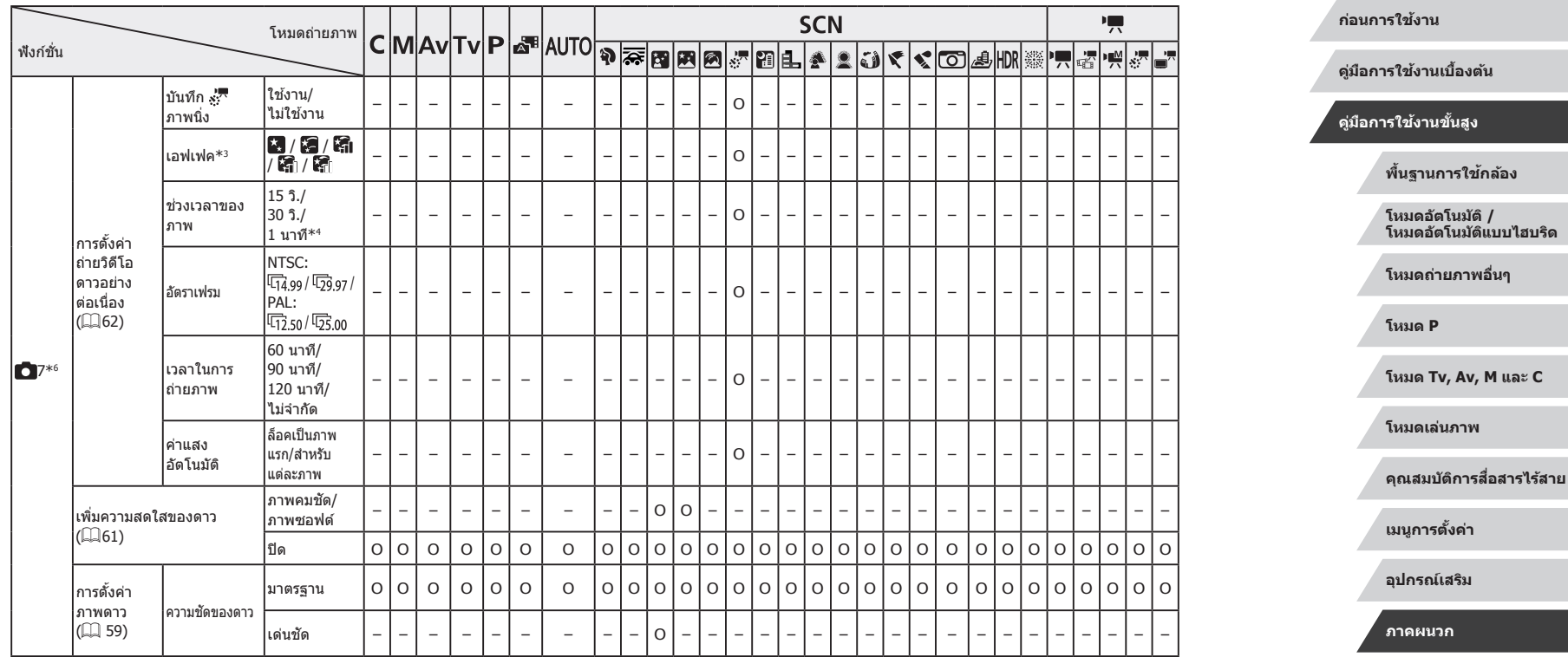

O ใชงานได ้หรือตั้งค่าอัตโนมัติ ้ – ไม่สามารถใชงานได ้ ้

 $\left\vert \blacktriangleleft\vert \blacktriangleright\vert \blacktriangleright\vert \right\vert$ 

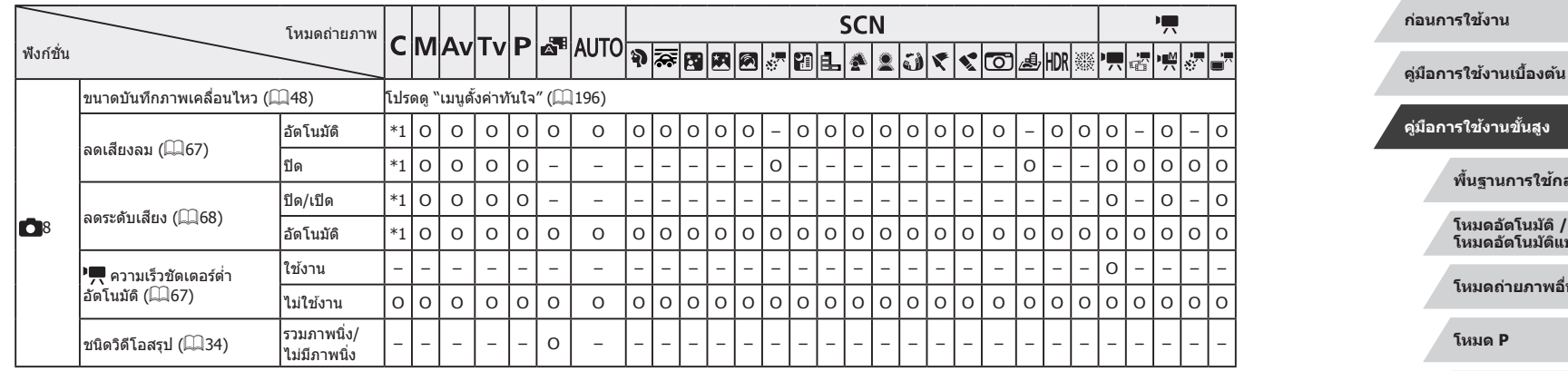

- \*1 ตัวเลือกแตกต่างกันไปตามโหมดถ่ายภาพที่ก�ำหนด
- \*2 ใชงานได ้ ้เมื่อตั้งค่ากรอบโฟกัสอัตโนมัติเป็น [AF จุดเดียว]
- \*3 ใช้งานได้เมื่อตั้งค่าการบันทึกภาพนิ่งเป็น [ไม<sup>่</sup>ใช้งาน]
- \*4 ใชงานได ้ ้เมื่อตั้งค่าเอฟเฟคเป็น [ปิด]
- $*5$  รายการจากแท็บ [ $\bigcirc$ 4] จะแสดงบนแท็บ [ $\bigcirc$ 3] ในโหมด  $\lceil\frac{35}{10}\rceil$
- $*$ 6 รายการจากแท็บ  $\boxed{\bullet}$ 7] จะแสดงบนแท็บ  $\boxed{\bullet}$ 6] ในโหมดเหล่านี้:  $\boxed{\bullet}$ 8],  $\boxed{\text{AUTO}}$ ],  $[$   $[$   $]$ ,  $[$   $]$   $[$   $]$ ,  $[$   $]$ ,  $[$   $]$ ,  $[$   $]$   $]$ ,  $[$   $]$   $]$   $[$   $]$   $]$   $[$   $]$   $[$   $]$   $]$   $[$   $]$   $]$   $[$   $]$   $]$   $[$   $]$   $]$   $[$   $]$   $]$   $[$   $]$   $]$   $[$   $]$   $[$   $]$   $]$   $[$   $]$   $[$   $]$   $[$   $]$   $[$   $]$   $[$  รายการจากแท็บ [ $\bigcirc$ 7] จะแสดงบนแท็บ [ $\bigcirc$ 5] ในโหมดเหล่านี้: [ $\overline{\mathcal{G}\mathcal{S}}$ ], [ $\overset{\circ}{\bullet}$ ] และ  $[ HDR]$  รายการจากแท็บ  $[ O 7]$  จะแสดงบนแท็บ  $[ O 4]$  ในโหมด  $[ | \bullet | ]$
- $*$ 7 รายการจากแท็บ  $[$  8] จะแสดงบนแท็บ  $[$  7] ในโหมดเหล่านี้:  $[$  $]$ ,  $[$ AUTO], [ ], [ ], [ ], [ ], [ ], [ ], [ ], [ ], [ ], [ ] และ [ ] รายการจาก แท็บ [ 8] จะแสดงบนแท็บ [ 6] ในโหมดเหล่านี้: [ ], [ ] และ [ ] รายการ จากแท็บ [  $\bigcirc$  8] จะแสดงบนแท็บ [  $\bigcirc$  5] ในโหมด [  $\leftarrow$  3]
	- เมื่อใช Face ID ( $\Box$ 42) ในบางโหมดหรือบางการตั้งค่า ชื่อของบุคคลอาจถูกบันทึกลง ในภาพแม้ว่าชื่อจะไม่แสดงขึ้นมาก็ตาม

O ใช้งานได้หรือตั้งค่าอัตโนมัติ – ไม่สามารถใช้งานได้

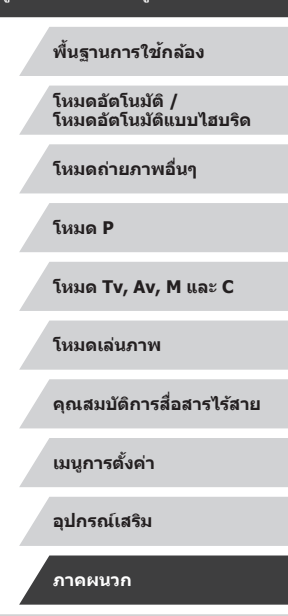

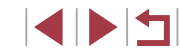

#### × **แท็บตั้งค่า**

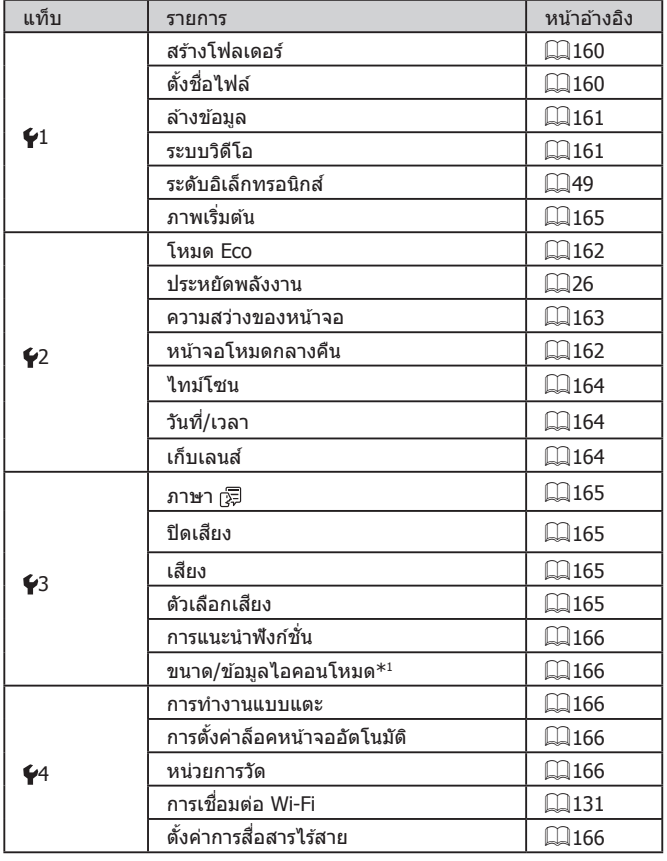

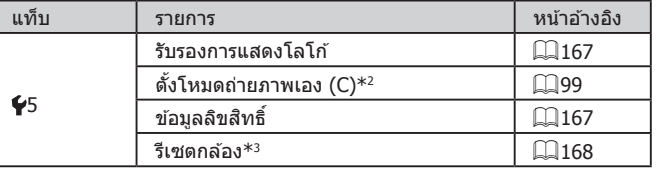

 $^*$ 1 ไม่สามารถใช้งานได้ในโหมดเหล่านี่: [C͡], [M͡], [Av], [Tv], [P͡], [ $\Delta$ "] และ [au]()]

 $^{\ast}$ 2 ไม่สามารถใช้งานได้ในโหมดเหล่านี้: [ $\hat{\;}$  =], [<code>AUTO</code>], [<code>SCN</code>] และ [ $^{\prime}$ , ]

 $^{\ast}$ 3 ใช้งานได้เฉพาะ [ตั้งค่าอื่นๆ] ในโหมด [ $\blacksquare$ ]

#### $\mathcal{C}$ **แท็บเมนูสวนตัว ่**

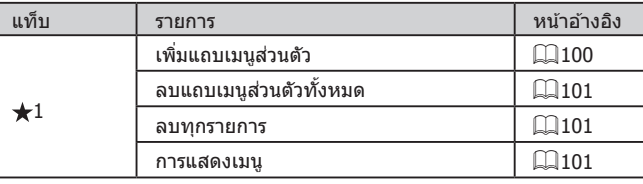

**ก่อนการใชงาน ้**

**คู่มือการใชงานเบื ้ องต้น ้**

### **คู่มือการใชงานขั้นสูง ้**

**พืนฐานการใช ้ กล้อง ้**

**โหมดอัตโนมัติ / โหมดอัตโนมัติแบบไฮบริด**

**โหมดถ่ายภาพอื่นๆ**

**โหมด P**

**โหมด Tv, Av, M และ C**

**โหมดเล่นภาพ**

**คุณสมบัติการสอสารไร้สาย ื่**

**เมนูการตั้งค่า**

**อุปกรณ์เสริม**

**ภาคผนวก**

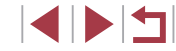

#### J. **แท็บการเล่นภาพ**

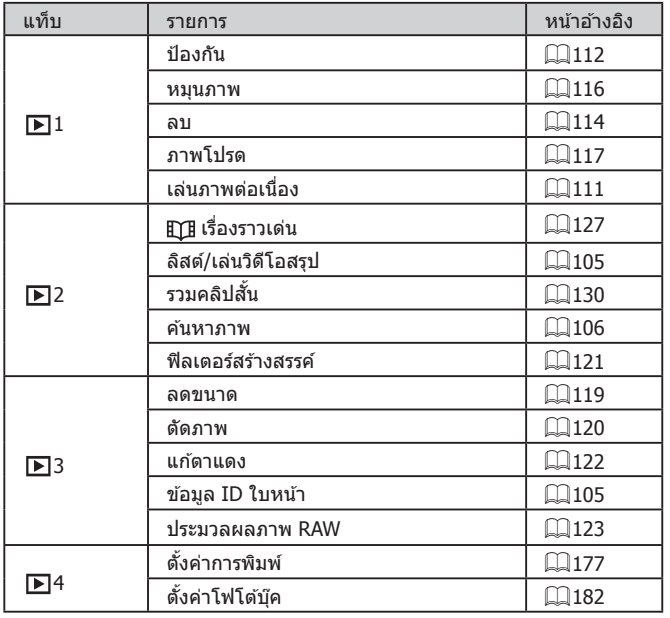

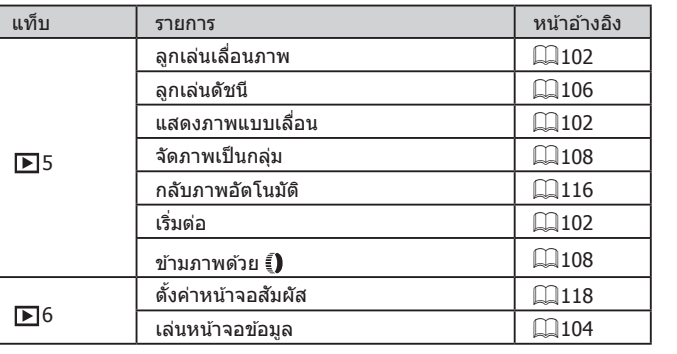

**ก่อนการใชงาน ้**

**คู่มือการใชงานเบื ้ องต้น ้**

### **คู่มือการใชงานขั้นสูง ้**

**พืนฐานการใช ้ กล้อง ้**

**โหมดอัตโนมัติ / โหมดอัตโนมัติแบบไฮบริด**

**โหมดถ่ายภาพอื่นๆ**

**โหมด P**

**โหมด Tv, Av, M และ C**

**โหมดเล่นภาพ**

**คุณสมบัติการสอสารไร้สาย ื่**

**เมนูการตั้งค่า**

**อุปกรณ์เสริม**

**ภาคผนวก**

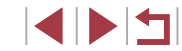

## **ข้อควรระวังในการใชงาน ้**

- กล้องเป็นอปกรณ์อิเล็กทรอนิกส์ที่มีความแม่นยำสง หลีกเลี่ยงการตกหล่นหรือ ได ้รับการกระทบอย่างรุนแรง
- อย่านำกล้องเข้าใกล้แม่เหล็ก มอเตอร์ หรืออุปกรณ์อื่นๆ ที่มีสนามแม่เหล็ก ้ไฟฟ้าแรงสูง ซึ่งอาจก่อให้เกิดความผิดปกติหรือข้อมูลภาพถูกลบ
- $\bullet$  หากมีหยดน้ำหรือสิ่งสกปรกติดอย่บนกล้องหรือหน้าจอ ให้เช็ดด้วยผ้าน่มแห้ง ้ เช่น ผ้าเช็ดแว่นตา อย่าถุโดยใช้แรงมาก
- อย่าใช้บ้ำยาทำควาบสะอาดที่บีตัวทำละลายอิบทรีย์ใบการทำควาบสะอาดกล้อง หรือหน้าจอ
- ใช้แปรงเป่าลมเพื่อกำจัดฝุ่นออกจากเลนส์ หากการทำความสะอาดเป็นเรื่องยาก โปรดติดต่อศูนย์บริการลูกค ้าของแคนนอน
- เพื่อป้องกันไม่ให้เกิดการควบแน่นเป็นหยดน้ำขึ้นบนกล้องหลังจากการ ้ เปลี่ยนแปลงอุณหภูมิอย่างฉับพลัน (เมื่อกล้องถูกย้ายจากสภาพแวดล้อมที่เย็น ้ไปยังที่อุ่น) ให้ใส่กล้องในถุงพลาสติกปิดผนึกไม่ให้อากาศเข้า และปล่อยให้ ึกล้องค่อยๆ ปรับเข้ากับอุณหภูมิก่อนที่จะนำออกมาจากถุง
- หากเกิดการควบแน่นเป็นหยดน้ำขึ้นบนกล้อง ให้หยุดใช้กล้องทันที การใช้งาน ึกล้องต่อในลักษณะนี้ อาจทำให้กล้องเกิดความเสียหาย ควรถอดแบตเตอรี่แพ็ค และเมมโมรี่การ์ดออก แล ้วรอจนกว่าความชนจะระเหยไปก่อนกลับมาใช ื้ งาน ้
- โปรดเก็บแบตเตอรี่แพ็คที่ไม่ได้ใช่ไว้ในถุงพลาสติกหรือหีบห่ออื่นๆ ในการคง ี่ สภาพการทำงานของแบตเตอรี่ หากคณจะไม่ใช้แบตเตอรี่แพ็คในบางเวลา ้ให้ชาร์จแบตเตอรี่ประมาณหนึ่งครั้งต่อปี จากนั้นใช้กล้องจนกระทั่งแบตเตอรี่ พลังงานหมดก่อนเก็บแบตเตอรี่แพ็ค

## **ข้อมูลจ�ำเพาะ**

#### г **เซนเซอร์ภาพ**

ขนาดภาพ....................................... 1.0 ชนิด ความละเอียดของภาพใบกล้อง (ความละเอียดของภาพอาจลดลง ์ .<br>เนื่องจากการประมวลผลภาพ) .................. ประมาณ 20.1 ล*้*านพิกเซล ความละเอียดทั้งหมด ........................ ประมาณ 20.9 ล ้านพิกเซล

#### <span id="page-208-0"></span>**COL เลนส์**

ความยาวโฟกัส (เทียบเท่าฟิล์ม 35 มม.)......................... 10.2 – 30.6 มม. (28 – 84 มม.) อัตราขยายการซูม............................. 3x

ระยะการถ่ายภาพ (วัดจากส่วนปลายสุดของเลนส์)

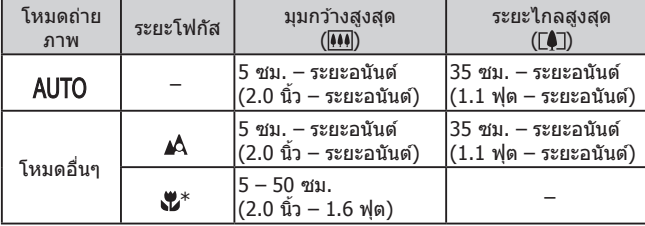

\* ไม่สามารถใชได ้ในบางโหมดถ่ายภาพ ้

ตั้งค่าซูม......................................... 28มม., 35มม., 50มม., 84มม.

#### **ก่อนการใชงาน ้**

**คู่มือการใชงานเบื ้ องต้น ้**

#### **คู่มือการใชงานขั้นสูง ้**

**พืนฐานการใช ้ กล้อง ้**

**โหมดอัตโนมัติ / โหมดอัตโนมัติแบบไฮบริด**

**โหมดถ่ายภาพอื่นๆ**

**โหมด P**

**โหมด Tv, Av, M และ C**

**โหมดเล่นภาพ**

**คุณสมบัติการสอสารไร้สาย ื่**

**เมนูการตั้งค่า**

**อุปกรณ์เสริม**

**ภาคผนวก**

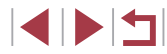

#### Т. **ชตเตอร์ ั**

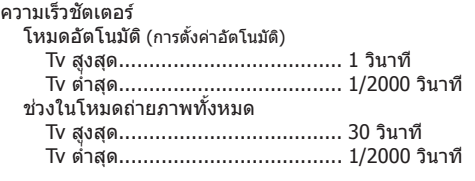

#### ×. **รูรับแสง**

#### F number

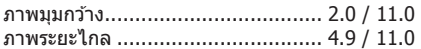

### <span id="page-209-0"></span>**แฟลช**

п

T.

แฟลชภายในกล้อง ระยะการทำงานของแฟลช (มุมกว้างสูงสุด) จุดใกล ้สุด ................................... 50.0 ซม. (1.6 ฟุต) จุดไกลสุด................................... 6.0 ม. (20 ฟุต) ระยะการทำงานของแฟลช (ภาพระยะไกล) จุดใกล ้สุด ................................... 50.0 ซม. (1.6 ฟุต) จุดไกลสุด................................... 2.4 ม. (7.9 ฟุต)

### **จอแสดงผล**

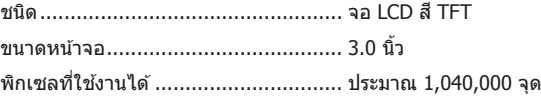

#### m. **การถ่ายภาพ**

#### ดิจิตอลซูม

ขยายภาพ....................................... ประมาณ 4x ออฟติคอลซูมสูงสุด .......................... ประมาณ 12x ความยาวโฟกัส (การถ่ายภาพระยะไกลเทียบเท่าฟิล์ม 35 มม.) .... เทียบเท่าประมาณ 336 มม. ZoomPlus  $($ จำนวนพิกเซล L ที่ใช้บันทึกภาพ) .............. ประมาณ  $6x$ 

การถ่ายภาพแบบต่อเนื่อง ความเร็วการถ่ายภาพ\* AF ครั้งเดียว ความเร็วในการถ่ายภาพแบบต่อเนื่อง ... สูงสุดประมาณ 8.1 ภาพ/วินาที โฟกัสแบบต่อเนื่อง ความเร็วในการถ่ายภาพแบบต่อเนื่อง ... สูงสุดประมาณ 5.3 ภาพ/วินาที \* ความเร็วในการถ่ายภาพแบบต่อเนื่องอาจชาลง เนื่องจากปัจจัยต่อไปนี้ ้ ค่า Tv/ค่า Av/สภาพวัตถุ/สภาวะความสว่าง/การใช้แฟลช/ตำแหน่งซูม

#### **ก่อนการใชงาน ้**

**คู่มือการใชงานเบื ้ องต้น ้**

#### **คู่มือการใชงานขั้นสูง ้**

**พืนฐานการใช ้ กล้อง ้**

**โหมดอัตโนมัติ / โหมดอัตโนมัติแบบไฮบริด**

**โหมดถ่ายภาพอื่นๆ**

**โหมด P**

**โหมด Tv, Av, M และ C**

**โหมดเล่นภาพ**

**คุณสมบัติการสอสารไร้สาย ื่**

**เมนูการตั้งค่า**

**อุปกรณ์เสริม**

**ภาคผนวก**

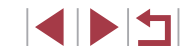

#### <span id="page-210-2"></span><span id="page-210-0"></span>T. **การบันทึก**

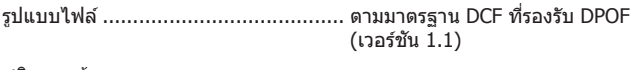

ชนิดของข้อมูล ี⊶ี⊶ามา<br>กาพบิ่ง

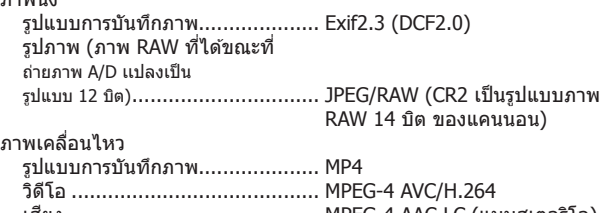

เสยงี .......................................... MPEG-4 AAC-LC (แบบสเตอริโอ)

<span id="page-210-1"></span>พิกเซลที่บันทึก, จำนวนภาพต่อหนึ่งเมมโมรีการ์ด

ภาพนิ่ง

การใชเมมโมรี่การ์ด 16 GB (UHS-I) (โดยประมาณ) ้

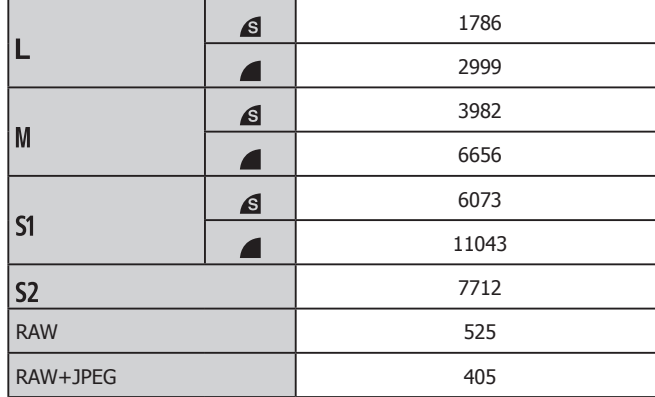

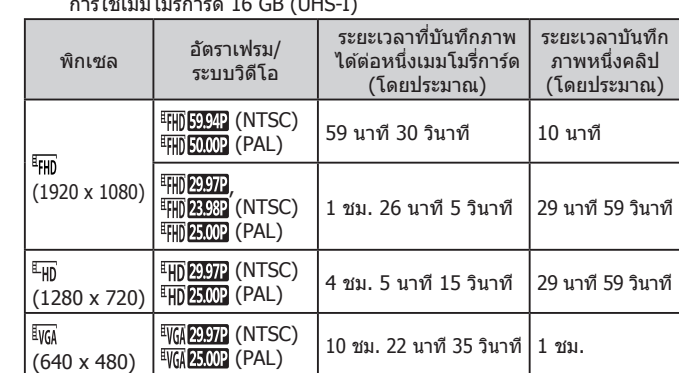

 $\overline{a}$  and  $\overline{b}$  (uHs-i)

● ขีดจำกัดในการถ่ายภาพเคลื่อนไหว: การถ่ายภาพต่อเนื่องจะทำได้จนกระทั่ง เมมโมรี่การ์ดเต็ม หรือความยาวที่บันทึกภาพเคลื่อนไหวหนึ่งคลิปอยู่ที่ประมาณ 29 นาที 59 วินาที

## **พลังงาน**

ภาพเคลื่อนไหว

แบตเตอรี่แพ็ค ..................................... รุ่น NB-13L

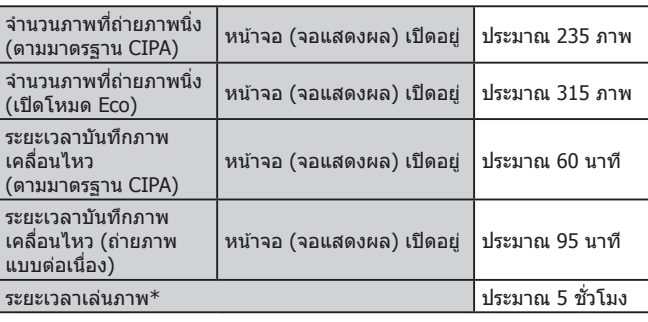

\* เวลาเมื่อกำลังเล่นภาพนิ่งแบบต่อเนื่อง

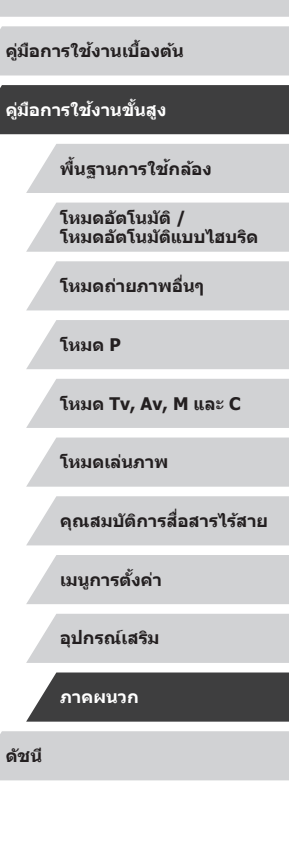

**ก่อนการใชงาน ้**

**คู่มือการใชงานขั้นสูง ้**

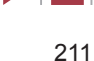

#### <span id="page-211-0"></span> $\mathcal{L}_{\mathcal{A}}$ **การเชอมต่อ ื่**

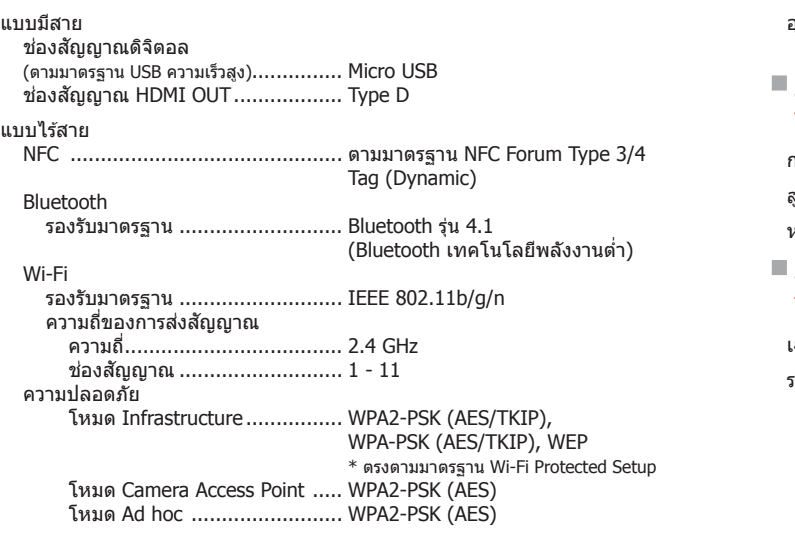

#### $\mathcal{C}$ **สภาพแวดล้อมในการท�ำงาน**

อุณหภูมิ……………………………………… ตำสุด 0 °C, สูงสุด 40 °C (ต�่ำสุด 32 °F, สูงสุด 104 °F)

## **ขนาด (ตามมาตรฐาน CIPA)**

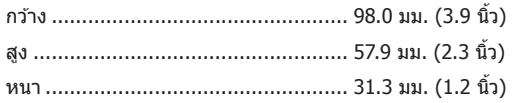

## **น�้ำหนัก (ตามมาตรฐาน CIPA)**

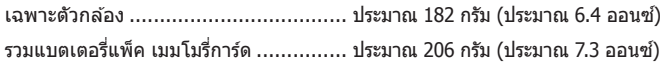

#### **ก่อนการใชงาน ้**

**คู่มือการใชงานเบื ้ องต้น ้**

### **คู่มือการใชงานขั้นสูง ้**

**พืนฐานการใช ้ กล้อง ้**

**โหมดอัตโนมัติ / โหมดอัตโนมัติแบบไฮบริด**

**โหมดถ่ายภาพอื่นๆ**

**โหมด P**

**โหมด Tv, Av, M และ C**

**โหมดเล่นภาพ**

**คุณสมบัติการสอสารไร้สาย ื่**

**เมนูการตั้งค่า**

**อุปกรณ์เสริม**

**ภาคผนวก**

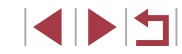

#### $\mathcal{L}_{\mathcal{A}}$ **แบตเตอรี่แพ็ค รุ่น NB-13L**

L.

п

ชนิด: แบตเตอรี่ลิเธียมไอออนแบบชาร์จซ�้ ำได ้ ี่<br>แรงดันไฟฟ้าที่ระบุ: 3.6 V DC<br>ความจที่ระบ: 1250 mAh ความจุที่ระบุ:<br>รอบการชาร์จ: รอบการชาร์จ: ประมาณ 300 ครั้ง ื่อณหภูมิในการทำงาน:  $0 - 40$  °C (32 – 104 °F)

## **แท่นชาร์จแบตเตอรี่ รุ่น CB-2LHE**

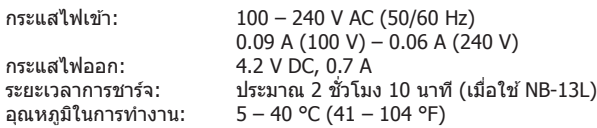

## **อะแดปเตอร์ไฟฟ้ าแบบคอมแพค รุ่น CA-DC30E**

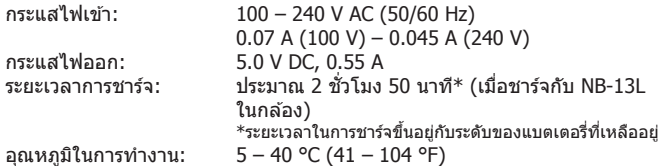

- ขนาด นำหนัก และจำนวนภาพที่สามารถถ่ายได้ ตามมาตรฐานการวัดผลของ CIPA (Camera & Imaging Products Association)
- ในบางสภาวะการถ่ายภาพ จำนวนของภาพที่ถ่ายและระยะเวลาการบันทึกภาพ ือาจน้อยกว่าข้อมูลที่แสดงไว้ด้านบน
- จำนวนของภาพที่ถ่าย/ระยะเวลาที่ถ่ายได้ ขณะใช้แบตเตอรี่แพ็คที่มีการชาร์จ ไฟจนเต็ม

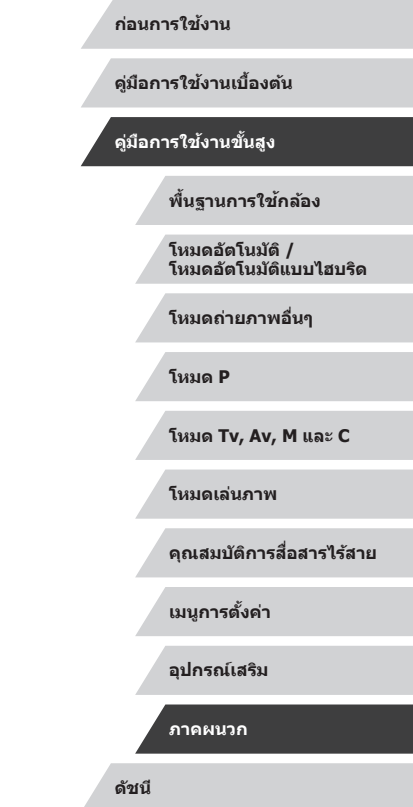

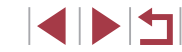

## **ดัชนี**

#### **อักษรโรมัน**

Av (โหมดถ่ายภาพ) 92 Bluetooth [131](#page-130-2) C (โหมดถ่ายภาพ) 99 CameraWindow [174](#page-173-1) CANON iMAGE GATEWAY [144](#page-143-1) DPOF [180](#page-179-1) Face ID [42](#page-41-2) M (โหมดถ่ายภาพ) 92 P (โหมดถ่ายภาพ) 71 RAW [47](#page-46-0) Tv (โหมดถ่ายภาพ) 91 Wi-Fi [131](#page-130-2)

#### **ก**

กรอบโฟกัสอัตโนมัติ 83 กล ้อง รีเซ็ตทั้งหมด [168](#page-167-1) การแก ้ไขปัญหา [184](#page-183-0) ึการซึ่งค์ภาพ [152](#page-151-2) การแตะ [17](#page-16-0) การถ่ายภาพแบบ Live View จากระยะ ไกล [155](#page-154-0) การบีบอัด [46](#page-45-2) การลาก [17](#page-16-0) แก ้ไขภาพ แก ้ตาแดง [122](#page-121-1) ้ แก้ไขหรือลบข้อมูลการเชื่อมต่อ [157](#page-156-1) แก้ตาแดง [122](#page-121-1)

#### **ข**

ข้อความแสดงข้อผิดพลาด [188](#page-187-0)

#### **ค**

ค ้นหาภาพ [106](#page-105-2) ้ คลิปสั้น (โหมดถ่ายวิดีโอ) 68 ความไวแสง ISO 73 ค่าเริ่มต้น  $\rightarrow$  รีเซ็ตทั้งหมด ค่าแสง ชดเชยแสง 72 ล็อคค่าแสง 72 ล็อคแสงแฟลช 89 คุณภาพของภาพ → การบีบอัด ้คุณสมบัติการสื่อสารไร้สาย [131](#page-130-2)

#### **ช**

ีช่วงรับแสงสงพิเศษ (โหมดถ่ายภาพ) 54 ช่องต่อสายอุปกรณ์ [171,](#page-170-1) [176](#page-175-2) ชตเตอร์แบบแตะ [41](#page-40-2) ั เชคจุดโฟกัส [110](#page-109-1) ็ ้เชื่อบต่อกล้อง [132](#page-131-1) เชอมต่อผ่าน Access Point [140](#page-139-1) ื่

#### **ซ**

ซอฟต์โฟกัส (โหมดถ่ายภาพ) 58 ซอฟต์แวร์ การติดตั้ง [139,](#page-138-1) [175](#page-174-0) บันทึกภาพลงในคอมพิวเตอร์ [175](#page-174-0) ซูม [22,](#page-21-0) [33,](#page-32-0) [38,](#page-37-1) [39](#page-38-1)

#### **ด**

ดาว (โหมดถ่ายภาพ) 59 ถ่ายวิดีโอดาวอย่างชาๆ (โหมดถ่าย ้ ภาพ) 62 ภาพดาวตอนกลางคืน (โหมดถ่าย ภาพ) 61 เสนแสงดาว (โหมดถ่ายภาพ) 61 ้

#### ดิจิตอลซูม [38](#page-37-1) ดูภาพ [23](#page-22-1) ค ้นหาภาพ [106](#page-105-2) เล่นภาพต่อเนื่อง [111](#page-110-1) แสดงภาพทีละภาพ [23](#page-22-1) แสดงภาพบนหน้าจอโทรทัศน์ [171](#page-170-1) แสดงภาพแบบขยาย [110](#page-109-1) แสดงภาพแบบข้าบ [108](#page-107-2) แสดงภาพแบบดัชนี [106](#page-105-2) ้ เดินทางพร้อมกับกล้อง [164](#page-163-3)

## **ต**

ตั้งค่าโฟโต้บุ๊ค [182](#page-181-2) ้ตั้งชื่อไฟล์ [160](#page-159-2) ตั้งเวลาถ่ายภาพ [39](#page-38-1) ตั้งเวลาถ่ายภาพ 2 วินาที [40](#page-39-0) ตั้งเวลาถ่ายภาพเอง [40](#page-39-0) ตั้งเวลาสากล [164](#page-163-3)

**ถ**

ถ่ายกลางคืบโดยใช้บืล (โหมดถ่ายภาพ) 53 ถ่ายแพน (โหมดถ่ายภาพ) 54 ถ่ายภาพ ข ้อมูลการถ่ายภาพ 97, [191](#page-190-1) วันที่/เวลาที่ถ่ายภาพ → วันที่/เวลา ถ่ายภาพคร่อม 74 ถ่ายภาพคร่อมโฟกัส 82 ถ่ายภาพต่อเนื่อง [37,](#page-36-1) [41](#page-40-2)

#### **ท**

แท็กที่ตั้งของภาพ [155](#page-154-0)

**น** นาฬกา [31](#page-30-0) ิ

**บ**

บันทึกภาพลงในคอมพิวเตอร์ [175](#page-174-0) แบตเตอรี่ → วันที่/เวลา (แบตเตอรี่วัน ที่/เวลา) แบตเตอรี่แพ็ค ชาร์จ [18](#page-17-1) ประหยัดพลังงาน [26](#page-25-2) ระดับ [191](#page-190-1) โหมด Eco [162](#page-161-2)

#### **ป**

ประมวลผลภาพ RAW [123](#page-122-1) ประหยัดพลังงาน [26](#page-25-2) ปรับแสงเหมาะสมอัตโนมัติ 75 ป้องกันภาพ [112](#page-111-1) ป้องกันภาพสั่นใหว 50, 90 ู้ป่มเลือกฟังก์ชั่นวงแหวนควบคุม 96 โปรแกรม AE 71

#### **พ**

พลังงาน [170](#page-169-0) → แท่นชาร์จแบตเตอรี่, → แบตเตอรี่แพ็ค พลุ (โหมดถ่ายภาพ) 53 พิกเซล (ขนาดภาพ) [46](#page-45-2) พิมพ์ภาพ [176](#page-175-2)

#### **ฟ**

ฟิลเตอร์ลดแสง 75 ้ฟิลเตอร์สร้างสรรค์ [121](#page-120-1) แฟลช ชดเชยระดับแสงแฟลช 89 ปิดใชงานแฟลช 88 ้ เปิด 88 แฟลชความเร็วต�่ ำ 88 โฟกัส กรอบโฟกัสอัตโนมัติ 83 เน้นสจุดโฟกัส 82 ี

**ก่อนการใชงาน ้**

**คู่มือการใชงานเบื ้ องต้น ้**

**คู่มือการใชงานขั้นสูง ้**

**พืนฐานการใช ้ กล้อง ้**

**โหมดอัตโนมัติ / โหมดอัตโนมัติแบบไฮบริด**

**โหมดถ่ายภาพอื่นๆ**

**โหมด P**

**โหมด Tv, Av, M และ C**

**โหมดเล่นภาพ**

**คุณสมบัติการสอสารไร้สาย ื่**

**เมนูการตั้งค่า**

**อุปกรณ์เสริม**

**ภาคผนวก**

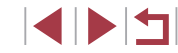

โฟกัสแบบต่อเนื่อง 85 โฟกัสอัตโนมัติแบบแตะ 87 ล็อคโฟกัส 87 โฟกัสแบบต่อเนื่อง 85 โฟกัสอัตโนมัติแบบแตะ 87 ไฟสญญาณ [31](#page-30-0), 51 ั

#### **ภ**

ภาพ ป้องกันภาพ [112](#page-111-1) ระยะเวลาแสดงภาพ 51 ลบภาพ [114](#page-113-1) เล่นภาพ → ดูภาพ ภาพเคลื่อนไหว แก ้ไขภาพ [125](#page-124-1) ระยะเวลาบันทึกภาพ [211](#page-210-2) ภาพเคลื่อนไหวแบบ iFrame (โหมดถ่าย วิดีโอ) 70 ภาพเคลื่อนไหวย่นเวลา (โหมดถ่าย วิดีโอ) 68 ภาพบุคคล (โหมดถ่ายภาพ) 52 ภาพโปรด [117](#page-116-1) ภาพหยาบ ขาว/ดำ (โหมดถ่ายภาพ) 59 ภาษาที่แสดง [21](#page-20-0)

#### **ม**

มาโคร (ระยะโฟกัส) 80 มาตรฐาน (โหมดถ่ายวิดีโอ) 66 เมนู ึการทำงานขันพื้นฐาน [29](#page-28-0) ตาราง [194](#page-193-2) เมนูตั้งค่าทันใจ ตาราง [196](#page-195-1) เมมโมรี่การ์ด [2](#page-1-0) ระยะเวลาบันทึกภาพ [211](#page-210-2) เมมโมรีการ์ด SD/SDHC/SDXC → เมมโมรี การ์ด แมนนวล (โหมดถ่ายวิดีโอ) 94

ไม่โฟกัสพื้นหลัง (โหมดถ่ายภาพ) 58

#### **ร**

ระบบการวัดแสง 72 ระบบจอสับผัส [17](#page-16-0) ระยะโฟกัส มาโคร 80 แมนนวลโฟกัส 81 รายการของในบรรจุภัณฑ์ [2](#page-1-0) รีเซ็ตทั้งหมด [168](#page-167-1) รูปแบบภาพ 78 เรื่องราวเด่น [127](#page-126-1)

#### **ล**

ลดขนาดภาพ [119](#page-118-2) ลดจุดรบกวนจากความไวแสง ISO สูง 74 ลดเสยงลม [35](#page-34-1) ี ลบภาพ [114](#page-113-1) ลบภาพทั้งหมด [114](#page-113-1) ล็อคค่าแสง 72 ล็อคจุดโฟกัส 83 ล็อคโฟกัส 87 ล็อคแสงแฟลช 89 ลูกเล่นกล ้องของเล่น (โหมดถ่ายภาพ) 57 ลูกเล่นภาพสีน้ำ (โหมดถ่ายภาพ) 56 ิลูกเล่นศิลปะคมเข้ม (โหมดถ่ายภาพ) 56 เล่นภาพ → ดูภาพ เล่นภาพต่อเนื่อง [111](#page-110-1) เลนสถ่ายภาพระยะไกลดิจิตอล 83 ์ เลือกใบหน้า 86

#### **ว**

วงแหวนควบคุม 96 วัดระดับอิเล็กทรอนิกส 49 ์ วันที่/เวลา การตั้งค่า [20](#page-19-1) การเปลี่ยน [21](#page-20-0) ตั้งเวลาสากล [164](#page-163-3)

แบตเตอรี่วันที่/เวลา [21](#page-20-0) วิธีโฟกัสอัตโนมัติ 83

#### **ส**

สงภาพ [149](#page-148-0) ่ ้ส่งภาพไปยังกล้องตัวอื่น [149](#page-148-0) สงภาพไปยังบริการบนเว็บ [144](#page-143-1) ่ สงภาพไปยังสมาร์ทโฟน [132](#page-131-1) ่ ี่สมดุลแสงขาว (สี) 76 สมดุลแสงขาวแบบตั้งเอง 76 สายคล้อง [2,](#page-1-0) [18](#page-17-1) สายคล้องข้อมือ → สายคล้อง สายสญญาณ HDMI [171](#page-170-1) ั สี (สมดลแสงขาว) 76 ้เส้นตาราง 97 เสยง [165](#page-164-5) ี แสดงภาพบนหน้าจอโทรทัศน์ [171](#page-170-1) แสดงภาพแบบขยาย [110](#page-109-1) แสดงภาพแบบข้าม [108](#page-107-2)

#### **ห**

หน้าจอ ภาษาที่แสดง [21](#page-20-0) เมนู  $\rightarrow$  เมนูตังค่าทันใจ, เมนู ไอคอน [191](#page-190-1), [192](#page-191-0) หน้าจอสมผัส [118](#page-117-1) ั หมุนภาพ [116](#page-115-2) โหมด Camera Access Point [138](#page-137-0) โหมด Eco [162](#page-161-2) โหมดอัตโนมัติ (โหมดถ่ายภาพ) [22](#page-21-0), [32](#page-31-1)

#### **อ**

้อัตราส่วนภาพ [46](#page-45-2) อุปกรณ์เสริม [170](#page-169-0) เอฟเฟคกล ้องรูเข็ม (โหมดถ่ายภาพ) 56 เอฟเฟคเลนสตาปลา (โหมดถ่ายภาพ) 55 ์

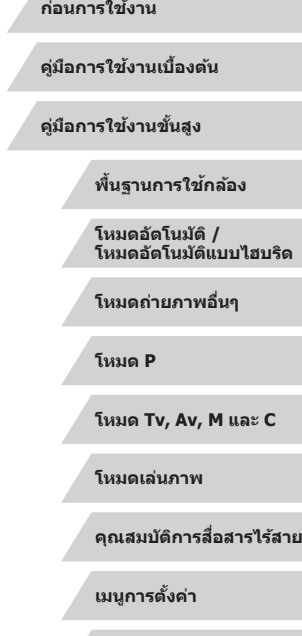

**อุปกรณ์เสริม**

**ภาคผนวก**

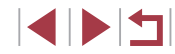

### **ำ � หรับคุณสมบัติการสอสารไร้สาย (Wi-Fi, ื่ Bluetooth หรืออื่นๆ)**

- ประเทศและภูมิภาคที่อนุญาตให้ใช้การสื่อสารไร้สาย
- ช้อควรระวังสำหรับคุณสมบัติการสื่อสารใร้สาย (Wi-Fi, " ไปต่อแน่จำคุณให้หลัดตั้งแต่<br>- ปี 2012 สำหรับคุณสมบัติการสื่อสารไรสาย และการใช้อย่าง สำหนักจำกันอะไรเลียกันทำเลียก<br>- มีของบัติเดอก เพื่อเห็นไข้างไปต่อการสื่อสารไรสาย - มีบางประเทศและภูมิภาคที่ห้ามใช่ฟังก์ชั่นการสื่อสารไร้สาย และการใช้อย่าง ผิดกฎหมายอาจนำไปสู่บทลงโทษภายใต้ข้อบังคับในประเทศหรือในท้องถิ่น ้ เพื่อหลีกเลี่ยงการฝ่าฝืนข้อบังคับการสื่อสารไร้สาย ให้เยี่ยมชมเว็บไซต์ ้ แคนนอนเพื่อตรวจสอบว่าพื้นที่ใดบ้างที่อนุญาตให้ใช้งาน ่ โปรดทราบว่าแคนนอนไม่สามารถรับผิดชอบต่อปัญหาที่เกิดจากการใช้ ึ่งานการสื่อสารไร้สายในประเทศและภูมิภาคอื่น
- การปฏิบัติข้อใดข้อหนึ่งต่อไปนี้อาจนำไปสู่บทลงโทษทางกฎหมาย:
- ดัดแปลงหรือแก ้ไขผลิตภัณฑ์
- ดึงป้ายรับรองออกจากผลิตภัณฑ์
- ก่อนการส่งออก (ประกอบด้วยการนำออกนอกประเทศญี่ปุ่น หรือแสดงต่อผู้ที่ ไม่ได้อาศัยอยู่ในประเทศญี่ปุ่น) สินค้าหรือเทคโนโลยีในกล้องที่ถูกกำหนดโดย ข้อบังคับการแลกเปลี่ยนและการค้าระหว่างประเทศนั้น อาจมีความจำเป็นต้อง ได้รับการอนุญาตในการดำเนินการทางการค้าการบริการและการส่งออกจาก ้ รัฐบาลญี่ป<u>่</u>น
- เพราะผลิตภัณฑ์ชนิดนี้ใช้รายการสิ่งของที่มีการเข้ารหัสของอเมริกาจึงตกอย่ ภายใต้ข้อกำหนดควบคุมการส่งออกแห่งสหรัฐอเมริกา และไม่สามารถส่งออก ้ หรือซื้อเข้าไปยังประเทศที่สั่งห้ามการค้ากับสหรัฐอเมริกา
- โปรดแน่ใจว่าคุณได้บันทึกการตั้งค่า Wi-Fi ที่ใช้ การตั้งค่าการสอสารไร ้สายที่บันทึกลงในผลิตภัณฑ์นี้อาจถูกเปลี่ยนแปลงหรือ ื่ ถูกลบเนืองจากผลิตภัณฑ์ทำงานไม่ถูกต้อง ผลจากคลื่นวิทยุหรือไฟฟ้าสถิตย์ หรืออุบัติเหตุ หรือความผิดพลาด

โปรดทราบว่าแคนนอนจะไม่รับผิดชอบต่อความเสยหายทั้งทางตรงหรือทาง ี ้อ้อม หรือการสูญเสียรายได้อันเนื่องมาจากการเสื่อมสภาพหรือการเลือนหาย ของเนื้อหา

- เมื่อมีการส่งต่อให้ผู้อื่น ละทิ้งผลิตภัณฑ์ หรือส่งผลิตภัณฑ์ไปซ่อม ควรคืนค่า ึ่มาตรฐานการตั้งค่าการสื่อสารไร้สาย โดยการลบการตั้งค่าทั้งหมดที่คุณเคย ป้อน
- แคนนอนจะไม่ชดเชยความเสียหายอันเนื่องมาจากการสูญหายหรือผลิตภัณฑ์ ถูกลักขโมย

ี่ แคนนอนจะไม่รับผิดชอบต่อความเสียหายหรือความสูญเสียที่เกิดจากการเข้า ้ ถึงโดยไม่ได้รับอนุญาต หรือการใช้อปกรณ์เป้าหมายที่บันทึกลงในผลิตภัณฑ์นี้ เนื่องมาจากการสูญหายหรือผลิตภัณฑ์ถูกลักขโมย

- โปรดแน่ใจว่าคุณใช้ผลิตภัณฑ์นี้ตามที่คู่มือแนะนำ โปรดแน่ใจว่าคุณใช่ฟังก์ชันการสื่อสารไร้สายของผลิตภัณฑ์นี้ตามคำแนะนำใน ้คู่มือฉบับนี้ แคนนอนจะไม่รับผิดชอบต่อความเสียหายหรือความสูญเสีย หาก ้ ฟังก์ชั่นและผลิตภัณฑ์ถูกใช้ด้วยวิธีอื่นนอกเหนือจากที่อธิบายไว้ในค่มือนี้
- อย่าใช้ฟังก์ชั่นการสื่อสารไร้สายของผลิตภัณฑ์นี้ใกล้อปกรณ์ทางการแพทย์หรือ อุปกรณ์ไฟฟ้าอื่นๆ ้ การใช้ฟังก์ชั่นการสื่อสารไร้สายใกล้กับอุปกรณ์ทางการแพทย์หรืออุปกรณ์ไฟ

ฟ้าอื่นๆ อาจส่งผลต่อการทำงานของอุปกรณ์ดังกล่าว

### **ข้อควรระวังการรบกวนจากคลื่นวิทยุ**

● ผลิตภัณฑ์นี้อาจถูกรบกวนจากอปกรณ์อื่นซึ่งปล่อยคลื่นวิทยุ เพื่อป้องกันการ ้ รบกวน โปรดแน่ใจว่าคุณใช้งานผลิตภัณฑ์นี้ให้ห่างจากอุปกรณ์ดังกล่าวมาก ที่สุดเท่าที่สามารถทำได้ หรือหลีกเลี่ยงการใช้อุปกรณ์ดังกล่าวในเวลาเดียวกัน กับผลิตภัณฑ์นี้

### **ข้อควรระวังด้านการรักษาความปลอดภัย**

ี เนื่องจาก Wi-Fi ใช้คลื่นวิทยุเพื่อส่งสัญญาณ ข้อควรระวังดำนการรักษาความ ้าไลอดภัยจึงเข้มงวดกว่าเวลาที่ใช้สาย LAN โปรดปฏิบัติตามข้อควรระวังต่อไปนี้เมื่อมีการใช้งาน Wi-Fi

● ใช้งานเฉพาะเครือข่ายที่คุณมีอำนาจใช้ ผลิตภัณฑ์นี้ค ้นหาเครือข่าย Wi-Fi จากบริเวณใกล ้เคียงและแสดงผลบนหน้า จอ อาจแสดงเครือข่ายที่คุณไม่มีอำนาจใช้ (เครือข่ายที่ไม่รู้จัก) ด้วยเช่นกัน ้ อย่างไรก็ตาบ การพยายาบเชื่อบต่อหรือใช่งาบเครือข่ายดังกล่าวอาจบับเป็นการ ้ เข้าถึงโดยไม่ได้รับอนุญาต โปรดแน่ใจว่าคุณใช้งานเฉพาะเครือข่ายที่คุณมี ื่อำนาจใช้เท่านั้น และอย่าพยายามเชื่อมต่อไปยังเครือข่ายที่ไม่รู้จักอื่นๆ

ิหากการตั้งค่าความปลอดภัยยังไม่ผ่านการตั้งค่าอย่างถูกต้อง อาจก่อให้เกิดปัญหา ต่อไปนี้

● การสังเกตการณ์การถ่ายโอนข้อมูล ู้ บุคคลที่สามที่มีเจตนาม่งร้ายอาจเฝ้าสังเกตการณ์การถ่ายโอนข้อมูล Wi-Fi และพยายามดึงข้อมูลที่คุณกำลังส่ง

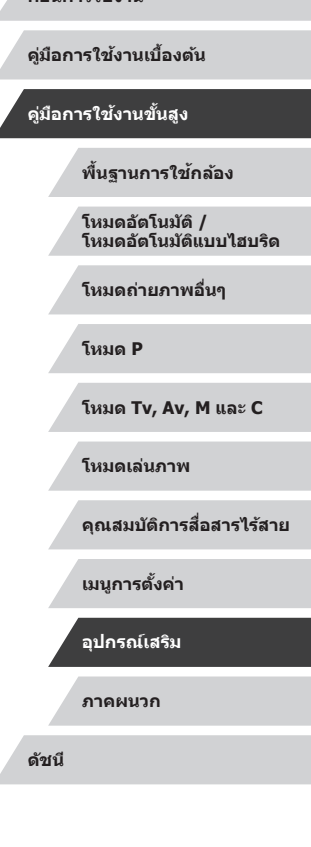

**ก่อนการใชงาน ้**
● การเข้าถึงเครือข่ายโดยไม่ได้รับอนุญาต

้ บุคคลที่สามที่มีเจตนาม่งร้ายอาจเข้าถึงเครือข่ายที่คุณใช้งานอย่โดยไม่ได้รับ ื่อนุญาตเพื่อขโมย แก้ไข หรือทำลายข้อมูล นอกจากนี้ คุณอาจตกเป็นเหยื่อ ้ ของการเข้าถึงโดยไม่ได้รับอนุญาตชนิดอื่นๆ เช่น การปลอมตัว (เมื่อใครบาง ้ คนปลอมตัวตนเพื่อเข้าถึงข้อมล<sup>ู้</sup>ที่ไม่ได้รับอนุญาต) หรือการโจมตีแบบสปริงส์ ิบอร์ด (เมื่อใครบางคนเข้าถึงเครือข่ายของคุณโดยไม่ได้รับอนุญาตแล้วใช้เครือ ี่ ข่ายเป็นสปริงส์บอร์ดเพื่อปิดบังเส้นทางของตนขณะแทรกซึมไปยังระบบอื่น)

เพื่อป้องกันไม่ให ้เกิดปัญหาประเภทนี้ โปรดแน่ใจว่าคุณป้องกันเครือข่าย Wi-Fi ของคุณอย่างทั่วถึง

่ ใช่ฟังก์ชั่น Wi-Fi ของกล้องเบื่อเข้าใจการรักษาความปลอดภัย Wi-Fi เป็นอย่าง ้ ดีแล้วเท่านั้น และหาความสมดลระหว่างความเสี่ยงและความสะดวกเมื่อปรับการตั้ง ค่าความปลอดภัย

### **ซอฟต์แวร์บุคคลที่สาม**

● expat.h

Copyright (c) 1998, 1999, 2000 Thai Open Source Software Center Ltd

Permission is hereby granted, free of charge, to any person obtaining a copy of this software and associated documentation files (the "Software"), to deal in the Software without restriction, including without limitation the rights to use, copy, modify, merge, publish, distribute, sublicense, and/or sell copies of the Software, and to permit persons to whom the Software is furnished to do so, subject to the following conditions:

The above copyright notice and this permission notice shall be included in all copies or substantial portions of the Software.

THE SOFTWARE IS PROVIDED "AS IS", WITHOUT WARRANTY OF ANY KIND, EXPRESS OR IMPLIED, INCLUDING BUT NOT LIMITED TO THE WARRANTIES OF MERCHANTABILITY, FITNESS FOR A PARTICULAR PURPOSE AND NONINFRINGEMENT. IN NO EVENT SHALL THE AUTHORS OR COPYRIGHT HOLDERS BE LIABLE FOR ANY CLAIM, DAMAGES OR OTHER LIABILITY, WHETHER IN AN ACTION OF CONTRACT, TORT OR OTHERWISE, ARISING FROM, OUT OF OR IN CONNECTION WITH THE SOFTWARE OR THE USE OR OTHER DEALINGS IN THE SOFTWARE.

# **ข้อมูลสวนบุคคลและข้อควรระวังด้านการรักษาความปลอดภัย ่**

หากคุณบันทึกข้อมูลส่วนบุคคล และ/หรือการตั้งค่าความปลอดภัย Wi-Fi เช่น รหัส ้ผ่าน และอื่นๆ ไว้ในกล้อง โปรดตระหนักว่าข้อมูลและการตั้งค่าเหล่านี้อาจยังคงอยู่ ใบกล้อง

เมื่อมีการส่งต่อกล้องให้บุคคลอื่น ละทิ้ง หรือส่งไปซ่อม โปรดแน่ใจว่าได้ทำตาม ้มาตรการในการป้องกันการรั่วไหลของข้อมูลและการตั้งค่าต่างๆ แล้ว

- ลบข้อมลส่วนบุคคลที่บันทึกไว้ได้ โดยการเลือก [ลบข้อมล] ในการตั้งค่า Face ID
- ลบข้อมูลการรักษาความปลอดภัย Wi-Fi ที่บันทึกไว้ได้ โดยการเลือก [รีเซต การตั้งค่า] ในการตั้งค่า Wi-Fi

# **เครื่องหมายการค้าและสทธิการใช ิ งาน ้**

- Microsoft และ Windows เป็นเครื่องหมายการค้าหรือเครื่องหมายการค้าจด ทะเบียนของ Microsoft Corporation ในสหรัฐอเมริกาและ/หรือประเทศอื่นๆ
- $\bullet$  Macintosh และ Mac OS เป็นเครื่องหมายการค้าของ Apple Inc. ที่จดทะเบียน ในสหรัฐอเมริกาและประเทศอื่นๆ
- $\bullet$  App Store, iPhone และ iPad เป็นเครื่องหมายการค้าของ Apple Inc.
- โลโก้ SDXC เป็นเครื่องหมายการค้าของ SD-3C, LLC.
- HDMI, โลโก ้ HDMI และ High-Definition Multimedia Interface เป็น ี เครื่องหมายการค้าหรือเครื่องหมายการค้าจดทะเบียนของ HDMI Licensing.  $L<sub>L</sub>$
- $\bullet$  โลโก้ iFrame และสัญลักษณ์ iFrame เป็นเครื่องหมายการค้าของ Apple Inc.
- Wi-Fi®, Wi-Fi Alliance®, WPA™, WPA2™ และ Wi-Fi Protected Setup™ เป็นเครื่องหมายการค้าหรือเครื่องหมายการค้าจุดทะเบียนของ Wi-Fi Alliance
- สัญลักษณ์คำว่า Bluetooth® และโลโก้เป็นเครื่องหมายการค้าจดทะเบียน ที่ครอบครองโดย Bluetooth SIG, Inc. และ Canon Inc. ได ้รับอนุญาตให ้ ้ สามารถใช้งานสัญลักษณ์ดังกล่าวได้ เครื่องหมายการค้าและชื่อทางการค้าอื่นๆ ่ เป็นของเจ้าของที่เกี่ยวข้อง
- เครื่องหมาย N เป็นเครื่องหมายการค้าหรือเครื่องหมายการค้าจดทะเบียนของ NFC Forum, Inc. ในสหรัฐอเมริกาและในประเทศอื่นๆ
- เครื่องหมายการคำอื่นทั้งหมดเป็นของเจ้าของเครื่องหมายการค้านั้นๆ
- อุปกรณ์นี้ใช่เทคโนโลยี exFAT ที่ได*้*รับสิทธิการใช้งานจาก Microsoft

#### **ก่อนการใชงาน ้**

**คู่มือการใชงานเบื ้ องต้น ้**

**คู่มือการใชงานขั้นสูง ้**

**พืนฐานการใช ้ กล้อง ้**

**โหมดอัตโนมัติ / โหมดอัตโนมัติแบบไฮบริด**

**โหมดถ่ายภาพอื่นๆ**

**โหมด P**

**โหมด Tv, Av, M และ C**

**โหมดเล่นภาพ**

**คุณสมบัติการสอสารไร้สาย ื่**

**เมนูการตั้งค่า**

**อุปกรณ์เสริม**

**ภาคผนวก**

**ดัชนี**

● This product is licensed under AT&T patents for the MPEG-4 standard and may be used for encoding MPEG-4 compliant video and/or decoding MPEG-4 compliant video that was encoded only (1) for a personal and non-commercial purpose or (2) by a video provider licensed under the AT&T patents to provide MPEG-4 compliant video. No license is granted or implied for any other use for MPEG-4 standard.

ผลิตภัณฑ์นี้ได*้*รับอนุญาตภายใต้สิทธิบัตร AT&T สำหรับมาตรฐาน MPEG-4 และสามารถใช้งานได้สำหรับการเข้ารหัสวิดีโอดามมาตรฐาน MPEG-4 และ/ หรือการถอดรหัสวิดีโอตามมาตรฐาน MPEG-4 ที่ได*้*รับการเข้ารหัส (1) เพื่อ วัตถุประสงค์การใช้งานส่วนตัวและไม่ใช้เพื่อการค้า หรือ (2) นำไปใช้งานโดยผู้ ี จัดหาวิดีโอซึ่งได*้*รับอนุญาตภายใต้สิทธิบัตร AT&T เพื่อการเผยแพร่วิดีโอตาม มาตรฐาน MPEG-4 ไม่มีการอนุญาตให ้ใชงานมาตรฐาน MPEG-4 ในลักษณะ ้ ้อื่นๆ นอกเหนือจากที่กล่าวไว้ข่างต้น

#### **ข้อสงวนสทธิ์ ิ**

- ไม่อนุญาตให้พิมพ์ชำ ถ่ายโอน หรือจัดเก็บส่วนใดๆ ของคู่มือนี้ในระบบรับข้อมูล โดยไม่ได ้รับอนุญาตจากแคนนอน
- คุณสมบัติทังหมดอยู่ภายใต้มาตรฐานการทดสอบของแคนนอน
- ข้อมูลจำเพาะหรือลักษณะภายนอกของผลิตภัณฑ์อาจมีการเปลี่ยนแปลง โดย ไม่จำเป็นต*้*องแจ้งให้ทราบล่วงหน้า
- ภาพประกอบและภาพหน้าจอในคู่มือฉบับนี้อาจแตกต่างจากอุปกรณ์จริงเล็ก น้อย
- แคนนอนจะไม่รับผิดชอบต่อความสูญเสียที่เกิดจากการใช้งานผลิตภัณฑ์ ถึง ้แม้ว่าปฏิบัติตามรายการข้างต้นแล้วก็ตาม

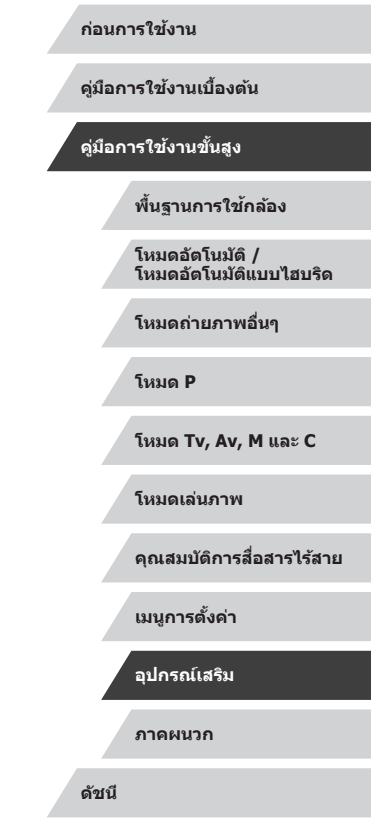

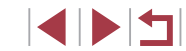